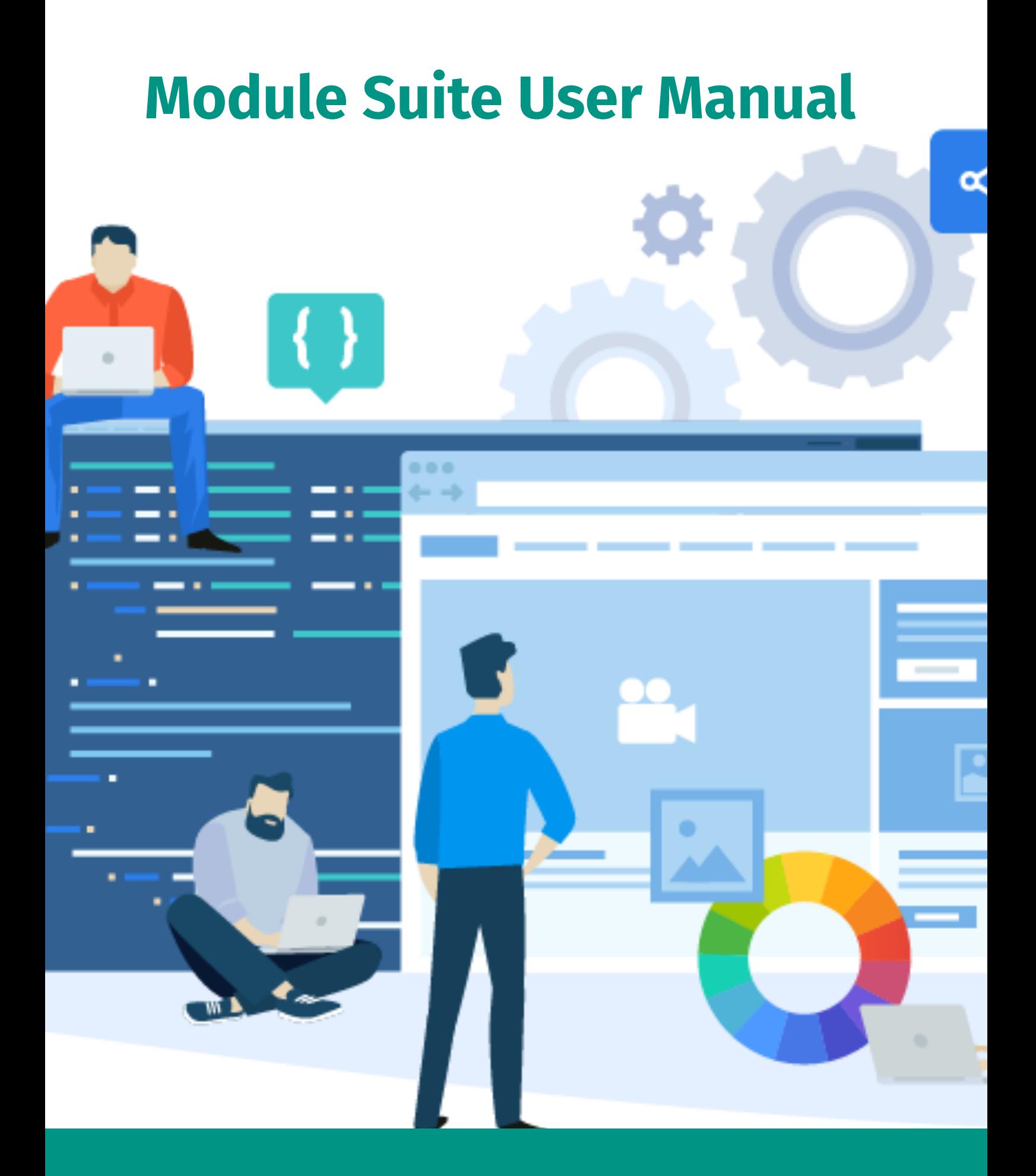

AnswerModules Sagl AnswerModules Sagl Copyright © 2013-2022 AnswerModules Sagl

# **Module Suite User Manual**

## About this guide

 $\overline{\phantom{a}}$ 

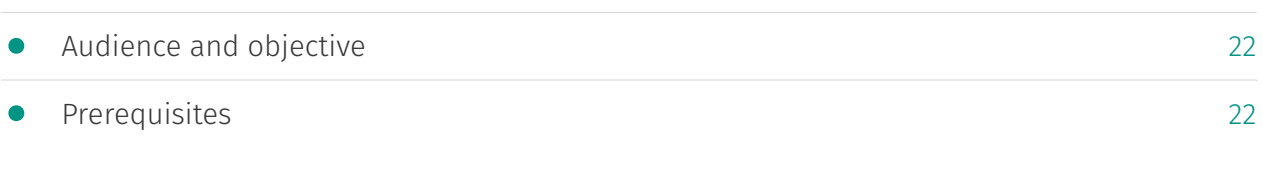

### Release Notes

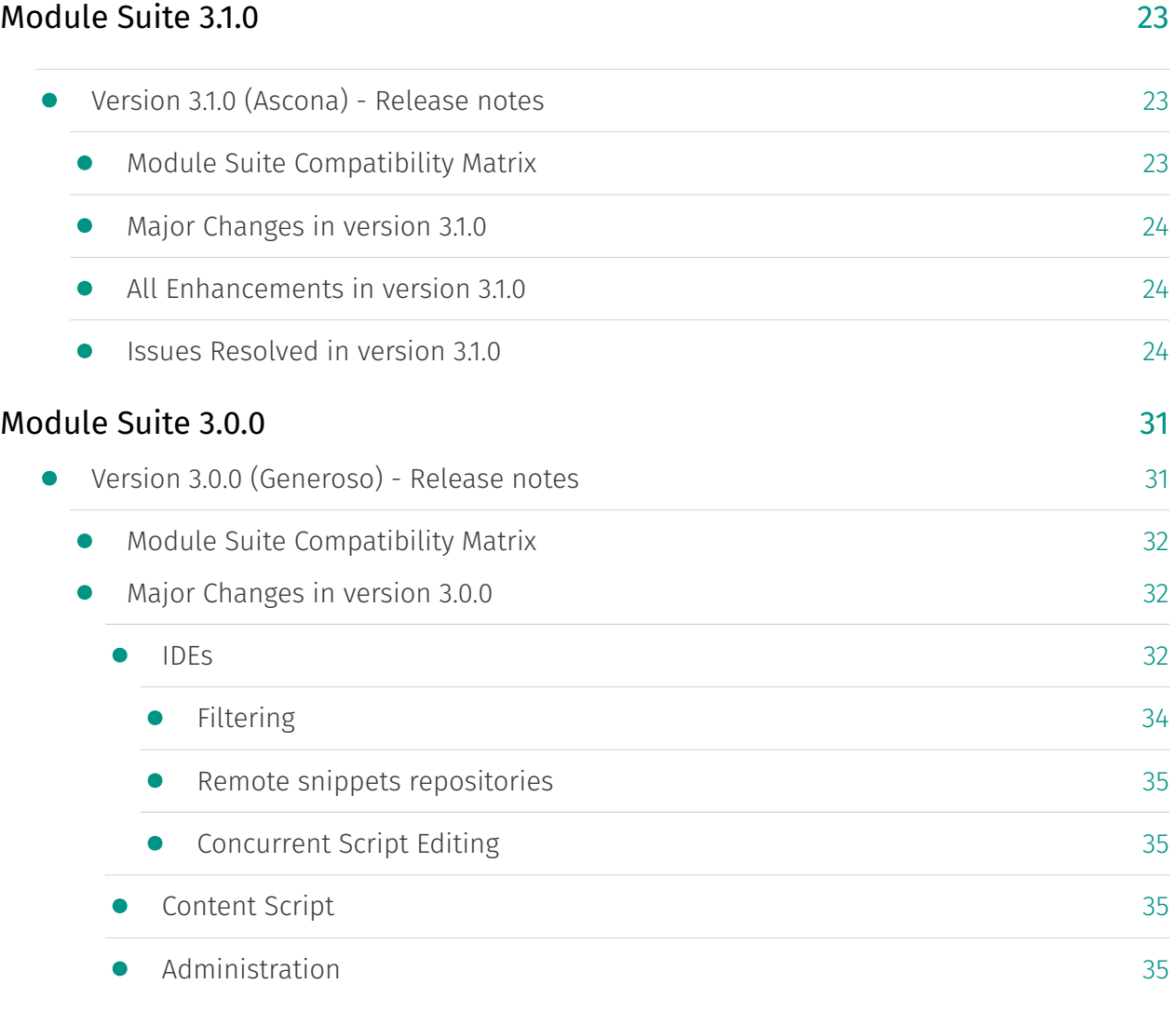

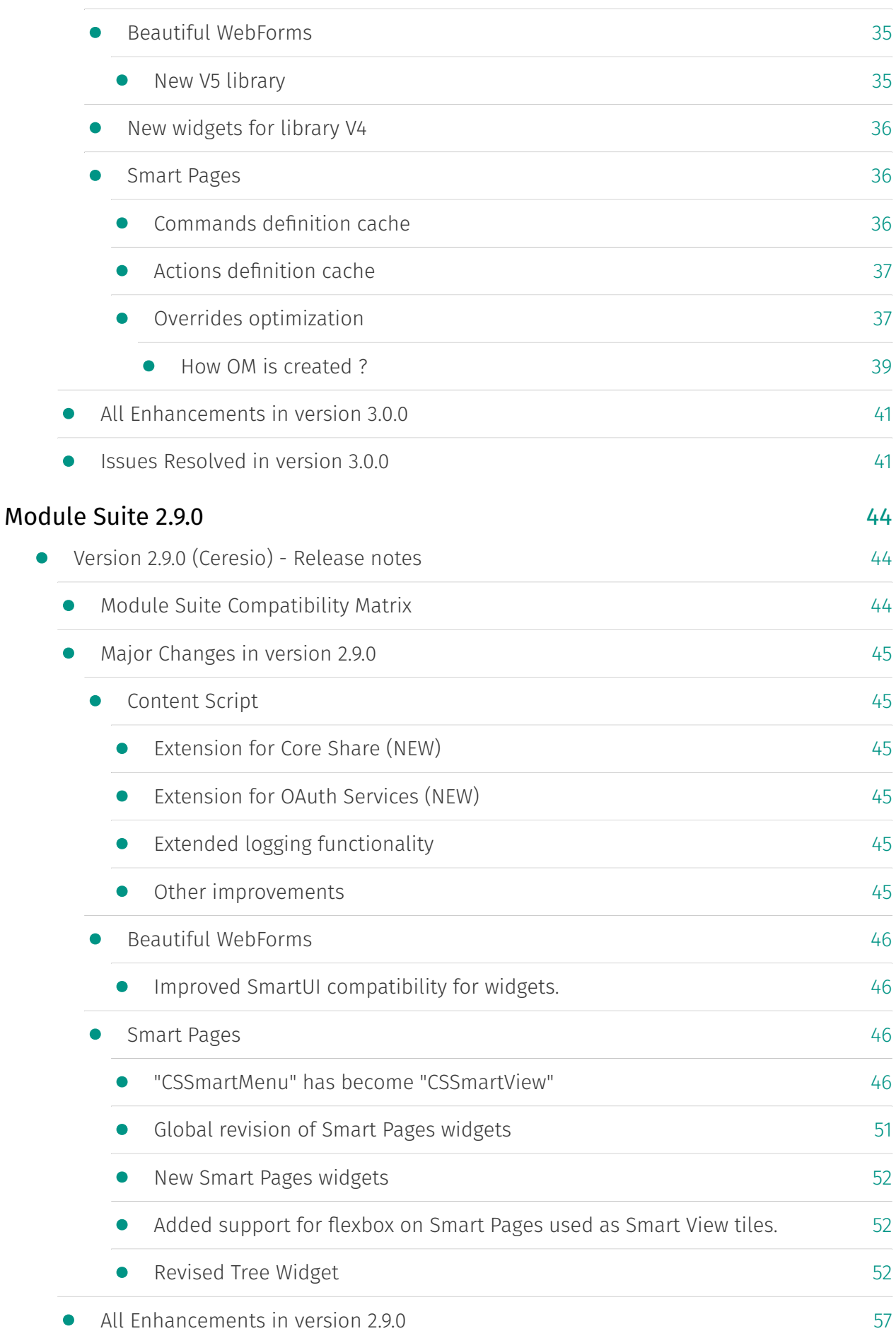

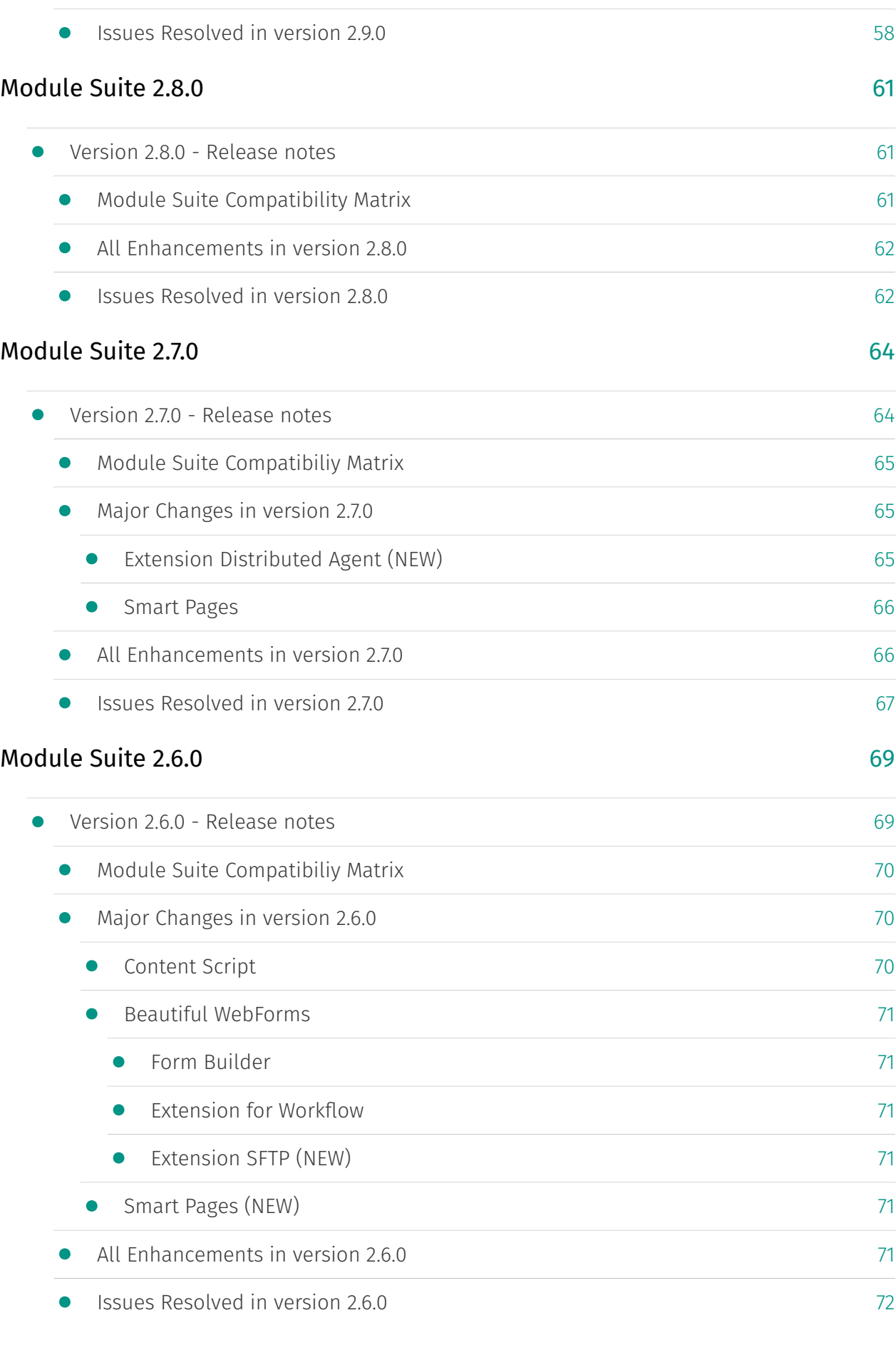

### [Module Suite 2.5.0](#page-74-0)

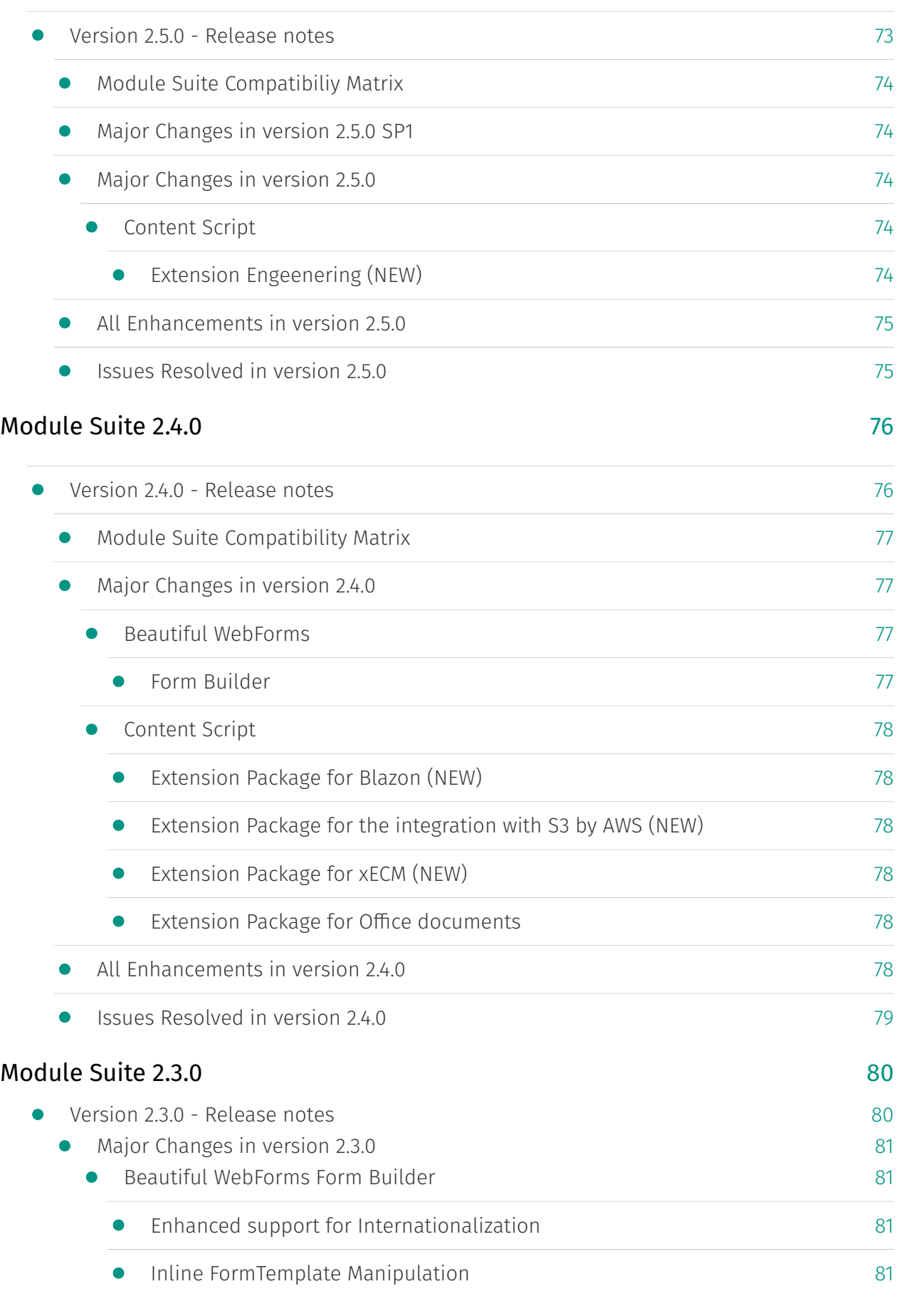

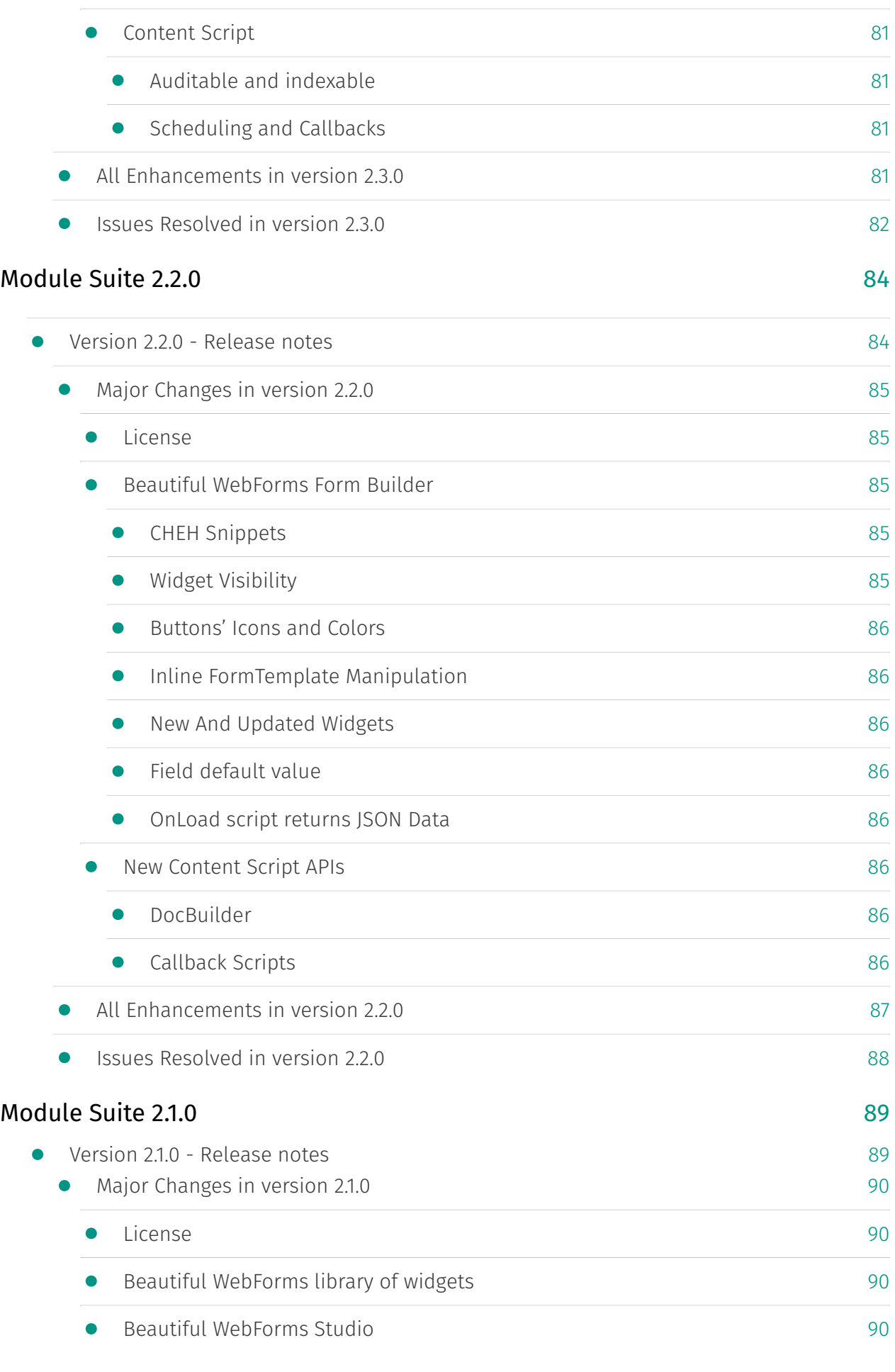

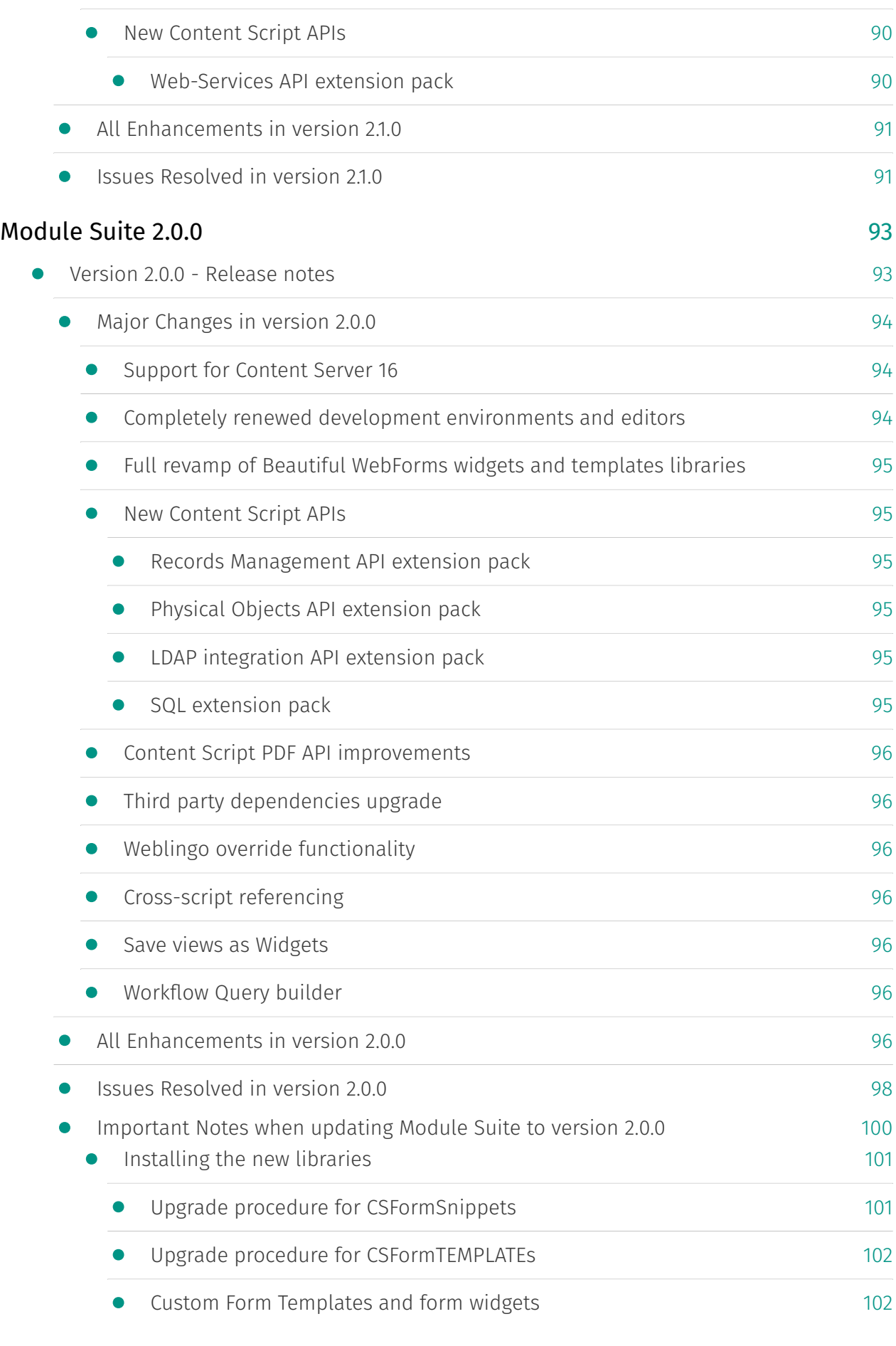

• [Previous releases - Release notes](#page-105-1)

### Architecture

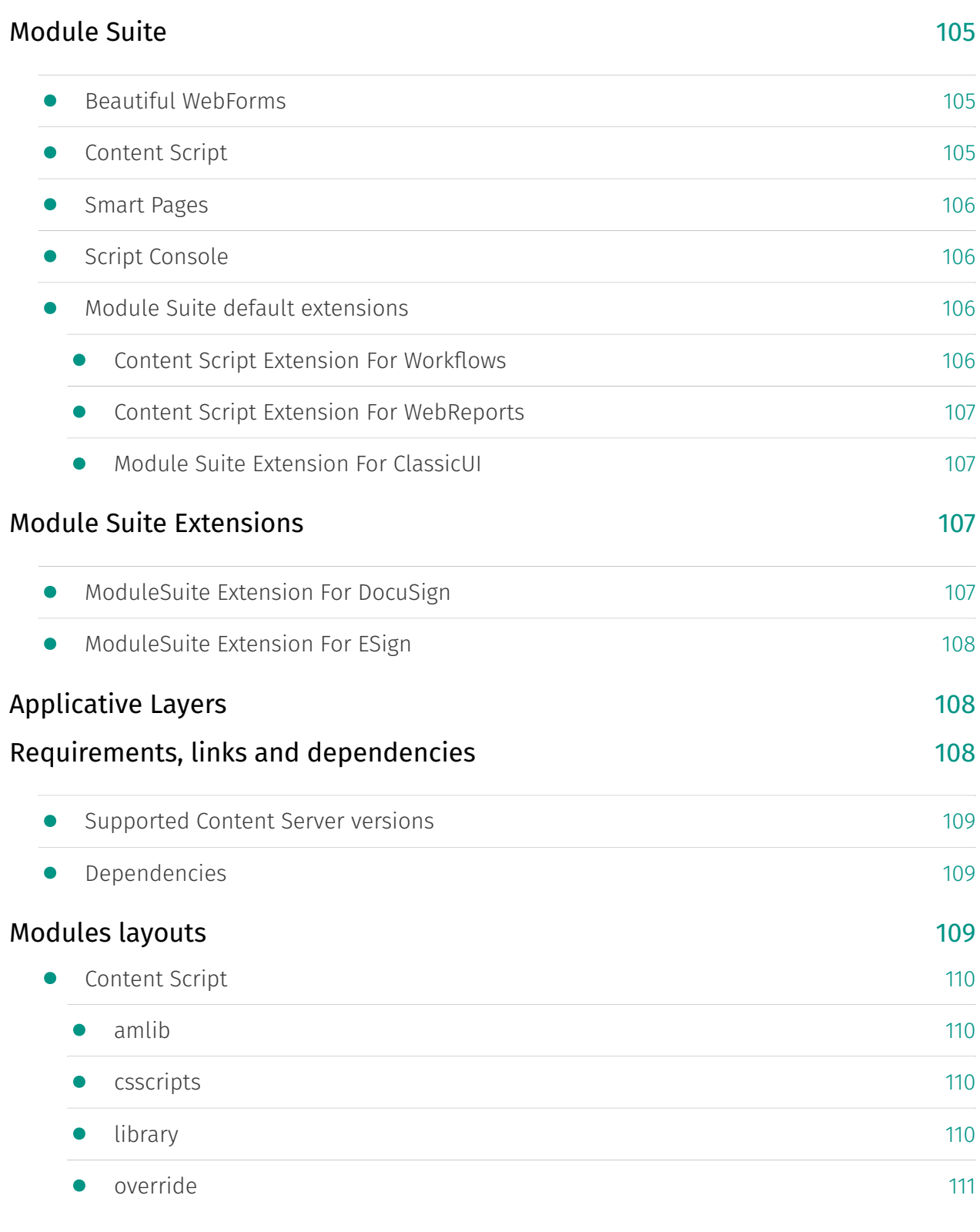

[104](#page-105-1)

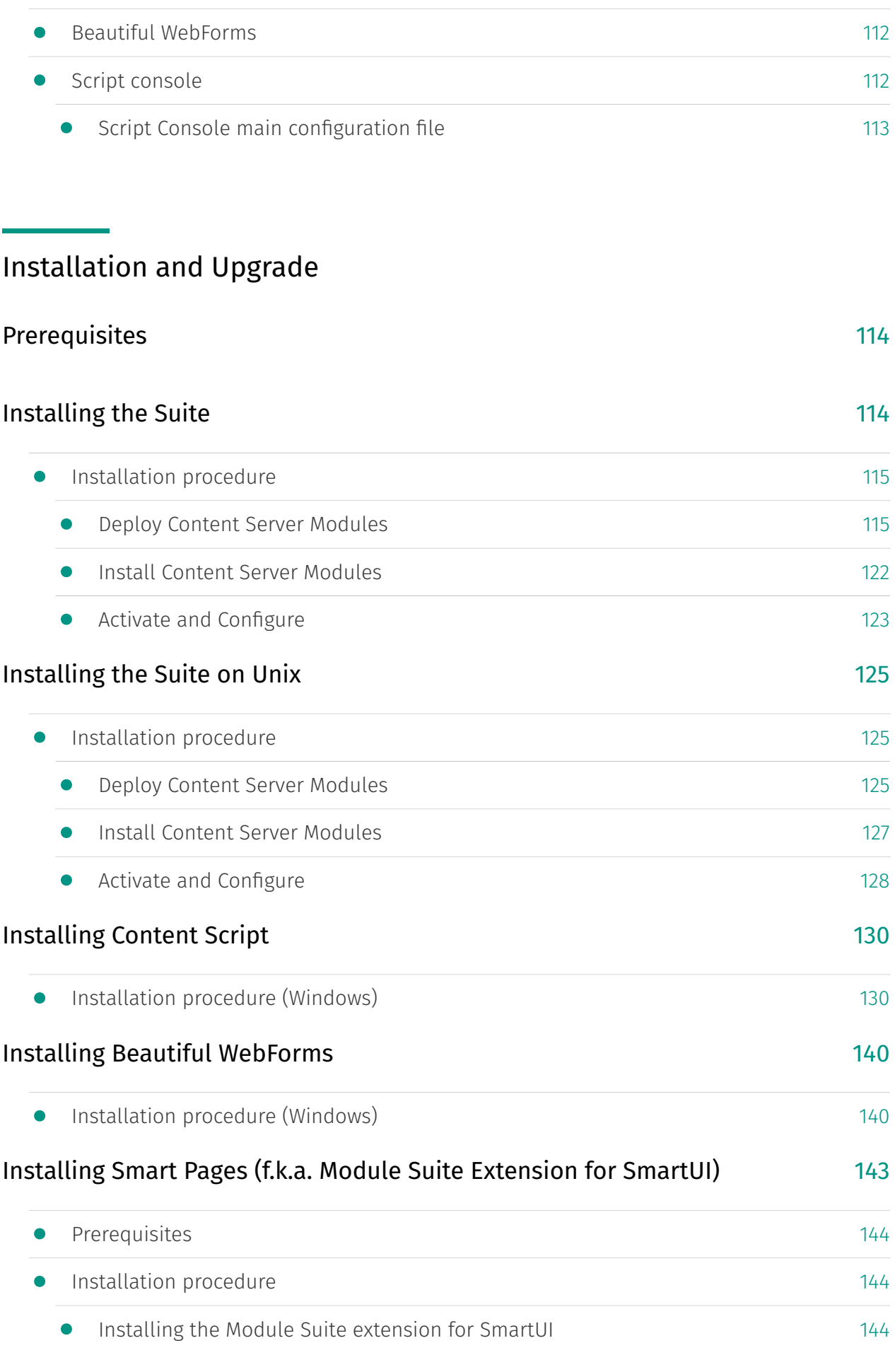

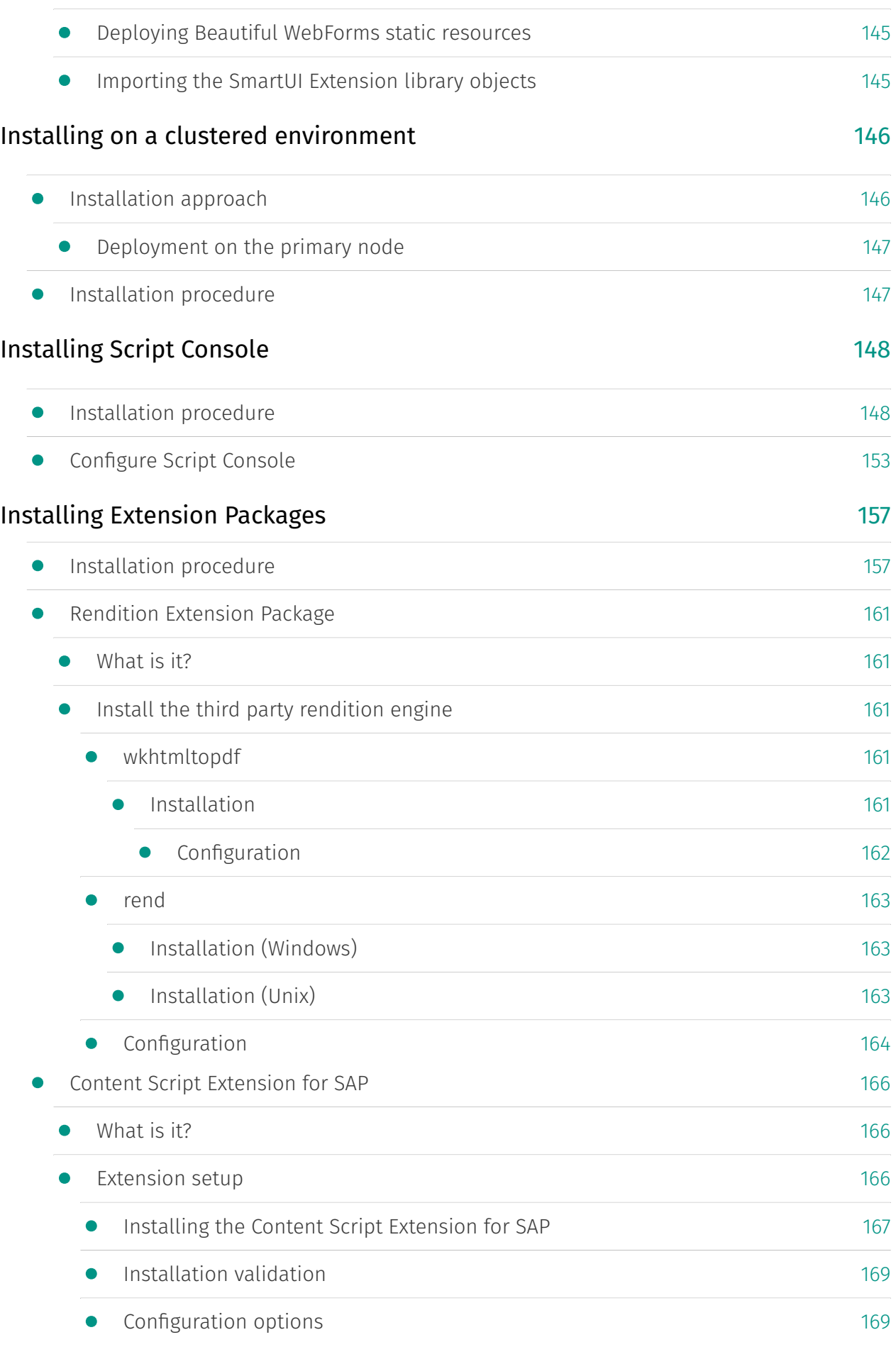

### [Installing Extension for DocuSign](#page-171-0)

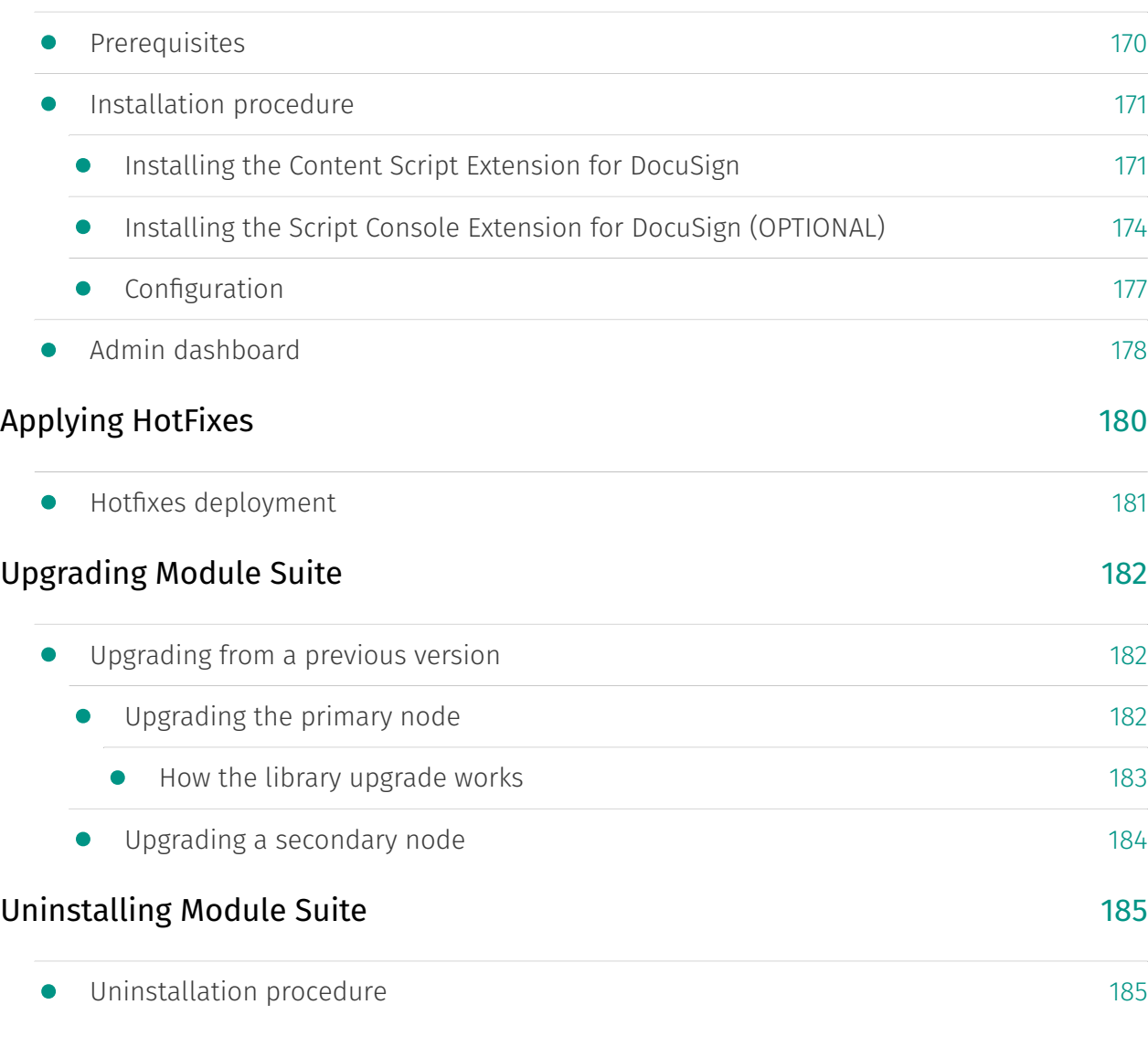

## Content Script

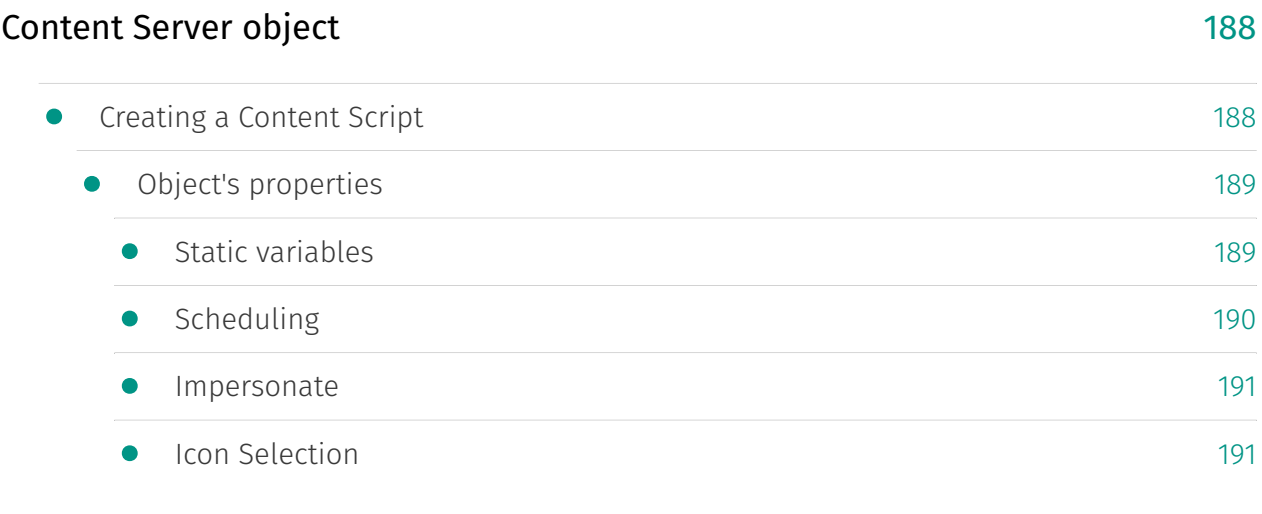

[170](#page-171-0)

### [Content Script editor](#page-193-0)

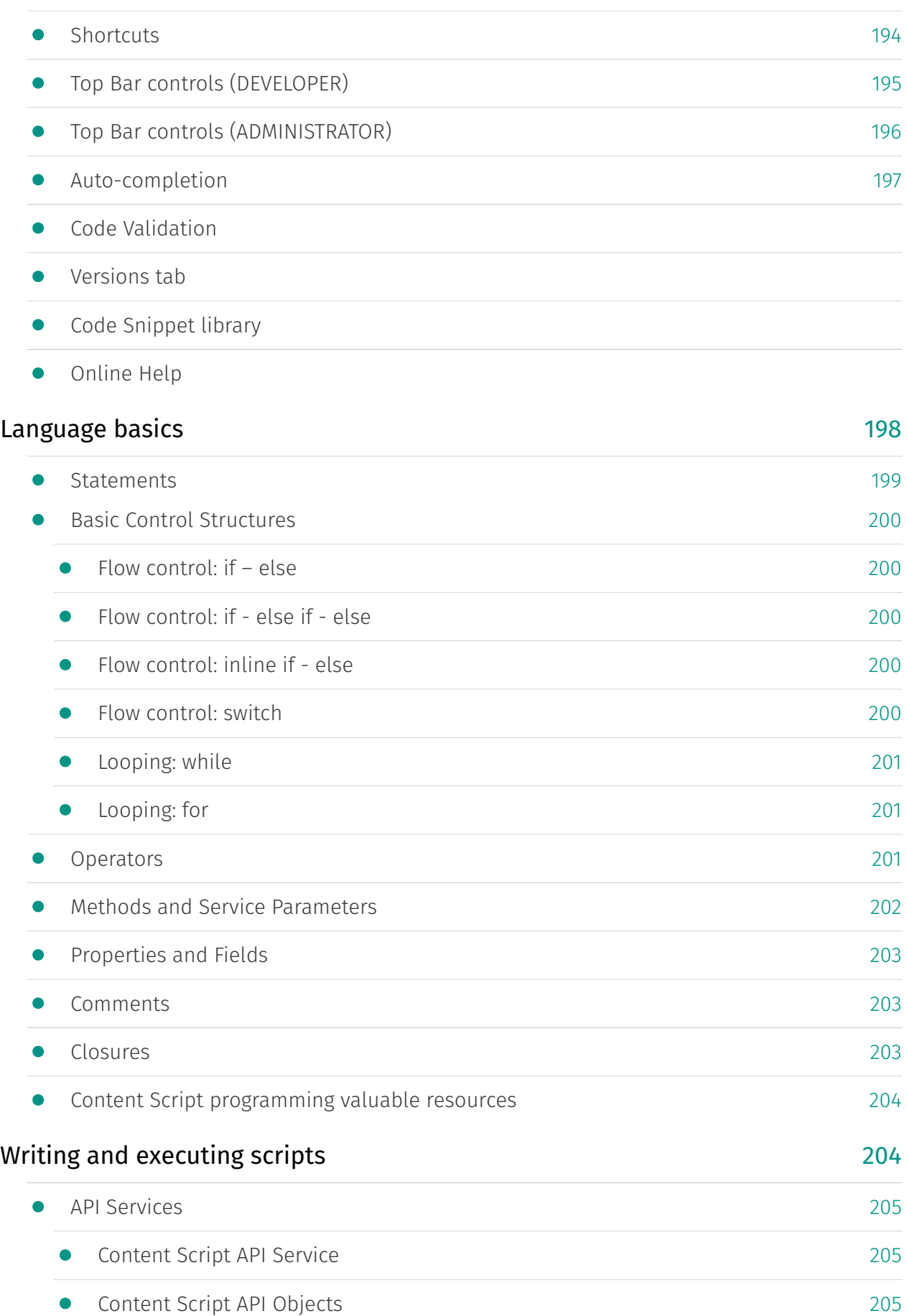

#### [192](#page-193-0)

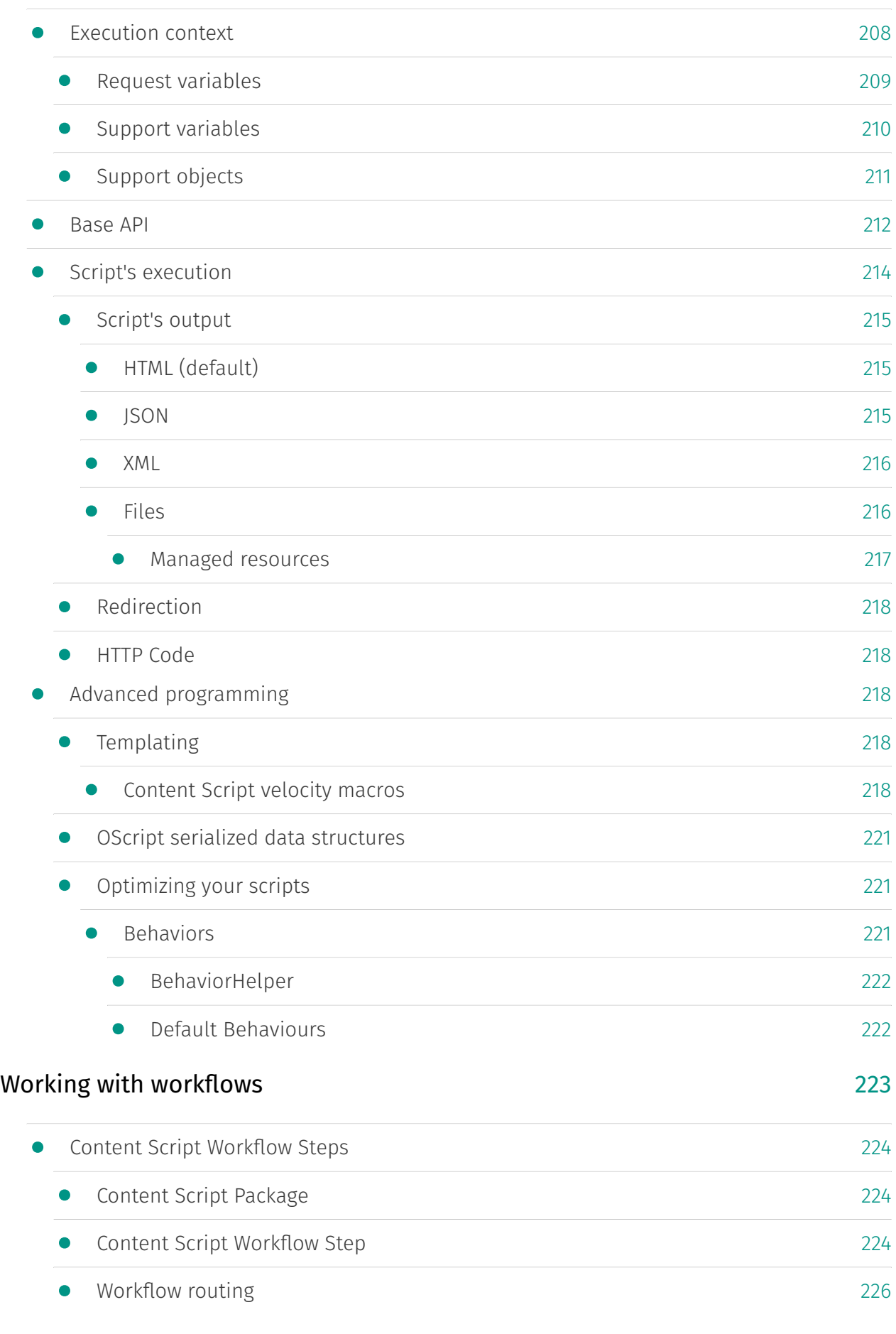

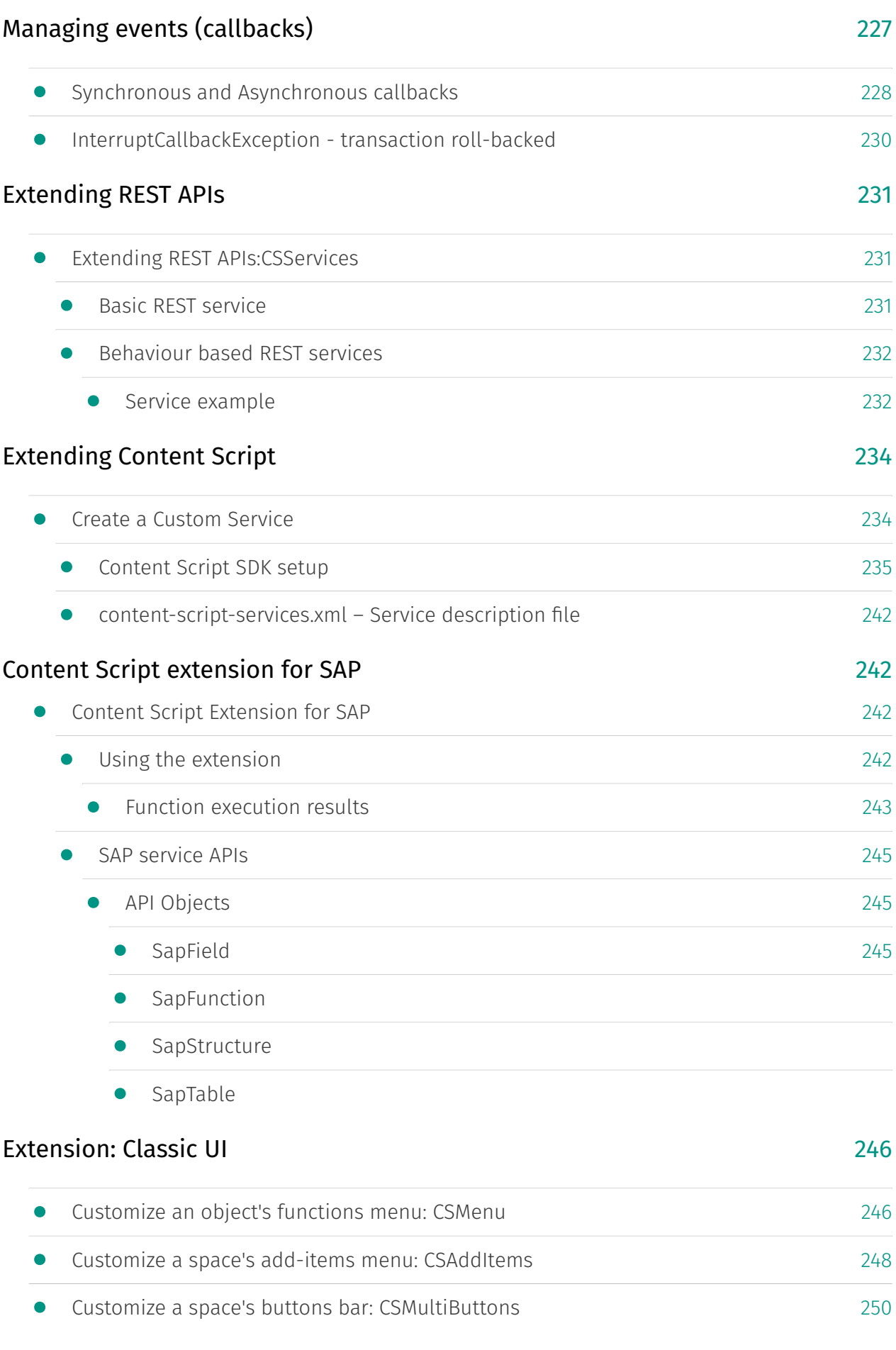

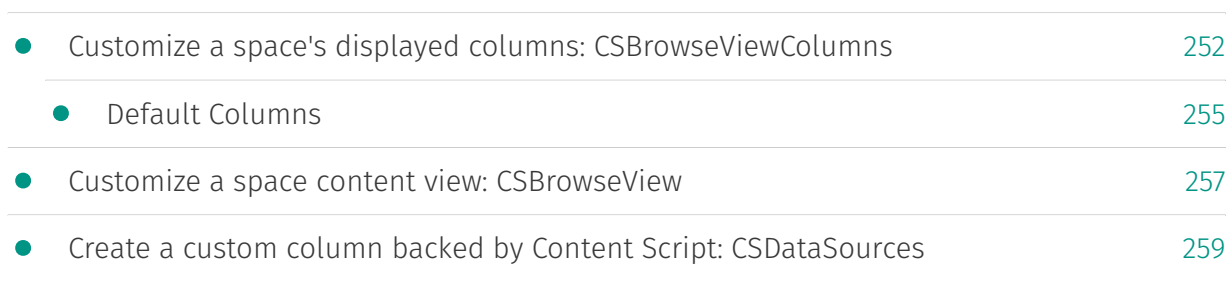

### Beautiful WebForms

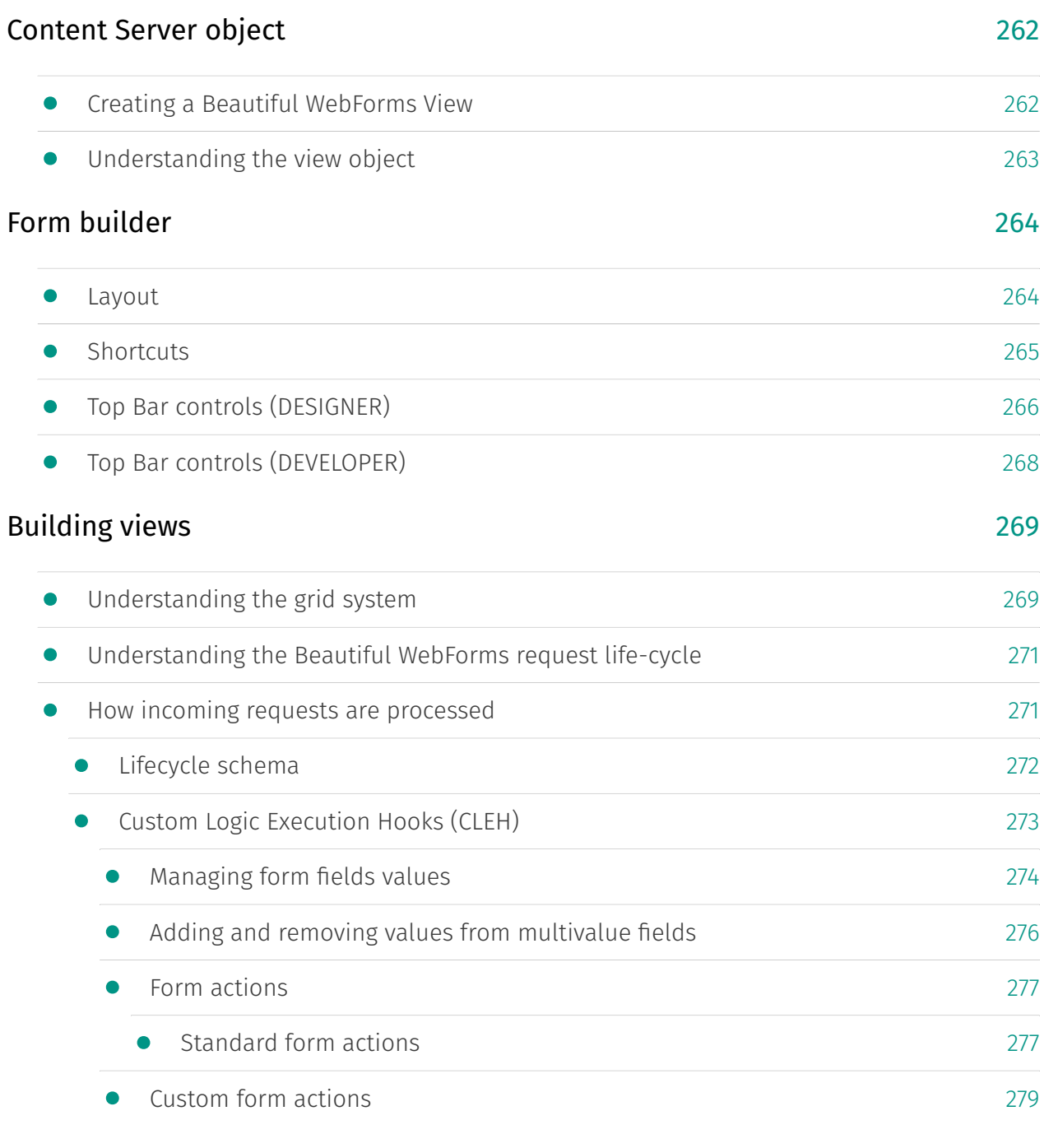

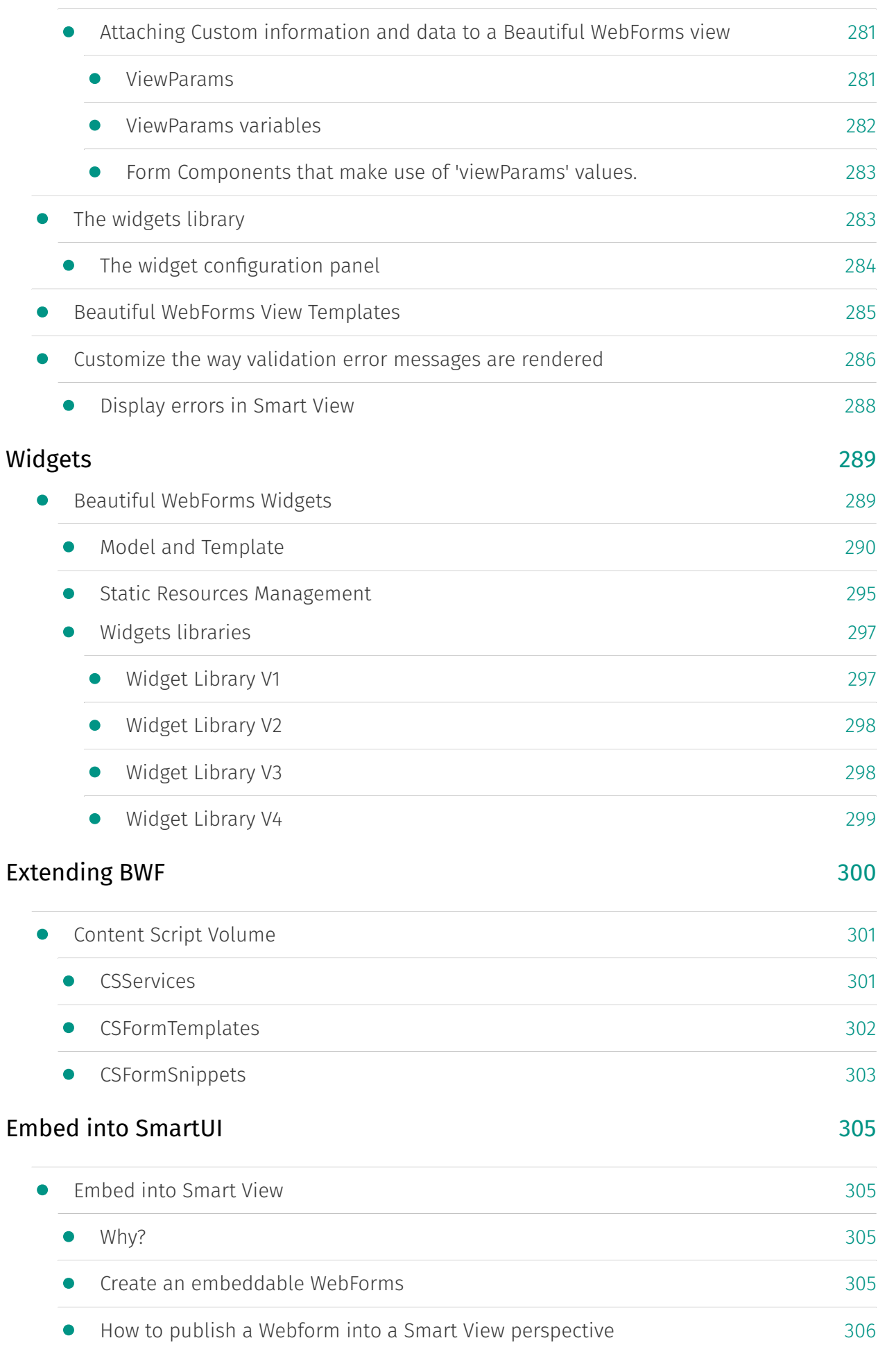

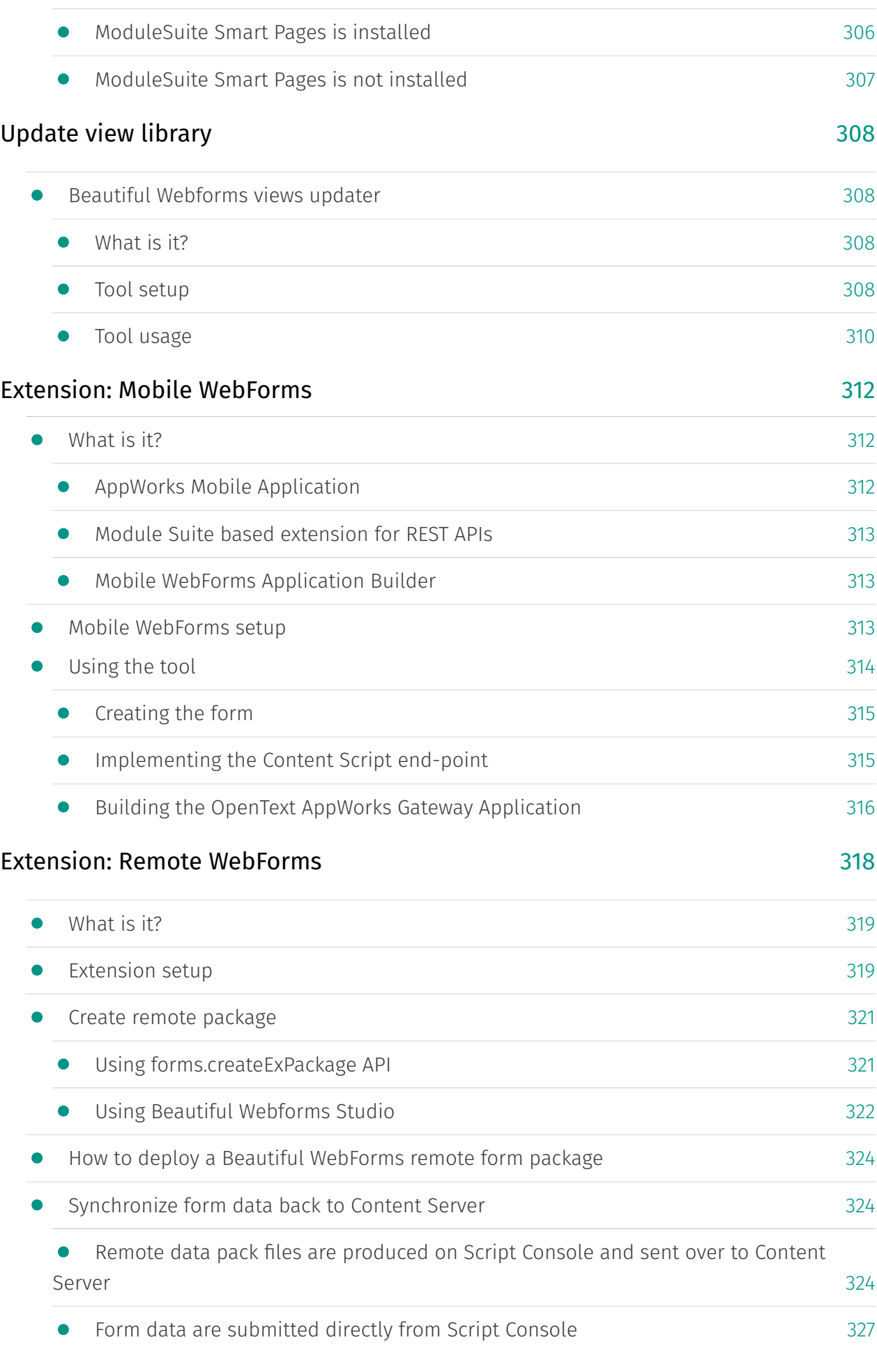

### Smart Pages

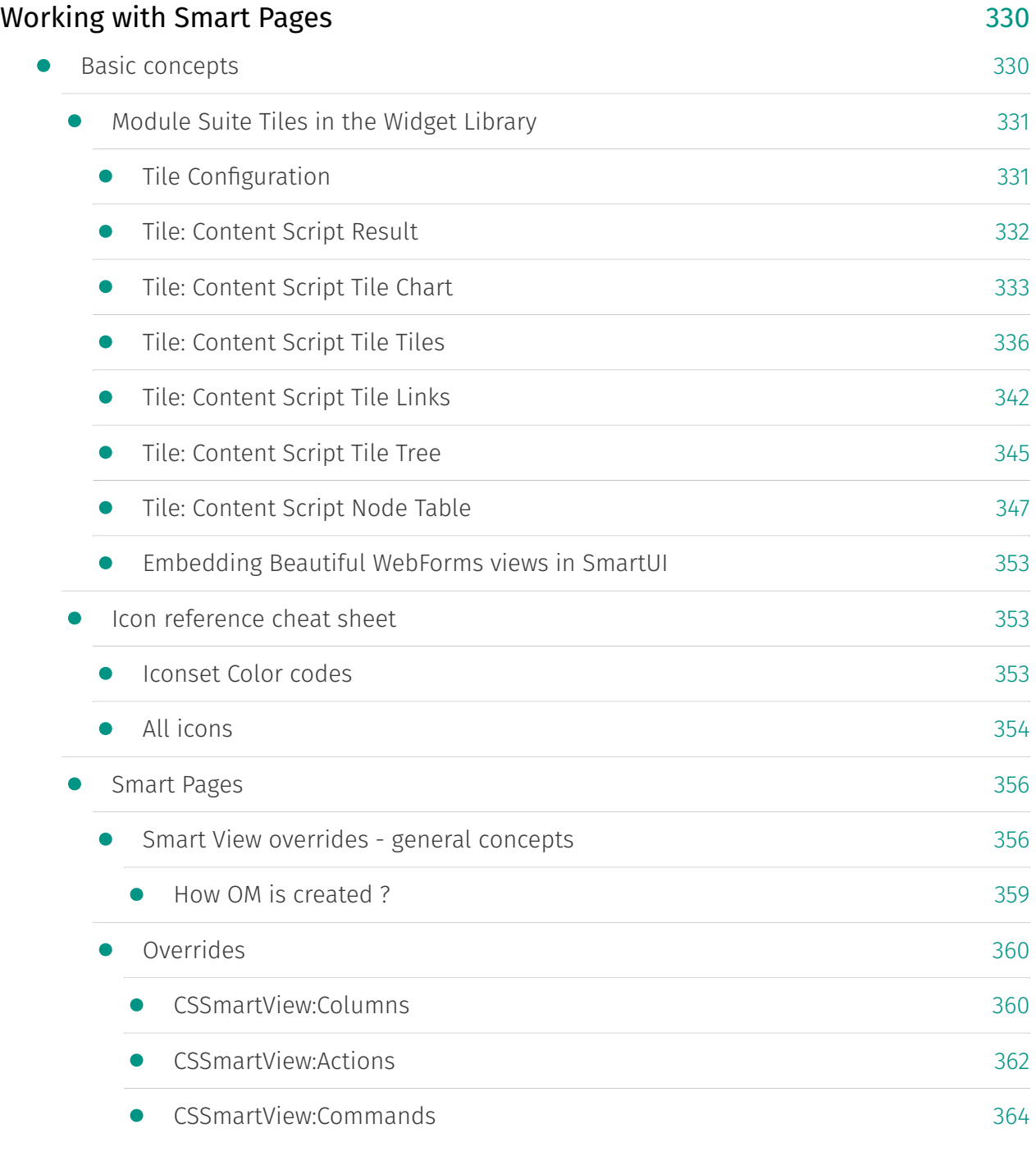

## Script Console

### [Working with Script Console](#page-368-0)

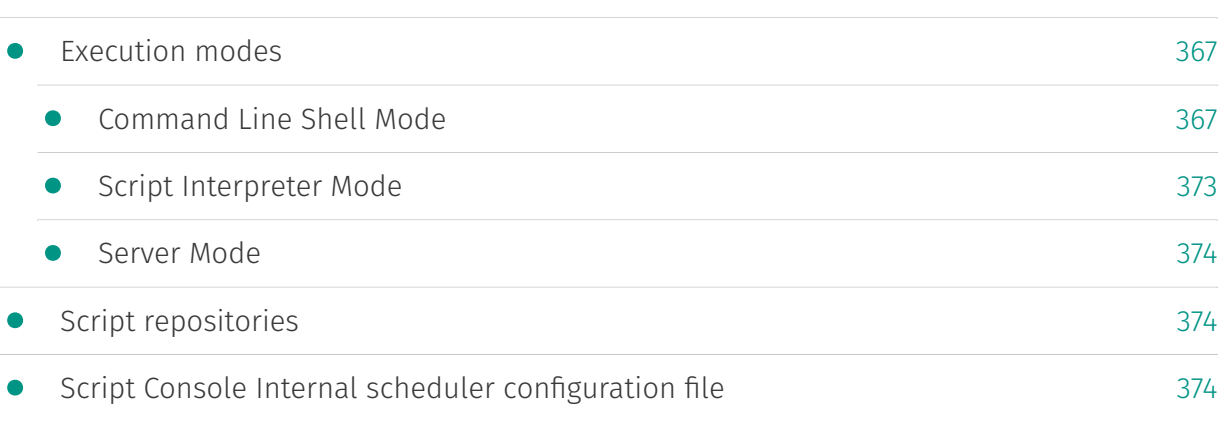

## Extension for DocuSign

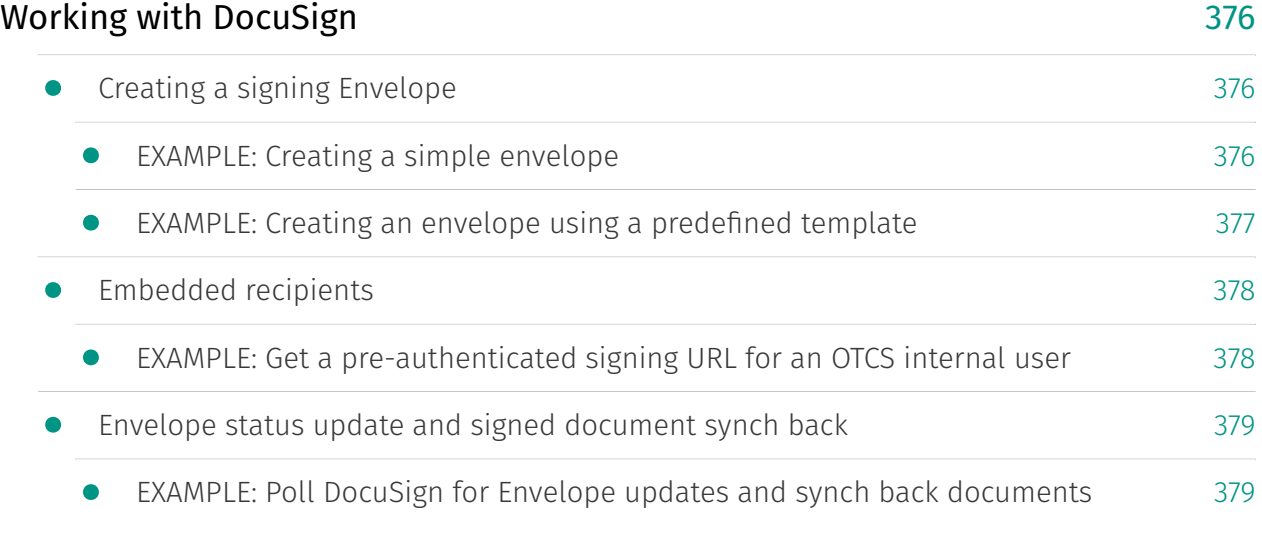

### How to

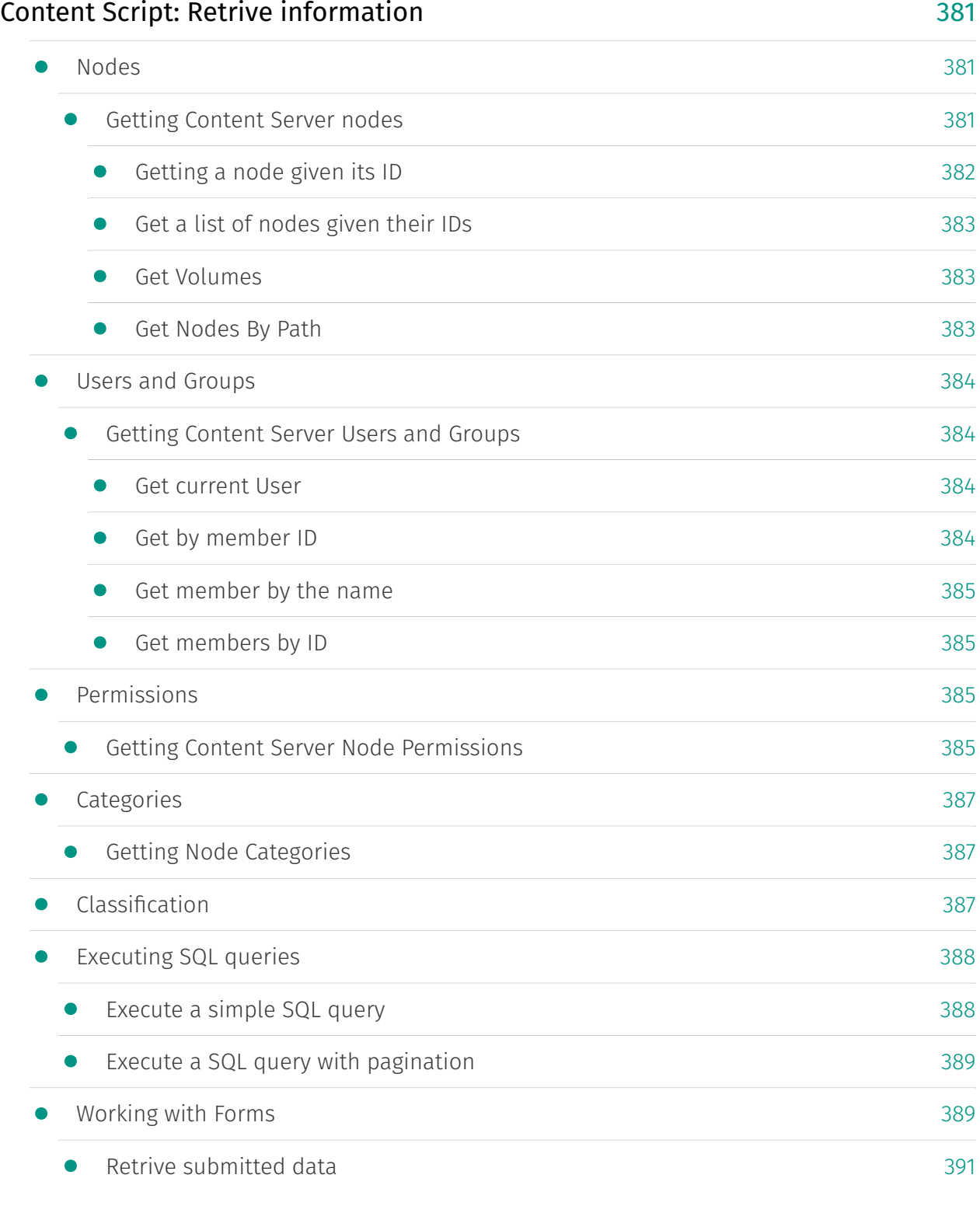

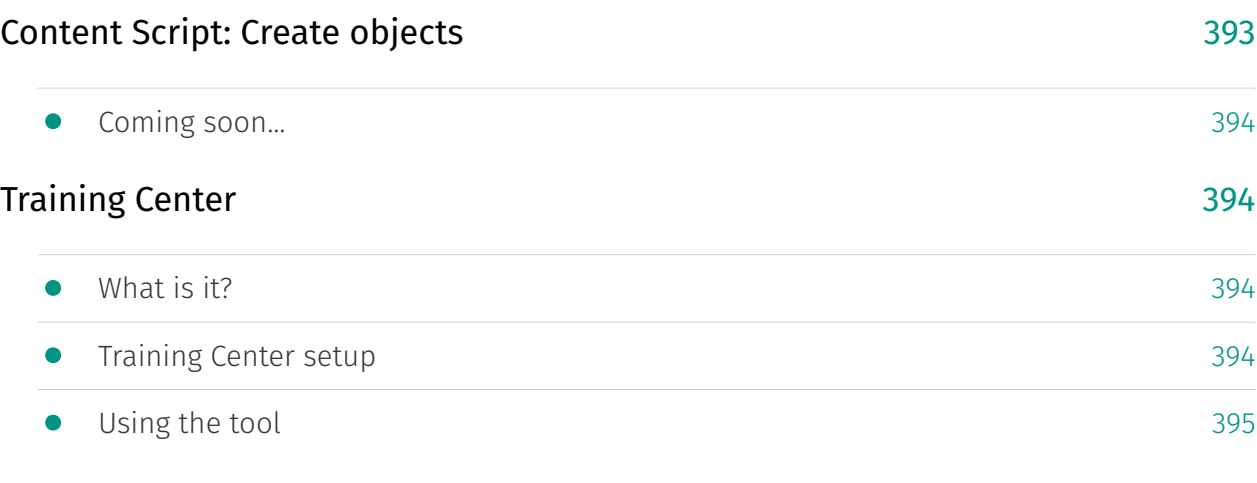

### Adminisration

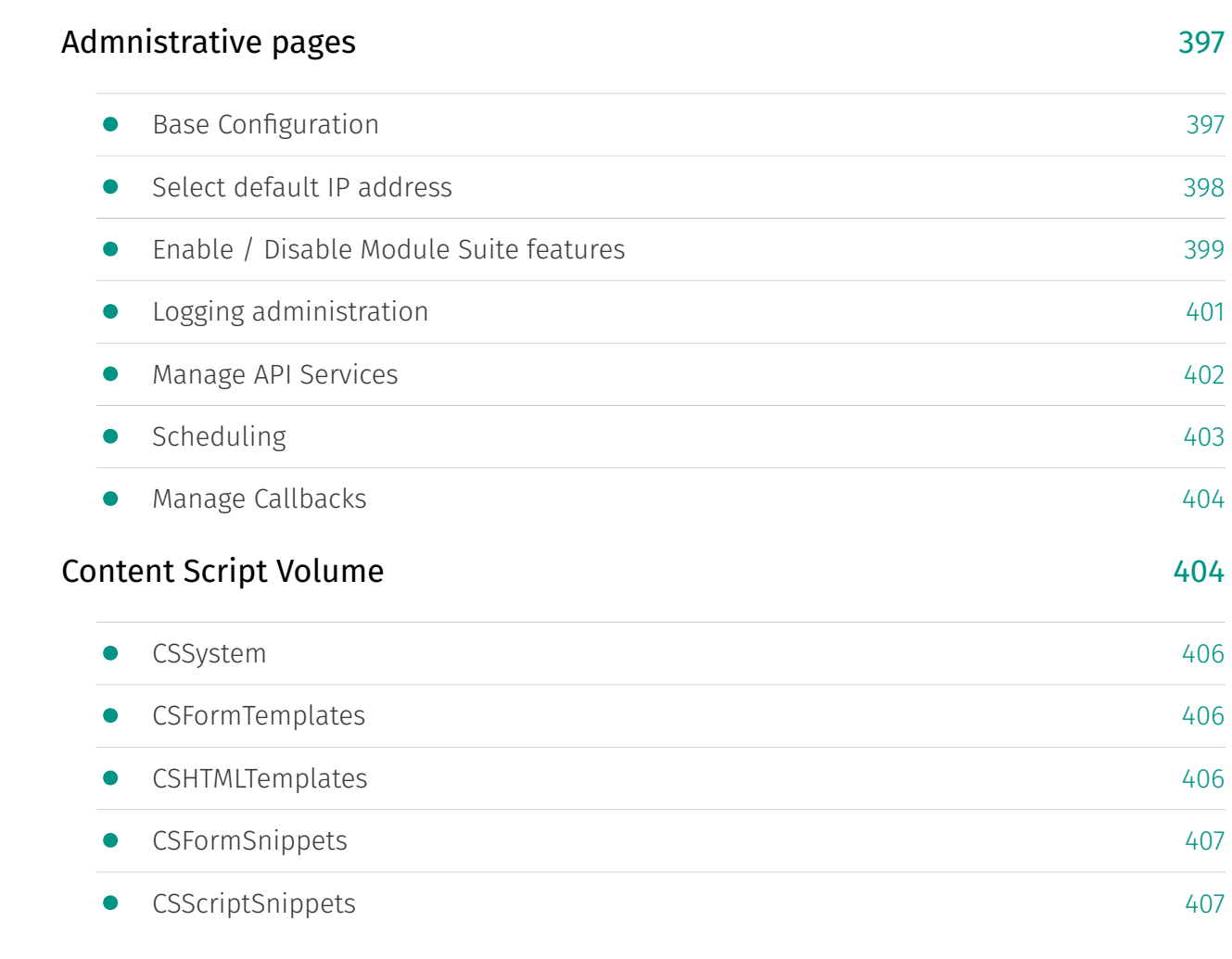

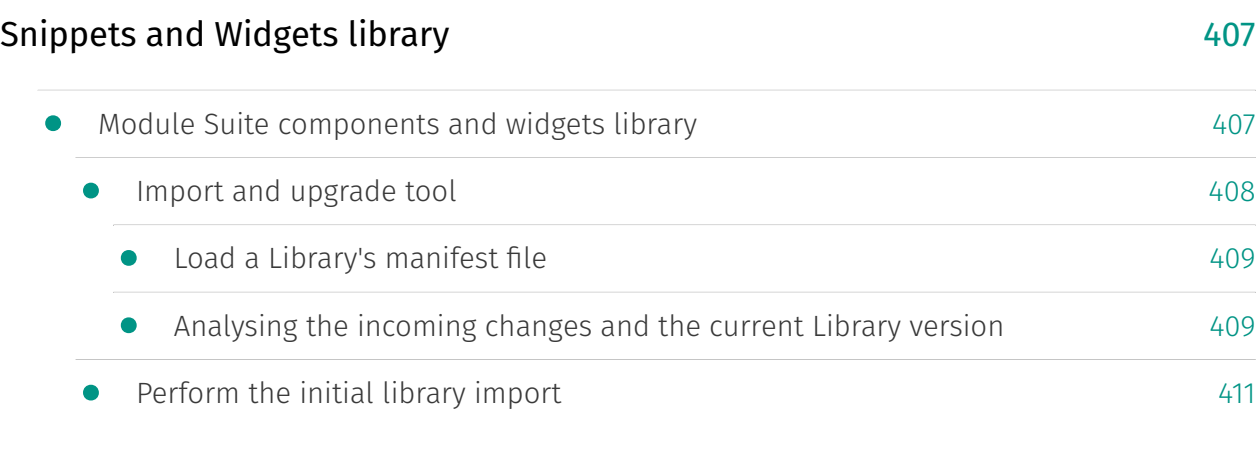

Tags

## **About this guide**

## <span id="page-23-0"></span>Audience and objective[¶](#page-23-0)

Module Suite is a collection of solutions that extend the capabilities of OpenText Content Suite and can be successfully deployed to cover a wide range of tasks, from very simple automation operations to more complex and complete applications.

This guide is structured to target those who intend to create, deploy, use, and maintain applications using Content Script, Beautiful WebForms or Smart Pages, and/or want to have a deeper understanding of the possibilities and what can be achieved with the solutions. It is also intended to help the administrators of systems that deploy Module Suite Components.

## <span id="page-23-1"></span>Prerequisites[¶](#page-23-1)

The majority of this manual has been designed to be accessible to anyone familiar with the basic end-user features of OpenText Content Server. Readers are expected to be comfortable with creating items, navigating workspaces and searching for items. Although not essential, the following knowledge is beneficial:

- OpenText Content Server Knowledge Fundamentals •
- Familiarity with the basics of HTML
- Ability to create simple LiveReports or WebReports •
- $\cdot$  Knowledge of the DTree view from the OpenText Content Suite schema

### **Release Notes**

## <span id="page-24-1"></span><span id="page-24-0"></span>**Version 3.1.0 (Ascona) - Release note[s¶](#page-24-1)**

#### **Release Date End of AMP(\*) End of Life**

2022-01-15 2025-01-15 2026-01-15

(\*) Active Maintenance Period

The present document contains information regarding product enhancements, fixed issues and known issues related to AnswerModules Modules Suite version 3.0.0.

#### **This guide**

The information presented in the on-line guide are mostly non-version specific. AnswerModules team does its best to ensure that, where necessary, is made clear that the information presented is only applicable to specific versions, however if you are looking for this version-specific documentation, you can find it here *[\(http://](http://developer.answermodules.com/manuals/3.1.0) [developer.answermodules.com/manuals/3.1.0\)](http://developer.answermodules.com/manuals/3.1.0)*

#### **No Warranties and Limitation of Liability**

Every effort has been made to ensure the accuracy of the features and techniques presented in this publication. However, AnswerModules accepts no responsibility and offer no warranty whether expressed or implied, for the accuracy of this publication.

### <span id="page-24-2"></span>Module Suite Compatibility Matrix[¶](#page-24-2)

#### **OpenText Content Server MS 3.1.0**

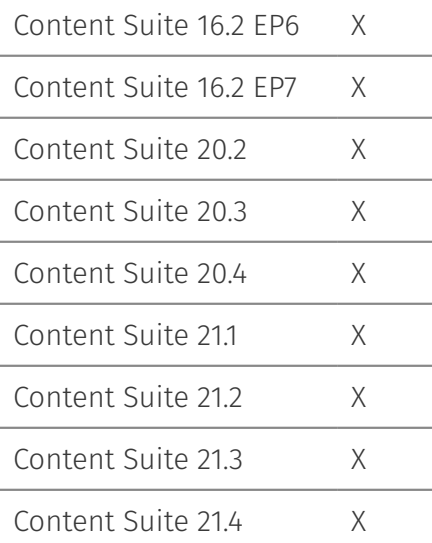

# <span id="page-25-0"></span>Major Changes in version 3.1.0[¶](#page-25-0)

## <span id="page-25-1"></span>All Enhancements in version 3.1.[0¶](#page-25-1)

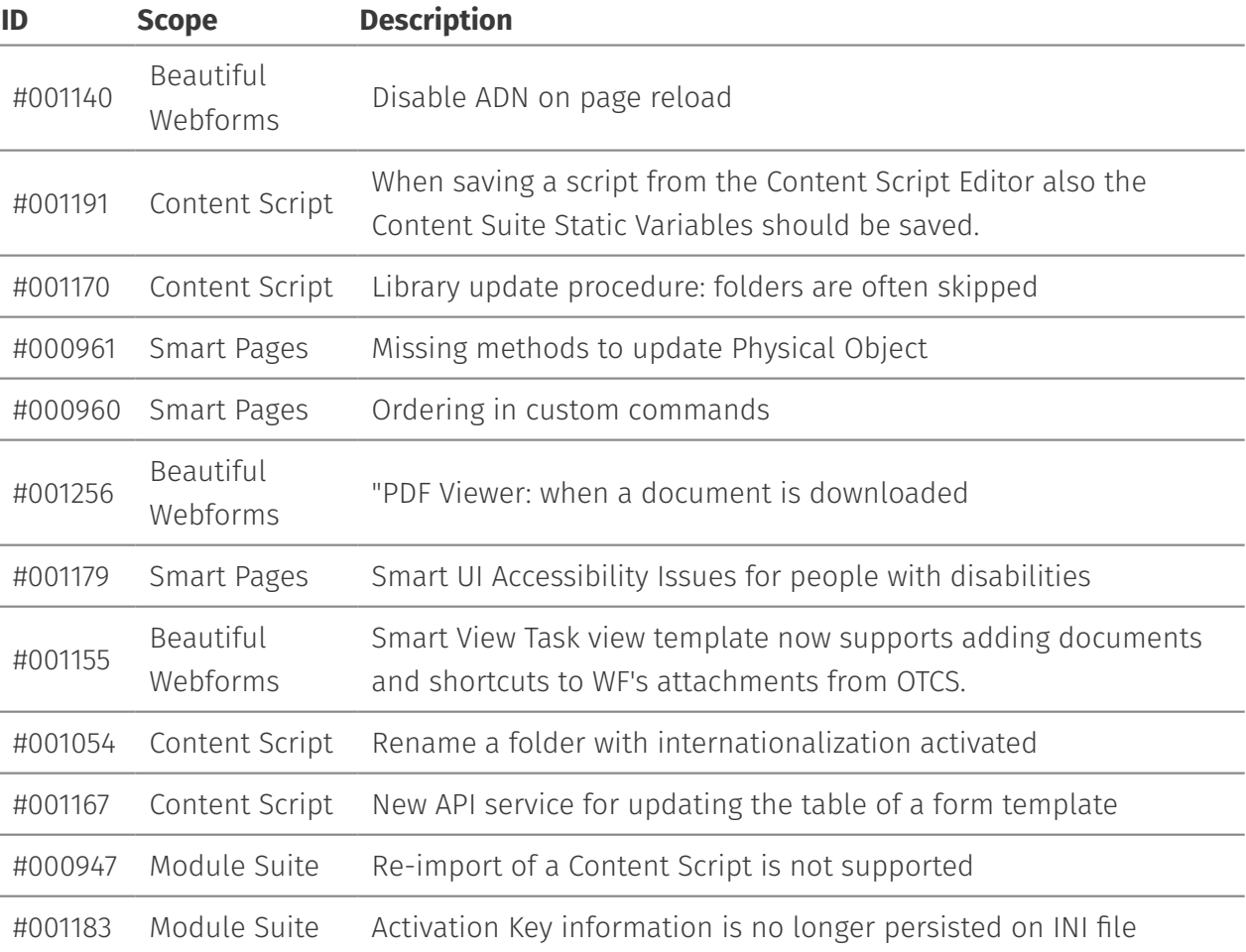

## <span id="page-25-2"></span>Issues Resolved in version 3.1.0[¶](#page-25-2)

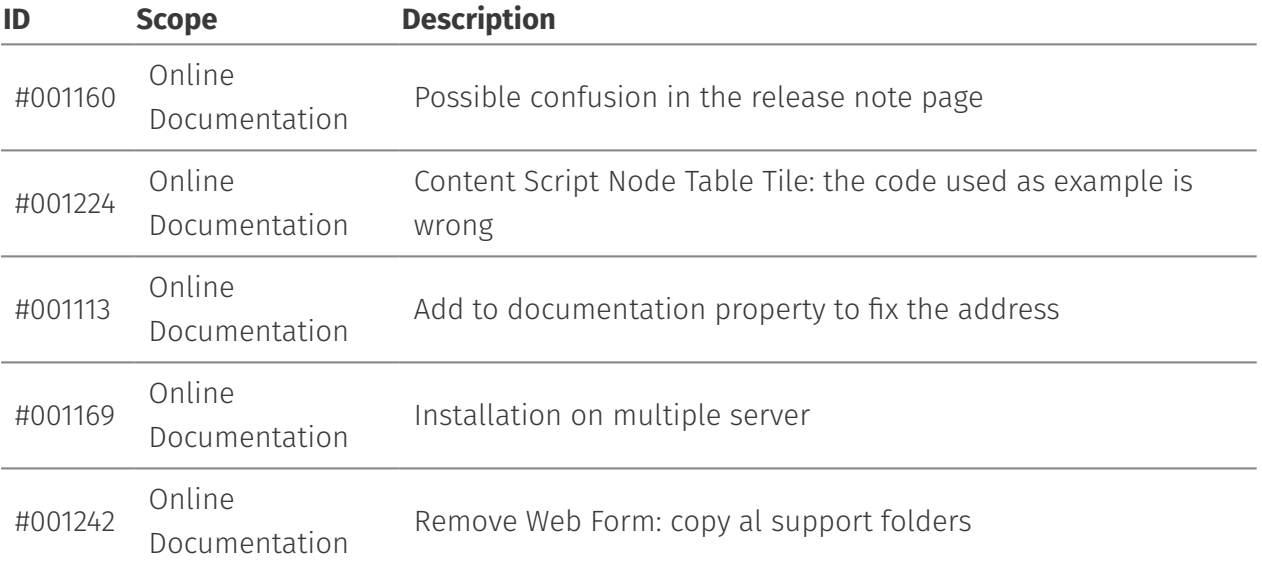

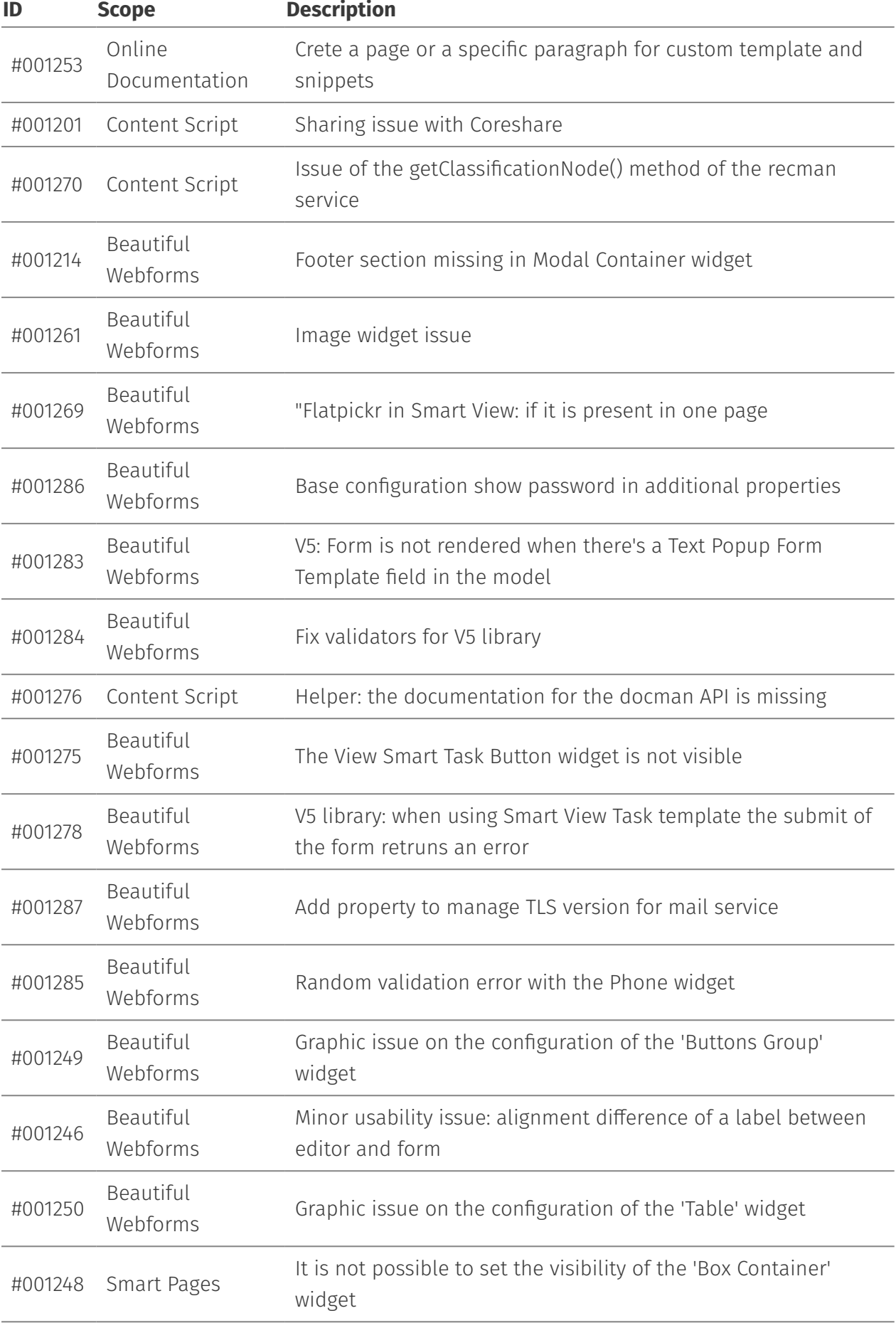

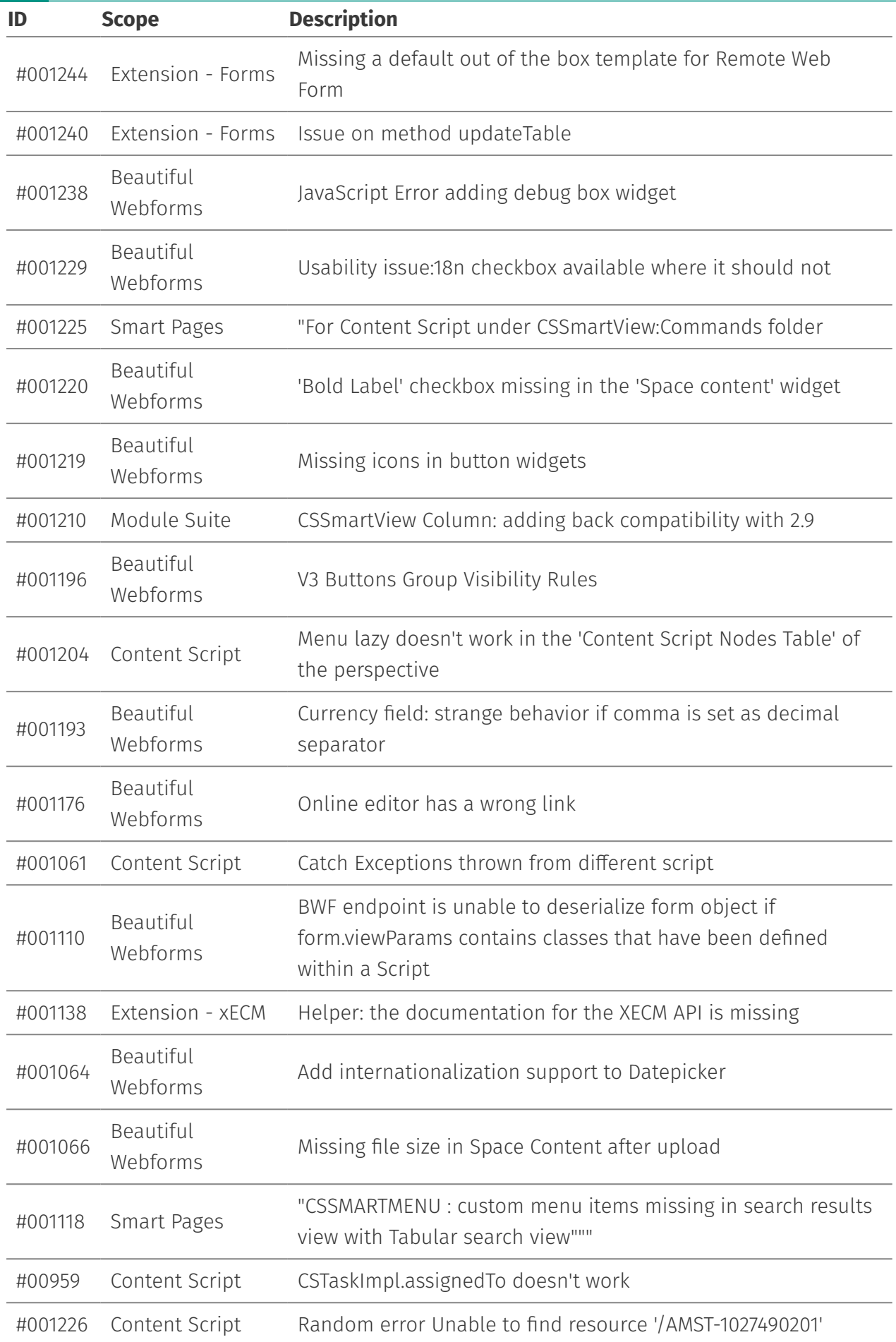

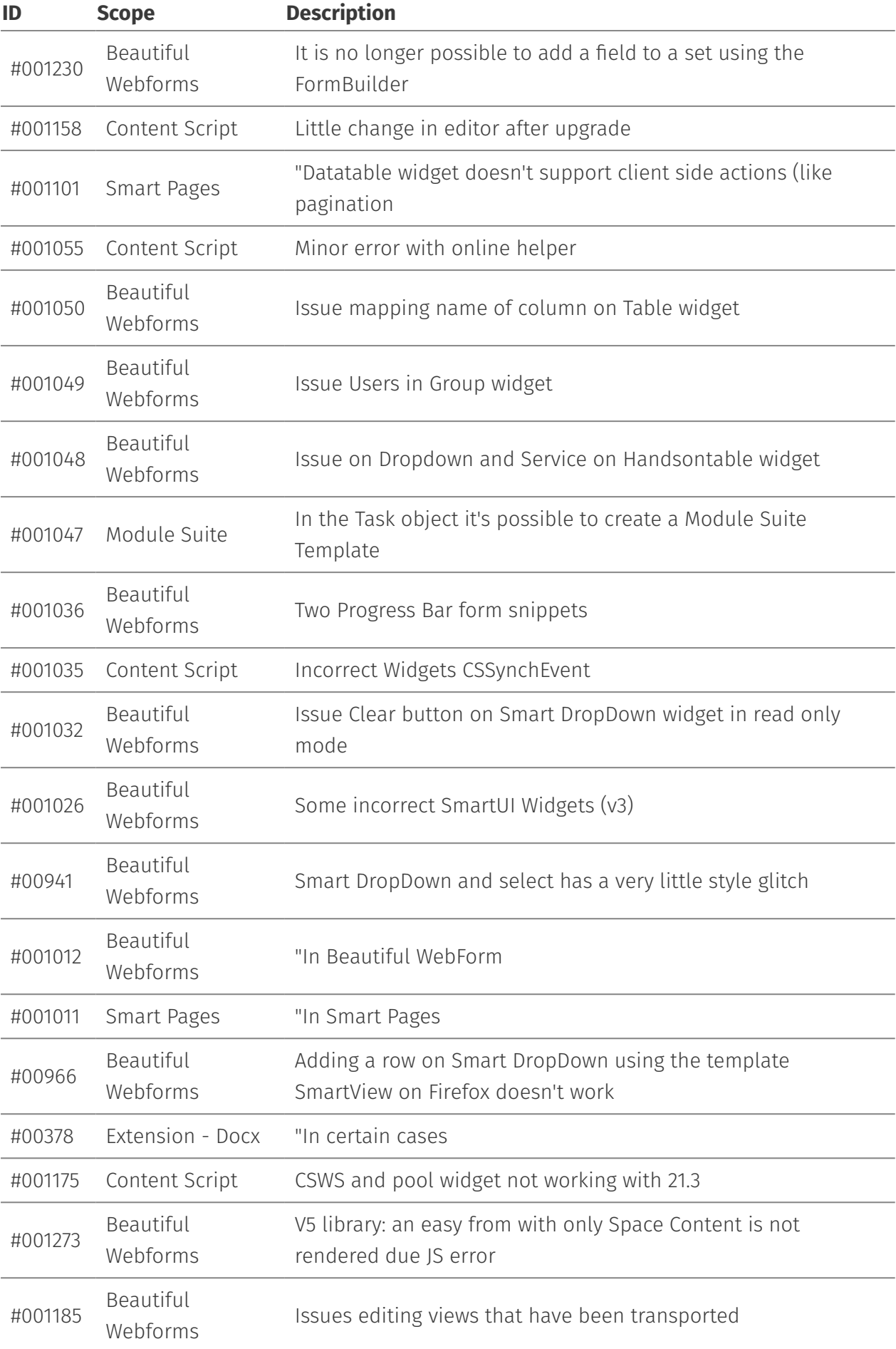

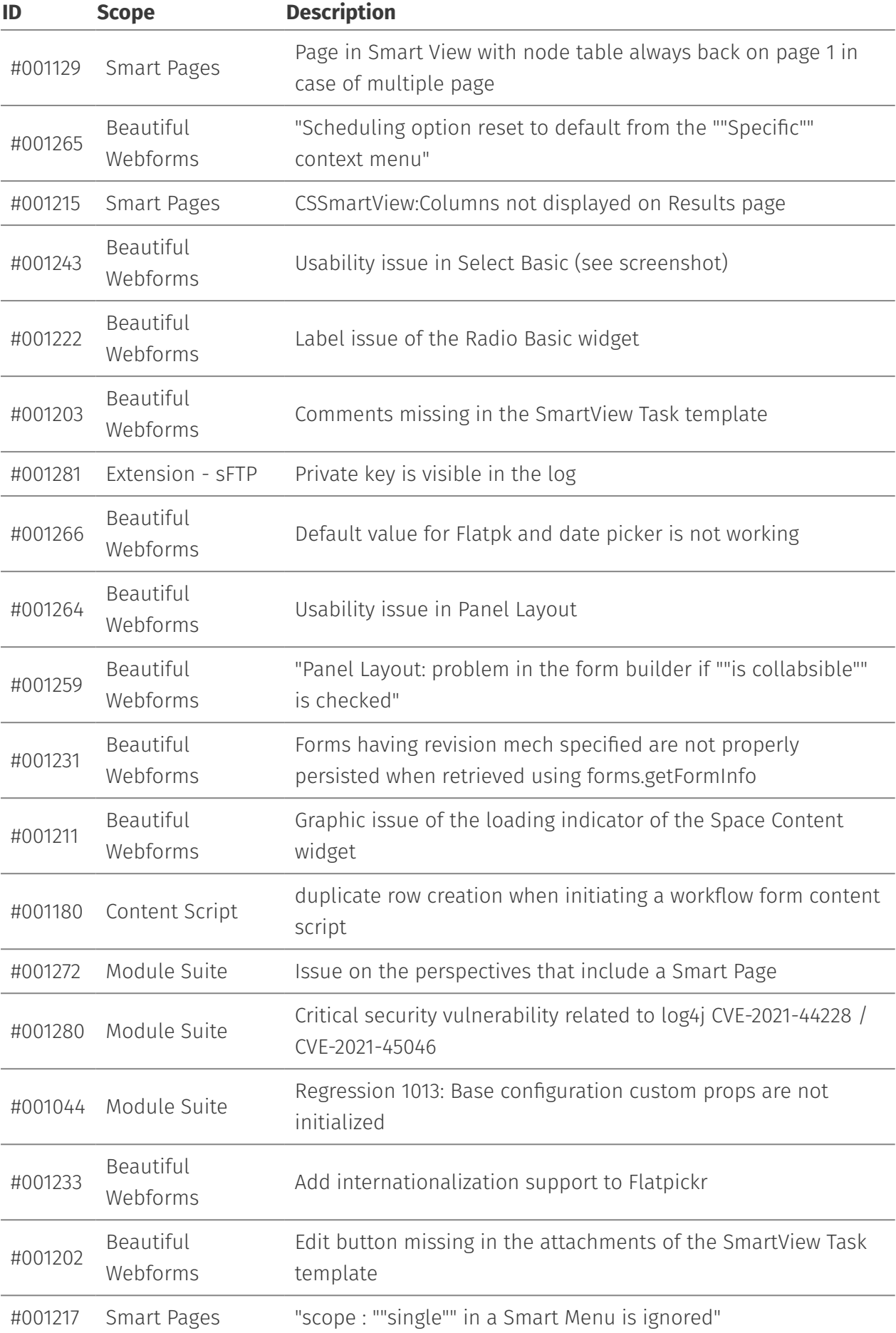

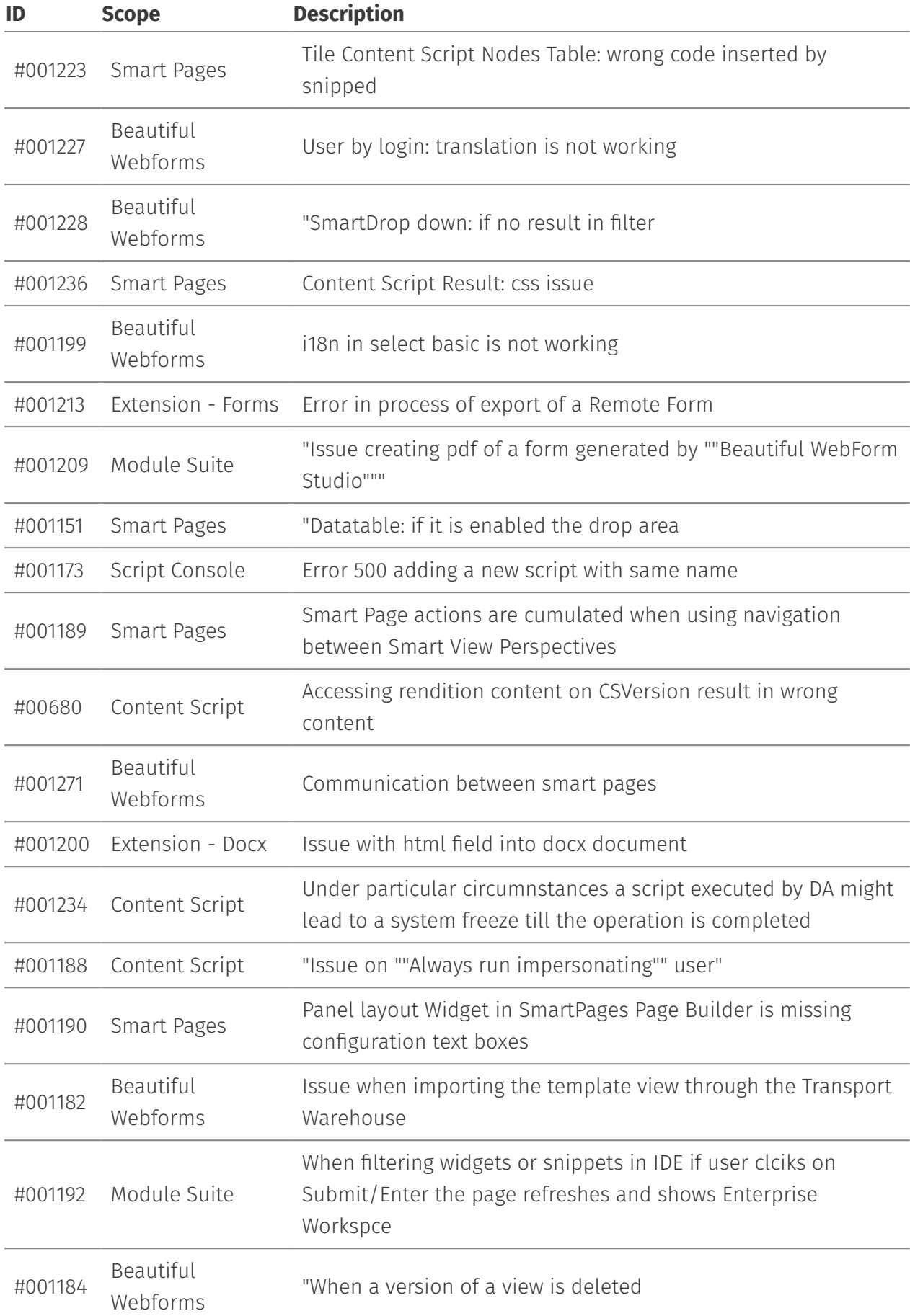

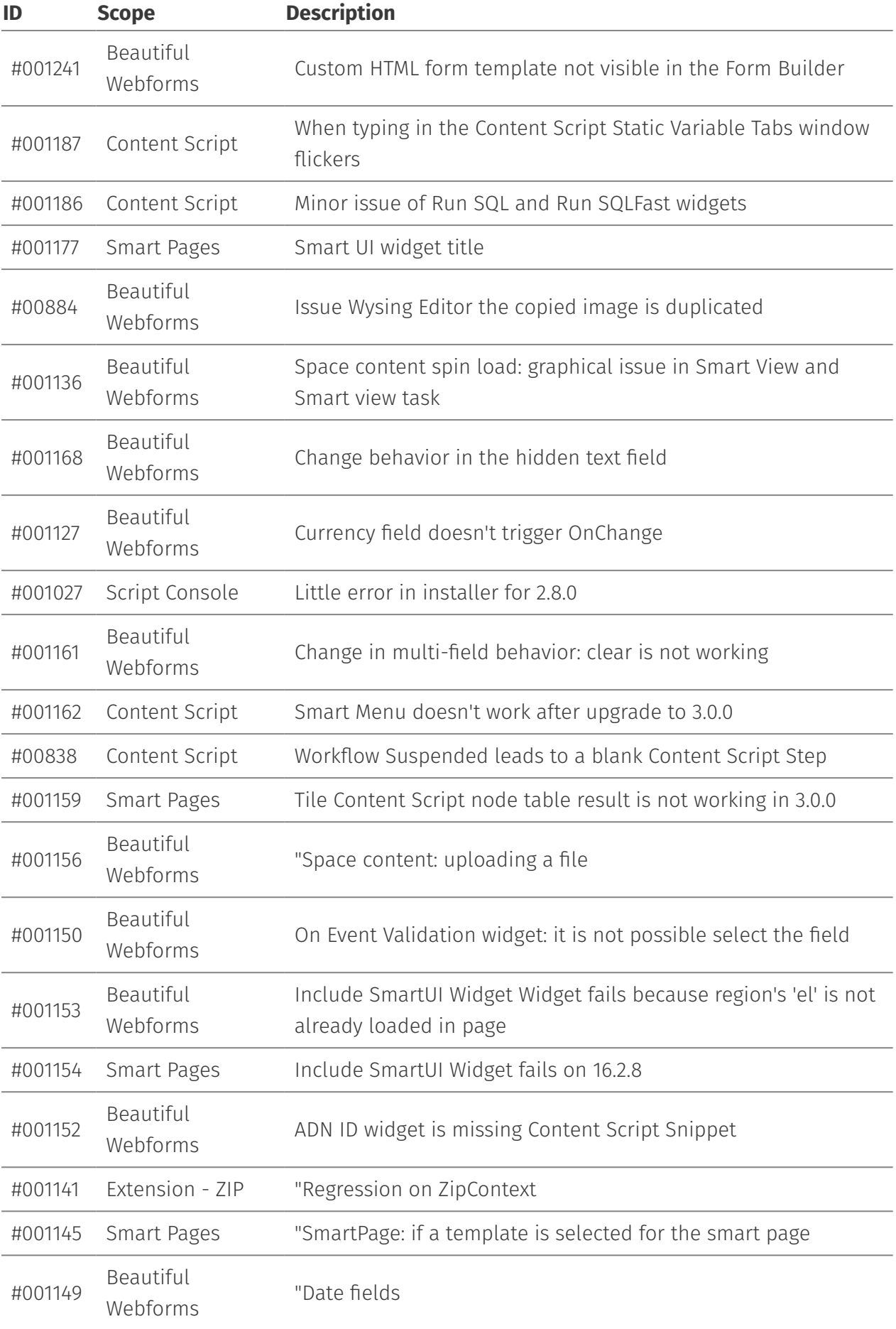

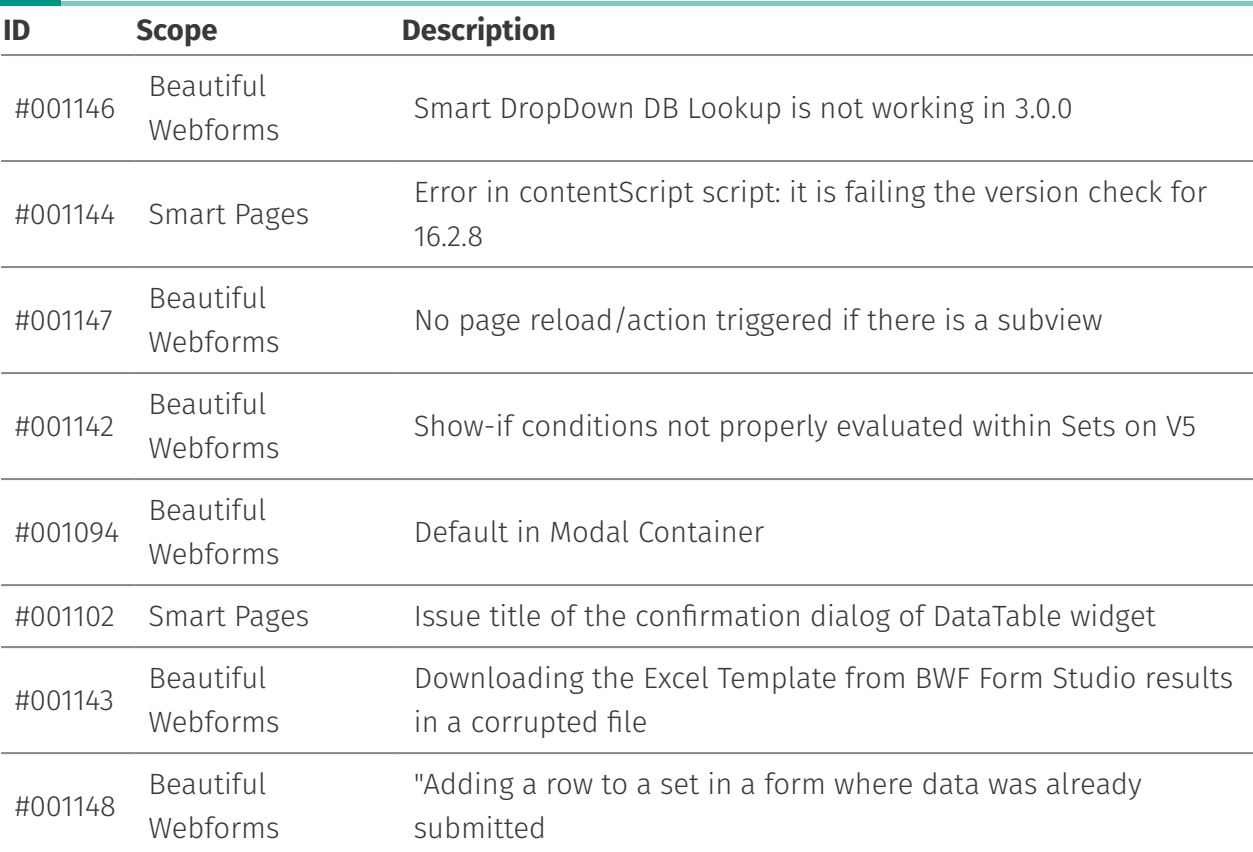

# <span id="page-32-1"></span><span id="page-32-0"></span>**Version 3.0.0 (Generoso) - Release note[s¶](#page-32-1)**

#### **Release Date End of AMP(\*) End of Life**

2021-06-30 2024-06-30 2025-06-39

(\*) Active Maintenance Period

The present document contains information regarding product enhancements, fixed issues and known issues related to AnswerModules Modules Suite version 3.0.0.

#### **This guide**

The information presented in the on-line guide are mostly non-version specific. AnswerModules team does its best to ensure that, where necessary, is made clear that the information presented is only applicable to specific versions, however if you are looking for this version-specific documentation, you can find it here *[\(http://](http://developer.answermodules.com/manuals/3.0.0) [developer.answermodules.com/manuals/3.0.0\)](http://developer.answermodules.com/manuals/3.0.0)*

#### **Script Console Installer**

The Script Console installer has been temporarily removed from the Module Suite master installer. It will be reinstated in the next minor release.

**No Warranties and Limitation of Liability**

Every effort has been made to ensure the accuracy of the features and techniques presented in this publication. However, AnswerModules accepts no responsibility and offer no warranty whether expressed or implied, for the accuracy of this publication.

### <span id="page-33-0"></span>Module Suite Compatibility Matrix[¶](#page-33-0)

#### **OpenText Content Server MS 3.0.0**

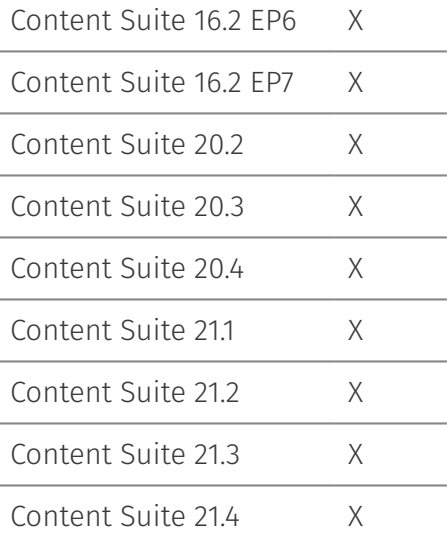

## <span id="page-33-1"></span>Major Changes in version 3.0.0[¶](#page-33-1)

### <span id="page-33-2"></span>IDE[s¶](#page-33-2)

All the Module Suite's IDEs have been deeply revised. Among the new functionalities introduced: filtering for snippets and widgets, editor theme selector, log level rapid switch for Content Script Editor, remote repositories for Content Script snippets, Content Script Co-edit (Beta)

Beautiful WebForms

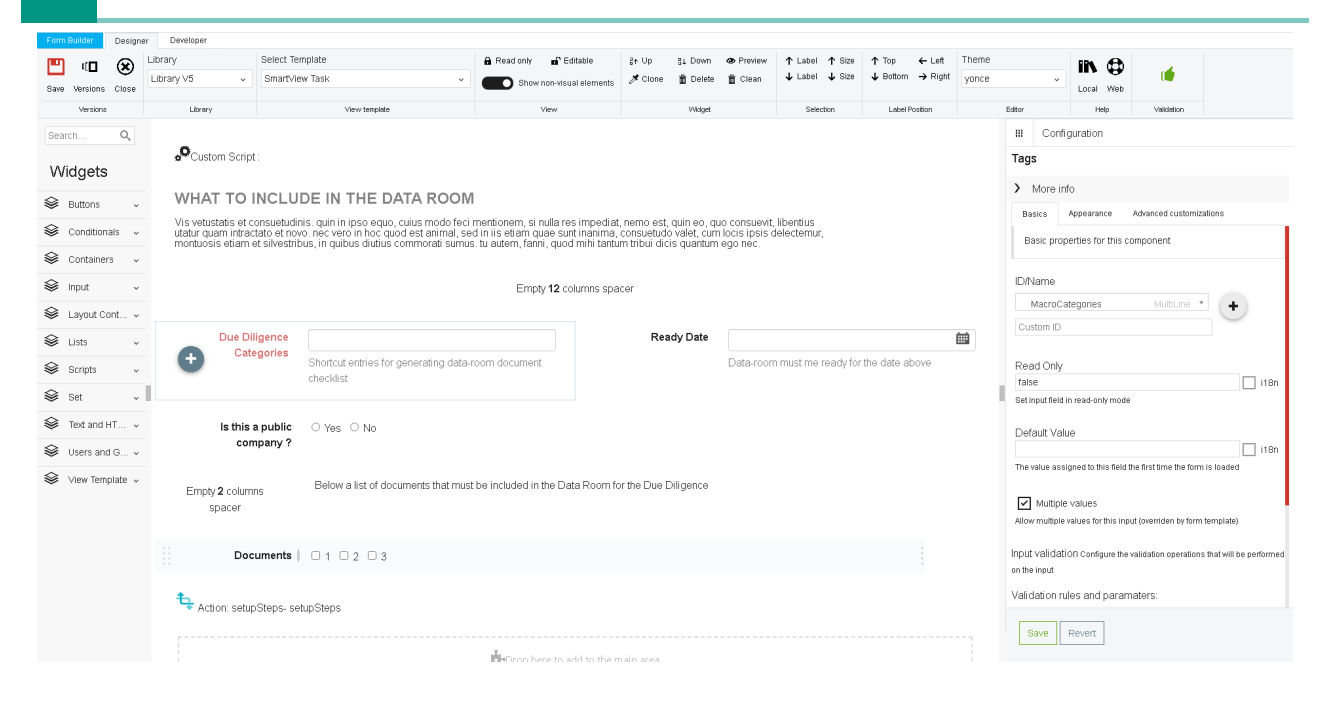

#### Content Script Editor

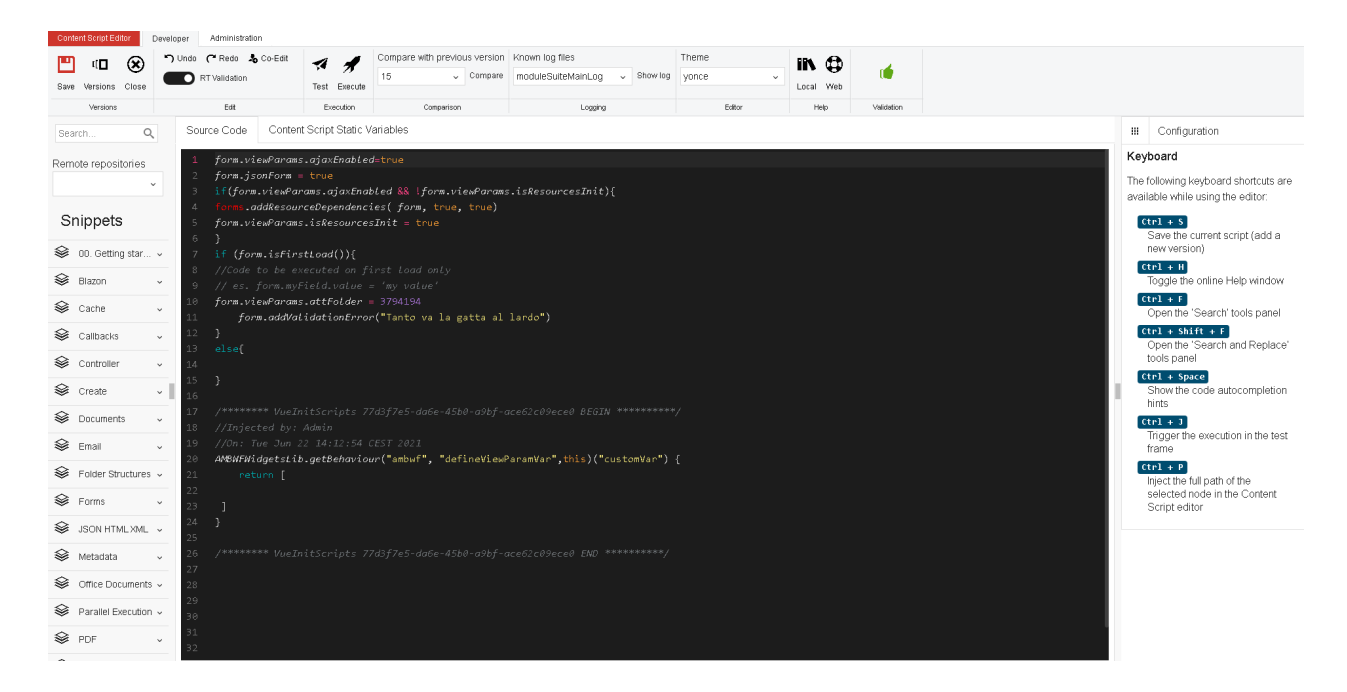

Page Builder

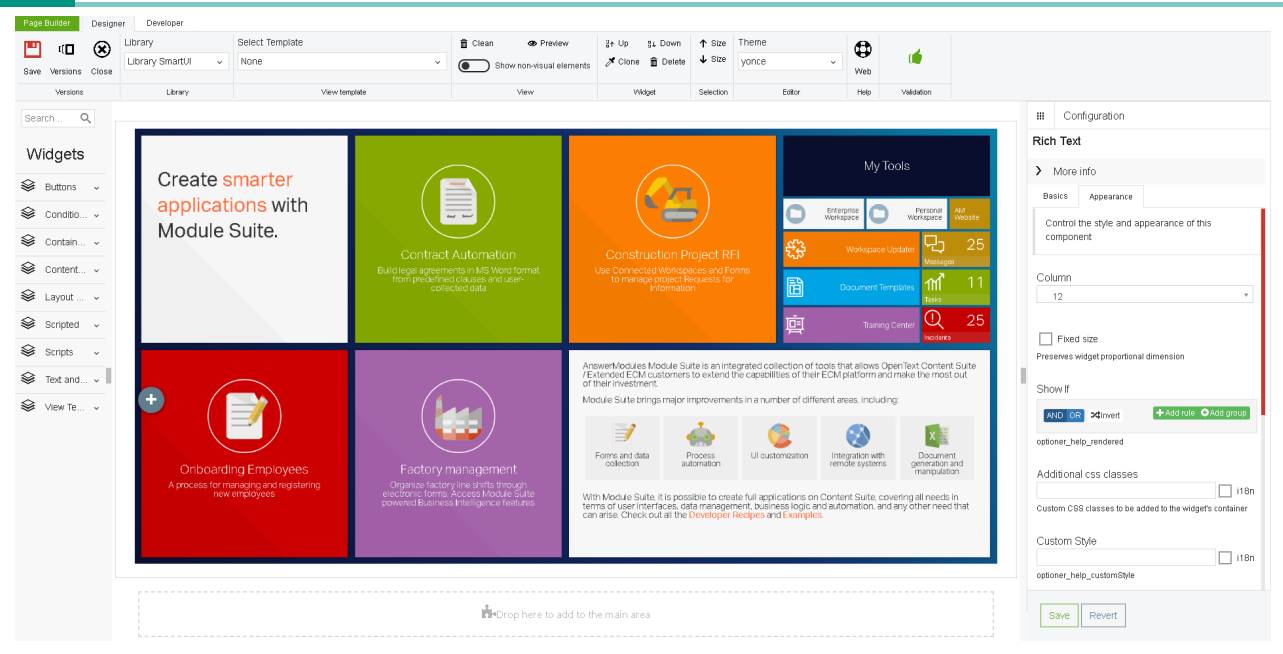

### <span id="page-35-0"></span>Filterin[g¶](#page-35-0)

A new filtering feature has been added to all IDEs to make it easier to select the appropriate widget or snippet in large libraries.

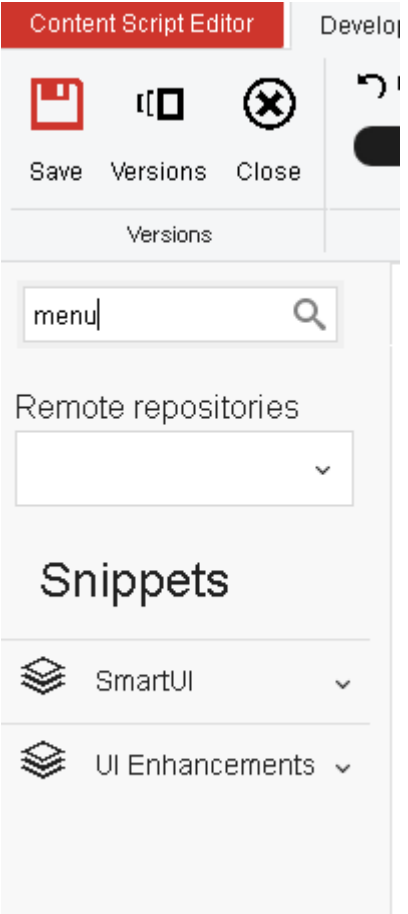
### <span id="page-36-0"></span>Remote snippets repositories[¶](#page-36-0)

You can now retrieve Content Script snippets from remote repositories. This allows you to maintain an enterprise KB related to Content Script (in the form of a local Snippets repository or leverage Snippet repositories offered by third-party vendors. To register a new repository you need to add a custom option in Base Configuration having the form:  $\text{ames}$ ,  $\text{mars}$ ,  $\text{user}$  $r_{\text{evout}}$  where  $n$  is a number between 0 and 10.

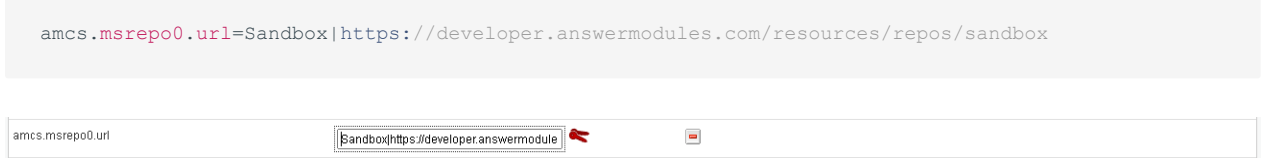

## <span id="page-36-1"></span>Concurrent Script Editing[¶](#page-36-1)

Module Suite 3.0 features an experimental functionality that allows several developers to simultaneously collaborate on the editing of the same script. The functionality leverages WebRTC to establish a peer-to-peer direct connection among developers. The developer's browser will connect to the specified signaling server to find other peers. A password can be specified to encrypt all communication on the signaling server even if no sensitive information (WebRTC connection information, shared data) is shared over the signaling server.

## <span id="page-36-2"></span>Content Scrip[t¶](#page-36-2)

Updated of all major dependencies to their latest releases. New APIs for creating and manipulating OTEmail objects and OT Pulse comments. Improvements to performances related to the retrieval of information from the database.

# <span id="page-36-3"></span>Administration[¶](#page-36-3)

New performances tuning options available in the Module Suite base configuration.

## <span id="page-36-4"></span>Beautiful WebForm[s¶](#page-36-4)

## <span id="page-36-5"></span>New V5 librar[y¶](#page-36-5)

Module Suite 3.0 introduces a new widget libary based on reactive components (Vue.js *[\(https://](https://vuejs.org/) [vuejs.org/\)](https://vuejs.org/)*). With this library, the already powerful engine, used to perform server-side rendering of forms' views is complemented by a reactive framework operating directly in the user's browser. When a form's view is composed using this library, the data model that is normally used in server-side rendering (form) is also serialized into a JSON object on the user's browser. This client side "model" feeds a reactive application developed with Vue.js *[\(https://](https://vuejs.org/) [vuejs.org/\)](https://vuejs.org/)*. Thanks to this new approach we open up the possibility of performing numerous manipulations of the data model directly on the user's client.(i.e. it is no longer necessary to

perform a client-server round-trip to manipulate the data-model), which do not longer require to update (totally or partially) the page containing the view. To support and facilitate the manipulation of the data model on the user's browser, the concept of action, already in use for server-side manipulation of the data model, has been extended and revised. When an action is now triggered the frameworks looks for its implementation first in a client-side registry, and only if it is not found proceeds invoking the server-side business logic (CLEH). The implementation of a client-side action is pretty simple and can leverage a dedicated javascript API, whose main methods are:

```
form //represents the form object (as in CLEH scripts)
form.validate() //Triggers form validation
form.getFieldReference(index, fieldName) //Access the input widget associate to a specific form's field.
                                         //fieldName is the field's path in the form (e.g. MySet:MyF)
                                         //index represent the set row
form.viewParams // The viewParams variable as in CLEH scripts
                 // e.g. form.viewParam.vmVar
form.submitForm(withValidation) //Submits the form eventually triggering the form's validation first
form.getFieldValues(fieldName) //Retrives the list of values for the given form's field
form.getViewParamsValue(viewParamName) //Retrieves the value associated to the given viewParams's va:
                                       //The main difference between form.viewParams.myVar and form.
                                       //is that if myVar contains an object having the following st:
                                       // {ajax:{url:"https://some.service.com/endpoint", data:[]}}
                                       //the API form.getViewParamsValue('myVar') automatically fetch
                                       //remote service and caches the result in the objects 'data' \frac{1}{2}form.setViewParamsValue(variable, value) //Set the value of a viewParams variable
form.setFieldValues(fieldName, values) //Set the values for the given field
form.setFieldReadOnly(fieldName, values) //Set the field as read-only or editable 
form.addField(fieldName, index) //Adds an instance to the specified field
form.removeField(fieldName, index) //Remove an instance to the specified field
form.addConstraint(fieldName, contraint, configuration) //Adds the specified validation constraint to
form.removeConstraint(fieldName, contraint) //Removes the specified validation constraint to the give
```
#### **CLEH scripts**

If an action is triggered but it can not be found among the registered client side actions, we assume it is a server side action and the CLEH script is executed allowing server side manipulation of the data-model

## <span id="page-37-0"></span>New widgets for library V4[¶](#page-37-0)

Added new widgets in library V4

### <span id="page-37-1"></span>Smart Page[s¶](#page-37-1)

### <span id="page-37-2"></span>Commands definition cache[¶](#page-37-2)

It is now possible to cache (using the distributed memcache) the result of the execution of the scripts stored under "CSSmartView:Commands" used to load the definitions of the additional commands you want to be available in Smart View pages. The scripts outcome is cached on a per-user basis. To enable the caching set to true the "amcs.amsui.volumeCache" parameter in Base Configuration. To programmatically clean the cache use the amsui.clearCache() API.

### <span id="page-38-0"></span>Actions definition cache[¶](#page-38-0)

It is now possible to cache (using the distributed memcache) the list of scripts under "CSSmartView:Actions" used for lazy loading additional commands in the Smart View pages. The scripts list is cached on a per-user basis. To enable the caching set to true the "amcs.amsui.volumeCache" parameter in Base Configuration. To programmatically clean the cache use the amsui.clearCache() API.

### <span id="page-38-1"></span>Overrides optimization[¶](#page-38-1)

The internal mechanisms related to how the customizations are applied to the menus and the columns of the browsing pages of the Smart View interface have been deeply revised. The content of the Overrides folder is now used to compute an Override Map (OM), specific to your repository, having the following structure:

```
OM = [ "globals": [ (1)
      540588 
   ],
   "type": [ (2)
     "144": [ (3)
         548066
     \Box],<br>"tenants": [
 "tenants": [ (4)
 "497147": [ (5)
          "globals": [ (6)
             548169
        \overline{1},
          "type": [ (7)
             "144": [ (8)
                496932
           \Box ],
          "ids": [ (9)
            "496931": [ (10)
                545972
 ]
        \Box\Box\blacksquare]
```
where:

- $\cdot$  (1) identifies a list of scripts to be always executed
- $\cdot$  (2) a list of scripts to be executed only if the current space has at least one node having of the identified type (3)
- $\cdot$  (4) scripts to be considered only if the current space is descendant of the specified tenant (5) (a space identified by its DataID)
- $\cdot$  (5) is a "tenant" configuration
- $\cdot$  (6) identifies a list of scripts that must always be executed if the current space is descendant of the specified tenant (5)
- $\cdot$  (7) a list of scripts to be executed only if the current space has at least one node having of the identified type (8) and is descendant of the specified tenant (5)
- $\cdot$  (9) a list of scripts to be executed only if the current space has at least one node having of the identified id (10) and is descendant of the specified tenant (5)
- $\cdot$  scripts in the OM are executed in the following order (1), (2), (6), (7), (10).

Given the above example and imagining that all the scripts in (3) (8) and (10) return the list ["comm\_one","comm\_two"], the resulting AOM will contain:

```
(3) AOM = [
 ...
               "S144":[commands:["comm_one","comm_two"]],
 ...
           ]
    (8) AOM = [
 ...
               "S144":[commands:["comm_one","comm_two"]],
               ...
         \Box(10) AOM = [ ...
               "D496931":[commands:["comm_one","comm_two"]],
               ...
           ]
- scripts in (1), (6), (10) MUST return a Map having entries of the form:
    "SXXXX":[ 
      commands: ["comm_one", "comm_two",...],
       columns: [ //Optional 
                 col name:"col value", //value can be HTML
                   ...
 ]
    ]
    where XXXX is a valid SubType
    or
    "DYYYY":[ 
     commands: ["comm_one", "comm_two",...],
       columns: [ //Optional 
                 col name:"col value", //value can be HTML
                   ...
 ]
    ]
```
where YYYY is a valid node's ID.

OM is to be considered a "static" information in productive environments and as such, to guarantee optimal performances, the framework should be allowed to cached it by setting to "true" the " amcs.amsui.volumeCache" parameter int the base configuration.

When a user changes the current space, the OM is evaluated by the framework against the users' permissions and the actual override map (AOM) associated to the space is determined. AOM is determined by executing the relevant scripts in OM in the order described above. The AOM has the following form:

```
AOM = [<br>"S144":
"S144": [(1)
     commands: ["comm_one", "comm_two",...], //list of commands' command key (2)
columns: [ (3)
```

```
 col_name:"col value", //value can be HTML
 ...
 ]
      ],
   "D1234":[ (4)
     commands: ["comm_one", "comm_two",...], //list of commands' command_key
       columns: [
            col_name:"col value", //value can be HTML
 ...
 ]
     \Box ...
]
```
where: (1) represents commands and columns to be associated to all the nodes having the identified subtype, (3) can be omitted, (4) represents commands and columns to be associated a specific node (identified by its id), (4) takes precedence over (1).

#### <span id="page-40-0"></span>**How OM is created ?[¶](#page-40-0)**

In order to determine the OM, the content of the "Overrides" folder is evaluated following the logic below:

```
\Gamma "globals":[ (1) 
     540588
  ],<br>"type": [
 "type": [ (2)
"144": [ (3)
        548066 
     ]
   ],
 "tenants": [ (4)
 "497147": [ (5)
        "globals": [ (6)
            548169
         ],
         "type": [ (7)
          "144": [ (8)
              496932
 ]
         },
         "ids": [ (9)
           "496931": [ (10)
              545972
           ]
        \Box ]
 \mid ] \mid\, \, \,
```
- $\cdot$  (1) Contains the list of scripts objects stored directly under "Overrides"
- $\cdot$  (2) For each direct subfolder of "Overrides" that has a name starting by the letter "S" an entry is created in "type" map (2). The key of such entry is the target subtype (as specified in the subfolder's name) while the value is the list of scripts contained the aforementioned subfolder.
- $\cdot$  (4) For each direct subfolder of "Overrides" that has a name starting by the letter "D" an entry is created in "tenants" map (2). The key of such entry is the tenant's DataID (as specified in the subfolder's name) while the value is the tenant OM configuration.
- $\cdot$  (5) For each "tenant" subfolder a sub-Override Map is created (SOM). The structure of SOM is identical to the one of OM with the only difference that subfolders of a tenant subfolder having a name starting with the letter "D" are used in SOM for creating entries in the "ids" map.

Below an exemplar content of the Overrides folder

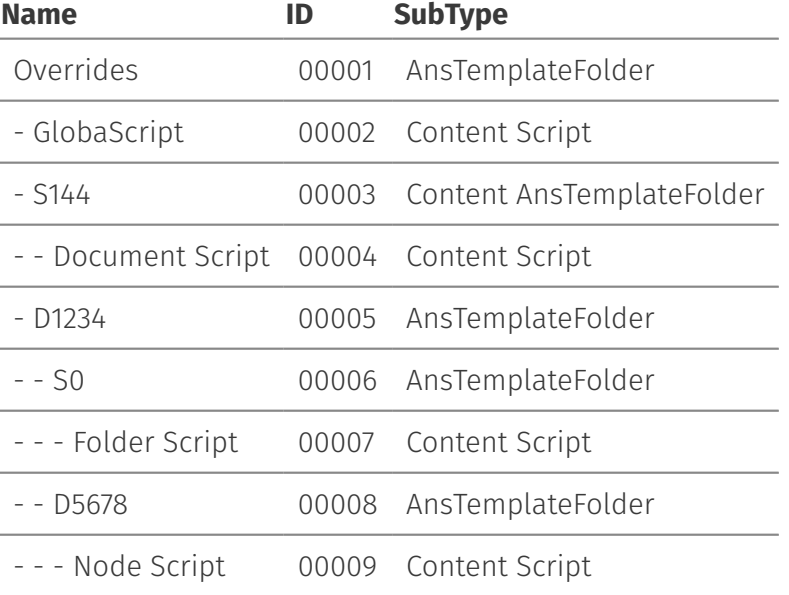

and the resulting OM

```
\begin{bmatrix} 1 & 0 \\ 0 & 1 \end{bmatrix} "globals":[ 
         00002
   \frac{1}{2} "type": [ 
          "144": [ 
                00004 
           ]
      ],
      "tenants": [ 
          "1234": [ 
                "globals": [ ],
                "type": [ 
                     "0": [
                           00007
                    \Box },
                "ids": [
                   "5678": [
                          00009
                   \Box ]
         \Box }
\, \, \,
```
# <span id="page-42-0"></span>All Enhancements in version 3.0.[0¶](#page-42-0)

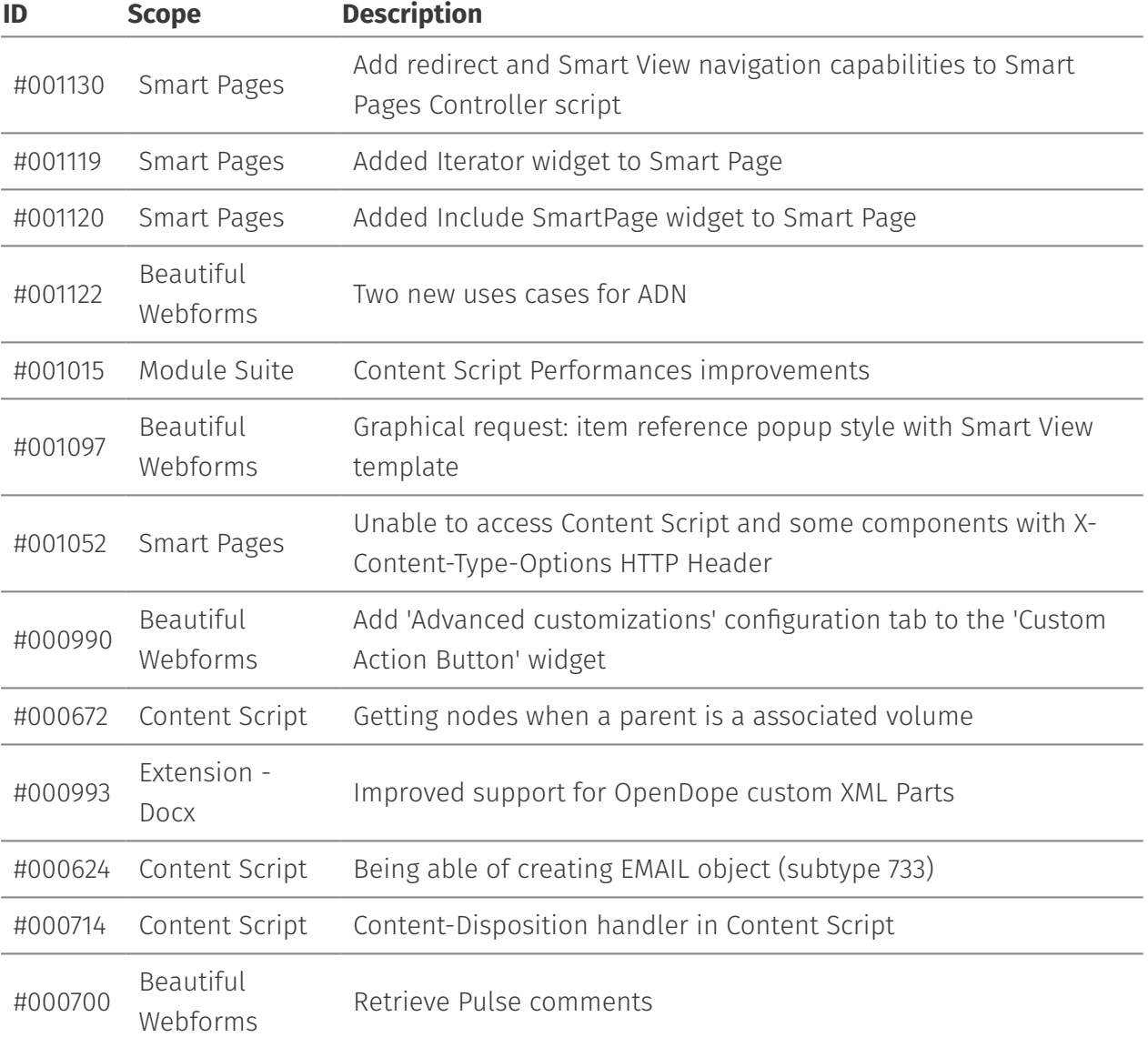

# <span id="page-42-1"></span>Issues Resolved in version 3.0.0[¶](#page-42-1)

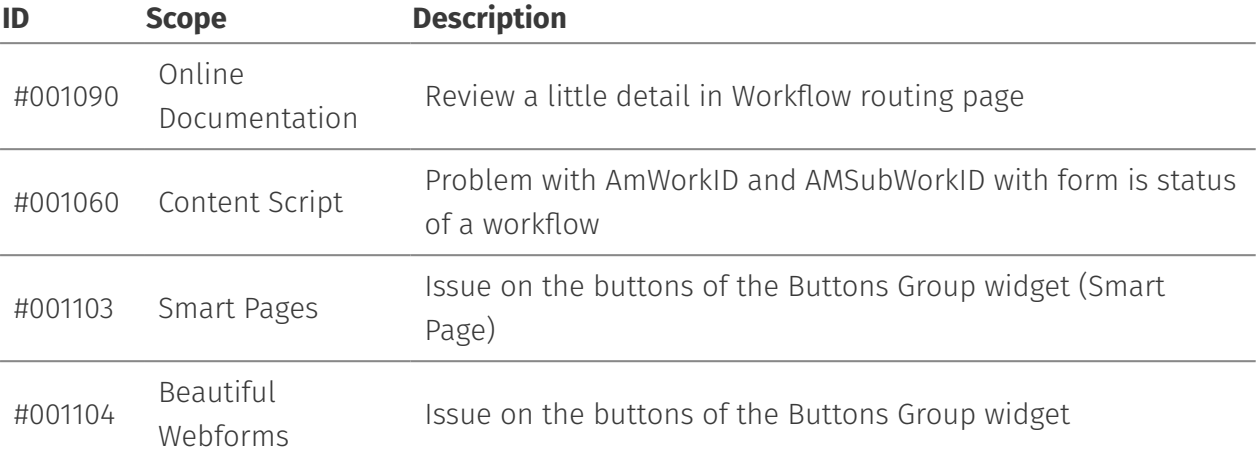

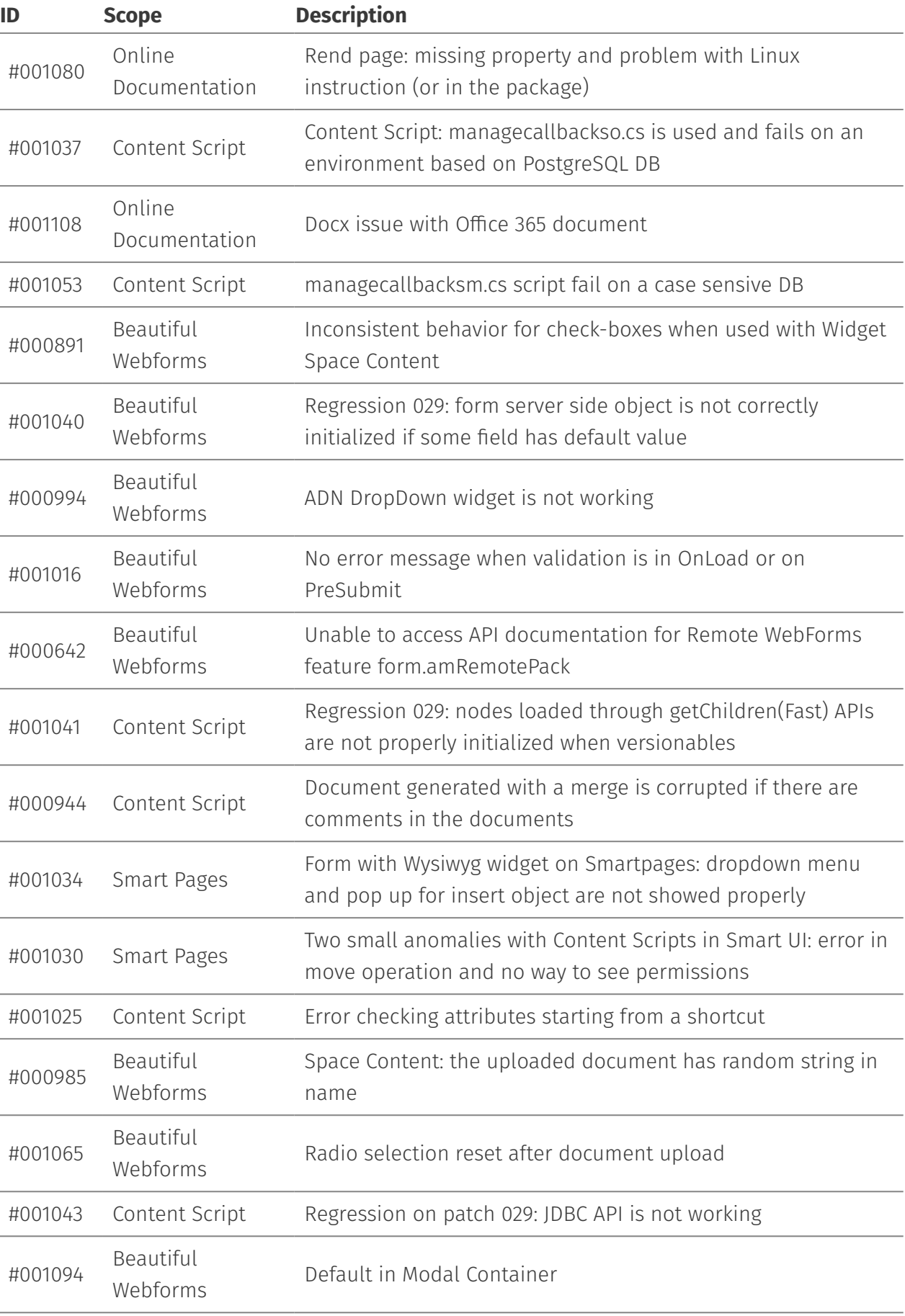

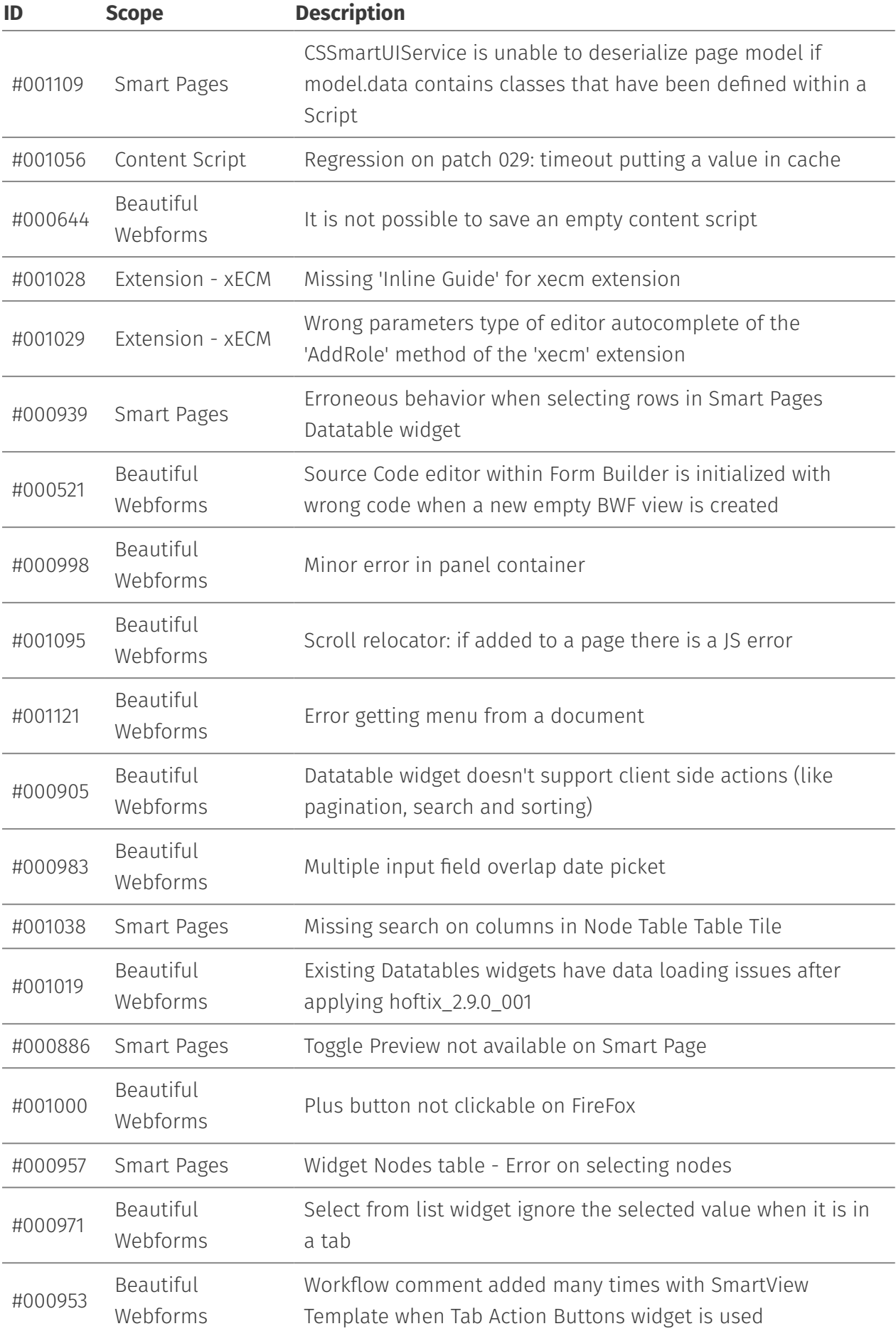

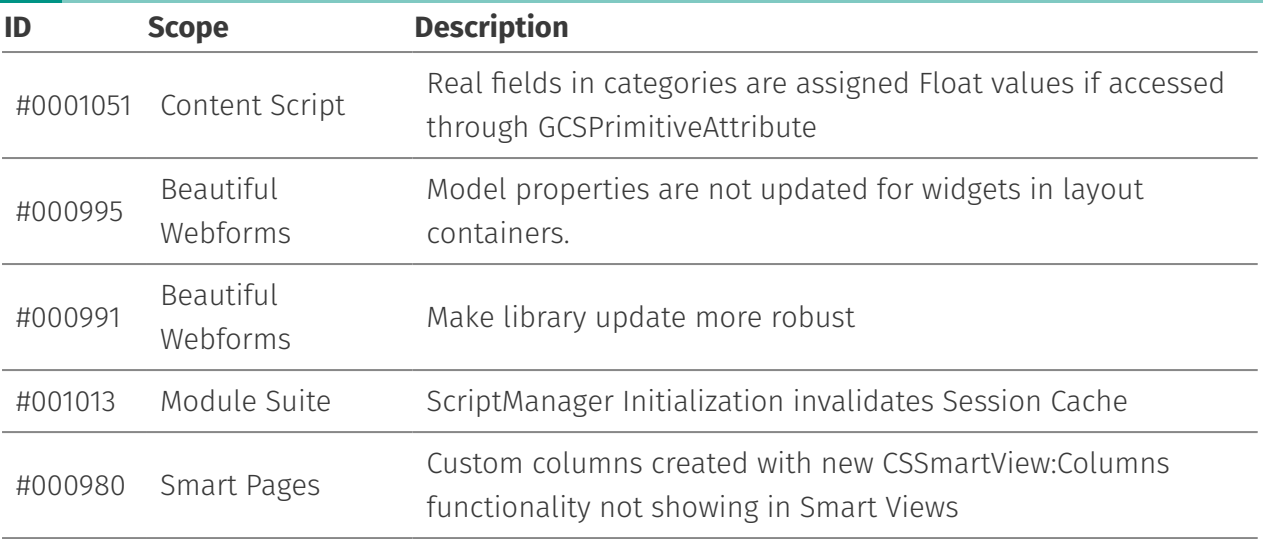

# <span id="page-45-0"></span>**Version 2.9.0 (Ceresio) - Release note[s¶](#page-45-0)**

### **Release Date End of AMP(\*) End of Life**

2020-12-21 2023-12-21 2024-12-21

(\*) Active Maintenance Period

The present document contains information regarding product enhancements, fixed issues and known issues related to AnswerModules Modules Suite version 2.9.0.

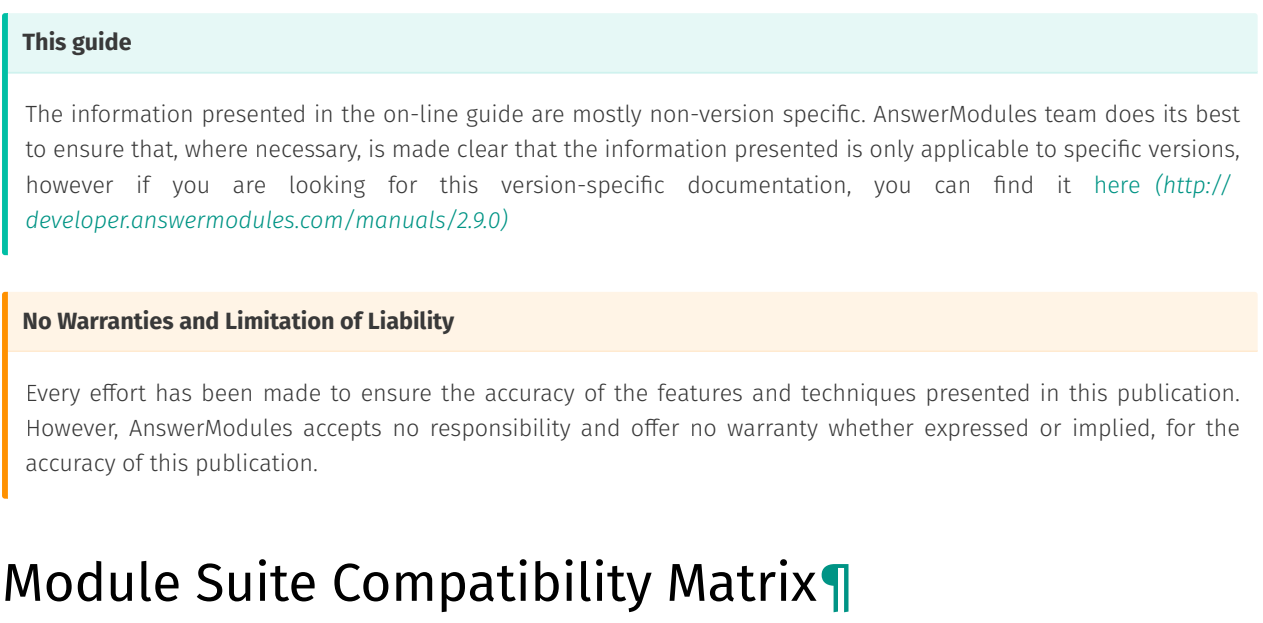

#### <span id="page-45-1"></span>**OpenText Content Server MS 2.9.0**

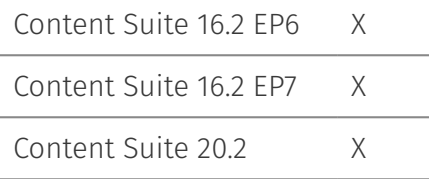

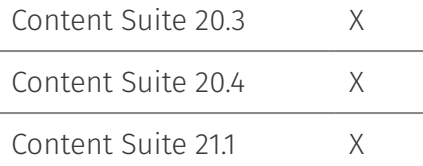

# <span id="page-46-0"></span>Major Changes in version 2.9.0[¶](#page-46-0)

# <span id="page-46-1"></span>Content Scrip[t¶](#page-46-1)

### <span id="page-46-2"></span>Extension for Core Share (NEW)[¶](#page-46-2)

Programmatically manage sharing of content through Core Share

### <span id="page-46-3"></span>Extension for OAuth Services (NEW[\)¶](#page-46-3)

Manage OAuth2 authentication flow(s) in Content Script

```
//Get accesstoken and redirect the user on this same script if authorization
//is required
token = oauth.getAccessToken("default", "${url}/runcs/${self.ID}", [:])
if(!token.accessToken && token.accessTokenUrl){
    redirect token.accessTokenUrl
     return
}
rest = csws.getHttpBuilder("https://api.zoom.us/v2/users")
result = rest.get() request.headers['Authorization'] = "Bearer ${token.accessToken}"
}
out << result
```
## <span id="page-46-4"></span>Extended logging functionality[¶](#page-46-4)

- Added Content Script API to initialize separate Content Script log appenders.
- $\cdot$  Additional log files can be accessed directly from the Content Script Editor.

### <span id="page-46-5"></span>Other improvement[s¶](#page-46-5)

- Map/Reduce framework support has been optimized. •
- 50+ New APIs added across different endpoints. •

## <span id="page-47-0"></span>Beautiful WebForm[s¶](#page-47-0)

## <span id="page-47-1"></span>Improved SmartUI compatibility for widgets[.¶](#page-47-1)

 $\cdot$  ItemReference Popup: now supports SmartUI variant for selection popup and contextual menu.

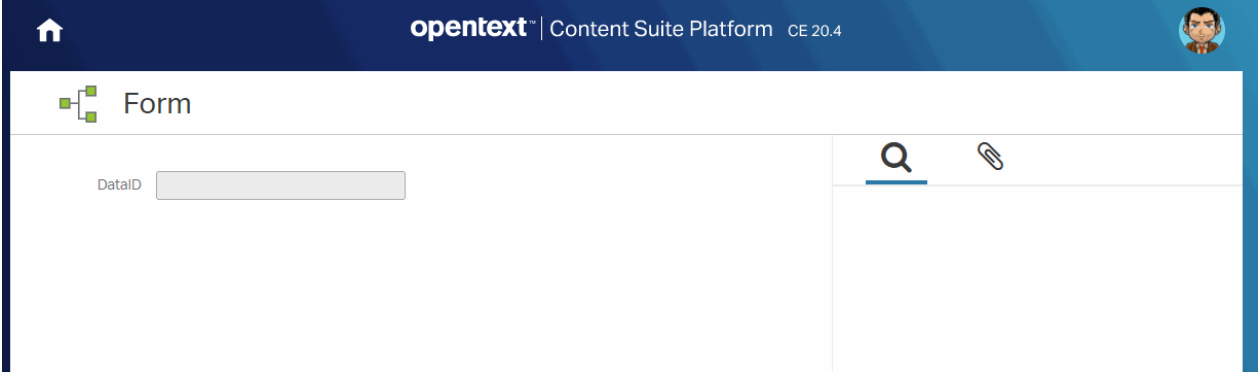

## <span id="page-47-2"></span>Smart Page[s¶](#page-47-2)

### <span id="page-47-3"></span>"CSSmartMenu" has become "CSSmartView"[¶](#page-47-3)

CSSmartMenu, the folder within the Content Script volume that allowed you to manage menu extensions for SmartView browsing views, has been renamed to CSSmartView. This change reflects the fact that, as of this release, it will allow to control numerous new customizations to various SmartView features, and not only limited to the menus.

CSSmartView:Columns: it's now possible to add/remove columns from/to browsing views • using Content Scripts stored in the aforementioned folder. E.g.

Example

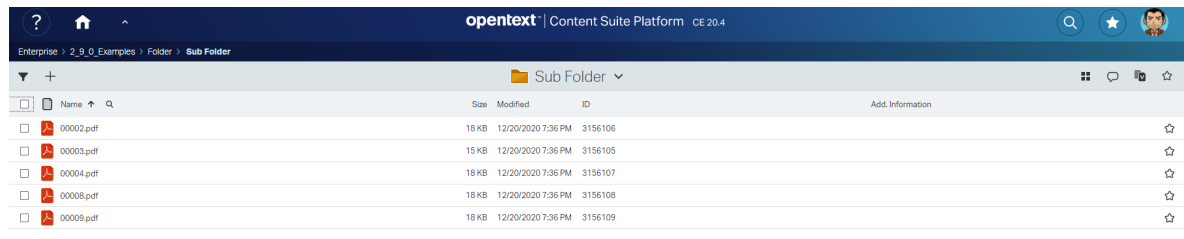

#### Script

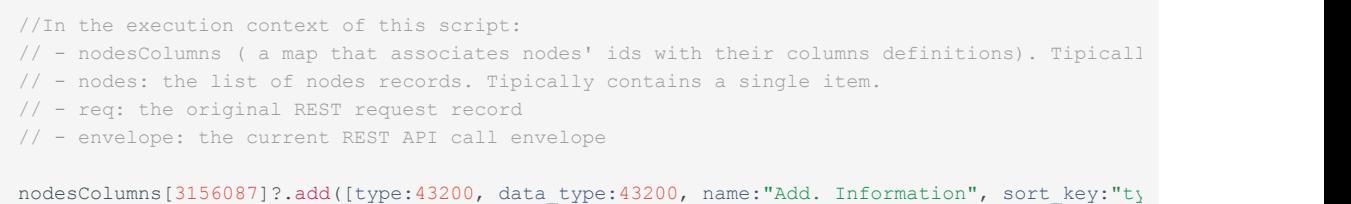

```
//Must return the revised nodeColumns
return nodesColumns
```
CSSmartView:Actions: it's now possible to add custom actions to a node's menu lazy • loaded set of actions . E.g.

Example

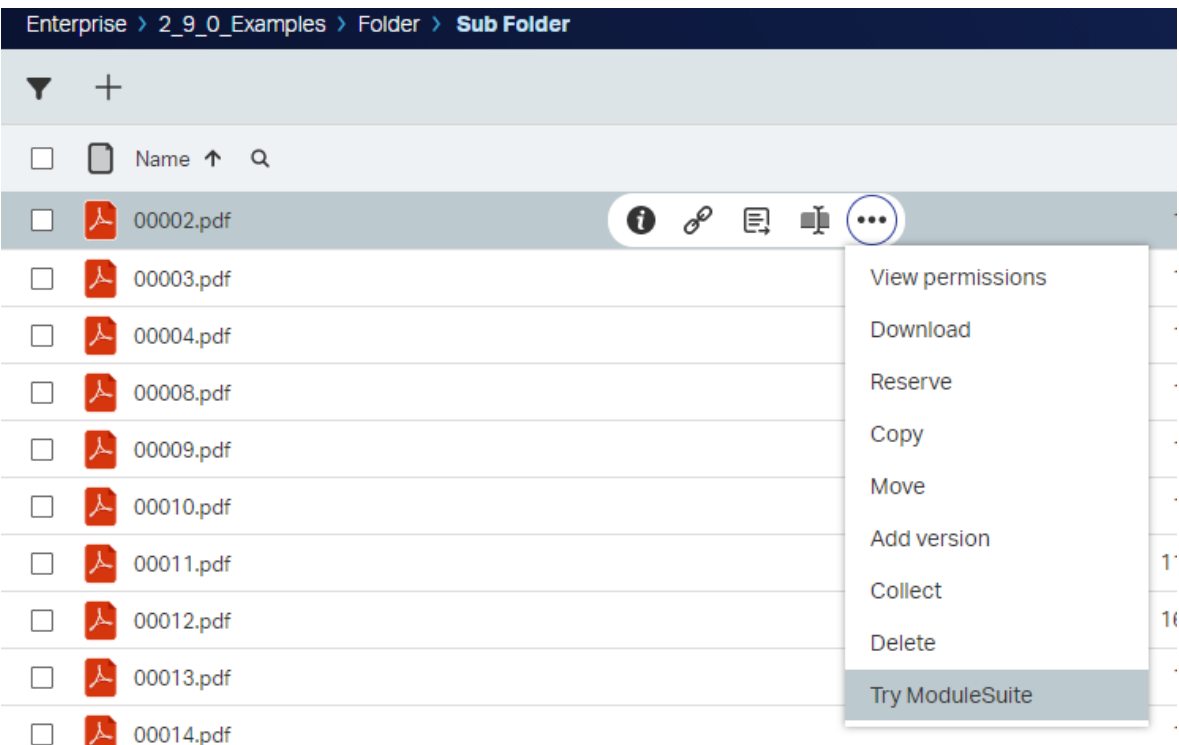

#### Script

```
/**
This script receives the following variables in the execution context:
- actions: a map that associates the node id to the list of available actions
 E. g. "12345": {
         "data": {
             "Classify": {
                 "content_type": "application/x-www-form-urlencoded",
                 "method": "POST",
                  "name": "Add RM Classification",
                  "href": "/api/v2/nodes/2891606/rmclassifications",
                 "body": "{\"displayPrompt\":false,\"enabled\":false,\"inheritfrom\":false,\"ma
                 "form_href": ""
              },
              "initiatedocumentworkflow": {
                 "content_type": "",
                 "method": "",
                 "name": "",
                  "href": "",
                 "body": "initiate in smartview",
                 "form_href": "",
                  "wfList": [
                 ]
              },
```

```
 "zipanddownload": {
                 "content_type": "",
                 "method": "POST",
                 "name": "Zip and Download",
                 "href": "/api/v2/zipanddownload",
                 "body": "",
                 "form_href": ""
             },
             "RemoveClassification": {
                 "content_type": "application/x-www-form-urlencoded",
                 "method": "POST",
                 "name": "Remove Classificfation",
                 "href": "/api/v2/nodes/2891606/rmclassifications",
                 "body": "",
                 "form_href": ""
             }
         },
         "map": {
            "default_action": "open"
         },
         "order": [
             "initiatedocumentworkflow",
             "Classify",
             "RemoveClassification",
             "zipanddownload"
        ]
     }
}
- req: the current HTTP request
- envelope: the REST API request's envelope
By changing the support variable "actions" you can make visible actions defined by scripts in
**/
actions[3156106].data["am_release"] = [
   body:"am_release"
]
actions[3156106].order.add("3156106")
```
 $\cdot$  CSSmartView:Commands: it's now possible to define multiple commands in the same script and group them in the same sub-menu. E.g.

Example

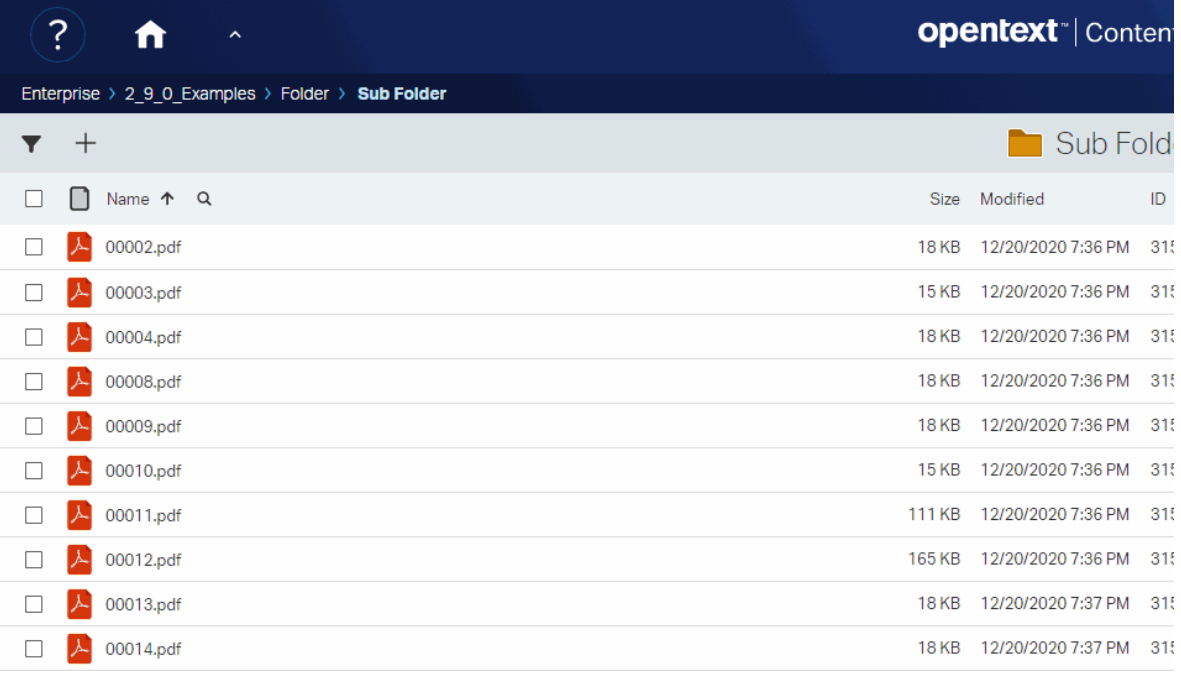

### Script

```
//Commands scripts can now return a list
return [
   \hfill am:[
            exec:[
                mode:"group"// (1) This command will act as our flyout
             ]
         ]
         ,scope: "multiple"
         ,group: "info"
         ,flyout: "am_group" // (2) This command will act as our flyout
         ,baricon: null
         ,icon: null
         ,name: "Try Module Suite"
         ,command_key: "am_group"
         ,signature: "am_group"
     ],
    \lceil am:[
             confirmation:[
               required:false,
                title:"",
                message:""
             ],
             panel:[
                 width:40,
                 cssClass:"",
                 slides:[
                   \Box title:"",
                        script:null
                \frac{1}{1} ]
             ],
             key:[
                code: 83
                ,message:""
                 ,nogui:false
```

```
 ],
             exec:[
                mode:"script"
                ,script: 2644067
                 ,params:[
 ]
                 ,refresh_on_success:true
                 ,on_success_action:""
                 ,newtab:false
                 ,url:"" 
             ]
       \, ]
        ,baricon: null
        ,icon: null
        ,name: "Content Script"
        ,command_key: "am_content_script"
         ,signature: "am_content_script"
        ,scope: "multiple"
        ,flyout:"am_group"
        ,selfBlockOnly: false
   \Box ...
]
```
◦ CSSmartView:Commands: Content Script scripts executed as commands can now return execution information to the caller. E.g.

Example

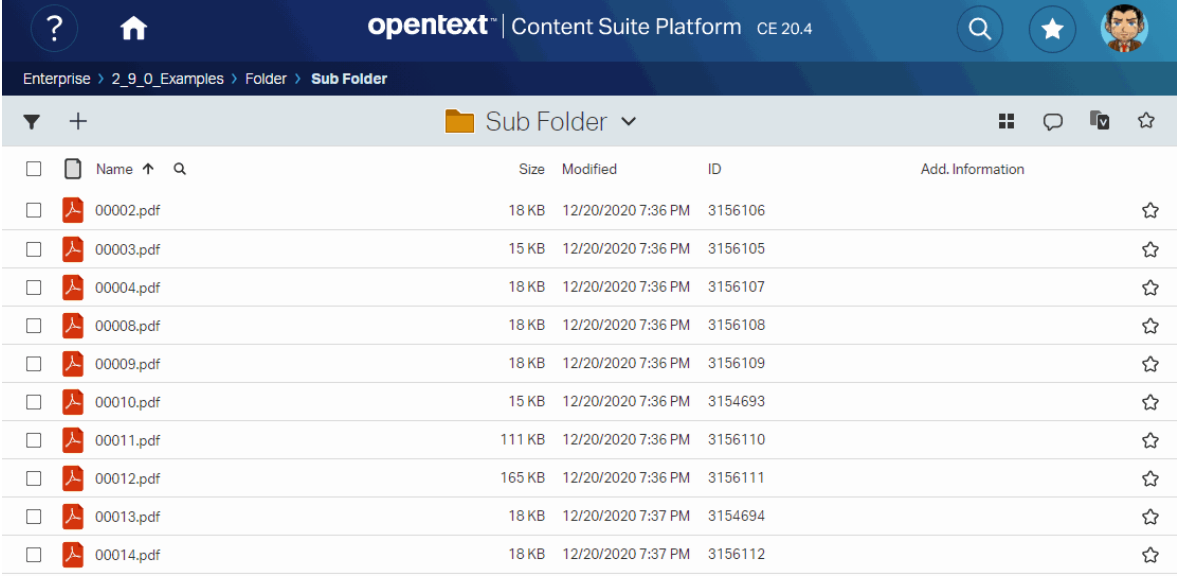

### Script

```
//Script code...
//Once done...notify caller
json([message:[type:'success', text:"Get the Module Suite. You won't need anything else.", det
```
◦ CSSmartView:Override: It is now also possible to enhance the information associated with nodes with column information injected via Module Suite. E.g.

#### Example

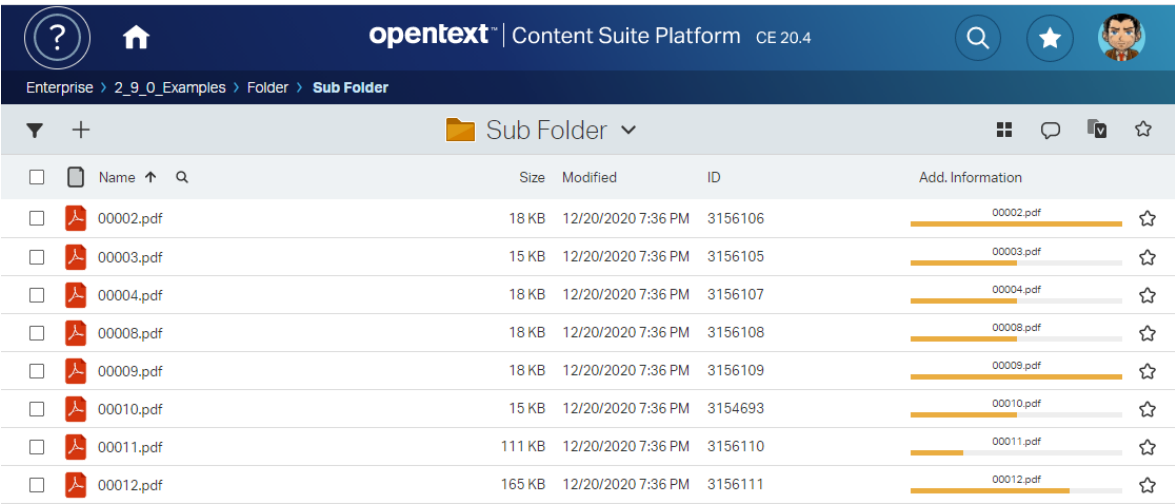

Script

```
def drawStatusBar = { node ->
    def statusList = ['Draft', 'Under Revision', 'Approved', 'Published']
    def numSteps = statusList.size()
     def currStep = new Random().nextInt(statusList.size())
     def currStepName = node.name
   def stepStyle = "height:100%; width:calc(100% / ${numSteps}); float:left; background-color
    def stepsHtml = ""
     (currStep + 1).times{
       stepsHtml += """<span style="${stepStyle}"></span>"""
     }
    return """ 
     <div style="text-align:center; font-size:.75em">${currStepName}</div>
     <div style="margin:3px 0; padding:0; height:5px; background-color:#eee;">${stepsHtml}</div>"""
}
retVal = nodes.collect{
   \overline{a}("D${it.dataid}" as String): [ //The object returned MUST be made of simple types (no G
             commands:["am_group", "am_bwf"],
             columns:[
                // Column defined in CSSmartView:Columns as nodesColumns[3156087]?.add([type:4
                 // columns of type 43200 can be used to inject HTML
                 _am_info:drawStatusBar(it)
             ]
         ]
   \blacksquare ]
}
return retVal
```
## <span id="page-52-0"></span>Global revision of Smart Pages widgets[¶](#page-52-0)

 $\cdot$  Smart Pages widgets have been reviewed in terms of both styling and structure.

Smart Pages CSS is now better isolated from Beautiful WebForms CSS. The base CSS class • for Smart Pages has been changed from "am-smartui" to "am-smartpage". The "amsmartui" class is now reserved for Beautiful WebForms. NOTE: This may cause breaking changes in custom rules and page templates based on the legacy class.

## <span id="page-53-0"></span>New Smart Pages widgets[¶](#page-53-0)

The following widgets have been added to the Smart Pages Editor, and can now be used to build Smart Pages:

• Button Container: a container-type widget meant to hold regular buttons. Can be configured to display as a button-group.

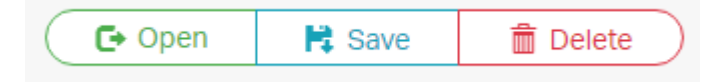

- $\cdot$  Link Button: a button widget that will open a configured url.
- $\cdot$  Step indicator: a widget to display a process status and execution details.

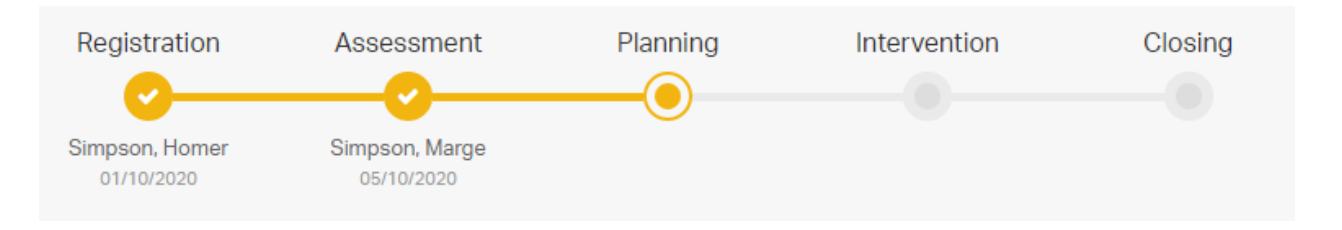

## <span id="page-53-1"></span>Added support for flexbox on Smart Pages used as Smart View tiles.[¶](#page-53-1)

Add the CSS helper class "am-page-container-flex" as a custom class within the Smart View Tile configuration to enable flex support on Layout containers and panels within the included Smart Page. This will allow to create tiles that better occupy all the available vertical space.

## <span id="page-53-2"></span>Revised Tree Widge[t¶](#page-53-2)

Tree Widget has been revised and enhanced with new functionalities.

- $\cdot$  It is now possible to enable the standard Smart UI function menu on tree nodes.
- $\cdot$  It is now easier to bind tree nodes to Smart UI actions.
- Helper CSS classes have been added to support adding extra columns to the tree nodes. •
- Default tree look & feel is now more similar to Smart UI style. •

Example

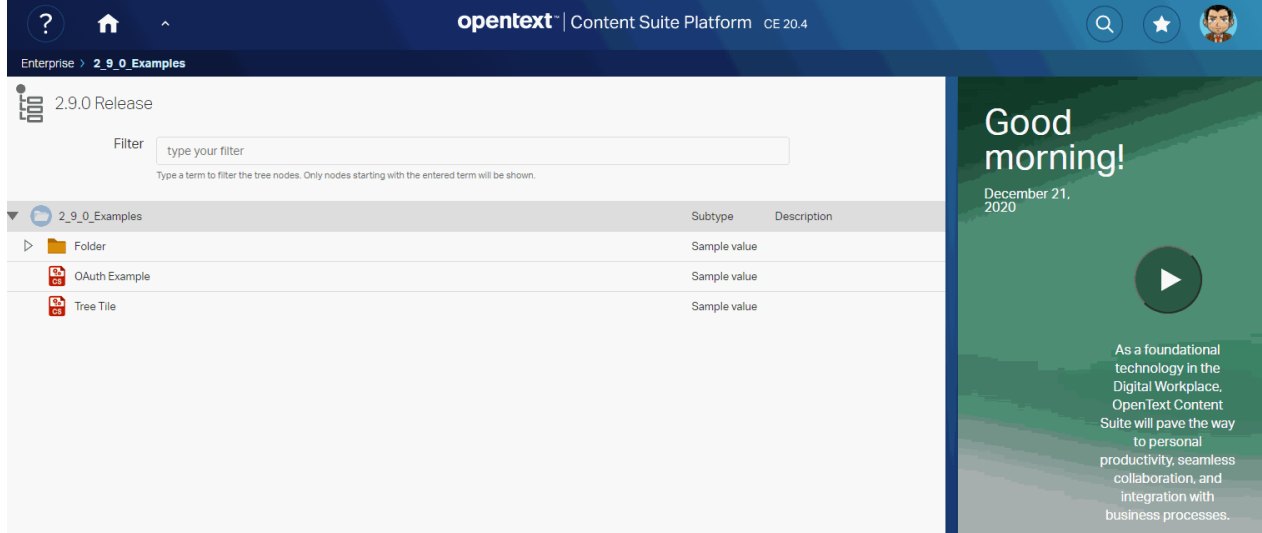

#### Script

```
 def rootID = params.uiParentID ?: (self.parent.ID as String)
    if( params.widgetConfig ){
         if(rootID?.isLong()){
             def node = docman.getNodeFast( rootID as Long )
            json( [ id : 'treeWColumns',
                 widgetConfig : [
                     //node_tag : "DIV", // Custom node tag
                     tileLayoutClasses : "", 
                     tileContentClasses : "", 
                    treeId : "test",
                     reloadCommands : ["updateTree"],
                     root : "${rootID}",
                     plugins : [ "wholerow"],
                    theme : [ 'name' : 'proton',
                                               'responsive' : true 
\mathbf{1}_{\ell} , the contract of the contract of the contract of the contract of the contract of the contract of the contract of the contract of the contract of the contract of the contract of the contract of the contract of
                      grid : [
                        columns : [
                            [width : 50, header : "Nodes"],
                              [width : 30, header : "Actions", value : "icon"]
 ]
                      ],
                     html : """
    <style type="text/css">
    </style>
    <form class="binf-form-horizontal">
     <div class="binf-form-group">
         <label for="filter" class="binf-control-label binf-col-xs-2" style="padding-top:7.5px">Filter</label> 
        <div class="binf-col-xs-8">
       <input id="filter" name="filter" placeholder="type your filter" type="text" aria-describedby:
       <span style="margin-left:0px" id="filterHelpBlock" class="binf-help-block">Type a term to f:
        </div>
   \langlediv> </form>
    <script>
       csui.onReady2([
```

```
 'csui/lib/underscore',
             'csui/lib/backbone',
             'csui/lib/jquery',
             'csui/lib/radio'
            ], 
            function(_,Backbone, jQ, Radio){
               var amChannel = Radio.channel("ampagenotify");
                 amChannel.on("printConsole", function(params){
                    console.log("GOT request "+JSON.stringify(params));
                 });
                 amChannel.on("smartPage_action", function(action,param){
                    console.log("GOT Page Action request. Action: "+action+ " parameter: "+param);
                 });
                 jQ("#filter").on("blur", function(){
                    amChannel.trigger("updateTree",{'term':jQ(this).val()})
 })
            });
    </script>"""
 ]
                ] )
            return
        }
    }
    def getNodeContent = { node ->
        def content
        def text = node.name
        content = """<span class="jstree-anchor-cols"> 
                            <span class="jstree-col-main">${text} <span class="csui-table-cell-name-a
                             <span class="jstree-col-2">
                                <span>Sample value</span>
                             </span>
                             <span class="jstree-col-4">
                                <span>${node.comment}</span>
                             </span>
                         </span>"""
        return content
    }
    def getHeaderRow = { node ->
        return """<span class="jstree-anchor-cols"> 
                     <span class="jstree-col-main">${node.name}</span>
                     <span class="jstree-col-2">Subtype</span>
                    <span class="jstree-col-4">Description</span>
                    <!--<span class="z-treenode-actions">Actions</span>-->
                </span>"""
    }
    /* Utility function to fetch all children of a node. */
    def fetchChildNodes = { spaceNode, Boolean shouldExpand ->
        def data = spaceNode.childrenFast.collect{ node ->
```

```
retVal = [name : node.name,
                 name : node.name,<br>id : (node.isContainer)?"${node.ID}_node":"${node.ID}_doc",
                text : getNodeContent(node),
                 icon : "${node.webClass}",
                  children : node.isContainer && node.childCount > 0,
                  state : [
                      opened : shouldExpand
                  ] 
             \, ]
              if( !node.isContainer ){
                  retVal.a_attr = [ 
                                    "data-toggle" : 'command',
                                   "data-am-action" : 'Download, Delete, Properties, am_zoom',
                                    "data-am-params" : node.ID
design to the control of the control of the control of the control of the control of the control of the control of
              } else {
                  retVal.action = 'navigate'
 }
              return retVal
         }?.sort{ it.name }
         return data
     }
     /* Utility function to fetch children of a node in "paged" fashion. */
     def fetchChildNodesPage = { spaceNode, Boolean shouldExpand, Integer pageNumber, Integer pageSize
        nodePage = spaceNode.getChildrenPage()
         nodePage.pageSize = pageSize
         nodePage.pageNumber = pageNumber
         nodes = docman.listNodesByPage( nodePage, "name", false, false, false, false)
         def data = nodes.collect{ node->
              retVal =[
                name : node.name,
                id : (node.isContainer)?"${node.ID}_node":"${node.ID}_doc",
                 icon : "csui-icon ${node.webClass}",
                 text : getNodeContent(node),
                  children : node.isContainer && node.childCount > 0,
                  state : [
                     opened : shouldExpand
design to the control of the problem of
              ]
              if( !node.isContainer ){
                  retVal.a_attr = [ 
                                    "data-toggle" : 'command',
                                   "data-am-action" : 'Download,Delete,Properties,am_zoom',
                                    "data-am-params" : node.ID
design to the control of the control of the control of the control of the control of the control of the control of
              } 
              return retVal
         }?.sort{ it.name }
         return data
     }
```

```
 // MAIN CODE
    if( !(rootID.split("_")[-1] in ["page", "node", "doc"])){
        // This is the root node. The Outline is closed by default
        def node = docman.getNodeFast( rootID as Long )
        docman.getChildrenFast(node)
       data = [\hfillname : node.name,
                icon : "csui-icon cs_folder_root", 
 id : "${node.ID}_node",
text : getHeaderRow(node),
                children : fetchChildNodes(node, false), 
                state : [
                   opened : true
               \overline{\phantom{a}} action : 'navigate'
            ]
        ]
    } else {
       data = [] Boolean shouldExpand = false
       Integer pageSize = 5
       def idElements = params.uiParentID.split("")Long space = idElements[0] as Long
        String spaceType = ( idElements.size() > 1) ? idElements[-1] : 'node'
        Integer pageNumber = (spaceType == 'page') ? ( idElements[1] as Integer ) : null
       def spaceNode = docman.getNodeFast( space )
       if( spaceType == 'page' ){
            data = fetchChildNodesPage( spaceNode, shouldExpand, pageNumber, pageSize ) 
       } else if( idElements[-1] == "node" ){
            if( spaceNode.childCount > pageSize ){
                // Paginate children list if it is bigger than 'pageSize'
               Integer numTotalPages = Math.ceil( spaceNode.childCount / pageSize) //spaceNode.chilo
                numTotalPages.times{ pageIndex ->
                    def children = true
                   if( pageIndex == 0 ){
                        // Pre-expand the first page 
                        children = fetchChildNodesPage( spaceNode, shouldExpand, 1, pageSize ) 
produced a state of the state of the state of the state of the state of the state of the state of the state of
                    data.add([
                       name : "${space}_${pageIndex + 1}_page",
                       id : "${space}_${pageIndex + 1}_page",
icon : "cs_vfolder",
 text : "${(pageIndex * pageSize) + 1} ... ${(pageIndex + 1) * pageSize }",
                        children : children,
                        state : [
                           opened : shouldExpand
and the control of the control of the control of
                    ]) 
 }
```

```
 } else {
            data = fetchChildNodes( spaceNode, shouldExpand )
         }
    }
 }
 if(params.term){
   //This should be consider just an example of a possible filtering solution. Since we are not
    //as the last operation is not impacting performances very much. 
    filter = { list, term ->
       list.removeAll{ it.children == false && ! it.name.toUpperCase().startsWith( term.toUpperO
         list.each{ listElement ->
             if(listElement.children && listElement.children instanceof List){
                 filter(listElement.children, term)
             }
         }
     }
     filter(data, params.term)
 }
 json( data )
```
# <span id="page-58-0"></span>All Enhancements in version 2.9.[0¶](#page-58-0)

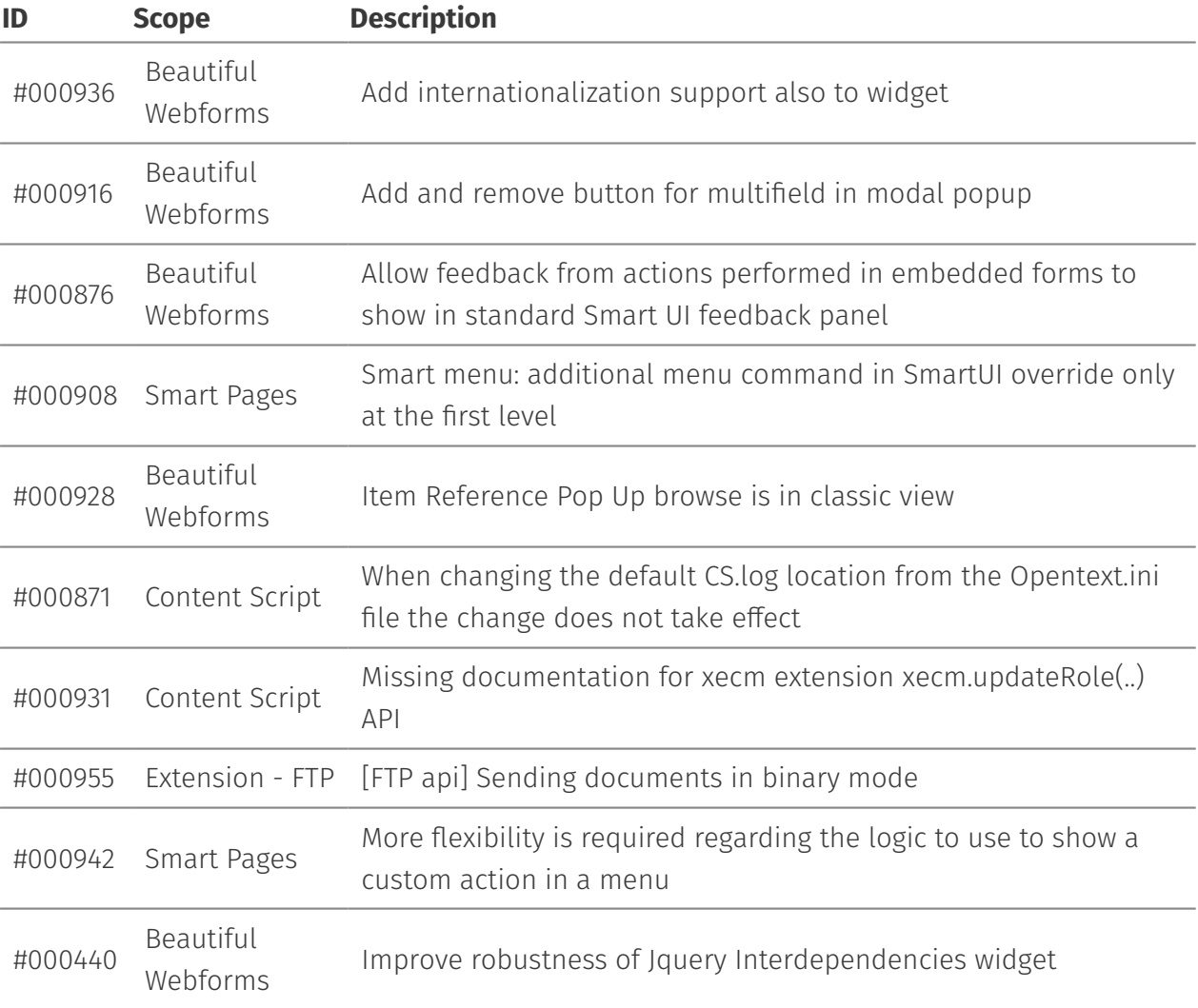

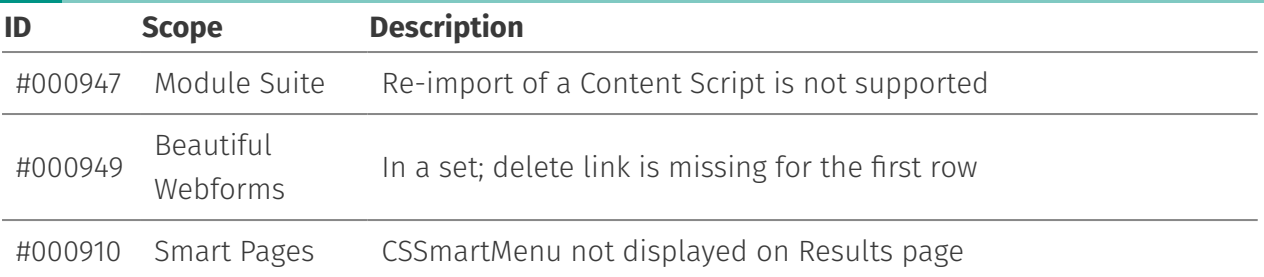

# <span id="page-59-0"></span>Issues Resolved in version 2.9.[0¶](#page-59-0)

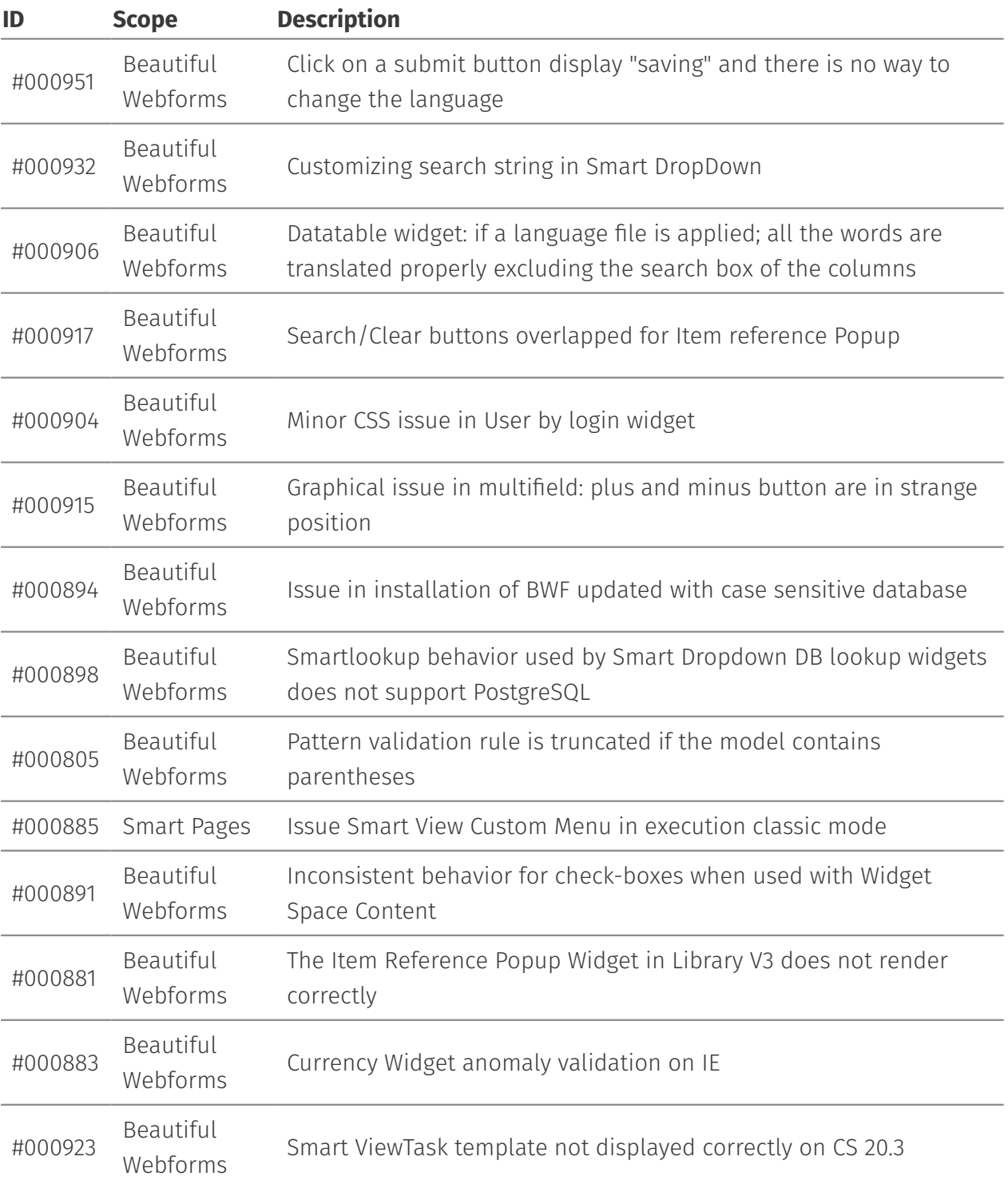

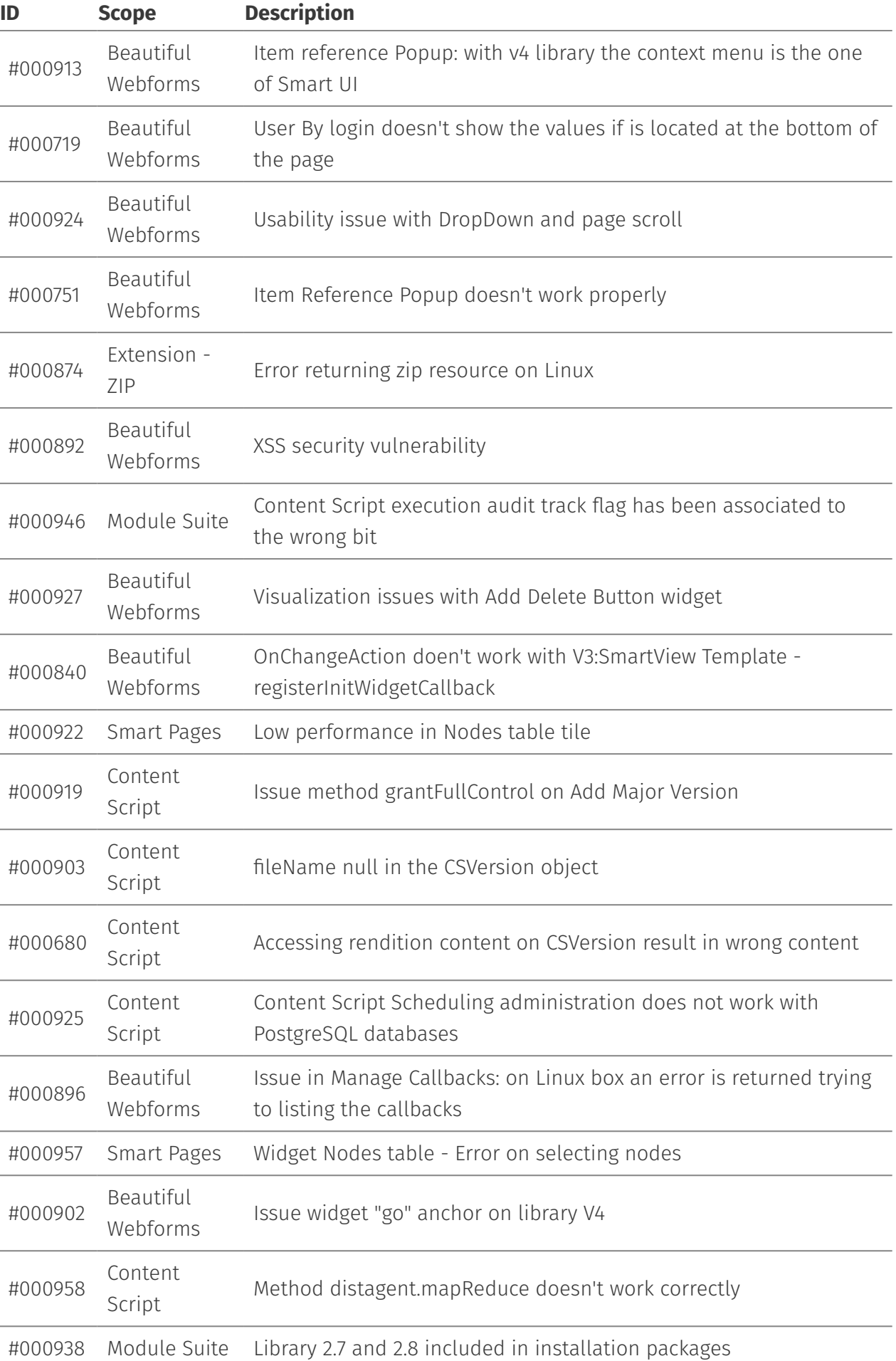

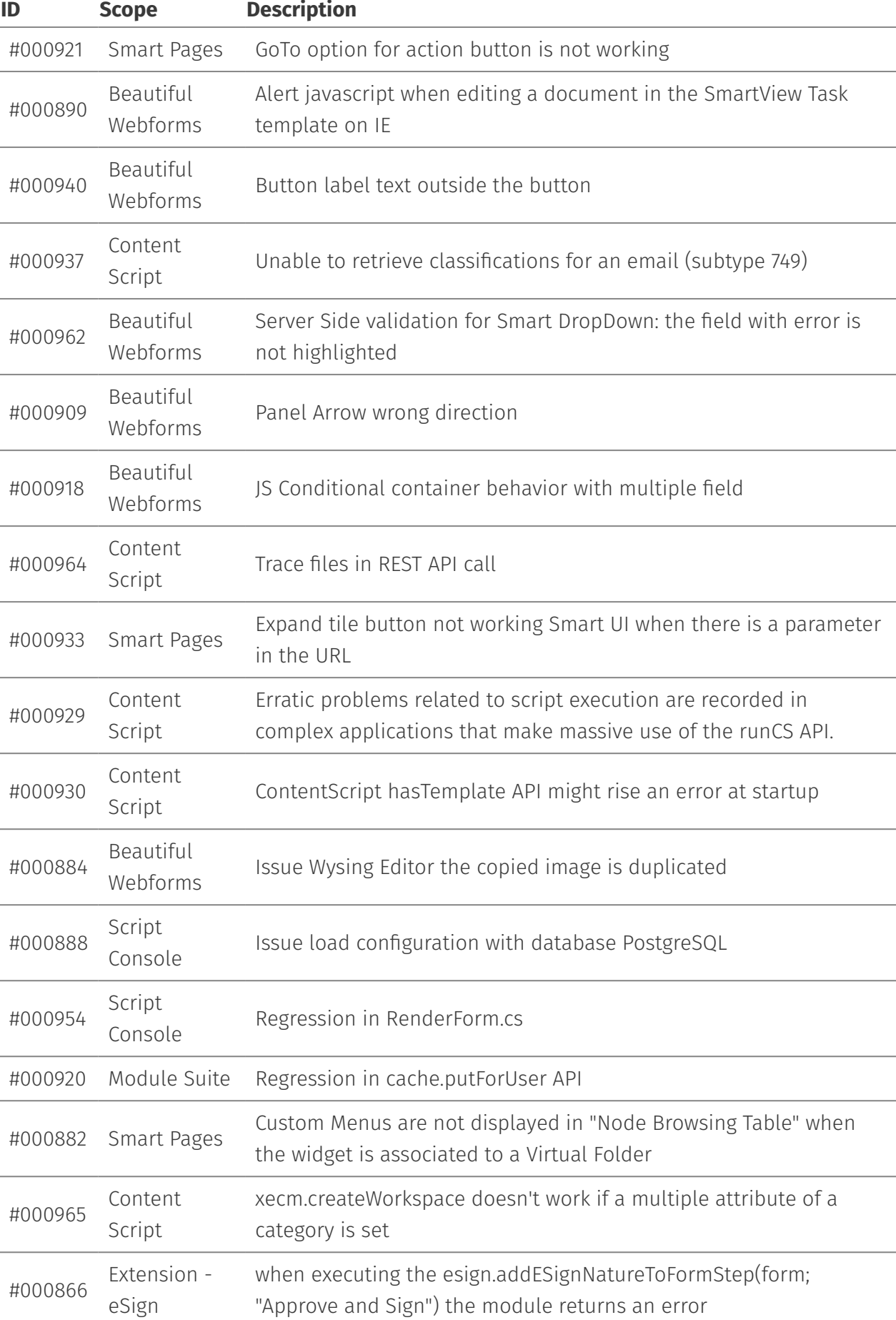

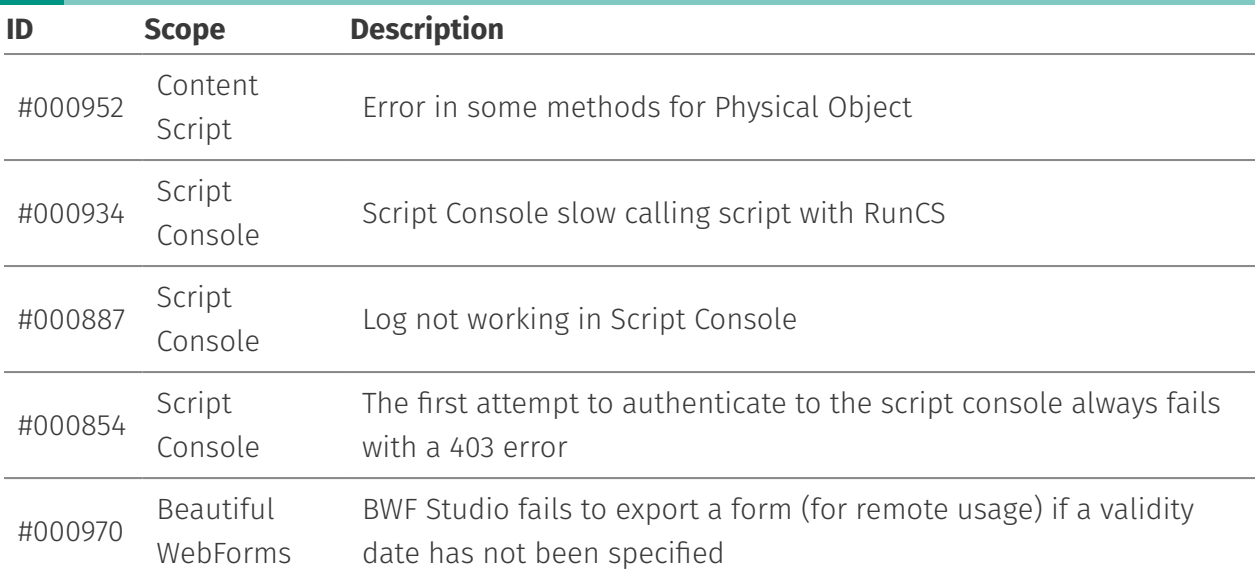

# <span id="page-62-0"></span>**Version 2.8.0 - Release note[s¶](#page-62-0)**

### **Release Date End of AMP(\*) End of Life**

2020-07-16 2023-07-16 2024-07-16

(\*) Active Maintenance Period

The present document contains information regarding product enhancements, fixed issues and known issues related to AnswerModules Modules Suite version 2.8.0.

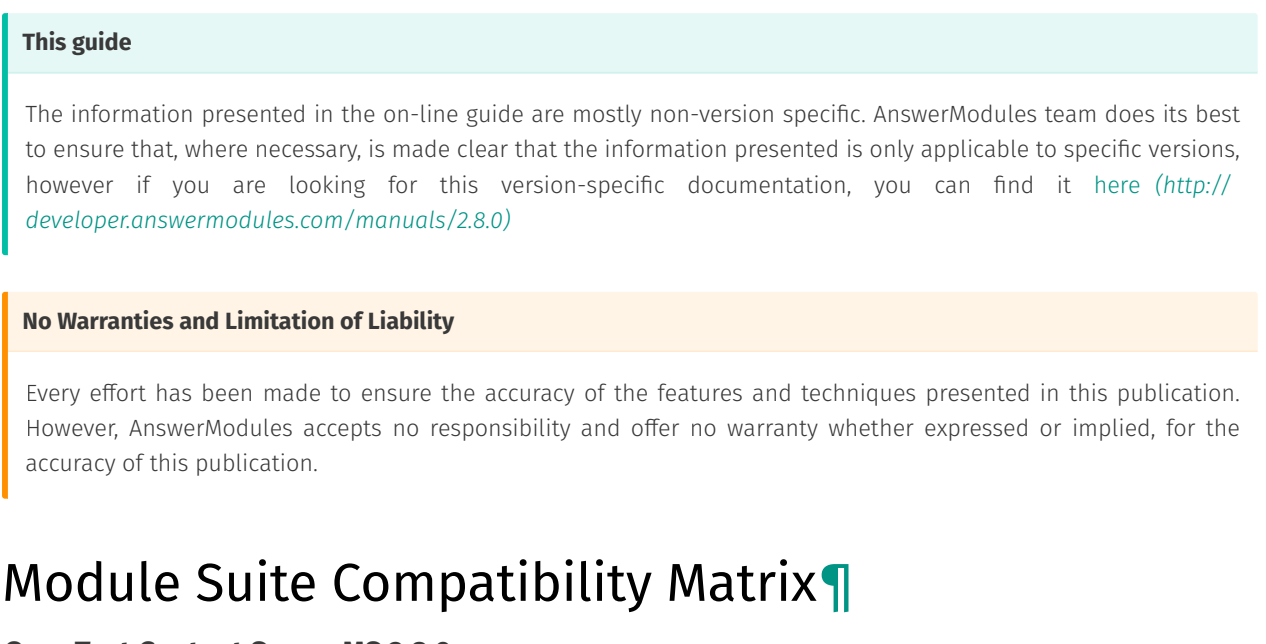

### <span id="page-62-1"></span>**OpenText Content Server MS 2.8.0**

Content Suite 16.2 EP6 X

Content Suite 16.2 EP7 X

#### **OpenText Content Server MS 2.8.0**

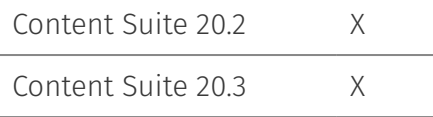

# <span id="page-63-0"></span>All Enhancements in version 2.8.0[¶](#page-63-0)

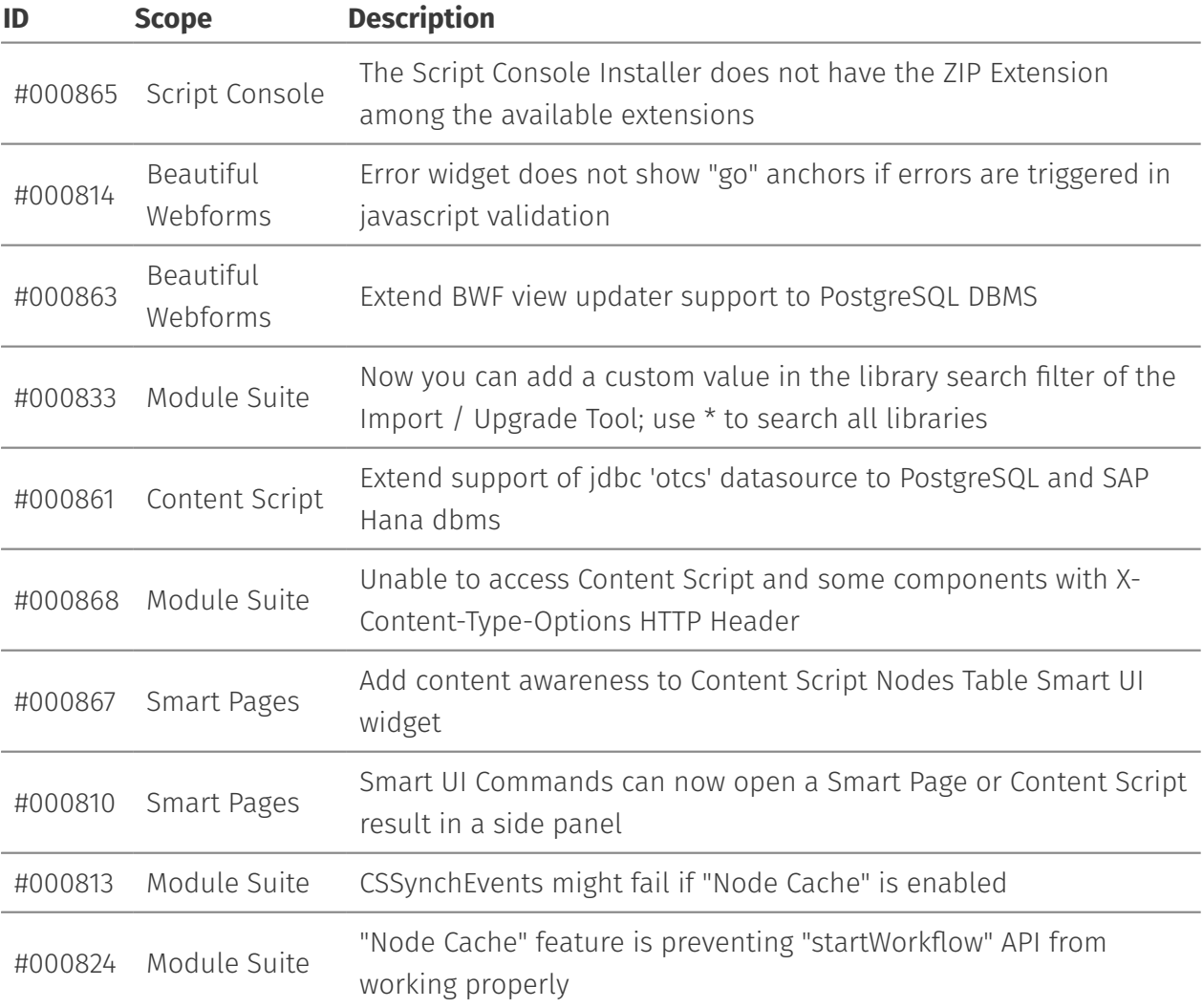

# <span id="page-63-1"></span>Issues Resolved in version 2.8.[0¶](#page-63-1)

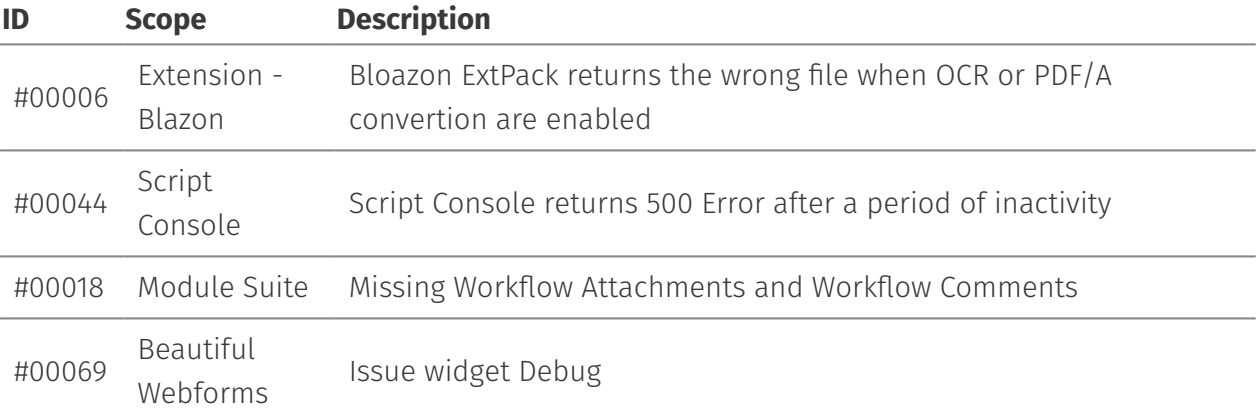

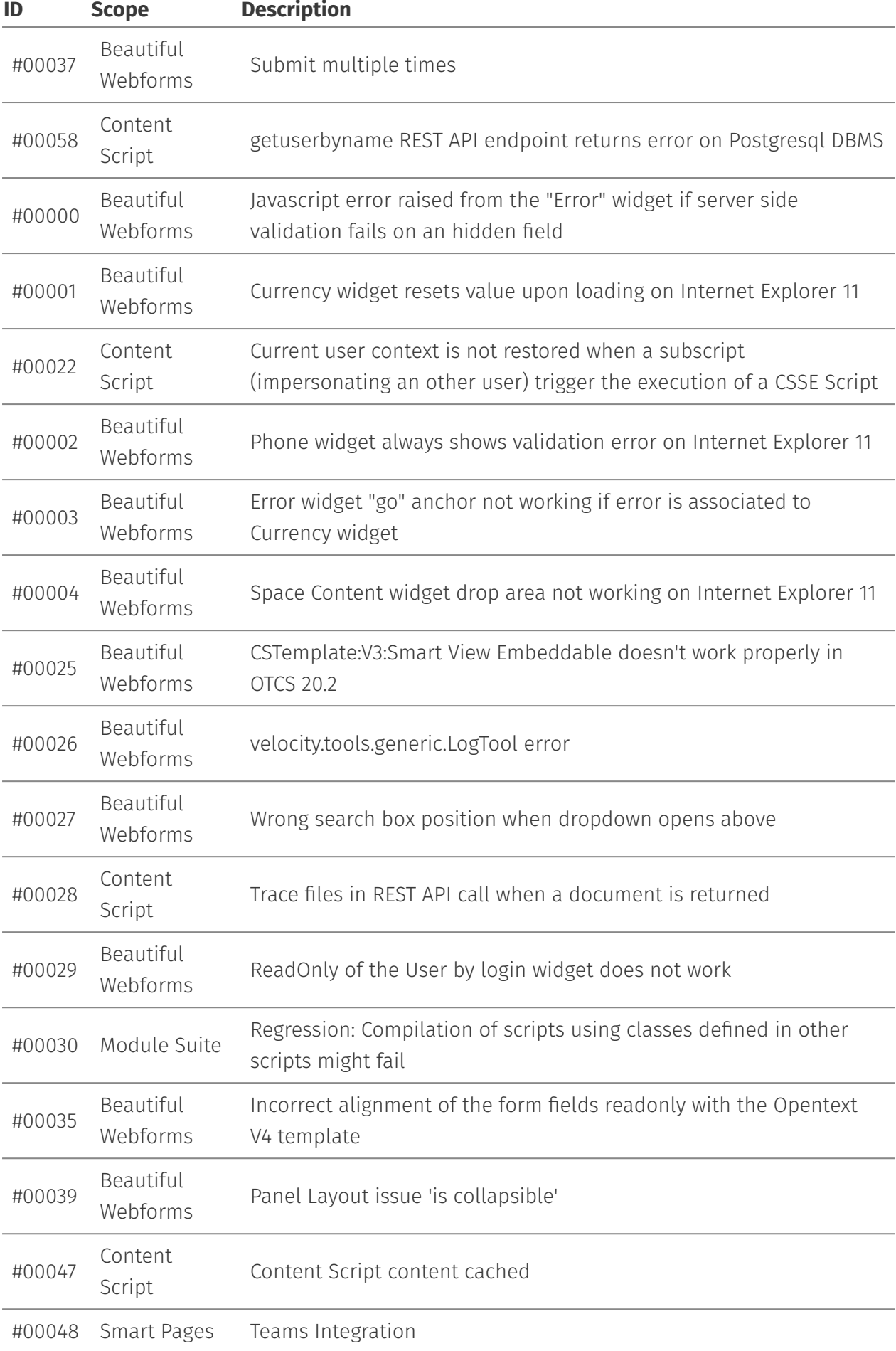

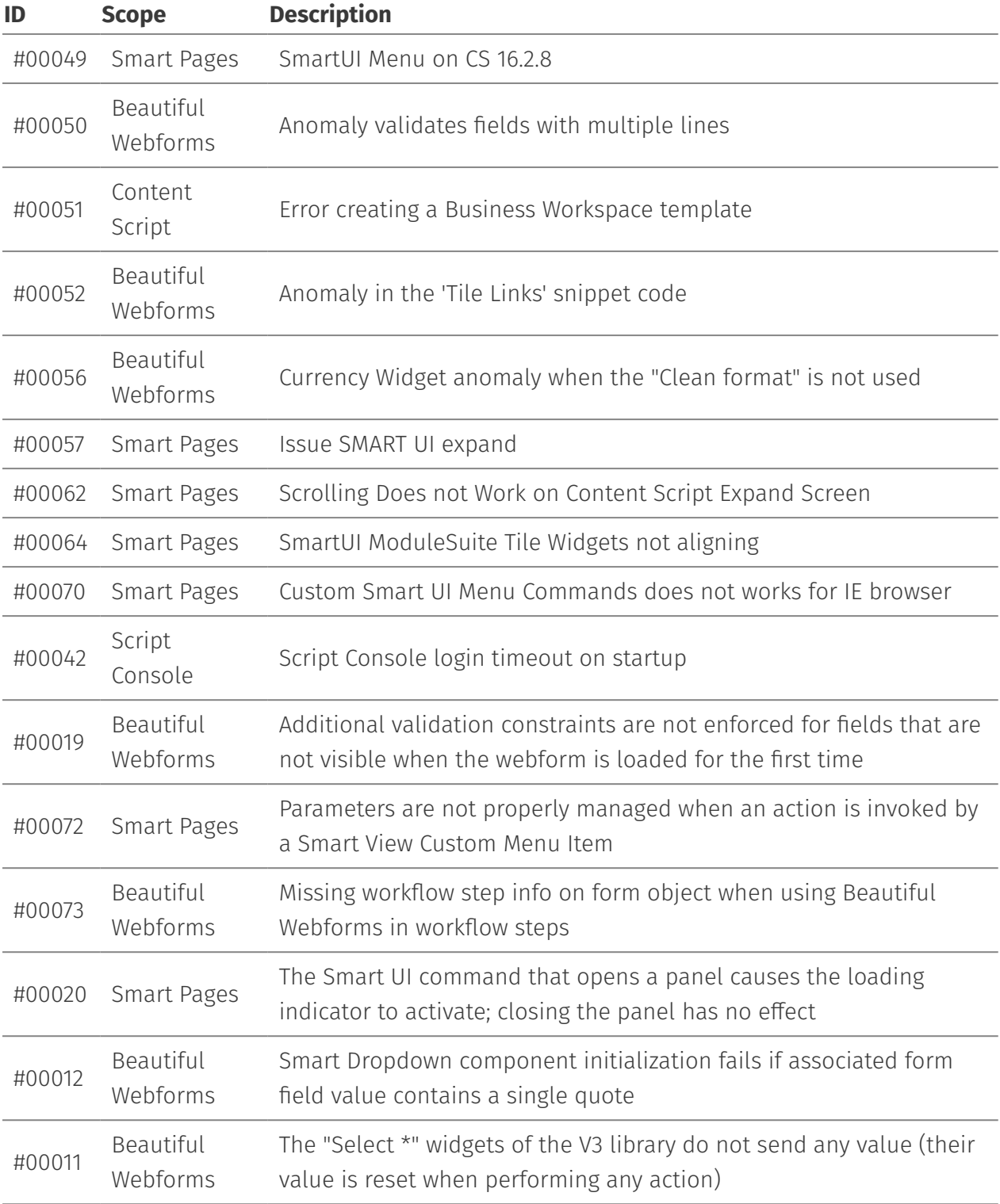

# <span id="page-65-0"></span>**Version 2.7.0 - Release notes[¶](#page-65-0)**

### **Release Date End of AMP(\*) End of Life**

2020-04-17 2023-04-17 2024-04-17

(\*) Active Maintenance Period

**This guide**

The information presented in the on-line guide are mostly non-version specific. AnswerModules team does its best to ensure that, where necessary, is made clear that the information presented is only applicable to specific versions, however if you are looking for this version-specific documentation, you can find it here *[\(http://](http://developer.answermodules.com/manuals/2.7.0) [developer.answermodules.com/manuals/2.7.0\)](http://developer.answermodules.com/manuals/2.7.0)*

The present document contains information regarding product enhancements, fixed issues and known issues related to AnswerModules Modules Suite version 2.7.0.

#### **No Warranties and Limitation of Liability**

Every effort has been made to ensure the accuracy of the features and techniques presented in this publication. However, AnswerModules accepts no responsibility and offer no warranty whether expressed or implied, for the accuracy of this publication.

# <span id="page-66-0"></span>Module Suite Compatibiliy Matrix[¶](#page-66-0)

#### **OpenText Content Server MS 2.7.0**

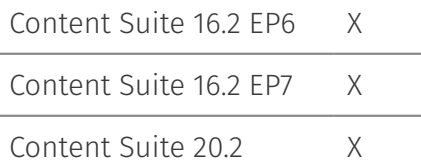

# <span id="page-66-1"></span>Major Changes in version 2.7.0[¶](#page-66-1)

- $\cdot$  Introduced the new concept of layered configuration. It's now possible to replicate the structure of the Content Script Volume in a Content Script Volume Folder to isolate customization that are related to specific applications. Module Suite will resolve the resulting multi-level configuration structure.
- · Introduced the possibility to add new command in SmartUI by defining Content Script objects in the CSSmartMenu folder of the Content Script Volume.
- $\cdot$  Introduced the possibility to schedule a job that leverages the Map-Reduce framework implemented by the Distributed Agent. With this new feature, developer will be able to process much larger amount of data, reducing the impact over the system.
- Updated API Guides and in-line documentation. •

### <span id="page-66-2"></span>Extension Distributed Agent (NEW)[¶](#page-66-2)

A new service "distagent" has been introduced for managing script scheduling and supporting the usage of OTCS' Distributed Agent framework.

# <span id="page-67-0"></span>Smart Page[s¶](#page-67-0)

It's now possible to include multiple WebForms in a single SmartPage. Several improvements in Module Suite tiles.

# <span id="page-67-1"></span>All Enhancements in version 2.7.0[¶](#page-67-1)

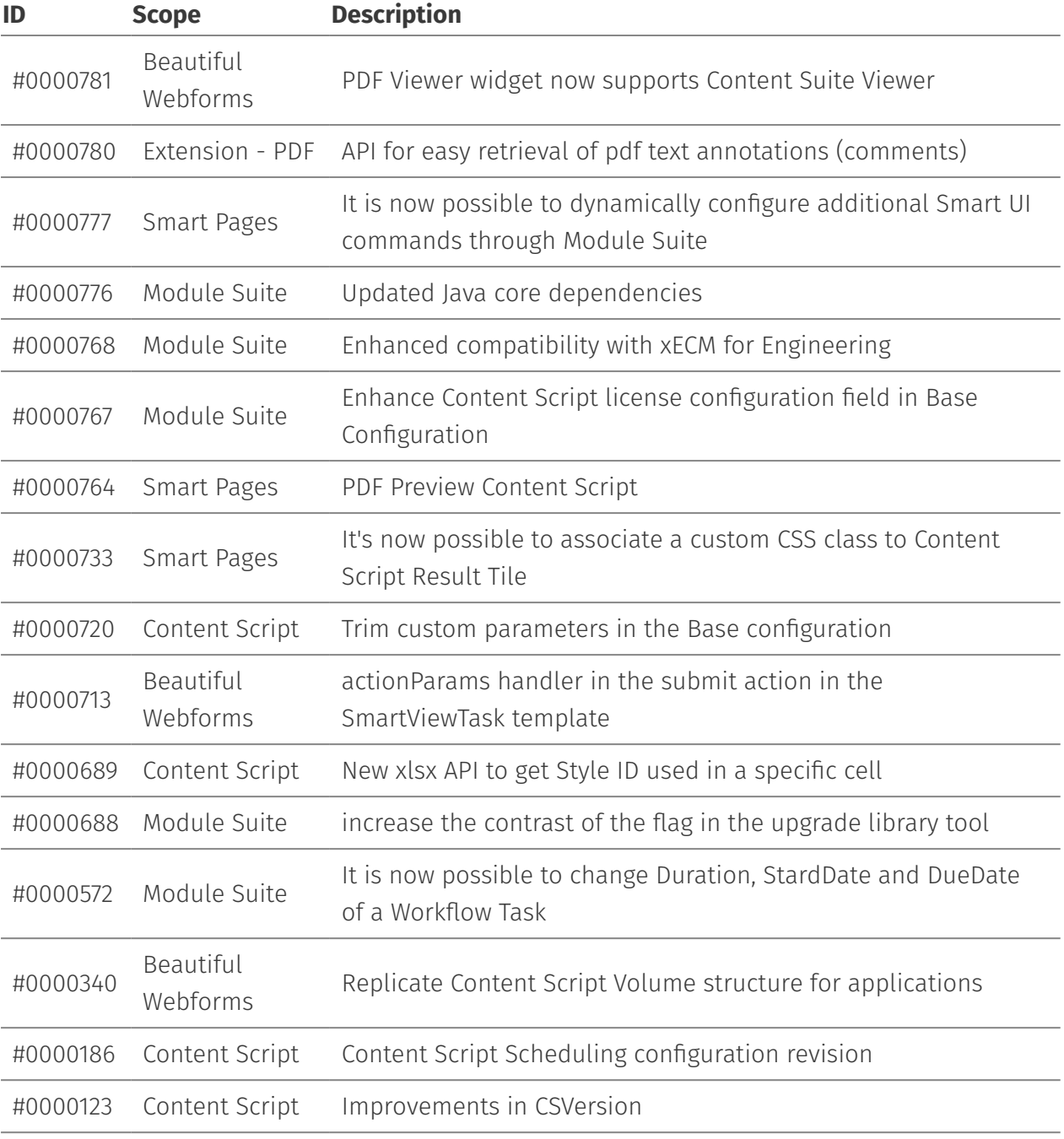

# <span id="page-68-0"></span>Issues Resolved in version 2.7.[0¶](#page-68-0)

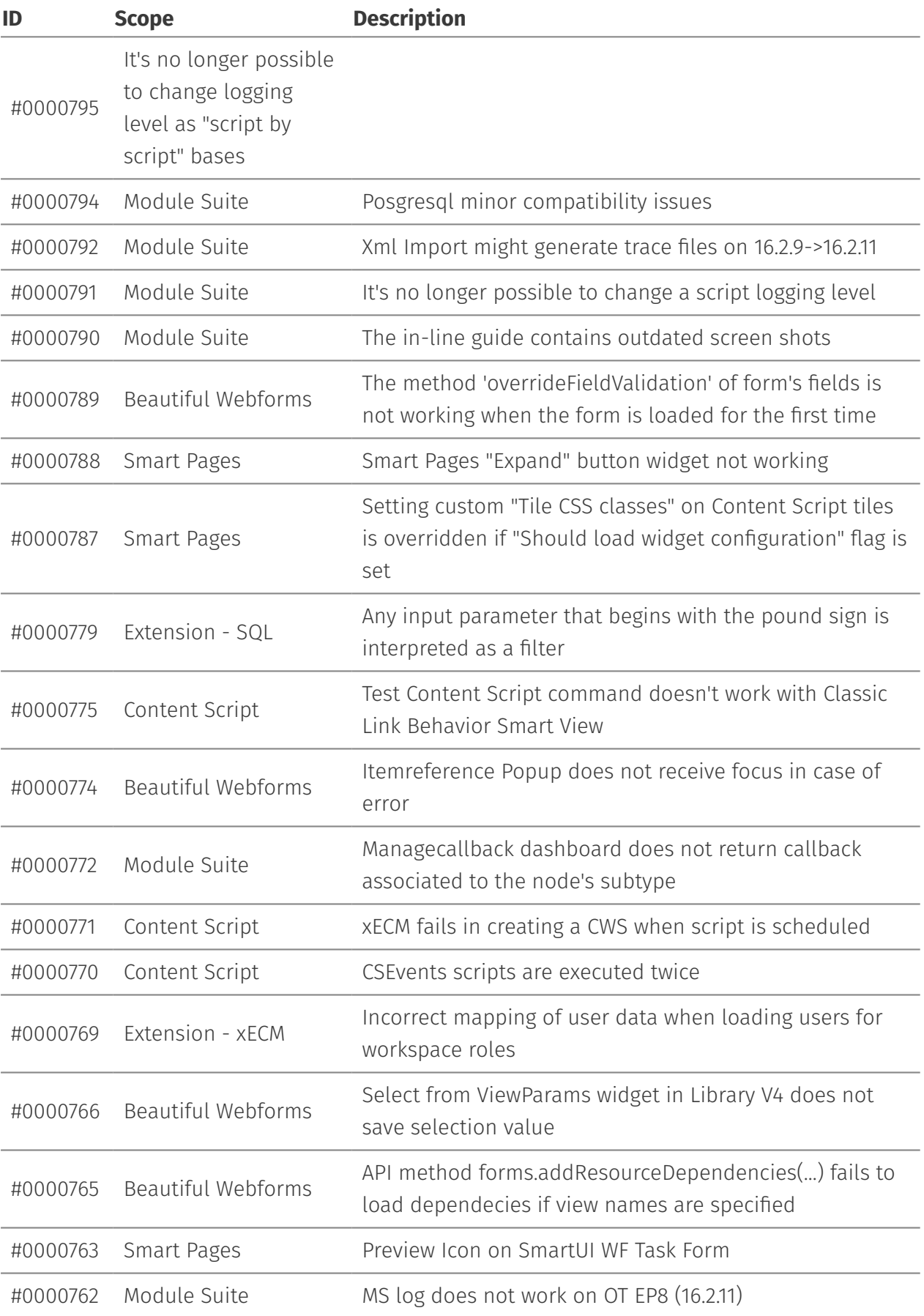

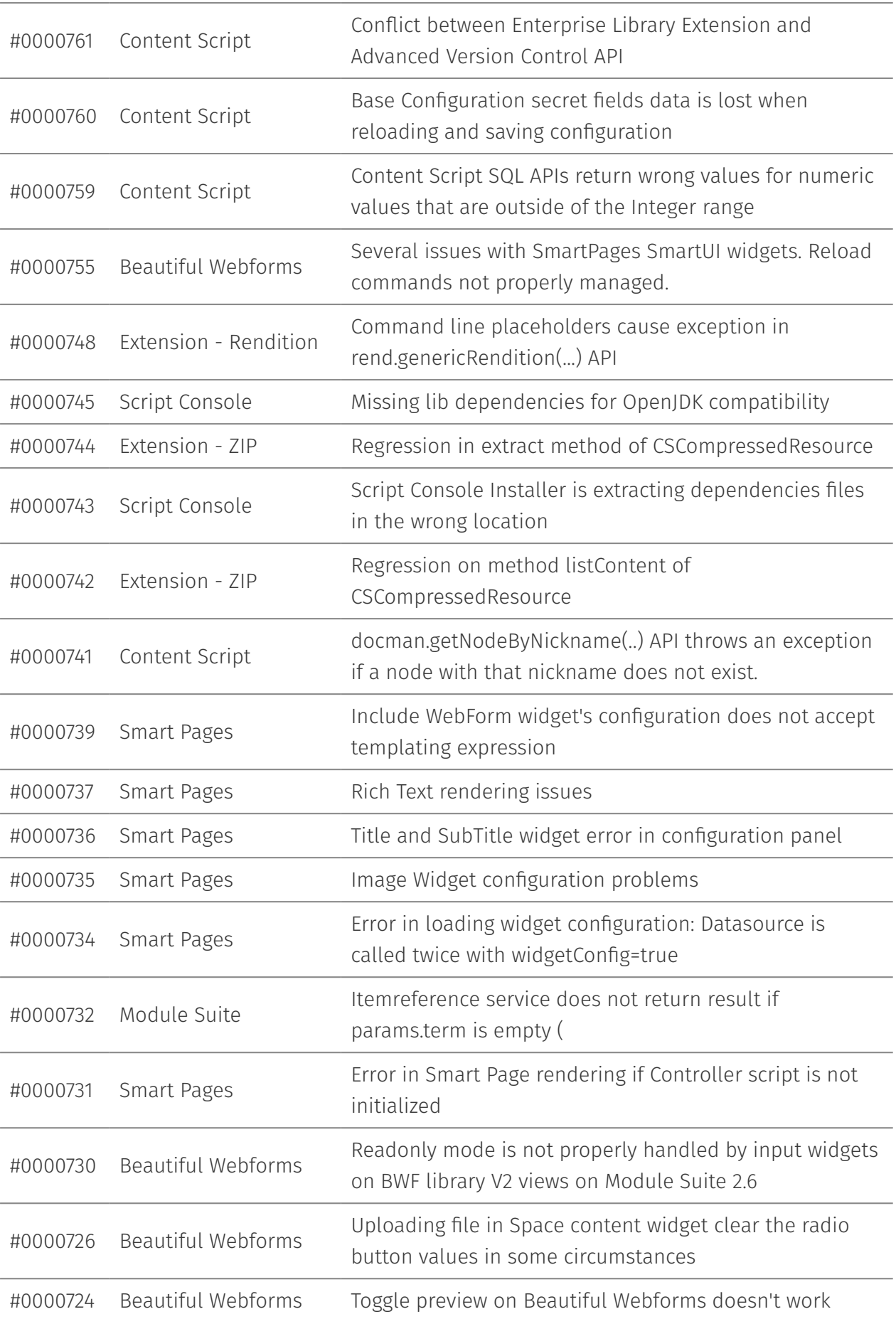

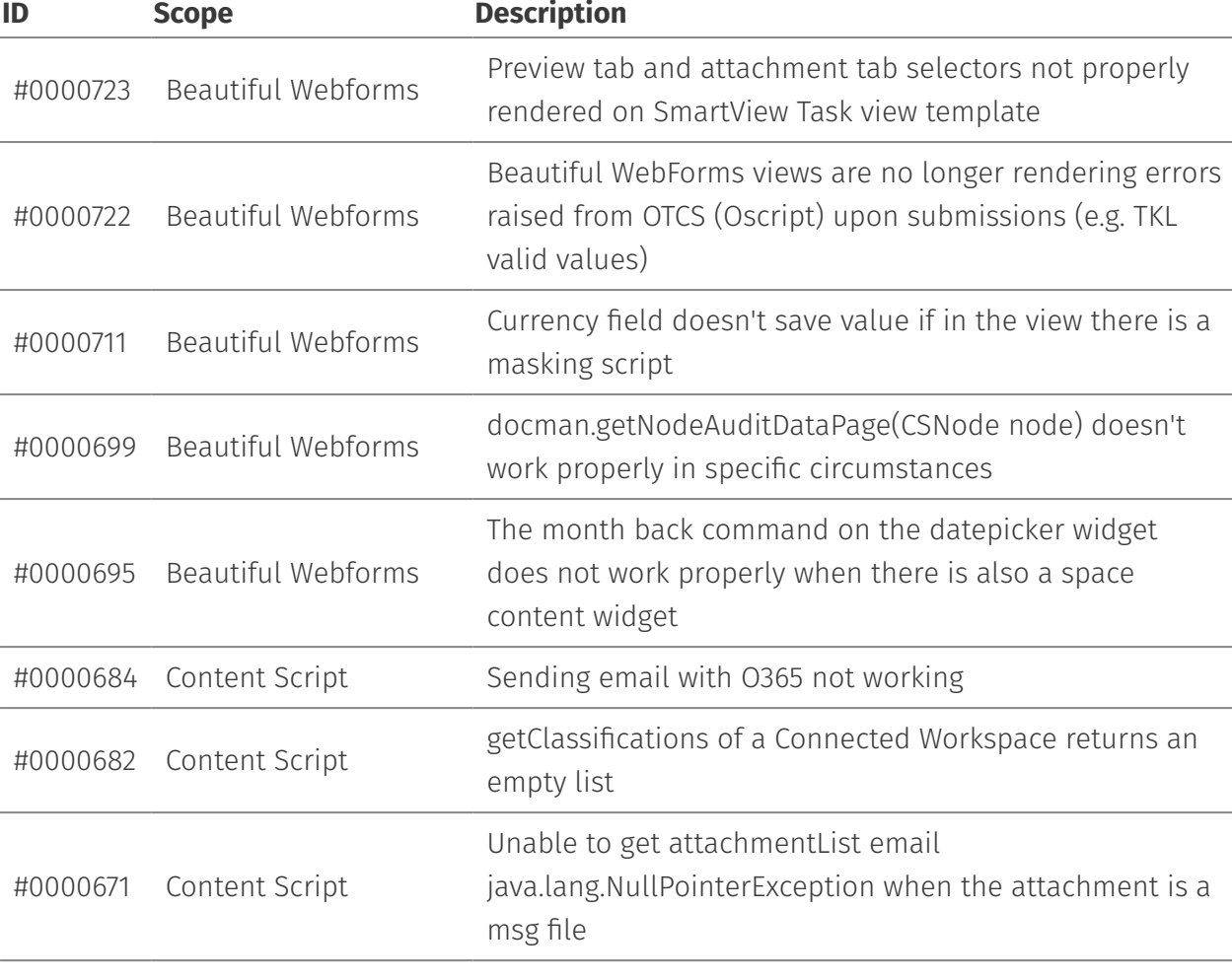

# <span id="page-70-0"></span>**Version 2.6.0 - Release notes[¶](#page-70-0)**

#### **Release Date End of AMP(\*) End of Life**

2019-12-06 2022-12-06 2023-12-06

(\*) Active Maintenance Period

#### **This guide**

The information presented in the on-line guide are mostly non-version specific. AnswerModules team does its best to ensure that, where necessary, is made clear that the information presented is only applicable to specific versions, however if you are looking for this version-specific documentation, you can find it here *[\(http://](http://developer.answermodules.com/manuals/2.6.0) [developer.answermodules.com/manuals/2.6.0\)](http://developer.answermodules.com/manuals/2.6.0)*

The present document contains information regarding product enhancements, fixed issues and known issues related to AnswerModules Modules Suite version 2.6.0.

#### **No Warranties and Limitation of Liability**

Every effort has been made to ensure the accuracy of the features and techniques presented in this publication. However, AnswerModules accepts no responsibility and offer no warranty whether expressed or implied, for the accuracy of this publication.

# <span id="page-71-0"></span>Module Suite Compatibiliy Matrix[¶](#page-71-0)

#### **OpenText Content Server MS 2.6.0**

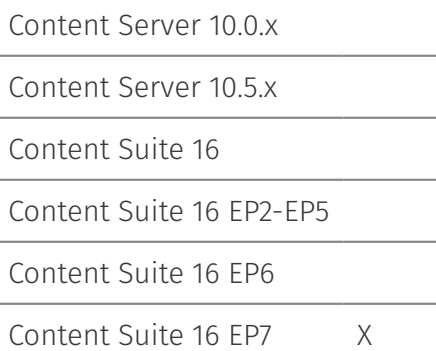

# <span id="page-71-1"></span>Major Changes in version 2.6.[0¶](#page-71-1)

 $\cdot$  Introduced the <code>Smart Pages</code> module. <code>Smart Pages</code> is a brand new module that aims to simplify the creation of good-looking functional user interfaces, both as a standalone solution and as part of the Smart View perspectives.

Smart Pages features a WYSIWYG drag-and-drop editor, similar to the one already available for Beautiful WebForms, to enable business users to autonomously tailor their Smart View experience.

 $\cdot$  Introduced the possibility to limit the APIs a developer can utilize in Content Script objects. Content Script script engine can now be configured so that scripts are executed in a controlled container:*Sandbox* where only *whitelisted* APIs are usable. Whenever a developer uses an unauthorized API, at the time the script is executed, the engine will return an error containing information about the forbidden API and how to add exceptions to the *preamble* script if using this API is inevitable . The use of prohibited APIs may be authorized by super-users on the basis of what is specified in the *preamble* of the script.

# <span id="page-71-2"></span>Content Scrip[t¶](#page-71-2)

### Process Builder API

A new API for defining workflow maps. This new API greatly reduces the effort required to set up a Workflow application, while opening up a brand new spectrum of possibilities.
## <span id="page-72-0"></span>Beautiful WebForm[s¶](#page-72-0)

## <span id="page-72-1"></span>Form Builder[¶](#page-72-1)

 $\cdot$  Introduced a brand new widget library (V4). The new library makes extensive use of modern AMD framework for Javascript resources loading. All the widgets of the new library are SmartView ready and can be safely utilized in WebForms published in SmartView tiles (see. [Module Suite SmartView Extension](../../working/smartui/))

## <span id="page-72-2"></span>Extension for Workflo[w¶](#page-72-2)

It's now possibile to execute a Content Script associated to a Workflow Map as a Workflow *Event Script*.

## <span id="page-72-3"></span>Extension SFTP (NEW[\)¶](#page-72-3)

A new extension package that allows you to establish SFTP connections to remote servers.

## <span id="page-72-4"></span>Smart Pages (NEW[\)¶](#page-72-4)

Smart Pages has superseded the Module Suite extension of the Smart View. Previously available Smart View tiles, part of the AnswerModules's library have been ported and improved.

- $\cdot$  Content Script Result: <code>Content Script Result</code> tile accepts now, as a datasource, both a Content Script and a Smart Page object. Content Script Result tile supports now the *expanding* behaviour, a second Content Script or Smart Page datasource can be associated to the *expanded* version of the tile.
- $\cdot$  It's now possibile to configure AnswerModules' Smart View Tiles in order to pre-fetch their configuration using a separate call to the associated Content Script datasource endpoint. The Content Script datasource endpoint is in this case called with an additional *widgetConfig* parameter.

## <span id="page-72-5"></span>All Enhancements in version 2.6.0[¶](#page-72-5)

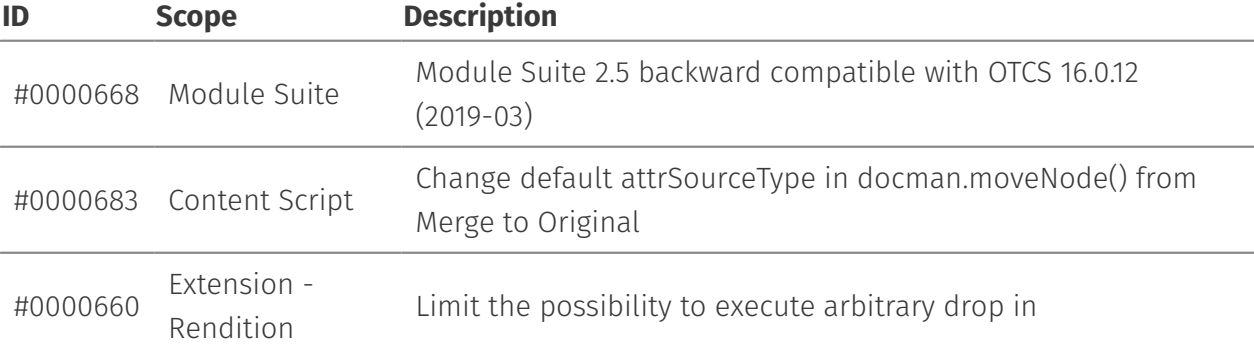

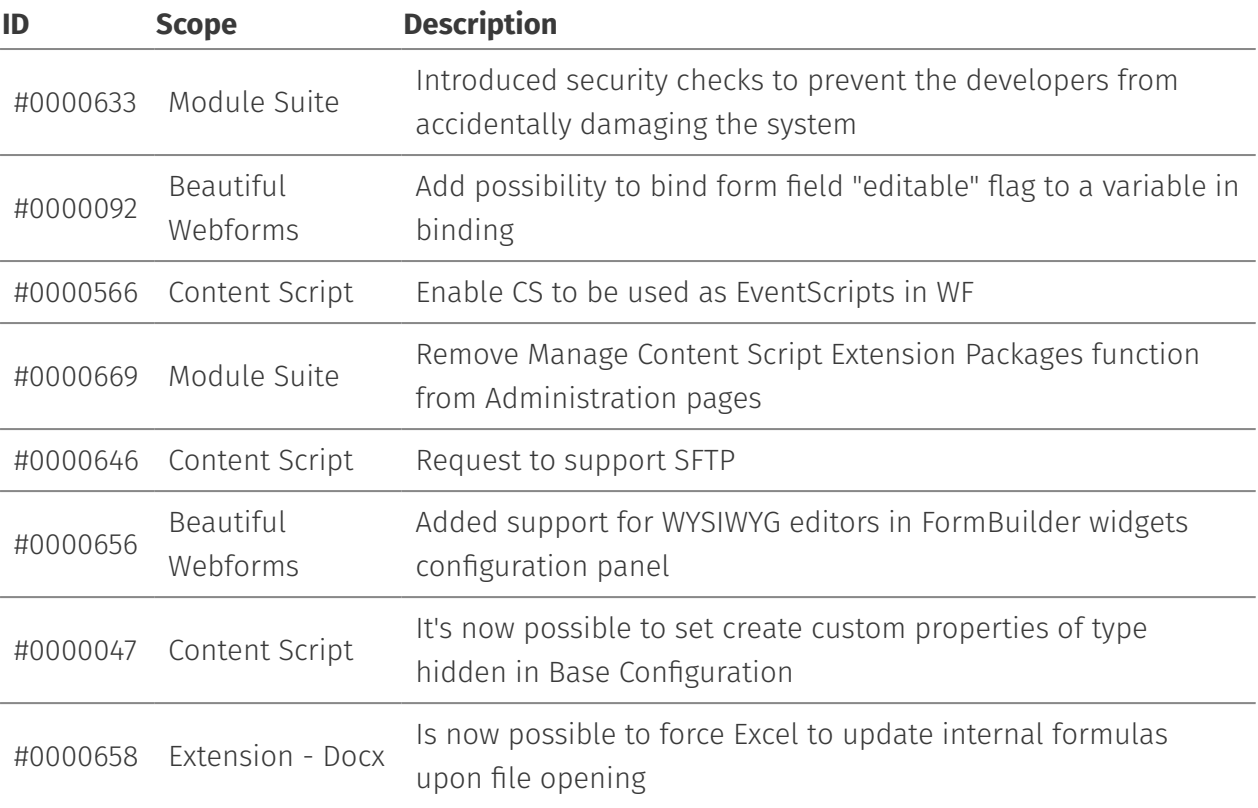

# <span id="page-73-0"></span>Issues Resolved in version 2.6.0[¶](#page-73-0)

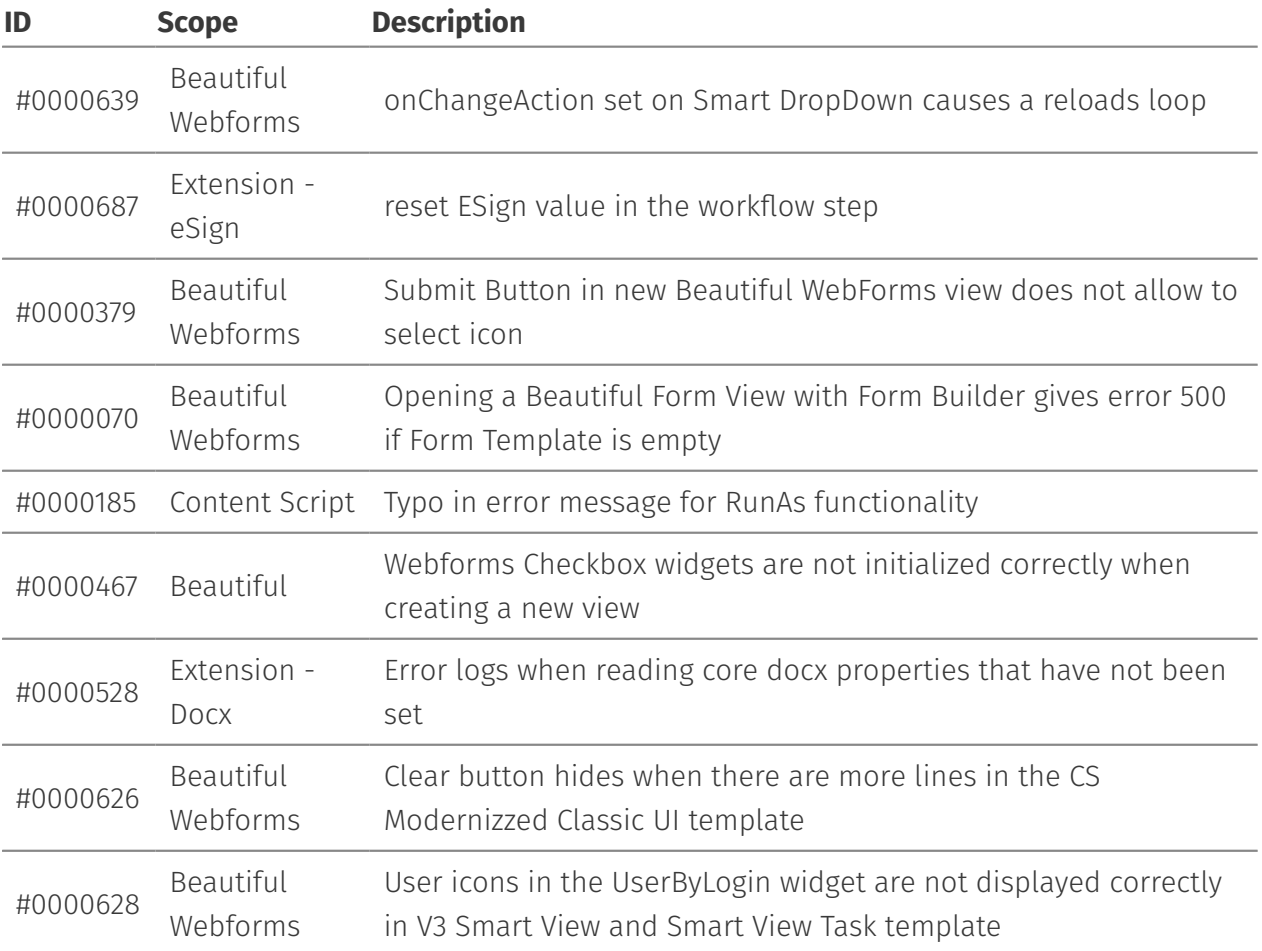

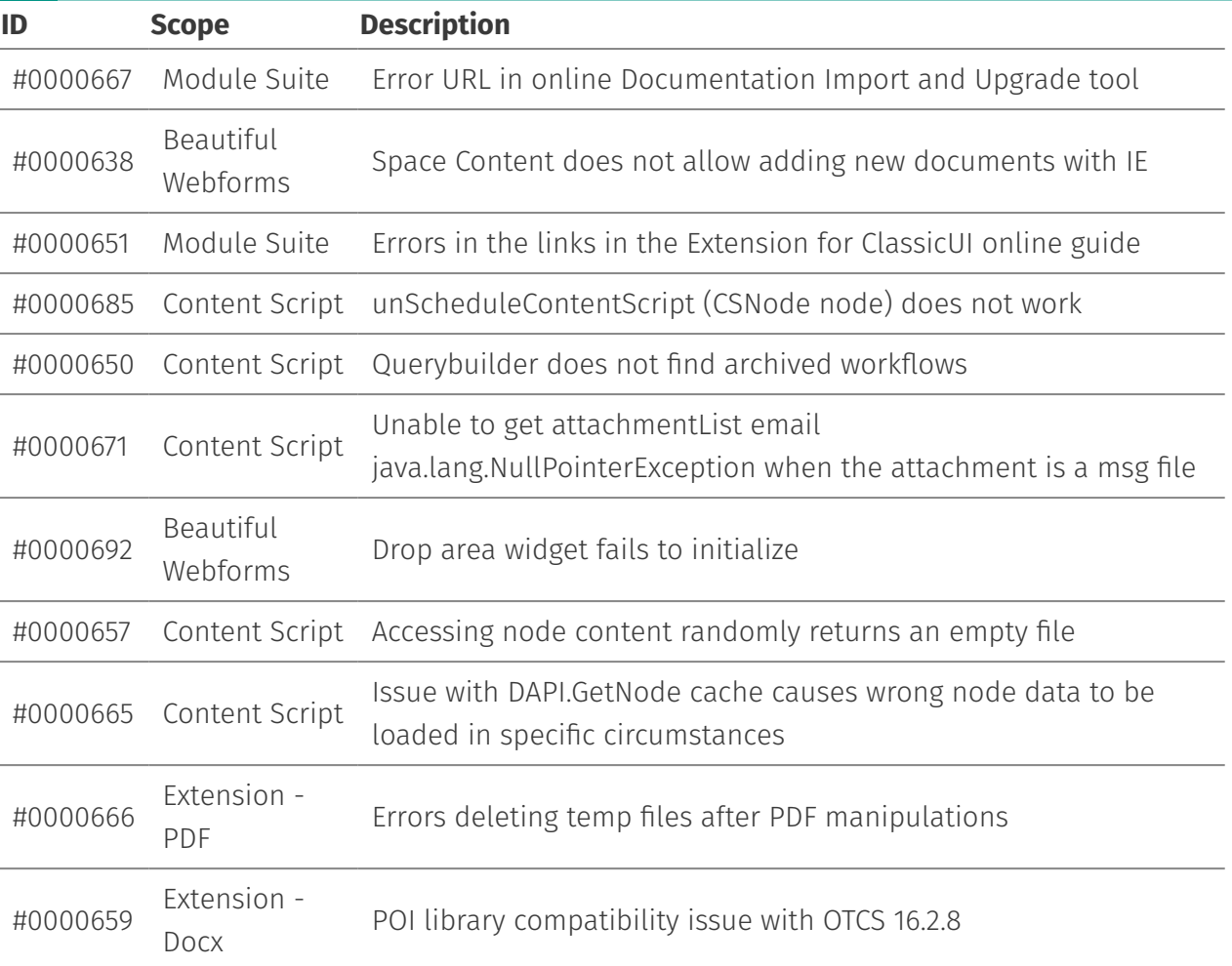

# <span id="page-74-0"></span>**Version 2.5.0 - Release notes[¶](#page-74-0)**

### **Release Date End of AMP(\*) End of Life**

2019-05-23 2022-05-23 2023-05-23

(\*) Active Maintenance Period

#### **This guide**

The information presented in the on-line guide are mostly non-version specific. AnswerModules team does its best to ensure that, where necessary, is made clear that the information presented is only applicable to specific versions, however if you are looking for this version-specific documentation, you can find it here *[\(http://](http://developer.answermodules.com/manuals/2.5.0) [developer.answermodules.com/manuals/2.5.0\)](http://developer.answermodules.com/manuals/2.5.0)*

The present document contains information regarding product enhancements, fixed issues and known issues related to AnswerModules Modules Suite version 2.5.0.

#### **No Warranties and Limitation of Liability**

Every effort has been made to ensure the accuracy of the features and techniques presented in this publication. However, AnswerModules accepts no responsibility and offer no warranty whether expressed or implied, for the accuracy of this publication.

## <span id="page-75-0"></span>Module Suite Compatibiliy Matrix[¶](#page-75-0)

### **OpenText Content Server MS 2.5.0**

Content Server 10.0.x

Content Server 10.5.x

Content Suite 16

Content Suite 16 EP2-EP5

Content Suite 16 EP6 X

## <span id="page-75-1"></span>Major Changes in version 2.5.0 SP[1¶](#page-75-1)

• Introduced support for PostgreSQL and SAP Hana Databases

## <span id="page-75-2"></span>Major Changes in version 2.5.[0¶](#page-75-2)

#### **OpenText Content Suite 16 EP6**

Content Suite 16 EP6 introduces some major breaking changes on the internal Content Server application. Changes have been applied on the application's layout as well as on the Java related-components of the application. These changes have been reflected on Module Suite leading to the decision of making the latest version of our product only available on OpenText Content Suite Platform 16 EP6.

- Upgraded numerous third party dependencies •
- · Introduced support to OpenJK11
- $\cdot$  Improved, by over 15% Beautiful WebForms programmatic rendering performances
- $\cdot$  Introduced a new logging feature that allows the creation of  $\mathop{\mathsf{isolated}}\nolimits$  log files
- $\cdot$  Introduced new HTML to PDF rendition engine based on Google Puppeteer can be utilized in place of Wkhtmltopdf
- Improved usability of Module Suite IDEs

## <span id="page-75-3"></span>Content Scrip[t¶](#page-75-3)

### <span id="page-75-4"></span>Extension Engeenering (NEW)[¶](#page-75-4)

Programmatically manage creation for CAD documents

# <span id="page-76-0"></span>All Enhancements in version 2.5.0[¶](#page-76-0)

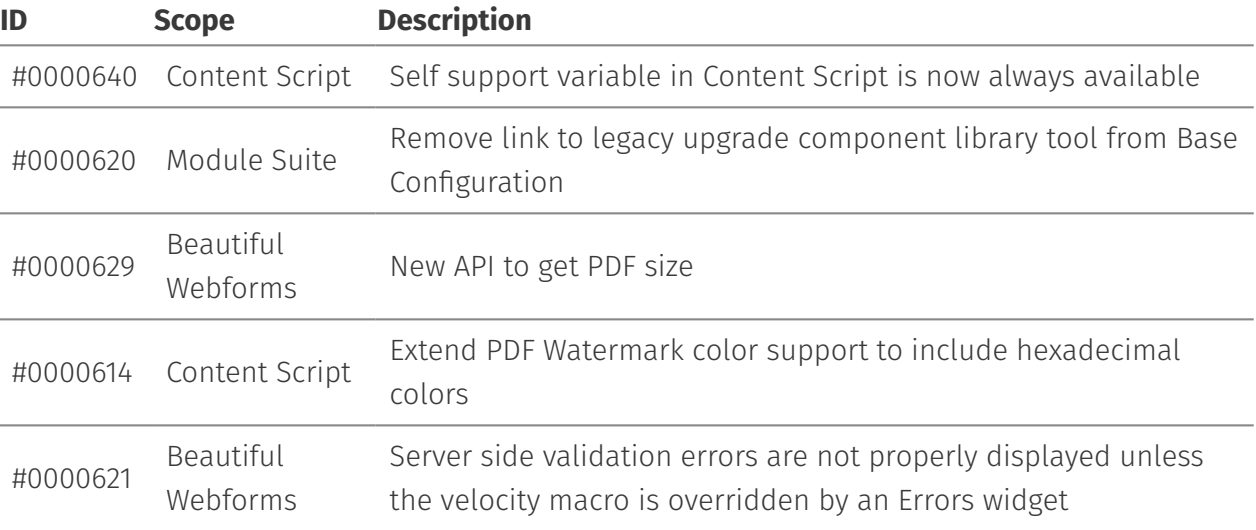

# <span id="page-76-1"></span>Issues Resolved in version 2.5.[0¶](#page-76-1)

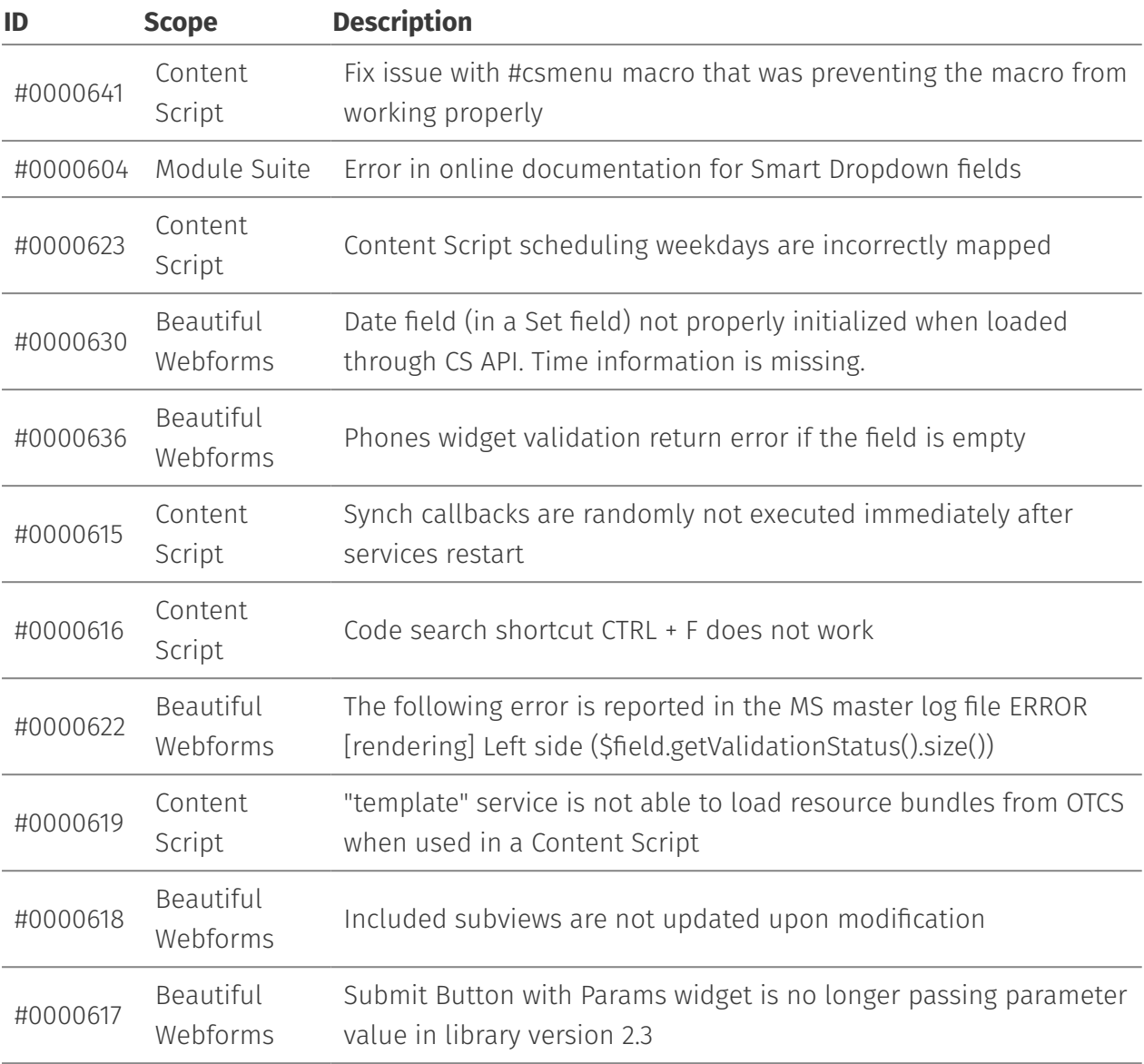

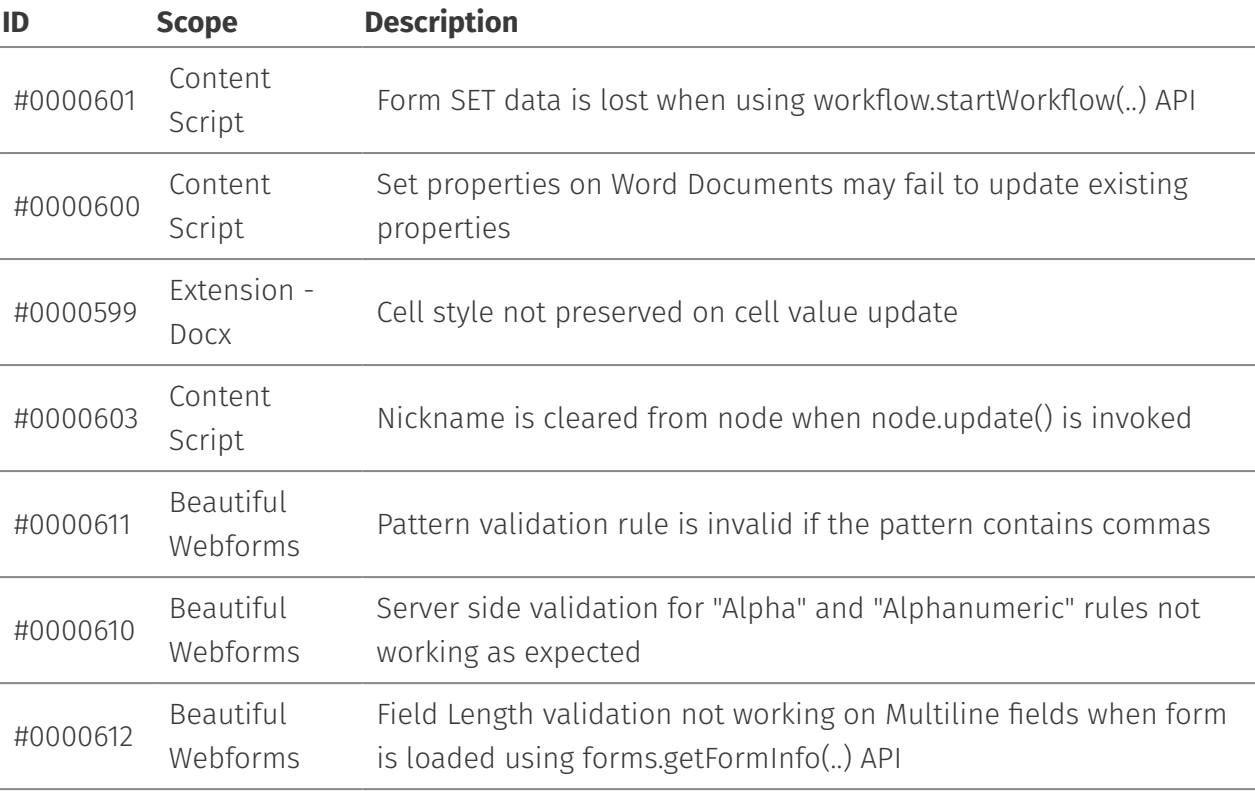

# <span id="page-77-0"></span>**Version 2.4.0 - Release note[s¶](#page-77-0)**

### **Release Date End of AMP(\*) End of Life**

2018-11-09 2021-11-09 2022-11-09

(\*) Active Maintenance Period

#### **This guide**

The information presented in the on-line guide are mostly non-version specific. AnswerModules team does its best to ensure that, where necessary, is made clear that the information presented is only applicable to specific versions, however if you are looking for this version-specific documentation, you can find it here *[\(http://](http://developer.answermodules.com/manuals/2.4.0) [developer.answermodules.com/manuals/2.4.0\)](http://developer.answermodules.com/manuals/2.4.0)*

The present document contains information regarding product enhancements, fixed issues and known issues related to AnswerModules Modules Suite version 2.4.0.

### **No Warranties and Limitation of Liability**

Every effort has been made to ensure the accuracy of the features and techniques presented in this publication. However, AnswerModules accepts no responsibility and offer no warranty whether expressed or implied, for the accuracy of this publication.

## <span id="page-78-0"></span>Module Suite Compatibility Matrix[¶](#page-78-0)

### **OpenText Content Server MS 2.4.0**

Content Server 10.0.x

Content Server 10.5.x X

Content Suite 16 X

Content Suite 16 EP2-EP5 X

Content Suite 16 EP6

# <span id="page-78-1"></span>Major Changes in version 2.4.0[¶](#page-78-1)

• Dropped support for JRE version 7

### **JRE 7 no longer supported**

Starting with update 2015-09 *[\(https://knowledge.opentext.com/knowledge/cs.dll/info/62452805\)](https://knowledge.opentext.com/knowledge/cs.dll/info/62452805)* OpenText Content Server is shipped with a JRE version 8. Starting from Module Suite version 2.4 support for JRE 7 is discontinued. Customers willing to install Module Suite 2.4 are invited to verify that this requirement (JRE >=8) is satisfied by their Content Suite platform.

- Upgraded numerous third party dependencies •
- $\cdot$  Improved isolation of Java components with respect to the environments
- $\cdot$  Improved, by over 30%, the modules overall performances
- $\cdot$  Introduced new APIs to support large PDF documents manipulation without encountering excessive system memory consumption related issues
- $\cdot$  Introduced the possibility to assign a custom priority to Content Scripts scheduled using the DA framework
- $\cdot$  Cache service now supports the direct caching of ServiceContextAware objects (e.g. CSNode, CSUser, CSGroup, CSFolder...) objects

## <span id="page-78-2"></span>Beautiful WebForm[s¶](#page-78-2)

- Significant reduction, approximately 50%, of the View's footprint on the database •
- · Introduced numerous new widgets
- Introduced the concept of Layout: widgets can now contain additional widgets and therefore be utilized to better organize the form's page

## <span id="page-78-3"></span>Form Builder[¶](#page-78-3)

 $\cdot$  Introduced a brand new widget library (V3). The new library makes extensive use of modern AMD framework for Javascript resources loading. All the widgets of the new library are SmartView ready and can be safely utilized in WebForms published in SmartView tiles (see. [Module Suite SmartView Extension](../../working/smartui/))

- $\cdot$  Introduced 'in line text editor' functionality in the FormBuilder. Form field labels and static text can be edited directly from the SmartEditor (no need to open the configuration panel)
- $\cdot$  Improved functionality for repositioning widgets in the View.
- $\cdot$  Simplified the resizing of widgets and labels. Any widget or label dimensions can now be determined through simple actions performed on the same, within the SmartEditor.
- $\cdot$  Improved the usability of the configuration panel. Configuration options are now organized in tabs, form's fields can now be "searched" by name or type.
- $\cdot$  Introduced a new View preview feature directly in the editor.
- $\cdot$  Introduced the functionality to roll-back widget configuration changes during an editing session.

## <span id="page-79-0"></span>Content Scrip[t¶](#page-79-0)

### <span id="page-79-1"></span>Extension Package for Blazon (NEW[\)¶](#page-79-1)

Programmatically manage rendition jobs on Blazon

### <span id="page-79-2"></span>Extension Package for the integration with S3 by AWS (NEW)[¶](#page-79-2)

## <span id="page-79-3"></span>Extension Package for xECM (NEW[\)¶](#page-79-3)

Utilize Content Script to programmatically create and administer Connected Workspaces

### <span id="page-79-4"></span>Extension Package for Office document[s¶](#page-79-4)

Several enhancements have been introduced:

- $\cdot$  It is now possible to change the width of the columns in an Excel file
- $\cdot$  It is now possible to merge Word files
- $\cdot$  Improved support for the systematic creation/editing of Word files

## <span id="page-79-5"></span>All Enhancements in version 2.4.[0¶](#page-79-5)

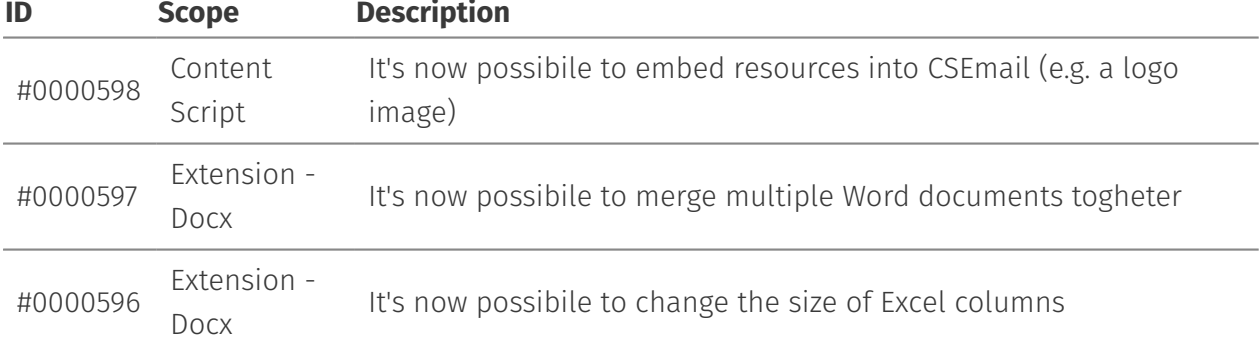

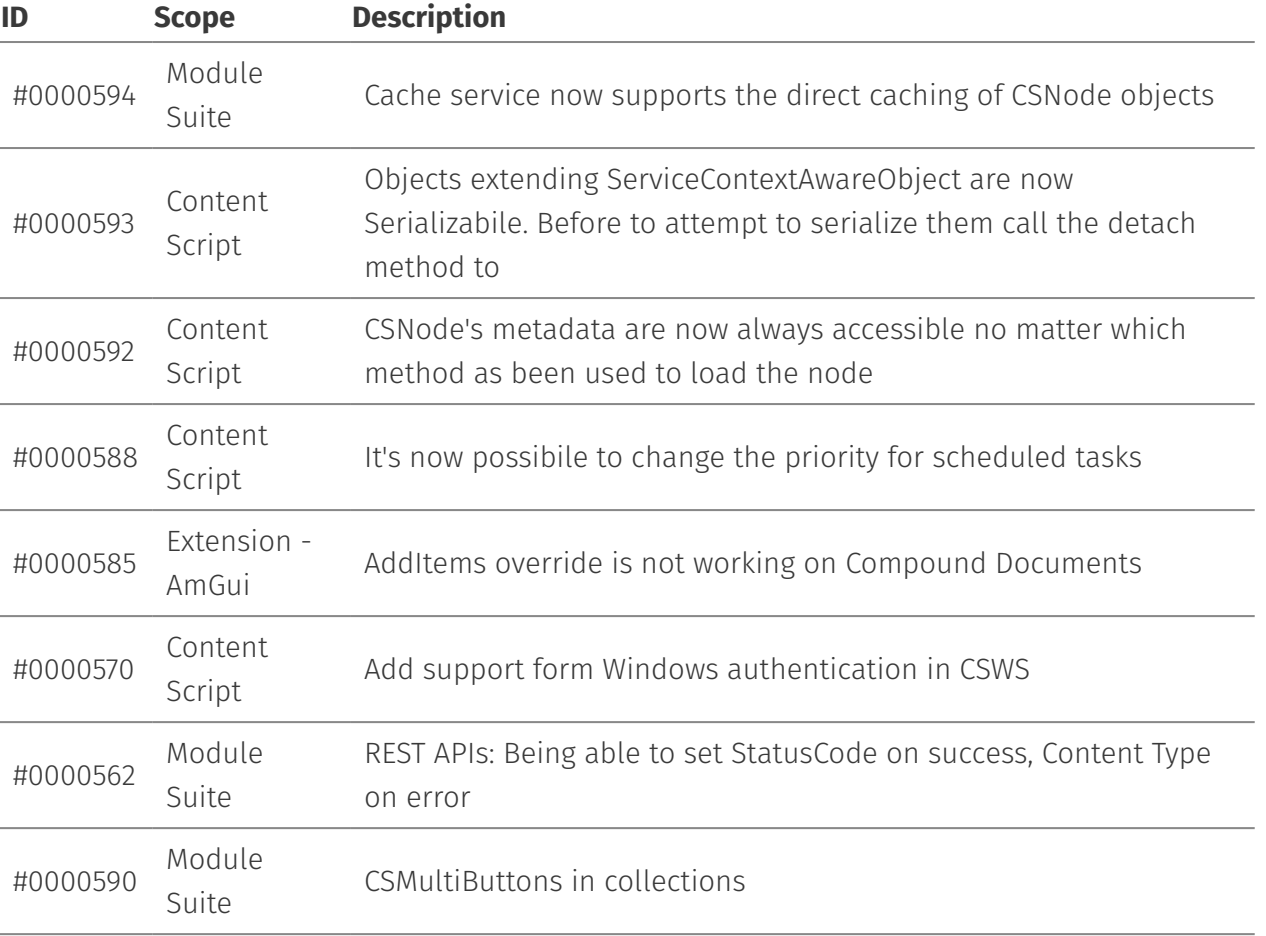

# <span id="page-80-0"></span>Issues Resolved in version 2.4.[0¶](#page-80-0)

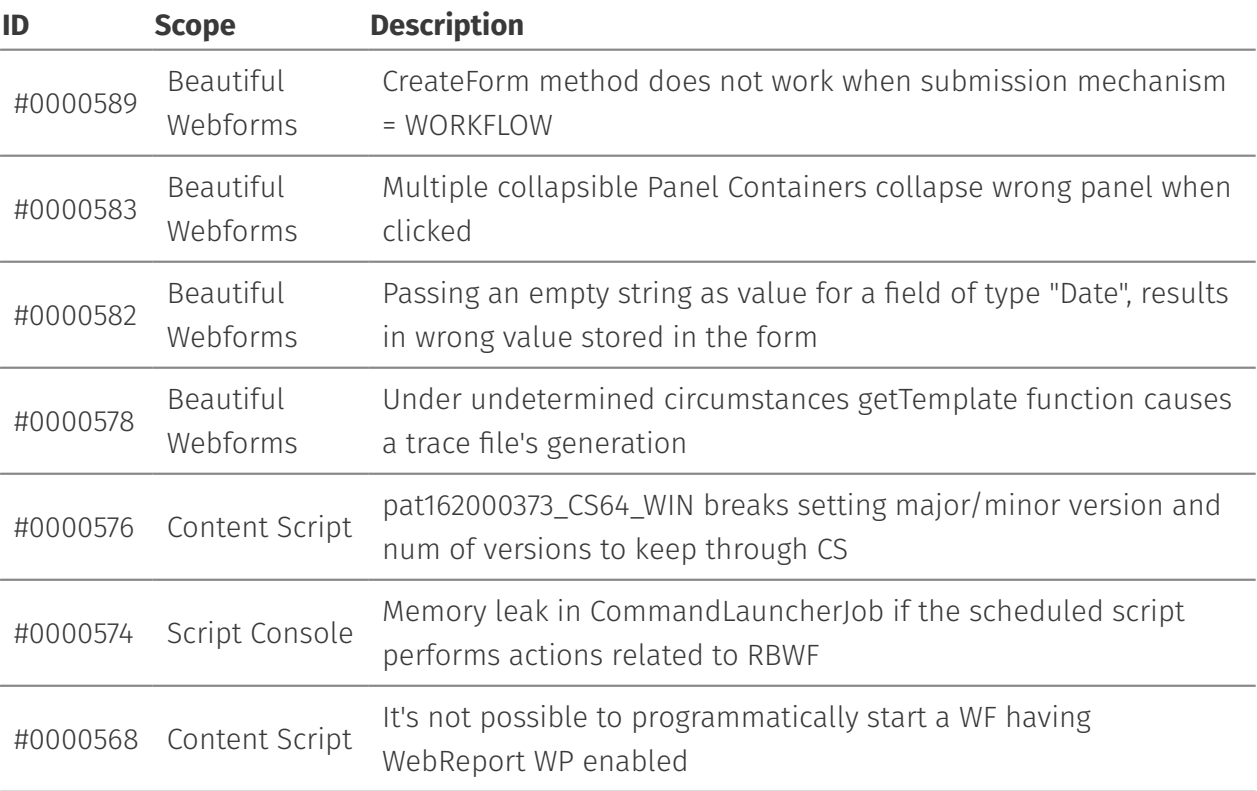

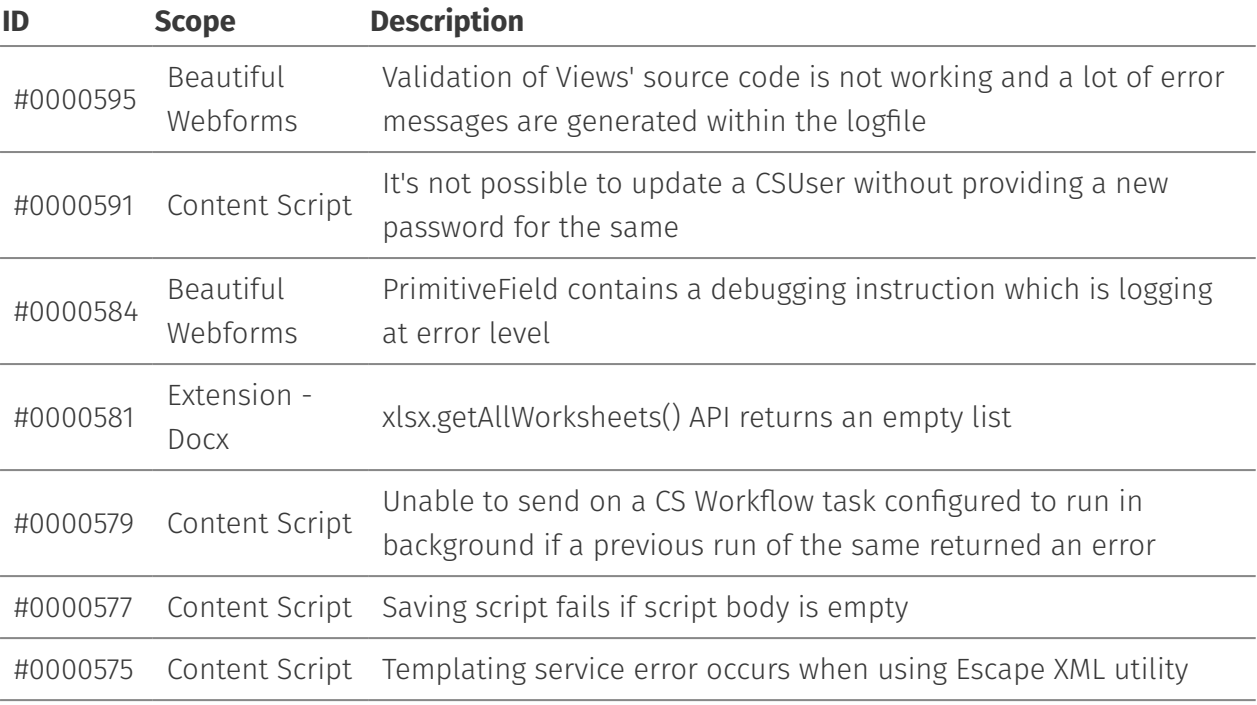

# <span id="page-81-0"></span>**Version 2.3.0 - Release note[s¶](#page-81-0)**

### **Release Date End of AMP(\*) End of Life**

2017-12-22 2020-12-22 2021-12-22

(\*) Active Maintenance Period

**This guide**

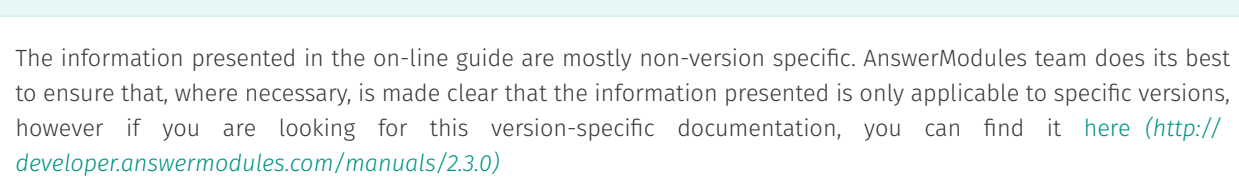

The present document contains information regarding product enhancements, fixed issues and known issues related to AnswerModules Module Suite version 2.3.0.

#### **No Warranties and Limitation of Liability**

Every effort has been made to ensure the accuracy of the features and techniques presented in this publication. However, AnswerModules accepts no responsibility and offer no warranty whether expressed or implied, for the accuracy of this publication.

[PDF Version](../../images/media/ReleaseNotes_ModuleSuite_2.3.0.pdf)

# <span id="page-82-0"></span>Major Changes in version 2.3.[0¶](#page-82-0)

## <span id="page-82-1"></span>Beautiful WebForms Form Builde[r¶](#page-82-1)

FormBuilder widgets library has been deeply revised in order to further simplify WebForm views creation.

## <span id="page-82-2"></span>Enhanced support for Internationalization[¶](#page-82-2)

The support for forms' views internationalization has been improved. It's now possible to mark labels and other widgets' properties for being inserted into localization files. Localization files can now even be stored directly on Content Server.

## <span id="page-82-3"></span>Inline FormTemplate Manipulation[¶](#page-82-3)

FormBuilder now supports the inline creation of fields of type "Set".

## <span id="page-82-4"></span>Content Scrip[t¶](#page-82-4)

## <span id="page-82-5"></span>Auditable and indexabl[e¶](#page-82-5)

Content Script objects are now indexable (upon proper configuration in the Base Configuration).

Content Script execution is now auditable (upon proper configuration in the Base Configuration).

## <span id="page-82-6"></span>Scheduling and Callback[s¶](#page-82-6)

Several performance enhancement related to script scheduling and both for synchronous and asynchronous callbacks.

## <span id="page-82-7"></span>All Enhancements in version 2.3.0[¶](#page-82-7)

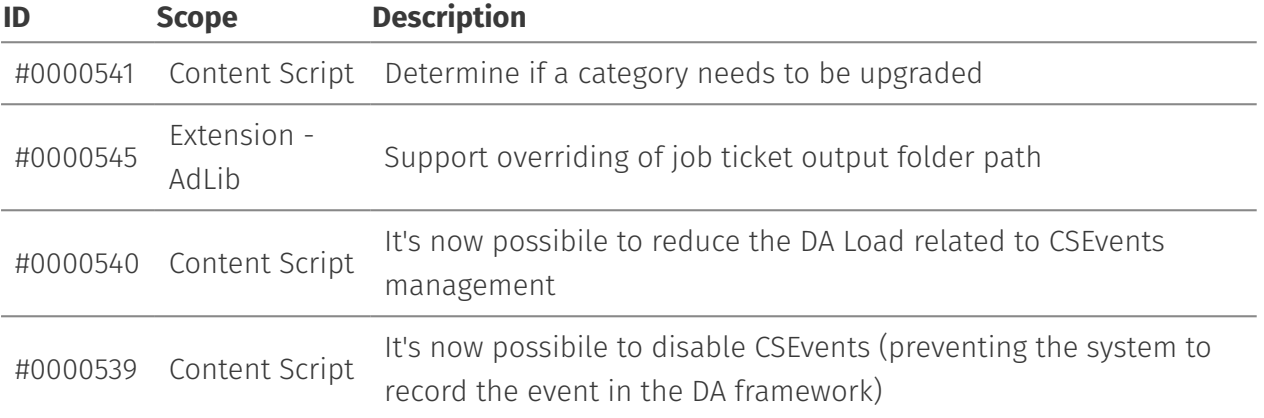

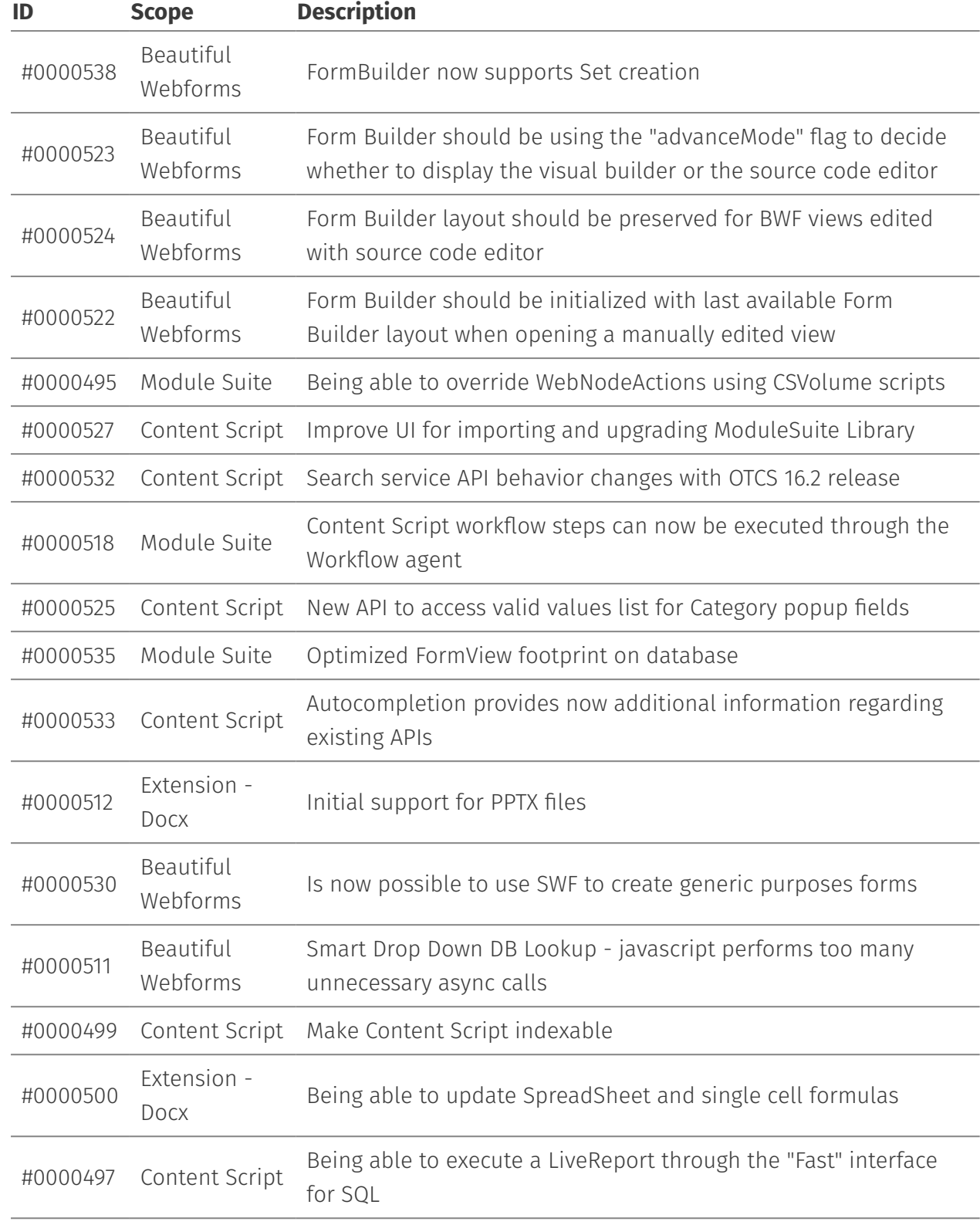

# <span id="page-83-0"></span>Issues Resolved in version 2.3.[0¶](#page-83-0)

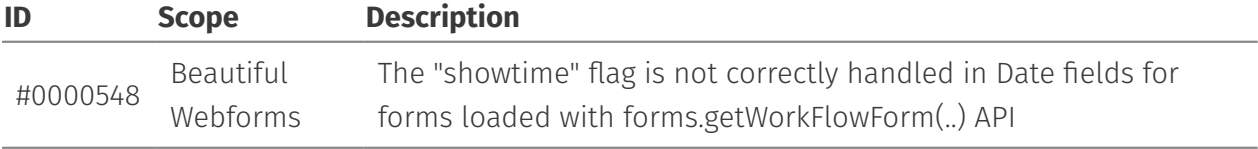

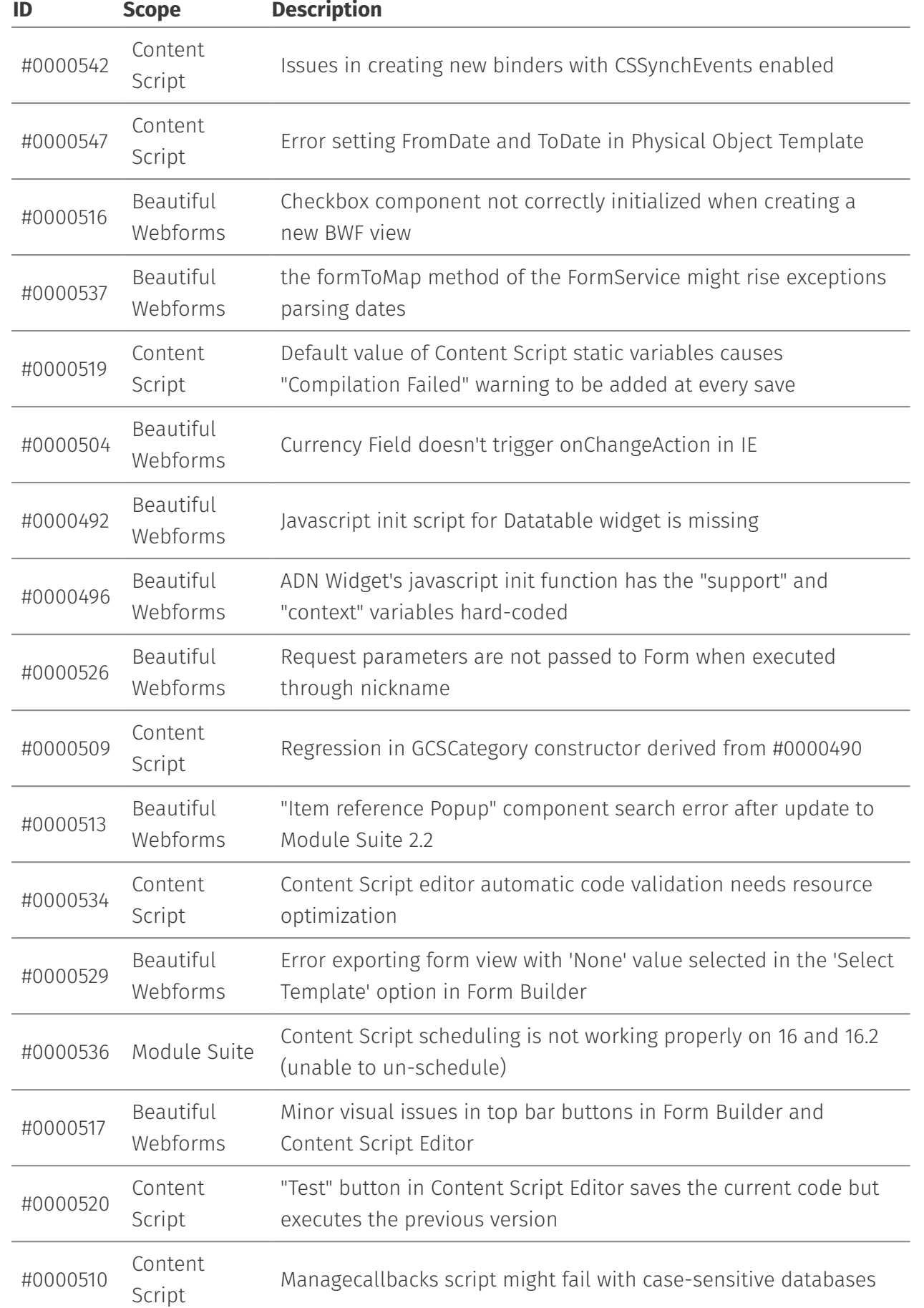

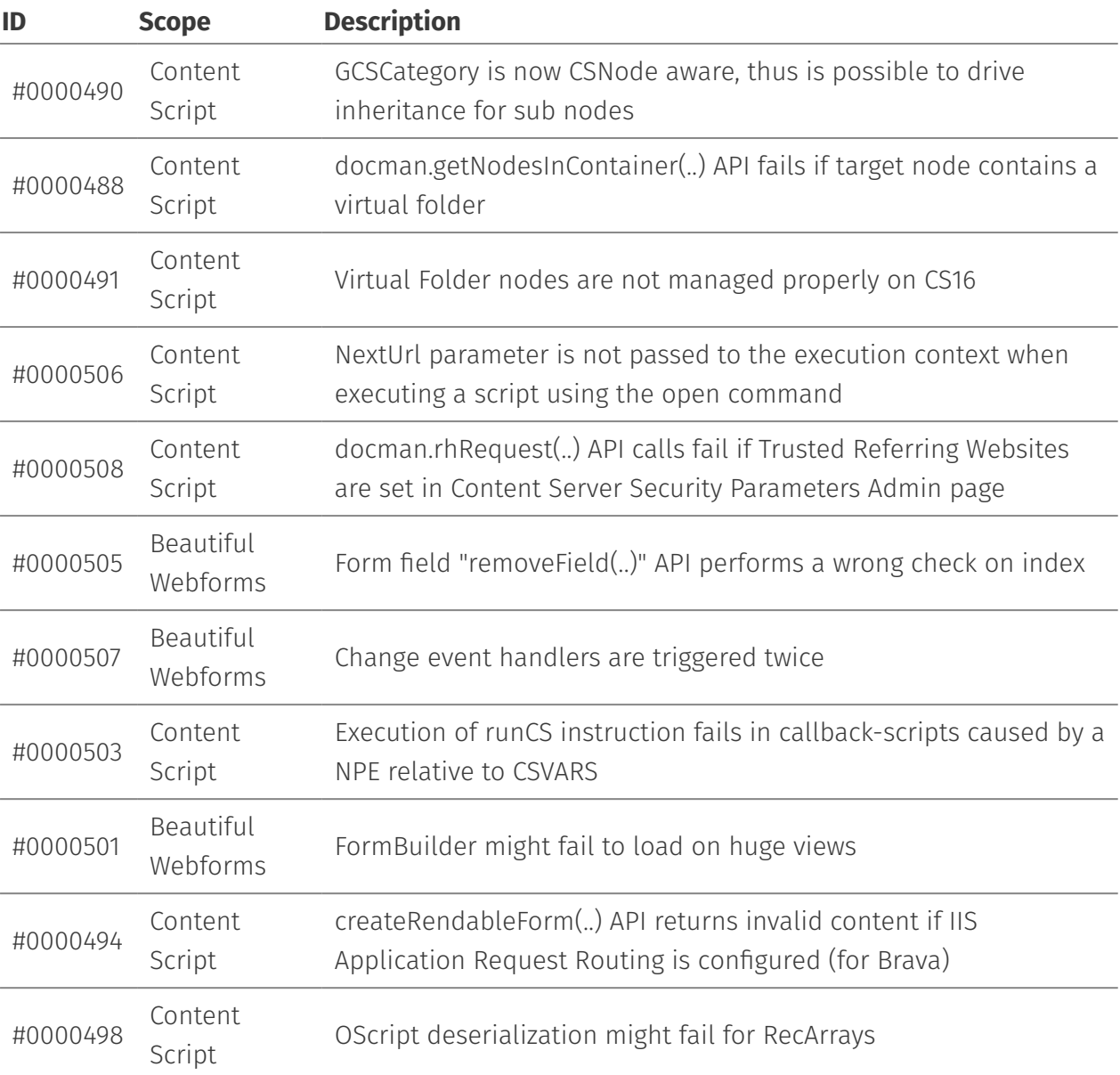

# <span id="page-85-0"></span>**Version 2.2.0 - Release notes[¶](#page-85-0)**

### **Release Date End of AMP(\*) End of Life**

2017-05-15 2020-05-15 2021-05-15

(\*) Active Maintenance Period

### **End of Life**

This release has reached the end of its life and is no longer maintained or supported.

**This guide**

The information presented in the on-line guide are mostly non-version specific. AnswerModules team does its best to ensure that, where necessary, is made clear that the information presented is only applicable to specific versions, however if you are looking for this version-specific documentation, you can find it here *[\(http://](http://developer.answermodules.com/manuals/2.2.0) [developer.answermodules.com/manuals/2.2.0\)](http://developer.answermodules.com/manuals/2.2.0)*

The present document contains information regarding product enhancements, fixed issues and known issues related to AnswerModules Module Suite version 2.2.0.

#### **No Warranties and Limitation of Liability**

Every effort has been made to ensure the accuracy of the features and techniques presented in this publication. However, AnswerModules accepts no responsibility and offer no warranty whether expressed or implied, for the accuracy of this publication.

[PDF Version](../../images/media/ReleaseNotes_ModuleSuite_2.3.0.pdf)

## <span id="page-86-0"></span>Major Changes in version 2.2.0[¶](#page-86-0)

## <span id="page-86-1"></span>License[¶](#page-86-1)

Whenever the number of licensed seats are exceeded, the Module Suite's licensing manager starts logging a warning message for every operation performed.

## <span id="page-86-2"></span>Beautiful WebForms Form Builde[r¶](#page-86-2)

FormBuilder has been deeply revised in order to further simplify WebForm views creation.

### <span id="page-86-3"></span>CHEH Snippets[¶](#page-86-3)

The feature that allows a Form designer to inject Content Script snippets into CLEH scripts (OnLoad, PreSubmit, OnSubmit) now depends on the widget's configuration itself. In other words, any change applied to the widget's configuration will trigger an equivalent change into the injected piece of Content Script.

This behavior can be disabled either through the "Auto-inject code" switch, displayed at the very top of any widget's configuration panel or deleting the synchronization hash injected as part of the header of all the CLEH snippets.

### <span id="page-86-4"></span>Widget Visibilit[y¶](#page-86-4)

A simplified widget-visibility rule builder can now be used to determine when a widget should be displayed in the form.

### <span id="page-87-0"></span>Buttons' Icons and Color[s¶](#page-87-0)

Easy to use icon-color selectors have been introduced for button-widgets.

### <span id="page-87-1"></span>Inline FormTemplate Manipulation[¶](#page-87-1)

Add functionality that allows Form Template manipulation (add new fields) directly from within the FormBuilder.

### <span id="page-87-2"></span>New And Updated Widget[s¶](#page-87-2)

Currency, Include SmartUI Widget, Chart, DocuSign, Handsontable, DropDown DB Lookup, Set ViewParams Variable, View Template Logo, Smart DropDown DB Lookup, Include Script Result, Redirect to URL, Workflow Comments, Custom Action Button, Submit Button With Param

### <span id="page-87-3"></span>Field default value[¶](#page-87-3)

Add functionality that allows setting the default value displayed by the form widgets

### <span id="page-87-4"></span>OnLoad script returns JSON Dat[a¶](#page-87-4)

CLEH script management has been modified in order to allow OnLoad script to return JSON data, thus to be used for implementing Ajax-enabled backend services for BWF-widgets (e.g. Handsontable widget).

### <span id="page-87-5"></span>New Content Script API[s¶](#page-87-5)

New Content Script APIs and API extension packages have been released. Collaboration APIs have been extensively revised and simplified. New extension packages include:

### <span id="page-87-6"></span>DocBuilder[¶](#page-87-6)

Allow developers to programmatically produce PDF and Word files. The new APIs are accessed through the new "*docbuilder*" service endpoint, available upon installation of the extension package.

### <span id="page-87-7"></span>Callback Script[s¶](#page-87-7)

Synchronous Callback Scripts are now executed in isolated context (a separate execution context for each script). To switch back to the previous implementation set the 3<sup>rd</sup> bit of the "amcs.core.debugEnabled" configuration bitmask to one (e.g. amcs.core.debugEnabled=4).

# <span id="page-88-0"></span>All Enhancements in version 2.2.[0¶](#page-88-0)

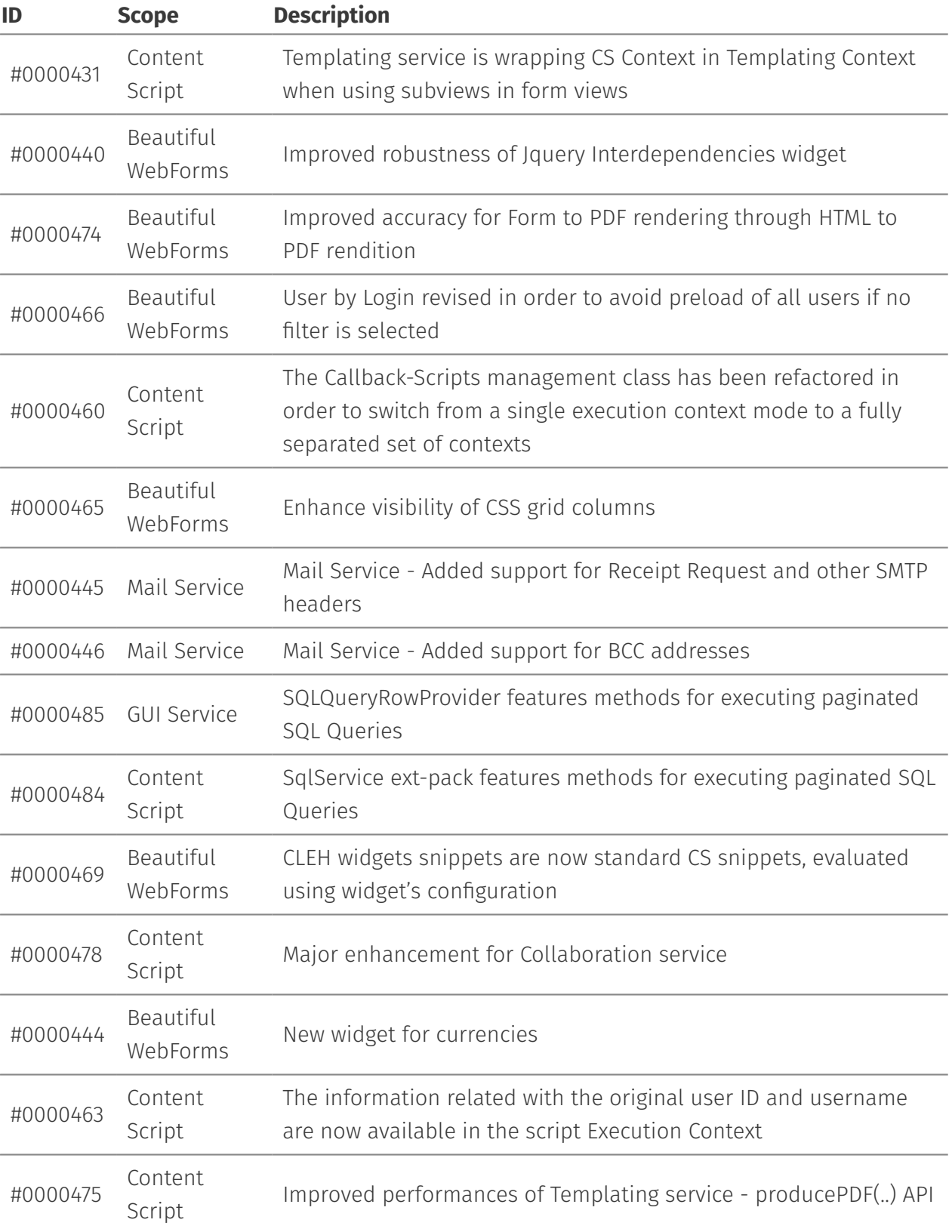

# <span id="page-89-0"></span>Issues Resolved in version 2.2.[0¶](#page-89-0)

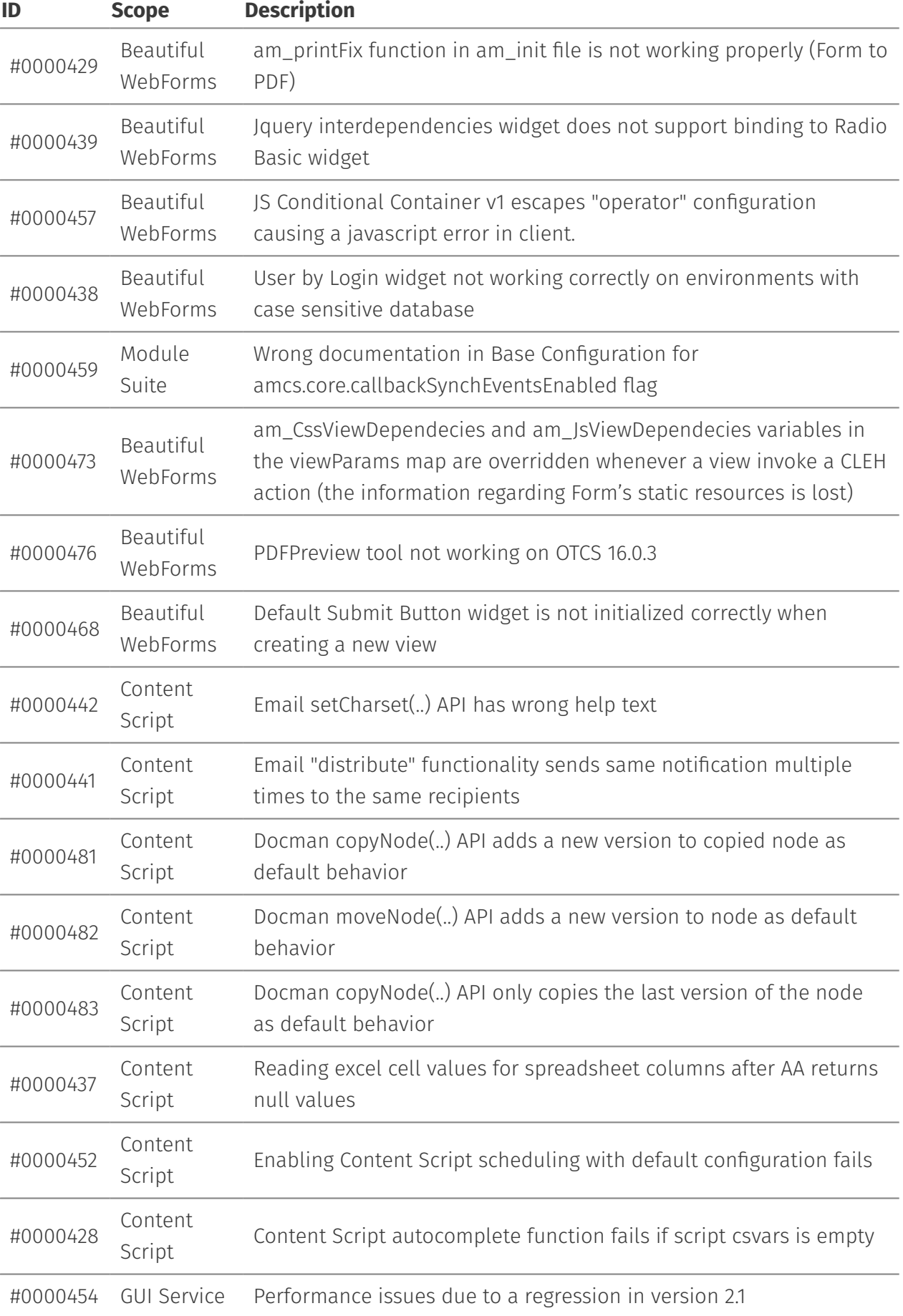

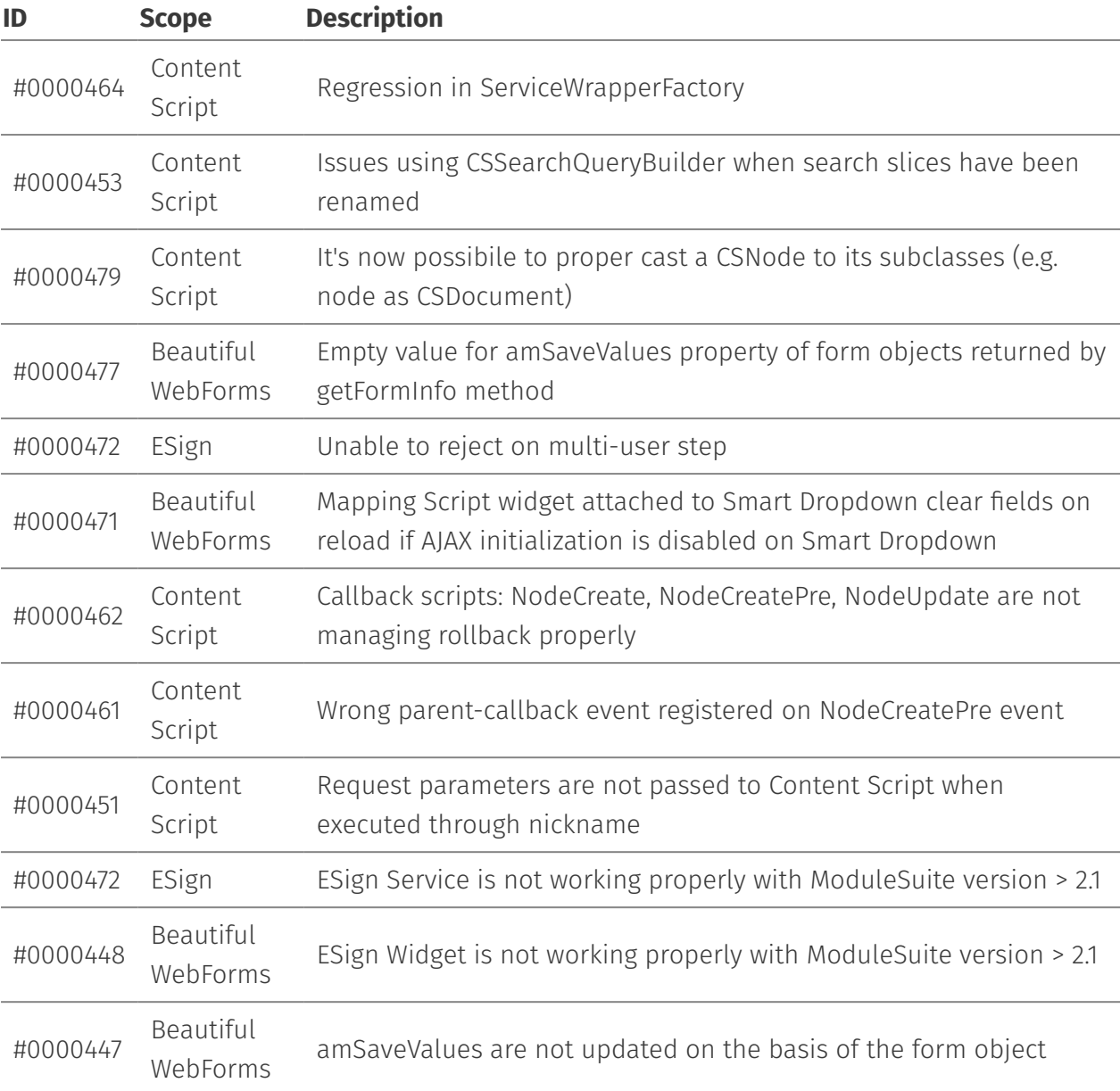

# <span id="page-90-0"></span>**Version 2.1.0 - Release notes[¶](#page-90-0)**

### **Release Date End of AMP(\*) End of Life**

2016-11-16 2019-11-16 2020-11-16

(\*) Active Maintenance Period

The present document contains information regarding product enhancements, fixed issues and known issues related to AnswerModules Module Suite version 2.1.0.

### **End of Life**

This release has reached the end of its life and is no longer maintained or supported.

#### **No Warranties and Limitation of Liability**

Every effort has been made to ensure the accuracy of the features and techniques presented in this publication. However, AnswerModules accepts no responsibility and offer no warranty whether expressed or implied, for the accuracy of this publication.

### [PDF Version](../../images/media/ReleaseNotes_ModuleSuite_2.3.0.pdf)

## <span id="page-91-0"></span>Major Changes in version 2.1.0[¶](#page-91-0)

### <span id="page-91-1"></span>License[¶](#page-91-1)

Module Suite's activation license now keeps in consideration: the system's fingerprint and the number of purchased seats.

### <span id="page-91-2"></span>Beautiful WebForms library of widgets[¶](#page-91-2)

The Beautiful WebForms library of input widgets has been significantly improved and simplified. The library comprises now more than ninety elements. The widgets/view template architecture has been revised in order to speed up and favor the development of new input widgets by customers and partners. Widgets' external dependencies can now be easily tracked allowing developer to focus only on core functionalities.

### <span id="page-91-3"></span>Beautiful WebForms Studi[o¶](#page-91-3)

Beautiful WebForm Studio wizard is now shipped with Module Suite. The Studio can be accessed directly from the Content Script Volumes (CSVolume:CSTools:Beautiful WebForms Studio).

### <span id="page-91-4"></span>New Content Script API[s¶](#page-91-4)

New Content Script APIs and API extension packages have been released. New extension packages include:

### <span id="page-91-5"></span>Web-Services API extension pac[k¶](#page-91-5)

Content Script now features a complete set of APIs for consuming both REST and SOAP web services. The new APIs are accessed through the new "*csws*" service endpoint, available upon installation of the extension package.

# <span id="page-92-0"></span>All Enhancements in version 2.1.[0¶](#page-92-0)

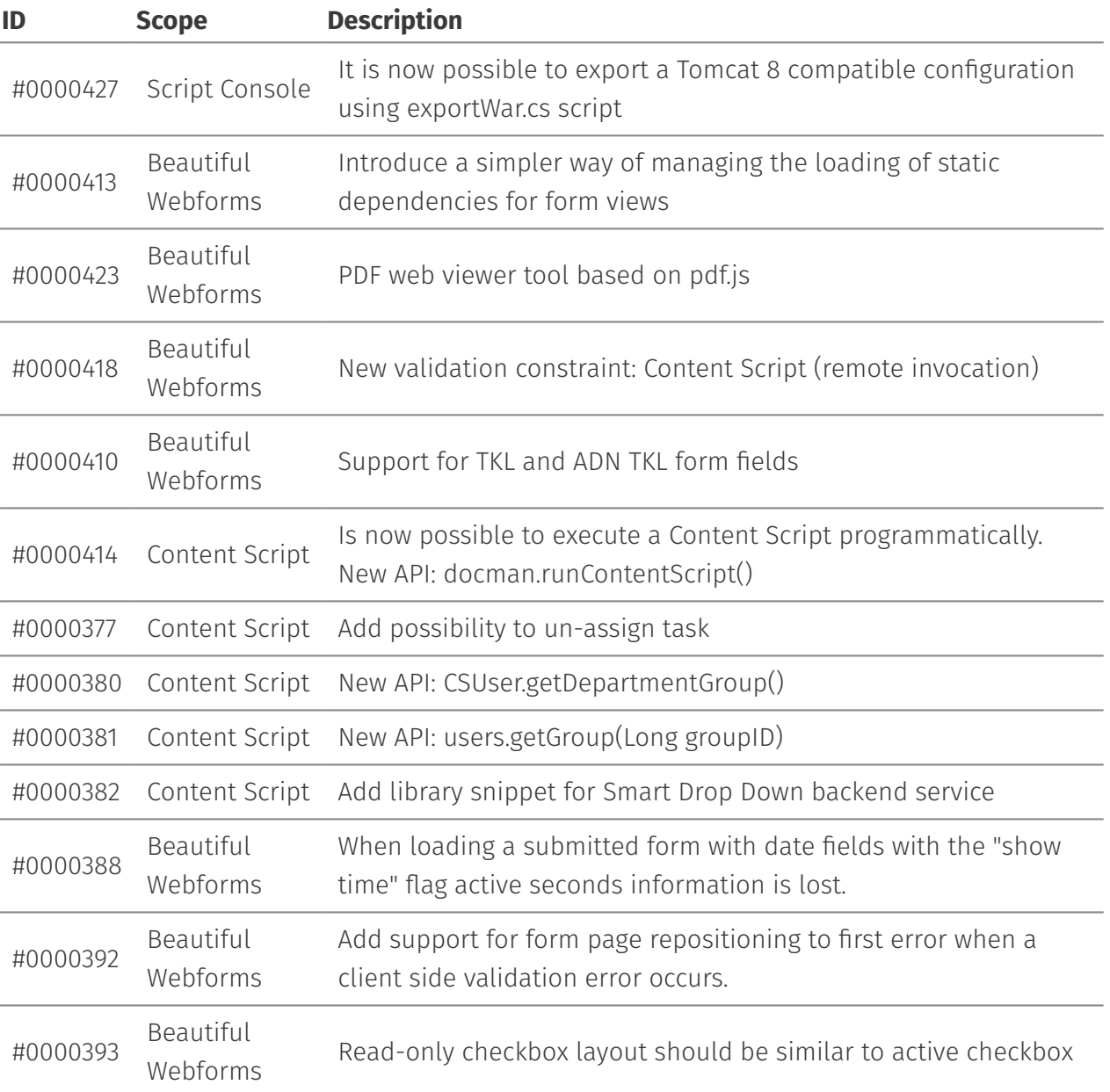

# <span id="page-92-1"></span>Issues Resolved in version 2.1.0[¶](#page-92-1)

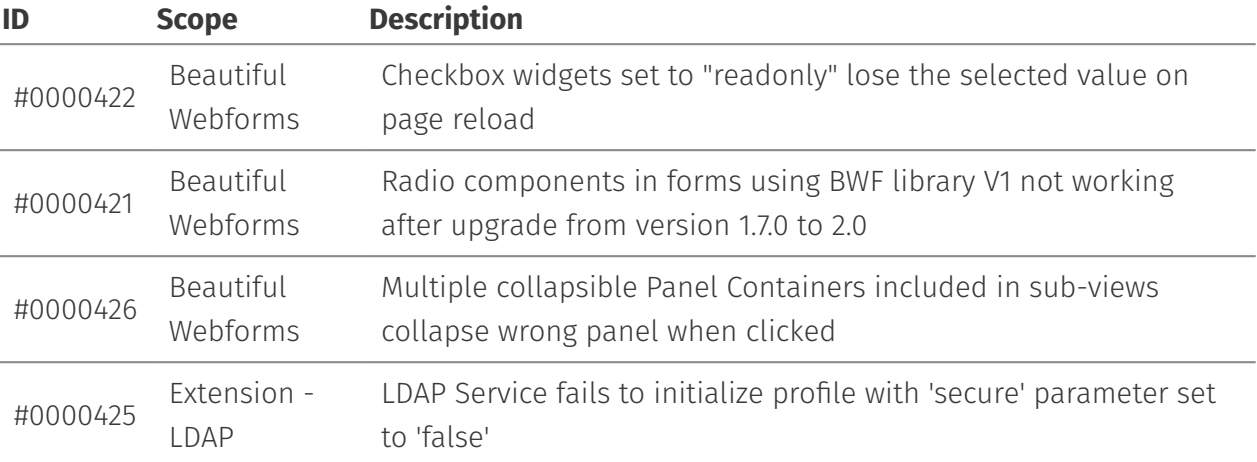

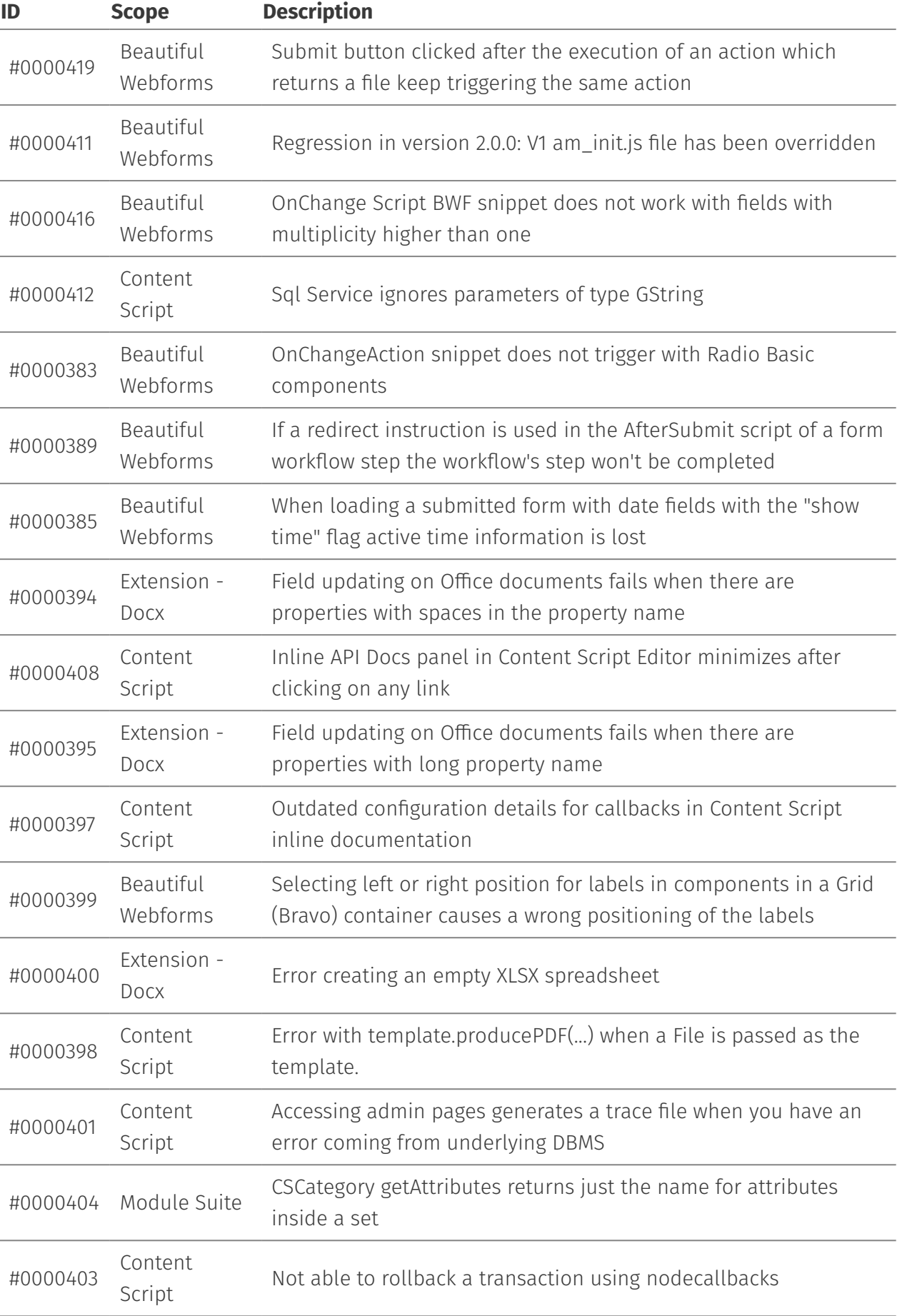

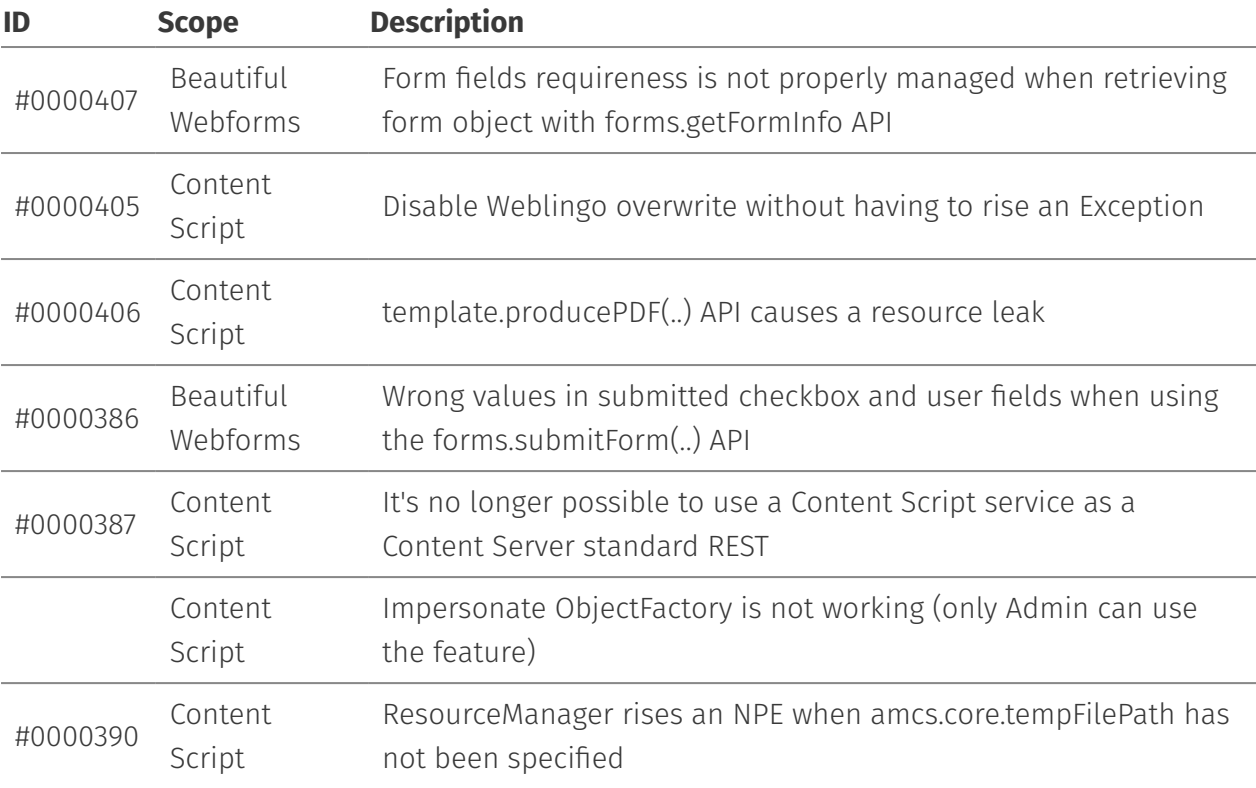

# <span id="page-94-0"></span>**Version 2.0.0 - Release notes[¶](#page-94-0)**

### **Release Date End of AMP(\*) End of Life**

2016-07-22 2019-07-22 2020-07-22

(\*) Active Maintenance Period

The present document contains information regarding product enhancements, fixed issues and known issues related to AnswerModules Module Suite version 2.0.0.

#### **End of Life**

This release has reached the end of its life and is no longer maintained or supported.

#### **No Warranties and Limitation of Liability**

Every effort has been made to ensure the accuracy of the features and techniques presented in this publication. However, AnswerModules accepts no responsibility and offer no warranty whether expressed or implied, for the accuracy of this publication.

### [PDF Version](../../images/media/ReleaseNotes_ModuleSuite_2.3.0.pdf)

## <span id="page-95-0"></span>Major Changes in version 2.0.0[¶](#page-95-0)

## <span id="page-95-1"></span>Support for Content Server 16[¶](#page-95-1)

Module Suite 2.0.0 now includes support for Content Server version 16.

Content Script objects are available and executable form the new Smart UI.

Content Scripts can be used to build Smart UI tiles, and are available within the Perspective Builder when creating new Smart UI perspectives.

Currently supported platforms include:

- Content Server 10.0.x •
- Content Server 10.5.x •
- Content Server 16 •

## <span id="page-95-2"></span>Completely renewed development environments and editor[s¶](#page-95-2)

All Module Suite integrated developments environments, including

- $\cdot$  Beautiful WebForms Form Builder,
- Content Script Editor, •
- Template Editor, •
- Content Script Snippet Editor, •
- Form Widget Editor •

have been completely renewed, and ergonomics have been greatly improved.

Beautiful WebForms Form Builder now features additional controls for multiple selection when positioning, editing or deleting widgets in the working area, as well as support for the new functionalities of the widgets in the library. Important functionalities (template selection, associated Content Script editing) have been made directly accessible from the main editor panel.

Content Script Editor content assist functionalities have been improved.

## <span id="page-96-0"></span>Full revamp of Beautiful WebForms widgets and templates libraries[¶](#page-96-0)

Form Widget in the Beautiful WebForms component library now feature

- Component libraries are now versioned in super-libraries. Module Suite 2.0.0 ships with library version 2. Version 1 corresponds to widgets available in Module Suite 1.7. Users are free to create their own library versions.
- $\cdot$  All widgets have been refactored to provide a clean separation between presentation and dynamic behavior (to ensure compatibility with new CS16 Smart UI)
- $\cdot$  Complex widgets which require backend scripting code now feature the possibility to automatically inject the custom code (reduces need to manually edit scripts)
- $\cdot$  All widgets have seen their customization capabilities improved and extended.

## <span id="page-96-1"></span>New Content Script API[s¶](#page-96-1)

New Content Script APIs and API extension packages have been released, for a total of 400+ new documented APIs. New extension packages include:

### <span id="page-96-2"></span>Records Management API extension pac[k¶](#page-96-2)

Content Script now features a complete set of APIs for Content Server Records Management. The new APIs are accessed through the new "*recman*" service endpoint, available upon installation of the extension package.

### <span id="page-96-3"></span>Physical Objects API extension pac[k¶](#page-96-3)

Content Script now features a complete set of APIs for Content Server Physical Objects. The new APIs are accessed through the new "*physobj*" service endpoint, available upon installation of the extension package.

### <span id="page-96-4"></span>LDAP integration API extension pack[¶](#page-96-4)

Content Script now features a basic set of APIs that allow to perform queries on any LDAP server. The new APIs are accessed through the new "*ldap*" service endpoint, available upon installation of the extension package.

### <span id="page-96-5"></span>SQL extension pac[k¶](#page-96-5)

Content Script now features a new API to perform database queries against the Content Server database, as well as over external databases. The new API provides support for query parameter bindings and SQL expression templates, and can be accessed through the new "*sql*" service endpoint, available upon installation of the extension package.

## <span id="page-97-0"></span>Content Script PDF API improvements[¶](#page-97-0)

A new set of APIs is now available within the "*pdf*" service endpoint. The new APIs allow to interact with PDF form documents, by extracting form information and data, automatically filling in form fields, and finalizing a PDF form.

## <span id="page-97-1"></span>Third party dependencies upgrad[e¶](#page-97-1)

Most third party dependencies included in the Module Suite release have been updated to the latest stable release. A complete list of the dependencies can be found within each module's installation folder.

## <span id="page-97-2"></span>Weblingo override functionality[¶](#page-97-2)

A new advanced functionality, which allows administrators to configure overriding of any Content Server weblingo file, is now available as part of Content Script version 2.0.0.

## <span id="page-97-3"></span>Cross-script referencin[g¶](#page-97-3)

Any Content Script object that has been assigned a nickname within a specific namespace ("CSxxxx") can now be referenced directly by nickname within a second Content Script. This functionality allows, for example, to create function libraries without the overhead of executing the second script every time.

## <span id="page-97-4"></span>Save views as Widgets[¶](#page-97-4)

Views created with the Beautiful WebForms builder can now be saved as a custom "composite" widgets and reused through the usual drag & drop process within another view. When such a composite widget is dropped within a view, it will be split in its basic parts, and each part will be configurable separately.

Composite widgets can be managed within the widget library as standard Beautiful WebForms widgets.

## <span id="page-97-5"></span>Workflow Query builde[r¶](#page-97-5)

A new workflow query builder is available as part of the "workflow" service APIs. The builder is intended to simplify the interaction with the workflow search service.

## <span id="page-97-6"></span>All Enhancements in version 2.0.[0¶](#page-97-6)

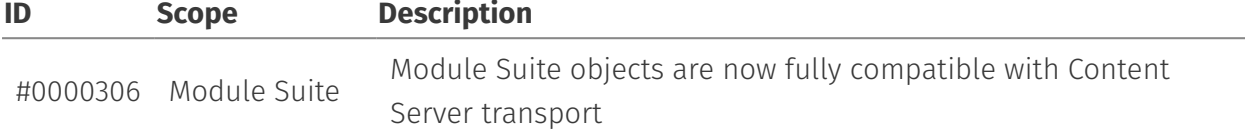

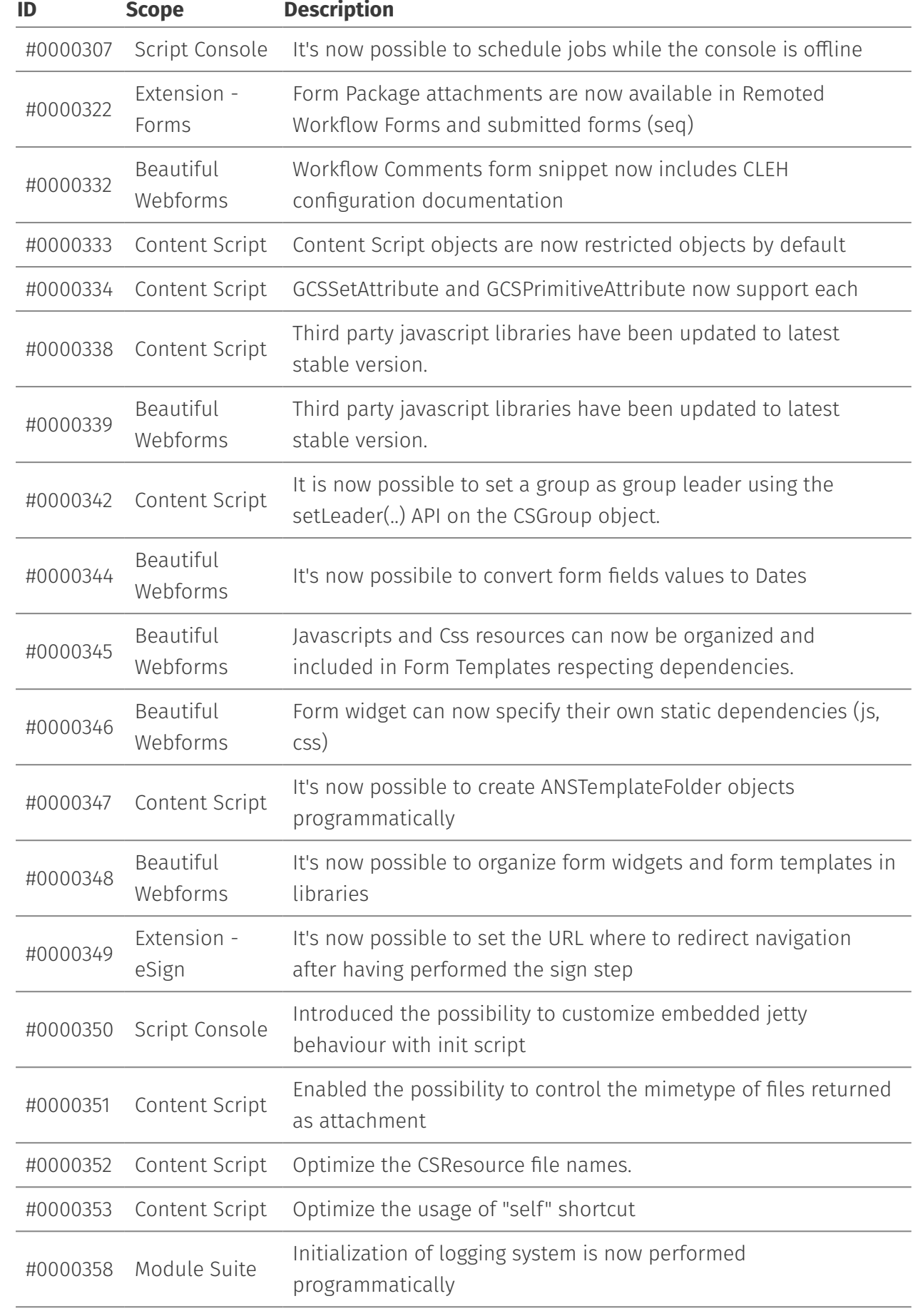

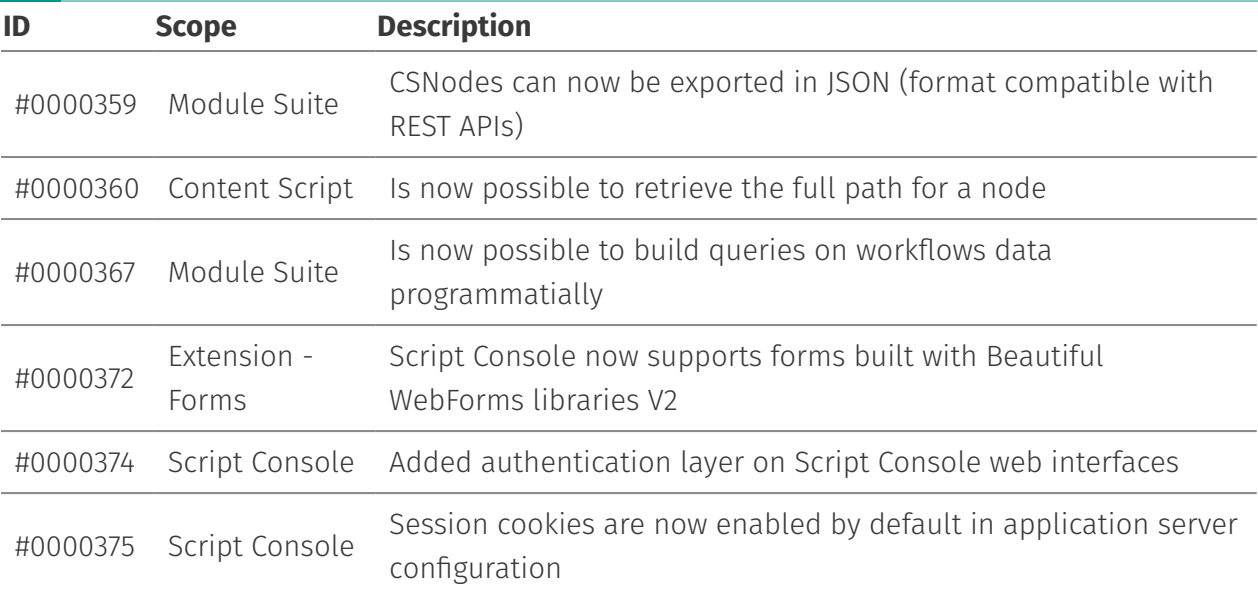

# <span id="page-99-0"></span>Issues Resolved in version 2.0.0[¶](#page-99-0)

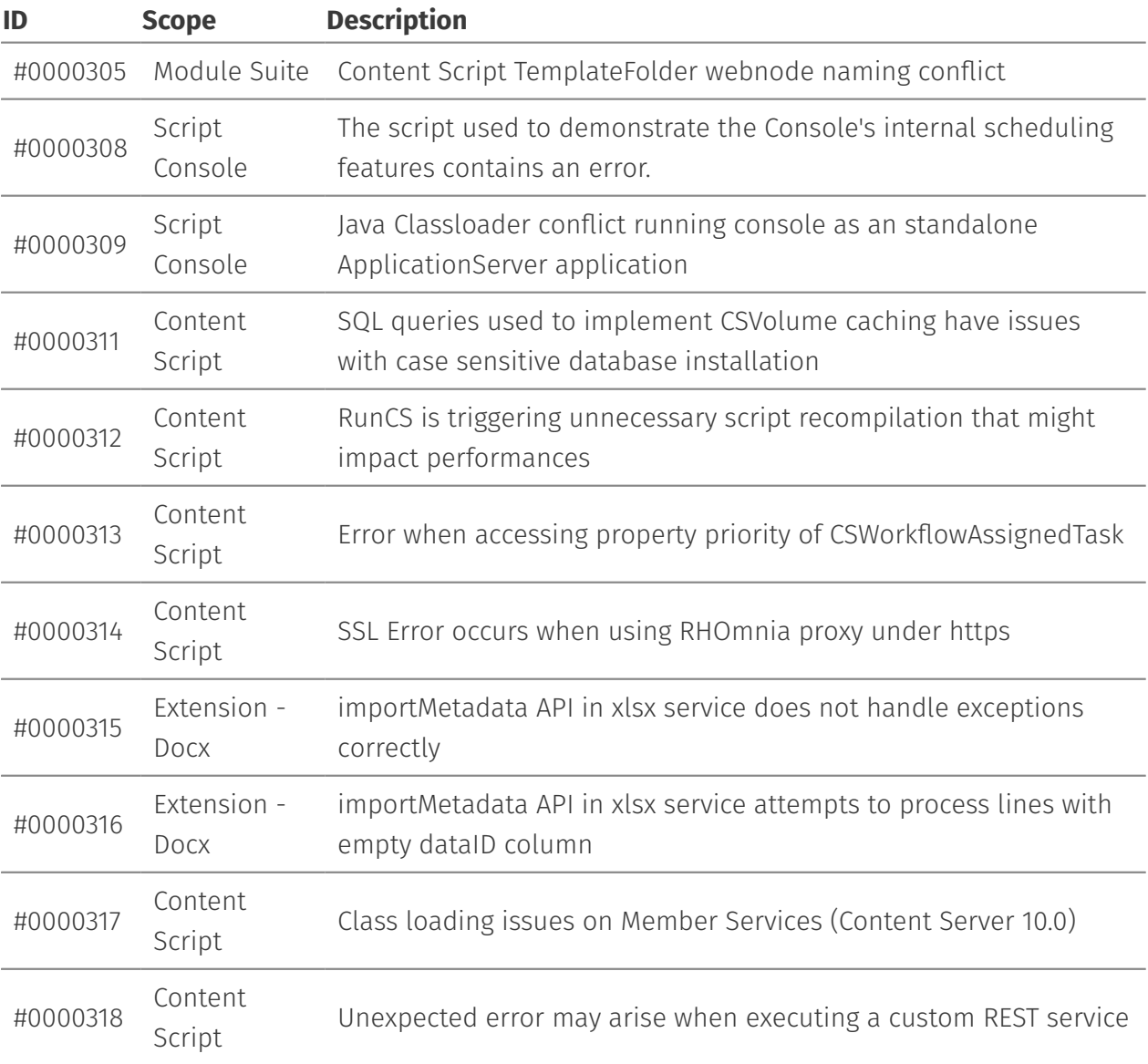

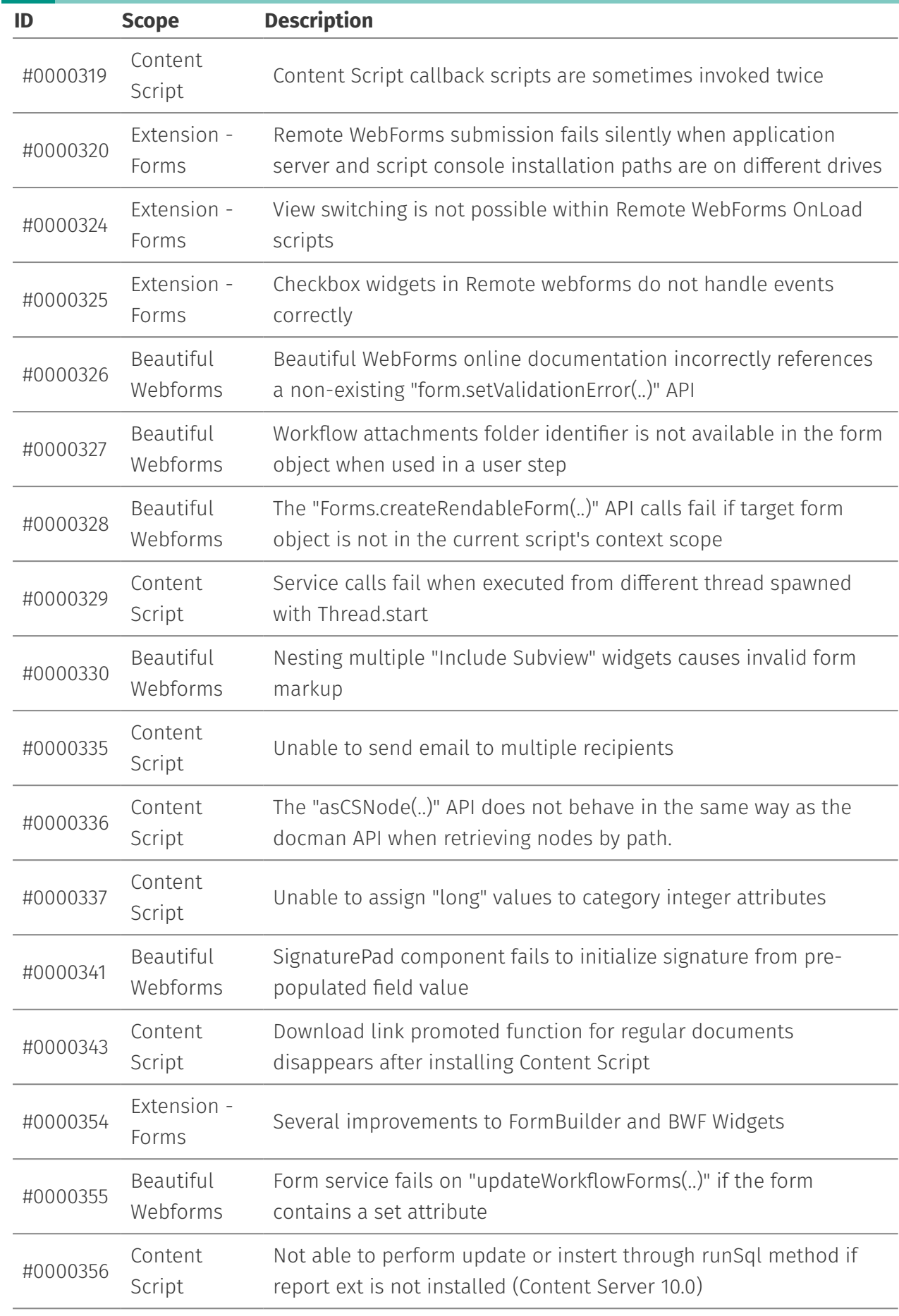

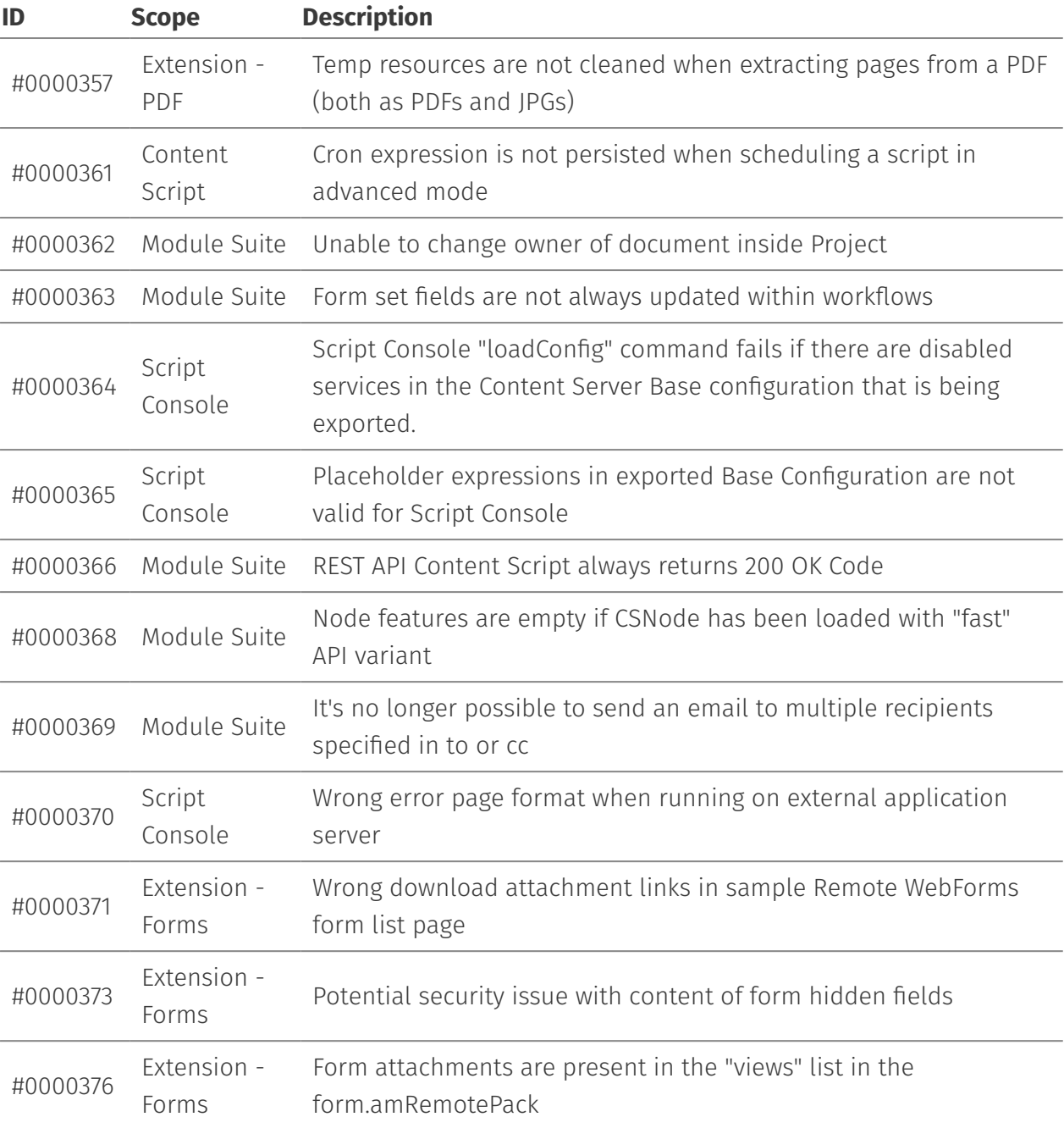

# <span id="page-101-0"></span>Important Notes when updating Module Suite to version 2.0.0[¶](#page-101-0)

Module Suite version 2.0.0 introduces a few paradigm shifts, mostly oriented to set the basis for a better support of the new Smart UI available with Content Server 16.

Noteworthy changes mainly involve Beautiful WebForms, and specifically the ways in which the libraries of widgets and templates are organized.

Module Suite version 2.0.0 introduces the concept of "*library versions*" for form widgets and form templates. When creating or editing a Beautiful WebForms view, editors must select which version of the widget library to use. The form templates should be chosen consequently (e.g. always use templates V2 with form views built using widget library V2).

Module Suite version 2.0.0 ships with two library versions:

- V1: this library matches the former Module Suite 1.7.0 widget library. It has been included for backward-compatibility, and can be safely discarded for new installations.
- $\cdot$  V2: upgraded version specific to Module Suite 2.0.0. Objects within this library feature:
	- ◦a clearer separation between widget presentation and dynamic behavior. Inline scripting has been removed from all widgets.
	- support for new editor features (label positioning, etc.)
	- support for dynamic dependency evaluation (third party or custom .js and .css inclusions)

## <span id="page-102-0"></span>Installing the new librarie[s¶](#page-102-0)

This procedure is only useful if there are preexisting Beautiful Webforms views on the target system. It can be safely ignored for vanilla installations.

After performing the standard module setup, the suggested procedure to upgrade the existing libraries related to Beautiful WebForms (*CSFormSnippets* and *CSFormTemplates,* located within the Content Script Volume) is described hereafter.

### <span id="page-102-1"></span>Upgrade procedure for CSFormSnippets[¶](#page-102-1)

The *CSFormSnippets* library can be upgraded using the standard library upgrade procedure.

- 1. From the Module Suite Base Configuration, in the "Manag*e component library*" section, choose the "*Upgrade*" option.
- 2. In the library selection window, select the *csformsnippets.lib* option and click "**upgrade**".
- 3. Upon completion, in the root of the Content Script Volume there will be 2 distinct folders related to *CSFormSnippets*, as shown below. At this point the new library is available for Beautiful WebForms.
- 4. Cleanup. The folder named "*\_CSFormSnippets\_BCK\_yyyyMMdd\_HHmm*" is a backup folder containing the previously installed library. It can be safely exported and/or removed. In case any of the standard widgets was customized, patched or otherwise modified, or new custom widgets were added within the standard library, make sure that you transfer any relevant changes to the new libraries before deleting the old version.

### <span id="page-103-0"></span>Upgrade procedure for CSFormTEMPLATEs[¶](#page-103-0)

Upgrade procedure for CSFormTemplates is slightly different, due to the fact that templates are referenced by object dataID within existing forms. In order to preserve functionality of existing forms, it is recommended to perform the upgrade as follows.

- 1. From the Module Suite Base Configuration, in the "Manage component library" section, choose the "*Upgrade*" option.
- 2. In the library selection window, select the *csformtemplates.lib* option and click "upgrade".
- 3. Upon completion, in the root of the Content Script Volume there will be 2 distinct folders related to CSFormTemplates:
	- CSFormTemplates : the new template library 1.
	- *\_CSFormTemplates\_BCK\_yyyyMMdd\_HHmm* : a backup folder containing the 2. previously installed template library.
- The root of the "*CSFormTemplates*" folder will contain the following: 4.
	- 1. a set of templates, which correspond to library V1 (Module Suite 1.7.0). These should correspond 1 to 1 with the templates contained in your backup folder: *\_CSFormTemplates\_BCK\_yyyyMMdd\_HHmm*
	- 2. a folder named V2, which contains new version 2 templates.
- In the *CSFormTemplates* folder, delete all the templates (*DO NOT DELETE the V2 folder*) as 5. shown in the next image.
- 6. Navigate to the \_CSFormTemplates\_BCK\_yyyyMMdd\_HHmm folder and MOVE all the old templates to the new *CSFormTemplates* folder (in this way, the dataIDs of the old templates will be preserved). The now empty *\_CSFormTemplates\_BCK\_yyyyMMdd\_HHmm* can be safely deleted.

### <span id="page-103-1"></span>Custom Form Templates and form widget[s¶](#page-103-1)

Beautiful WebForms allows users to create custom libraries of form widgets, as well as new form templates. It is recommended to organize such custom elements within the Content Script Volume in dedicated, separate containers, in order to avoid issues when upgrading the standard **libraries** 

Since version 1.7.0, the recommended structure was:

- Content Script Volume
	- CSFormSnippets
		- *<Customer name or custom component family name>*
			- *<custom widget A>* ▪
			- *<custom widget B>* ▪
	- *<Customer name>*
		- CSFormTemplates
			- *<custom template A>* ▪
			- *<custom template B>* ▪

With version 2.0.0, the recommended structure is extended to include the concept of library version.

- Content Script Volume
	- CSFormSnippets
		- $\bullet$  V2
- *<Customer name or custom component family name>*
	- *<custom component A>* ▪
	- *<custom component B>* ▪
- *<Customer name>*
	- CSFormTemplates
		- $\bullet$  V2
- *<custom template A>* ▪
- *<custom template B>* ▪

### **Custom widgets**

Custom Beautiful WebForms widgets created prior to version 2.0.0 must be updated to be compatible with Beautiful WebForms Editor version 2.0.0. The procedure is straightforward and does not strictly require to perform any

changes to the widgets' code. In order to update the existing widgets, perform the following steps for each one of them:

1. open the component editor

2. save the component

Saving the component will trigger recompiling, which is enough to ensure compatibility in the new Module Suite version.

# <span id="page-105-0"></span>**Previous releases - Release notes[¶](#page-105-0)**

#### **END OF LIFE**

All versions of Module Suite prior to Module Suite 2.0 have reached the end of their life, they are no longer developed or supported.

The present document contains information regarding product enhancements, fixed issues and known issues related to AnswerModules Module Suite version previous of 2.2.0.

#### **No Warranties and Limitation of Liability**

Every effort has been made to ensure the accuracy of the features and techniques presented in this publication. However, AnswerModules accepts no responsibility and offer no warranty whether expressed or implied, for the accuracy of this publication.

[PDF Version](../../images/media/ReleaseNotes_ModuleSuite_2.3.0.pdf)

# **Architecture**

# **Module Suite**

Module Suite for Content Server by AnswerModules is a comprehensive framework that includes various innovative solutions and extensions modules for OpenText Content Server.

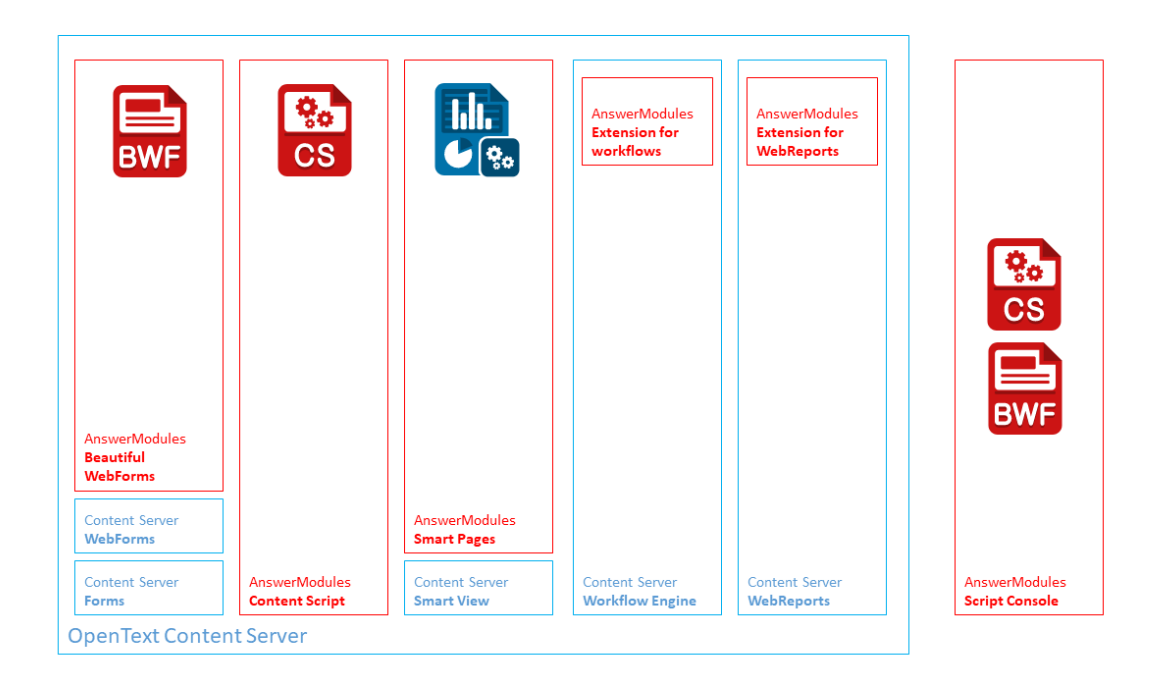

## <span id="page-106-0"></span>Beautiful WebForm[s¶](#page-106-0)

The Beautiful WebForms Framework is an enhancement to the standard OpenText **E** WebForms module that provides developers with all the required tools to create and manage next generation form based applications on Content Server. The module significantly contributes in delivering to the application's end users a modern, comfortable and ergonomic usage experience while at the same time lowering overall development and maintenance costs.

## <span id="page-106-1"></span>Content Scrip[t¶](#page-106-1)

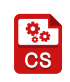

Content Script is the first genuine scripting engine for OpenText Content Server. Content Script enables the creation of a new type of executable script object, capable of both automating actions that can be performed through the standard Content Server UI, as

well as creating custom interfaces, consoles, reports, and more.

#### **Note**

#### *Content Script API and API Extension Packages (CSEPs)*

One of the most powerful features of Content Script lies in the fact that within the Content Script code it is possible to interact with Content Server itself and with external services or data sources through a set of service APIs. The API layer is engineered for extensibility, and new APIs are released periodically to enable the most various tasks. Also, thanks to the Content Script SDK, Modules Suite owners and developers can create their own extensions. CSEP can be enabled and disabled dynamically from within the administrative pages of Content Server.

### <span id="page-107-0"></span>Smart Page[s¶](#page-107-0)

Smart Pages is a solution that allows developers to leverage the Content Script The Sinart rages is a solution that alleged the control of any sort by adopting a rigorous<br> **CR** template engine's capabilities to create UI elements of any sort by adopting a rigorous MVC *[\(https://en.wikipedia.org/wiki/Model%E2%80%93view%E2%80%93controller\)](https://en.wikipedia.org/wiki/Model%E2%80%93view%E2%80%93controller)* design

pattern. Smart Pages have been primarily engineered to be utilized in the context of Smart View applications, where they can be useful for creating Smart View perspective tiles. Smart Pages replaces the Module Suite View extension for Smart View which has been discontinued at version 1.8.

## <span id="page-107-1"></span>Script Console[¶](#page-107-1)

Unlike the Content Script Module and Beautiful WebForms Module, which are standard extension modules and live inside OpenText Content Server, the Content Script Console is a standalone, multi-platform (Unix, Windows) environment for the execution of Content Scripts and Beautiful WebForms. As such, it is executed separately from Content Server, potentially on different physical environments (such as an Administrator's own workstation or a server in a network DMZ), but retains the capability of interacting with one or more Content Server environments.

## <span id="page-107-2"></span>Module Suite default extension[s¶](#page-107-2)

Module Suite comes out-of-the box with a set of extensions that enable new usage scenarios for core Content Server modules.

### <span id="page-107-3"></span>Content Script Extension For Workflow[s¶](#page-107-3)

The Content Script Extension for Workflows allows you to add Content Script Steps to new or existing Content Server Workflow Maps.

Content Script Steps are automatic steps that will execute the associated Content Script when triggered. The execution outcome will be interpreted by the step itself in order to route the Workflow to the next step. It is possible to build expressions that check for successful execution, execution errors or that interpret the outcome of the script.
The usage of Content Script Steps can reduce to a minimum the need for custom Event Trigger Scripts.

### <span id="page-108-0"></span>Content Script Extension For WebReports[¶](#page-108-0)

The Content Script [Extension for WebReports](../../datasheets/WebReports_Extension.pdf) improves standard WebReports functionality by introducing new usage scenarios, such as:

- the possibility to use a Content Script as a Data Source for WebReports •
- $\cdot$  the possibility to execute WebReports from within a Content Script
- $\cdot$  the possibility to execute Content Scripts from within a WebReport thanks to a custom subtag

### <span id="page-108-1"></span>Module Suite Extension For ClassicU[I¶](#page-108-1)

The Module Suite Extension for CalssicUI is a simple and fast way to enhance the OpenText Content Server user experience.

This powerful tool gives the possibility to manage: - An objects menu options - Manage default and custom columns at run-time - Redesign guis by embedding fancy widgets - Customize the way items are being created in the system - Dynamically create forms without having to write HTML code - Easily perform massive operations

# **Module Suite Extensions**

ModuleSuite Extensions enhance the capabilities of existing standard Content Server Modules, if they are installed on the systems.

### <span id="page-108-2"></span>ModuleSuite Extension For DocuSig[n¶](#page-108-2)

[ModuleSuite Extension For DocuSign](../../datasheets/AnswerModules_DocuSign.pdf) has been developed in order to dramatically simplify the integration between OpenText Content Server and the DocuSign® signing platform. These integration solutions are based on AnswerModules' core solution, Module Suite, and thanks to their outstanding flexibility can be utilized to implement all sorts of use-case scenarios.

Most common usage scenarios

- $\cdot$  Manually starting a DocuSign® signing workflow directly within the Content Server UI in order to have a set of Content Server documents signed by a group of Content Server users
- $\cdot$  Manually starting a DocuSign® signing workflow directly within the Content Server UI in order to have a set of Content Server documents signed by a group of external users;

 $\cdot$  Managing one or more DocuSign® signing workflows, each one involving both Content Server users and non-Content Server users, as part of the execution of a Content Server internal workflow

### <span id="page-109-0"></span>ModuleSuite Extension For ESig[n¶](#page-109-0)

ModuleSuite Extension For ESign allows for Beautiful WebForms to be used as the signing step in a signature workflow.

# **Applicative Layers**

One of the main reasons that brought to the creation of the Module Suite was the need to improve Content Server's capability of integration with other systems. For this very reason, on top of an OScript Layer that implements most of the Content Script Core functionalities, we developed an integration layer that makes use of the Content Server embedded Java Virtual Machine.

Content Script was developed with a language grammar and syntax fully compatible with Groovy, the well-known Scripting language for Java, in order to speed up development and most importantly open Content Server to a wider range of developers than the reduced OScript developers' community.

On the other hand, being OScript's grammar very similar to Groovy's, OScript developers should easily find their way with the Content Script language.

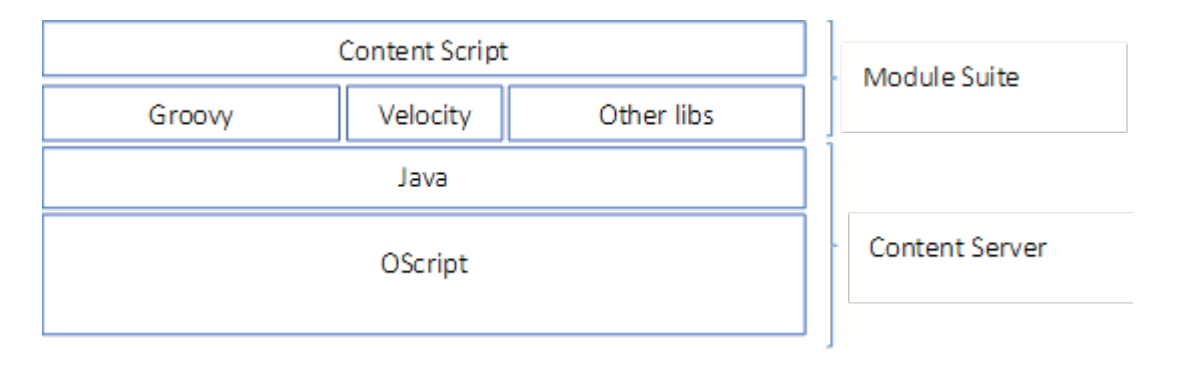

### **Note**

In recent years, more and more functionalities of Content Server have been making use of the embedded Java Virtual Machine. Nevertheless, the standard level of isolation of these components has not yet been significantly improved. It is still up to system administrators and developers to manually assure the absence of conflicts in the system when new Java libraries become necessary. Module Suite comes with a higher level of isolation and implements its own additional libraries management

# **Requirements, links and dependencies**

## <span id="page-110-0"></span>Supported Content Server version[s¶](#page-110-0)

The Modules Suite currently supports the following Content Server versions:

- $\cdot$  10.0.x (up to version 2.1)
- $\cdot$  10.5. $\times$
- $\cdot$  16.0. $\times$
- $\cdot$  16.2. $\times$

### <span id="page-110-1"></span>Dependencie[s¶](#page-110-1)

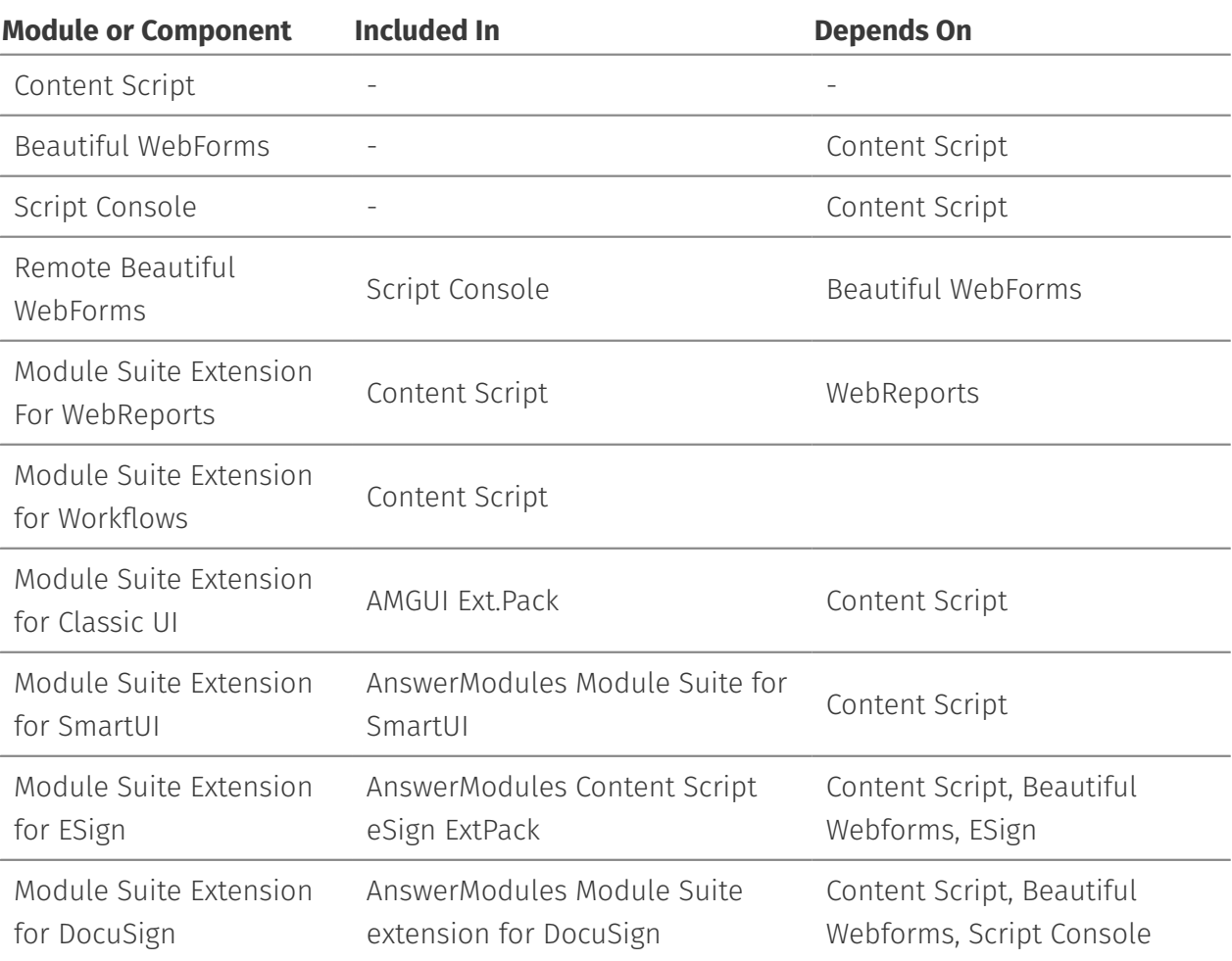

# **Modules layouts**

Module Suite's modules present a peculiar layout that differentiate them from most of the Content Server's modules you might have worked with. Knowing the modules' internal structure is of primary importance when it comes to: upgrading, maintaining or extending your Module Suite instance.

# <span id="page-111-0"></span>Content Script[¶](#page-111-0)

Content Script features a set of layout differences in respect to standard Content Server modules. In the following paragraphs each one of these differences is discussed in details.

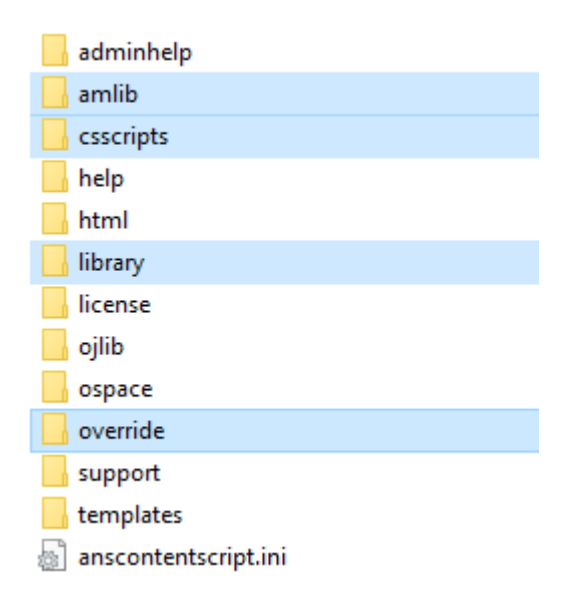

## <span id="page-111-1"></span>amlib[¶](#page-111-1)

The "amlib" directory contains all the core libraries of the Content Script Java Layer. It is also used to deploy and manage Content Script Extension packages. If a Content Script API Service (CSAS) , made available from a CSEP, needs to load its own Java libraries, then they will be deployed in a sub-directory of the amlib directory having the same name of the Content Script API Service identifier. This way, two different Content Script API Services can load two different version of the same Java library.

### <span id="page-111-2"></span>csscript[s¶](#page-111-2)

Content Script scripts can be used and also invoked directly from OScript. Scripts under this folder can be executed as part of OScript scripts or functions. Some of them are used to implement Module Suite's administrative pages.

The Content Script OScript APIs are not covered by this training manual.

## <span id="page-111-3"></span>librar[y¶](#page-111-3)

Module Suite's components behaviour and functionalities can be modified and extended by manipulating the content of the Content Script Volume (a Content Server's Volume created when installing the Content Script module).

The purpose of most of the structure and content of the Content Script Volume can be easily understood by simply navigating the volume thanks to the "convention over configuration" paradigm that has been adopted. That means that most of the time, simply creating the right Content Script, Template Folder or Template in the right place will be enough to activate a specific feature. The default configuration (i.e. the default Content Script Volume's structure) should be imported as part of the installation procedure of the Content Script module.

In the next sections we will refer to specific locations in the Content Script Volume content as "Component Library" or simply "Library". This directory contains the default initial version of the Library and will be used later on to manage Library's backups and upgrades. The Library can always be imported, exported or upgraded directly from the Module Suite's administrative pages.

## <span id="page-112-0"></span>override[¶](#page-112-0)

Content Script can be used to deeply customize the Content Server standard UI through a nondisruptive (applying non-permanent modifications) functionality that allows developers to override the standard result of a Content Server weblingo file evaluation with the result of a Content Script execution.

Weblingo override functionality is controlled by XML configuration files to be placed in the " *override*" folder in the anscontentscript module.

```
<?xml version="1.0" encoding="UTF-8"?>
<override>
    <active>false</active>
    <target>
         <![CDATA[E:\OTHOME\module\webattribute_10_5_0\html\attrstring.html]]>
     </target>
     <!-- Content Script ID -->
    <script>ID</script>
    <!-- BEFORE, AFTER, CUSTOM -->
    <mode>CUSTOM</mode>
    <!-- Optional Script's Parameters -->
   <params> <entry>
            <key>key</key>
             <value>value</value>
        </entry>
   \langle/params>
</override>
```
Within the folder, you should find a sample XML configuration file that should be quite selfexplanatory. The XML file points to a Content Script object, identified by *dataID*, which implements the functionality.

Setting the "*active*" flag to "*true*" will activate the override.

Please note that this is a very low-level functionality and such might have a significant impact on users' experience *use it with caution*. The feature requires a restart every time the configuration is changed.

## <span id="page-113-0"></span>Beautiful WebForm[s¶](#page-113-0)

The most relevant aspects of the module's internal structure for the Beautiful WebForms module are related with the "support" directory. Beautiful WebForms default View Templates make use of several JavaScript libraries: they have been selected, written and optimized to work together with View Templates.

In particular, the Beautiful WebForms' unique validation framework makes use of the libraries stored under the "js" directory. The recommended way to load these libraries is to make use of the Velocity macros expressly designed to load them

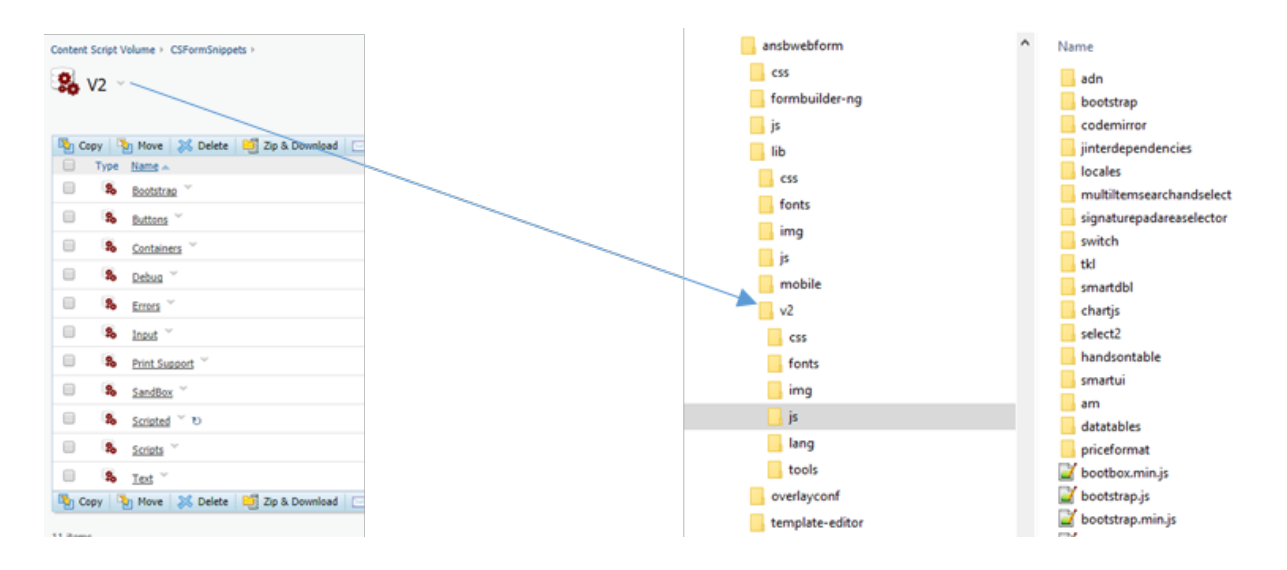

Starting with version 2.0 the module's static resources have been deeply revised and re-organized. They are now structured in a way that reflects the way Beautiful WebForms' widgets are organized in the Content Script volume. Beautiful WebForms' widget are in fact now organized into libraries.

## <span id="page-113-1"></span>Script consol[e¶](#page-113-1)

The Script Console internal structure reflects its ability to connect to multiple Content Server Instances and to organize Content Script scripts in multiple repositories.

Since version 1.7.0, the Script Console runtime and configuration folders are all stored under the same installation path. The Script Console installation folder will appear as shown in figure here below:

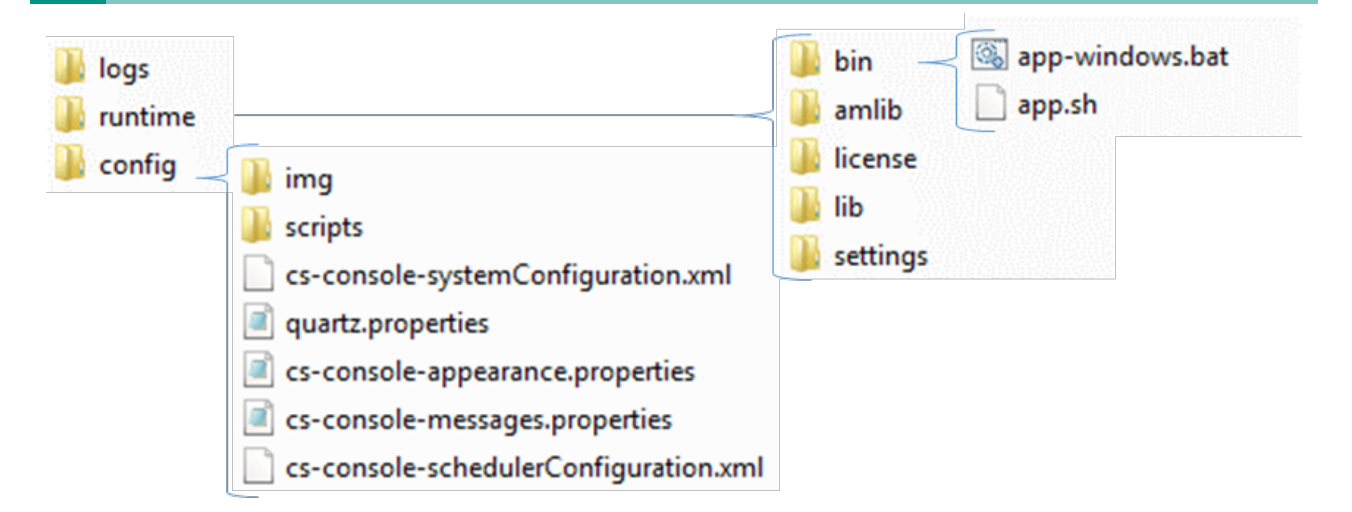

### <span id="page-114-0"></span>Script Console main configuration file

The Script Console main configuration file (cs-console-systemConfiguration.xml) is stored under the config directory. As the naming of the file tells us, it is an XML based configuration file, intended to include general configuration parameters of the Script Console as well as specific settings related to the Content Server system to which the Script Console can be connected.

The configuration file is automatically modified by specific actions performed on/through the Console (such as registering a new target Content Server system) or can be edited manually by the administrators.

## **Installation and Upgrade**

## **Prerequisites**

## <span id="page-115-0"></span>Prerequisites[¶](#page-115-0)

The following section describes the step-by-step procedure that will lead to the installation of the Module Suite on a single-machine Windows based Content Server environment.

The following guide assumes that the following are available:

The required Module Suite installers for Windows •

Before proceeding with the installation, make sure that the installer version matches the OpenText Content Server target system version.

E.g.:

- *module-suite-2.7.0-OTCS162.exe* is the Windows installer for OpenText Content Server 16.2.X; •
- *module-suite-2.6.0-OTCS162.exe* is the Windows installer for OpenText Content Server 16.2.X; •
- *module-suite-2.5.0-OTCS162.exe* is the Windows installer for OpenText Content Server 16.2.X; •
- *module-suite-2.4.0-OTCS16.exe* is the Windows installer for OpenText Content Server 16.0.X; •
- *module-amcontentscript-2.3.0-OTCS105.exe* is the Windows installer for OpenText Content Server 10.5.X; •
- *module-amcontentscript-2.2.0-OTCS10.exe* is the Windows installer for OpenText Content Server 10.0.X; •

### **Tip**

Hotfixes and patches are continuously published on the AnswerModules Support Portal. Check the availability of applicable patches when starting a new installation.

E.g. [https://support.answermodules.com/portal/kb/articles/2-2-0-patches-and-hot](https://support.answermodules.com/portal/kb/articles/2-2-0-patches-and-hotfixes-for-content-server-16)fixes-for-content-server-16 *[\(https://support.answermodules.com/portal/kb/articles/2-2-0-patches-and-hot](https://support.answermodules.com/portal/kb/articles/2-2-0-patches-and-hotfixes-for-content-server-16)fixes-for-content-server-16)*

A valid AnswerModules license key •

An activation key is only required starting from version 1.7.0 of the Module Suite.

### **Important**

Starting from version 2.0.0 activation keys are bound to system's fingerprint.

# **Installing the Suite**

## <span id="page-116-0"></span>Installation procedure[¶](#page-116-0)

We will refer to the Content Server installation directory as %OTCS\_HOME%

## <span id="page-116-1"></span>Deploy Content Server Modules[¶](#page-116-1)

- Stop the Content Server
- $\cdot$  Run the **Module Suite Master Installer** and unpack: Content Script, Beautiful WebForms, Smart Pages modules and all the desired Module Suite Extension packages.

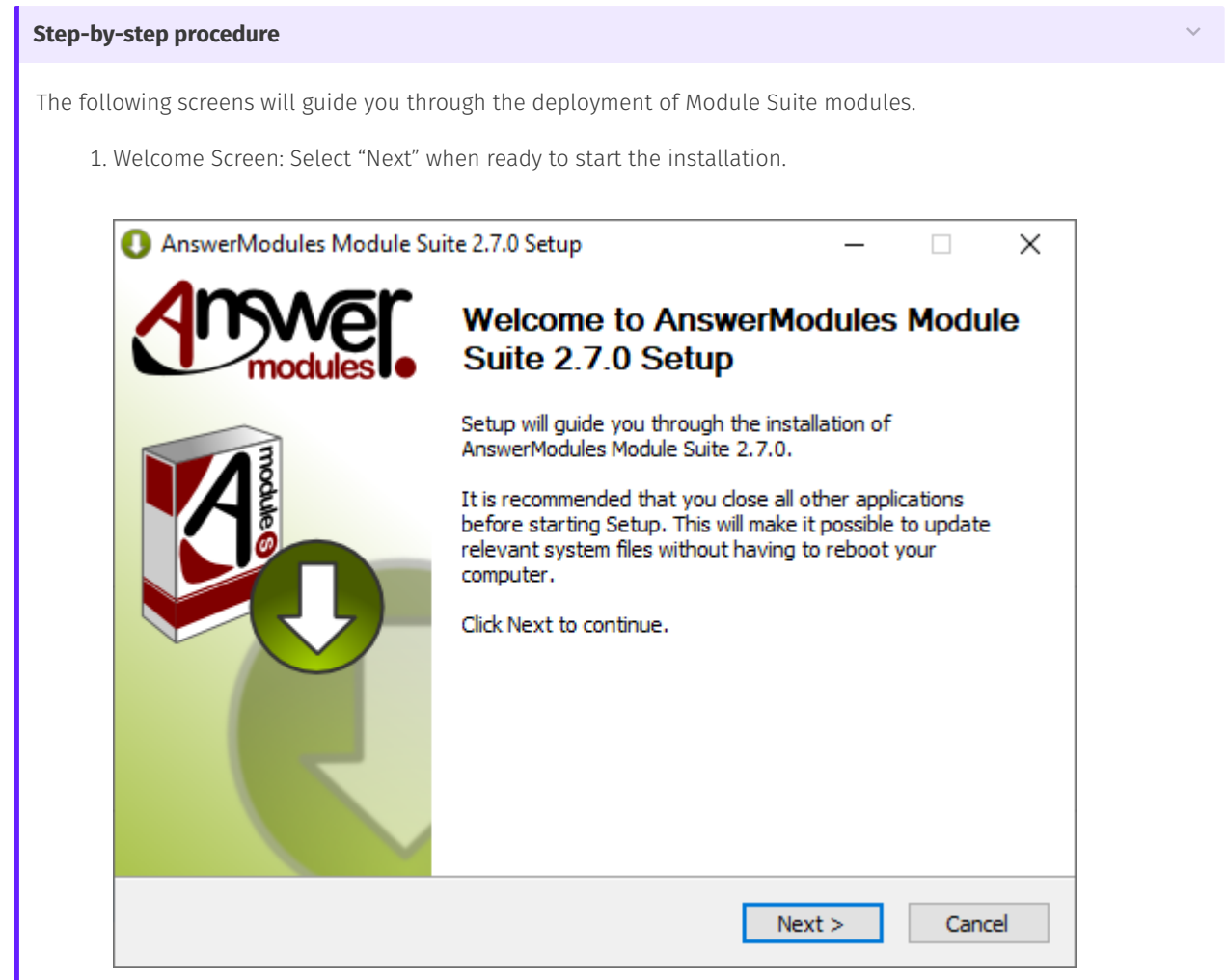

EULA Screen: Acceptance of the end-user license agreement is mandatory for proceeding with the 2. installation

A copy of the agreement will be available, upon installation, in: %OTCS\_HOME%/module/amcontentscript\_X\_Y\_Z/license/EULA Select "Next" when ready.

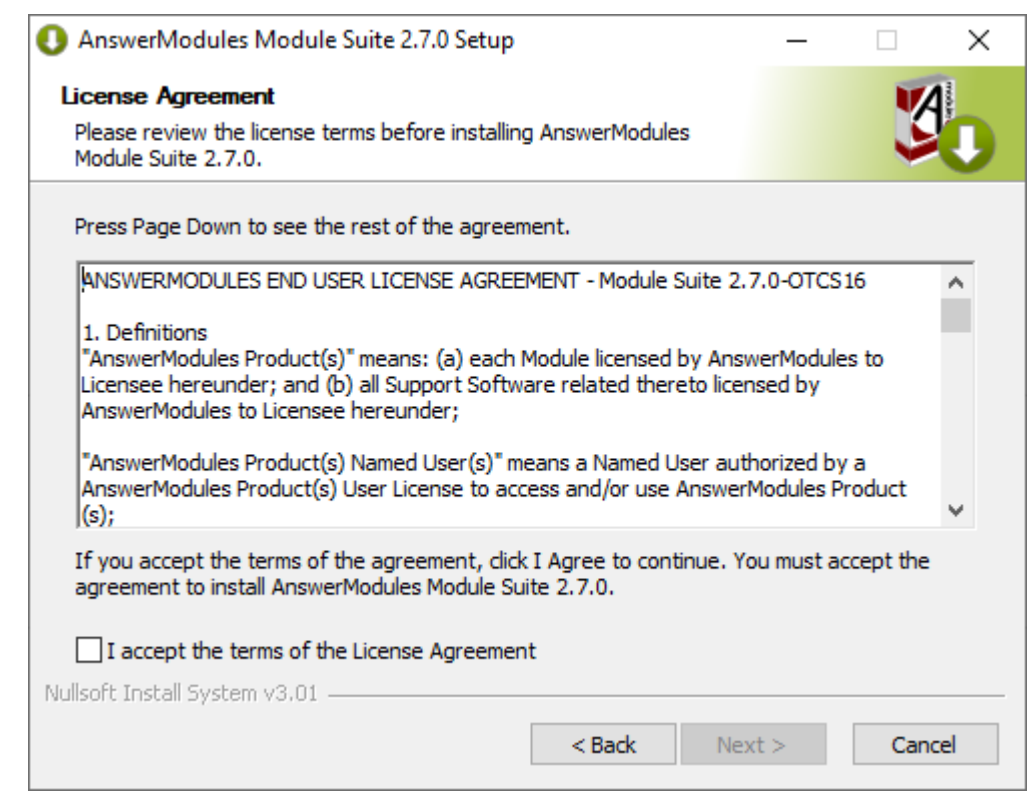

3. Components selection: Script console is unselected by default because it is not a Content Server module. A standard Module Suite installation does not require this component to be installed. Select "Next" when ready.

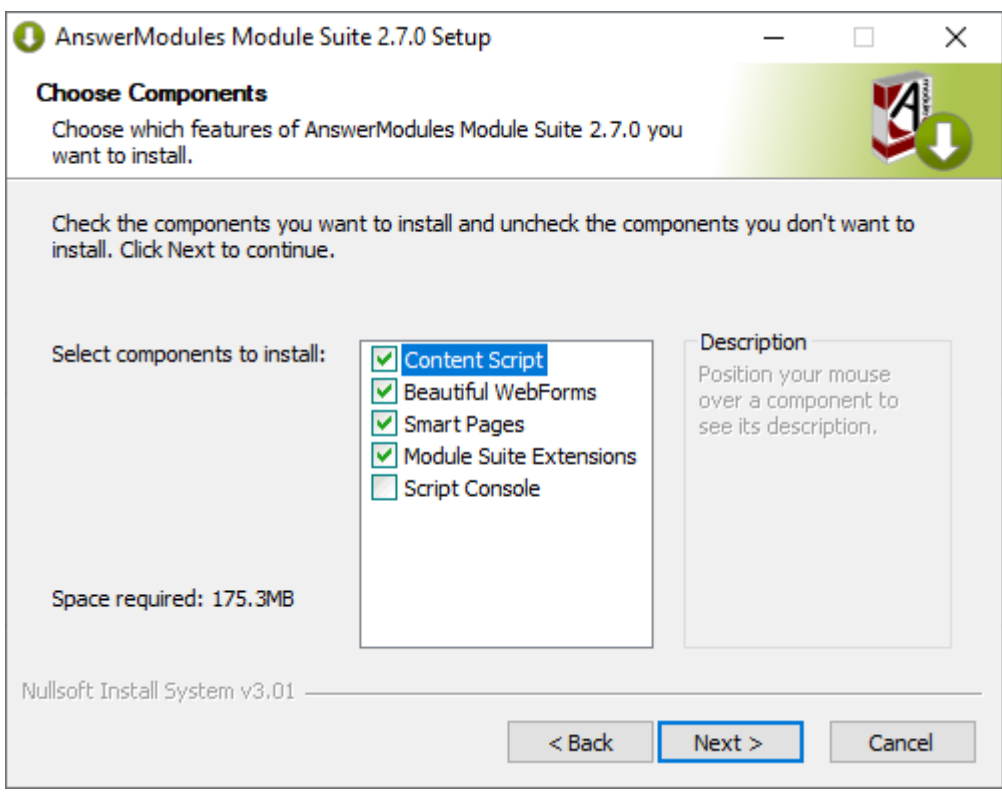

4. OTHOME selection: The installer will prompt you for the location where Content Server is installed. Browse to your **OTCS\_HOME** and select "Next" when ready to start the installation.

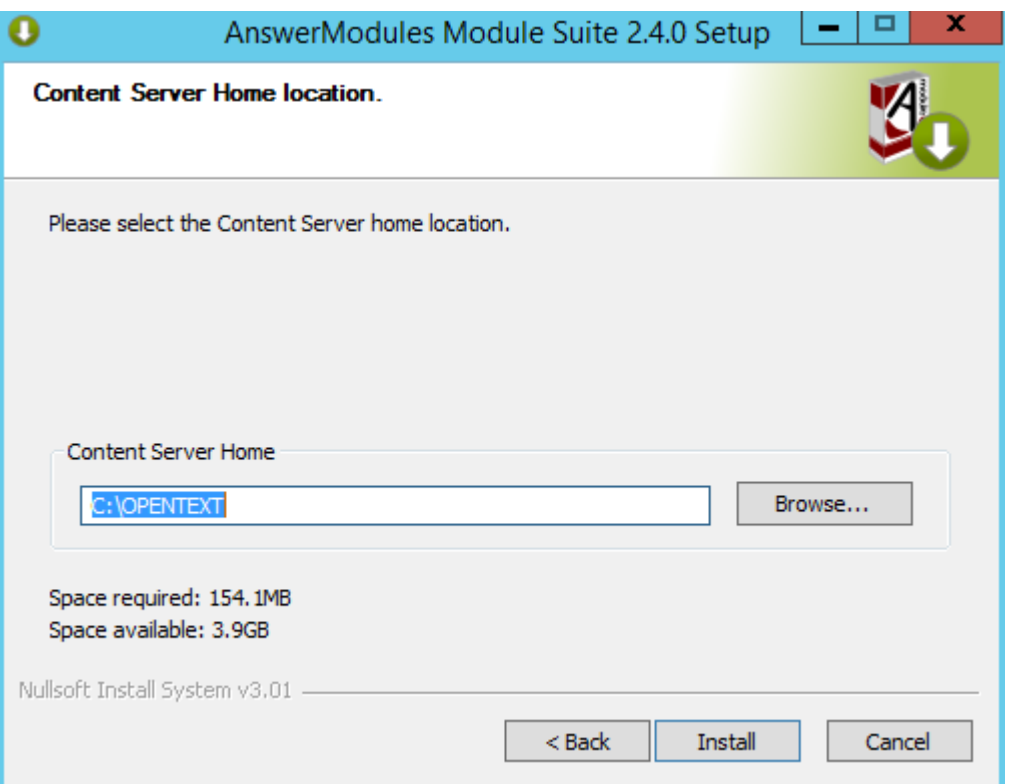

5. Automatic import of Content Server dependencies: The installer will automatically attempt to load a few libraries from Content Server.

In case of failure, a warning message could appear during this phase of the installation. In such case, the operation must be performed manually

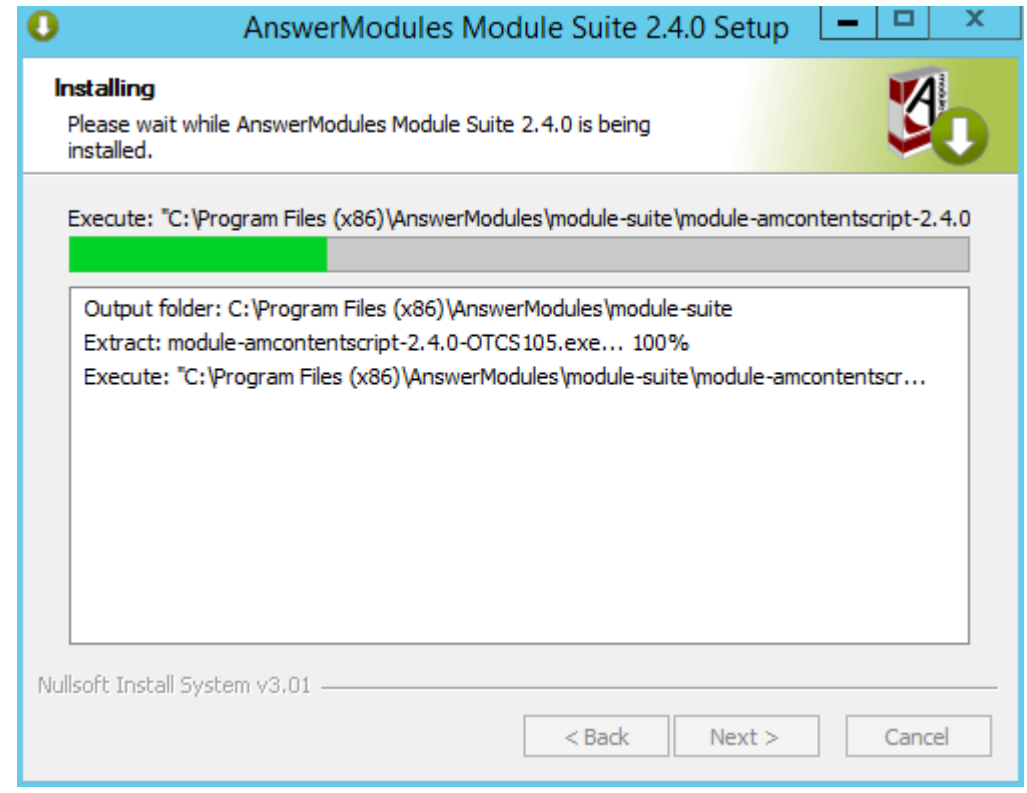

6. Module Suite Extension Packages: Select "Next" when ready.

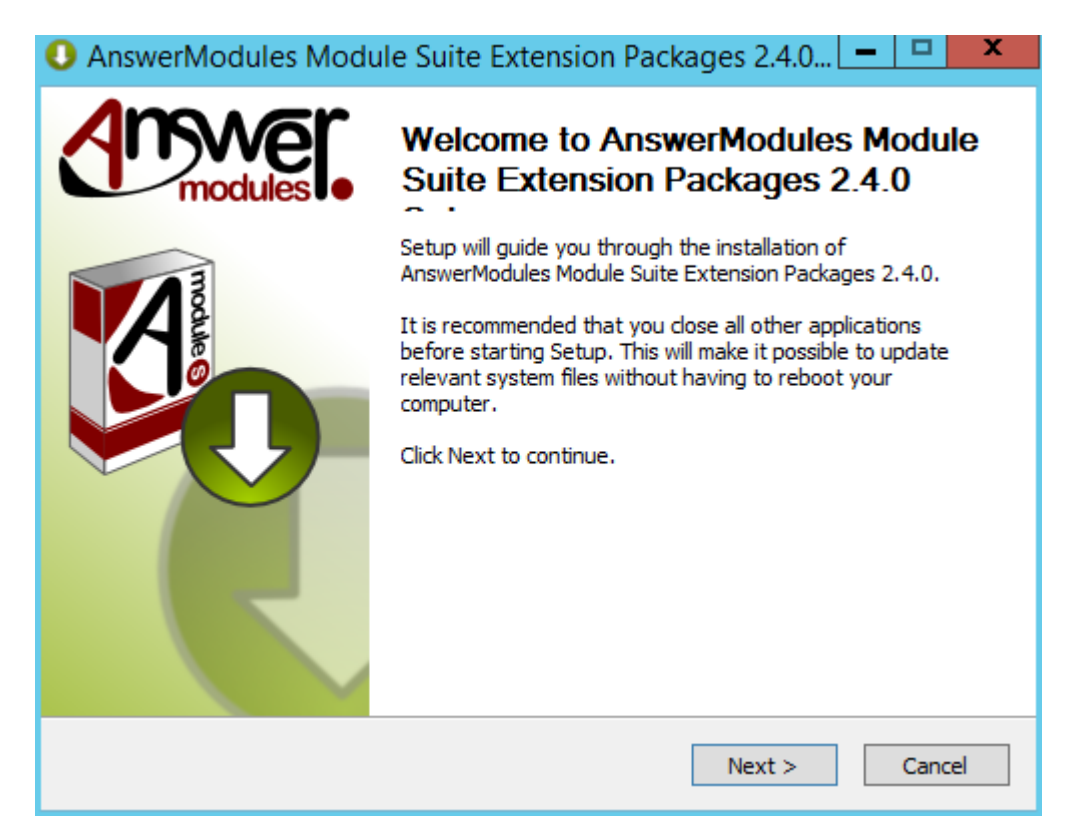

7. Welcome Screen: Select "Next" when ready to start the installation.

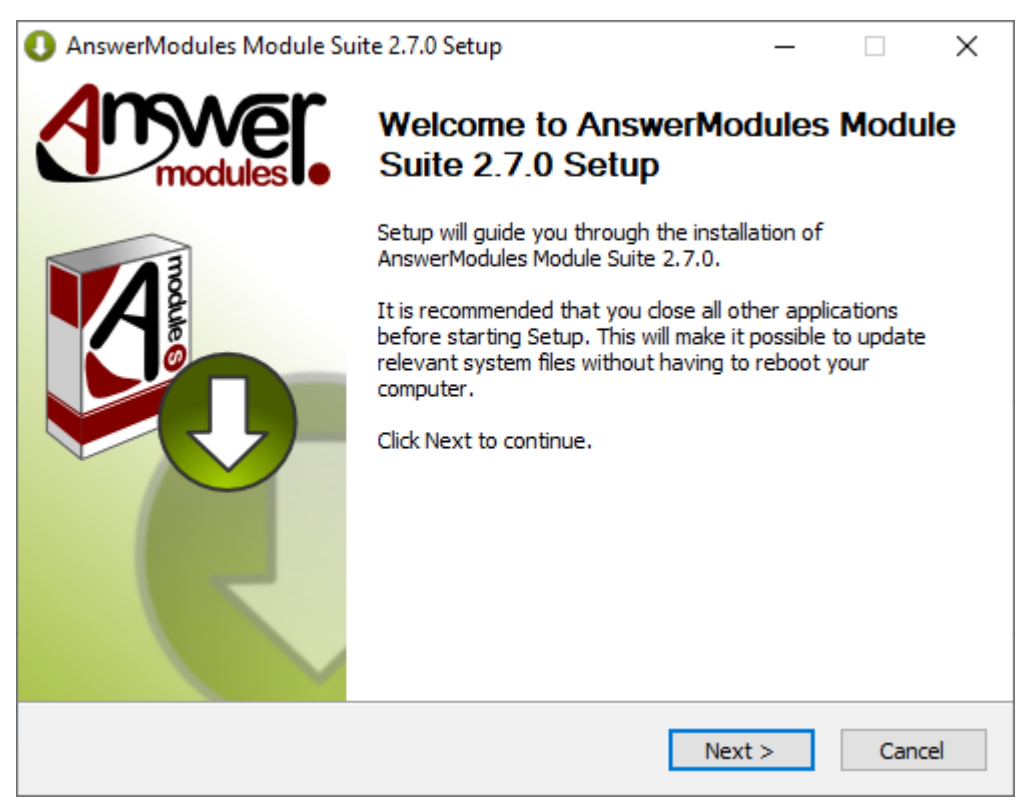

EULA Screen: Acceptance of the end-user license agreement is mandatory to proceed with the installation 8. A copy of the agreement will be available, upon installation, in: %OTCS\_HOME%/module/amcontentscript\_X\_Y\_Z/license/EULA Accepting the End User Agreement is mandatory to proceed with the installation. Select "Next" when ready.

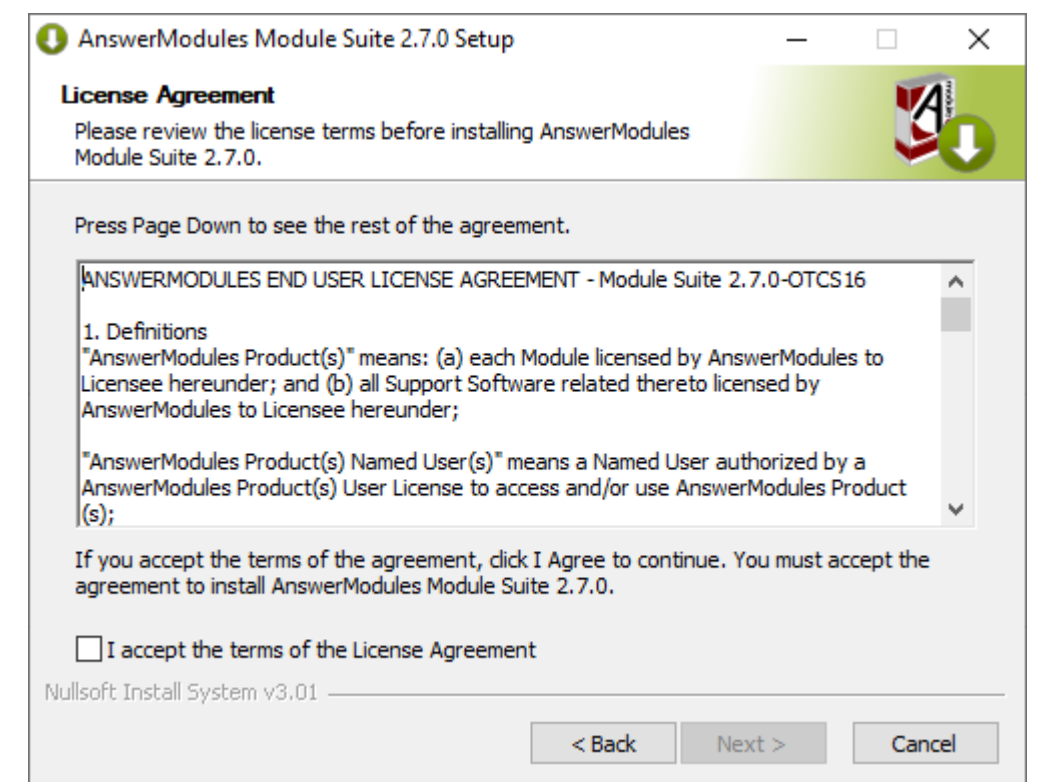

9. Components selection:Unselect the *OTCS Module* component. Select all of the extension components that are to be installed

Select "Install" when ready.

#### **CSEP SAP\* - DO NOT INSTALL THEM UNLESS YOU WANT TO CONFIGURE THEM**

This extension package requires the SAP™ JCo library *[\(https://support.sap.com/en/product/connectors/](https://support.sap.com/en/product/connectors/JCo.html) [JCo.html\)](https://support.sap.com/en/product/connectors/JCo.html)* to be available in the extension repository <oTHOME>/module/anscontentscript\_x\_y\_z/amlib/ sap and is certified for use with SAP™ JCo version (3.0.6) when used on OpenText Extended ECM and version (3.0.10) when used on CSP. SAP™ JCo library *[\(https://support.sap.com/en/product/connectors/](https://support.sap.com/en/product/connectors/JCo.html) [JCo.html\)](https://support.sap.com/en/product/connectors/JCo.html)* can be downloaded from SAP™ website. More on this extensions *[\(/installation/extpacks/](/installation/extpacks/#content-script-extension-for-sap) [#content-script-extension-for-sap\)](/installation/extpacks/#content-script-extension-for-sap)*.

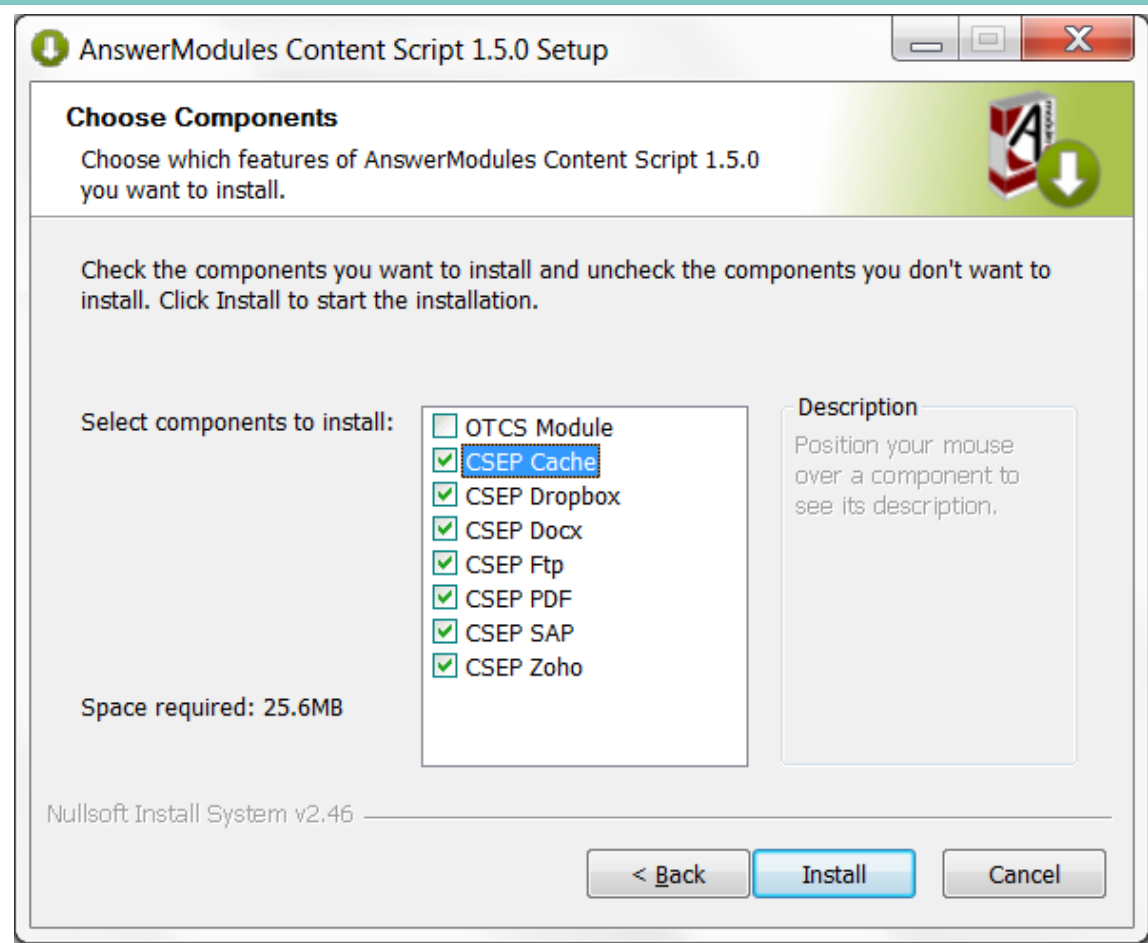

10. Installation: The extension packages are automatically installed. Select "Next" when the procedure is complete.

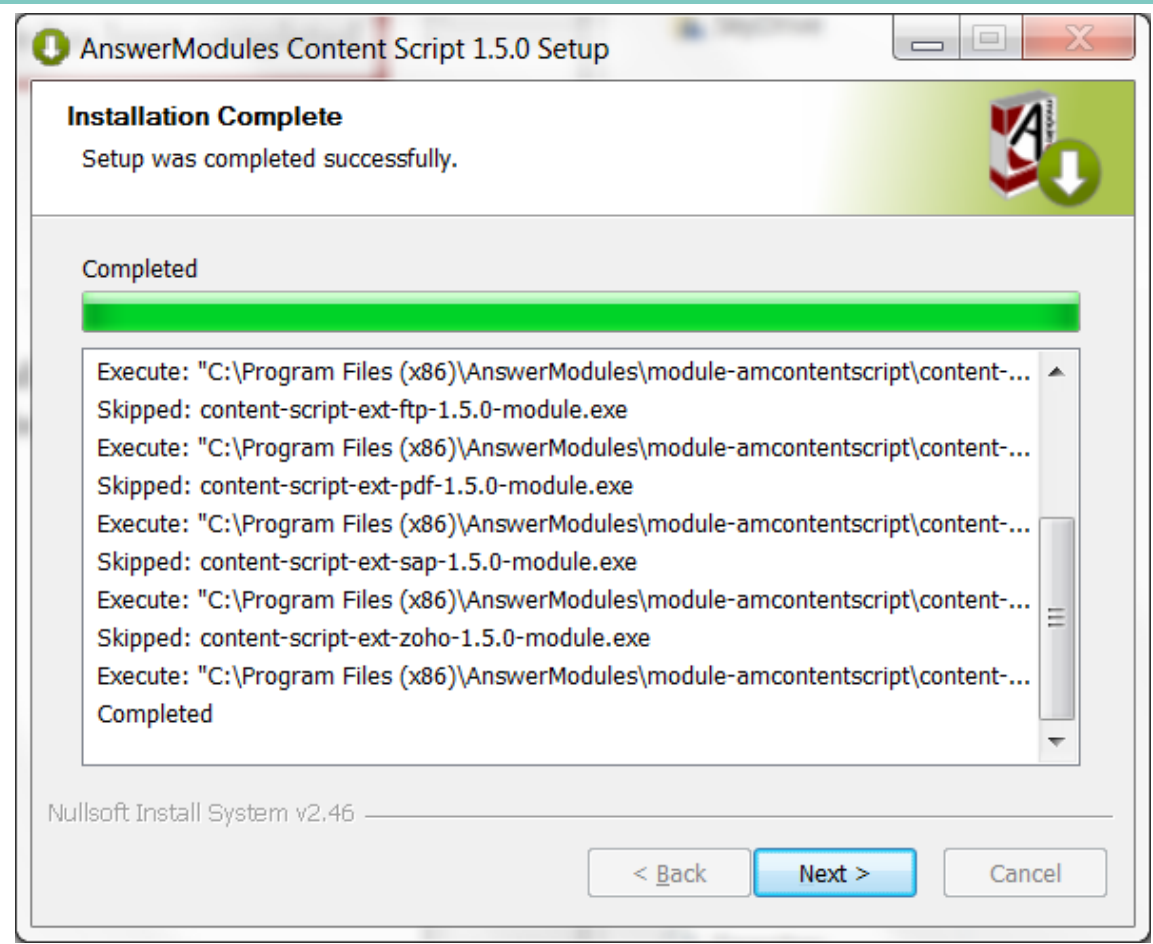

11. Installation completed: Select "Finish" and return to the installation checklist to finalize the module setup.

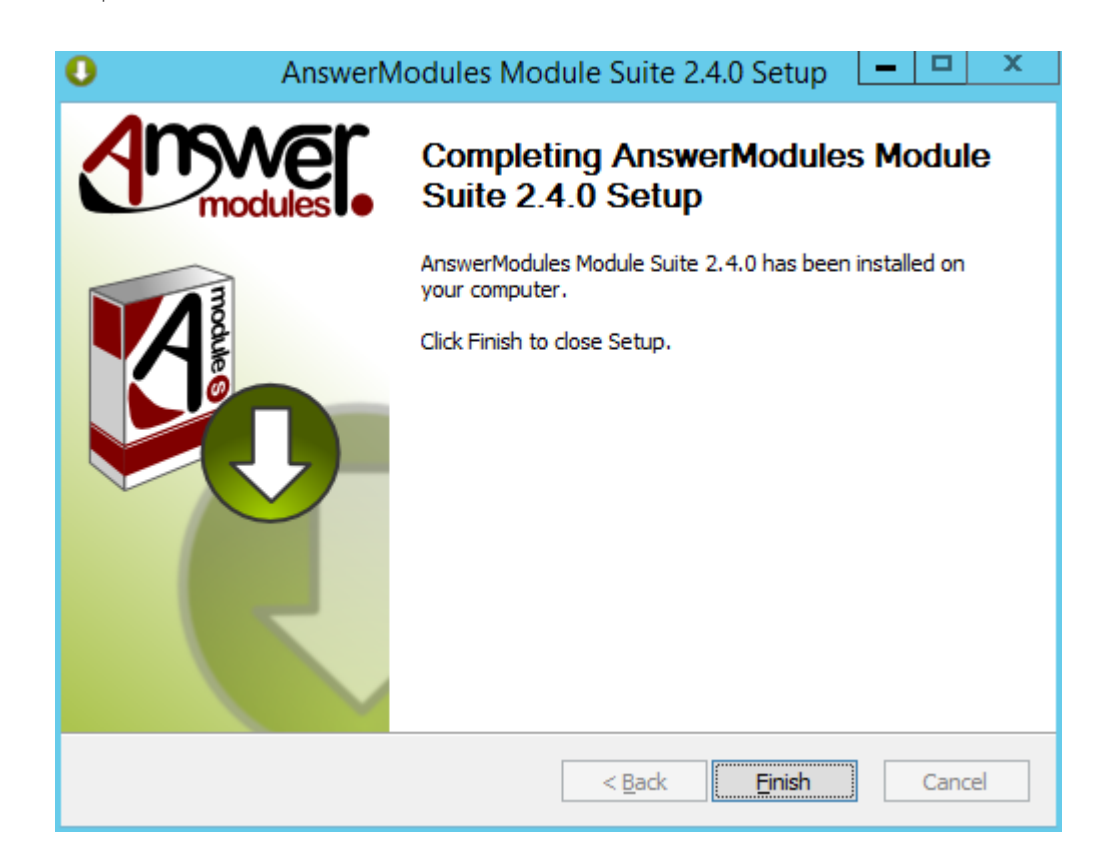

 $\checkmark$ 

#### **What to do if the installer raises the error: Unable to automatically extract...**

Some Content Script extension packages require two Java libraries that are specific to the target Content Server environment and are not distributed with the module. The required library files are:

• csapi.jar service-api-X.X.XX.jar •

and can be found in the web app located in:

- %OTCS\_HOME%\webservices\java\webapps\cws.war (on CS 16.X) •
- %OTCS\_HOME%\webservices\java\webapps\cws.war (on CS 10.5.X) •

To retrieve the files:

- copy the file named XXX.war to a temporary folder •
- $\cdot$  rename the file XXX.war in XXX.
- $\cdot$  extract the zip archive contents locate the files in the WEB-INF/lib folder

Once the files have been located, copy them to the folder:

#### %OTCS\_HOME\staging\anscontentscript\_x\_y\_z\amlib

### **Staging**

At this point, the Modules have been deployed in the Content Server Staging folder and is available for installing it through the Content Server administration pages.

### <span id="page-123-0"></span>Install Content Server Module[s¶](#page-123-0)

- Start Content Server •
- $\cdot$  Login as Administrator and access the Module administration panel
- Access the Content Server Admin pages > **Core System Module Configuration** > I**nstall** Modules

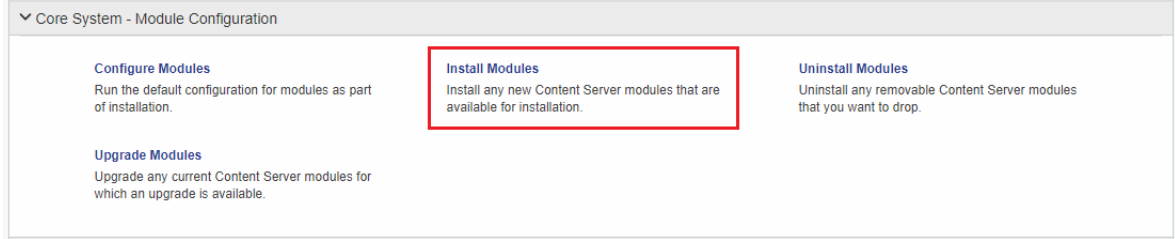

- $\cdot$  From the available modules, select **"AnswerModules Content Script X.Y.Z"**
- Follow the installation steps and restart Content Server when prompted. •
- $\cdot$  From the Administration Home, access the Module administration panel
- $\cdot$  Select "Install Modules"
- From the available modules, select "Answer Modules Beautiful Web Forms X.Y.Z" •
- $\cdot$  Follow the installation steps and restart Content Server when prompted.
- $\cdot$  From the Administration Home, access the Module administration panel
- $\cdot$  Select "Install Modules"
- $\cdot$  From the available modules, select **"Answer Modules Smart Pages X.Y.Z"**
- Follow the installation steps and restart Content Server when prompted. •

### <span id="page-124-0"></span>Activate and Configure[¶](#page-124-0)

From the Administration Home, select AnswerModules Administration > Base Configuration, then enter the activation License in order to activate the product. License shall be entered in the Module Suite - Activation Key property

### **How do I get an activation key?**

In order to activate Module Suite you need a valid activation key. Activation keys can be requested to AnswerModules Support *[\(https://support.answermodules.com\)](https://support.answermodules.com)* by providing the OpenText Content Server System Fingerprint. You can read your's environment fingerprint from the OpenText Admin Pages as shown below

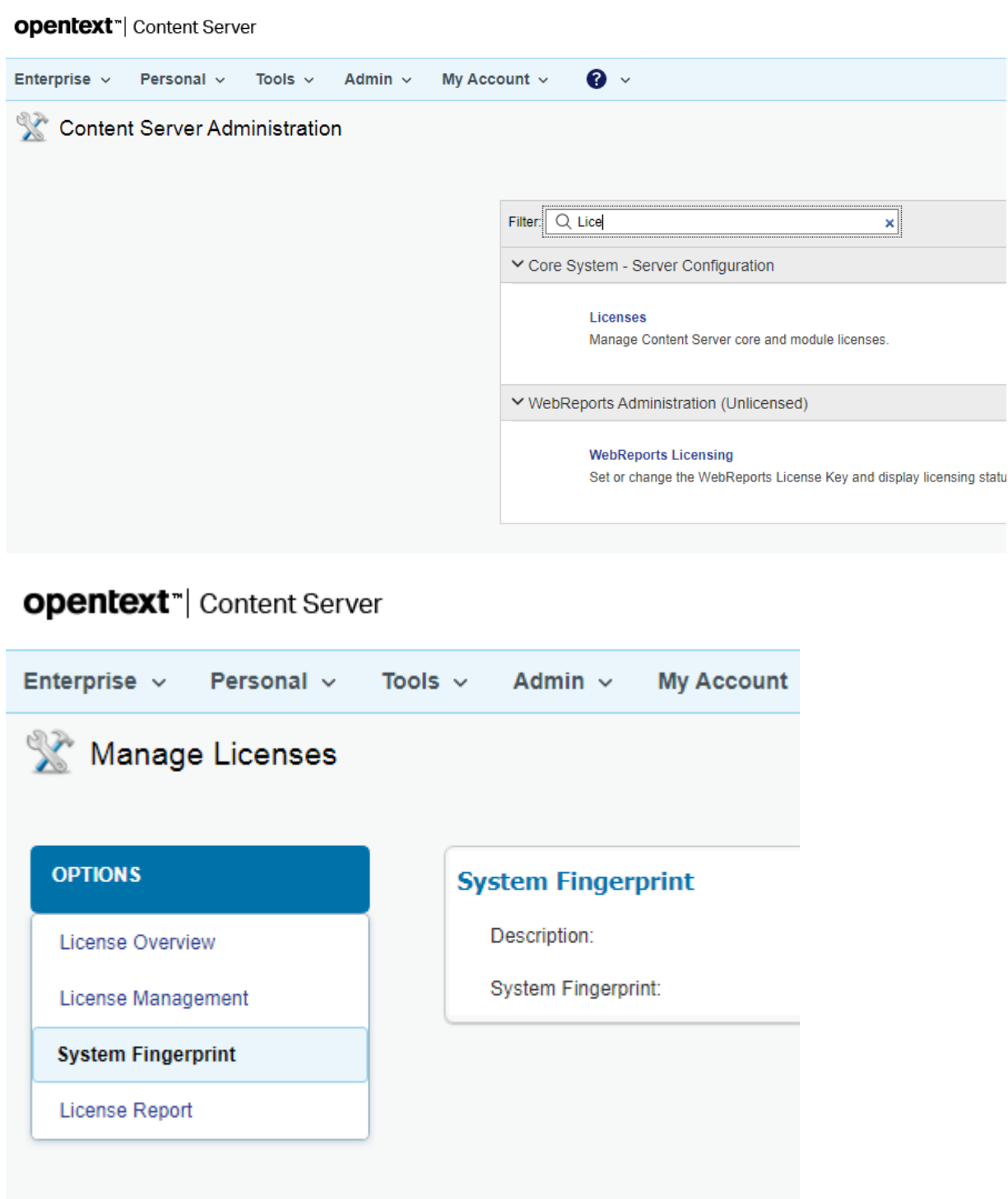

Since version 3.1.0, if the installation is performed on a multi-server architecture is no longer necessary to repeat the activation process on all the node of the cluster since the License Key information is stored in the Content Server's database.

 $\Box$  Save the Base Configuration and restart Content Server

 $\Box$  [Import the Module Suite components and widgets library](../library/)

 $\checkmark$ 

# **Installing the Suite on Unix**

## <span id="page-126-0"></span>Installation procedure[¶](#page-126-0)

We will refer to the Content Server installation directory as %OTCS\_HOME%

### **Unix Consultant**

This manual presumes that the user executing the intallation process has a good knowledge of a Unix System and its commands

### <span id="page-126-1"></span>Deploy Content Server Modules[¶](#page-126-1)

- Stop the Content Server •
- $\cdot$  Run the **Module Suite Master Installer** and unpack: Content Script module, Beautiful WebForms, Smart Pages modules and all the desired Module Suite Extension packages

### **Step-by-step procedure**

The following screens will guide you through the deployment of Module Suite modules.

1. Staging folder: extract ModuleSuite compressed archive file into a temporary location

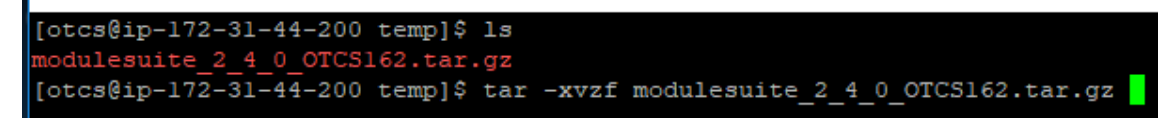

EULA : Acceptance of the end-user license agreement is mandatory for proceeding with the installation 2. A copy of the agreement will be available, upon installation, in: %OTCS\_HOME%/module/amcontentscript\_X\_Y\_Z/license/EULA Accepting the End User Agreement is mandatory to proceed with the installation. Enter "Y" when ready.

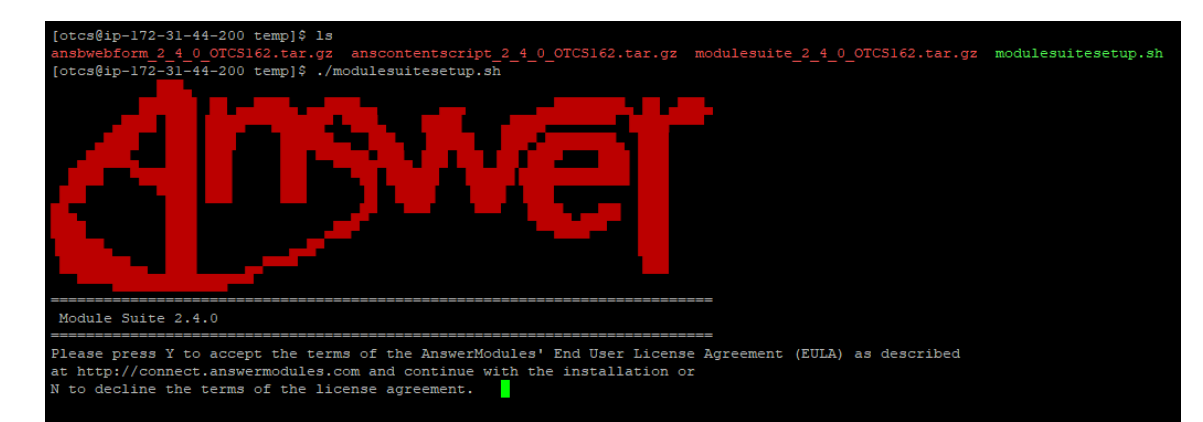

3. OTHOME selection: The installer will prompt you for the location where Content Server is installed. Either confirm (ENTER) the default location or enter the correct location to proceed with the installation.

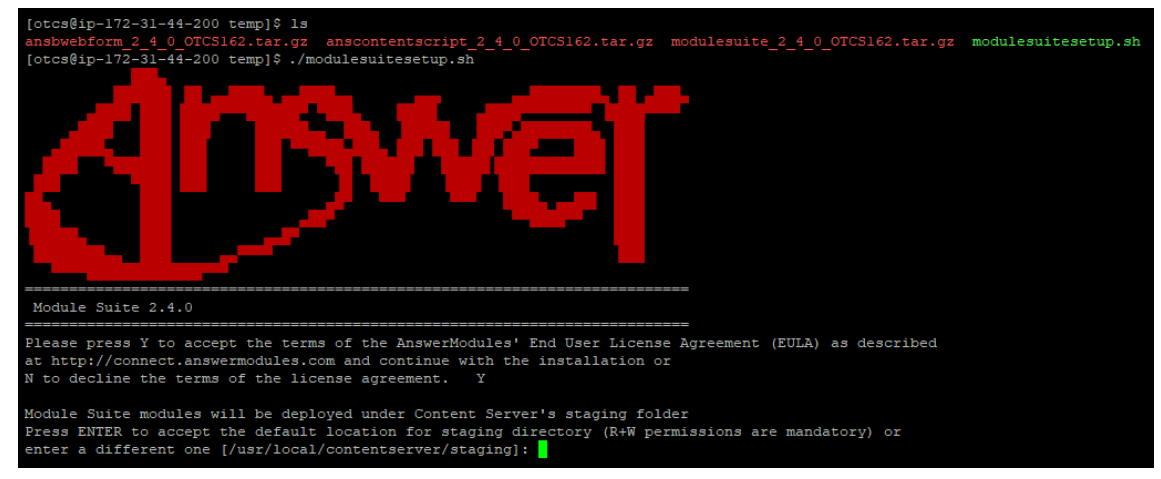

4. Automatic import of Content Server dependencies: The installer will automatically attempt to load a few libraries from Content Server.

In case of failure, a warning message could appear during this phase of the installation. In such case, the operation must be performed manually

5. Module Suite Extension Packages: Enter "Y" to install the extension when prompted.

#### **CSEP SAP\* - DO NOT INSTALL THEM UNLESS YOU WANT TO CONFIGURE THEM**

This extension package requires the SAP™ JCo library *[\(https://support.sap.com/en/product/connectors/](https://support.sap.com/en/product/connectors/JCo.html) JCo.html*) to be available in the extension repository <oTHOME>/module/anscontentscript x y z/amlib/ sap and is certified for use with SAP™ JCo version (3.0.6) when used on OpenText Extended ECM and version (3.0.10) when used on CSP. SAP™ JCo library *[\(https://support.sap.com/en/product/connectors/](https://support.sap.com/en/product/connectors/JCo.html) [JCo.html\)](https://support.sap.com/en/product/connectors/JCo.html)* can be downloaded from SAP™ website. More on this extensions *[\(/installation/extpacks/](/installation/extpacks/#content-script-extension-for-sap) [#content-script-extension-for-sap\)](/installation/extpacks/#content-script-extension-for-sap)*.

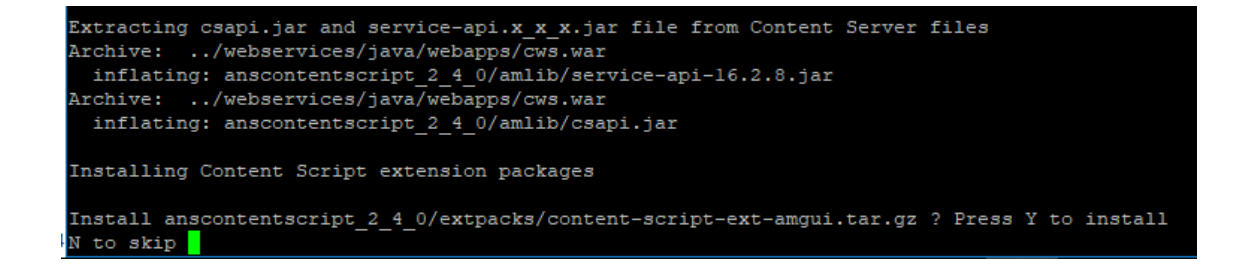

 $\checkmark$ 

Installation completed: return to the installation checklist to finalize the module setup.

6.

### **What to do if the installer raises the error: Unable to automatically extract...**

Some Content Script extension packages require two Java libraries that are specific to the target Content Server environment and are not distributed with the module. The required library files are:

- csapi.jar
- service-api-X.X.XX.jar •

and can be found in the web app located in:

%OTCS\\_HOME%\\webservices\\java\\webapps\\cws.war

### classificationsservice-api-X.X.XX.jar •

which can be found in the web app located in:

%OTCS\\_HOME%\\webservices\\java\\webapps\\cs-services-classifications.war

### physicalobjectsservice-api-X.X.XX.jar •

which can be found in the web app located in:

%OTCS\\_HOME%\\webservices\\java\\webapps\\cs-services-physicalobjects.war

#### recordsmanagementservice-api-X.X.XX.jar •

which can be found in the web app located in:

%OTCS\\_HOME%\\webservices\\java\\webapps\\cs-services-recordsmanagement.war

To retrieve the files:

- copy the file named XXX.war to a temporary folder •
- $\cdot$  rename the file XXX.war in XXX.
- $\cdot$  extract the zip archive contents locate the files in the WEB-INF/lib folder

Once the files have been located, copy them to the folder:

%OTCS\_HOME\staging\anscontentscript\_x\_y\_z\amlib

### <span id="page-128-0"></span>Install Content Server Module[s¶](#page-128-0)

- Start Content Server •
- $\cdot$  Login as Administrator and access the Module administration panel
- $\cdot$  Select "Install Modules"
- $\cdot$  From the available modules, select **"AnswerModules Content Script 2.7.0"**
- Follow the installation steps and restart Content Server when prompted. •
- $\cdot$  From the Administration Home, access the Module administration panel

### Select "Install Modules" •

- $\cdot$  From the available modules, select **"Answer Modules Beautiful Web Forms 2.7.0"**
- Follow the installation steps and restart Content Server when prompted. •
- $\cdot$  From the Administration Home, access the Module administration panel
- $\cdot$  Select "Install Modules"
- From the available modules, select "Answer Modules Smart Pages 2.7.0" •
- $\cdot$  Follow the installation steps and restart Content Server when prompted.

### <span id="page-129-0"></span>Activate and Configure[¶](#page-129-0)

From the Administration Home, select AnswerModules Administration > Base Configuration, then enter the activation License in order to activate the product. License shall be entered in the Module Suite - Activation Key property

### **How do I get an activation key?**

In order to activate Module Suite you need a valid activation key. Activation keys can be requested to AnswerModules Support *[\(https://support.answermodules.com\)](https://support.answermodules.com)* by providing the OpenText Content Server System Fingerprint. You can read your's environment fingerprint from the OpenText Admin Pages as shown below

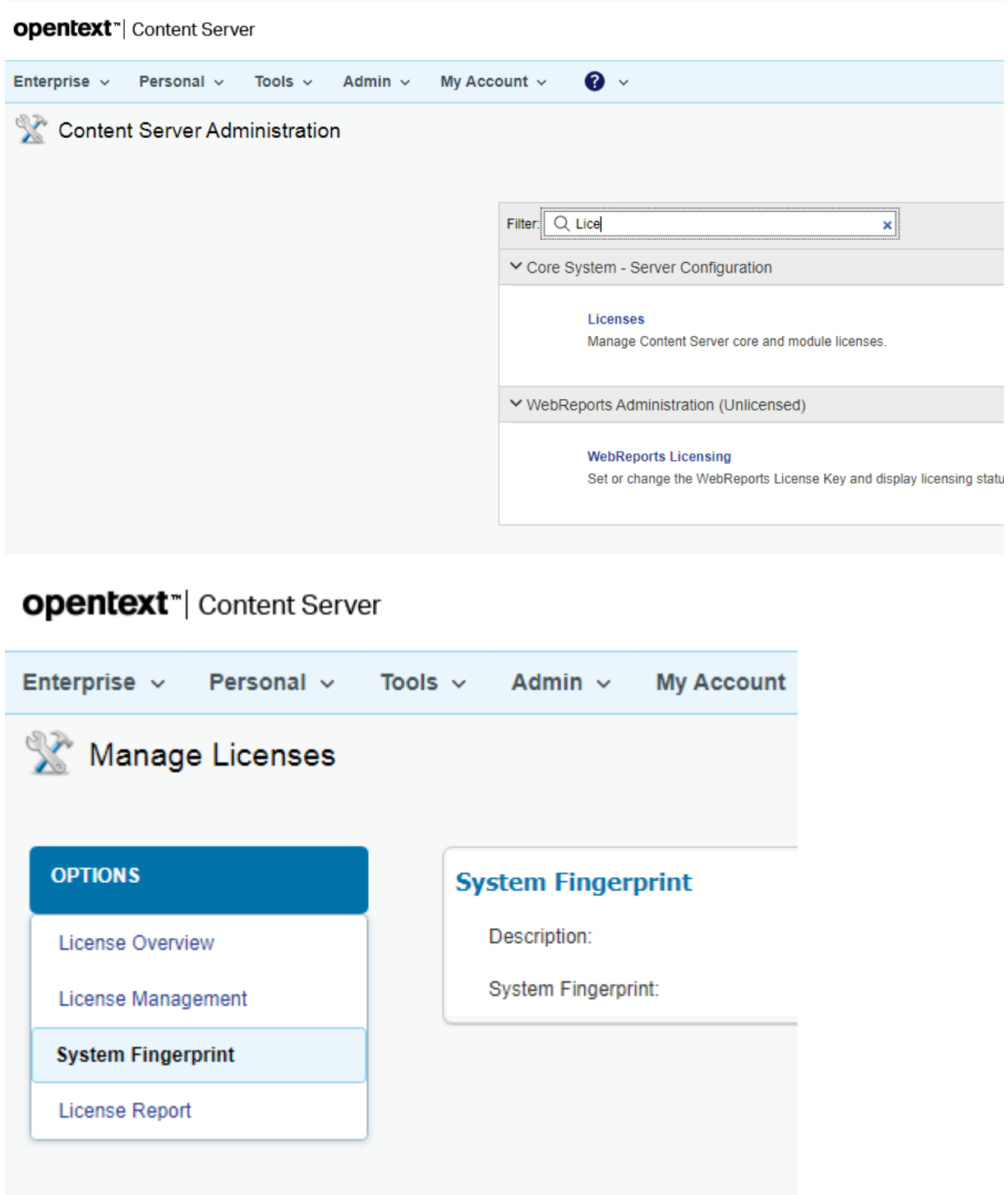

Since version 3.1.0, if the installation is performed on a multi-server architecture is no longer necessary to repeat the activation process on all the node of the cluster since the License Key information is stored in the Content Server's database.

In order to do so, there are two alternative options:

- $\cdot$  Edit the .ini file manually on each machine, adding the licensing information.
- $\cdot$  From the Administrative pages of each machine, perform the "save Base Configuration" operation.

 $\Box$  Save the Base Configuration and restart Content Server

 $\checkmark$ 

### $\Box$  [Import the Module Suite components and widgets library](../library/)

#### **Installation complete**

The Module Suite's initial setup is complete

# **Installing Content Script**

## <span id="page-131-0"></span>Installation procedure (Windows)[¶](#page-131-0)

We will refer to the Content Server installation directory as %OTCS\_HOME%

- Deploy Content Server Modules
	- Stop the Content Server •
	- $\cdot$  Run the Module Suite Master Installer and install the Content Script module and the desired Module Suite Extension packages

### **Step-by-step procedure**

The following screens will guide you through the deployment of Module Suite modules.

1. Welcome Screen: Select "Next" when ready to start the installation.

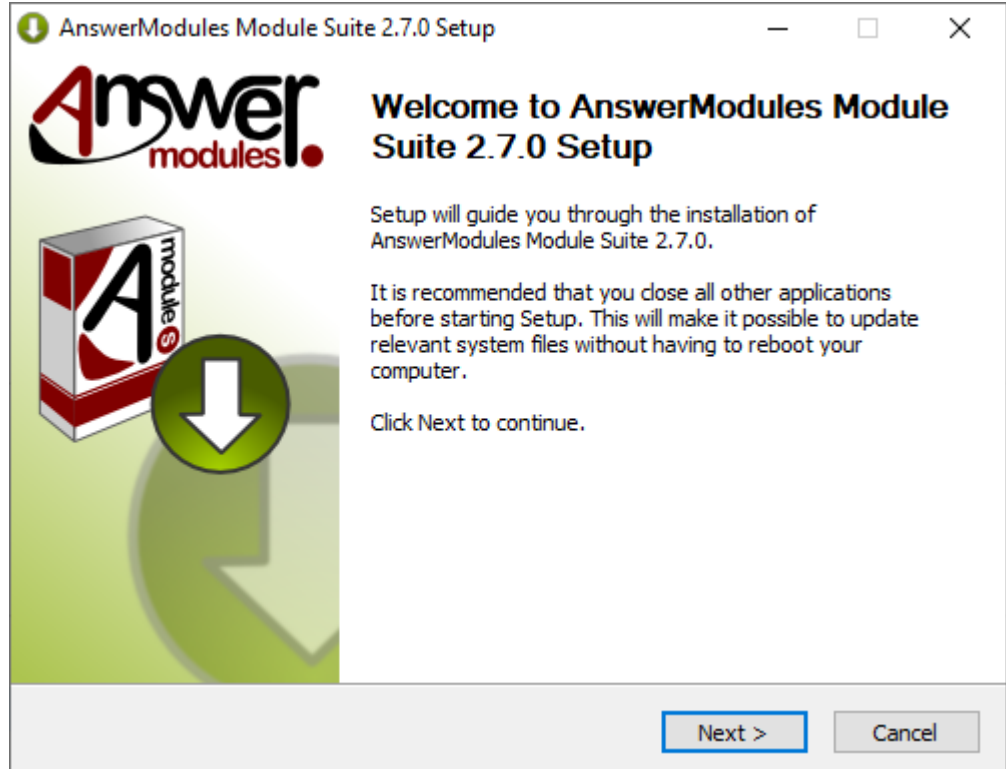

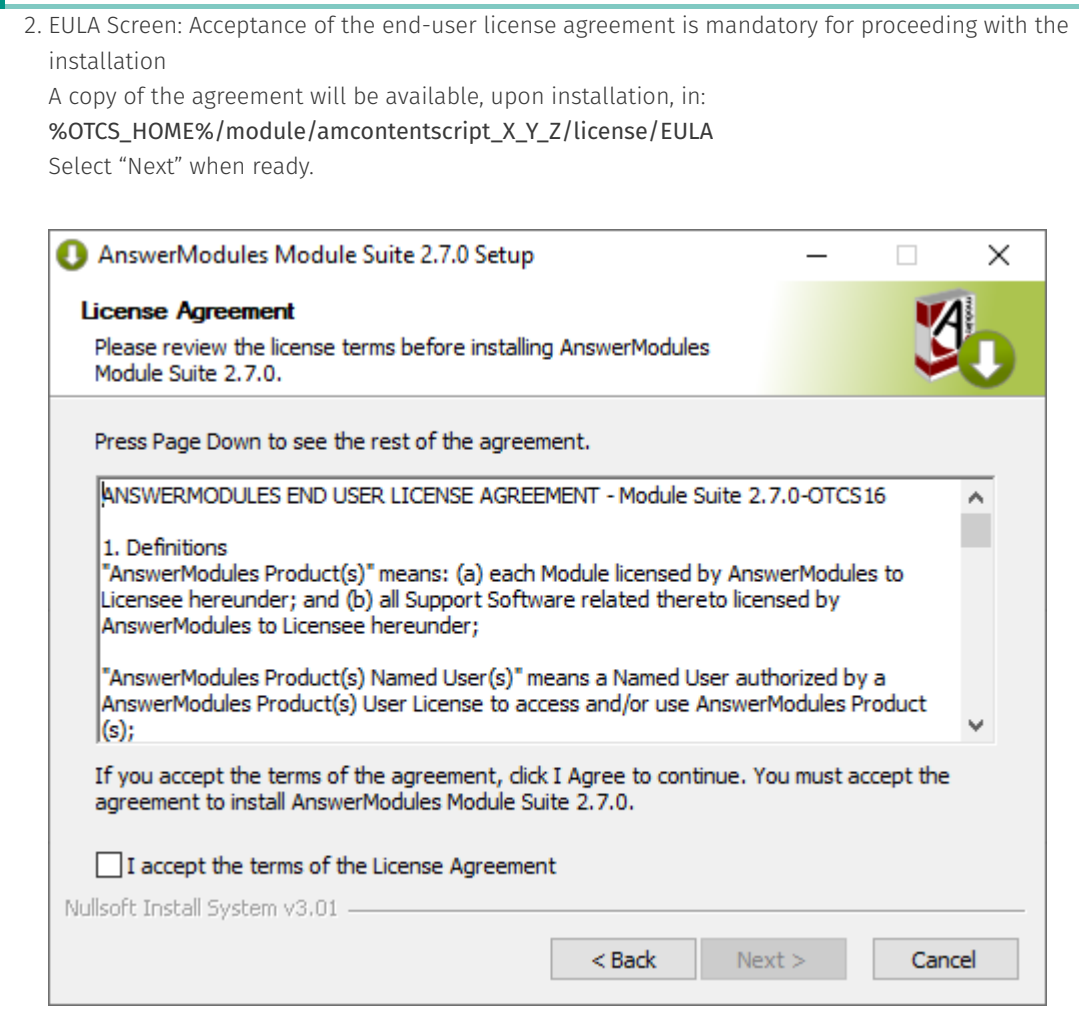

3. Components selection: Script console is unselected by default because it is not a Content Server module. A standard Module Suite installation does not require this component to be installed. Select "Next" when ready.

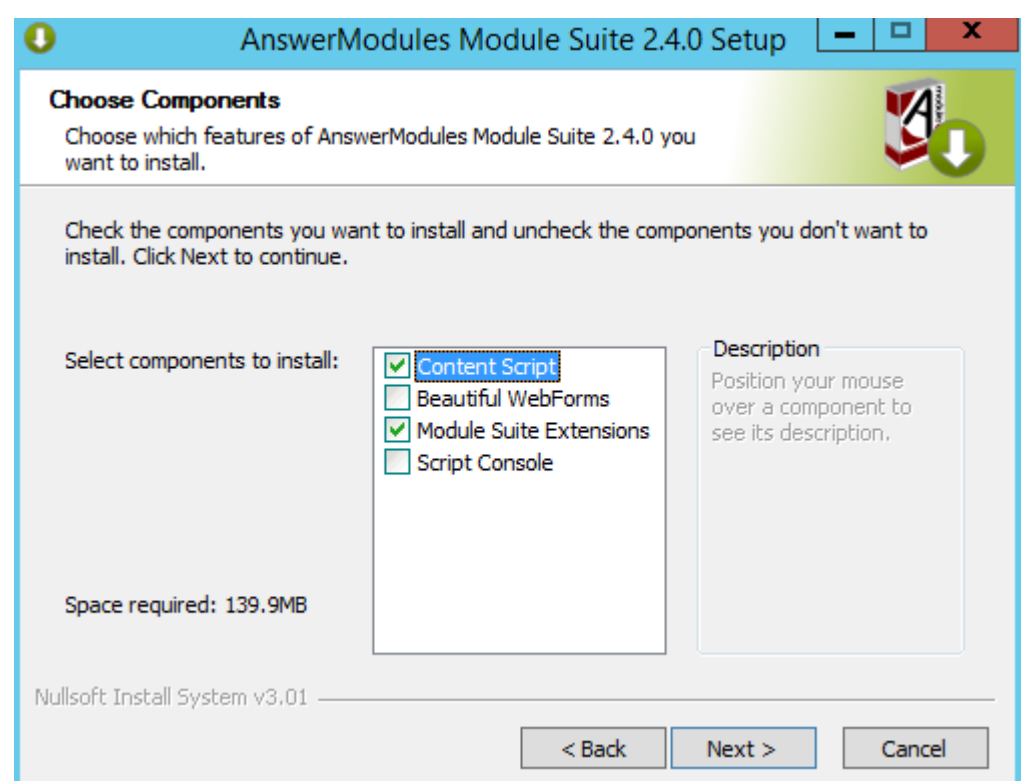

4. OTHOME selection: The installer will prompt you for the location where Content Server is installed. Browse to your **OTCS\_HOME** and select "Next" when ready to start the installation.

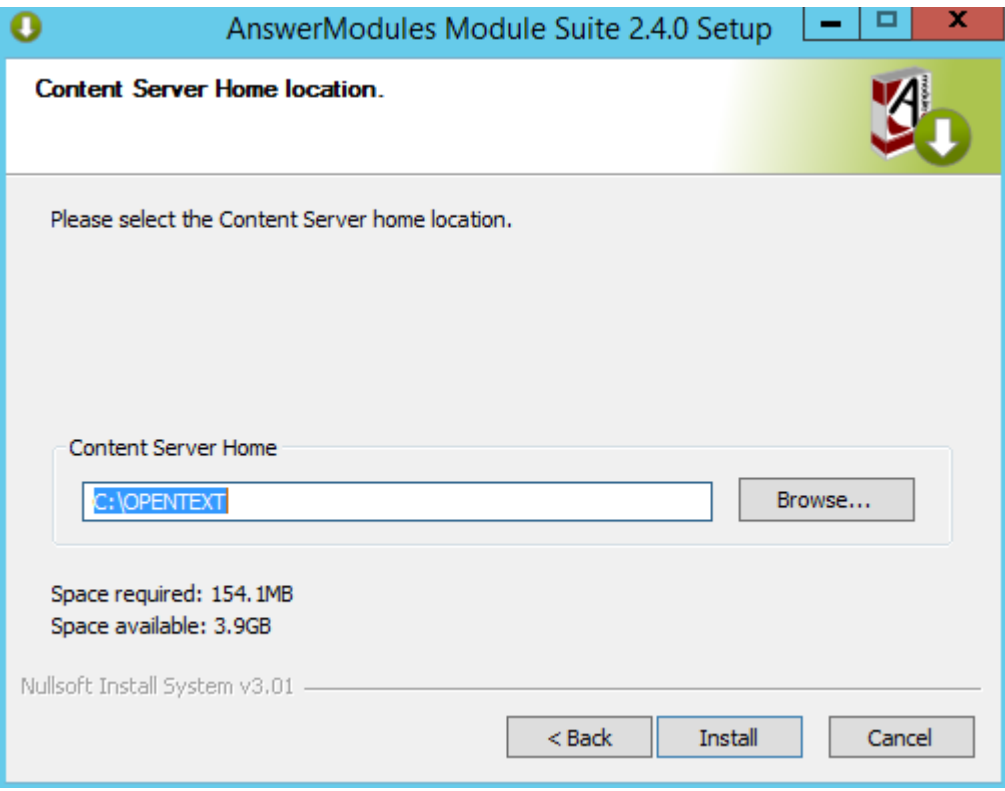

5. Automatic import of Content Server dependencies: The installer will automatically attempt to load a few libraries from Content Server.

In case of failure, a warning message could appear during this phase of the installation. In such case, the

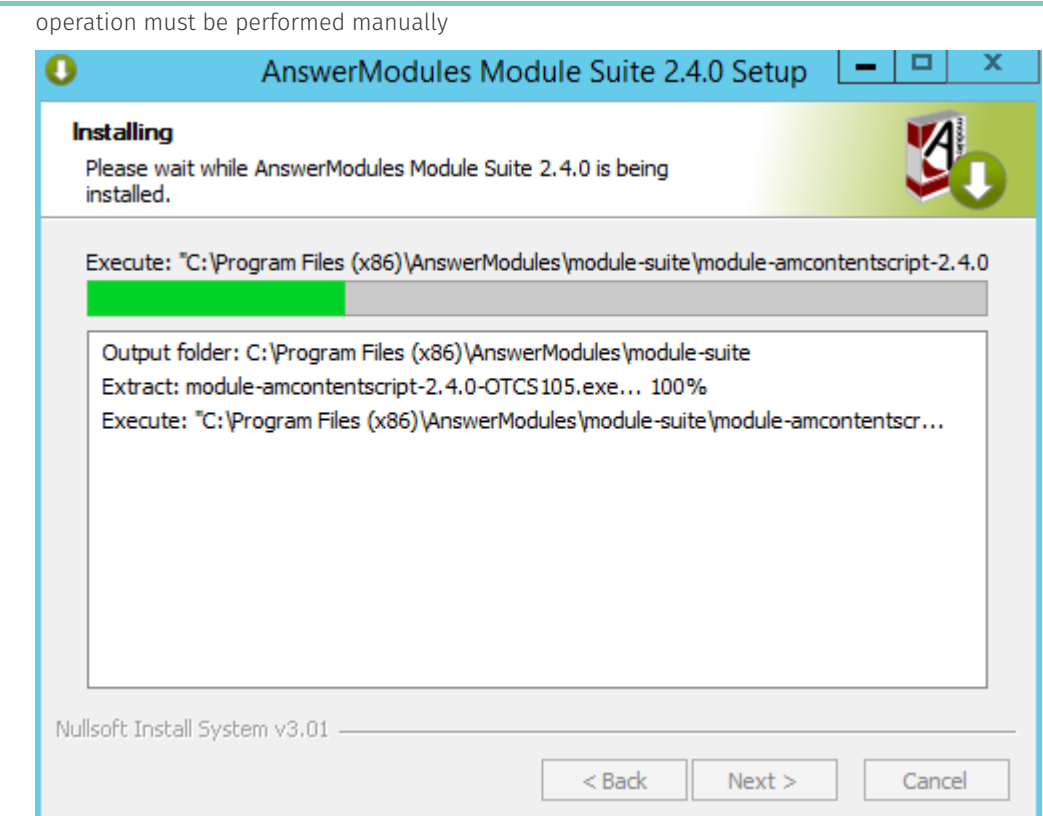

6. Module Suite Extension Packages: Select "Next" when ready.

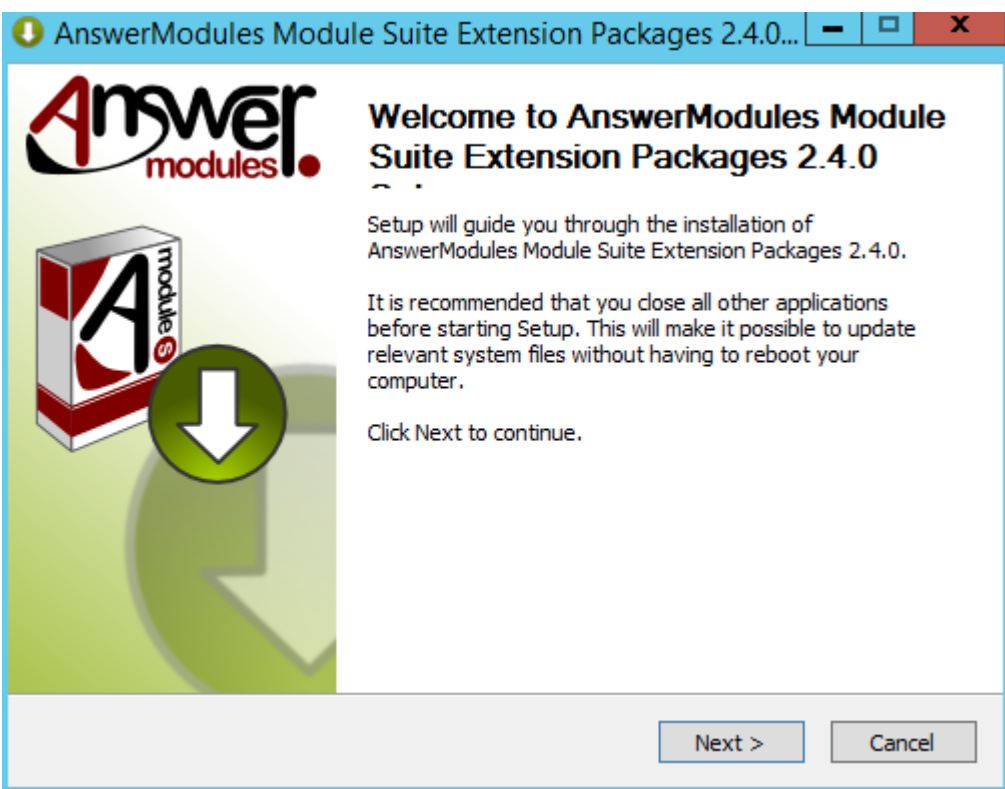

7. Welcome Screen: Select "Next" when ready to start the installation.

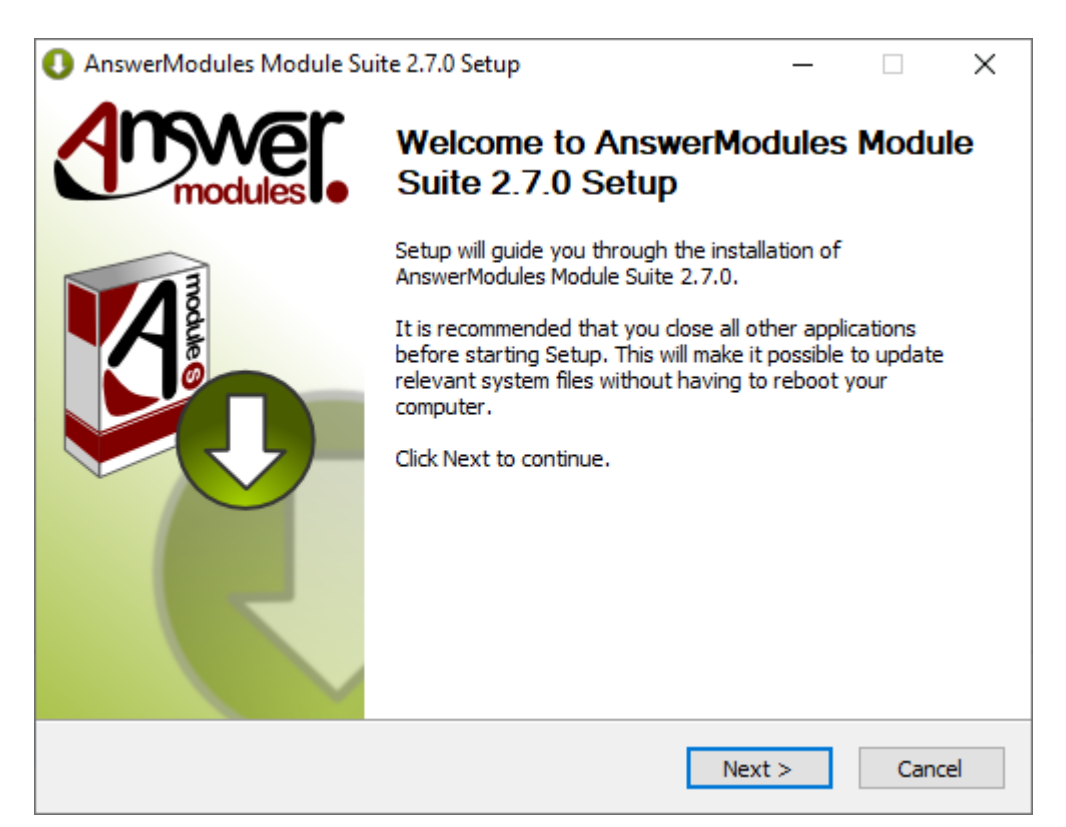

EULA Screen: Acceptance of the end-user license agreement is mandatory to proceed with the installation 8. A copy of the agreement will be available, upon installation, in:

%OTCS\_HOME%/module/amcontentscript\_X\_Y\_Z/license/EULA Accepting the End User Agreement is mandatory to proceed with the installation.

Select "Next" when ready.

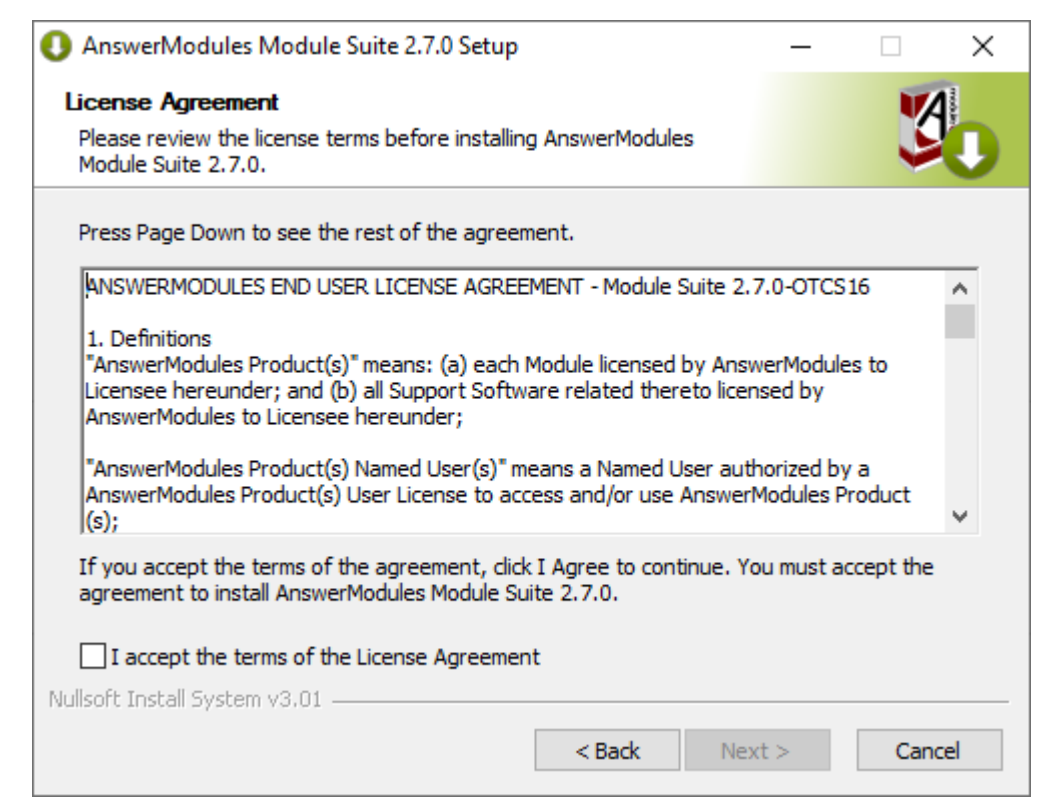

9. Components selection:Unselect the *OTCS Module* component. Select all of the extension components that are to be installed

Select "Install" when ready.

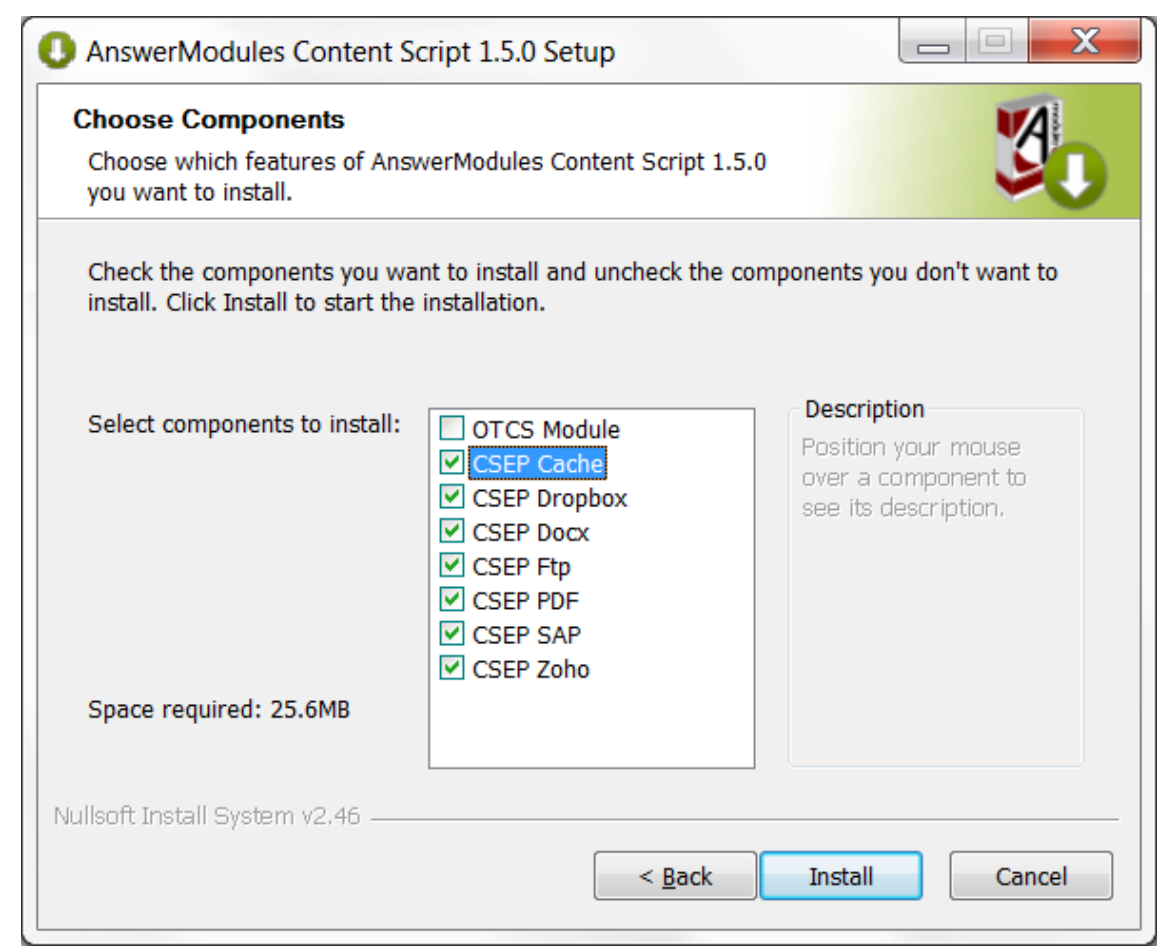

10. Installation: The extension packages are automatically installed. Select "Next" when the procedure is complete.

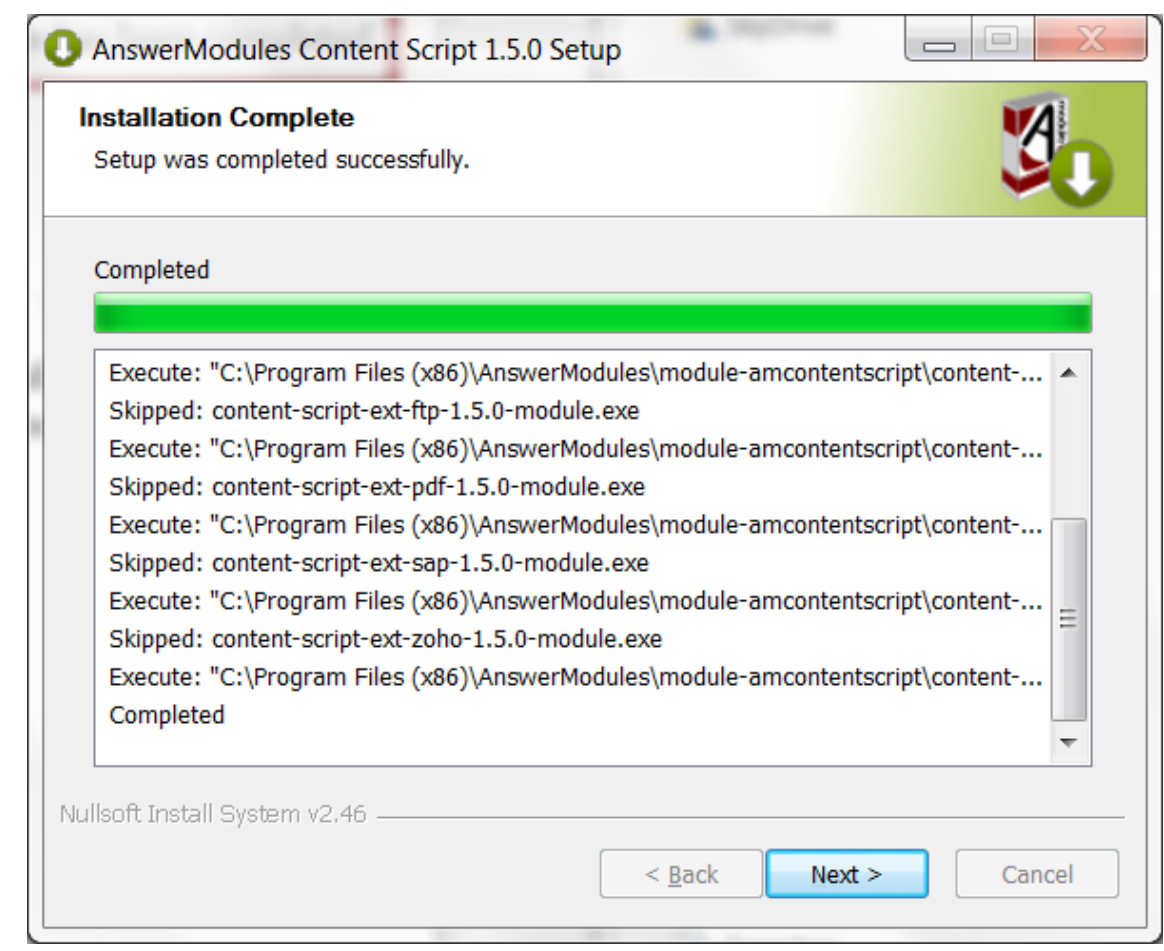

### 11. Installation completed: Select "Finish" and return to the installation checklist to finalize the module setup.

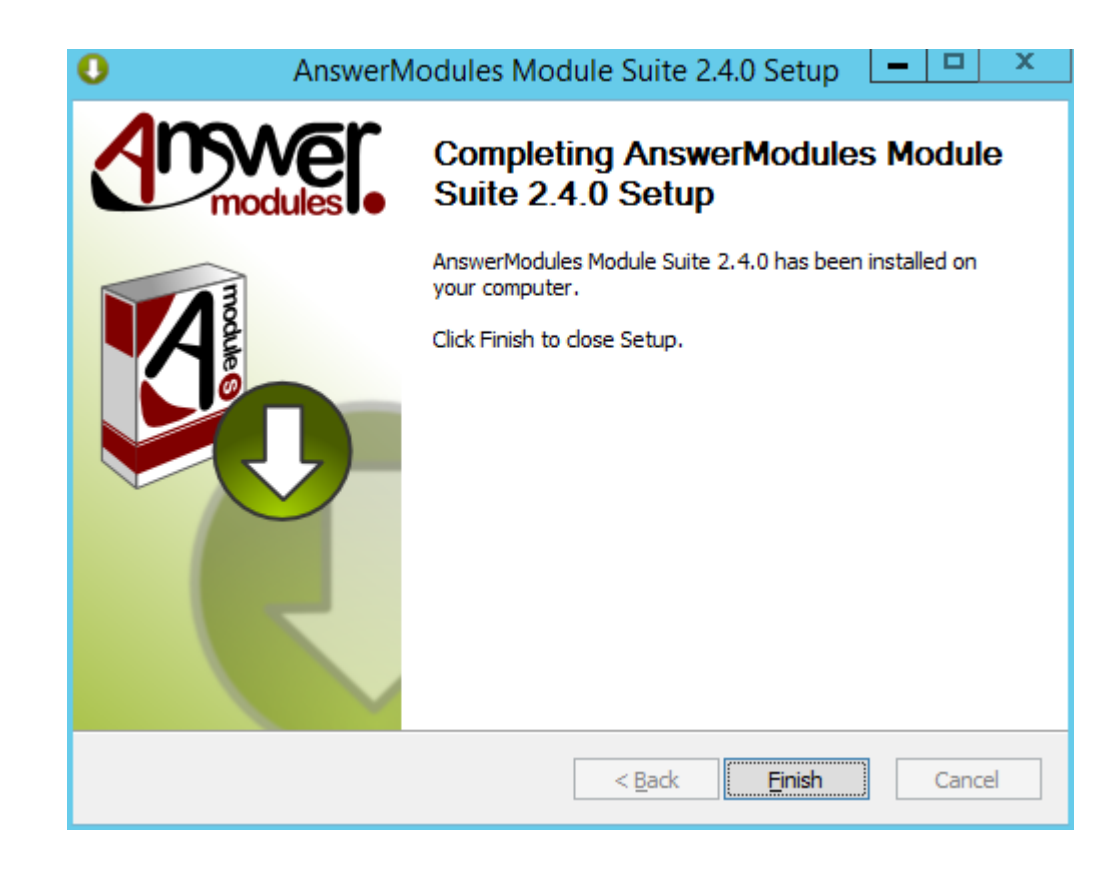

- □ Install Content Server Modules
	- Start Content Server •
	- $\cdot$  Login as Administrator and access the Module administration panel
	- $\cdot$  Select "Install Modules"
	- $\cdot$  From the available modules, select "AnswerModules Content Script X.Y.Z"
	- Follow the installation steps and stop Content Server when prompted. •

If an earlier version of Content Script module was installed, and you are performing an upgrade, it is mandatory once the upgrade is completed to check for the presence of the previous module version in %OTCS\_HOME%/ module. In the eventuality, the previous version of the module has not been removed automatically, stop Content Server service and remove it manually. The Content Server will fail to start if two versions of the Content Script module are present at the same time.

### **What to do if the installer raises the error: Unable to automatically extract...**

Some Content Script extension packages require two Java libraries that are specific to the target Content Server environment and are not distributed with the module. The required library files are:

• csapi.jar service-api-X.X.XX.jar •

Copyright © 2013-2022 AnswerModules Sagl

 $\checkmark$ 

and can be found in the web app located in:

- %OTCS\_HOME%\webservices\java\webapps\cws.war (on CS 16.X) •
- %OTCS\_HOME%\webservices\java\webapps\cws.war (on CS 10.5.X) •

To retrieve the files:

- copy the file named XXX.war to a temporary folder •
- $\cdot$  rename the file XXX.war in XXX.
- $\cdot$  extract the zip archive contents locate the files in the WEB-INF/lib folder

Once the files have been located, copy them to the folder:

#### %OTCS\_HOME\staging\anscontentscript\_x\_y\_z\amlib

• Post installation checks:

Verify that the following optimization for the Java Server JVM has been added in opentext.ini

```
JavaVMOption\_4=-Xmx2048m
JavaVMOption\_5=-Xms128m
JavaVMOption\_6=-XX:+CMSClassUnloadingEnabled
JavaVMOption\_7=-XX:+UseConcMarkSweepGC
JavaVMOption\_8=-Dfile.encoding=UTF-8
JavaVMOption\_9=-Dlog4j.ignoreTCL=true
```
From the Administration Home, select AnswerModules Administration > Base Configuration, then enter the activation License in order to activate the product. License shall be entered in the Module Suite - Activation Key property

### **How do I get an activation key?**

In order to activate Module Suite you need a valid activation key. Activation keys can be requested to AnswerModules Support *[\(https://support.answermodules.com\)](https://support.answermodules.com)* by providing the OpenText Content Server System Fingerprint. You can read your's environment fingerprint from the OpenText Admin Pages as shown below

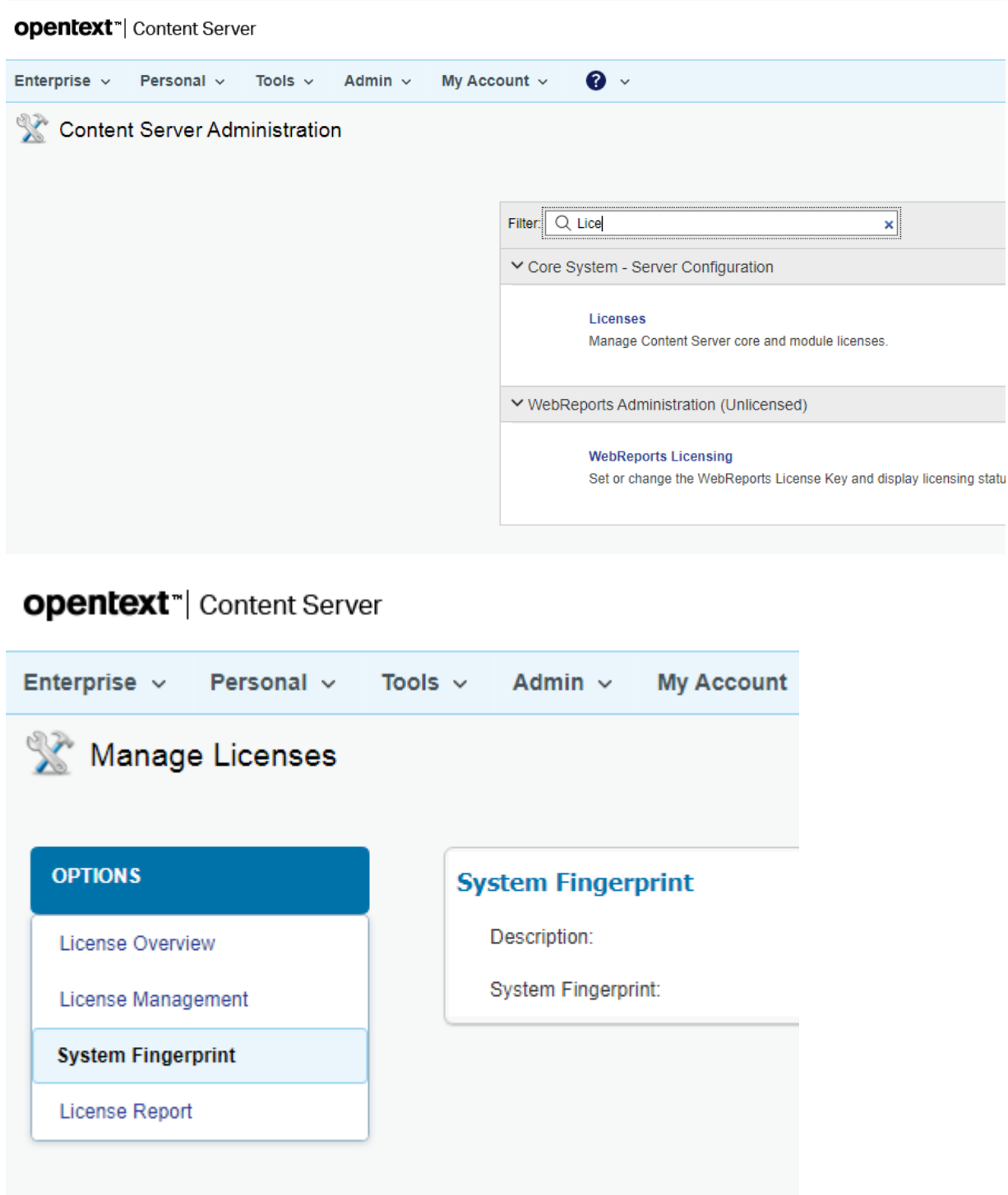

Since version 1.7.0, if the installation is performed on a multi-server architecture, the License Key must be made available on every single machine. License Key information is stored in the Content Script module anscontentscript.ini file.

In order to do so, there are two alternative options:

- $\cdot$  Edit the .ini file manually on each machine, adding the licensing information.
- $\cdot$  From the Administrative pages of each machine, perform the "save Base Configuration" operation.

 $\Box$  Save the Base Configuration and restart Content Server

 $\checkmark$ 

### [Import the Module Suite components and widgets library](../library/)

### **Installation complete**

The Content Script initial setup is complete

# **Installing Beautiful WebForms**

## <span id="page-141-0"></span>Installation procedure (Windows)[¶](#page-141-0)

We will refer to the Content Server installation directory as %OTCS\_HOME%

- Deploy Content Server Modules
	- Stop the Content Server •
	- $\cdot$  Run the **Module Suite Master Installer** and install the Beautiful WebForms module.

#### **Step-by-step procedure**

The following screens will guide you through the deployment of Module Suite modules.

1. Welcome Screen: Select "Next" when ready to start the installation.

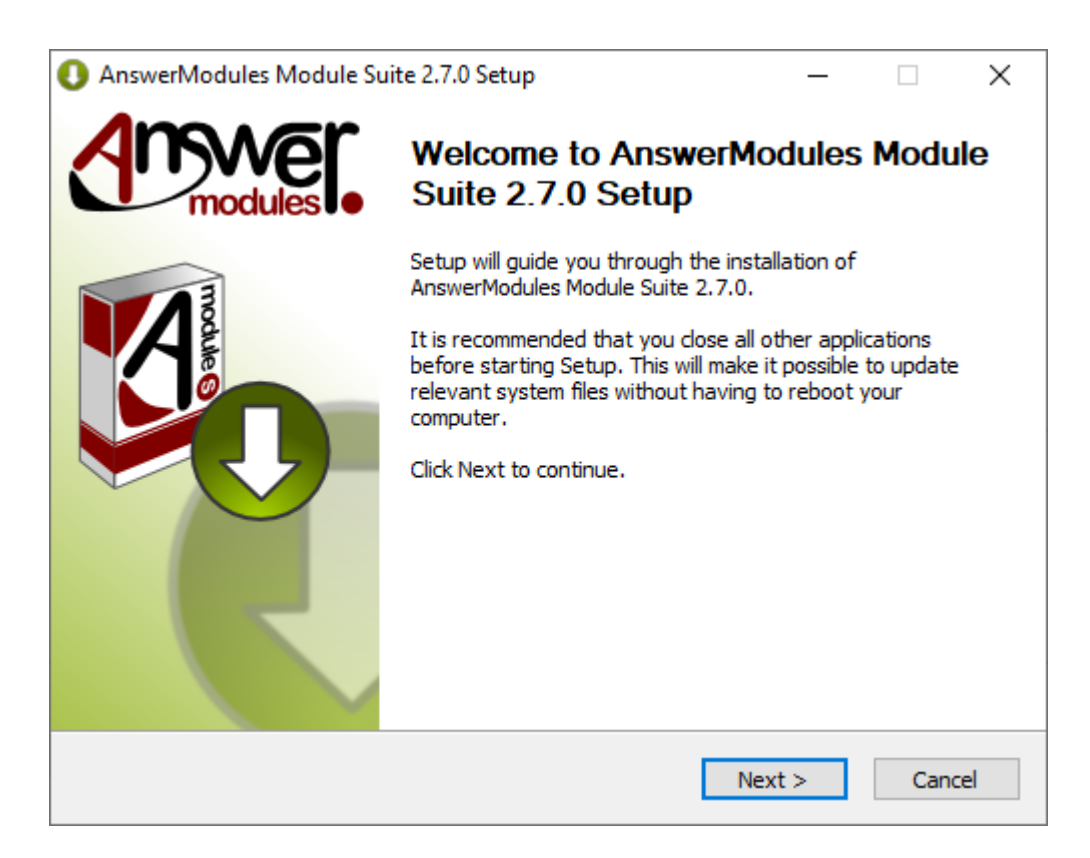

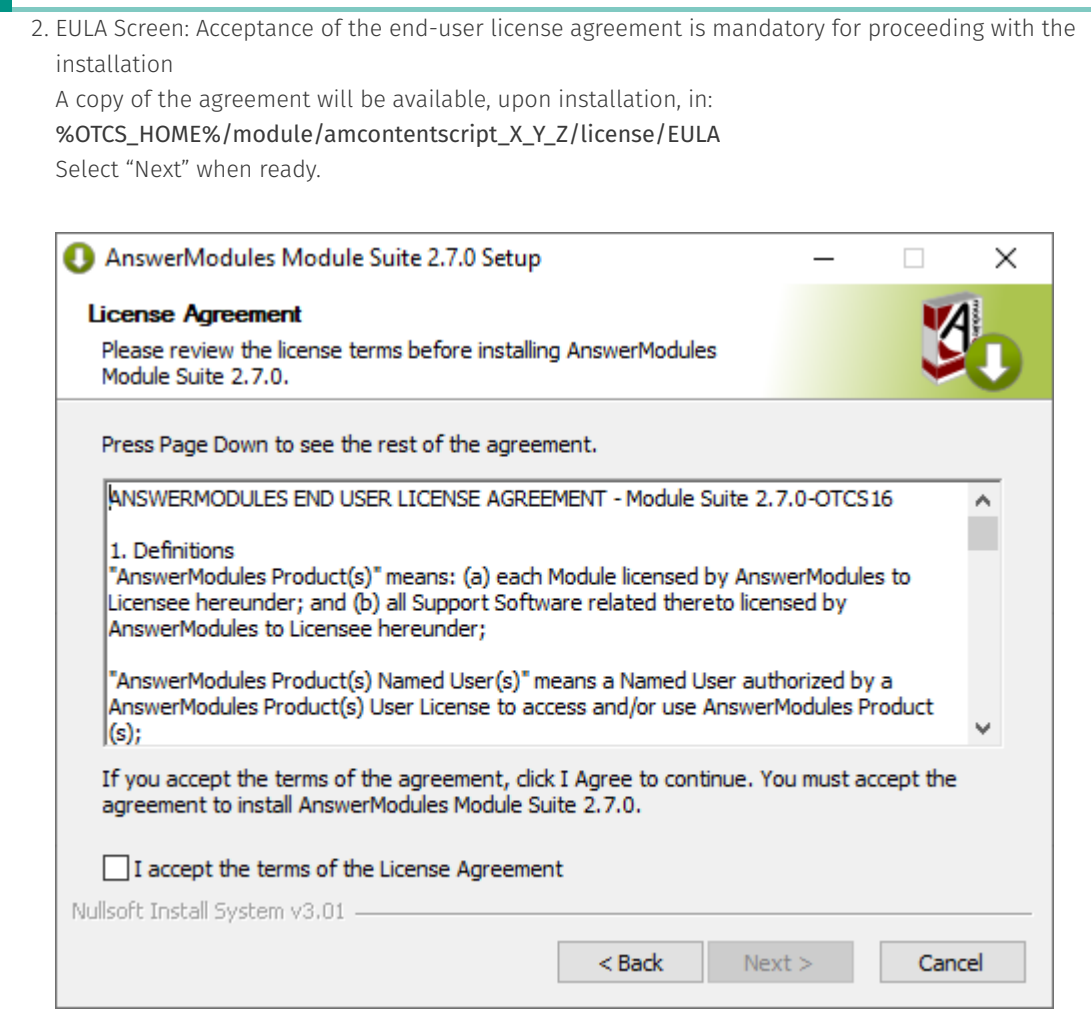

3. Components selection: Script console is unselected by default because it is not a Content Server module. A standard Module Suite installation does not require this component to be installed. Select "Next" when ready.

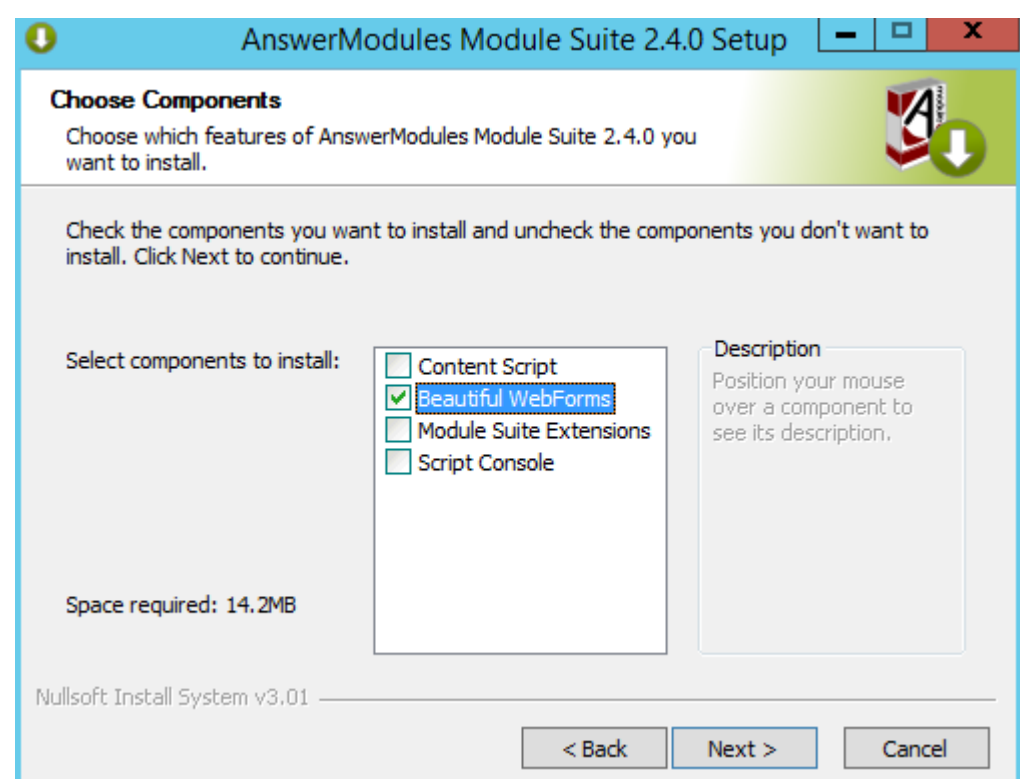

4. OTHOME selection: The installer will prompt you for the location where Content Server is installed. Browse to your **OTCS\_HOME** and select "Next" when ready to start the installation.

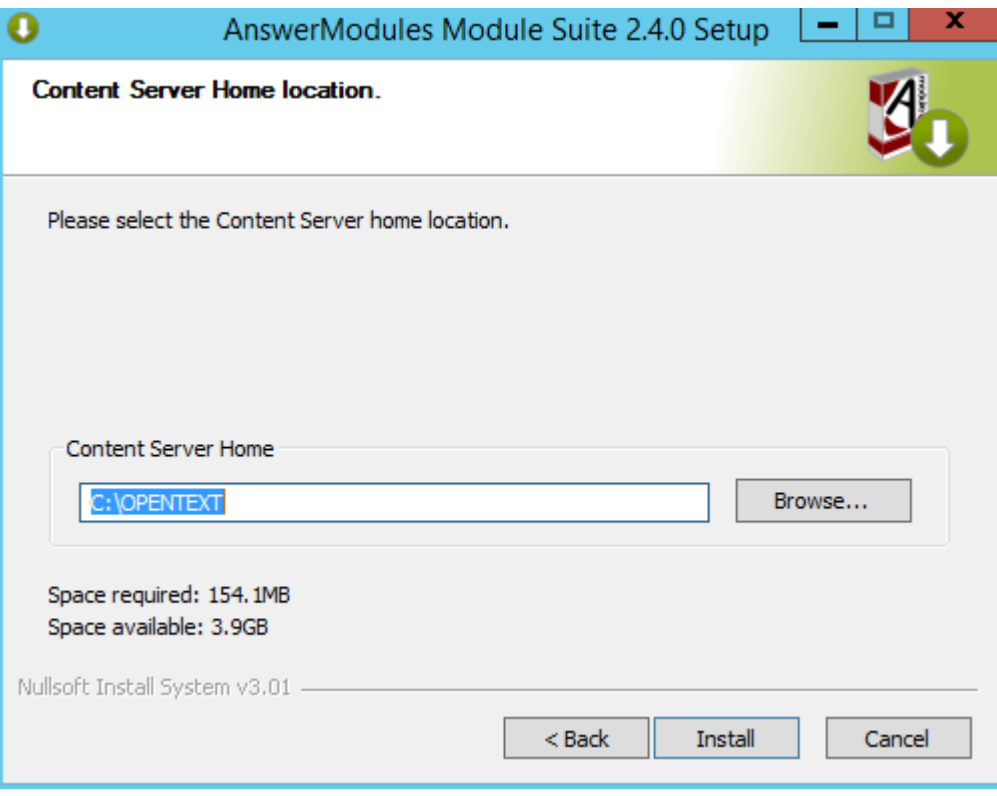
5. Installation completed: Select "Finish" and return to the installation checklist to finalize the module setup.

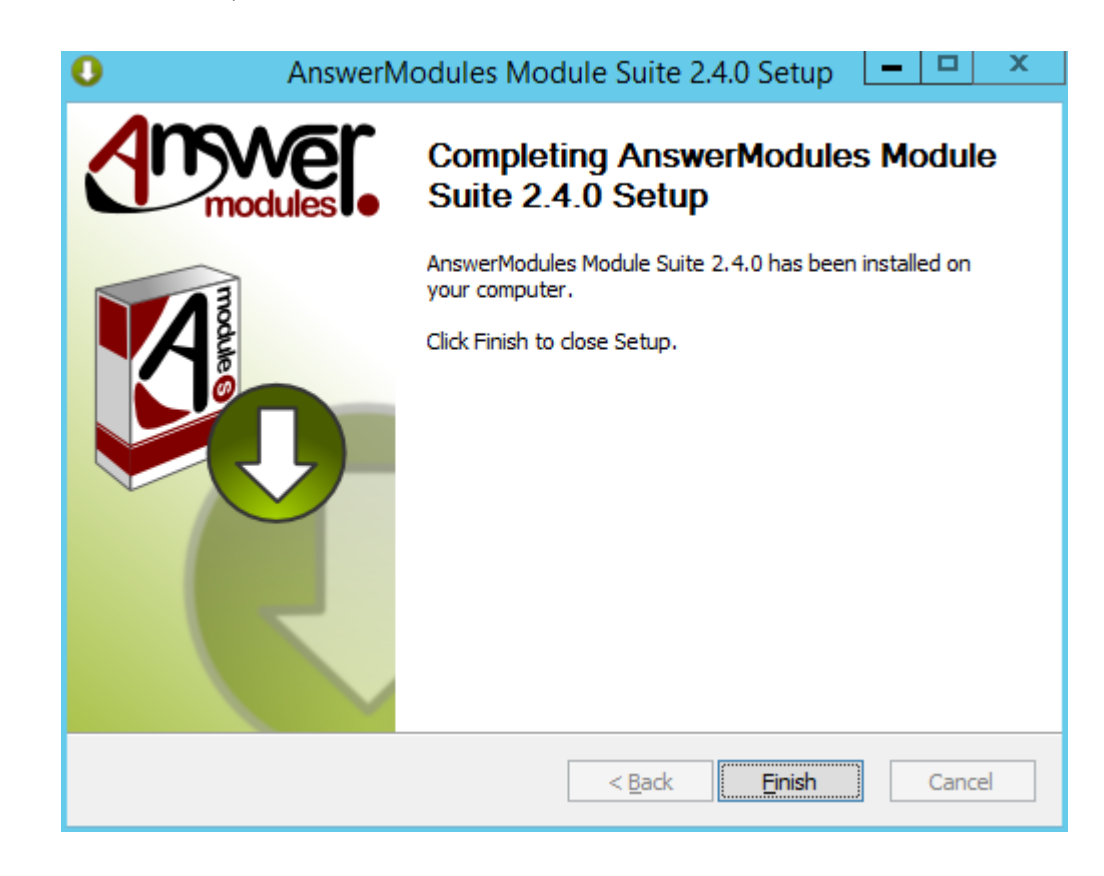

- □ Install Content Server Modules
	- Start the Content Server •
	- $\cdot$  Login as Administrator and access the Module administration panel
	- $\cdot$  Select "Install Modules"
	- $\cdot$  From the available modules, select **"Answer Modules Beautiful Web Forms X.Y.Z"**
	- Follow the installation steps and stop Content Server when prompted. •

#### **Installation complete**

The Beautiful WebForms initial setup is complete

# **Installing Smart Pages (f.k.a. Module Suite Extension for SmartUI)**

# <span id="page-145-0"></span>Prerequisites[¶](#page-145-0)

This guides assumes the following components to be already installed and configured:

AnswerModules' ModuleSuite •

We will refer to the Content Server installation directory as OTCS HOME

## <span id="page-145-1"></span>Installation procedure[¶](#page-145-1)

The AnswerModules Smart Pages includes the following parts:

- *AnswerModules Smart Pages* Content Server module •
- SmartUI Extension library objects to be imported in the Content Script Volume •

## <span id="page-145-2"></span>Installing the Module Suite extension for SmartUI[¶](#page-145-2)

Run the Module Suite SmartUI installer:

1 module-anscontentsmartui-X.Y.Z-OTCS16.exe

Follow the installation wizard steps:

- $\triangledown$  Select "Next" when ready to start the installation.
- $\triangledown$  The installer will prompt you for the location where Content Server is installed. Browse to your OTCS HOME and select "Next".
- $\vee$  Review the installation steps for each component to be installed.
- $\vee$  Click "Finish" to complete the unpacking of the module

#### **Staging**

At this point, the Module has been deployed in the Content Server Staging folder and is available for installing it through the Content Server administration pages.

 Access the Content Server Admin pages > Core System - Module Configuration > Install Modules

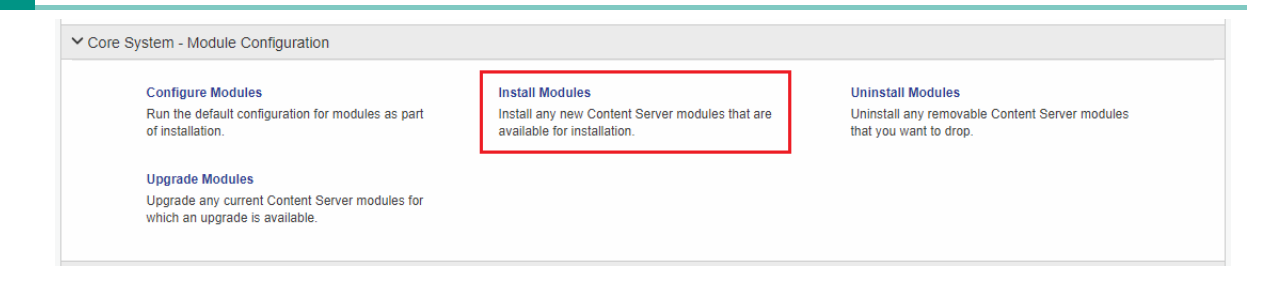

- $\vee$  Locate the AnswerModules Smart Pages module and proceed with installation
- $\triangledown$  Restart the OTCS services when prompted in order for the installation to be completed.

### <span id="page-146-0"></span>Deploying Beautiful WebForms static resources[¶](#page-146-0)

The Smart Pages include a set of static resources (javascript libraries, css, etc.) required to enable embedding of Beautiful WebForms within SmartUI perspectives. In order to deploy these resources, perform the following steps:

 $\triangledown$  On the server's filesystem, navigate to the anscontentsmartui module support folder, and locate the folder named ansbwebform

OTCS\_HOME\support\anscontentsmartui\ansbwebform

 $\triangledown$  Copy the contents of the ansbwebform folder identified above to the Beautiful WebForms module support folder:

OTCS\_HOME\support\ansbwebform

#### **Merging**

The two paths contain a similar folder structure, which will be merged to add SmartUI specific files to the Beautiful WebForms support folder

## <span id="page-146-1"></span>Importing the SmartUI Extension library object[s¶](#page-146-1)

In order to import the **SmartUI Extension library**, perform the following steps.

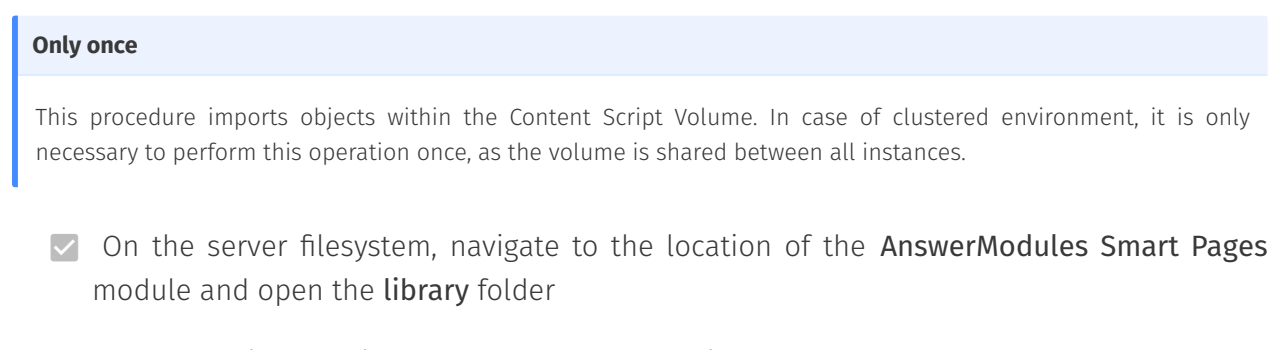

OTCS\_HOME\module\anscontentsmartui\_X\_Y\_Z\library

 Copy the smartui extension.lib file to the same location within the Content Script module  $\blacktriangledown$ 

OTCS\_HOME\module\anscontentscript\_X\_Y\_Z\library

 In a browser, open the Content Server Admin pages > AnswerModules Administration > Base Configuration

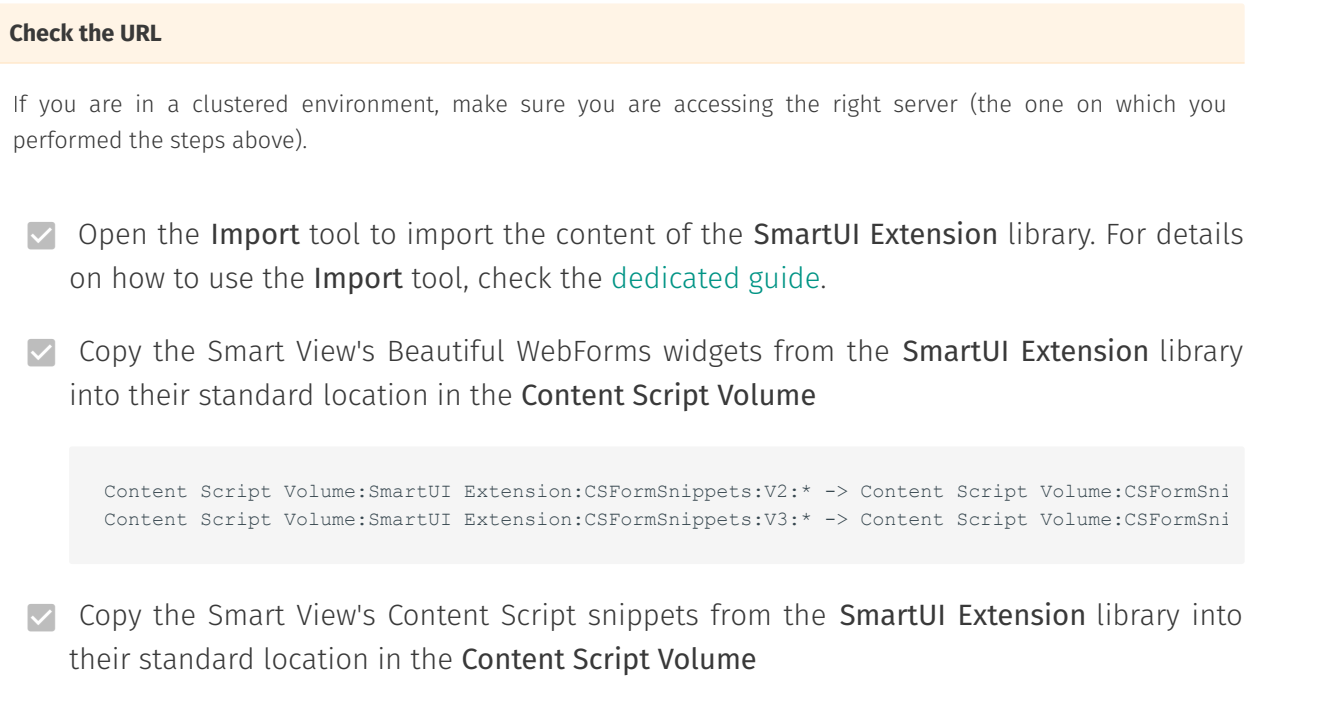

Content Script Volume: SmartUI Extension: CSScriptSnippets: \* -> Content Script Volume: CSScriptSr

# **Installing on a clustered environment**

## <span id="page-147-0"></span>Installation approach[¶](#page-147-0)

In a Content Server cluster environment, it is mandatory to install Module Suite modules on each node that makes up the cluster. The installation process in a cluster is more complex than installing on a single server, as a slightly different procedure must be performed on each remaining node in the cluster after installing the modules on the first one. The recommended approach is to install Module Suite on a primary node (the node on which the primary Opent Text Admin Content Server services are installed and configured) and then copy the installed modules to each node in the cluster. This approach ensures that all installed modules are identical and that the patch level on all nodes is the same.

We will refer to the Content Server installation directory as %OTCS\_HOME%.

## <span id="page-148-0"></span>Deployment on the primary nod[e¶](#page-148-0)

Module Suite package installation on a primary node is identical to the installatoin process into the non-clustered environment.

## <span id="page-148-1"></span>Installation procedure[¶](#page-148-1)

- $\Box$  Stop Content Server services on all the node of the cluster but the primary one
- □ Deploy Content Server Modules

Detailed description of this step can be found in Deploy Content Server Modules Section.

 $\Box$  Install Content Server Modules

Detailed description of this step can be found in Deploy Content Server Modules Section.

 $\Box$  Apply hotfixes on the Primary node

To apply hotfixes please follow the steps on a page [Applying HotFixes](../hotfixes/)

 $\Box$  Secondary node(s) installation

Once the Module Suite modules are installed on the primary node, the module packages can be deployed on the remaining cluster nodes.

- $\cdot$  Primary node: Make a copy of the following resources and make them available in a working folder on the secondary node:
	- %OTCS\_HOME%/module/anscontentscript\_x\_x\_x 1.
	- %OTCS\_HOME%/module/ansbwebform\_x\_x\_x 2.
	- %OTCS\_HOME%/module/anscontentsmartui\_x\_x\_x 3.
	- %OTCS\_HOME%/support/anscontentscript 4.
	- %OTCS\_HOME%/support/ansbwebform 5.
	- %OTCS\_HOME%/support/anscontentsmartui 6.
- Secondary node: Stop Content Server\u2019s services •
- •Secondary node: Run the **Module Suite Master Installer** and unpack: Content Script, Beautiful WebForms, Smart Pages modules and all the desired Module Suite Extension packages.
- $\cdot$  Secondary node: Remove extracted files form the staging folder:
	- %OTCS\_HOME%/staging/anscontentscript\_x\_x\_x 1.
	- %OTCS\_HOME%/staging/ansbwebform\_x\_x\_x 2.
	- %OTCS\_HOME%/staging/anscontentsmartui\_x\_x\_x 3.
- Secondary node: Copy the modules and support folders
- $\cdot$  <code>Reconcile the opentext.ini</code> (with particular reference to the [Modules] section) file in %OTCS\_HOME%/config
- Start the Content Server\u2019s services •
- $\cdot$  Any node: Continue with Modules Suite installation and configuration. Once modules are installed on all instances in the Content Server environment it is possible to contine with the configuration. Configuration is performed in a Browser on any server in the environment.

For configuration steps please refer to [Installing the Suite](../installation/) page.

# **Installing Script Console**

## <span id="page-149-0"></span>Installation procedure[¶](#page-149-0)

Script Console can be configured to run in different modes. Common scenarios are:

- 1. standalone interactive console, connected to OTCS: mainly used for batch processing and administration tasks
- 2. standalone script interpreter, connected to OTCS: mainly used for scheduling administration tasks
- standalone lightweight webserver (based on embedded application server), connected or 3. not connected to OTCS
- 4. web application deployed on external application server, connected or not connected to **OTCS**

This guide covers the standard installation procedure of the Content Script Console (standalone based on embedded application server) which is compliant with the options 1, 2 and 3 of the above list.

For alternative deployment scenarios, including deployment on an external application server, please make reference to AnswerModules Support Team and guides available through Support Portal.

 Run the Script Console Installer (WINDOWS), or extract the Script Console archive, and install the Script Console in your favourite location (this step should be executed by an user having local administrative privileges)

**Environment variables**

•

The Script Console requires an environment variable to be defined in order to work properly, for your convenience this variable is automatically defined on windows server by the Script Console installer:

• AM\_CONSOLE\_DATA: the Script Console's root folder

### **Step-by-Step procedure**  $\checkmark$

The following screens will guide you through the deployment of Script Console runtime.

1. Welcome Screen: Select "Next" when ready to start the installation.

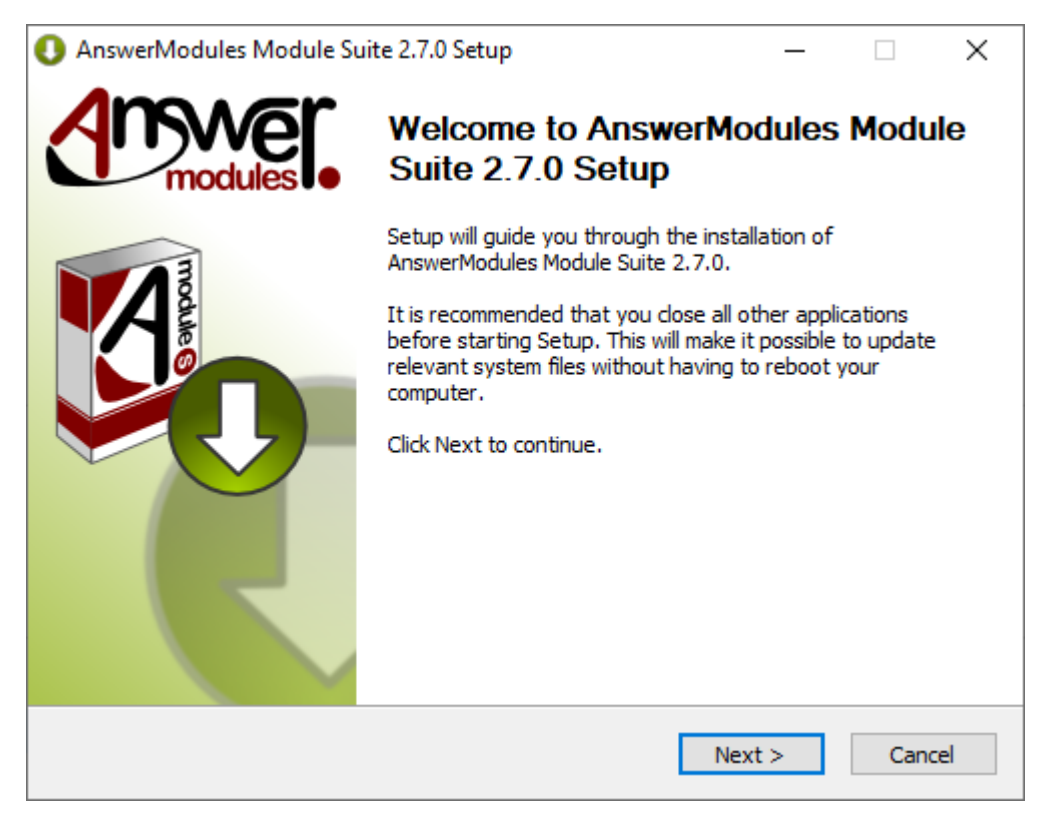

EULA Screen: Acceptance of the end-user license agreement is mandatory for proceeding with the 2. installation

A copy of the agreement will be available, upon installation, in: %AM\_CONSOLE\_DATA%/license/EULA Select "Next" when ready.

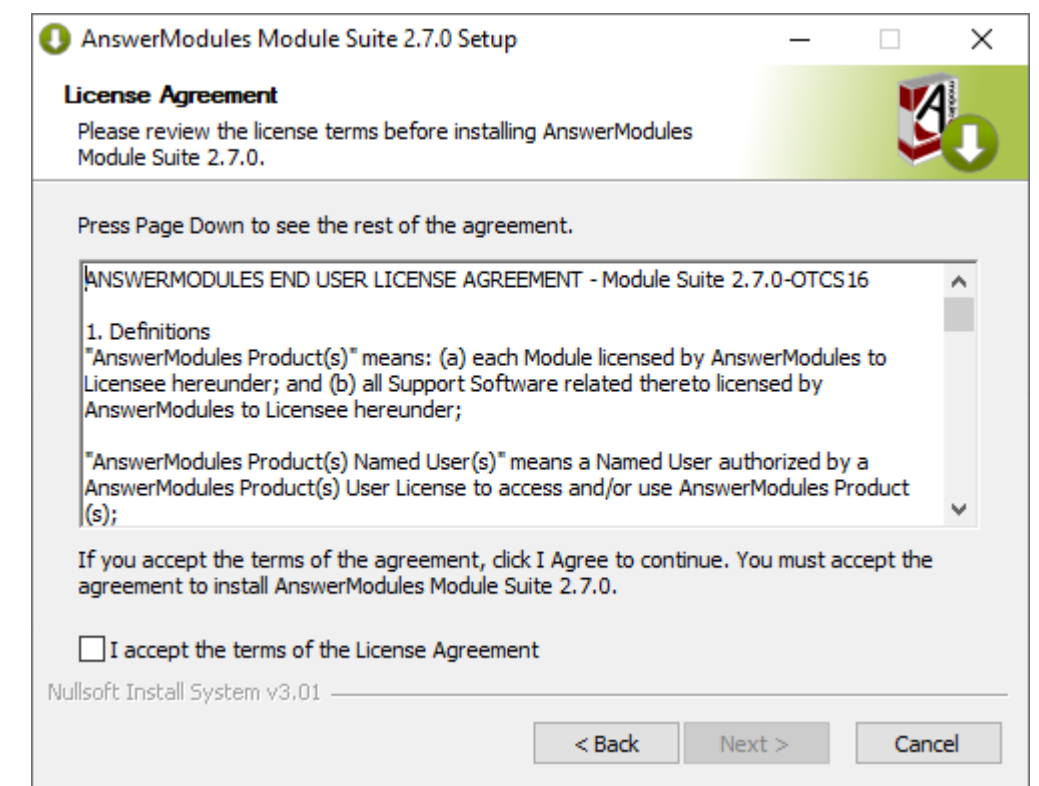

3. AM\_CONSOLE\_DATA selection: Choose the location where the Script Console components will be installed. E.g.

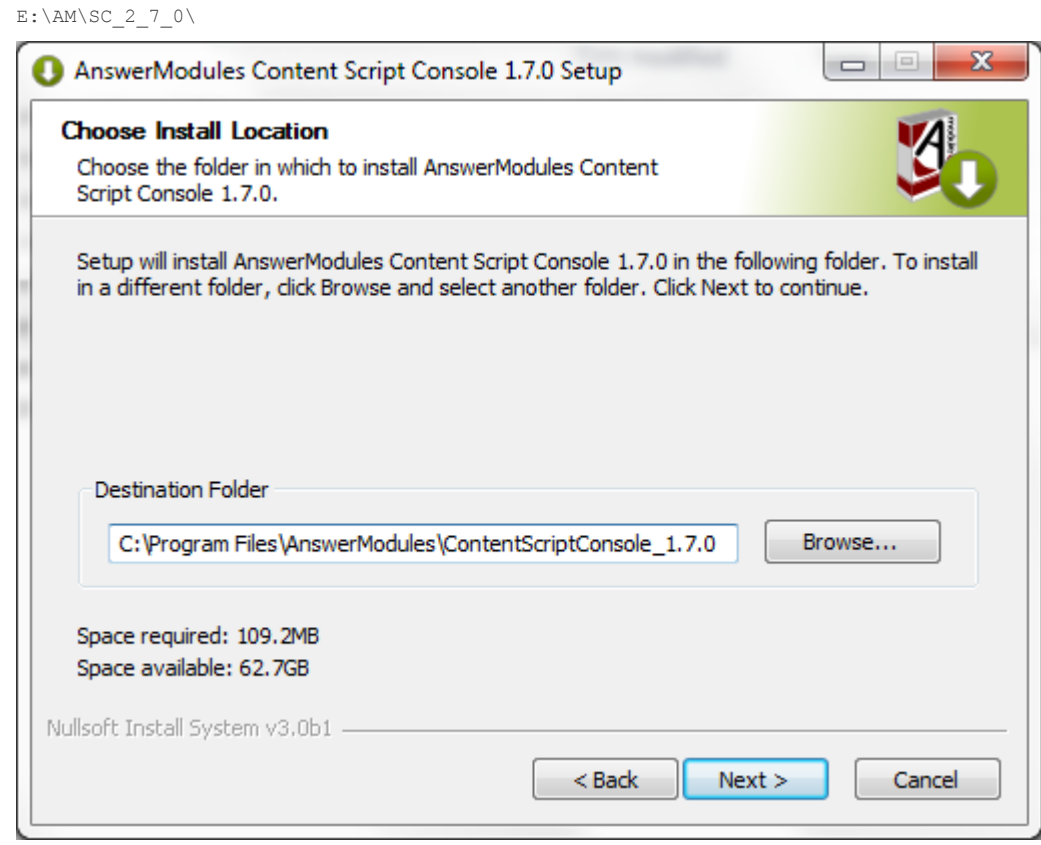

- 4. Script Console Application and Content Script Extension Packages: there are two different types of extensions that can be installed:
- 5. Content Script Extensions are extensions for the embedded Content Script Engine.

6. Script Console Applications

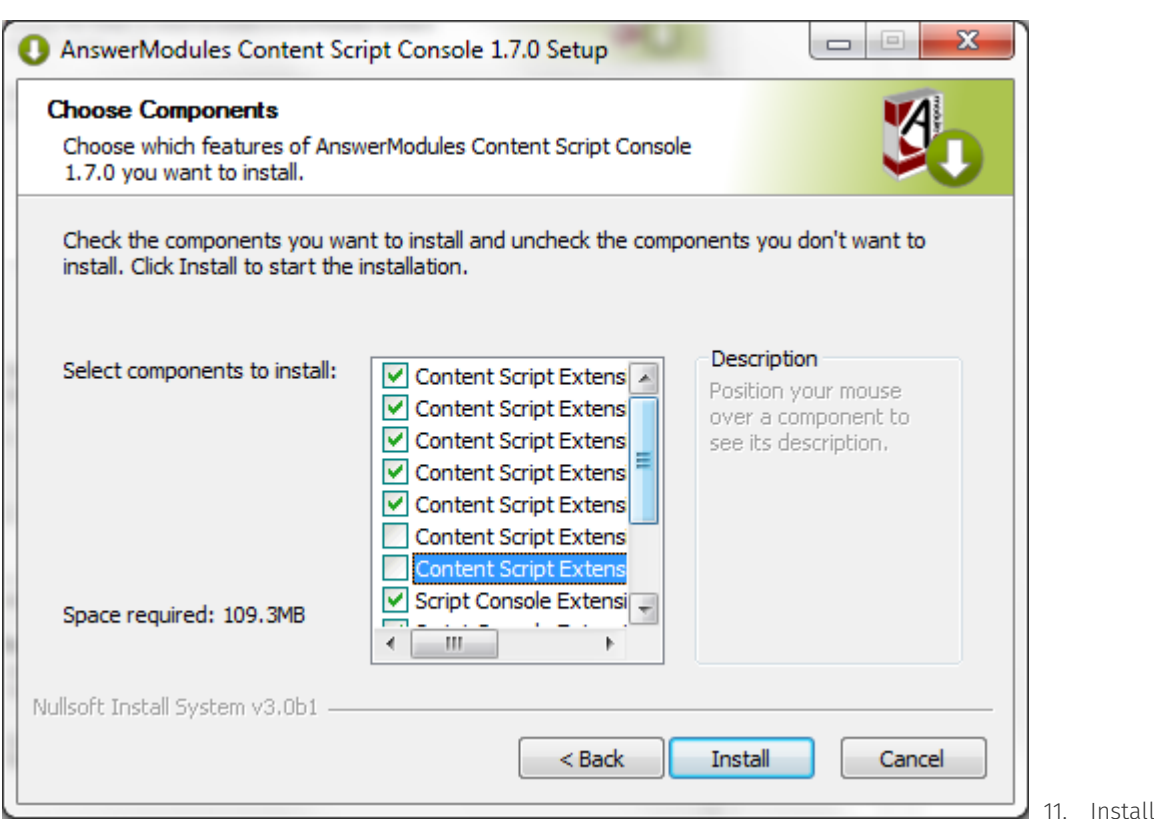

lation

completed: Select "Finish" and return to the installation checklist to finalize the module setup.

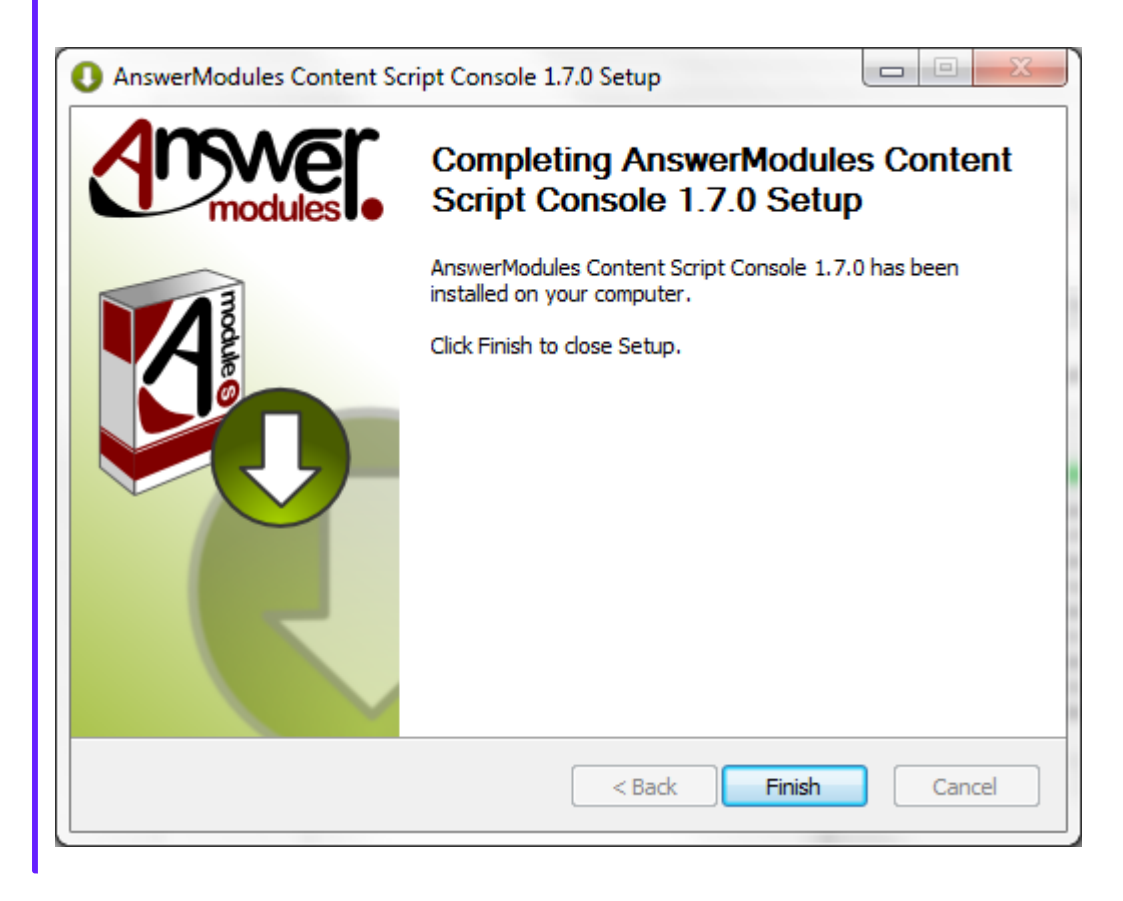

 $\vee$  Copy Content Server's libraries to the Script Console runtime

#### **Content Server libraries required**

Some Content Script extension packages require additional Java libraries that are specific to the target Content Server environment, and are not distributed with the module. The required library files are:

• csapi.jar

service-api-X.X.XX.jar •

and can be found in the web app located in:

%OTCS\\_HOME%\\webservices\\java\\webapps\\cws.war

#### classificationsservice-api-X.X.XX.jar •

which can be found in the web app located in:

%OTCS\\_HOME%\\webservices\\java\\webapps\\cs-services-classifications.war

#### physicalobjectsservice-api-X.X.XX.jar •

which can be found in the web app located in:

%OTCS\\_HOME%\\webservices\\java\\webapps\\cs-services-physicalobjects.war

#### recordsmanagementservice-api-X.X.XX.jar •

which can be found in the web app located in:

%OTCS\\_HOME%\\webservices\\java\\webapps\\cs-services-recordsmanagement.war

oml.jar •

which can be found in:  $\{OTCS\}$  HOME%\\ojlib

To retrieve the files:

- $\cdot$  copy the file named XXX.war to a temporary folder
- $\cdot$  rename the file XXX.war in XXX.zip
- $\cdot$  extract the zip archive contents locate the files in the WEB-INF/lib folder

Once the files have been located, copy them to the folder: %AM\_CONSOLE\_DATA%/runtime/amlib

#### **Copy libraries form Content Script**

All the libraries mentioned above but  $**$  oml.jar  $**$  are usually also found in the installation folder of the Content Script module: %OTCS\_HOME/module/anscontentscript\_X\_Y\_Z/amlib

 $\triangledown$  Perform basic configuration of the Script Console. The main configuration file is located in: %AM\_CONSOLE\_DATA%/config/cs-console-systemConfiguration.xml Default configuration will be similar to the following:

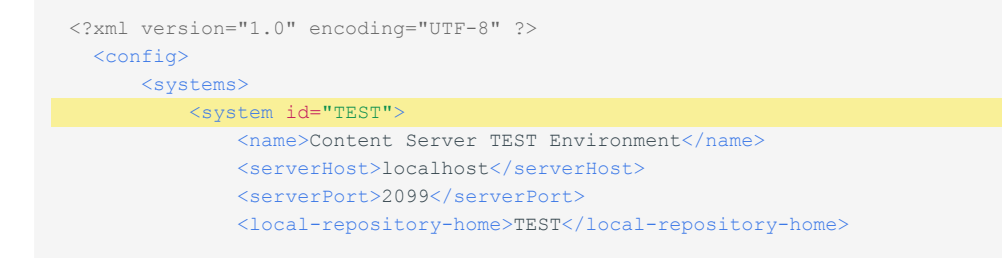

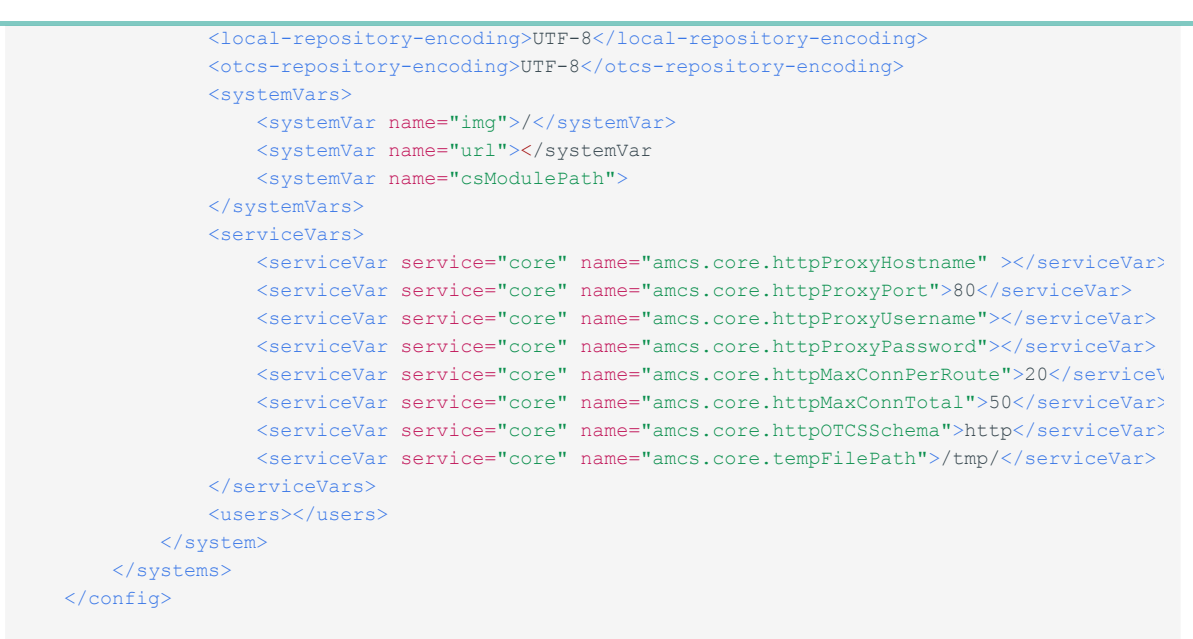

The base configuration allows to specify one or more "system" objects which represent OTCS instances to which the console will be able to connect.

#### **How to setup your base configuration**

The base configuration can be edited manually, or, alternatively, configuration parameters can be downloaded from a target Content Server instance. This feature comes particularly handy for installations that include multiple Content Script Extension Packages, each with its own configuration settings.

 $\vee$  Apply any available hotfix(es)

#### **Hot to install a hotfix**

Before you install any hotfix, please backup all essential files. To install the hotfix, download the hotfix from the Support portal and save it to a temporary location. Make sure Script Console services (or executable) are completely stopped. From the temporary location, extract the contents of the hotfix to the <Script\_Console\_home> directory and then restart it.

The directory (directories) and file(s) contained in the hotfix(es) you install will be copied to <Script\_Console\_home>

Please always make reference to the hotfix's description file:/hotfixes/hotFix ANS XXX YYY ZZZ.hfx for specific installation instructions or pre/post installation procedures

## <span id="page-154-0"></span>Configure Script Console[¶](#page-154-0)

To perform configuration against an OTCS instance, run the Script Console in shell mode. To do so, open a Windows Commands Processor and move to the folder: **%AM\_CONSOLE\_DATA%/** runtime/bin which includes the Script Console's executables scripts

- Run the app-windows.bat Or app.sh SCript
- The following prompt should appear: •

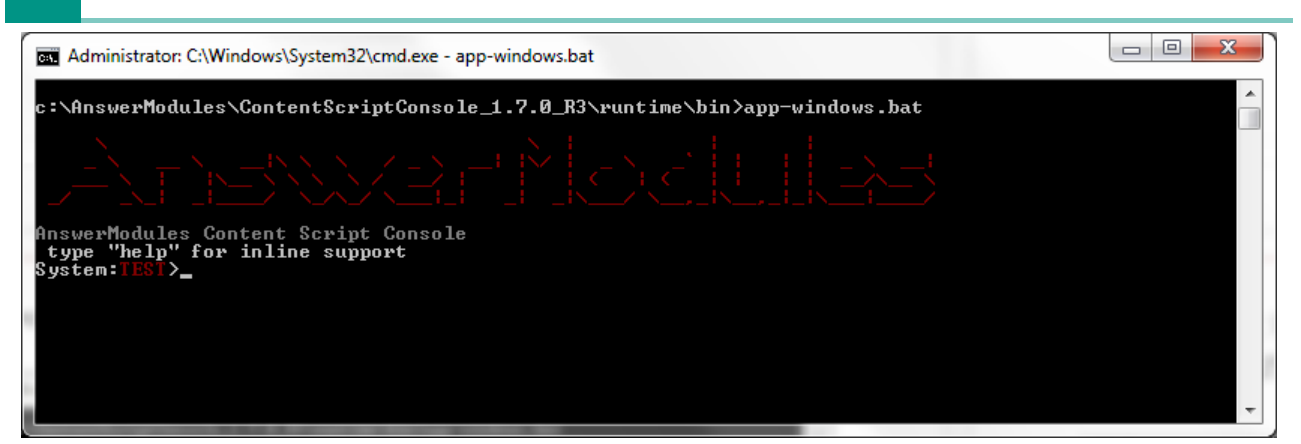

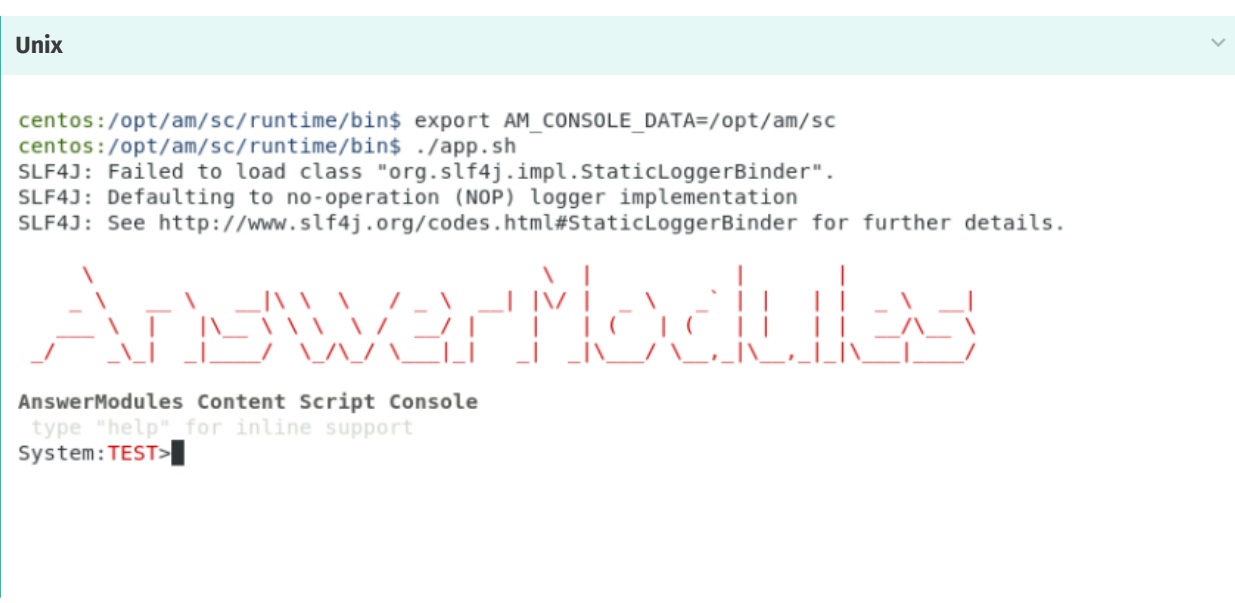

 $\cdot$  The default TEST system is selected. To list all available systems, use the system command with the list flag  $(-1, -1)$ ist). E.g. system  $-1$ :

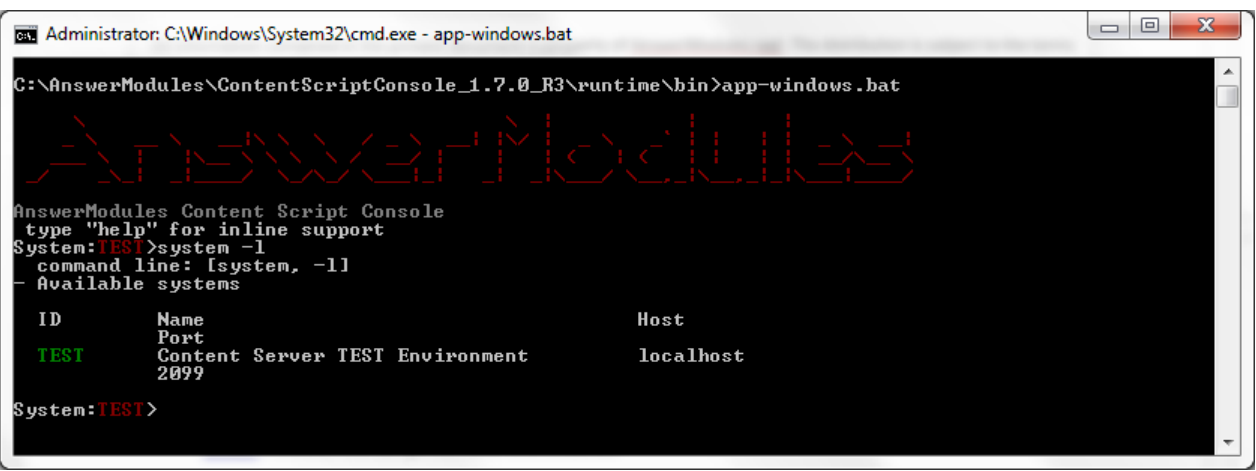

**Unix**

Port<br>2099

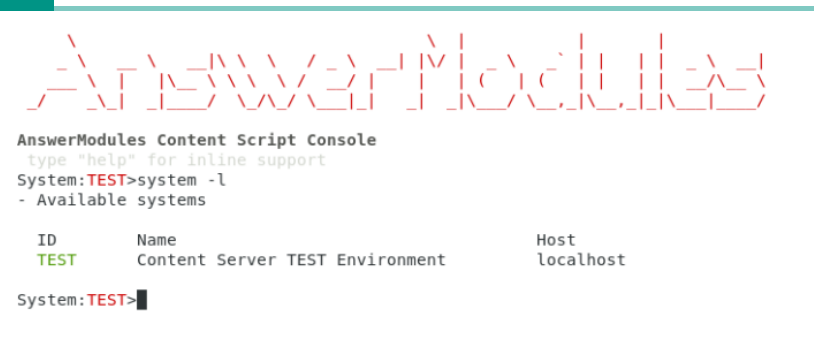

To create a new system (for example, *LOCAL*) use the system command with the add flag • (-a, --add) followed by the ID of the new system. E.g. system -a LOCAL

The shell will prompt for the required base values, such as hostname and port number.

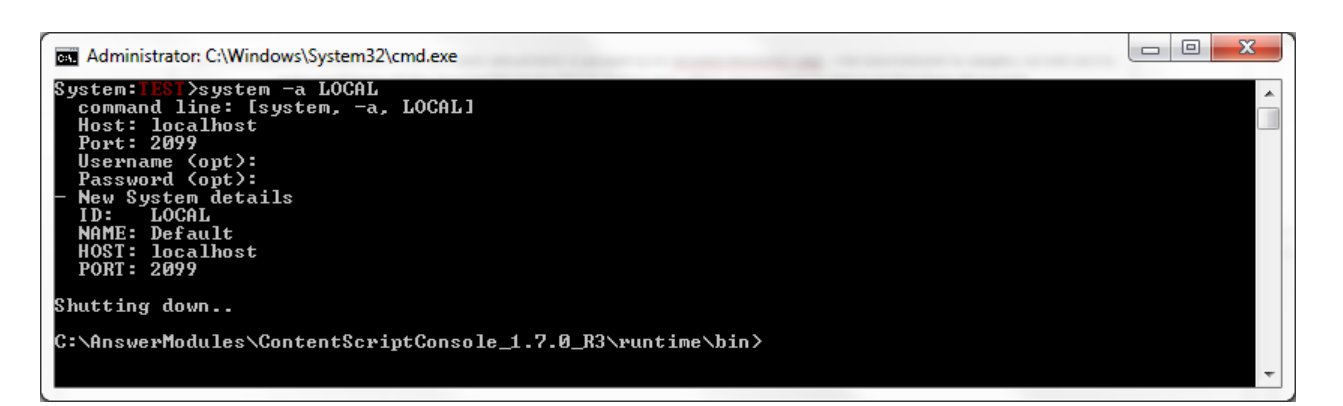

**Unix**

```
System:TEST>system -a LOCAL
  Host: localhost
  Port: 2099
  Username (opt): Admin
  Password (opt): ***************
- New System details
       LOCAL
  ID:
  NAME: Default
  HOST: localhost
  PORT: 2099
Shutting down..
centos:/opt/am/sc/runtime/bin$
```
Upon creating a new system, the Script Console will require a restart and will automatically shutdown.

 $\cdot$  Switch the active system to LOCAL using the system command with the system flag (- $_{\circ}$ ) followed by the ID of the target system. E.g. system -s LOCAL

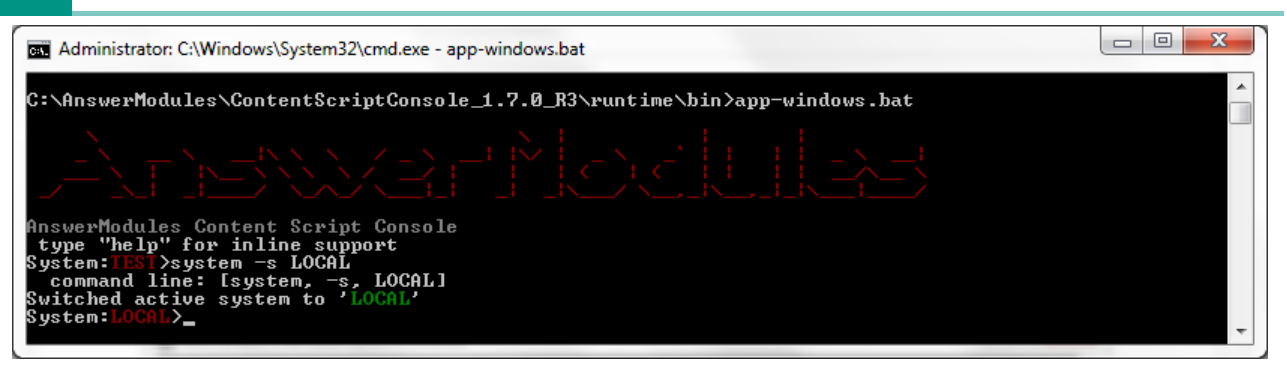

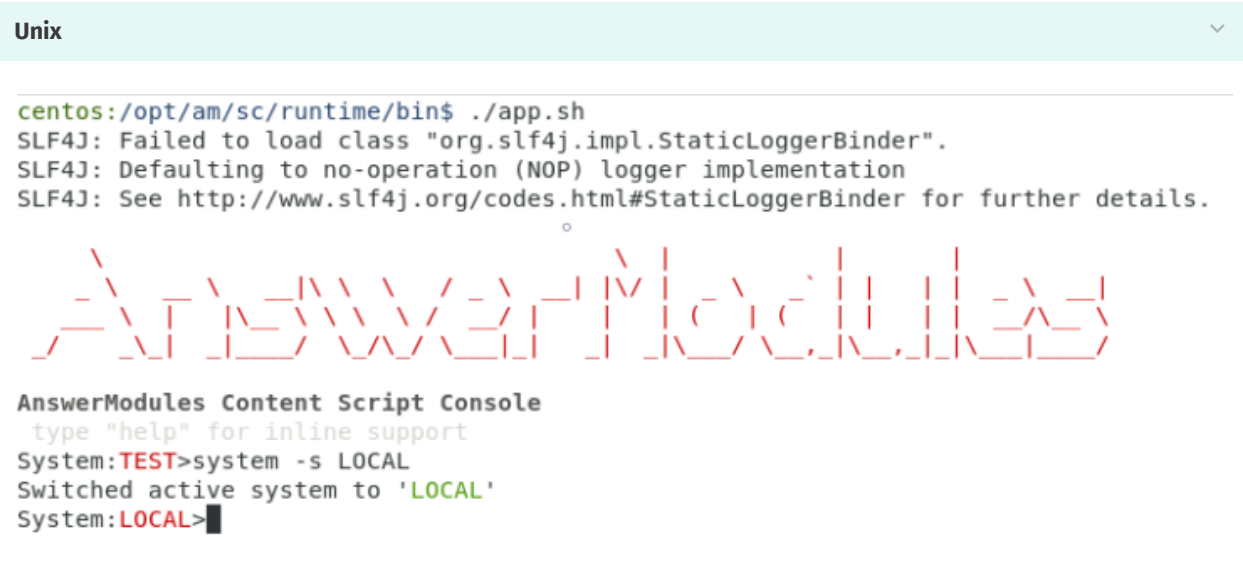

The active system indicator in the command prompt should now indicate LOCAL.

 $\cdot$  Login to the LOCAL system using the  $_{\tt login}$  command

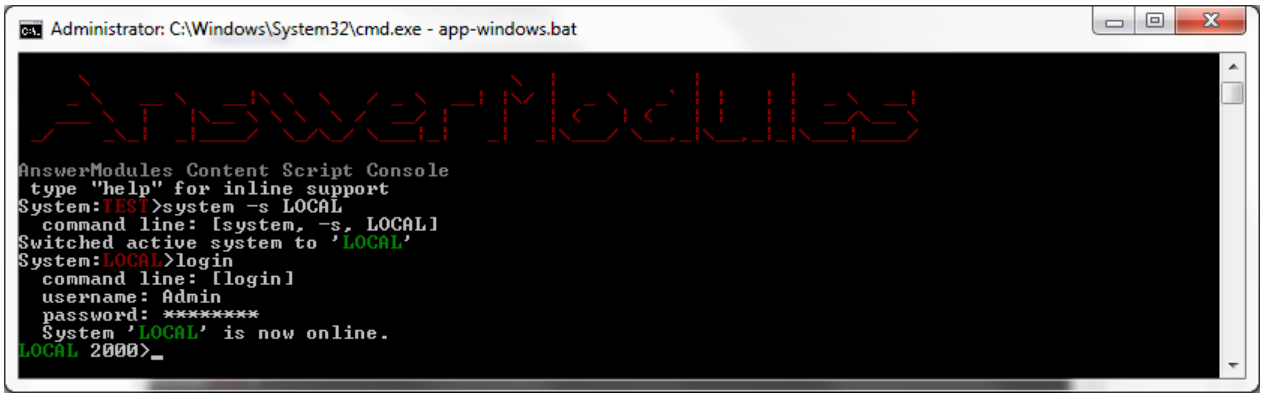

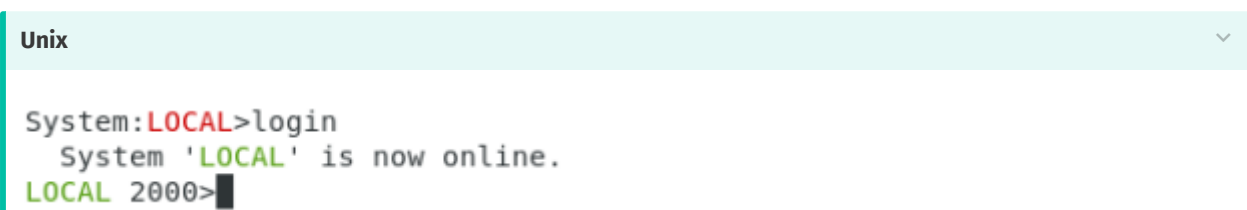

The active system indicator in the command prompt should now turn green to indicate that the system is ONLINE

- Synchronize ModuleSuite configuration parameters from the LOCAL system using the loadConfig command with the mode flag (-m, --mode) followed by the ALL value, and the verbose flag (-v, --verbose). E.g. loadConfig -m ALL -v The LOCAL system base configuration will be transfered and stored in the Script Console configuration file
- $\cdot$  The configuration is complete. Try a simple ls command to test the connection

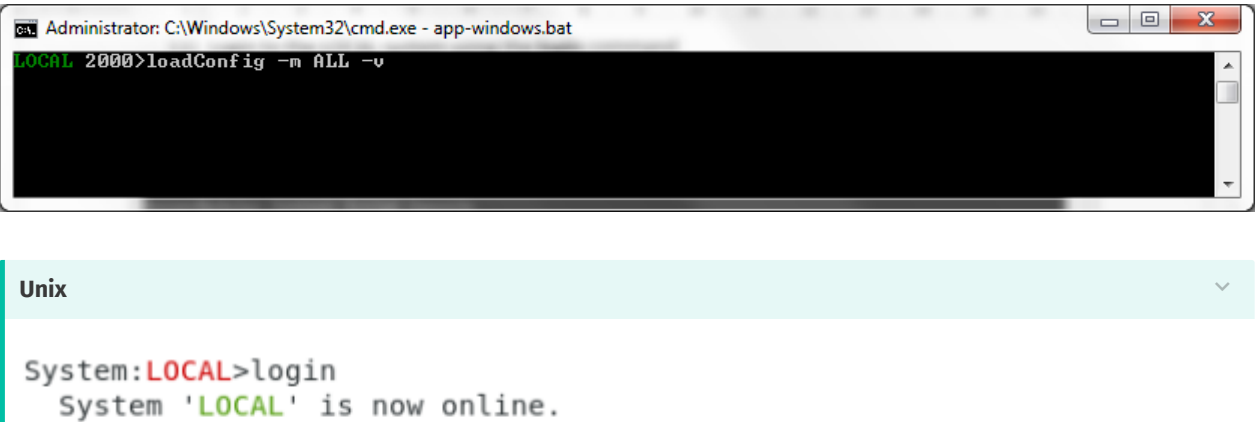

```
LOCAL 2000>loadConfig -m ALL
```
LOCAL 2000>

# **Installing Extension Packages**

## <span id="page-158-0"></span>Installation procedure[¶](#page-158-0)

We will refer to the Content Server installation directory as %OTCS\_HOME%

 $\cdot$  Run the **Module Suite Content Script Master Installer** and install the desired extension packages.

**Step-by-step procedure**

The following screens will guide you through the Content Script Module Master Installer steps required to install optional extension packages:

1. Welcome Screen: Select "Next" when ready to start the installation.

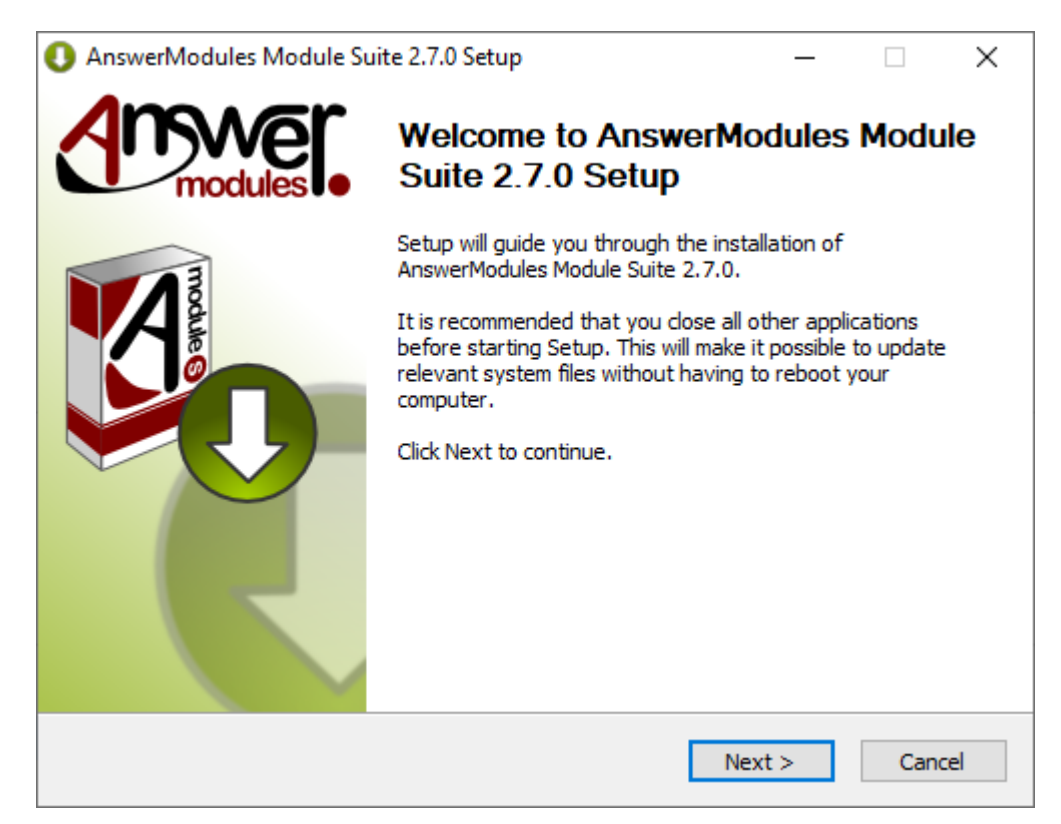

EULA Screen: Acceptance of the end-user license agreement is mandatory to proceed with the installation 2. A copy of the agreement will be available, upon installation, in: %OTCS\_HOME%/module/amcontentscript\_X\_Y\_Z/license/EULA Accepting the End User Agreement is mandatory to proceed with the installation. Select "Next" when ready.

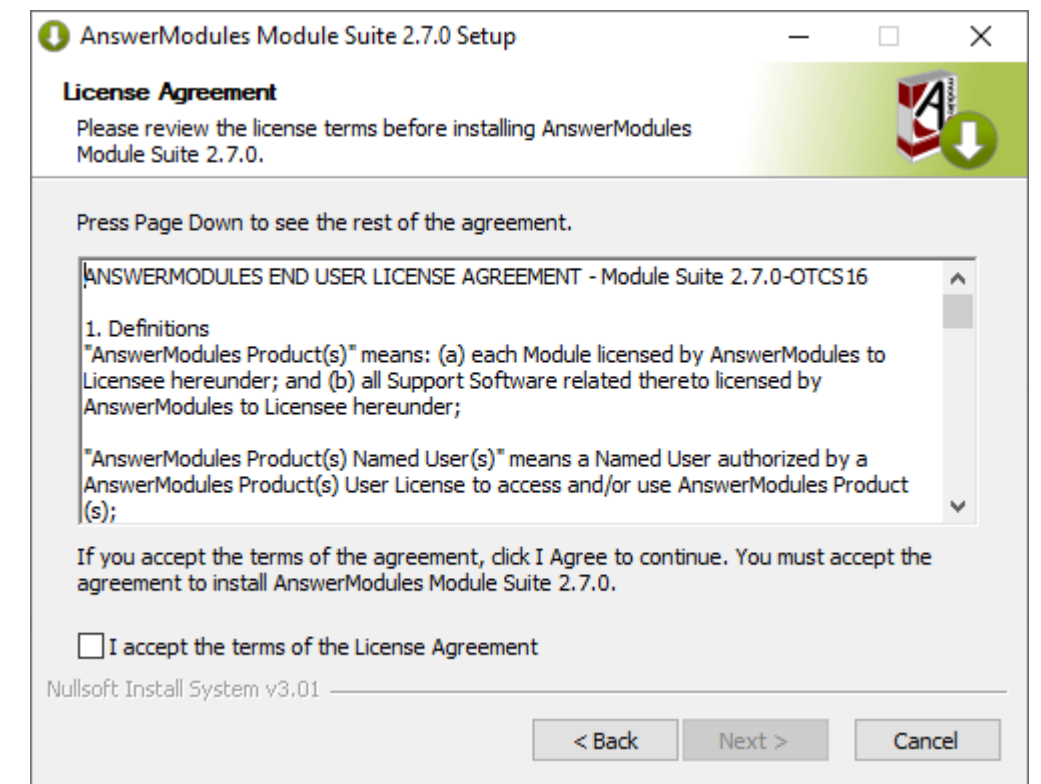

3. Components selection:Unselect the *OTCS Module* component. Select all of the extension components that are to be installed

Select "Install" when ready.

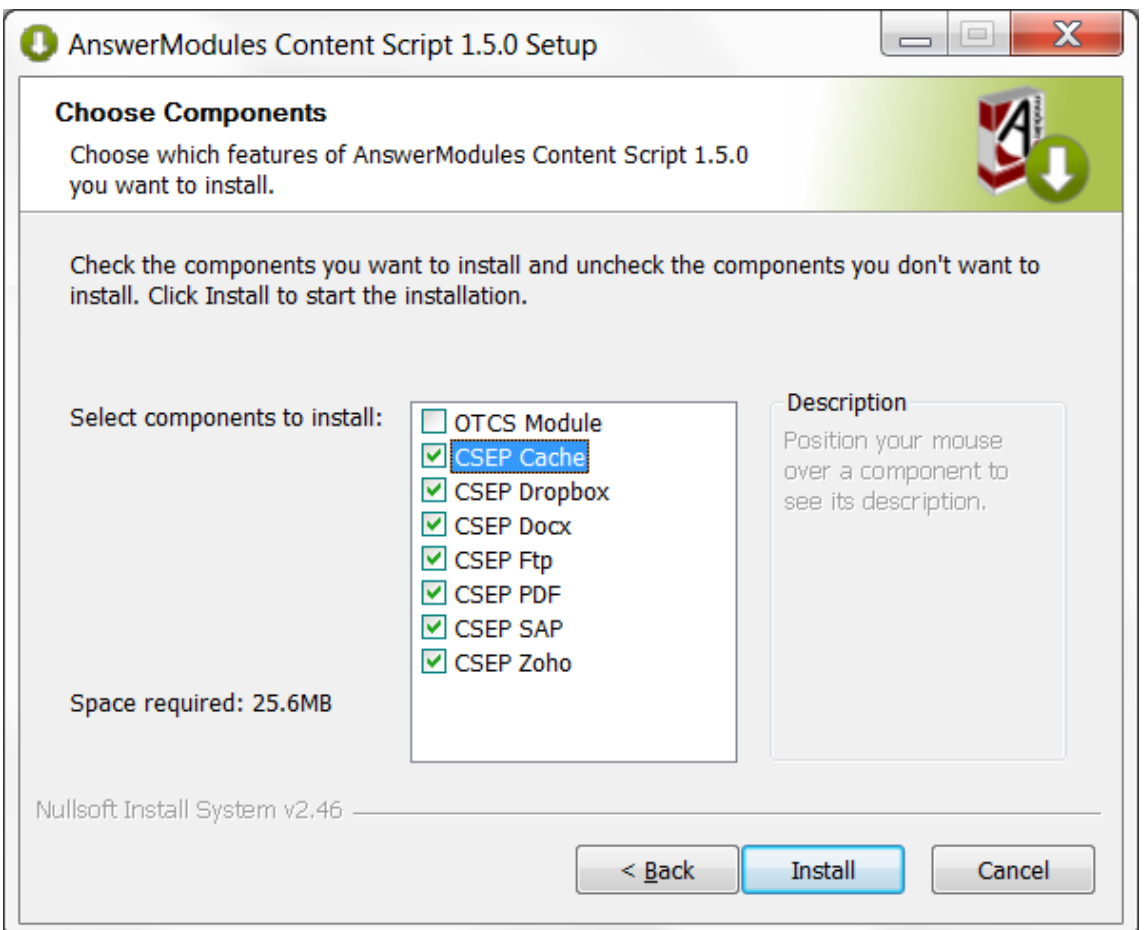

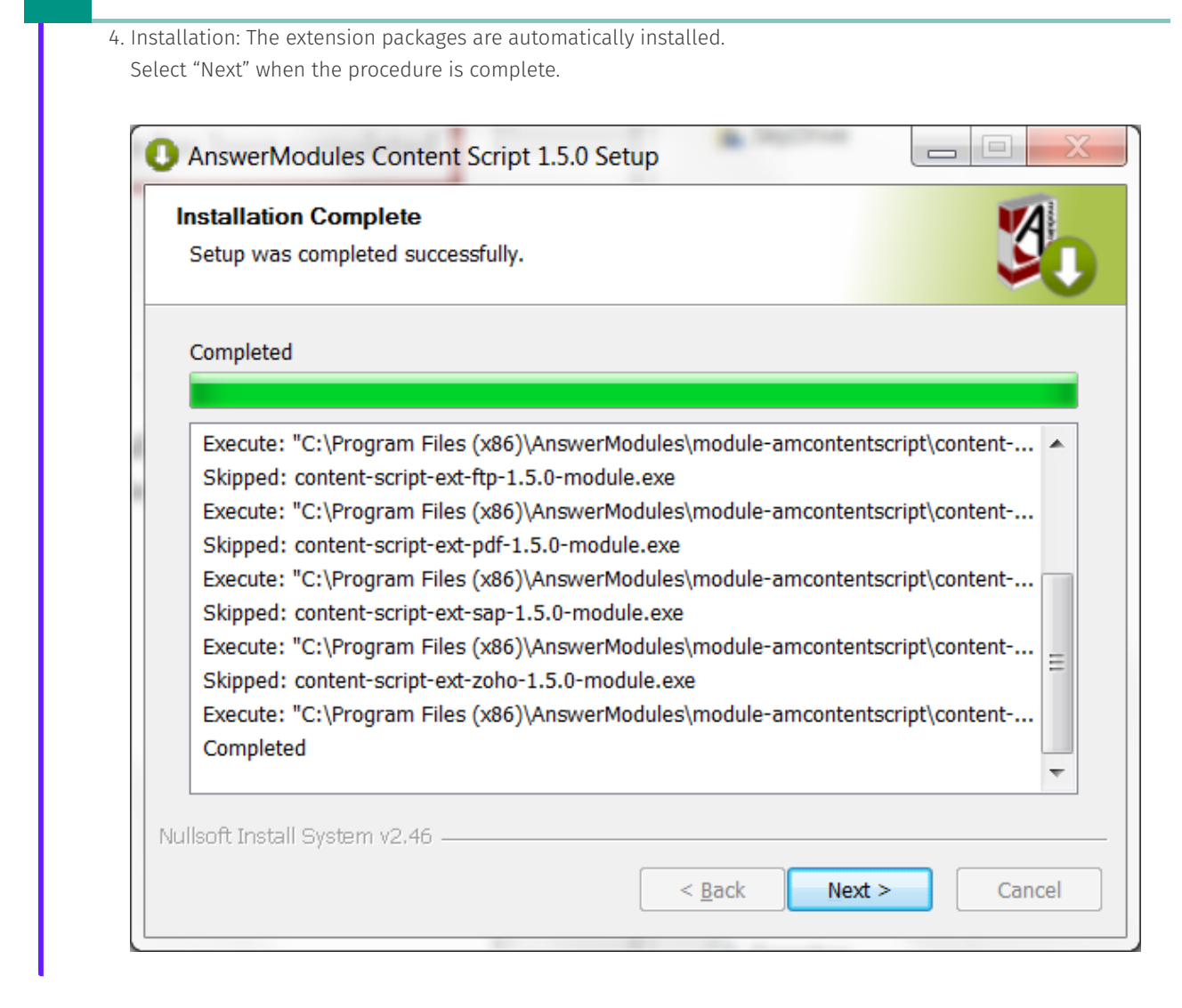

#### **Configure the Extension Packages**

If you are installing extension packages on an already installed and properly configured Module Suite instance you have to update the module's Base Configuration following the procedure below:

- $\cdot$  Stop and Start Content Server service to let the system load the newly installed Extension Packages
- $\cdot$  Login as Administrator and access the Module administration panel
- $\cdot$  From the Administration Home, select <code>AnswerModules</code> <code>Administration</code> > <code>Base Configuration</code>
- $\cdot$  If necessary, change the core configuration or the configuration of the extension modules.
- $\cdot$  Save the Base Configuration (even in case no changes were applied) and restart Content Server

In order for any change in the base configuration to become effective, a restart of Content Server is required

## <span id="page-162-0"></span>Rendition Extension Package[¶](#page-162-0)

## <span id="page-162-1"></span>What is it? **T**

The rendition extension package allows you to programmatically invoke a third party rendition engine to convert documents from one format to another, the most common use case is to convert HTML documents to PDF documents. Using the rendition extension package, you will be able to convert documents in real time and without interrupting the script execution flow.

The installation procedure for the rendition extension package isn't different from any other extension package, although it requires a couple of additional steps to be completed.

## <span id="page-162-2"></span>Install the third party rendition engine[¶](#page-162-2)

The CS Rendition Extension package only provides the API to interface with a third party engine capable of converting documents.

This software is distributed separately by the third party and has to installed separately.

Although potentially compatible with different engines, the rendition extension package is preconfigured and tested to use on of the following options:

- $\cdot$  an open source engine named [wkhtmltopdf](wkhtmltopdf.org)
- $\cdot$  an open engine AnswerModules R&D Team derived from the open source project Puppeteer *[\(https://github.com/puppeteer/puppeteer\)](https://github.com/puppeteer/puppeteer)* named rend

The installation and configuration of the two above mentioned solutions is pretty similar.

## <span id="page-162-3"></span>wkhtmltopd[f¶](#page-162-3)

### <span id="page-162-4"></span>**Installation[¶](#page-162-4)**

- $\triangledown$  Follow the software developers instructions to perform the installation on each server in the OTCS cluster on which the extension is needed.
- $\triangledown$  Upon a successful installation, the main executable has to be made available to the Content Script Extension Package as a dropin.

To do so:

- locate the wkhtmltopdf installation path ◦
- locate the wkhtmltopdf.exe executable in the folder ◦
- copy the wkhtmltopdf.exe in the CS Rendition Extension package dropin folder, located in:

#### <span id="page-163-0"></span>**Configuration[¶](#page-163-0)**

 Configure the Rendition extension package in order to use the *wkhtmltopdf* executable in the Module Suite Base Configuration *[\(/administration/modulesuite/#base](/administration/modulesuite/#base-configuration)confi[guration\)](/administration/modulesuite/#base-configuration)*

#### Section *rend*

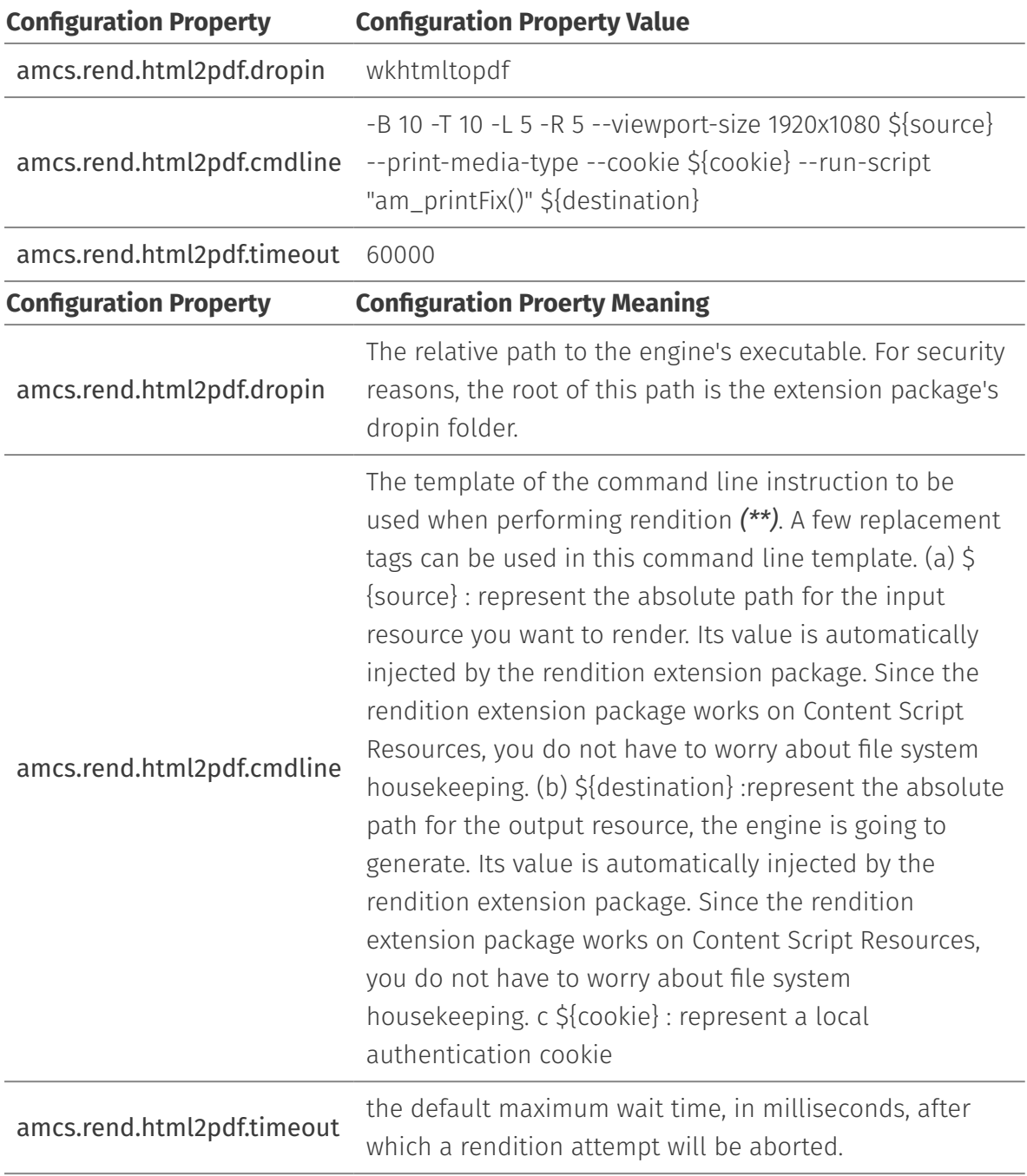

**(\*\*)**

Please refer to the third-party rendition engine's guide for a detailed explanation of all the available command line parameters

### <span id="page-164-0"></span>ren[d¶](#page-164-0)

#### <span id="page-164-1"></span>**Installation (Windows)[¶](#page-164-1)**

External conversion engine package is provided as a compressed archive rend-win.zip. The Archive contains following items:

- *chromium* folder containing an up to date version of [Chromium](https://www.chromium.org/Home) *[\(https://](https://www.chromium.org/Home) [www.chromium.org/Home\)](https://www.chromium.org/Home)* engine.
- rend pre-built NodeJS application leveraging Puppeteer *[\(https://github.com/puppeteer/](https://github.com/puppeteer/puppeteer) [puppeteer\)](https://github.com/puppeteer/puppeteer)*

To install it:

 $\vee$  Extract the conversion engine package in the following location:

<OTCS\_HOME>/module/anscontentscript\_x\_x\_x/amlib/rend/dropin

#### <span id="page-164-2"></span>**Installation (Unix[\)¶](#page-164-2)**

External conversion engine package is provided as a compressed archive rend.tar.gz. The Archive contains following items:

- *chromium* folder containing an up to date version of [Chromium](https://www.chromium.org/Home) *[\(https://](https://www.chromium.org/Home) [www.chromium.org/Home\)](https://www.chromium.org/Home)* engine.
- rend pre-built NodeJS application leveraging Puppeteer *[\(https://github.com/puppeteer/](https://github.com/puppeteer/puppeteer) [puppeteer\)](https://github.com/puppeteer/puppeteer)*
- $\cdot$  run\_rend a script that will be called by the Content Suite and will launch the application

To install it:

 $\triangledown$  Extract the conversion engine package in the following location:

```
 <OTCS_HOME>/module/anscontentscript_x_x_x/amlib/rend/dropin
 e.g.
>tar -C <OTHOME>/module/anscontentscript_x_y_0/amlib/rend/dropin -xvf rend.tar.gz
```
Note: files inside dropin folder should belong to user that is used to run Content Server service. Thus you can either perform extraction under the OTCS service user or change ownership of the extracted files accordingly.

## <span id="page-165-0"></span>Configuratio[n¶](#page-165-0)

 Configure the Rendition extension package in order to use the *rend* executable in the Module Suite Base Configuration *[\(/administration/modulesuite/#base-con](/administration/modulesuite/#base-configuration)figuration)*

Section *rend*

*Windows*

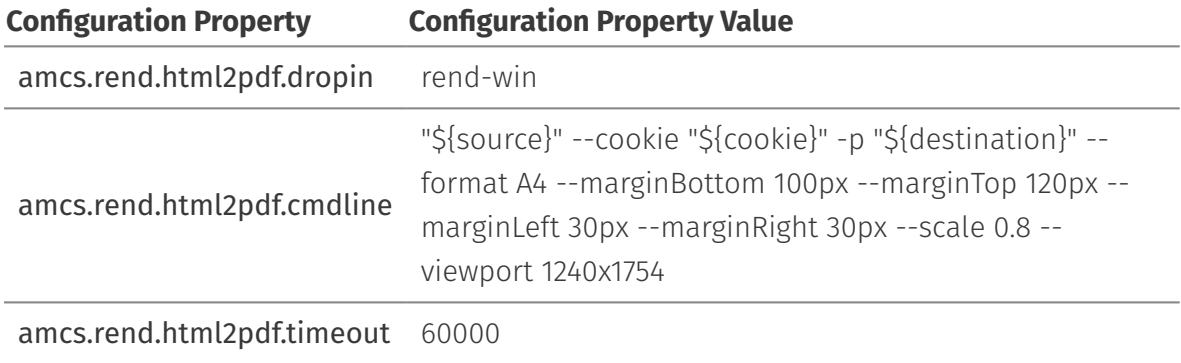

*Unix*

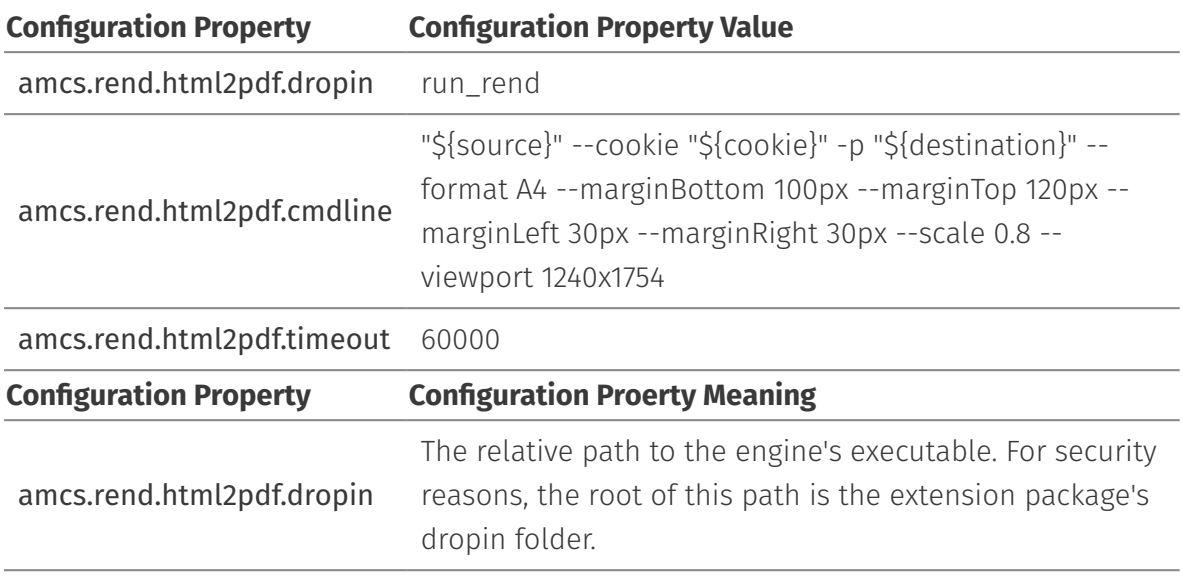

 $\checkmark$ 

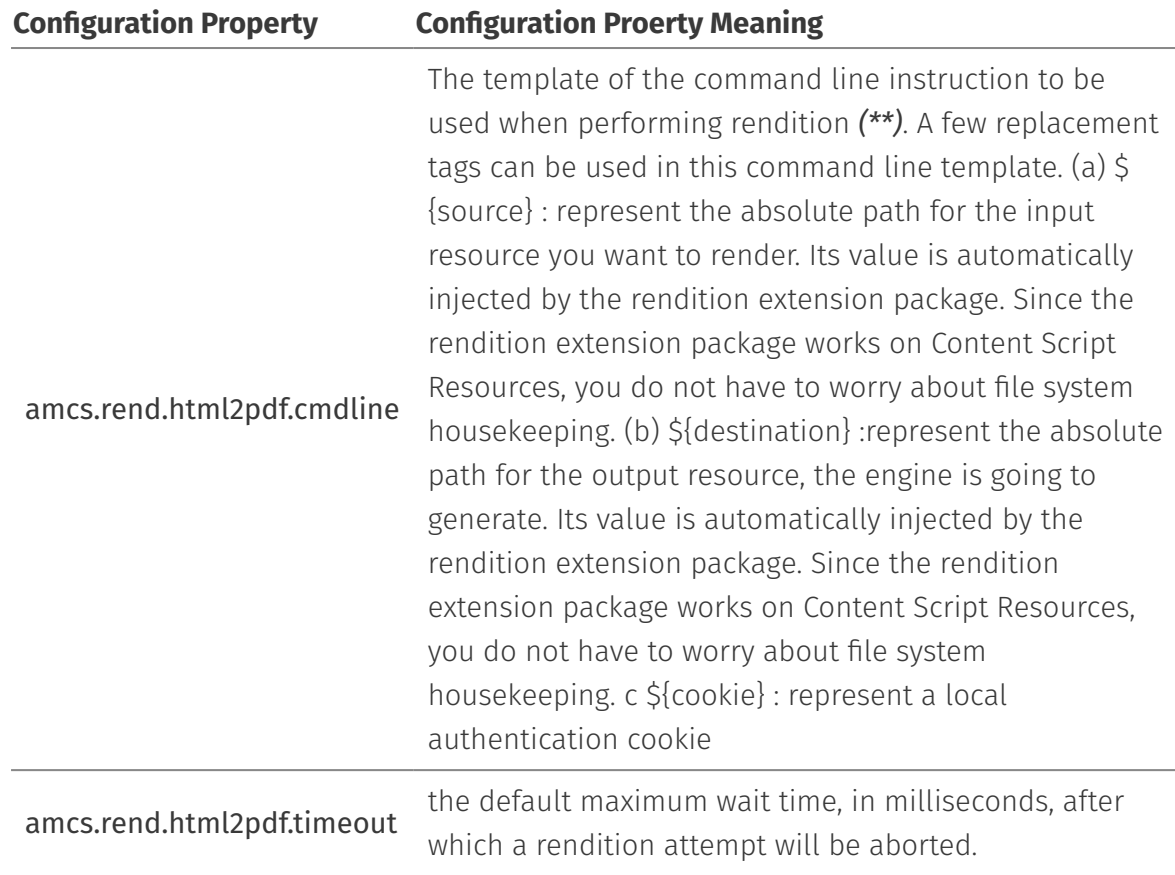

#### **Dropin options**

-"\${source}" – replacement tag that will be substituted by the URL to the generated HTML Form. This argument is mandatory and not editable.

-ck, --cookie [cookie] – value will be replaced by replacement tag that corresponds to the current user's session cookie. Should be in form "Name Value". This argument is mandatory and not editable.

-p, --path \<path> – identifies target PDF file location. Value will be substituted by the replacement tag. This argument is mandatory and not editable.

-f, --format [format] – PDF option. Paper format. If set, takes priority over width or height options. Defaults to 'Letter'. Available options: Letter, Legal, Tabloid, Ledger, A[0-6].

-d – Debug is on. If specified debugging information is written to the log file. Use only for debugging purposes. Log file located in \<OTHOME>\logs\cs\_rend.log or when running application manually in \<appDir>\log\cs\_rend.log

-mb, --marginBottom [margin] - Bottom margin, accepts values labeled with units.

-mt, --marginTop [margin] - Top margin, accepts values labeled with units.

-mr, --marginRight [margin] - Right margin, accepts values labeled with units.

-ml, --marginLeft [margin] - Left margin, accepts values labeled with units.

-vp, --viewport [cookie] - PDF option. Set the viewport. Width and height of the page in pixels

-prt, --printmediatype - Use print media type. Boolean. Default: true.

-s, --scale [scale] - Scale of the webpage rendering.

-dhf, --displayHeaderFooter - Display header and footer. Boolean. Default: false.

-ht, --headerTemplate [template] - HTML template for the print header.

-ft, --footerTemplate [template] - HTML template for the print footer.

-pb, --printBackground - Print background graphics. Boolean. Default: true.

-pr, --pageRanges - Paper ranges to print, e.g., '1-5, 8, 11-13'. Defaults to the empty string, which means print all pages.

-w, --width [width] - Paper width, accepts values labeled with units.

-h, --height [height] - Paper height, accepts values labeled with units.

-wu, --waitUntil [choice] - WaitUntil accepts choices load, domcontentloaded, networkidle0, networkidle2. Defaults to 'networkidle2'.

For more detailed description of the option please refer to official Puppeteer [documentation](https://pptr.dev/#?product=Puppeteer&version=v3.0.1&show=api-class-page) *[\(https://](https://pptr.dev/#?product=Puppeteer&version=v3.0.1&show=api-class-page) [pptr.dev/#?product=Puppeteer&version=v3.0.1&show=api-class-page\)](https://pptr.dev/#?product=Puppeteer&version=v3.0.1&show=api-class-page)*

## <span id="page-167-0"></span>Content Script Extension for SA[P¶](#page-167-0)

### <span id="page-167-1"></span>What is it?<sup>1</sup>

Content Script Extensions for SAP allows to integrate Content Script with the SAP™ ERP through RFCs (Remote Functions Calls).

The integration allows you to perform the following:

- connect to multiple SAP™ systems through JCo APIs; •
- $\cdot$  invoke standard and custom SAP™ functions for retrieving ERP's information;
- $\cdot$  invoke standard and custom SAP functions for updating ERP's information;

#### **SAP™ JCo Library Required**

This extension package requires the SAP™ JCo library *[\(https://support.sap.com/en/product/connectors/JCo.html\)](https://support.sap.com/en/product/connectors/JCo.html)* to be available in the extension repository <oTHOME>/module/anscontentscript\_x\_y\_z/amlib/sap and is certified for use with SAP™ JCo version (3.0.6) when used on OpenText Extended ECM and version (3.0.10) when used on CSP. SAP™ JCo library *[\(https://support.sap.com/en/product/connectors/JCo.html\)](https://support.sap.com/en/product/connectors/JCo.html)* can be downloaded from SAP™ website.

### <span id="page-167-2"></span>Extension setu[p¶](#page-167-2)

The Content ^Scripting extension for SAP is part of the Module Suite bundle but is not included in the main Module Suite installer. The extension package is provided on request by the AnswerModule support team, the reason why it is not included in the main intaller is because, if not configured correctly, it could cause problems with the installation of Module Suite.

Below is the step by step guide on how to install the Extensions for SAP. Note: For the general Module Suite and Module Suite Extensions Packages installation procedure please refer to "Installing the suite" *[\(/installation/installation/\)](/installation/installation/)* section

### <span id="page-168-0"></span>Installing the Content Script Extension for SAP[¶](#page-168-0)

Run the Content Script SAP Extension installer and follow the installation wizard steps:

 $\triangledown$  Select "Next" when ready to start the installation.

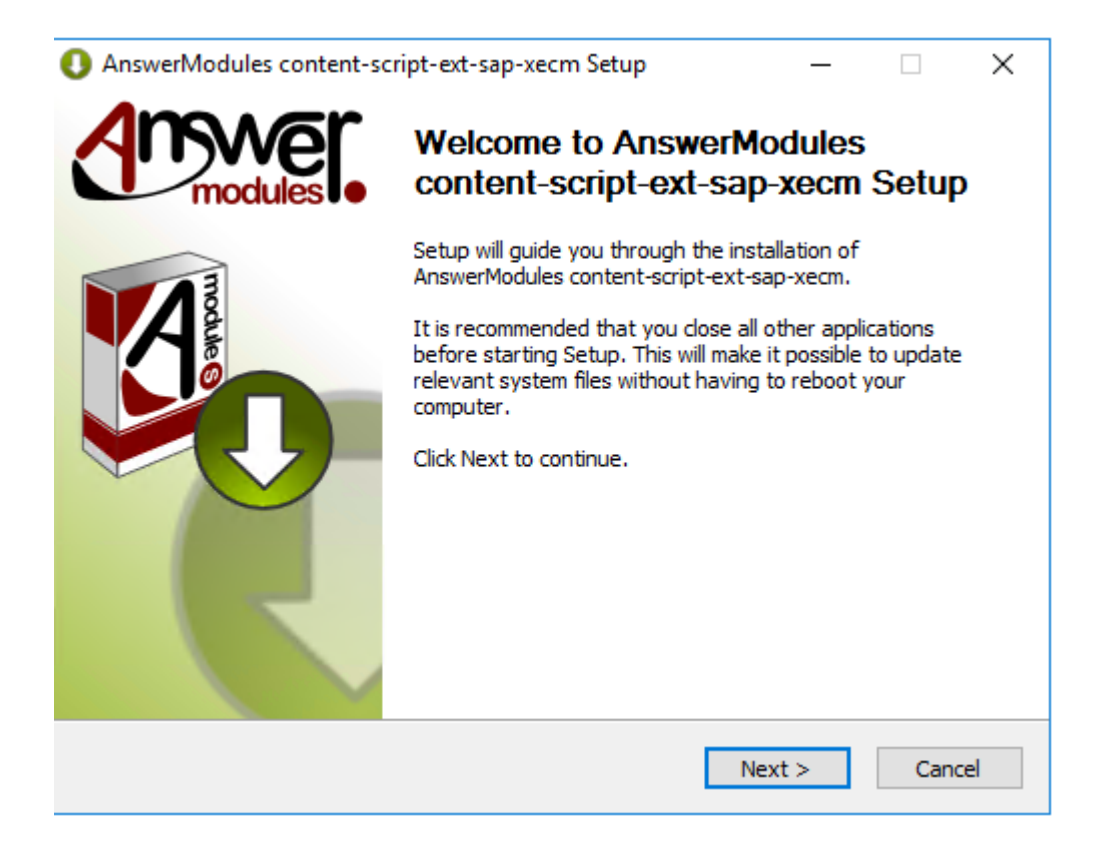

- $\vee$  Accept all the required license agreements
- $\triangledown$  The installer will prompt you for the location of the installed Content Server. Browse to your OTCS\_HOME and select "Next".

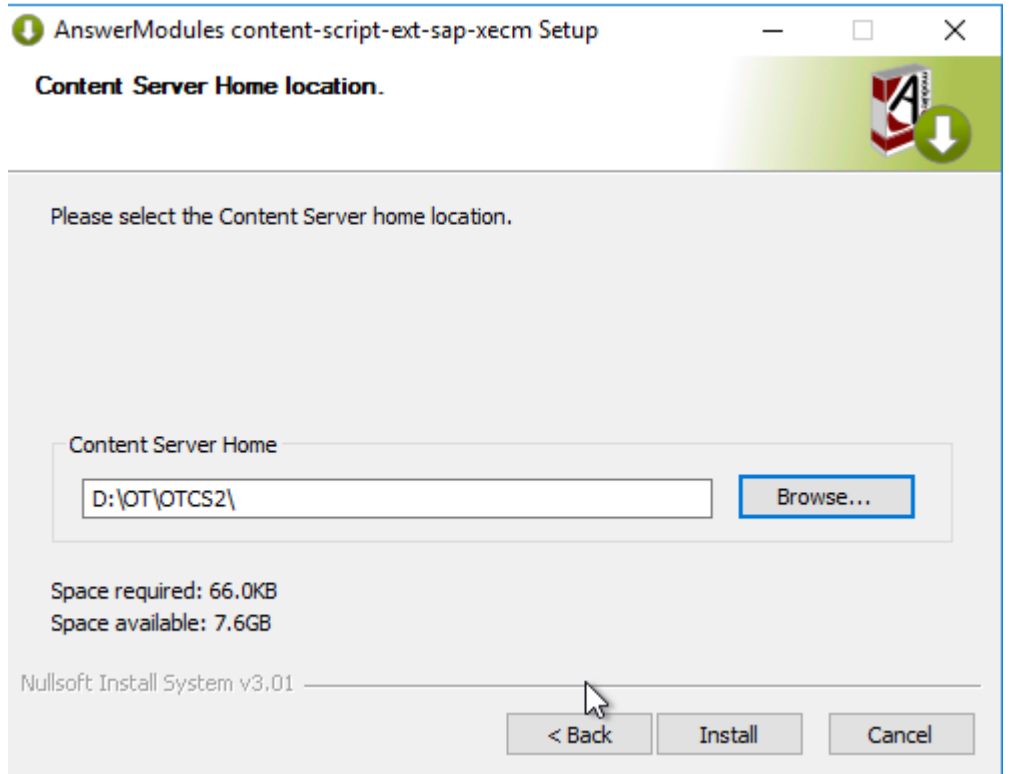

 $\vee$  Click "Install" to start the installation

 $\vee$  The installation of the required libraries will be performed

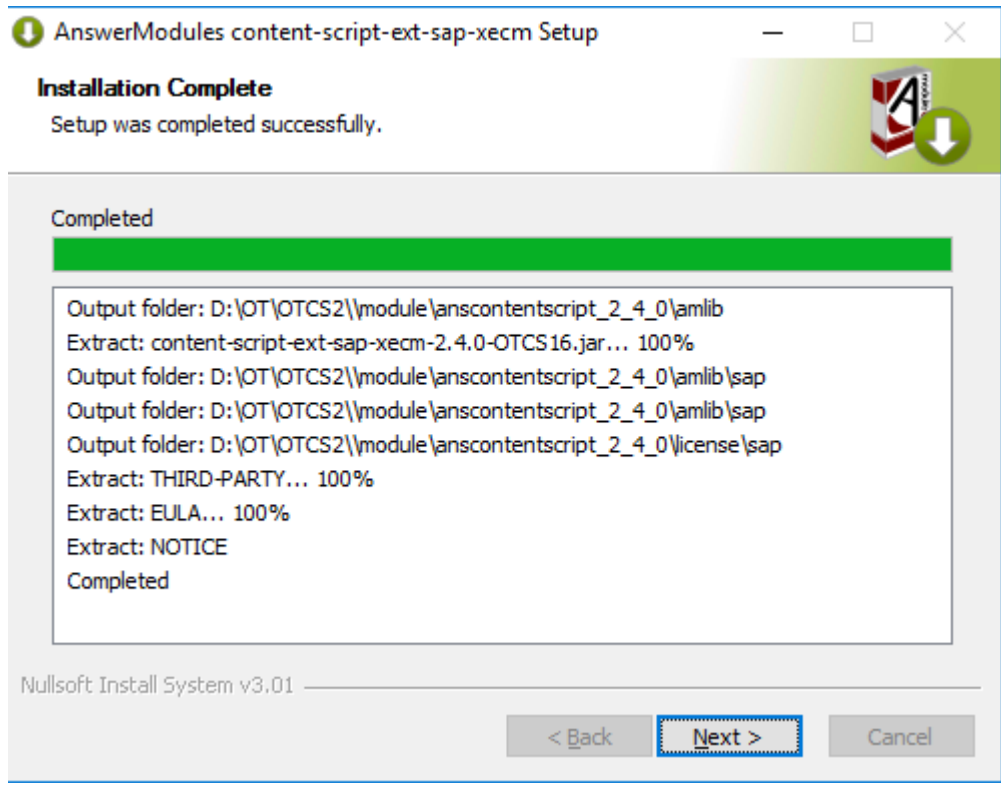

V Deploy SSAP™ JCo in the extension package repository: <oTCS\_HOME>/module/ anscontentscript\_2\_x\_0/amlib/sap. The Content Script extension for SAP relies on SAP Java Connector (SAP JCo) to support outbound communication with the SAP Server. SAP JCo relies on a native bridge to implement the communication with the SAP server. This native bridge is implemented by the SAP JCo native library (sapJCo.dll). Both the SapJCo jar file and dll must be copied in the extension package repository.

To deploy SapJCo library follow this simple procedure:

- Stop Content Server service ◦
- Copy library files to the destination mentioned above
- Start Content Server service ◦

#### **Deploy on clustered environment**

In case of a clustered Content Server installation the above steps should be performed on every cluster node.

### <span id="page-170-0"></span>Installation validation[¶](#page-170-0)

If the Content Script Extension for SAP has been successfully installed, a new configuration section should appear in the Base Configuration *[\(/administration/modulesuite/#base](/administration/modulesuite/#base-configuration)confi[guration\)](/administration/modulesuite/#base-configuration)* page:

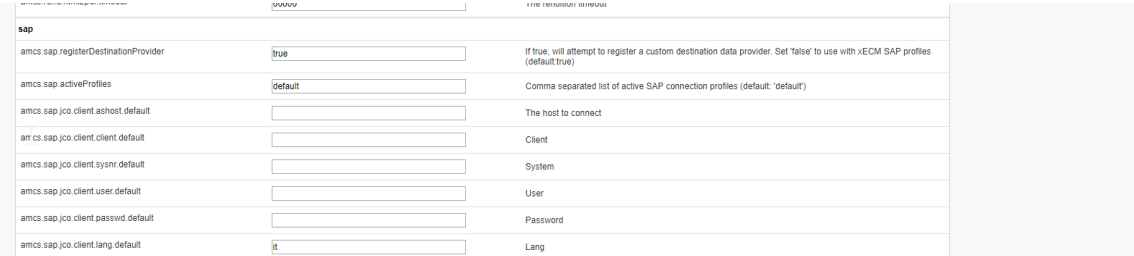

### <span id="page-170-1"></span>Configuration option[s¶](#page-170-1)

List of available parameters specified below:

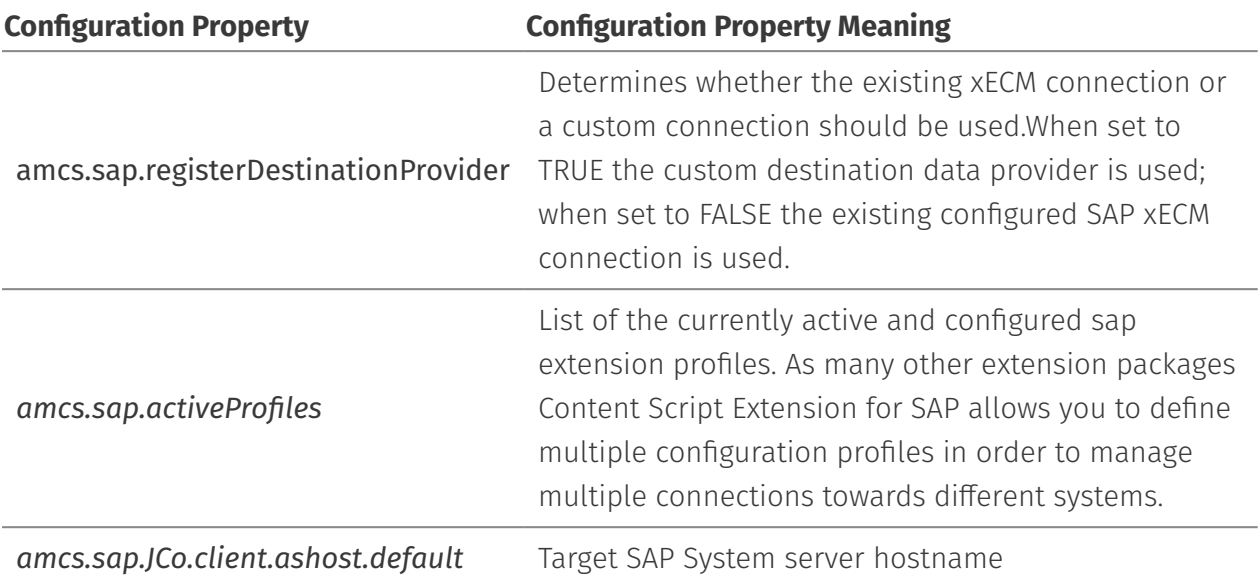

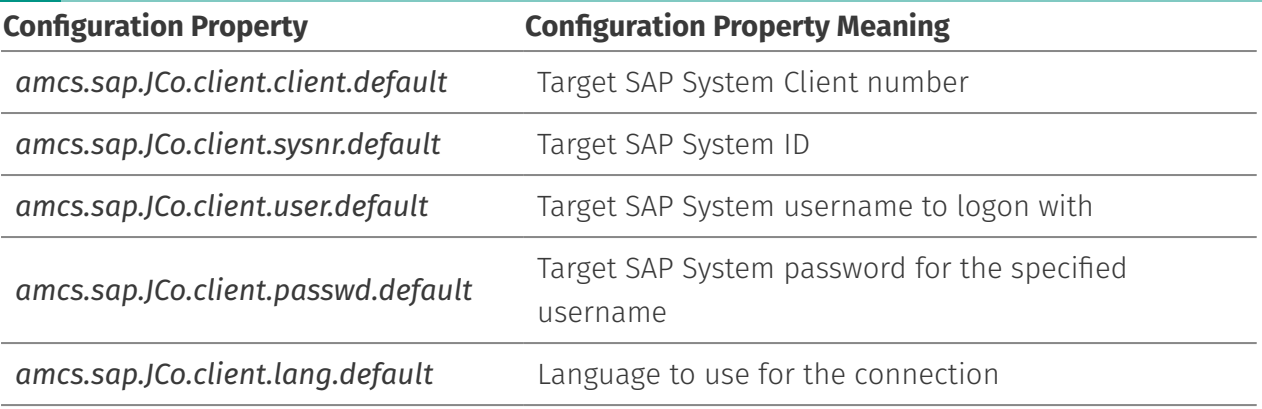

#### **OpenText Activator**

If you have not installed the "OpenText Activator for SAP Solutions" module on your system, you can only use the custom destinations. In this case it is necessary to install the SAP JCo version compatible with your environment.

# **Installing Extension for DocuSign**

## <span id="page-171-0"></span>Prerequisites[¶](#page-171-0)

This guides assumes the following components to be already installed and configured:

- AnswerModules ModuleSuite •
- Script Console (*OPTIONAL only for DocuSign webhook configuration*) •

The following information will be required to complete the configuration procedure:

- DocuSign API key
- Docusign API credentials

#### **Authentication Options**

The Content Script extension supports two different authentication options when invoking DocuSign APIs:

- Username / Password •
- Account GUID / RSA Certificate •

Refer to the official DocuSign REST API guides *[\(https://developers.docusign.com/esign-rest-api/guides/building](https://developers.docusign.com/esign-rest-api/guides/building-integration/)[integration/\)](https://developers.docusign.com/esign-rest-api/guides/building-integration/)* for details on how to generate your credentials.

We will refer to the Content Server installation directory as OTCS\_HOME

We will refer to the Script Console installation directory as SCRIPT\_CONSOLE\_HOME

## <span id="page-172-0"></span>Installation procedure[¶](#page-172-0)

The Module Suite DocuSign Extension includes two components:

Content Script Extension for DocuSign •

*This component enables the \*\*docusign\** service API in Content Script. The service is the entry point to integrating DocuSign functionality within your applications.\*

Script Console Extension for DocuSign (*Optional*) •

*This component enables a \*\*DocuSign webhook endpoint\** on Script Console. It is only required if you want to receive automatic update notification from DocuSign whenever an envelope status changes. For more details, refer to the official [DocuSign REST API Guides](https://developers.docusign.com/esign-rest-api/code-examples/webhook-status) *[\(https://developers.docusign.com/esign-rest-api/code-examples/webhook-status\)](https://developers.docusign.com/esign-rest-api/code-examples/webhook-status)* related to this topic.\*

### <span id="page-172-1"></span>Installing the Content Script Extension for DocuSig[n¶](#page-172-1)

Run the Module Suite DocuSign installer:

1 module-ansmodulesuitedocusign-1.5.0-OTCSxxx.exe

Follow the installation wizard steps:

 $\Box$  Select "Next" when ready to start the installation.

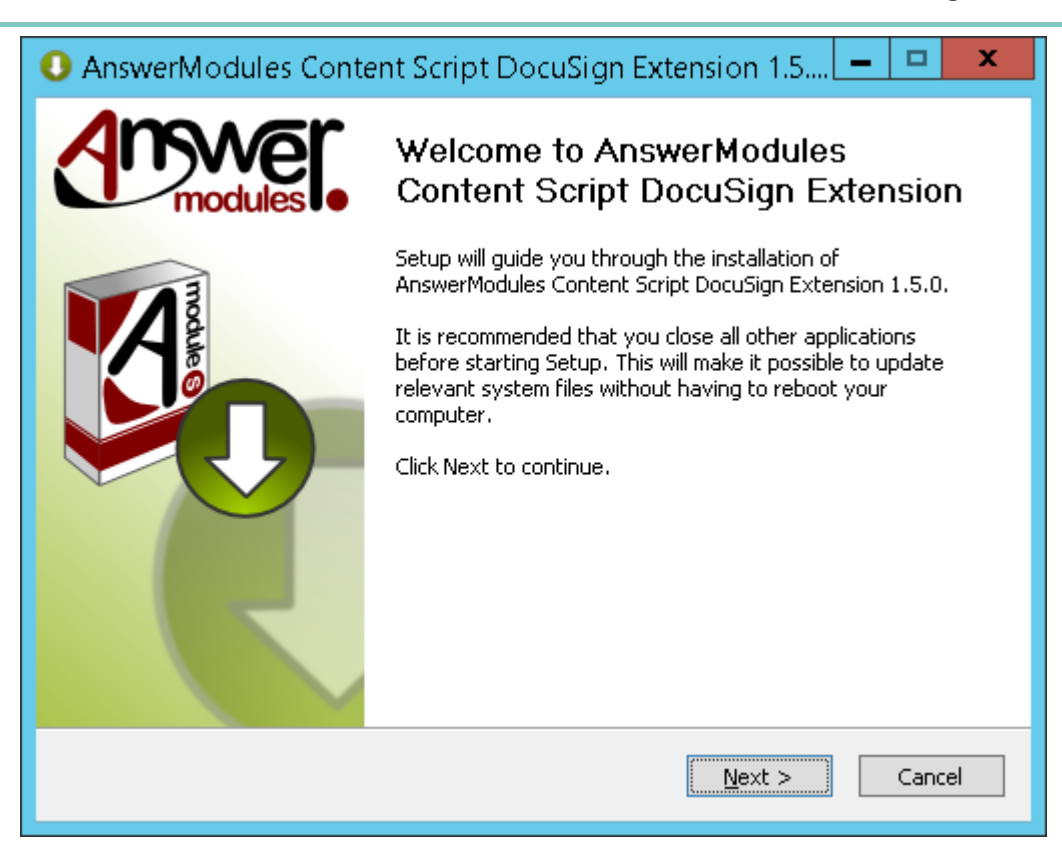

 $\Box$  The installer will prompt you for the location where Content Server is installed. Browse to your OTCS\_HOME and select "Next".

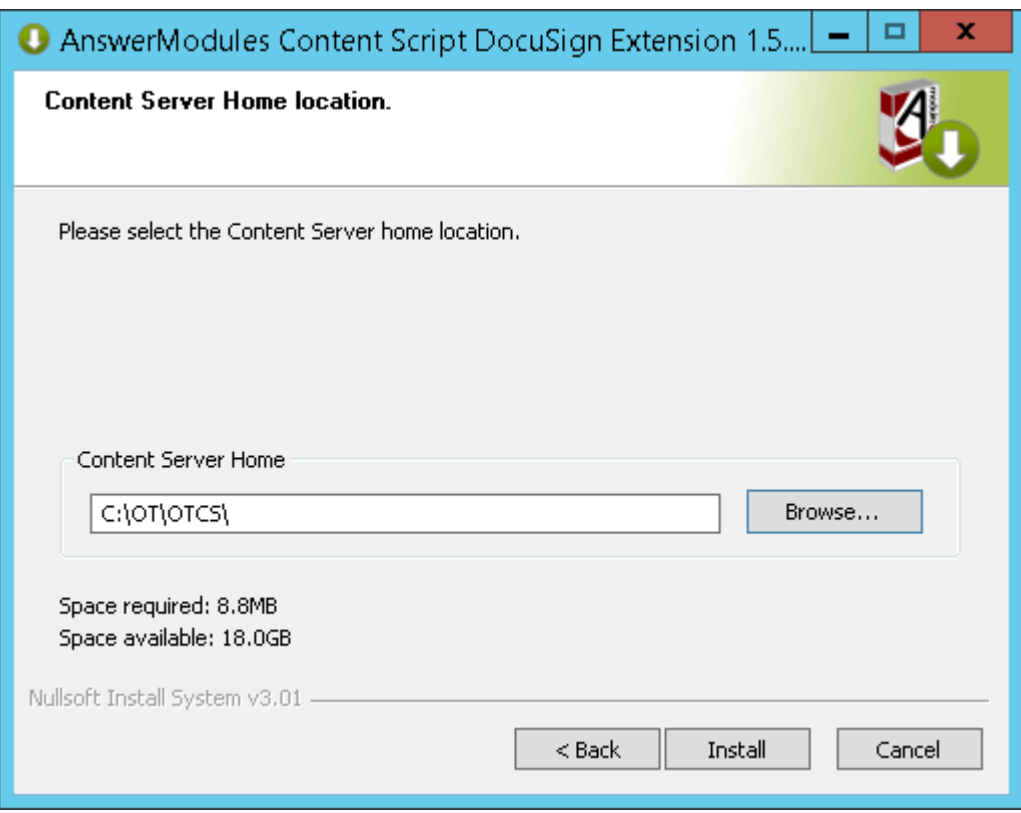

 $\Box$  Review the installation steps for each component to be installed.

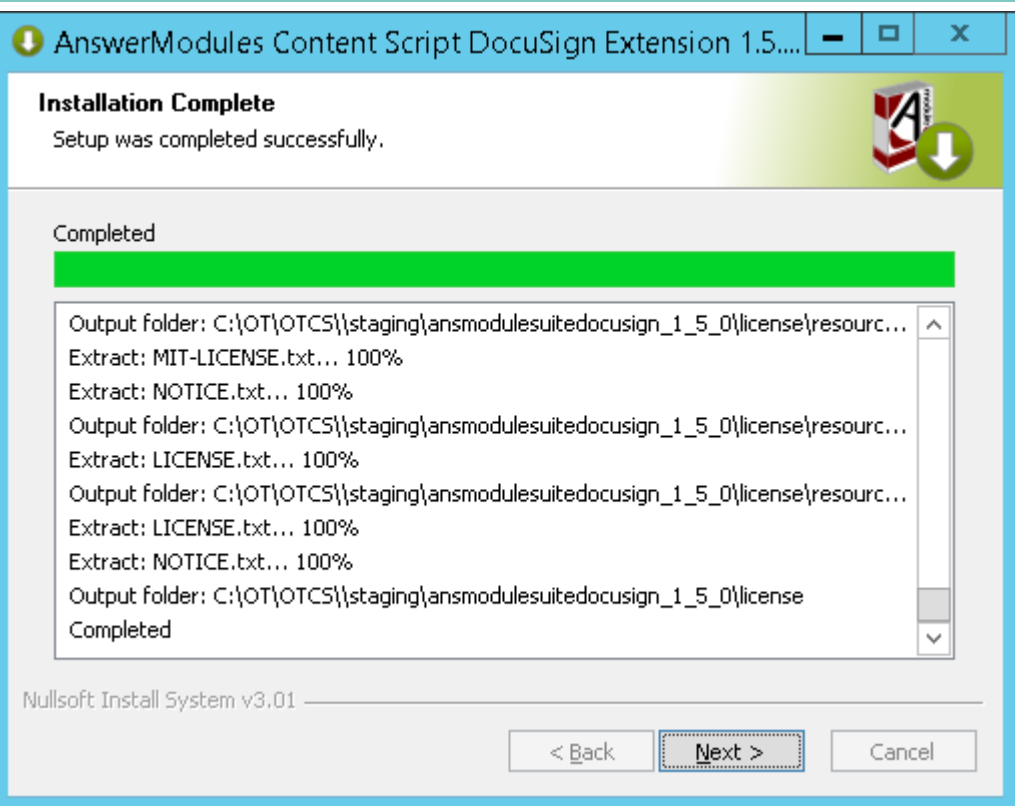

### Click "Finish" to complete the unpacking of the module

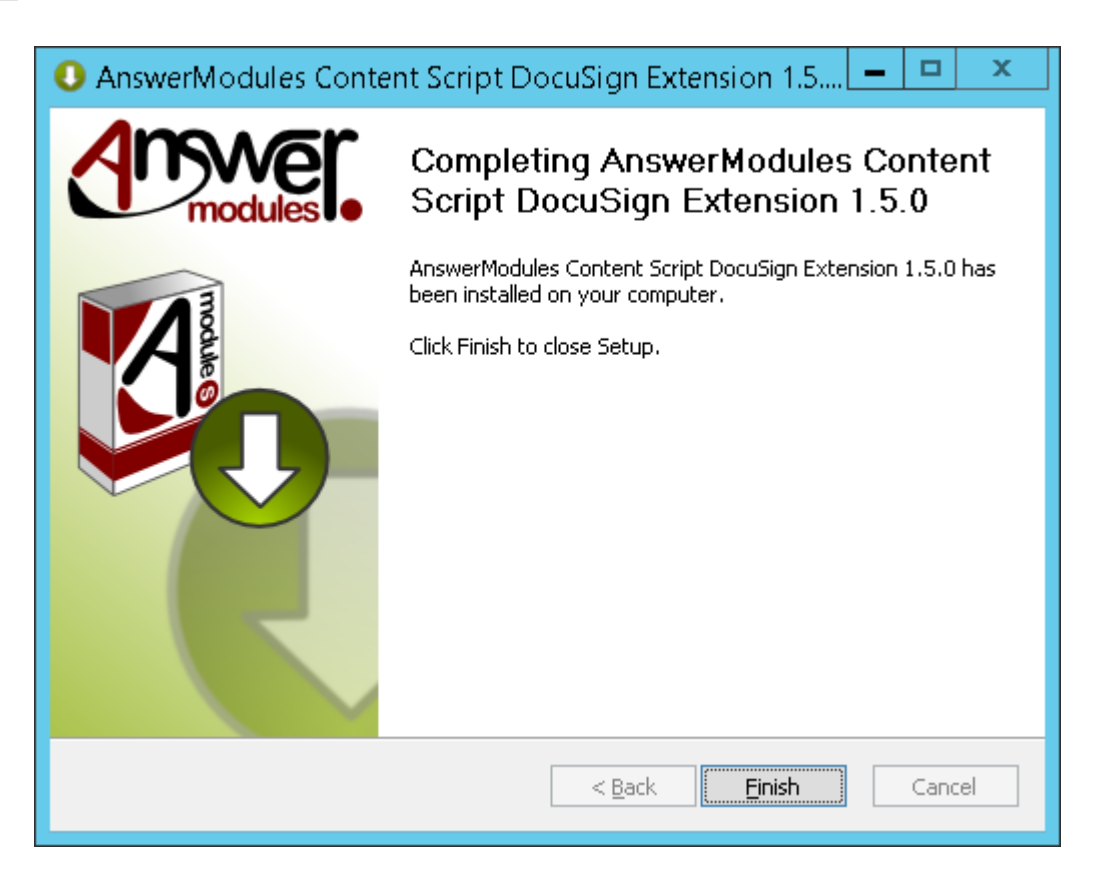

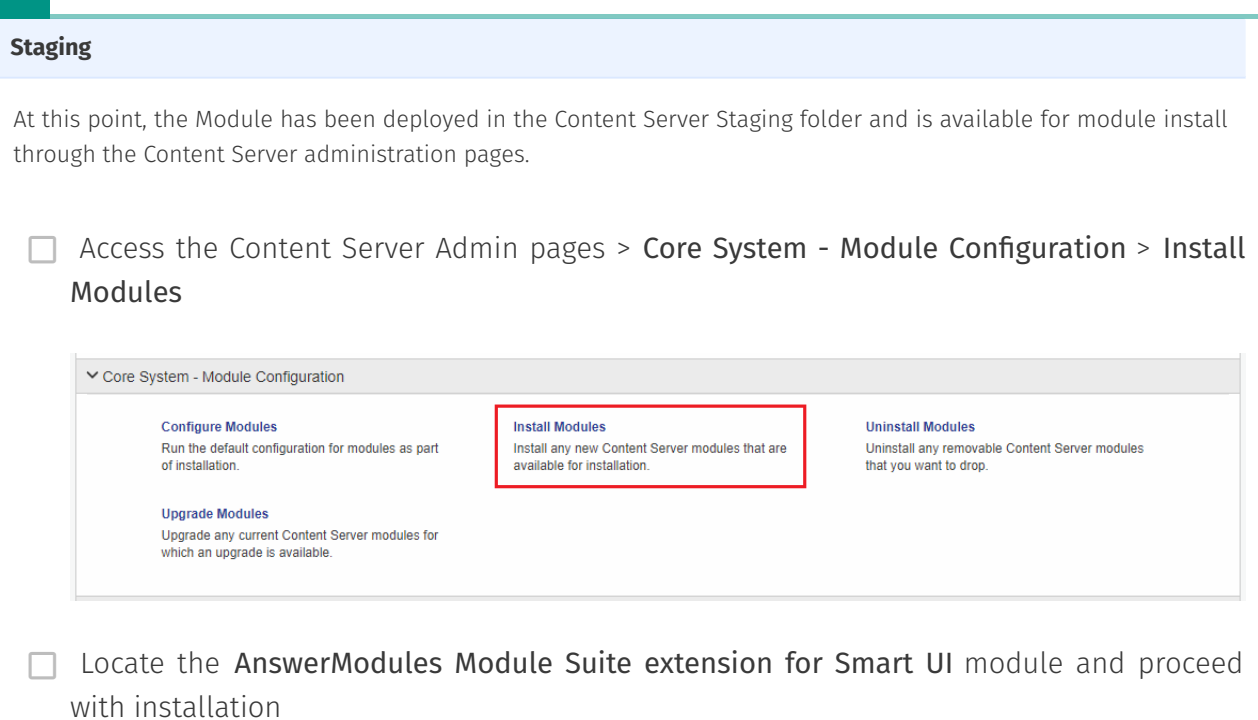

 $\Box$  Restart the OTCS services when prompted in order for the installation to be completed.

## <span id="page-175-0"></span>Installing the Script Console Extension for DocuSign (OPTIONAL[\)¶](#page-175-0)

Run the Script Console DocuSign Extension installer:

1 script-console-ext-docusign-2.4.0-OTCSxxx.exe

Follow the installation wizard steps

 $\Box$  Select "Next" when ready to start the installation.

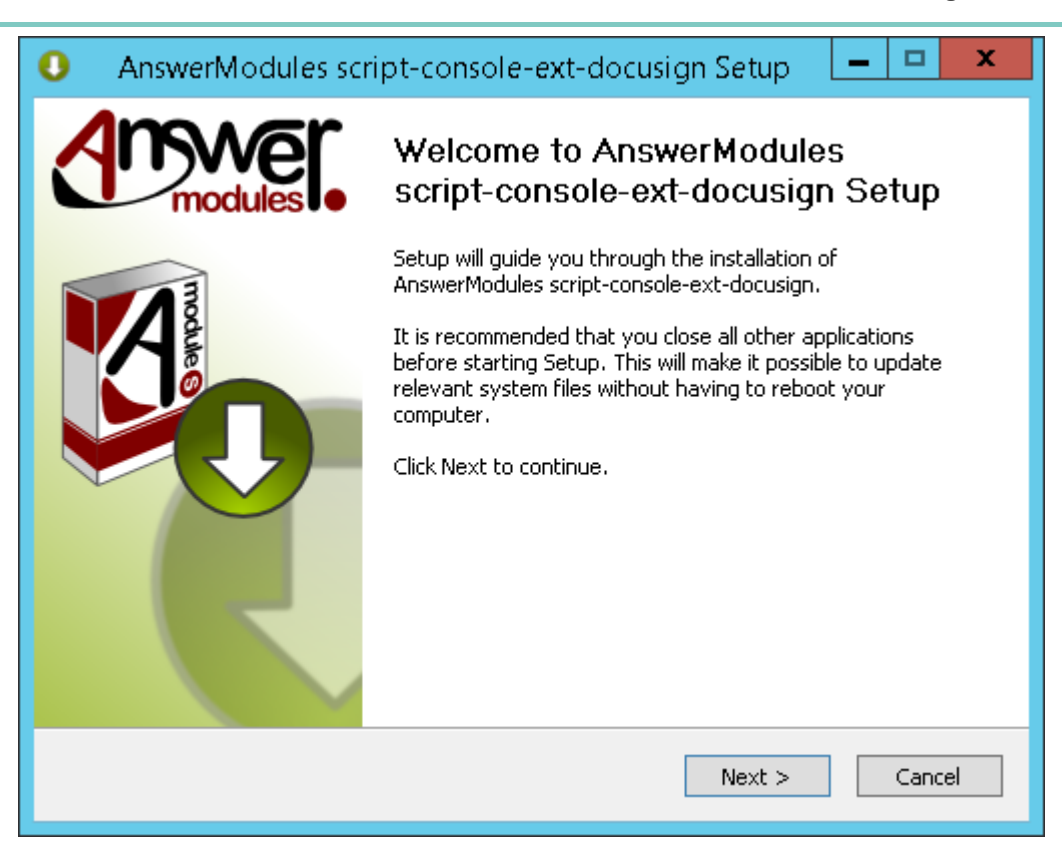

 $\Box$  The installer will prompt you for the location where your target Script Console instance is installed. Browse to your SCRIPT\_CONSOLE\_HOME and select "Next".

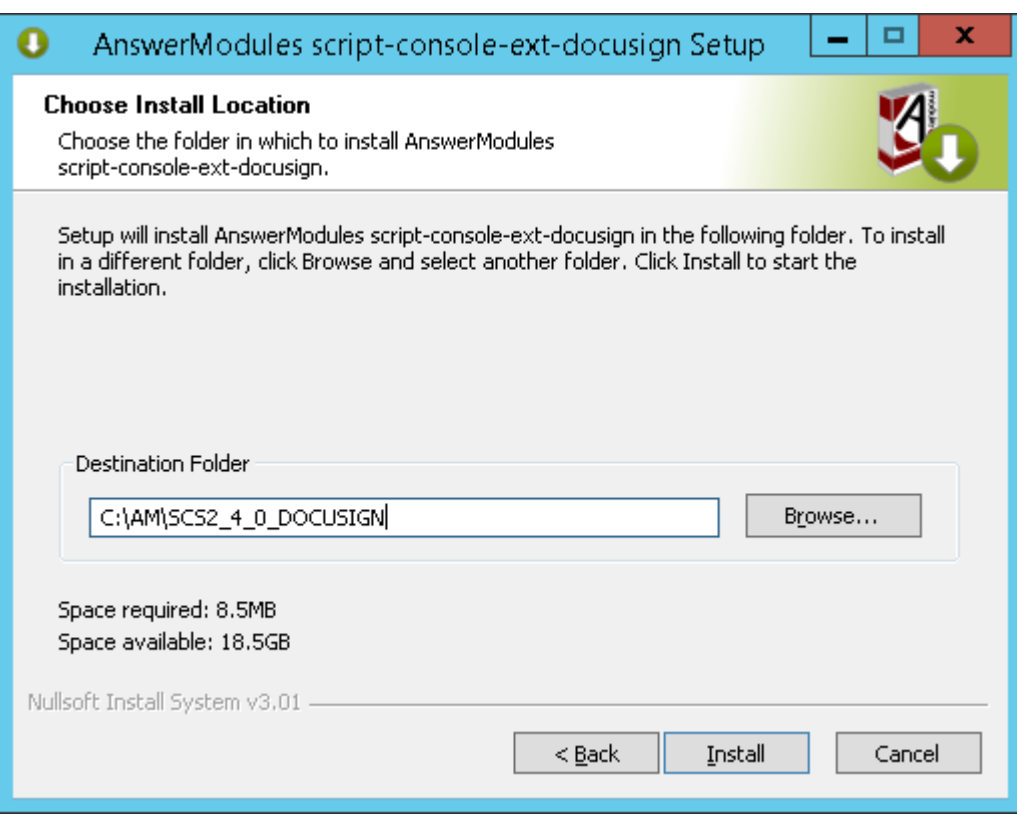

 $\Box$  Review the installation steps for each component to be installed.

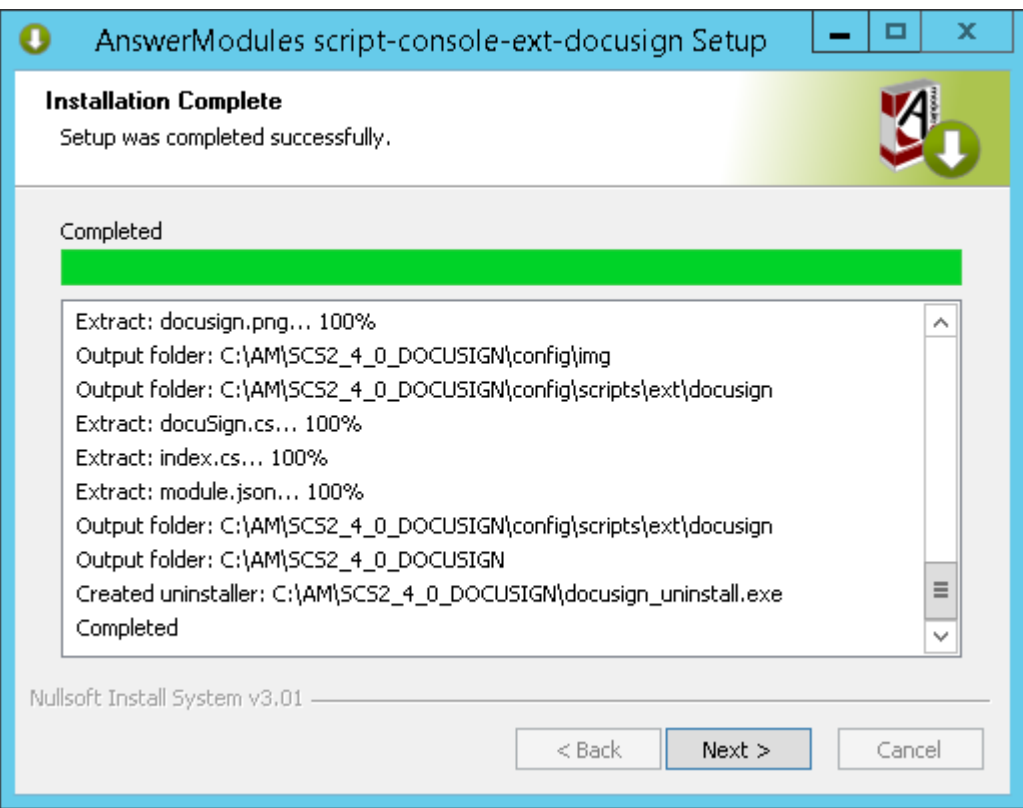

#### $\Box$  Click "Finish" to complete the installation

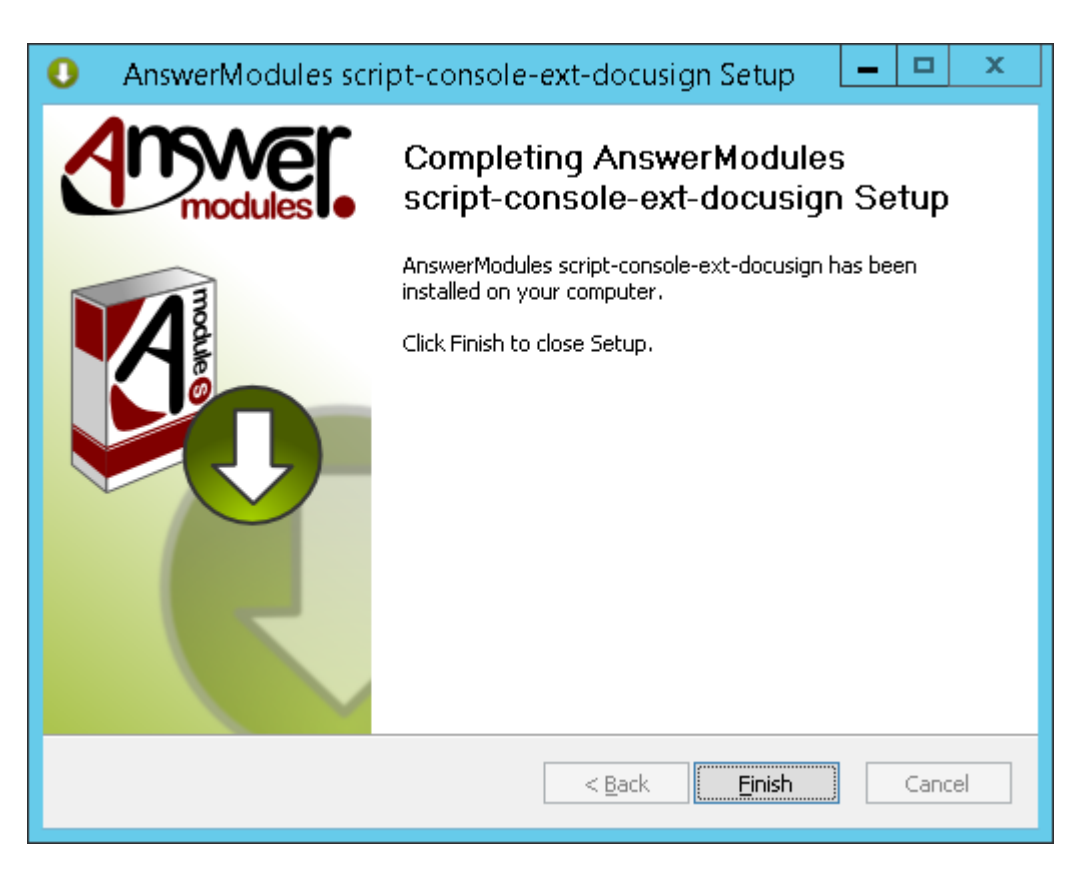

Update the security configuration to allow access to the webhook endpoint. Edit the Script Console security config file:

<SCRIPT\_CONSOLE\_HOME>\config\cs-console-security.xml

Add the following rule:

1 <s:http pattern="/ext/docusign/docuSign.cs" security="none"/>

## <span id="page-178-0"></span>Configuration[¶](#page-178-0)

The DocuSign Connector requires a few configuration parameters in order to be able to communicate with DocuSign systems using the eSignature REST APIs.

In the OTCS Admin pages > AnswerModules Administration > Base Configuration section, complete the "docusign" API configuration.

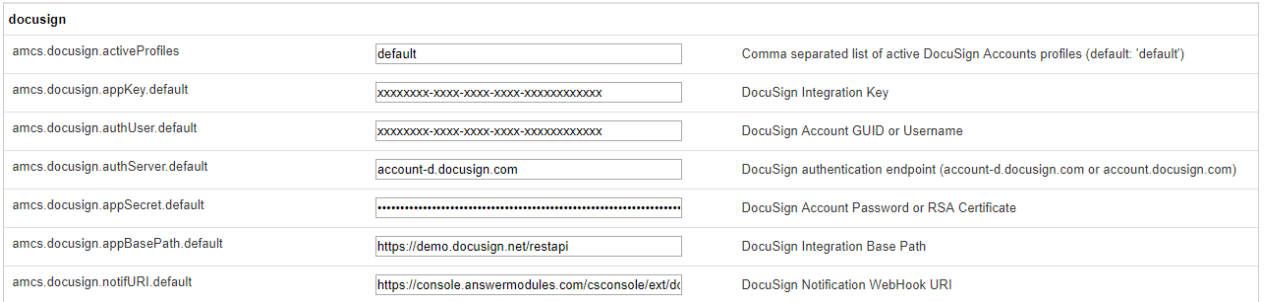

The following parameters are available:

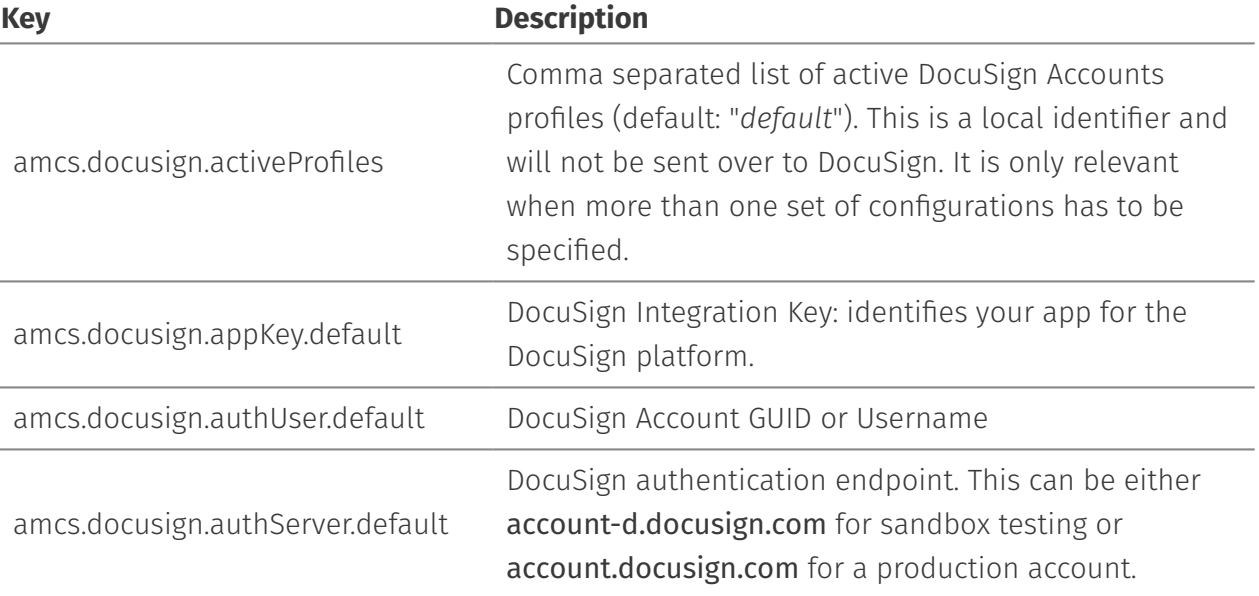

1

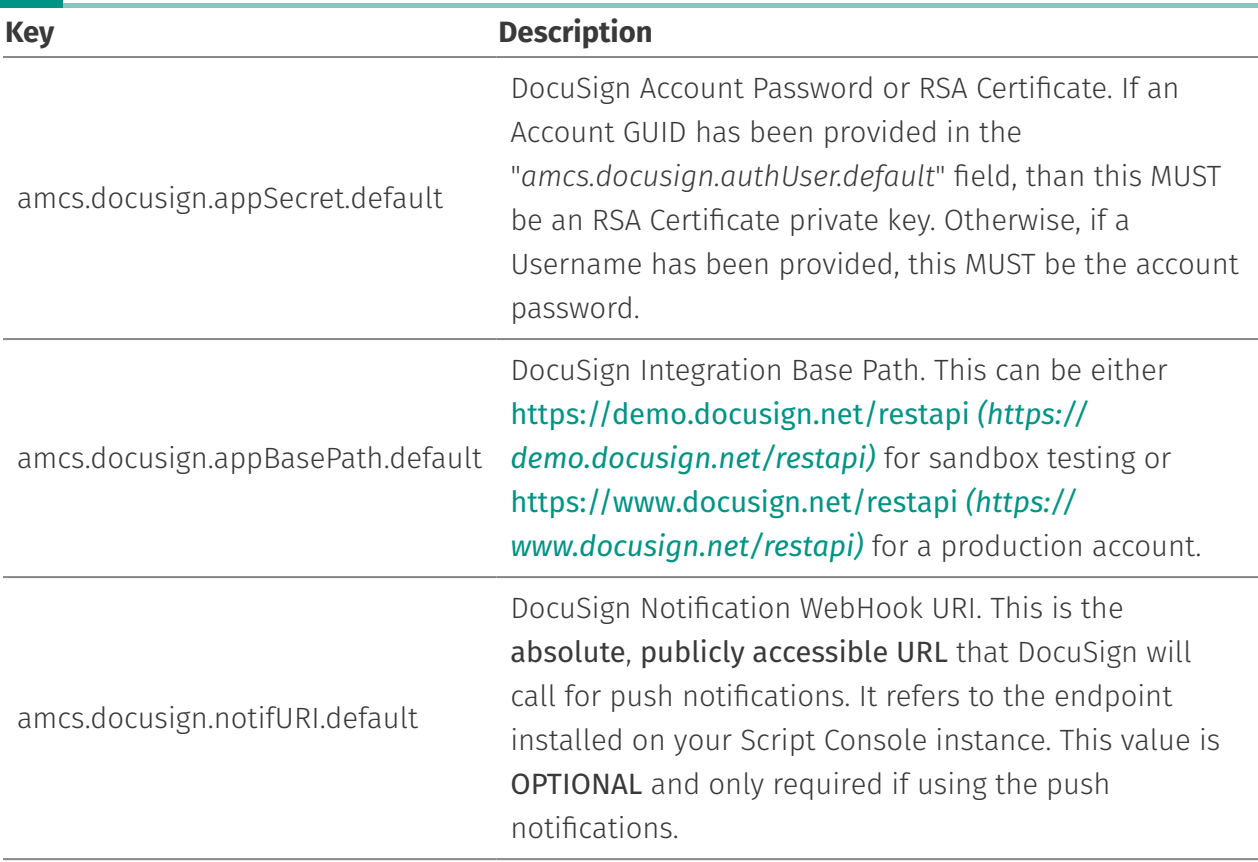

#### **RSA Certificate format**

If using the RSA certificate authentication (combined with an account GUID), the following requirements must be met:

- RSA Certificate must be stored on a single line. •
- Line breaks must be replaced with line feeds ( *\n* ). •
- The *"-----BEGIN RSA PRIVATE KEY-----"* block and *"-----END RSA PRIVATE KEY-----"* must be included. •

Example:

```
-----BEGIN RSA PRIVATE KEY-----\nxxx....xxx\nxxx....xxx=\n-----END RSA PRIVATE KEY-----\n
```
Save the Base Configuration and restart Content Server services when requested

## <span id="page-179-0"></span>Admin dashboard[¶](#page-179-0)

The Module Suite DocuSign Extension supports the storage of a local copy of the signing envelope details within Content Server. The envelope status can either be periodically updated through a scheduled job, or automatically updated using push notifications by DocuSign (using a webhook pattern). An overview of the status of current and past envelopes can be visualized using the DocuSign Connector Admin dashboard.

The dashboard is a Content Script based tool that can be installed in the Content Script Volume using the Module Suite import/upgrade tool.
Before running the import, you should make the lib file available to the tool with the following steps:

□ On the server, navigate to the DocuSign Extension Module folder

<OTCS\_HOME>\module\ansmodulesuitedocusign\_1\_5\_0\library

and locate the file named docusign integration.lib.

 $\Box$  Copy the file to the library folder within the Content Script Module:

<OTCS\_HOME>\module\anscontentscript\_2\_4\_0\library

Now that the library is available, proceed to the import with the following steps:

- In a web browser, open the Module Suite Administration Base Configuration page. If working in a clustered environment, make sure you connect to the same server on which the library file has been copied.
- Use the "*Import*" tool within the base configuration to import the DocuSign Integration library

Once the import is complete, you will be able to access the dashboard by navigating to the following Content Server location:

Content Script Volume > DocuSign Integration > CSTools

and running the Dashboard script.

1

1

1

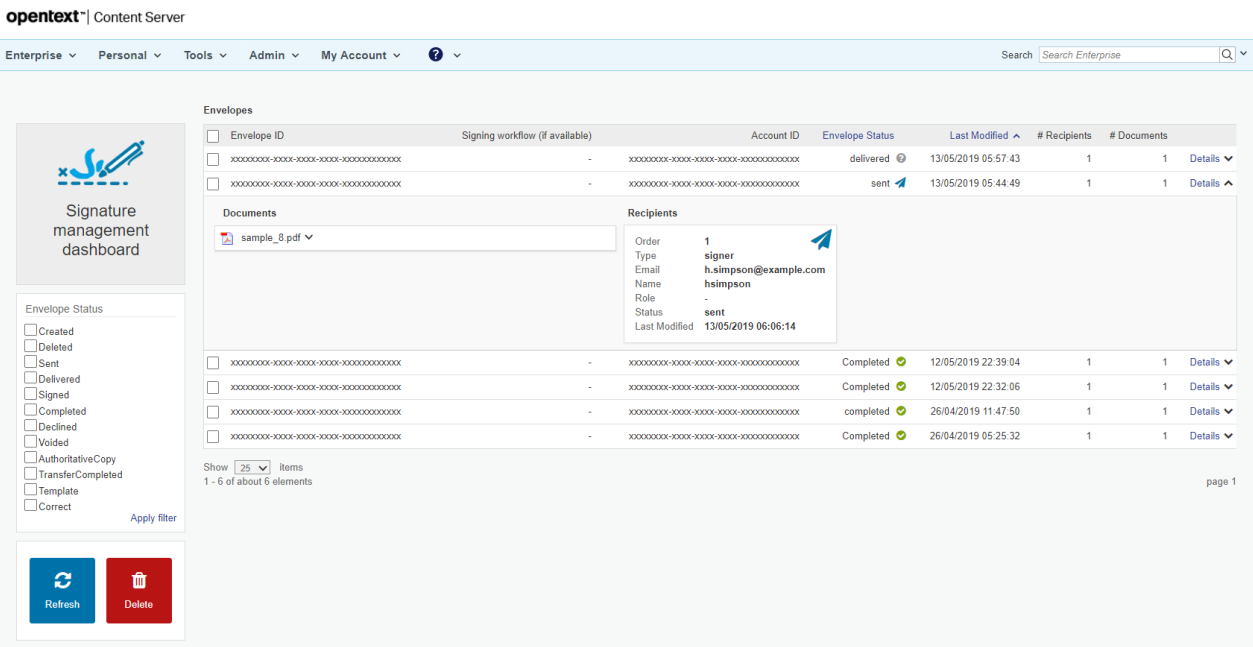

# **Applying HotFixes**

Module Suite hotfixes are typically distributed in the form of compressed file archives (.zip files).

The content of the archive is a folder structure that mirrors the structure of the Content Server installation directory (e.g. "E:\Opentext" or "/opt/opentext/otcs").

Below an exemplar structure of an ''hotfix'' archive:

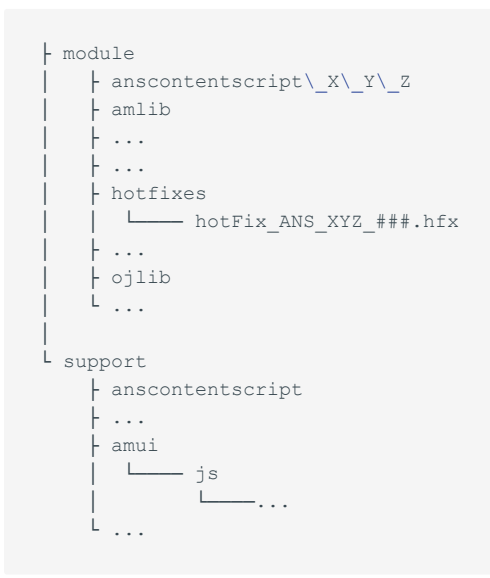

#### **Naming convention**

AnswerModules hotfixes follow a simple naming convention: they are all preceded by hotFix\_ANS\_ followed by an optional string that identifies the AnswerModules product (e.g. DS for DocuSign Connector) (if absent the hotfix must be consider for Module Suite) followed by three digits identifying the version of the AnswerModules product followed by three digits identifying the hotfix followed by an optional string that identifies the OpenText Content Suite version the hotfix is compatible with.

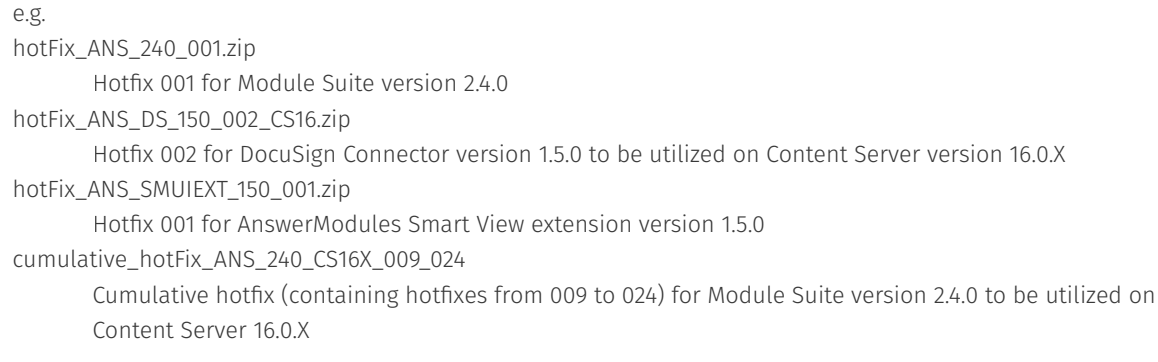

# <span id="page-182-0"></span>Hotfixes deployment[¶](#page-182-0)

To install an hotfix the files provided in the hotfix archive must be deployed within the Content Server installation directory in order to overwrite existing files and/or to add new files to the AnswerModules product binaries.

The suggested procedure for installing an hotfix is the following:

- $\vee$  Extract the archive in a temporary folder;
- $\triangledown$  Read the patch installation notes carefully. The installation notes come in the form of a text file ending with .hfx located within the *module/anscontentscript\_x\_y\_z/hotfixes* folder. The installation notes contains information about the issues addressed by the hotfix and any additional deployment instructions to follow;

#### **cumulative hotfix**

In case of a cumulative hotfix, carefully read all the hotfixes installation notes.

 $\triangledown$  Check the contents of the archive and backup all files in installation folder of the Content Server that will be overwritten by the hotfix;

Unless otherwise instructed by the hotfix installation notes:

- $\vee$  Stop the Content Server services;
- $\triangledown$  Copy the contents of the hotfix in the Content Server installation directory or follow hotfix's more specific instructions for deployment;
- $\vee$  Restart the Content Server services

#### **Important notes**

 $\cdot$  Always read the hotfix notes before deploying the hotfix. Some hotfixes require additional operations to be performed before or after deploying the binaries;

- $\cdot$  Always perform a backup of the patched binaries;
- $\cdot$  Make sure that the version of the hotfix matches exactly the version of the target AnswerModules product and OpenText Content Suite environment.
- $\cdot$  Hotfixes are identified by a progressive numbering. It is imperative that hotfixes are deployed respecting the correct sequential order, as it is possible that the same resources are patched by different hotfixes (e.g. *hotFix\_ANS\_260\_002.zip* (progressive number: 2) must not be installed after *hotFix\_ANS\_260\_003.zip* (progressive number: 3). If, for any reason, an hotfix has been skipped and has to be later installed on a system, all subsequent hotfixes must be reinstalled in order to ensure that no newer change has been reverted
- When OpenText Content Suite is running on a clustered environment, hotfixes must be installed on all the servers on which Content Suite is deployed.

# **Upgrading Module Suite**

## <span id="page-183-0"></span>Upgrading from a previous versio[n¶](#page-183-0)

Whenever a new release of Module Suite is released, it is highly recommended for customers to update their installation. New releases not only contains fixes for the identified bugs, but most importantly new features that might open new usage scenarios for your Module Suite applications. Updating Module Suite is quite a straight forward procedure, that should take between 15 to 45 minutes (depending on how complex your Content Server architecture is). The system down time is limited to the two restarts required for each node.

We will refer to the Content Server installation directory as %OTCS HOME%

## <span id="page-183-1"></span>Upgrading the primary nod[e¶](#page-183-1)

This section only applies to your primary cluster node, or to non-clustered environments (single box). Please see section ["Upgrading a secondary node"](#page-185-0) for the update procedure on secondary nodes.

- Deploy the Content Script Module and the Beautiful WebForms Module to the staging folder [\(Install Content Script](../../installation/contentscript/), [Install Beautiful WebForms](../../installation/beautifulwebforms/)).
- $\cdot$  [Install](../../installation/extpacks/) the desired Content Script extension packages for the newer version (Install [Content Script extension packages](../../installation/extpacks/))

**Do not complete the installation procedure**

For both the two procedures mentioned above stop at the step: Select "Install Modules"

- $\cdot$  Perform the modules upgrade using the standard Content Server tools
	- Login as Administrator and access the Module administration panel 1.
- 2. Select "Upgrade Modules"
- 3. From the available modules, select "Content Script X.Y.Z"
- 4. Follow the installation steps and re-start Content Server when prompted.
- 5. Return to the Module administration. In the "Update Modules" panel, select "Beautiful WebForms X.Y.Z"
- Follow the installation steps but *do not restart Content Server* 6.
- Stop Content Server •
- Apply relevant hot fixes
- Start Content Server •
- From the Administration Home, select AnswerModules Administration > Base Configuration, then if necessary, change the core configuration or the configuration of the extension modules. *Additionally, make sure you apply the new License Key in the relevant configuration entry*.

Saving the Base Configuration is required even if no changes have been applied to the configuration page, since some of the values (typically configuration options of newly installed extension packages) have to be saved at least once. Additionally, saving the Base Configuration is necessary to the licensing process.

Using the import and upgrade tool perform the library upgrade •

#### **What do I need to upgrade ?**

#### <span id="page-184-0"></span>How the library upgrade works[¶](#page-184-0)

The 'Upgrade' operation will rename the existing library folders in the Content Script volume, and import a new version of the same (the only exception is the 'CSFormTemplates' folder, which will be discussed later). As such, any modification that has been applied to one of the libraries will be relocated and no longer available.

Examples include:

- $\cdot$  any custom Beautiful WebForms components added to the CSFormSnippets folder
- $\cdot$  any custom Rest API endpoints added to the CSServices folders
- $\cdot$  any callbacks configured in the CSEvents or CSSynchEvents folders
- $\cdot$  any Classic UI modifications applied through the CSMenu, CSAddItems, CSBrowseView, CSBrowseViewColumns
- $\cdot$  any other object created or modified within one of the upgraded folders

As part of the upgrade operation, you should identify such changes and make sure they are ported to the new libraries.

CSFormTemplates have a slightly different upgrade process. Since objects in this folder are referenced by object DataID (their unique identifier on OTCS) they can't be replaced with the updated version, since this would potentially cause issues in any existing form using the template. For this reason, the upgrade process for CSFormTemplates automatically updates each single template by adding a new version to the object, thus preserving the original DataID. For this reason, no "backup" folder will be found for CSFormTemplates..

Cleanup. The folders named "Backup-\_yyyyMMdd-AAAAAA" are backup folders containing • the previously installed library scripts/snippets. They can be safely exported and removed

In case any of the standard components were customized, patched or otherwise modified, or new custom components were added within the standard library, make sure that you transfer any relevant changes to the new libraries before deleting the old version.

#### **Script Console**

Script Console can be upgraded performing a so-called "parallel" upgrade, which means installing on the same/ different server the newer version of the console and configure it as the previous one. This typically requires to copy over the relevant configuration files from the previous Script Console together with any custom script you might have created/deployed on the console: %SCHOME%/config/cs-console-schedulerConfiguration.xml, %SCHOME%/ config/cs-console-security.xml %SCHOME%/config/cs-console-systemConfiguration.xml

### <span id="page-185-0"></span>Upgrading a secondary nod[e¶](#page-185-0)

This procedure only applies to cluster secondary nodes. The primary node should always be upgraded first: the steps below assume that the primary node has already been upgraded. To upgrade the primary node (or if your environment is a non-clustered environment) please refer to section ["Upgrading the primary node"](#page-183-1). Upgrading the secondary nodes in a cluster has the purpose of re-aligning the installed modules and support folders with the primary node in the cluster. Any cluster-wide configuration or update (for example, the library upgrade procedure) is not necessary on secondary nodes as it has already been executed on the primary node.

The following steps should be executed on each secondary node

- $\cdot$  Make a copy of the following resources from the primary node, and make them available in a working folder on the secondary node:
	- %OTCS\_HOME%/module/anscontentscript\_x\_x\_x 1.
	- %OTCS\_HOME%/module/ansbwebform\_x\_x\_x 2.
	- %OTCS\_HOME%/support/anscontentscript 3.
	- %OTCS\_HOME%/support/ansbwebform 4.
- Stop Content Server's services
- Move the old module and support folders to a backup location •
- $\cdot$  Copy the new folders in place of the old folders
- $\cdot$  Reconcile the opentext.ini (with particular reference to the [Modules] section) file in %OTCS\_HOME%/config

Start the Content Server's services •

# **Uninstalling Module Suite**

## <span id="page-186-0"></span>Uninstallation procedur[e¶](#page-186-0)

We will refer to the Content Server installation directory as %OTCS HOME%

Before proceeding with the uninstallation of Module Suite modules you need to complete some housekeeping routines. These routines are not strictly mandatory and should only be performed if you do not intend to reinstall the Module Suite on your system in the future.

Shutdown CSEvents feature:

This feature generates records in the Distributed Agent framework table, which are then managed by the CallbacksManagerCS handler. After uninstalling the Content Script module this type of handler will not be longer available, with the result that several errors will be generated in the DA framework's tables. To prevent these errors from occurring, it is safer to disable the feature completely and wait for all occurrences of this type of activity to be processed by the DA.

◦ From the Administration Home, select **AnswerModules Administration > Base** Configuration, then enter 34 in the amcs.core.debugEnabled property and save the current configuration.

#### **RESTART REQUIRED**

A service rest of all the nodes that are part of your cluster is required.

#### **amcs.core.debugEnabled is now 'Module Suite - Configuration Options'**

In recent version of Module Suite the property amcs.core.debugEnabled has been associated with the label Module Suite - Configuration Options in the Base Configuration

◦ Once all the nodes have been restarted wait until all the occurences of CallbacksManagerCS jobs have been processed and removed from the DA table. You can monitor this process by executing the query below:

```
1
2
3
4
    select count(1) as "Total", 'WorkerQueue' as "Queue" from WorkerQueue where Handle
    union all
    select count(1) as "Total", 'WorkerQueuePending' as "Queue" from WorkerQueuePendin
     union all
     select count(1) as "Total", 'WorkerQueueCurrent' as "Queue" from WorkerQueueCurren
```
- Delete all Content Server's columns or facets having a Content Script script as their datasource.  $\Box$
- Stop and delete all instances of worklows using Module Suite modules. Upon Module Suite uninstallation all the currently active workflows, which make use of a feature related to one of the Module Suite modules, will not be able to continue correctly, to avoid errors you must wait for these workflows to end or stop and delete them.

#### **Modify Workflow Map**

Remove any Content Script Step, Content Script Workpackage, Content Script Event Script from all your Workflow Maps

- $\Box$  Stop any scheduled script
	- From the Administration Home, select **AnswerModules Administration > Manage** Content Script Scheduling unschedule any previously scheduled Content Script script.
	- Wait the completion of any previously scheduled script execution. You can monitor this process by executing the query below:

1 2 3 4 5 select count(1) as "Total", 'WorkerQueue' as "Queue" from WorkerQueue where Handle union all select count(1) as "Total", 'WorkerQueuePending' as "Queue" from WorkerQueuePendin union all select count(1) as "Total", 'WorkerQueueCurrent' as "Queue" from WorkerQueueCurren

 (OPTIONAL) Collect and delete all the Content Script, Smart Pages, and Beautiful WebForm Views Object objects on your system.

◦ Although not strictly necessary, this action will prevent you from having objects on your system that the application can no longer handle correctly. In order to easily find collect and delete the afore mentioned objects we suggest you to create and execute the script below, which it will create in the same container where the script was created a collection containing all the scripts pages and views in your system.

```
1
2
3
4
5
6
7
8
    collection = docman.createCollection(self.parent, "Module Suite Objects", "Module S
    /*
    43100 BWF Views
    43200 Content Script
     43300 SmartPages
      */
     nodes = docman.getNodesFastWith(sql.runSQLFast("""select distinct DataID "DataID" f
     collection.addNodes(nodes)
```
#### **Execute the script as Admin**

Don't forget to create and run the above script as an "Admin" user to make sure you can collect all objects on your system regardless of the associated permissions.

(OPTIONAL) Delete the Content Script Volume and its content.

- Although not strictly necessary, this action will prevent you from having objects on your system that the application can no longer handle correctly. From the Administration Home, select AnswerModules Administration > Open The Content Script Volume once in the volume delete the volume's content.
- Delete Beautiful WebForm SmartEditor table.
	- From the Administration Home, select **AnswerModules Administration > Base** Configuration then click on the link DELETE under the Manage Beautiful WebForms database section. The action will require confirmation.
- $\Box$  Using standard Content Server features uninstall all the Module Suite modules

#### **Uninstallation complete**

The Module Suite is no longer on your system. We miss you already.

# **Content Script**

# **Content Server object**

Content Script objects are document-class objects on Content Server.

Content Scripts are restricted objects: as such, users must be enabled to the creation of new objects through the Administration pages.

Content Scripts are executable objects, and the execution is the default action associated to the object.

Being standard objects, Content Scripts comply with Content Server permissions model. Make sure you assigned the proper permissions to your scripts.

Upon creation, the object can be edited with the web-based IDE selecting the 'Editor' function in the object function menu. The function is also available as a promoted function.

# <span id="page-189-0"></span>Creating a Content Script[¶](#page-189-0)

To create a new Content Script object you can leverage the standard add item menu:

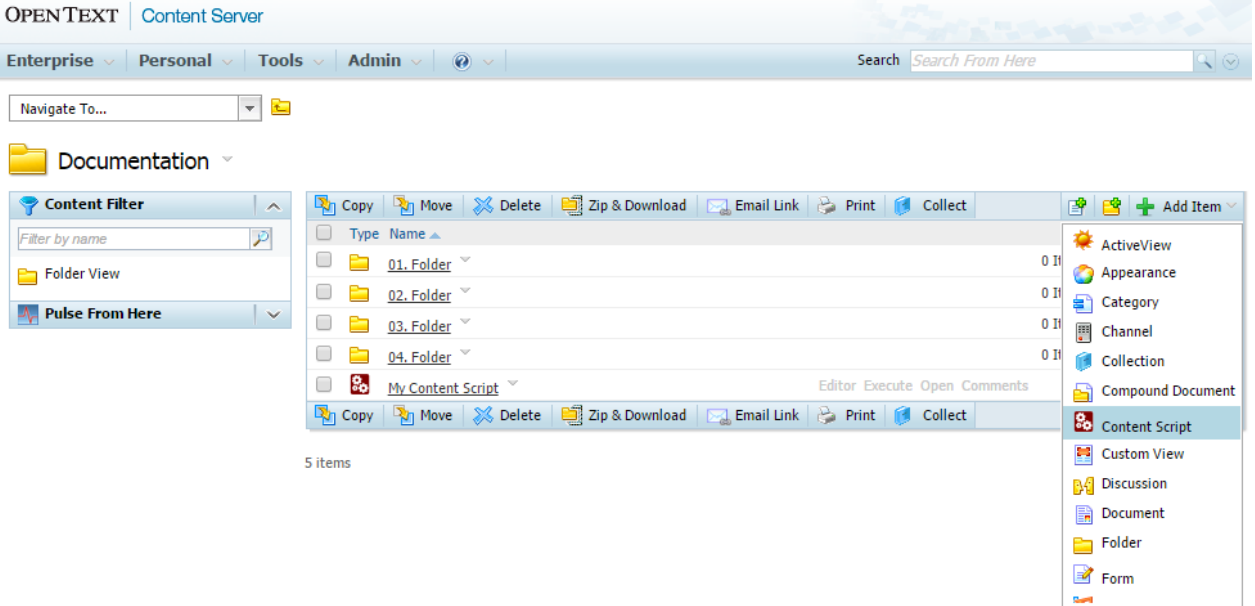

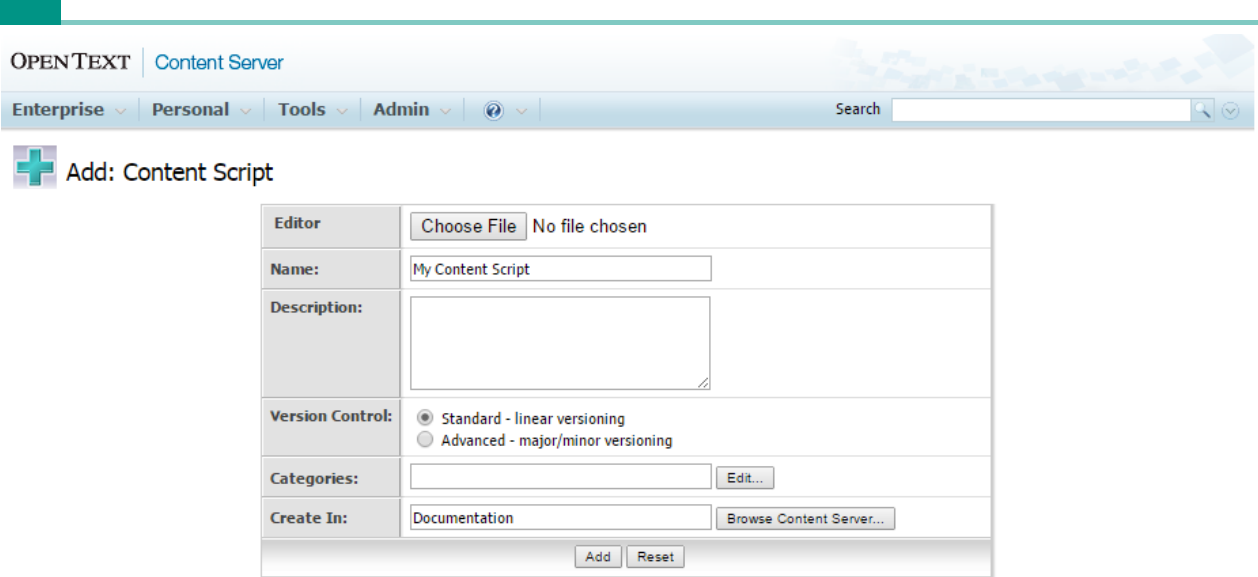

## <span id="page-190-0"></span>Object's properties[¶](#page-190-0)

This section covers the following topics:

- Content Script Static variables •
- Scheduling a Content Script •
- $\cdot$  Running a Content Script as a different user
- Changing the default GUI icon for a Content Script object •

#### <span id="page-190-1"></span>Static variable[s¶](#page-190-1)

For every Content Script, it is possible to define a set of static, precompiled variables whose values will be available when the script is executed.

The framework supports the definition of these variables by means of a second script, whose outcome is the data map containing the values. For performance reasons, this second script is executed only when it changes (or when execution is explicitly forced by an editor), and the results are stored as part of the script object.

One of the reasons for having a script to define a static variable (instead of explicitly setting the value of the variable itself) is code portability: instead of defining the value of a variable, it is possible to define a rule to calculate that value. A typical example would be the Object ID of an object located in a specific position in Content Server: in case the code is moved to a different environment, the ID would be recalculated automatically.

Static variables are accessible within the Content Script through the csvars object.

Each Content Script object has its own csvars constants. In complex applications, that include multiple Content Script objects, it is often useful to have all constants defined in one single file. This can be done by creating a Content Script dedicated to be the "constants" script, that will be run by the single scripts in the application to load the variable values in the context.

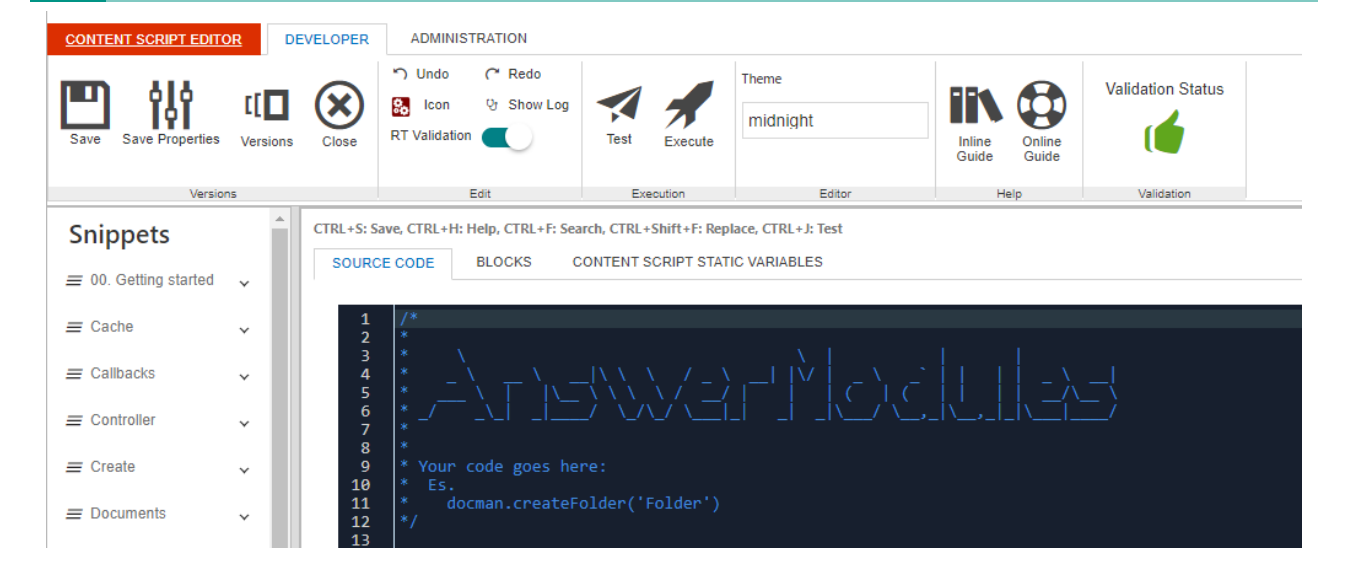

### <span id="page-191-0"></span>Scheduling[¶](#page-191-0)

Content Script supports the automatic execution of scripts through its internal scheduler.

The Content Script scheduling utility is available from within the Specific > Advanced Settings tab or from the Content Script Editor in the Administration tab (if visible). The utility allows to schedule the automatic execution of Content Scripts (that is, without the need for a user to trigger the execution explicitly).

The scheduling is configured by means of a **cron expression**. A cron expression is a string comprising a set of fields separated by spaces, and identifies a set of times.

Cron expressions are powerful but can also be quite complex. For this reason, a simplified configurator with drop-down menus can be used to create the desired cron expression.

Skilled users can always flag the "Advanced Mode" checkbox to disable the configurator and compose their own expressions.

Once ready, the scheduler can be enabled by flagging the "Enable Scheduling" checkbox.

It is possible to stop a script from being rescheduled in case of execution errors. To do so, simply flag the "Stop on Error" checkbox.

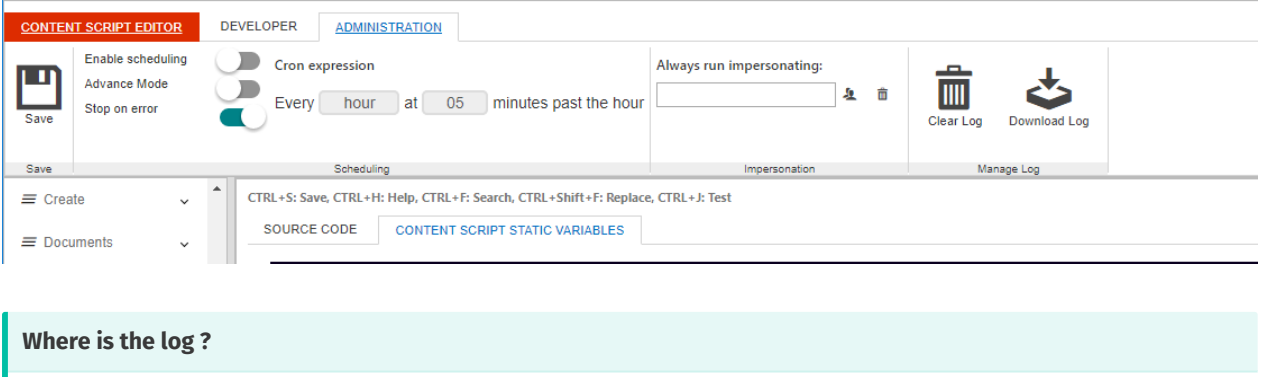

Content Script scheduling takes advantage of the Content Server's Distributed Agent framework. While normally executing a script will cause it to be run in the current front end server, a scheduled script could actually be executed on any server on which Distributed Agents are activated.

#### <span id="page-192-0"></span>Impersonat[e¶](#page-192-0)

Content Script supports the execution of a script impersonating specific users.

This configuration applies for both:

- scripts explicitly executed by users •
- $\cdot$  scripts executed by the system (scheduled, workflow steps, callbacks, etc...)

The "Run As" configuration panel is accessible within the Specific > Advanced Settings tab or from the Content Script Editor in the Administration tab (if visible).

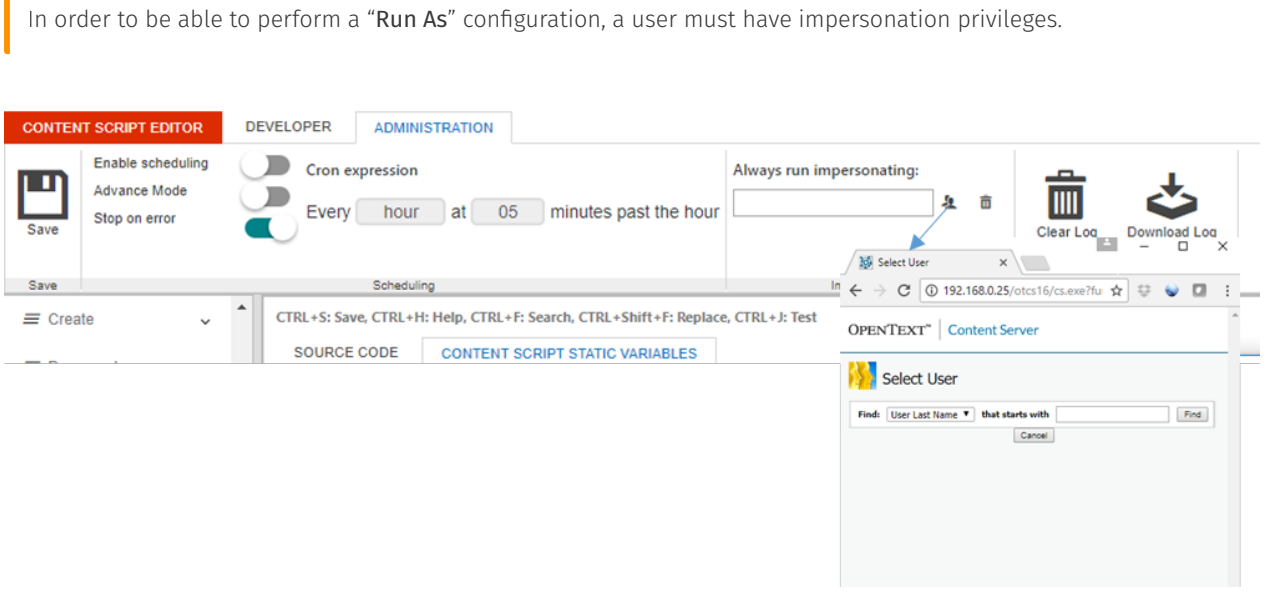

#### <span id="page-192-1"></span>Icon Selectio[n¶](#page-192-1)

Given the flexible nature of Content Script objects (both in terms of behaviour and execution outcome) it is often useful to be able to distinguish them at-a-glance. One way is to customize the default icon used by Content Server for the object.

The desired icon can be selected by clicking on the icon button on the Content Script's Developer tab and selecting a specific icon within a set of available icons.

 $\blacksquare$ 

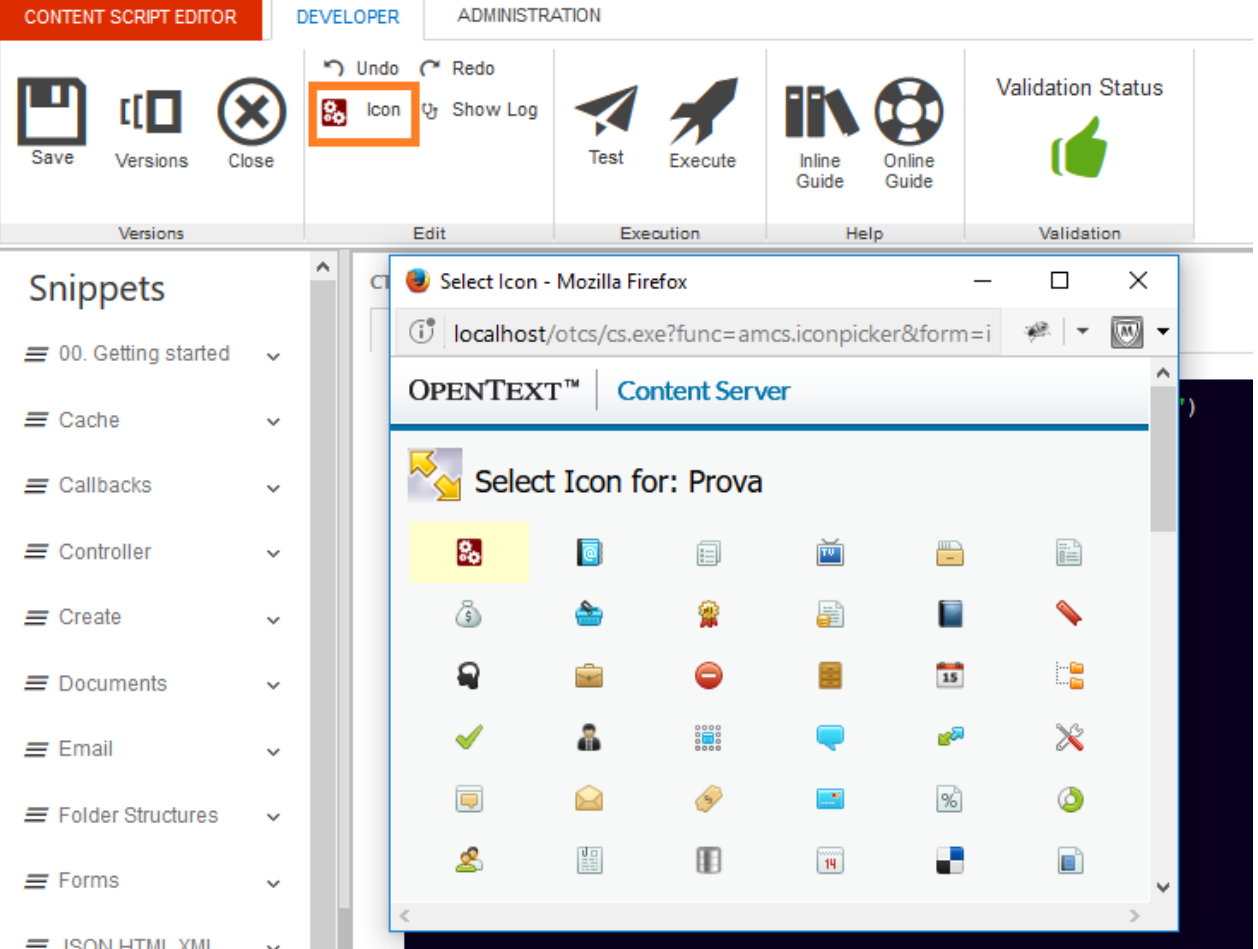

# **Content Script editor**

Content Script objects can be edited with the dedicated web-based IDE selecting the 'Editor' function in the object function menu. The function is also available as a promoted function.

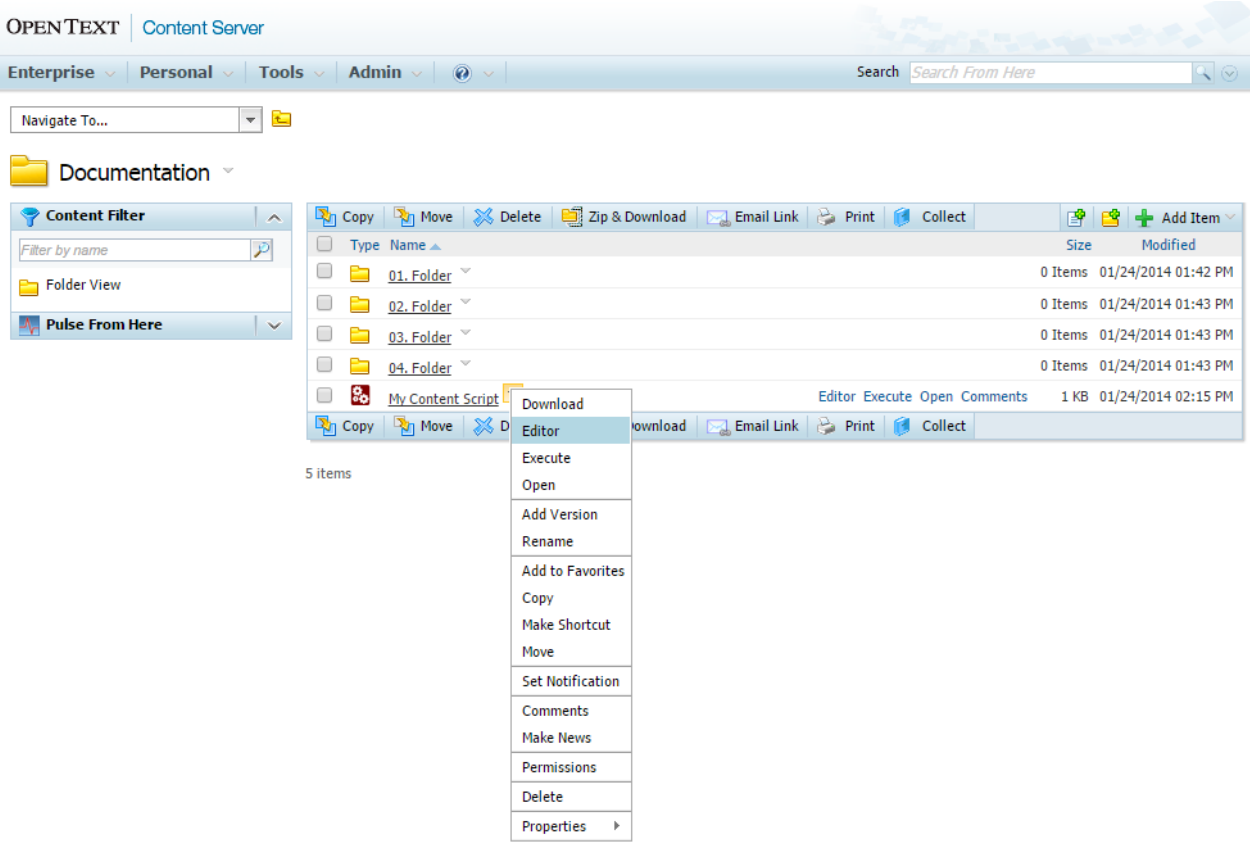

The web-based IDE (Integrated Development Environment) for Content Script appears as follows:

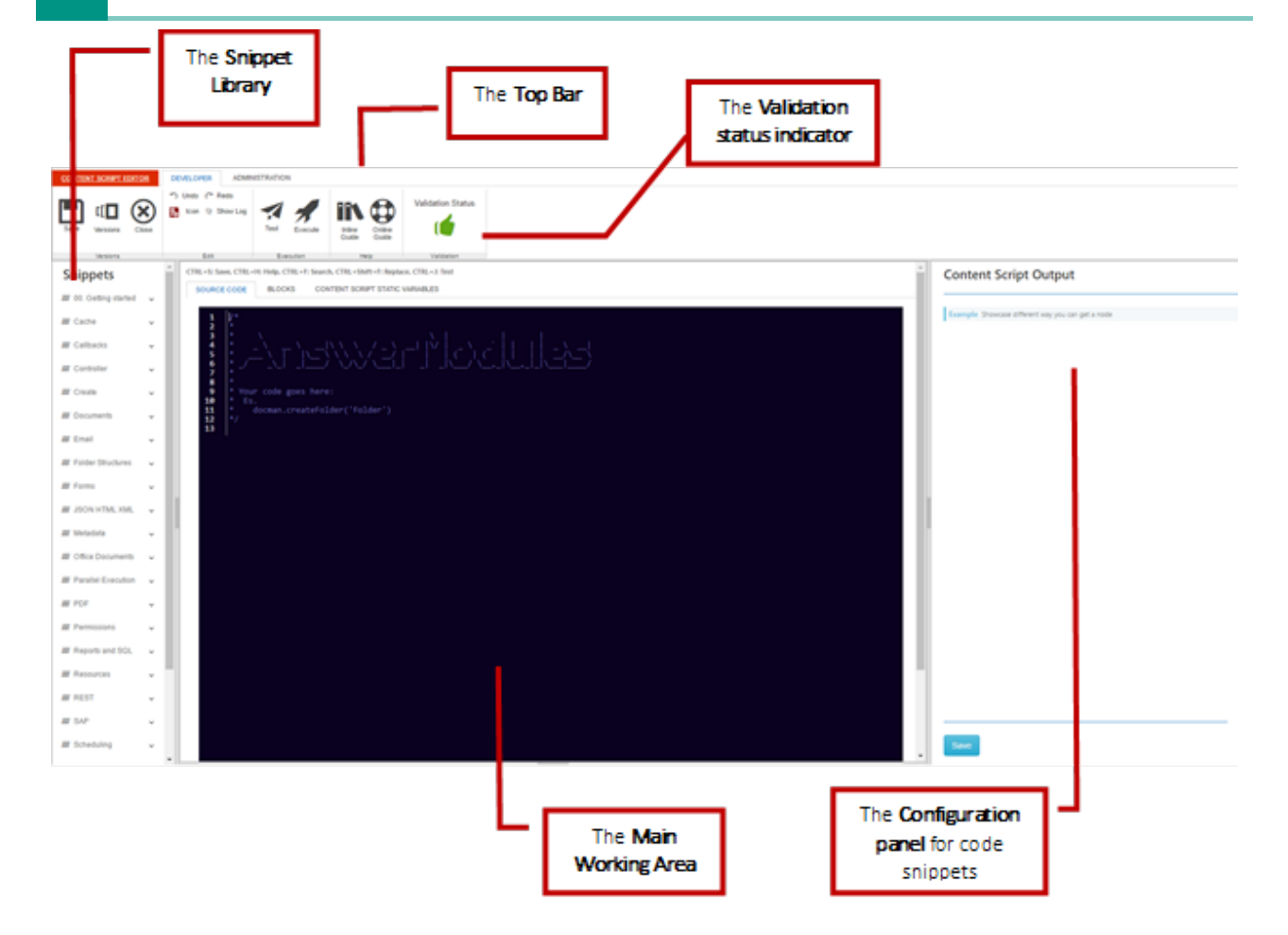

### <span id="page-195-0"></span>Shortcut[s¶](#page-195-0)

The following keyboard shortcuts are available while using the editor:

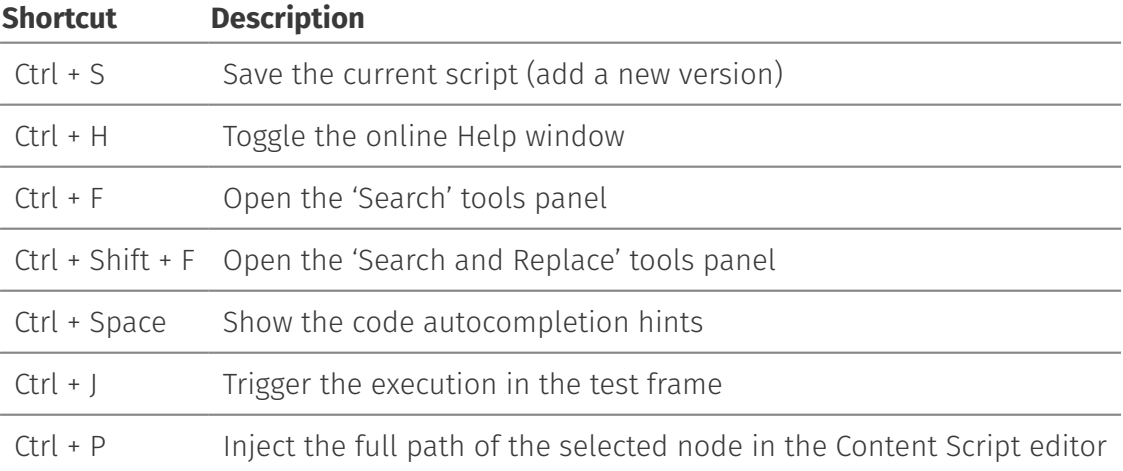

## <span id="page-196-0"></span>Top Bar controls (DEVELOPER)[¶](#page-196-0)

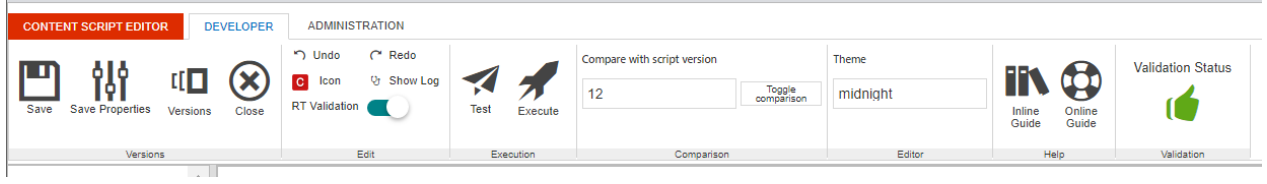

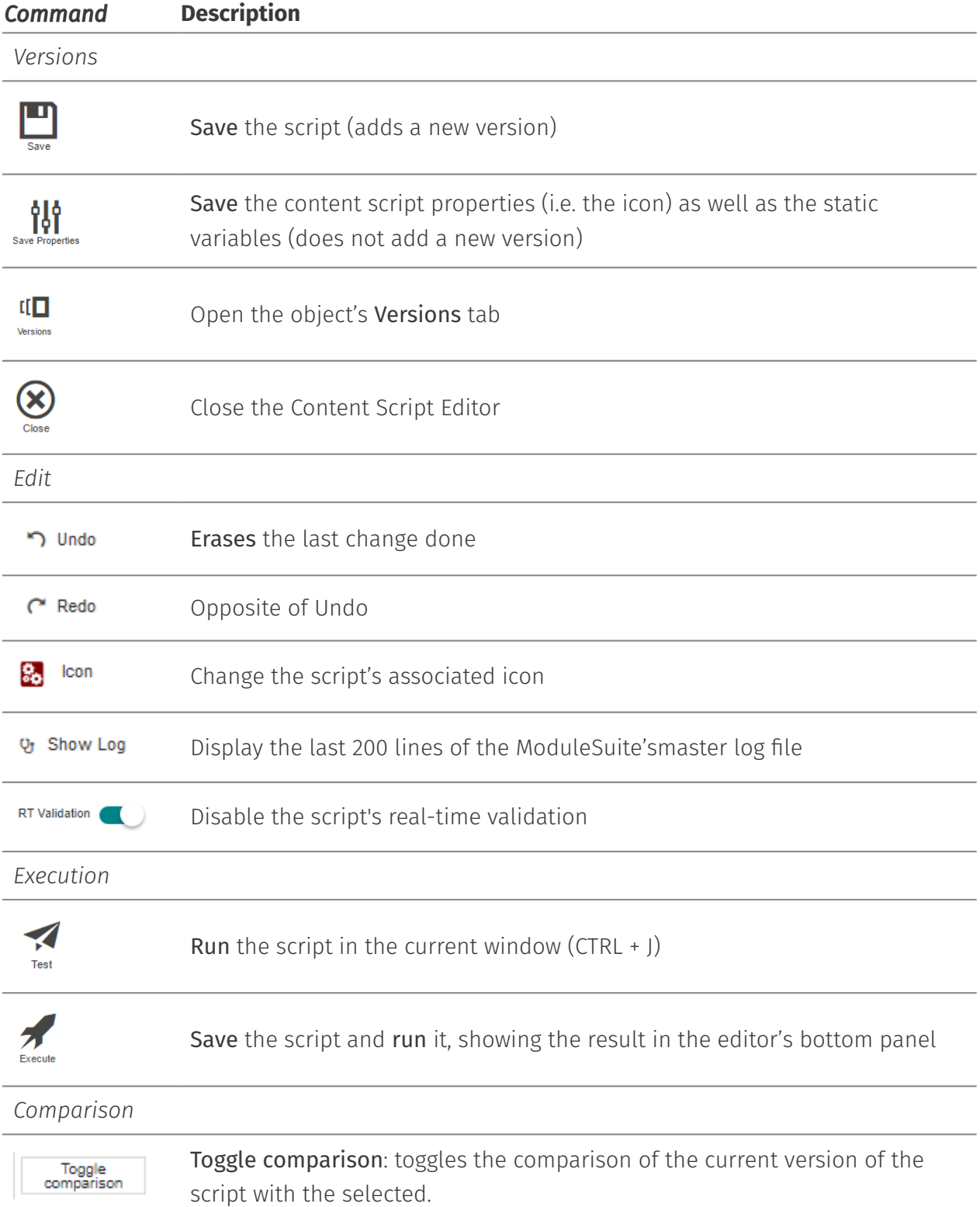

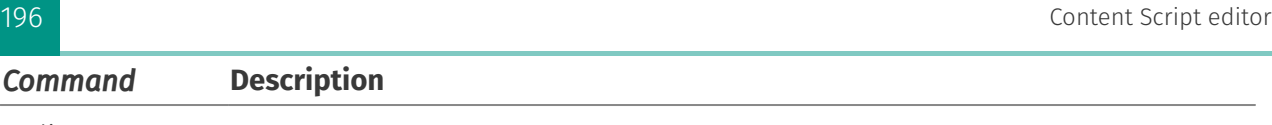

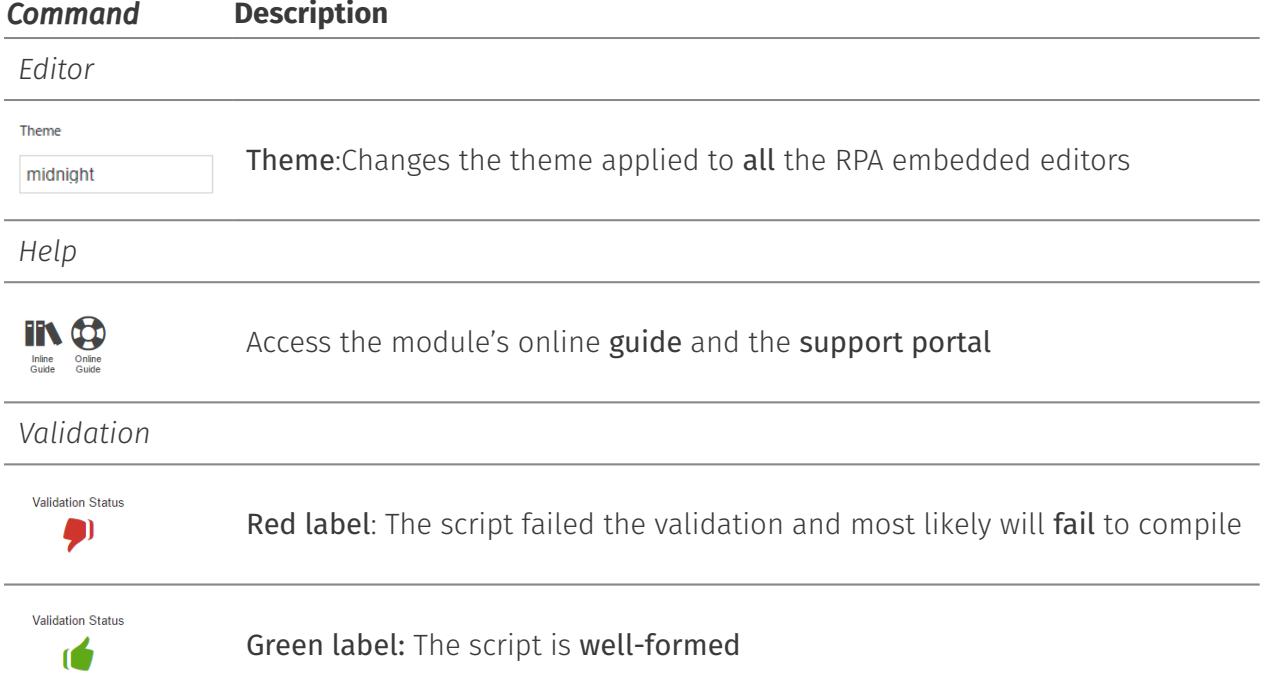

## <span id="page-197-0"></span>Top Bar controls (ADMINISTRATOR)[¶](#page-197-0)

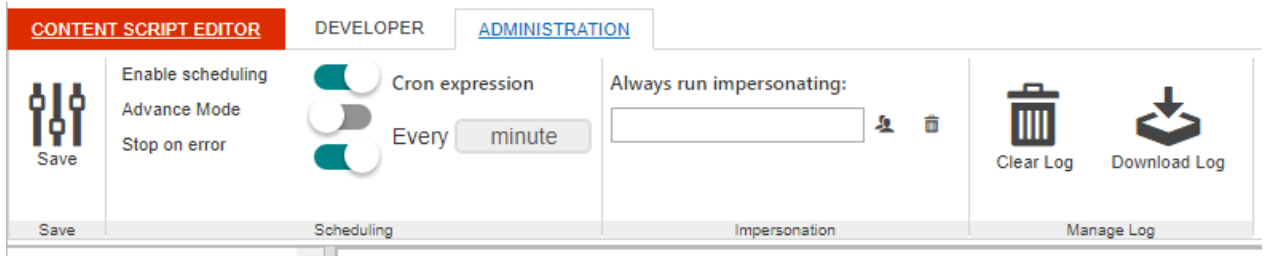

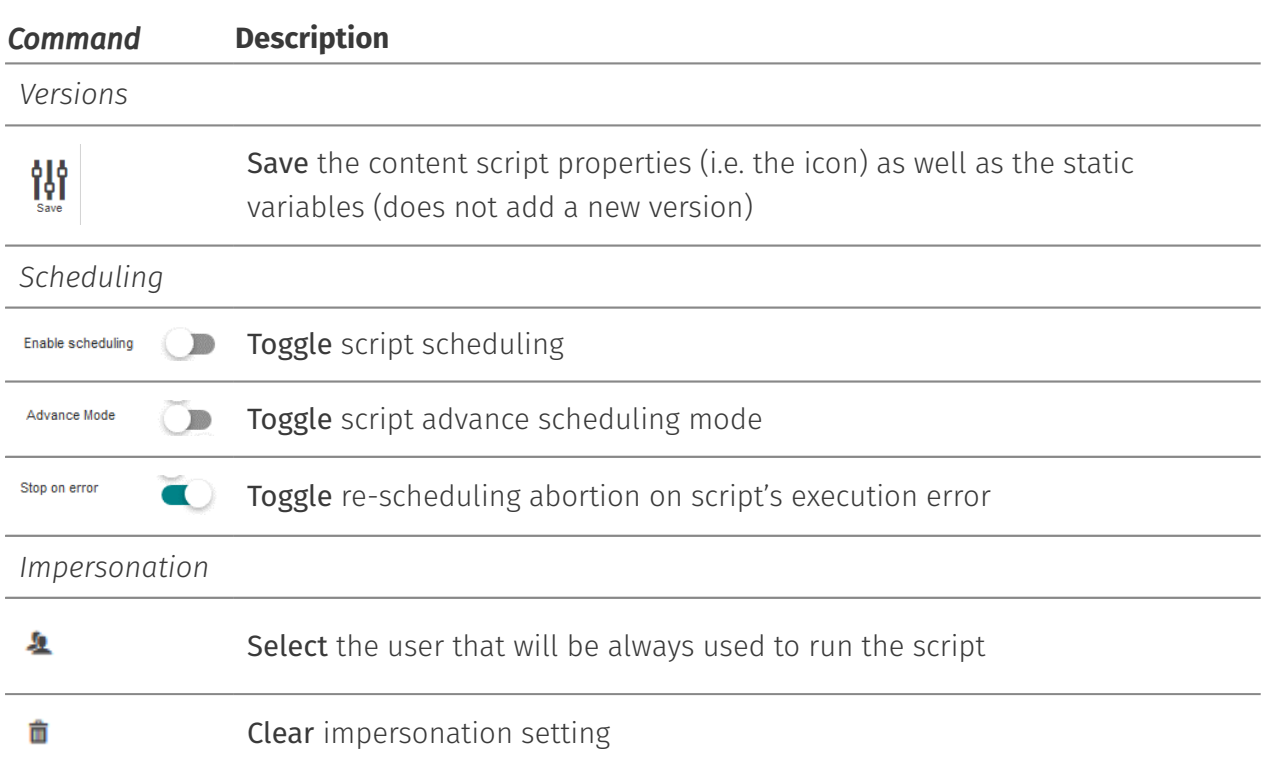

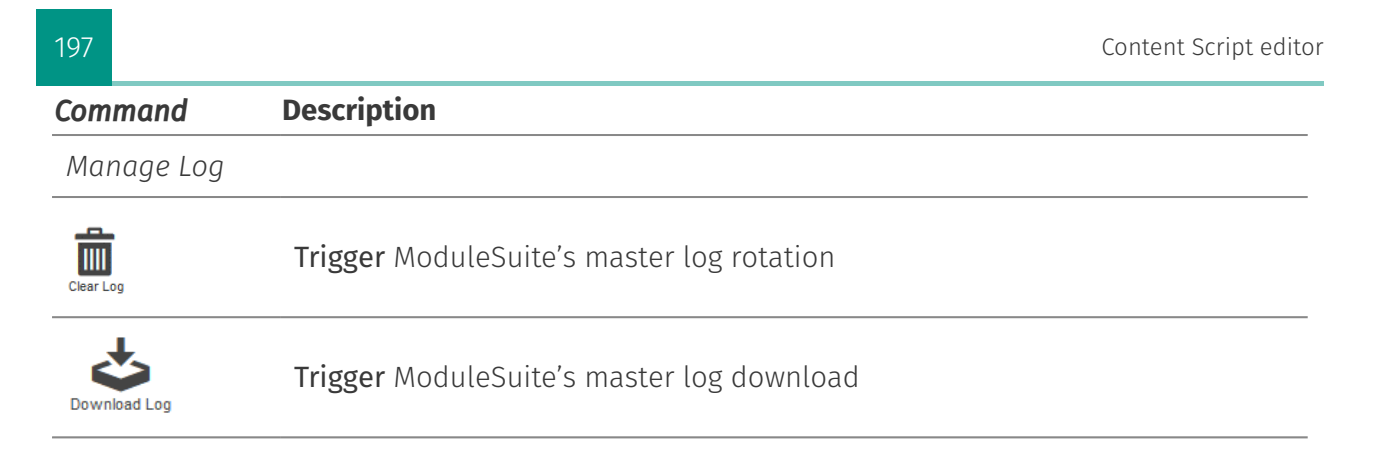

### <span id="page-198-0"></span>Auto-completio[n¶](#page-198-0)

The Content Script Editor features a code completion assistant functionality. While typing use the ctrl + space key combination to retrieve the suggested values.

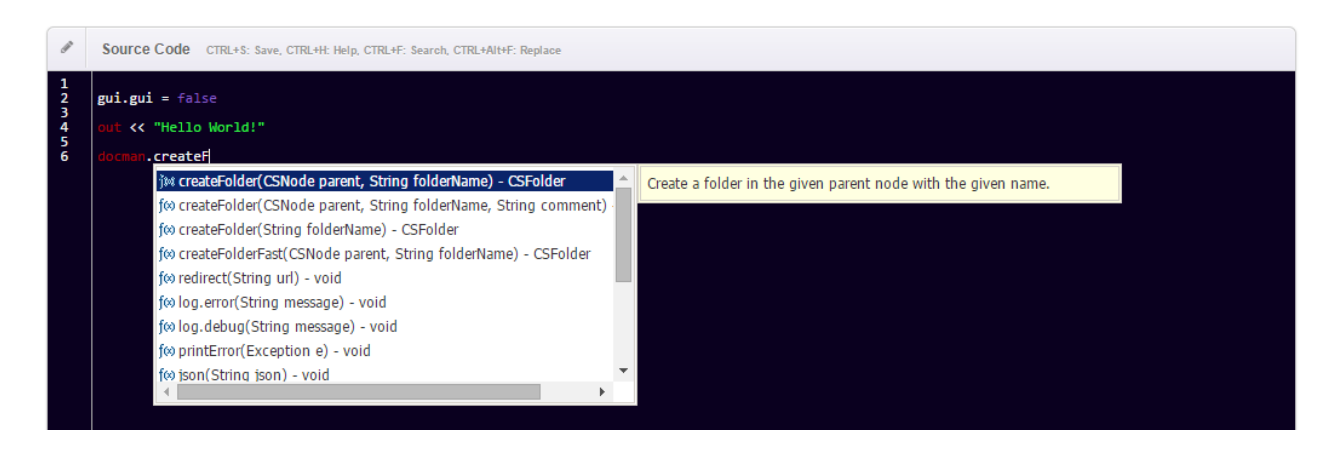

In some cases the Content Script's inference engine might not be capable of determining the actual type of the expression you are trying to auto-complete. In these cases the auto-complete feature will prompt you to firstly specify the type against which the auto-completion should be performed and then will switch to the standard behaviour.

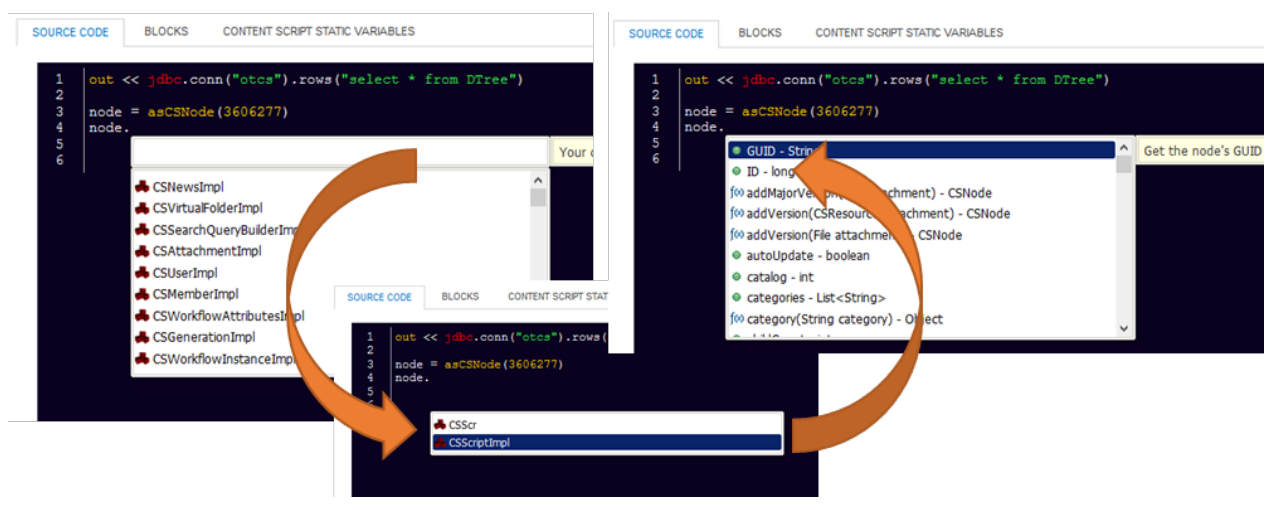

If the actual type (class) of your expression is not listed among the results you can still specify the fully qualified class name to autocomplete against that class: e.g. (java.lang.String)

#### **List of the most common API objects returned by Content Script APIs**

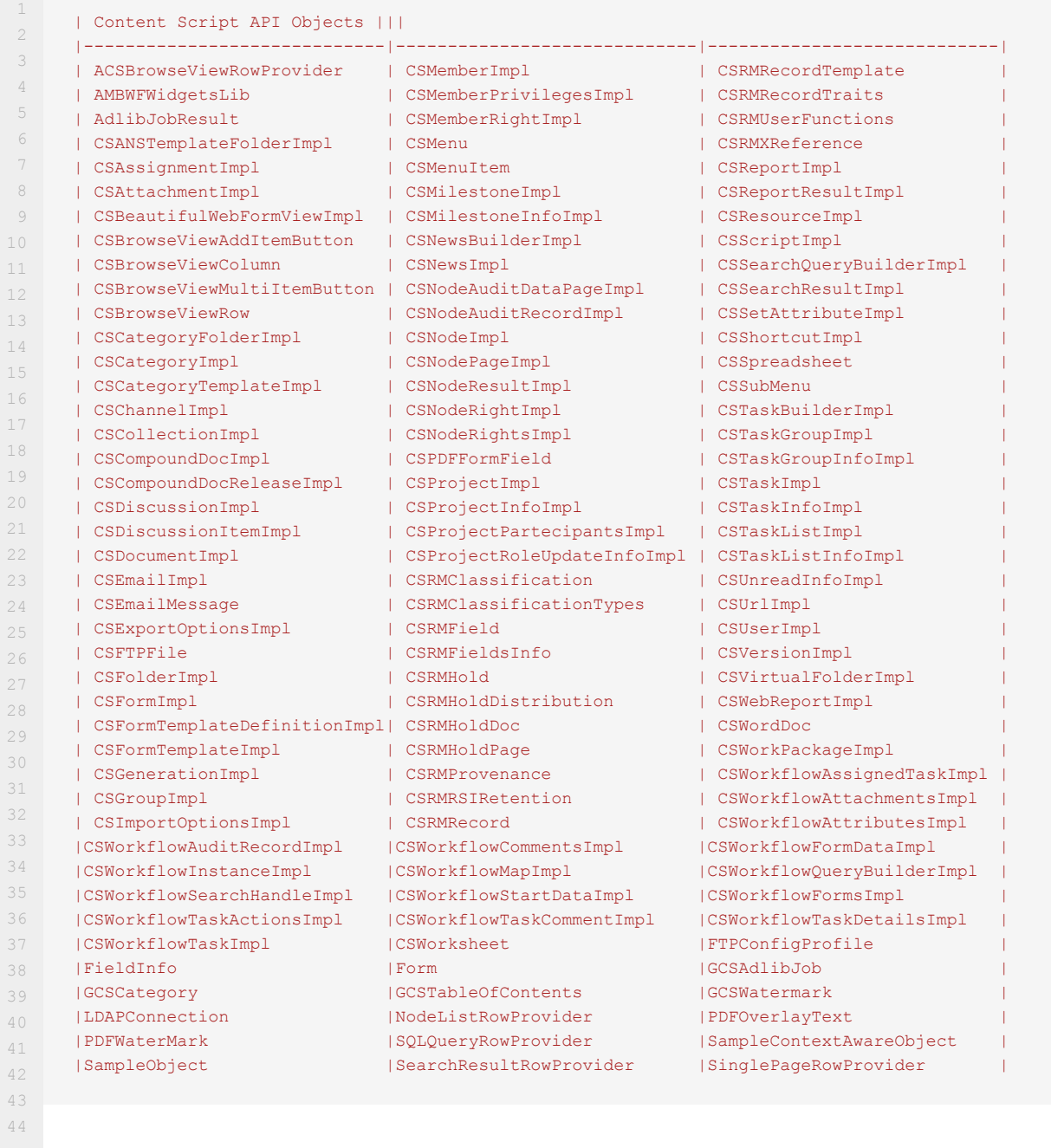

# **Language basics**

Content Script is a Domain-Specific Programming Language (DSL) for OpenText Content Server.

The language is based on Oscript and exposes a Groovy interface to developers. Groovy ( http://www.groovy-lang.org/ *[\(http://www.groovy-lang.org/\)](http://www.groovy-lang.org/)* ) is a widespread dynamic language for the Java Virtual Machine, particularly indicated for the creation of DSLs.

Content Script language syntax is fully compatible with Groovy.

Under the hood, a mix of Oscript and Java features allow for a deep integration with Content Server functionalities, as well as for an extreme ease of integration with external systems.

The following sections are meant to be an introduction to the language.

## <span id="page-200-0"></span>Statements[¶](#page-200-0)

The definition of variables can be either generic or restricted to a specific type. Assigning a value to a variable that does not match its type will force the engine to attempt to cast its value to the given type. In case no conversions can be done, it will result in an error.

```
// Defining a local variable can be done either by 
// 1) declaring explicitly its type 
 // 2) using the "def"
int anInt = 1String aString = "text"
def anObject = "anything"
anObject = 123
```
With String variables, a few useful tricks are available:

```
// Strings can be defined both with quotes ('') or double quotes ("")
String aString = "text"
String anotherString = 'text'
// Selecting the alternative "" or '' can be useful if quotes are present in the string content
String aQuote = "this is a quote: 'My words...' "
String anotherQuote = 'this is a quote: "My words..." '
// using triple """ allows to span across multiple lines for string
// definition. Useful for readable SQL queries, for example..
String multilineString = """SELECT *
                           FROM DTREE
                           WHERE DATAID = 2000"""
Lists and Maps can be defined very easily
def aList = ["firstElement", "secondElement"]
def aMap = [firstKey:"firstValue", secondKey:"secondValue"]
// statements can span across multiple lines
def multilineDefinition = ["firstElement",
                             "secondElement"] 
// collections can contain different kinds of elements
def aMapWithStringsAndInts = [first:"one", second:2
```
## <span id="page-201-0"></span>Basic Control Structures[¶](#page-201-0)

Below are the basic structures for flow control and iteration

- $\cdot$  if else statement
- $\cdot$  if else if else statement
- $\cdot$  inline if statement
- $\cdot$  switch statement
- while loop •
- $\cdot$  for loop

### <span id="page-201-1"></span>Flow control: if – else $\P$

```
if(a == b){
    //do something
} else {
    //do something else
}
```
## <span id="page-201-2"></span>Flow control: if - else if - else[¶](#page-201-2)

```
if(a == b){
   // do the first thing
} else if(c == d){
   // do a second thing
} else {
   // do something else
}
```
### <span id="page-201-3"></span>Flow control: inline if - else[¶](#page-201-3)

 $a = (b == c)$  ? "c is equal to  $b$ " : "c is different from  $b$ "

### <span id="page-201-4"></span>Flow control: switc[h¶](#page-201-4)

```
switch ( a ) {
   case "a":
        result = "string value"
        break
    case [1, 2, 3, 'b', 'c']:
       result = "a mixed list of elements"
        break
  case 1..10:
```

```
 result = "a range"
        break
    case Integer:
       result = "is an Integer"
        break
    case Number:
        result = "is a Number"
        break
    default:
      result = "default"
}
```
## <span id="page-202-0"></span>Looping: while[¶](#page-202-0)

```
def a = 0while (a++ < 10) {
    // do something ten times
}
def b = 10while ( b-- > 0 ) {
  // do something ten times
}
```
## <span id="page-202-1"></span>Looping: fo[r¶](#page-202-1)

```
// Standard Java loop
for (int i = 0; i < 5; i++) {
}
// range loop
for ( index in 0..100 ) {
    // do something
}
// list or array loop
for ( index in [0, 10, 20, 40, 100] ) {
    // do something 5 times
}
// map looping
def aMap = ['first':1, 'second':2, 'third':3]
for ( entry in aMap ) {
   // do something for each entry (the values can be accessed and used)
    entry.value
}
```
## <span id="page-202-2"></span>Operator[s¶](#page-202-2)

All Groovy operators can be used in Content Scripts:

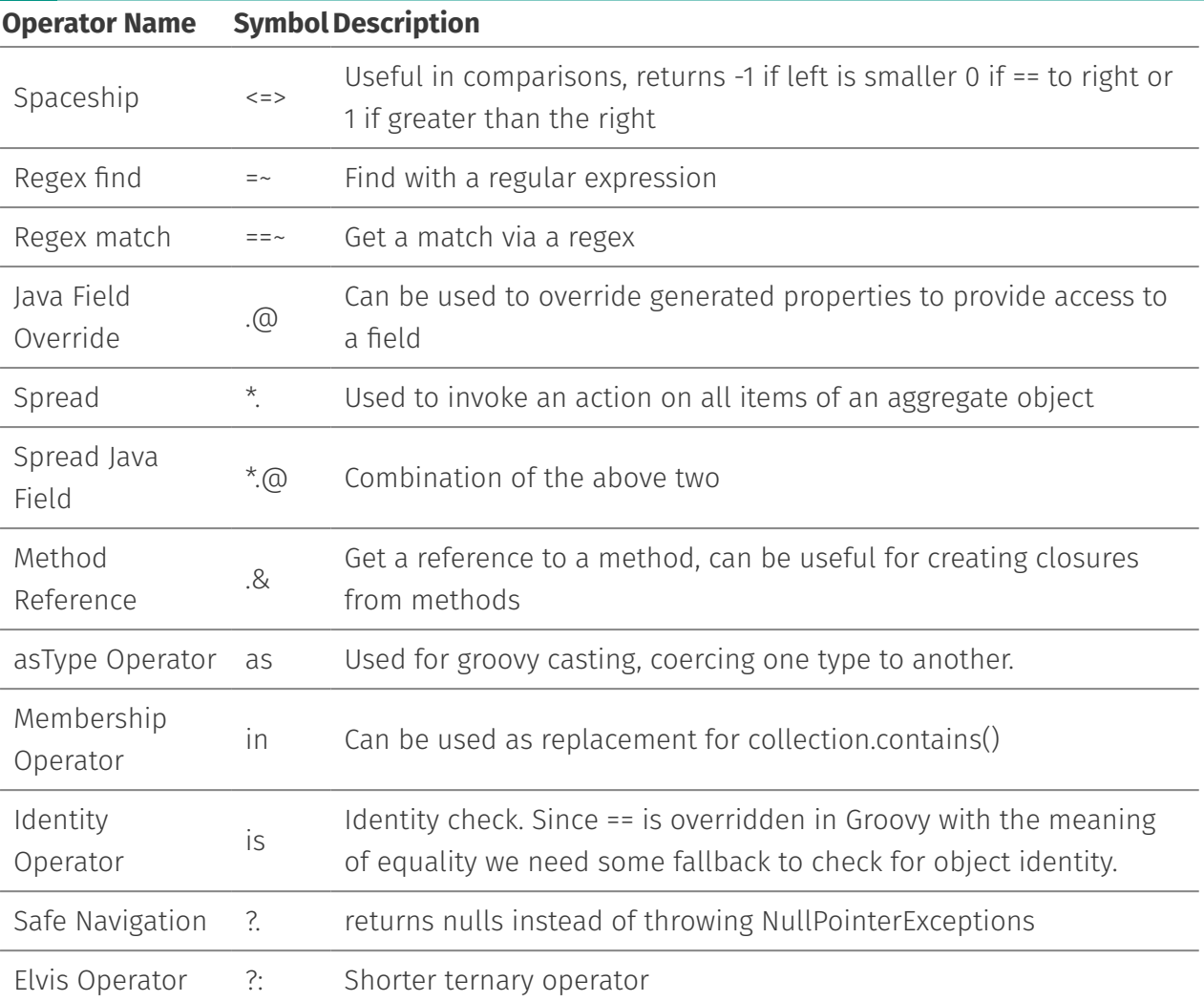

# <span id="page-203-0"></span>Methods and Service Parameters[¶](#page-203-0)

Methods on objects can be called using the dot "." followed by the method signature and parameter clause.

```
out << template.evaluateTemplate("""
#@csform(false, "Submit")
    <label for="myFile">File to be uploaded</label>
     <input type="file" name="myFile" />
#end
""")
if(params.myFile && params.myFile.filelength){
    def parentNode = docman.createFolder("MyFolder")
    def file = new File(params.myFile)
     if(file && file.canRead()){
        docman.createDocument( parentNode, params.myFile_filename, file, "", false, parentNode)
         //Redirect after submit
        redirect "${url}/open/${self.ID}"
   \qquad \}}
```
Methods can be called omitting the parenthesis in the parameter clause, given that (a) there is no ambiguity and (b) the method signature has at least one parameter.

```
// In certain cases, parenthesis can be omitted
docman.createFolder "MyFolder"
```
## <span id="page-204-0"></span>Properties and Fields[¶](#page-204-0)

Properties and public fields of objects can be accessed using the dot "." followed by the property or field name.

```
def folder = docman.createFolder("myFolder")
// Accessing an object property
def me = folder.createdBy
```
A safe syntax to navigate through fields is available in Groovy by adding a "?" before the dot. In this case, the chain will be interrupted if one of the intermediate values is undefined, avoiding an exception to be raised.

```
// Safe field access (no exception raised if folder is NULL)
def me = folder?.createdBy
```
## <span id="page-204-1"></span>Comment[s¶](#page-204-1)

```
// Comments are available as single line // and multiline /* */
def a = 1 // A comment can close a line
/* Or span
over multiple
lines */
```
## <span id="page-204-2"></span>Closures[¶](#page-204-2)

Content Script inherits from Groovy the concept of Closures. A closure is an open, anonymous, block of code that can take arguments, return a value and that can be assigned to a variable.

```
// Define a closure and assign it to a variable
def addNumbers = { def num1 , def num2 -> //Arguments return (num1 as int)+(num2 as int)
}
out << "Calling the addNumbers closure:${addNumbers(4, "5")} \langle br \rangle"
addNumbers = { String... arguments \rightarrow // Variable number of arguments (MUST be the last parameter)
   def total =0 arguments.each{total+=(it as int)}
     return total
}
out << "Calling the addNumbers closure: ${addNumbers("1", "2", "3") } < br/> />'
```

```
def createNewFolder = { String name, def parentNode = docman.getEnterpriseWS() -> 
     docman.createFolder(parentNode, "name" )
}
def node = createNewFolder( new Date().format("yyyyMMddHHss"))
out << "Calling the createNewFolder with One arguments: ${node.ID} < br/> />'
def newNode = createNewFolder( new Date().format("yyyyMMddHHss"), node)
out << "Calling the createNewFolder with Two arguments: $ {newNode. ID} < hr/> />"
```
# <span id="page-205-0"></span>Content Script programming valuable resources[¶](#page-205-0)

A number of resources can be extremely useful to the Content Script developer at different times. A few of the most important ones are:

#### Online help

The Content Script Module features an online guide that covers the basic language syntax and functionalities. It also contains quick references to context variables and methods.

#### Code Snippet Library

When using the Content Script Editor, a library of ready-to-use code snippets is available to bootstrap new scripts without having to start from scratch. The library includes usage examples and code templates for many common use cases, and can be easily extended by the developer.

\*\*Groovy reference guide \*\*

The Apache Groovy language is supported by a wide community of adopters worldwide. Groovy is supported by the Apache Software Foundation: a significant amount of documentation and examples are available online.

#### http://www.groovy-lang.org/ *[\(http://www.groovy-lang.org/\)](http://www.groovy-lang.org/)*

#### Velocity reference guide

The Apache Velocity engine powers the templating features in Content Script. Velocity is supported by the Apache Software Foundation: lots of documentation and examples can be found throughout the web and on the project's website.

http://velocity.apache.org/ *[\(http://velocity.apache.org/\)](http://velocity.apache.org/)*

# **Writing and executing scripts**

Content Script scripts are "document" class objects stored on Content Server. The primary usage for a script is its execution. When you "execute" a script, you are basically programmatically invoking a series of APIs that perform actions over Content Server's or other systems' data. In the following paragraphs, we are going to analyze all the Content Script architecture's elements and components that play a role in turning a textual file into an actionable object.

As said, scripts are persisted as "documents" on Content Server. Whenever you execute a script a component named Script Manager retrieves the script's last version and, either compiles it (and caches the compiled version) or loads a pre-compiled version of it for execution. Scripts' execution is managed by another component named Content Script Engine. The Content Script Engine executes the script's code against the provided [execution context](#page-209-0) (the execution context is the "container" through which the script's code can access the Content Script's services, environment variables, support variables, database, etc..). The internals of both the Script Manager and the Script Engine are not relevant for the purpose of this manual and won't be discussed.

## <span id="page-206-0"></span>API Services[¶](#page-206-0)

## <span id="page-206-1"></span>Content Script API Servic[e¶](#page-206-1)

Content Script APIs are organized in classes denominated services. Each Content Script API service acts as a container for a set of *homogeneous* APIs (API releated to the same kind of objects or features). Content Script APIs can be extended creating and registering new [services](/working/contentscript/sdk/#create-a-custom-service) *[\(/working/contentscript/sdk/#create-a-custom-service\)](/working/contentscript/sdk/#create-a-custom-service)*.

Content Script APIs are, in their most essential form, the methods exposed by the service classes. In order to be recognize as a Content Script API a service class method must be decoretad with the **@ContentScriptAPIMethod annotation**.

#### **Content Script API Services Interfaces**

When working with Content Script APIs developers program against interfaces. As a matter of fact all Content Script API services and objects implement one or more interfaces. Implementation classes can be easily distinguished from their interfaces because their name ends with the "Impl" suffix.

## <span id="page-206-2"></span>Content Script API Objects[¶](#page-206-2)

Content Script APIs return or accept, as parameters, objects representing OTCS objects or features. In Content Script, these objects are referred to as Content Script API objects. Content Script API objects are *active* information containers. We define them *active* because they expose APIs designed to manipulate the information stored in themselves.

In order to be recognize as a Content Script API Object a class must be decoretad with the @ContentScriptAPIObject annotation.

When the script Execution Context is initialized by the Content Script engine, all registered API services are injected into it. These **services** allow a Content Script to perform operations on

Content Server, to use internal utilities (such as PDF manipulation utilities or the templating service), to access external systems and services, etc.

Here after are some of the main services that are currently available as part of Content Script APIs.

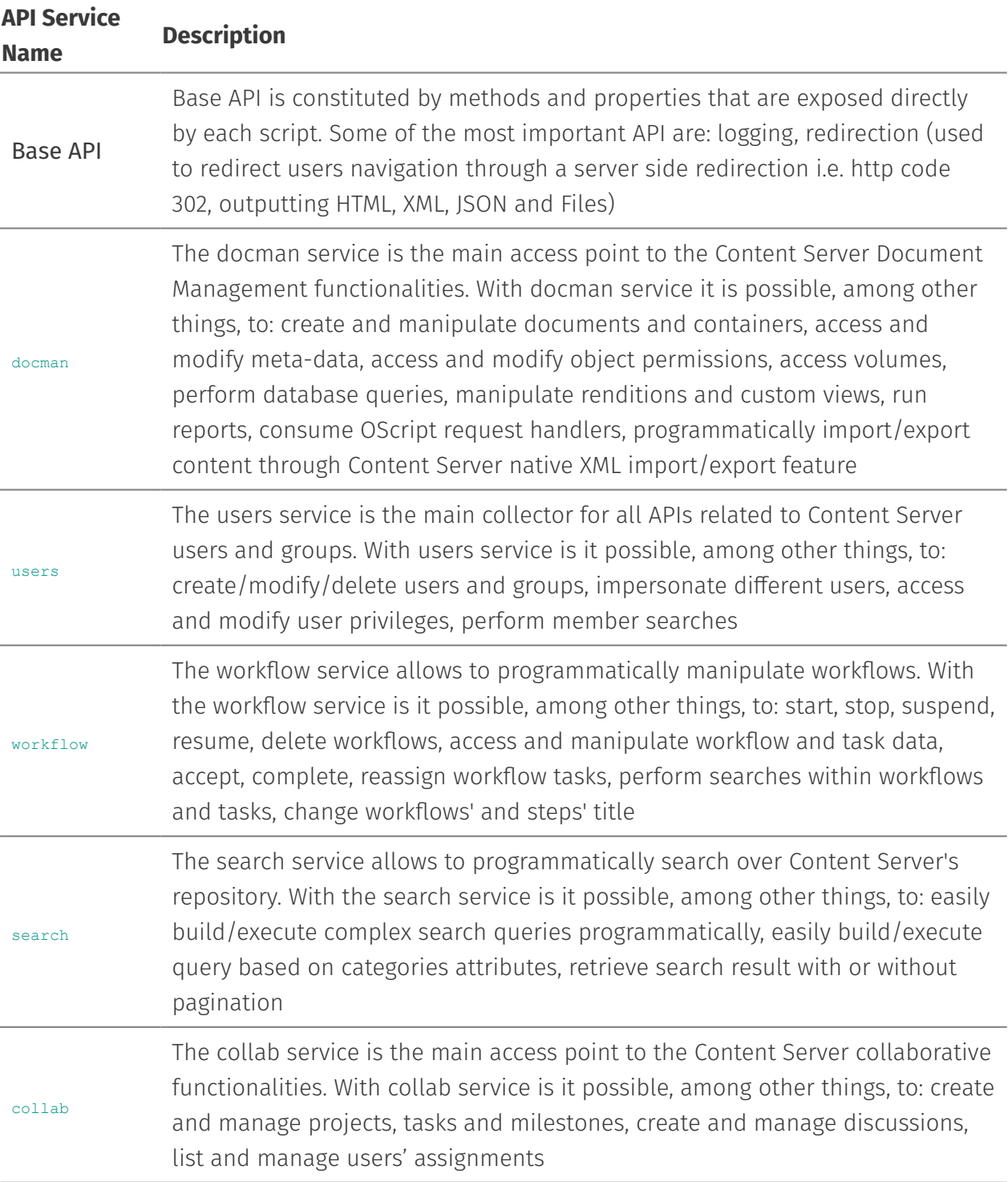

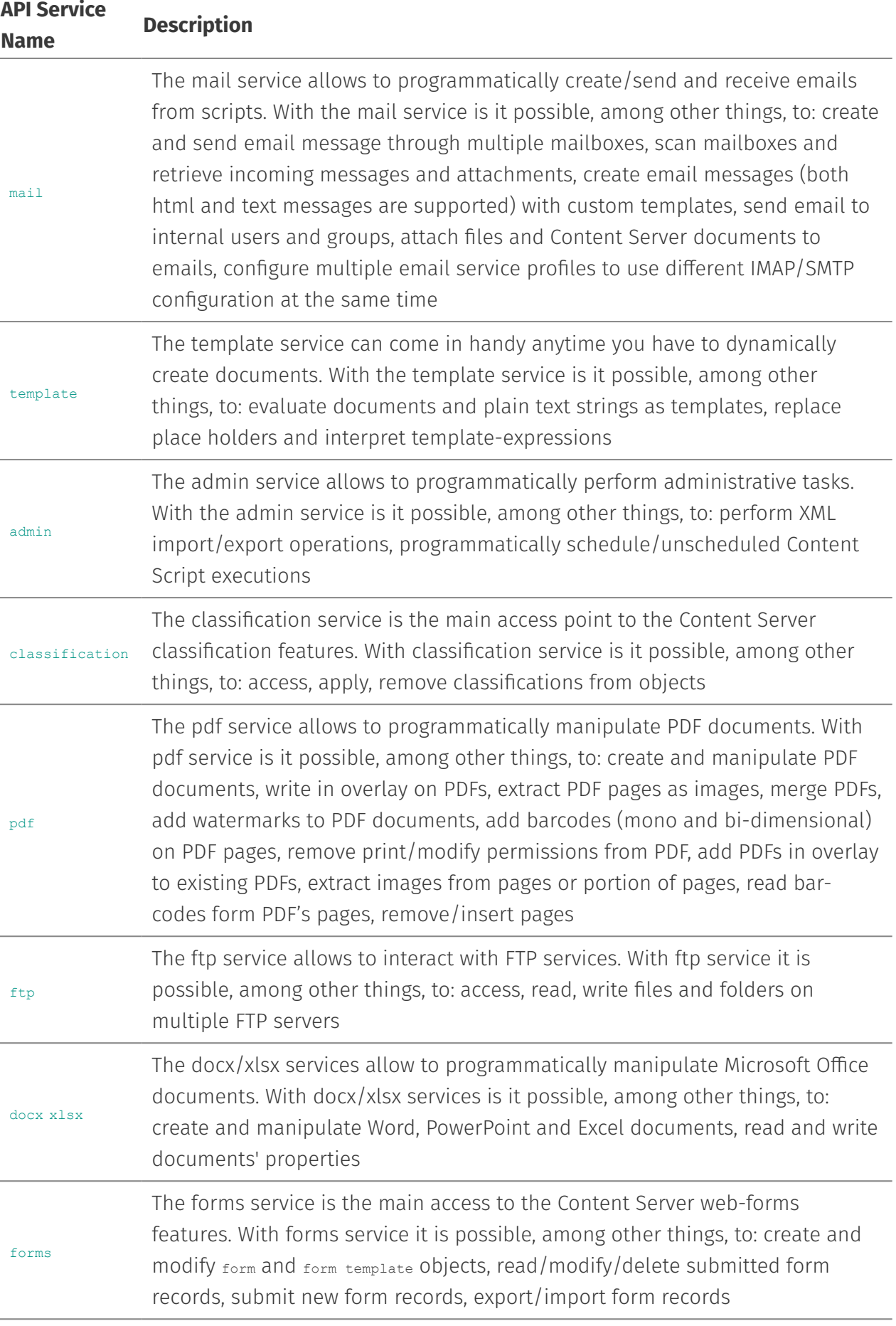

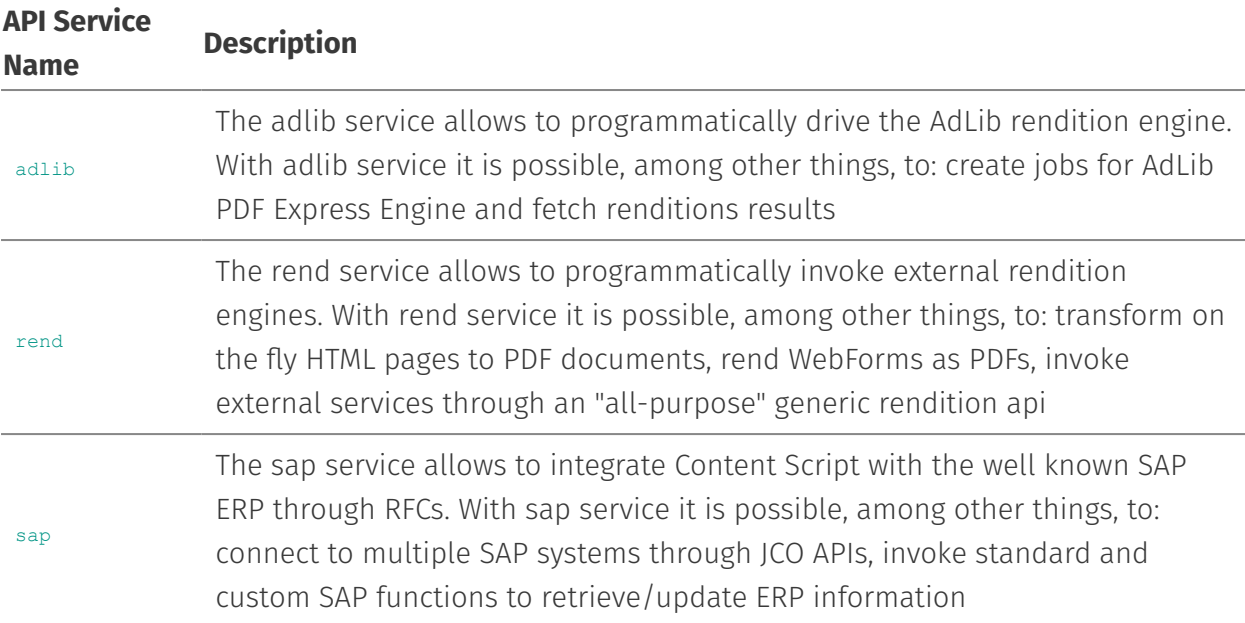

#### **APIs evolution**

New service APIs are constantly added or updated with every subsequent release of Content Script. Optional APIs are usually available through Content Script Extension Packages, and can be installed separately using the master installer or the extension packages' own installers.

# <span id="page-209-0"></span>Execution context[¶](#page-209-0)

Upon execution, every Content Script is associated to a Groovy binding. The binding can be seen as a container for Objects that are part of the context in which the script is executed. We make reference to this context as Content Script Execution Context or as Script Binding.

The Script Manager creates the most appropriate execution context on the basis of:

- the script's code;
- $\cdot$  the system's current configuration;
- $\cdot$  the user context (user's permission, user's roles, etc..)
- $\cdot$  the cause that triggered the script's execution (direct invocation, scheduler, callback, etc..)

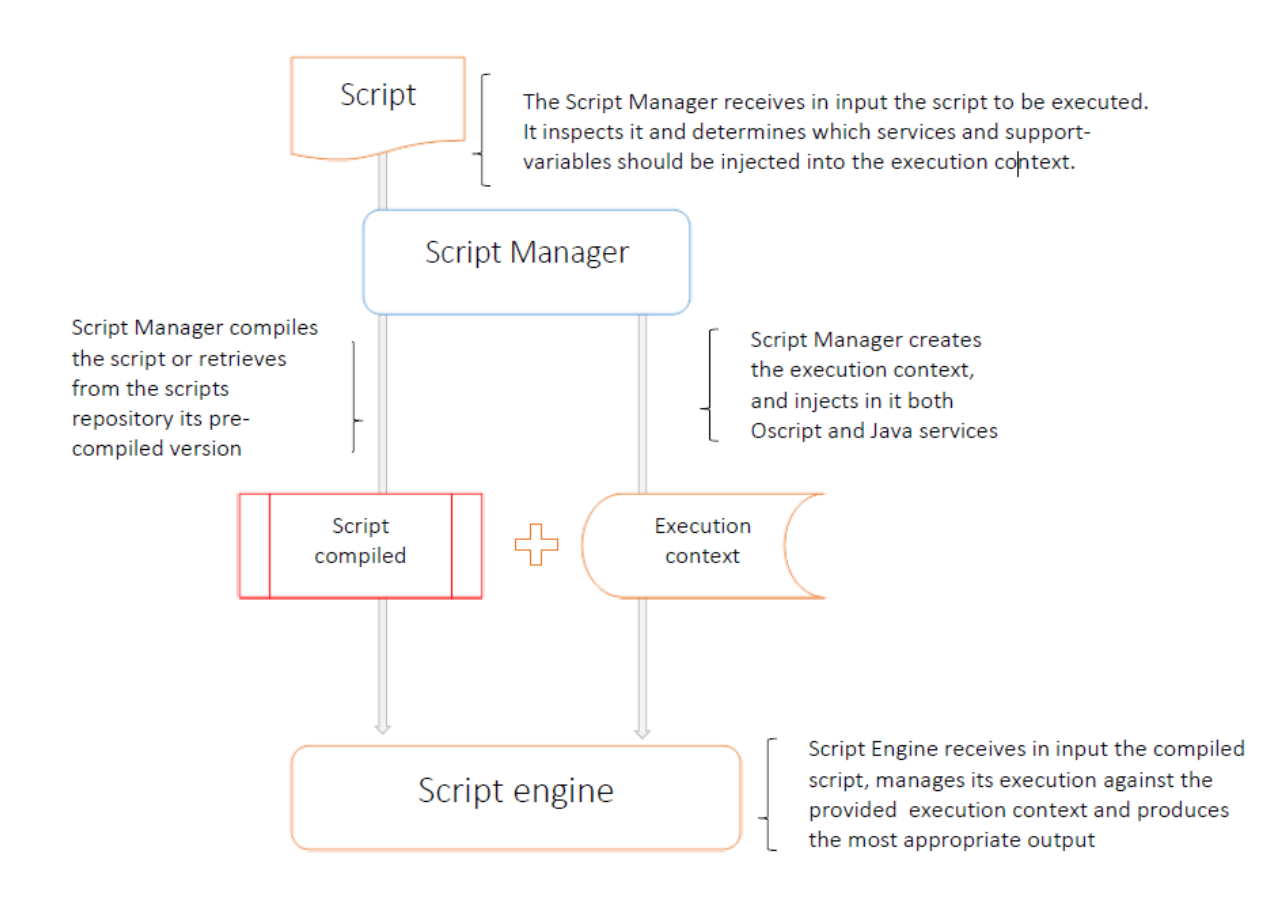

The Script Manager initializes the Script Binding before execution, injecting a set of objects, which include:

- API Services •
- Request variables •
- Support Objects •
- Support Variables •

Additionally, a set of script utility methods are available in the Content Script ([Base API](#page-213-0)). The methods grant access to short-cuts for commonly used features or can pilot the execution result.

## <span id="page-210-0"></span>Request variables[¶](#page-210-0)

Request variables are variables injected into the execution context by the Script Manager whenever a script is directly invoked as a result of a user's browser request.

#### **Variable Description**

A container for the Script's request parameters. It's a non-case sensitive map that provide access to all the parameters passed to the script when executed. In the params map are injected by default also the following variables (where available):

- myurl:The URL string used to execute the Content Script •
- $\cdot$  node: the id of the Content Script object

params

- useragent: the user's browser useragent •
- cookies: the user's browser cookies (as strings) •
- $\cdot$  method: the HTTP verb used to request the script
- $\cdot$  lang: the user's locale
- $\cdot$  port: the HTTP port used to request the script
- $\cdot$  server: the HTTP host used to request the script
- $\cdot$  pathinfo: the request's URL path information

request A synonym for the previous variable (for backward compatibility)

## <span id="page-211-0"></span>Support variables[¶](#page-211-0)

The number and the nature of the variables that are injected by the Content Script Engine depends primarily from the mode through which the script has been executed. Content Script scripts used for example to implement Node Callbacks or columns' Data Sources will have injected in their Execution Context, respectively: the information regarding the Node that triggers the event or the Node for which the column's value is requested. Please refer to the Content Script module online documentation for the name and type of the variables made available in the Execution Context in the different scenarios. The following variables are always injected.

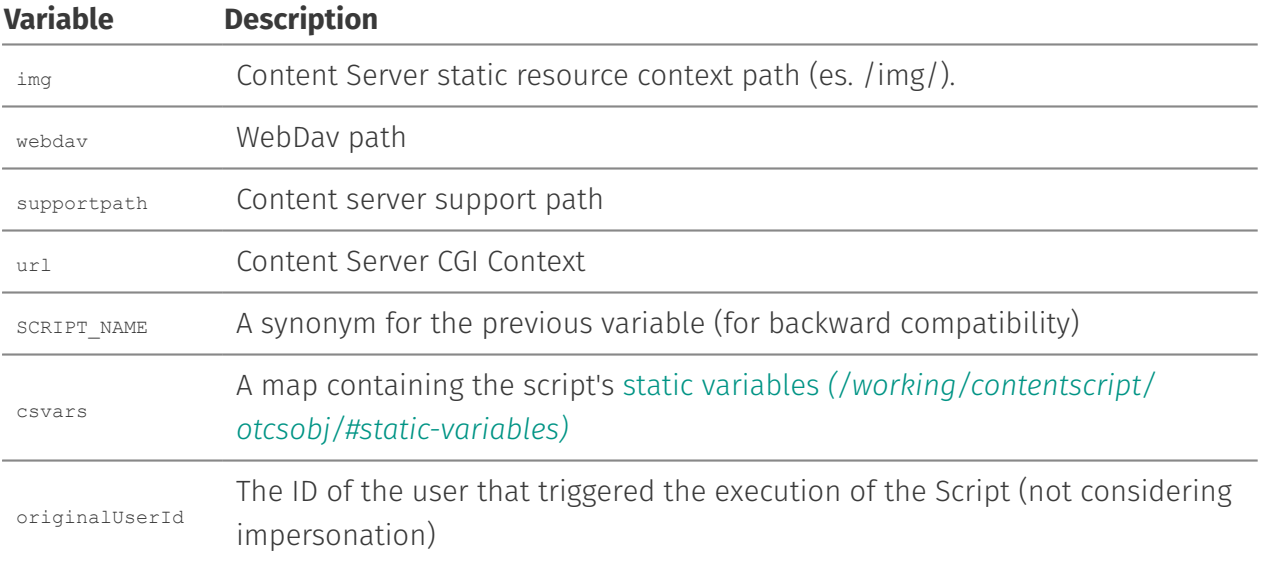

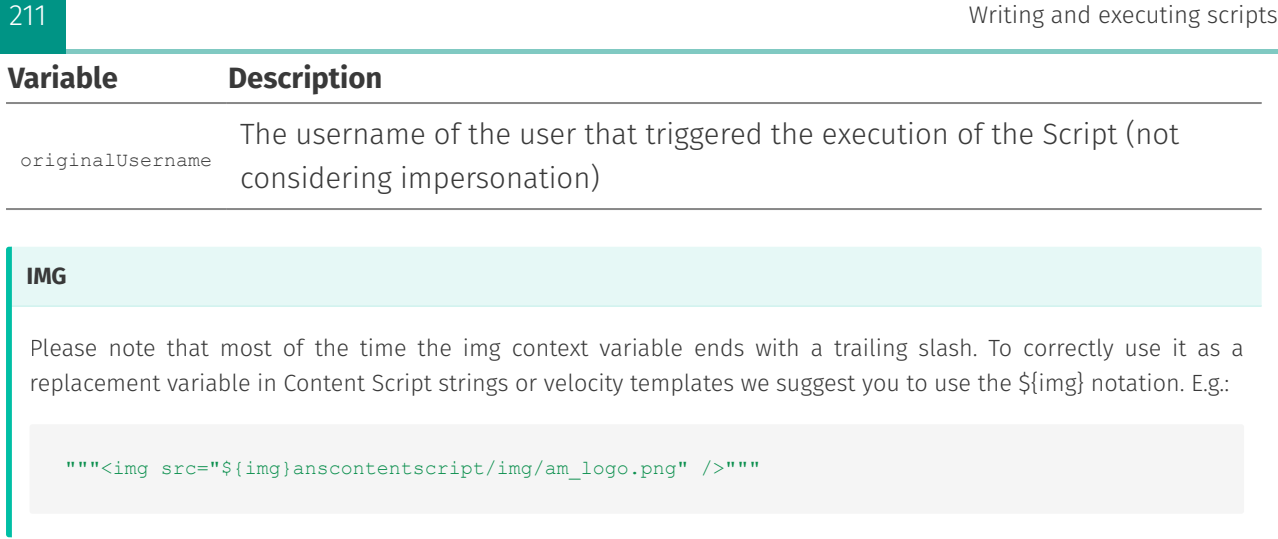

## <span id="page-212-0"></span>Support objects[¶](#page-212-0)

Support objects are instances of Content Script classes that the Script Manager creates, configures and injects into every execution context in order to provide a simple mean for accessing very basic or commonly required functionalities.

#### **Variable Description**

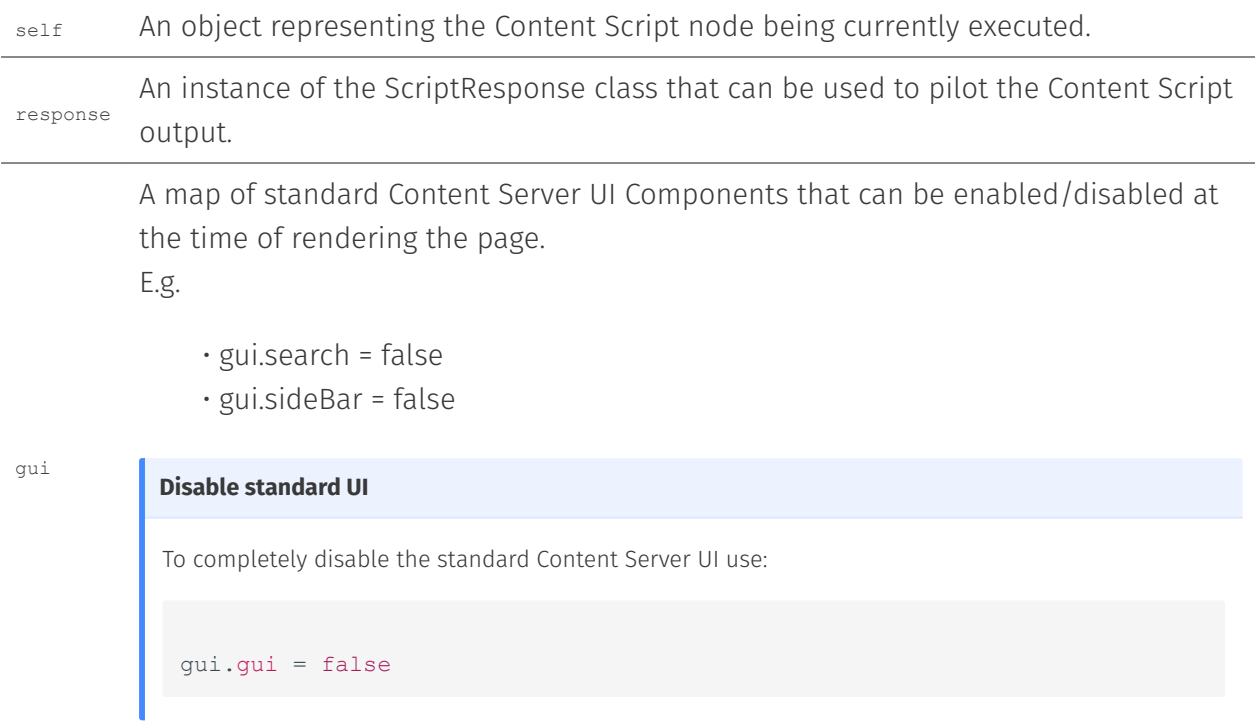

#### **Variable Description**

Each Content Script is associated with an instance logger that can be used to keep track of the script execution. From within a script you can access the logger either using the Script's method getLog() or the shortcut log. The Content Script logging system is based on a framework similar to the one used internally by OTCS. The logger supports five different levels: trace, debug, info, warn, error. The default log level for any script is: error this means that log messages at level for example

log

Logging level can be overridden per script basis through a dedicated administrative

debug won't be outputted in the ModuleSuite's master log file (cs.log).

out A container for the script textual output

# <span id="page-213-0"></span>Base API[¶](#page-213-0)

console.

The Content Script "Base API" or "Script API" is constituted by methods and properties that are exposed directly by each Content Script script.

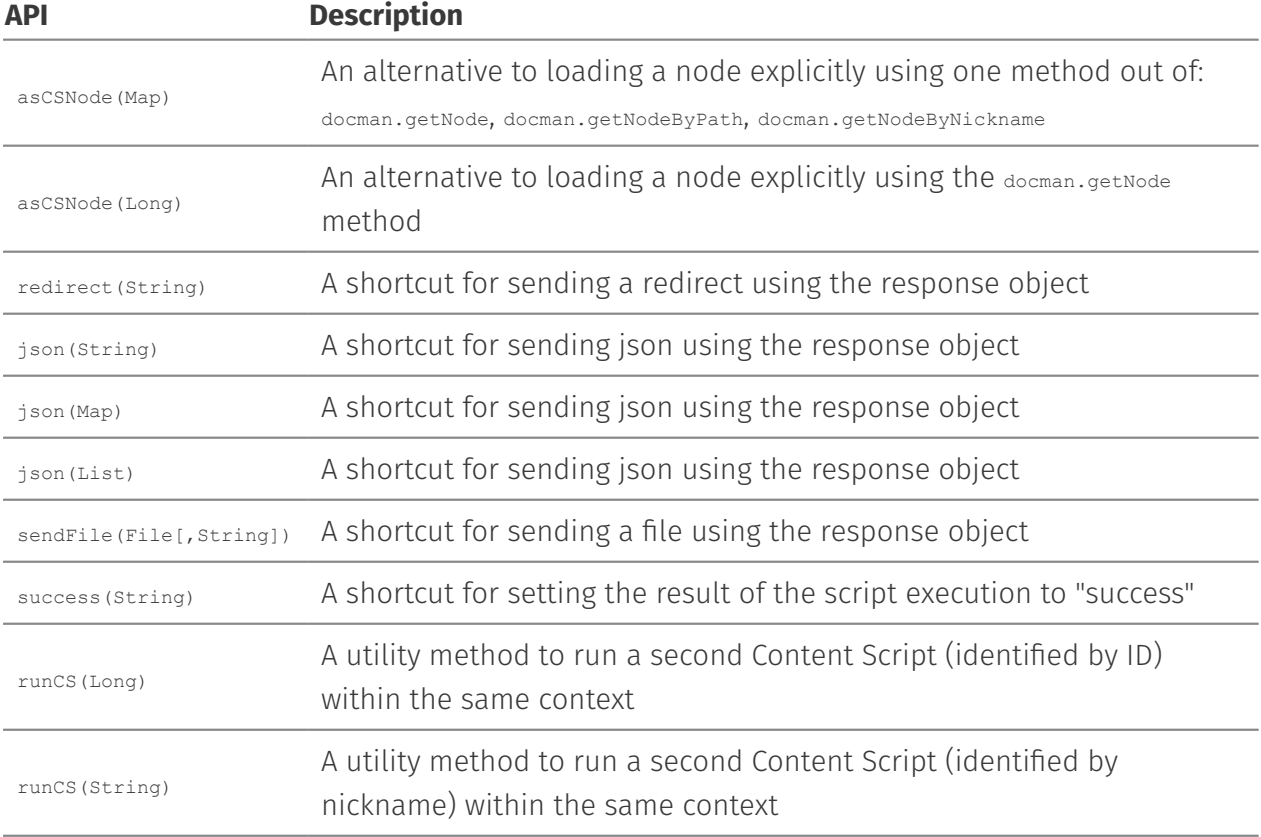

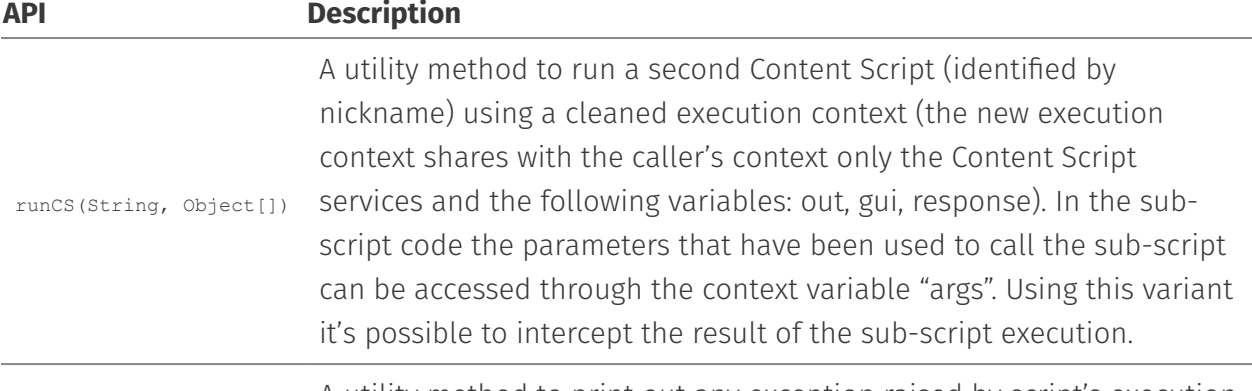

printError(Ex) A utility method to print out any exception raised by script's execution

#### **Examples**

Usage example for runCS(String, Object[]) API

```
//Parent Script
node = ascSNode(123456)map = runCS("mySubScript", node, users.current)
out << map.user
//SubScript "mySubScript"
def retVal = [:]retVal.name = args[0].name
retVal.user = args[1].with{
\lceil name:it.displayName,
     id:it.ID
]
}
return retVal
```
Usage example for asCSNode(...)API

```
// Load a CSNode
asCSNode(2000)
// A node can be loaded also by path or nickname
asCSNode(nickname:"MyNode")
```
Usage example for printError(...)API

asCSNode(path:"path:to:myNode") asCSNode(id:2000)  $// ==$  asCSNode(2000)

```
try{
    out << asCSNode(12345).name
}catch(e){
   log.error("Error ",e) //Prints the full stack trace in the log file
    printError(e) //Outputs the error
}
```
# <span id="page-215-0"></span>Script's executio[n¶](#page-215-0)

As shown in previous sections, the execution of Content Scripts can be triggered in different ways. Here after are a few examples:

- $\cdot$  Direct execution by a user. This can happen, for example:
	- Using the **Execute** action in the object function menu or promoted object functions
	- ◦While using the Content Script Editor, using the **Execute** or **Execute in Modal** buttons (useful for debug and testing purposes, shown in the figure below)
	- A URL associated to the execution of a Content Script is invoked
	- A Content Script backed SmartUI widget is displayed
- $\cdot$  Direct execution by an external system
	- A URL associated to a **Content Script REST API** is invoked
- $\cdot$  Automatic execution by the system. This happens when:
	- The script is **scheduled**, at the configured execution time
	- A **callback** is configured, and the associated event is triggered
	- A Content Script **Workflow step** is configured as part of a workflow, and the step is activated
	- ◦A Content Script is configured as a **Data Source for a WebReport**, and the WebReport is executed
	- A Content Script serves as a **Data Source** for a custom column

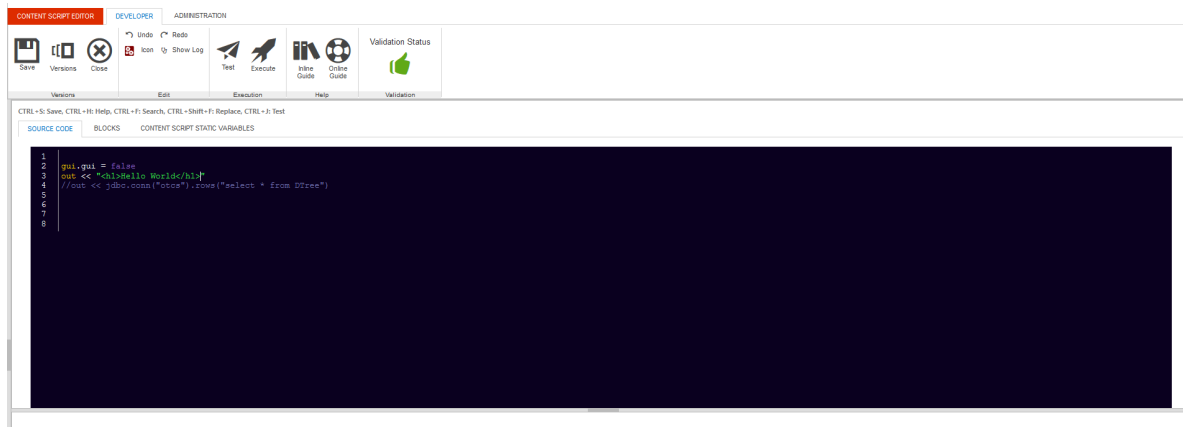

**Hello World**
#### <span id="page-216-0"></span>Script's outpu[t¶](#page-216-0)

As you can easily imagine by analysing the examples in the previous paragraph, the expected result from the execution of a Content Script varies significantly from case to case.

When a user executes a Content Script directly from the Content Server user interface, he/she would probably expect, in most of the cases, the result to be either a web page, a file to download, or a browser redirection to a different Content Server resource.

When a remote system invokes a REST service API backed by a Content Script, it will most probably expect structured data in return (probably XML or JSON data).

When a Content Script is executed as part of a workflow and the next step is to be chosen depending on the execution outcome, the script will probably be expected to return a single variable of some kind (a number or a string) or an indication that the execution was either successful or encountered errors.

Content Script is flexible enough to cover all of these scenarios. The next section will include examples of how to provide the different output necessary in each situation.

### <span id="page-216-1"></span>HTML (default)[¶](#page-216-1)

The default behaviour in case of a successful script execution is to return the content of the "out" container

```
def contentToPrint = "This content will be printed in output"
out << contentToPrint
```

```
def contentToPrint = "This content will be printed in output"
```

```
//If the object returned by the script is a String, it will be printed in output
return contentToPrint
```
### <span id="page-216-2"></span>JSO[N¶](#page-216-2)

JSON content can be easily returned

```
def builder = new JsonBuilder()
builder.companies {
    company "AnswerModules"
     country "Switzerland"
 }
// Stream JSON content, useful for restful services
response.json(builder)
```

```
String jsonString = '{"key":"value"}'
// A string containing JSON data can be used 
response.json(jsonString)
// or with the shorthand method
json(jsonString)
// or
```
json([[key:"value1"], [key:"value2"]])

#### <span id="page-217-0"></span>XML[¶](#page-217-0)

XML content can be easily returned

```
gui.gui = false
gui.contentType = "application/xml"
def builder = new StreamingMarkupBuilder()
def parent = ascSNode(2000)def nodes = parent.childrenFast //nodes are lazy loaded 
def xml = builder.bind {
     node(id:parent.ID, name:parent.name, isContainer:parent.isContainer){
         children {
           nodes.collect {
                 node(id:it.ID, name:it.name, isContainer:it.isContainer)
             }
         }
     }
}
out << XmlUtil.serialize(xml)
```
Output of the above script:

```
<node id="2000" name="Enterprise" isContainer="true">
    <children>
            <node id="90064" name="Import" isContainer="true"/>
            <node id="3270165" name="Training" isContainer="true"/>
    </children>
</node>
```
**Using gui support object for tuning script's output**

Note the usage of gui.contentType in order to change the response's "Content-Type" header.

### <span id="page-217-1"></span>Files[¶](#page-217-1)

It is also possible to stream a file directly:

```
// Stream a file as result of the execution
def res = docman.getTempResource("tempRes", "txt")
res.content.text = "Just a test"
```
def file = res.content response.file(file)

```
// Stream a file as result of the execution
def res = docman.getTempResource("tempRes", "txt")
res.content.text = "Just a test"
def file = res.content
// Stream a file, specifying if it is a temporary file (will prevent deletion) 
response.file(file, true)
```

```
// Stream a file as result of the execution
def res = docman.getTempResource("tempRes", "txt")
res.content.text = "Just a test"
def file = res.content
// or with the shortcut method
sendFile(file)
```

```
// Stream a file as result of the execution
def res = docman.getTempResource("tempRes", "txt")
res.content.text = "Just a test"
// or returing the CSResource directly
res.name = "My textFile.txt"
```
#### <span id="page-218-0"></span>**Managed resources[¶](#page-218-0)**

return res

In the context of developing against OTCS you will end up dealing with many different kind of contents most of which are (or are strictly related with) files. In order to reduce the amount of code needed to properly manage the disposition of temporary files, Content Script introduces the concept of "managed resource" or CSResource. A CSResource is basically a wrapper around the File class. CSResources are managed by the Content Script engine (no disposition required) and are returned any time you want to access the content of a CSDocument or you fetch a version from it (in these cases the CSResource will keep a reference, towards the source CSDocument, through its "owner" property.

CSResources are first class citizens in Content Script. A CSResrouce can be for example returned directly by a Content Script, triggering the download of the same.

#### **Returning CSResource to trigger document download**

Returning a CSResource from a script is the simplest way to stream out a file in this case is important to keep in mind that the name of the downloaded file will be determined using the following rule:

```
if the property onwer of the CSResource is != null 
then 
    use the name of the CSNode referenced by the CSResource's owner property 
else 
   use the CSResource's name property.
end
```
### <span id="page-219-0"></span>Redirection[¶](#page-219-0)

In alternative, the response could contain a redirection to an arbitrary URL:

```
String url = "http://www.answermodules.com"
// Send a redirect using the response
response.redirect(url)
// or with the shortcut method
redirect(url)
// or
redirect "${url}/open/2000"
// or
redirect asCSNode(2000).menu.open.url
```
## <span id="page-219-1"></span>HTTP Cod[e¶](#page-219-1)

In certain cases (e.g. when Content Script is used to extend OTCS' REST APIs), it could be necessary to explicitly control the "error" or "success" status of the script execution:

```
// Force the script execution result to be "success" using the response
response.success("This is a success message")
response.success("This is a success message",200)
// or with the shortcut method
success("This is a success message")
success("This is a success message",200)
// Force the script execution result to be "success"
response.error("This is an error message", 403)
// or with the shortcut method
error("This is an error message", 403)
```
## <span id="page-219-2"></span>Advanced programmin[g¶](#page-219-2)

### <span id="page-219-3"></span>Templating[¶](#page-219-3)

Content Script features a flexible yet powerful templating engine based on Apache Velocity. Evaluating a template is just a matter of invoking one of the evaluate methods available through the template service.

### <span id="page-219-4"></span>Content Script velocity macros[¶](#page-219-4)

Content Scripts defines a collection of macros that simplify the creation of OTCS UI embeddable interfaces. A developer can create his own macros simply defining them in a z\_custom.vm file to be stored under the Content Script "Temp" folder (as defined in the Base Configuration page: amcs.core.tempFilePath).

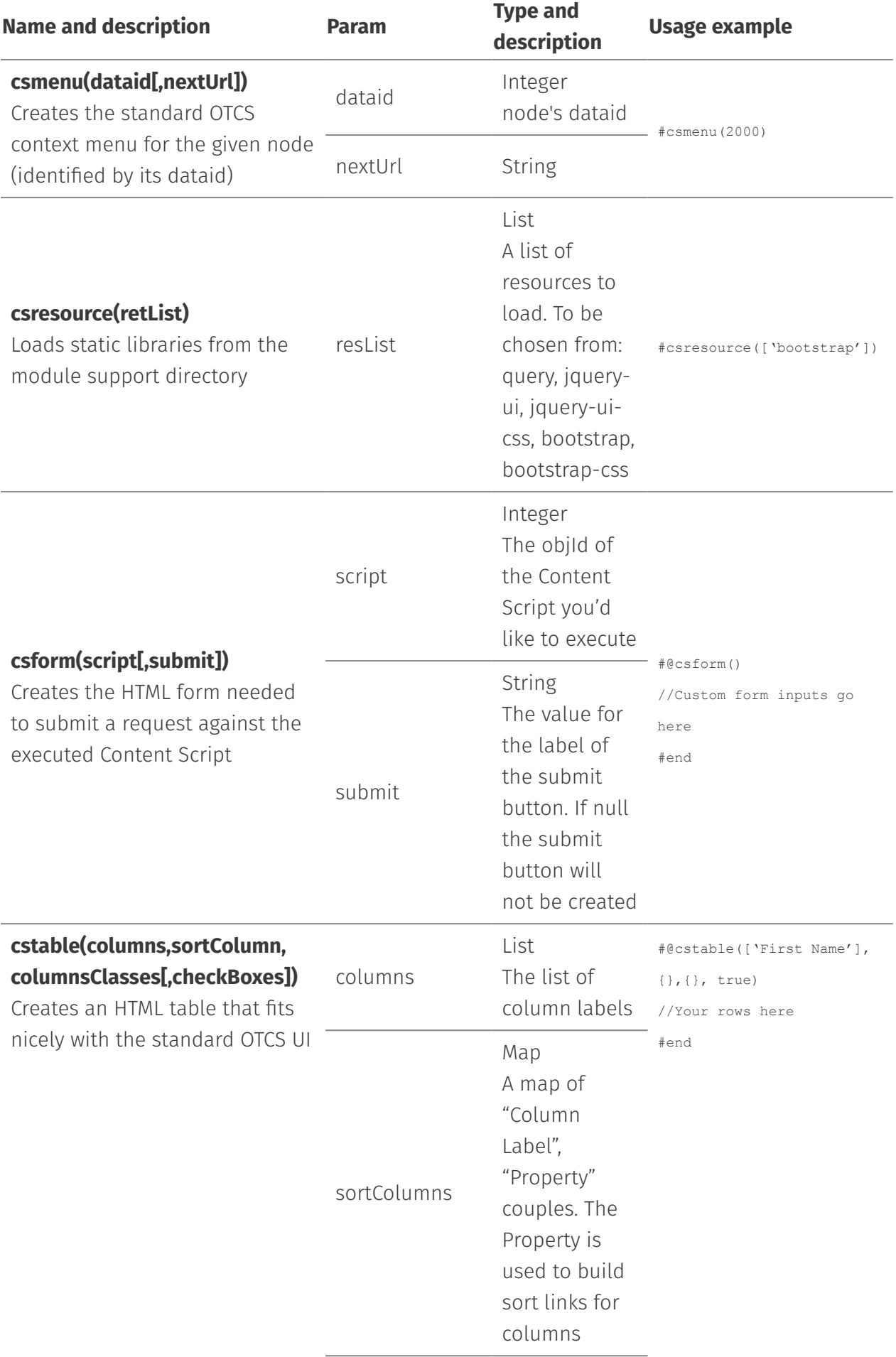

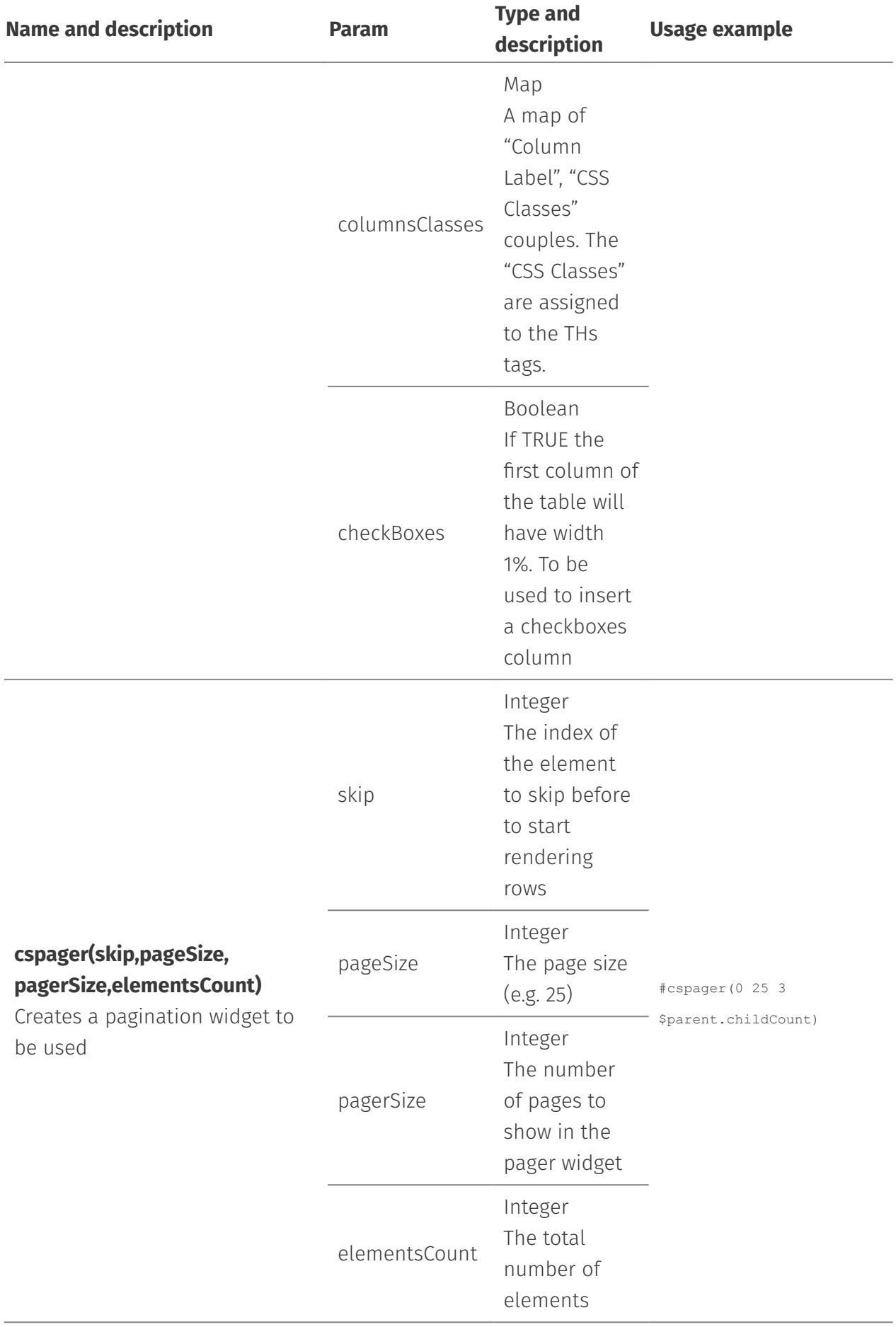

### <span id="page-222-0"></span>OScript serialized data structure[s¶](#page-222-0)

Content Script Java layer is tightly bound with Content Script Oscript layer, thus quite frequently you will face the need of managing Oscript's serialized data structures obtained for example querying the OTCS' database or from nodes' properties.

Oscript serializes its data in the form of Strings, for this reason Content Script enhances the String class in order to provide a quick method for retrieving the corresponding Content Script's objects out of the OScript serialized representation.

Methods available on the String class are:

- getDateFromOscript •
- getListFromOscript •
- getMapFromOscript •

In the exact same way Content Script enhances its most common types (List, Map, Date, Long, CSReportResult) in order to simplify the creation of the corresponding OScript serialized representation.

The below table shows an usage example of the mentioned features:

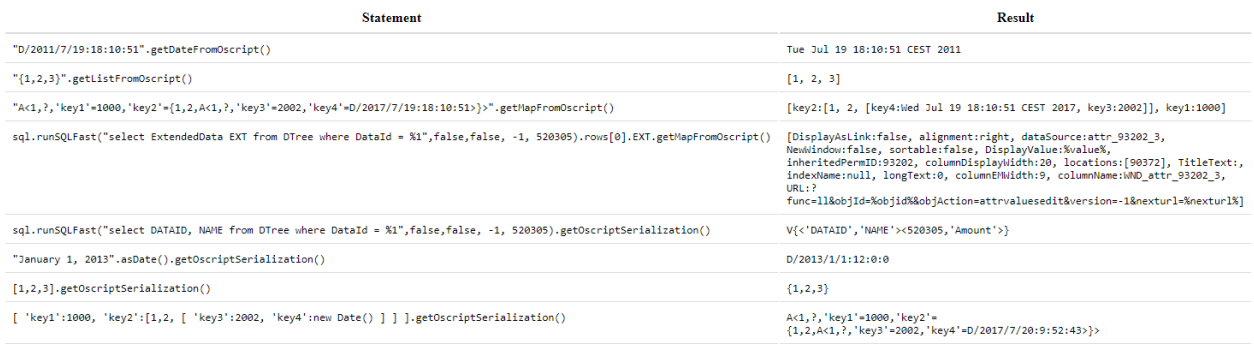

## <span id="page-222-1"></span>Optimizing your scripts[¶](#page-222-1)

### <span id="page-222-2"></span>Behavior[s¶](#page-222-2)

You can use behaviors to decorate your scripts and let them implement a specific set of new functionalities. Behaviors are to be considered similar to inheritance. A behavior is defined as a collection (MAP) of closures and usually implemented in the form of a static class featuring a getBehaviors method.

When you add a behavior to your script, all the closures that have been defined in the behavior become part of your script thus becoming part of your script context.

Behaviors are resolved at compilation time, this means that they should be considered as a static import.

Said otherwise, any changes applied directly on the script that implements your behaviors, won't effect the scripts that have imported such behaviors. In order to update the imported behaviors you have to trigger the re-compilation of the script that is importing them (target script).

#### <span id="page-223-0"></span>**BehaviorHelpe[r¶](#page-223-0)**

In order to add behaviors to a script you shall use the BehaviourHelper utility class.

The BehaviourHelper utility class, features three methods:

```
CContentScriptAPIMethod (params = [ "script", "behaviours" ], description = "Add behaviours to a Content Script
public static void addBeahaviours(ContentScript script, Map<String, Closure> closures)
@ContentScriptAPIMethod (params = [ "script" , "behaviours" ], description= "Remove behaviours from
public static void removeBehaviours(ContentScript script, String... closures=null)
\mathcal CContentScriptAPIMethod (params = [ "script" , " behaviour " ], description= " Determine if the scr:
public static void hasBehaviour(ContentScript script, String name)
```
Through BehaviourHelper you can add, remove or check for the presence of an associated behavior.

Behaviors are of great help when it comes to structure your code base, optimize executions and reduce boilerplate code.

Module Suite comes with few predefined behaviors, you can easily implement yours by defining a map of closures to be passed to the above BehaviourHelper utility class.

#### <span id="page-223-1"></span>**Default Behaviour[s¶](#page-223-1)**

The AMController behavior has been designed to simplify the creation of form-based application on Content Server.

It features the following closures:

1. **start**: this closure takes no parameters, and it is used to dispatch incoming requests. It creates (if not already provided) an app object to be made available in the execution context. It analyzes the request's pathinfo, to extract the information required to route towards a registered closure. Rebuilds any Beautiful WebForm object found in the request.

This closure should be the last instruction of your script.

```
app = [:]app.product ="Module Suite"
```

```
if(!BehaviourHelper.hasBehaviour(this, "start") ) {
     BehaviourHelper.addBeahaviours(this, AMController.getBehaviours())
}
home = {
    out << "Hello world from ${app.product}"
}
details = { String id = null->
    out << "This script ID ${id?asCSNode(id as int).ID:self.ID}"
}
start()
```
When directly executed (http://my.server/otcs/cs.exe?

func=ll&objId=12345&objAction=Execute&nexturl=.. or http://my.server/otcs/cs.exe/open/12345) the script above will output:

Hello world from Module Suite

when executed using: http://my.server/otcs/cs.exe/open/12345/details it will output

The script ID 12345

when executed as: http://my.server/otcs/cs.exe/open/12345/details/2000 it wll output:

The script ID 2000

In other words the requested path will always been interpreted using the follow schema: http://my.server/otcs/cs.exe/open/12345/closurename/param1/param2/param3 where closurename will be defaulted to "home" if not found in the path.

- 2. **loadForm(def formID, def amSeq=0):** loads a Form data object, setting form.viewParams.contentScript = params.node (so that if the form data object will be used with a BeautifulWebForm view the form will submit on this very same content script) and form.viewParams.amapp\_Action = params.pathinfo.
- 3. submitForm(def form): validates the form data object and performs the submit (executing pre-submit and on-submit scripts if defined)
- 4. **renderForm(def form, def context=null):** renders the form either in the script context or in the specified context

## **Working with workflows**

## <span id="page-225-0"></span>Content Script Workflow Steps[¶](#page-225-0)

The Content Script Extension for Workflows is automatically available upon installation of the Content Script module. The extension enables a new workflow package in Workflow maps (Content Script package) and custom type of workflow step (Content Script step).

## <span id="page-225-1"></span>Content Script Package[¶](#page-225-1)

The Content Script package must be enabled in order to use Content Script steps within a workflow map.

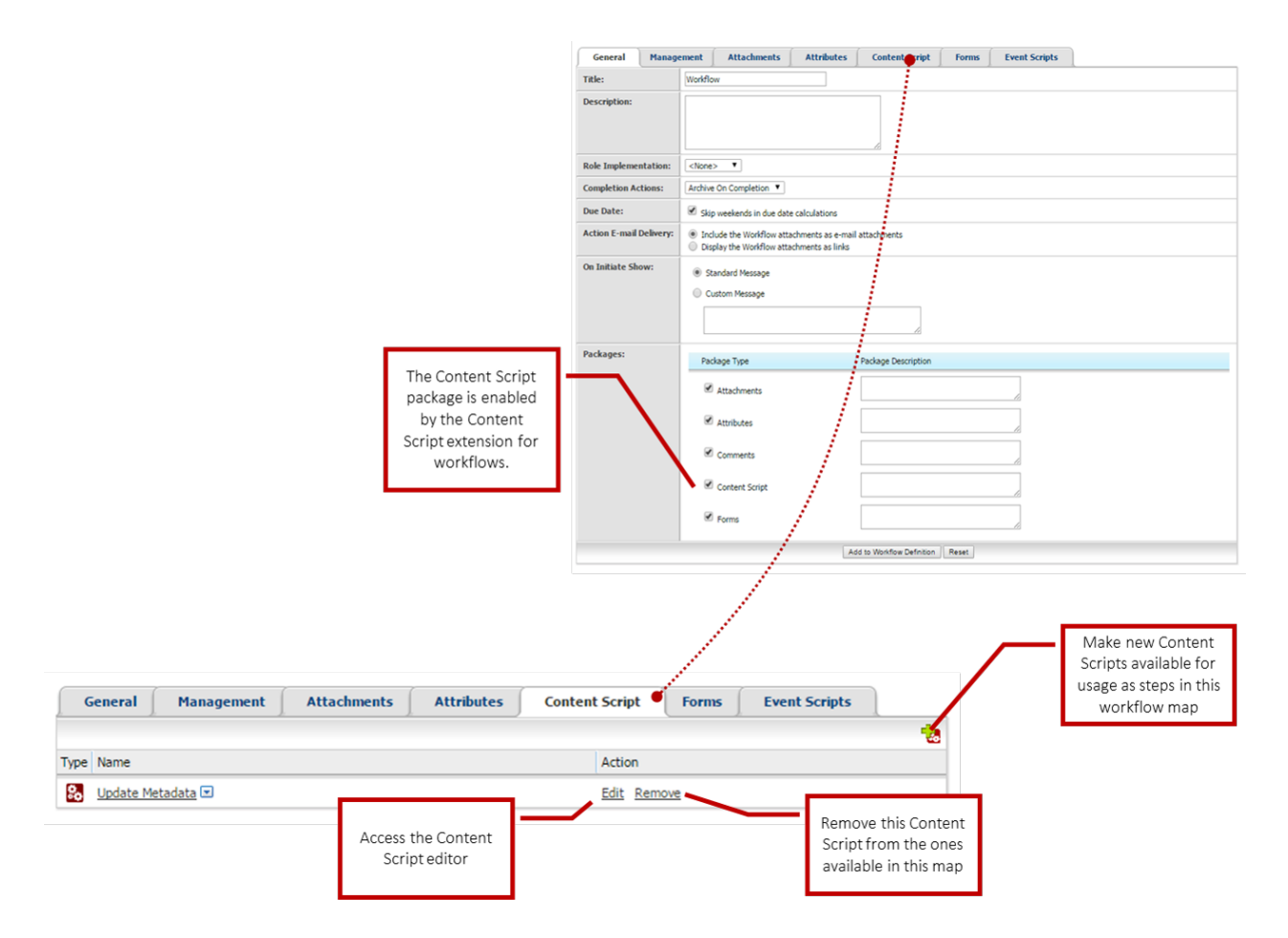

Once enabled, it will be possible to define the set of Content Script objects that will be available for inclusion in the current workflow map.

### <span id="page-225-2"></span>Content Script Workflow Ste[p¶](#page-225-2)

Content Scripts enabled in the workflow package can be used in the workflow map as Content Script steps.

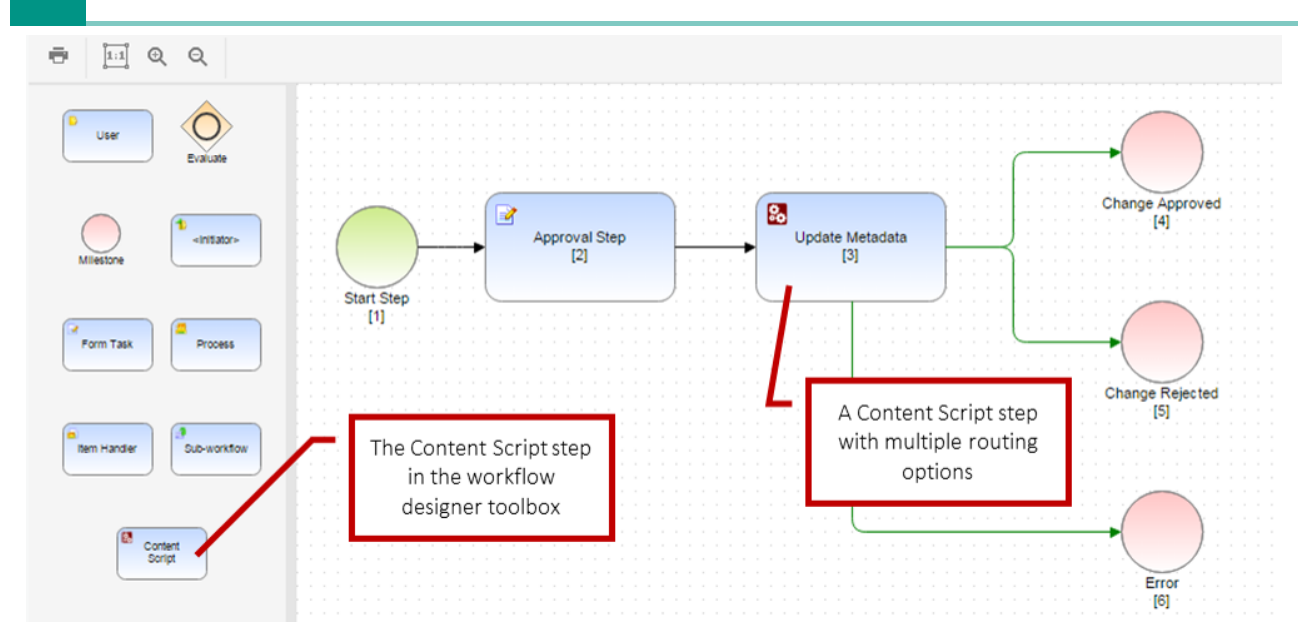

Here below is an example of a Content Script step performing some basic operations on the current workflow task.

```
// Fetch the menu in its original format
def workflowStatus = workflow.getWorkflowStatus(workID, subWorkID)
def workflowTask = workflow.getWorkFlowTask(workID, subWorkID, taskID)
def allTasks = workflowStatus.tasks
// Edit Workflow Attribute values
def workflowAttributes = workflowStatus.getAttributes()
workflowAttributes.setAttributeValues("Customer", "ACME inc.")
workflowAttributes.setAttributeValues("Country", "Switzerland")
workflow.updateWorkflowData(workID, subWorkID, [workflowAttributes]) //Updates attributes
// Edit Workflow Attribute values - different flavour
try{
     def atts =workflowStatus.getAttributes()
     // This API is not just for reading values... 
     // Set the value
     atts.data.Customer = "ACME inc."
     atts.data.Country = "Switzerland"
     workflowStatus.updateData() // COMMIT CHANGES
}catch(e){
     log.error("Unable to access workflow's attributes ",e)
}
// Access a workflow form
def form = forms.getWorkFlowForm(workflowTask, "Form") 
form.myattribute.value = "A new value"
forms.updateWorkFlowForm(workflowTask, "Form", form, false)
// Update Task's title
workflow.updateTaskTitle( 
                                workID, 
                                subWorkID, 
                                taskID, 
                                "Title with form field: ${form.myattribute.value}"
experience of the contract of the contract of the contract of the contract of the contract of the contract of the contract of the contract of the contract of the contract of the contract of the contract of the contract of
```
// Access a workflow form and workflow attributes - different flavour

```
//Mapping
node = asCSNode(path:"Some Path:On Content Server:Node")
workflowStatus.attributes."Account Folder" = node.ID
workflowStatus.forms.Form.data."Lead Owner" = node.Account."Account Manager"
workflowStatus.forms.Form.data."Company" = node.Account."Company name"
workflowStatus.forms.Form.data."First Name" = node.Account."Contacts"."First Name"
workflowStatus.forms.Form.data."Last Name" = node.Account."Contacts"."Last Name"
workflowStatus.forms.Form.data."Email" = node.Account."Contacts"."Email"
workflowStatus.forms.Form.data."Addresses"."Street" = node.Account."Addresses"."Street"
workflowStatus.forms.Form.data."Addresses"."City" = node.Account."Addresses"."City"
workflowStatus.forms.Form.data."Addresses"."Zip Code" = node.Account."Addresses"."ZipCode"
workflowStatus.forms.Form.data."Addresses"."Country" = node.Account."Addresses"."Country"
workflowStatus.updateData() // COMMIT CHANGES
// Updating Workflow title
workflow.updateWorkFlowTitle( 
                               workID, 
                               subWorkID,
                               "Company: ${workflowStatus.forms.Form.data."Company" as String}"
) and the contract of \mathcal{L} and \mathcal{L}// Add documents to the attachments folder (an empty spreadsheet in this case)
def workflowAttachments = workflowStatus.getAttachmentsFolder()
workflowAttachments.createDocument("Spreadsheet", xlsx.createSpreadsheet().save())
```
In the above example, the script is:

- $\cdot$  fetching information related to the current workflows status and tasks
- performing changes on some workflow attributes •
- $\cdot$  fetching and updating a workflow form
- $\cdot$  adding attachments to the workflow attachments folder

Note that the above script makes use of some context variable available in the execution context that are peculiar only to workflow steps. The variables are:

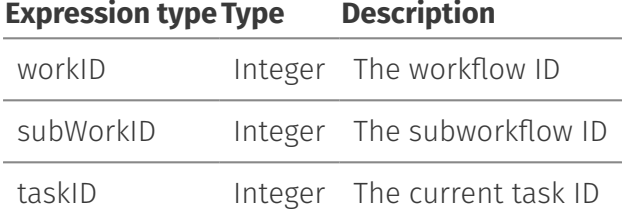

The above variables can be used in combination with the workflow service API to access all the information related to the current workflow. See the complete API documentation for a complete list of operations available on workflow instances.

### <span id="page-227-0"></span>Workflow routing[¶](#page-227-0)

Content Script execution outcome, which MUST always be a String, can be interpreted in different ways, and used to route the next steps of the workflow.

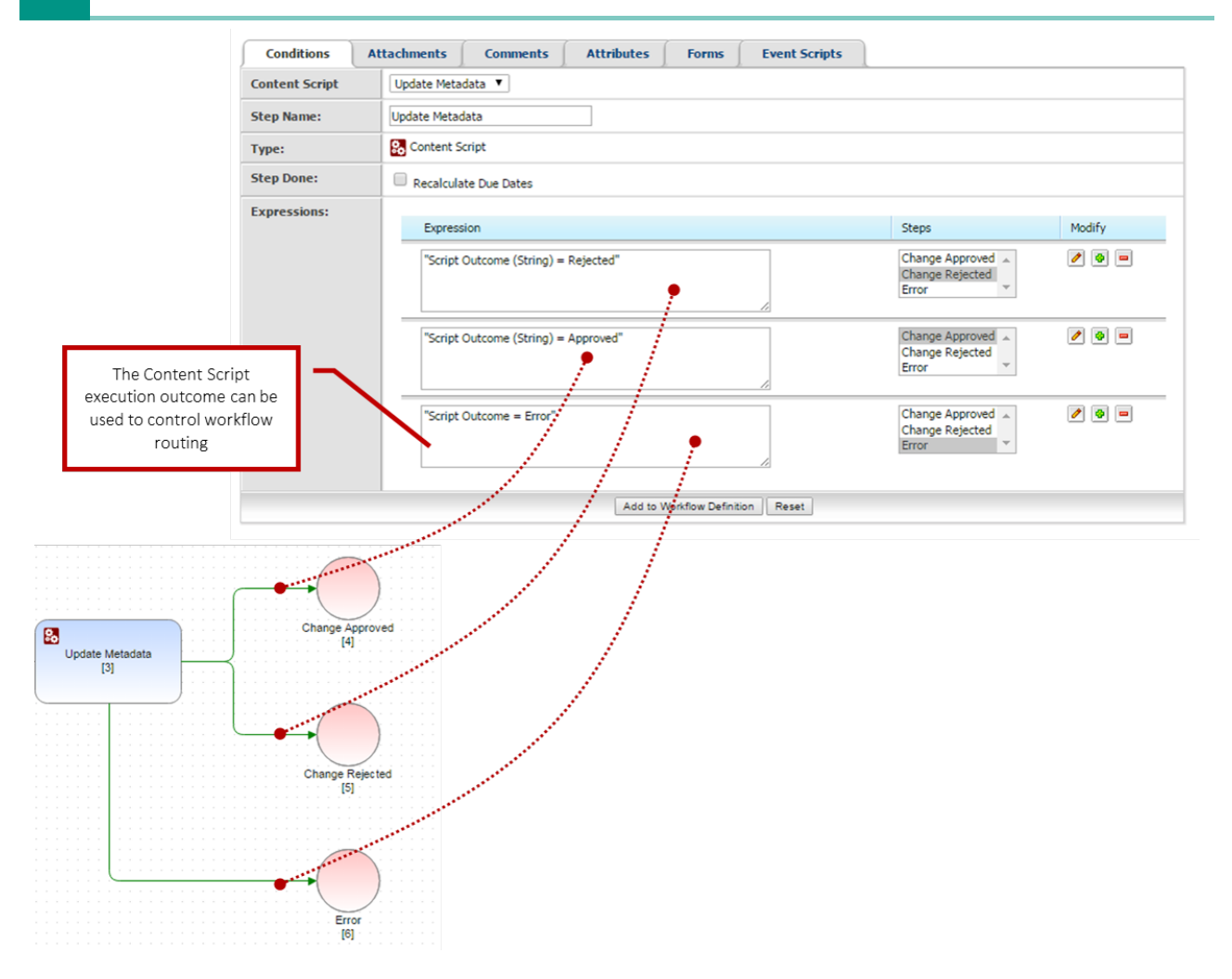

The following routing expression types are currently supported:

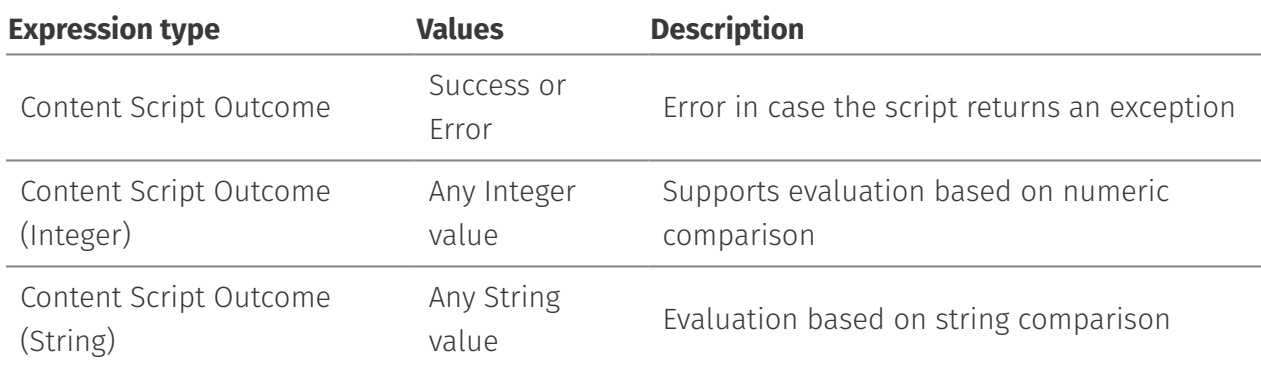

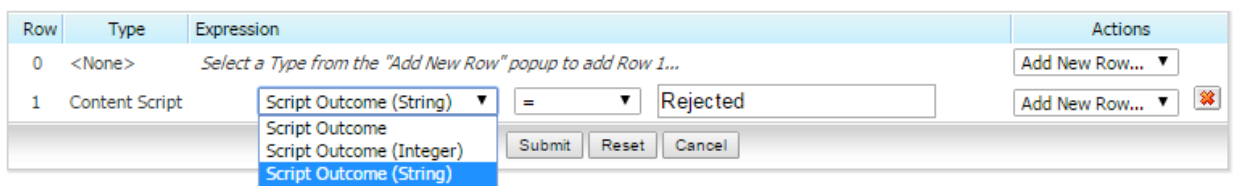

## **Managing events (callbacks)**

### <span id="page-229-0"></span>Synchronous and Asynchronous callback[s¶](#page-229-0)

Since version 1.5, Content Script supports the definition of Event Callbacks: in response to specific actions performed on Content Server, it is possible to execute one or more Content Scripts.

The callbacks can be:

- $\cdot$  synchronous: the script is executed within the same transaction as the triggering action. Synchronous callbacks are configured through the CSSynchEvents container.
- $\cdot$  asynchronous: the triggering action completes normally. The callback script is executed later on. Asynchronous callbacks are configured in the CSEvents container.

Since synchronous callbacks are performed in the same transaction as the event, any errors that occur during script execution will cause the transaction to roll back.

#### **Performance**

Since synchronous callbacks are executed in the same transaction as the event, make sure that any action performed by the script requires a reasonable time span for execution. Otherwise, the user experience could be affected negatively.

The definition of Content Script callbacks is based on a convention over configuration approach. In order to register a new callback, a script should be placed somewhere in a nested container structure in the CSSynchEvents or CSEvents container, following a specific naming convention.

The first level under the container indicates the object or object subtype to which the callbacks are bound.

The naming convention is one of the following:

• D<nodeID>

\* S<subtype>

where **nodeID** identifies the node unequivocally and **subtype** identifies a specific object subtype on Content Server.

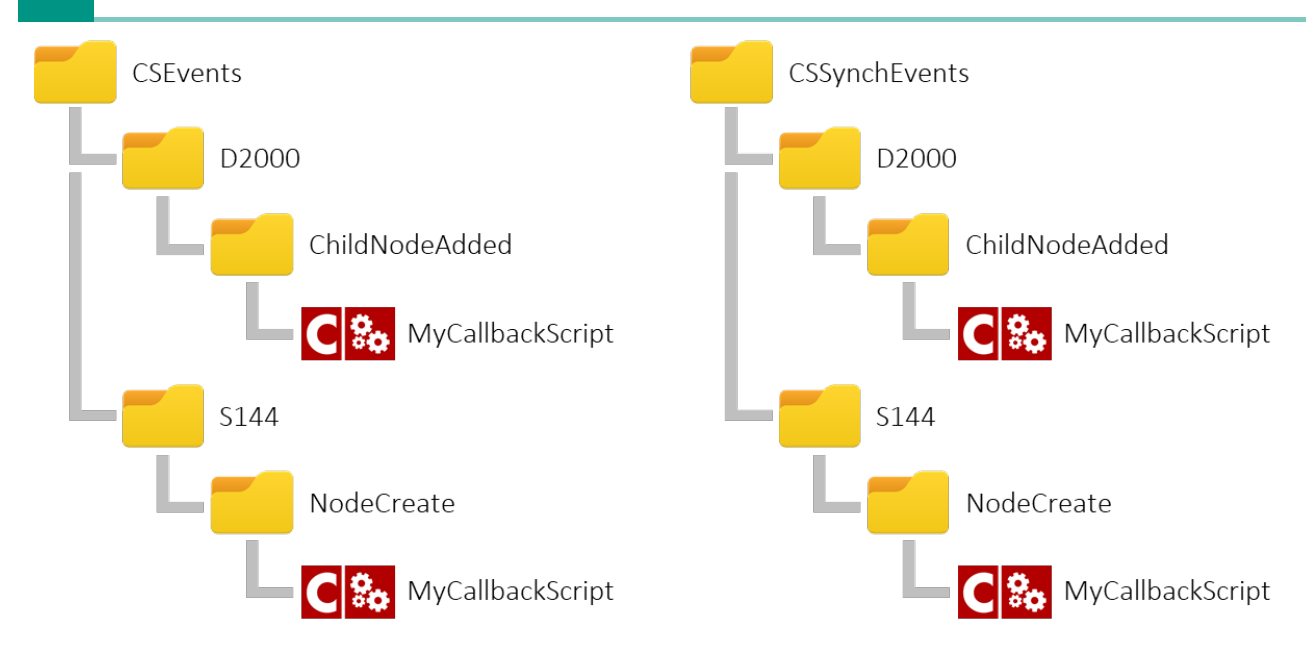

Examples:

D2000 will intercept events on the Enterprise Workspace

S144 will intercept event on Document type objects (subtype: 144)

The second level should be once again a container and specifies the event type. The name of this container should be one of:

- ChildNodeAdded •
- ChildNodeCreate •
- NodeAddVersion •
- NodeAddVersionPre •
- NodeCopy •
- NodeCreate •
- NodeCreatePre •
- NodeMove •
- NodeRename •
- NodeUpdate •
- NodeUpdateCategories •

Inside the Event Type container it is possible to place one or more Content Scripts that will be invoked when the callback is triggered.

The Module Suite Administration pages feature a Manage Callbacks *[\(/administration/modulesuite/#manage](/administration/modulesuite/#manage-callbacks)[callbacks\)](/administration/modulesuite/#manage-callbacks)* tool that can be used to verify, at any time, all the callbacks that are bound to a specific object or subtype.

In the following tables we present a summary of the supported Events and the information regarding the variables that are injected in the Execution Context, automatically by the framework, for each event. These variables can be useful to implement the required business logic within the Script.

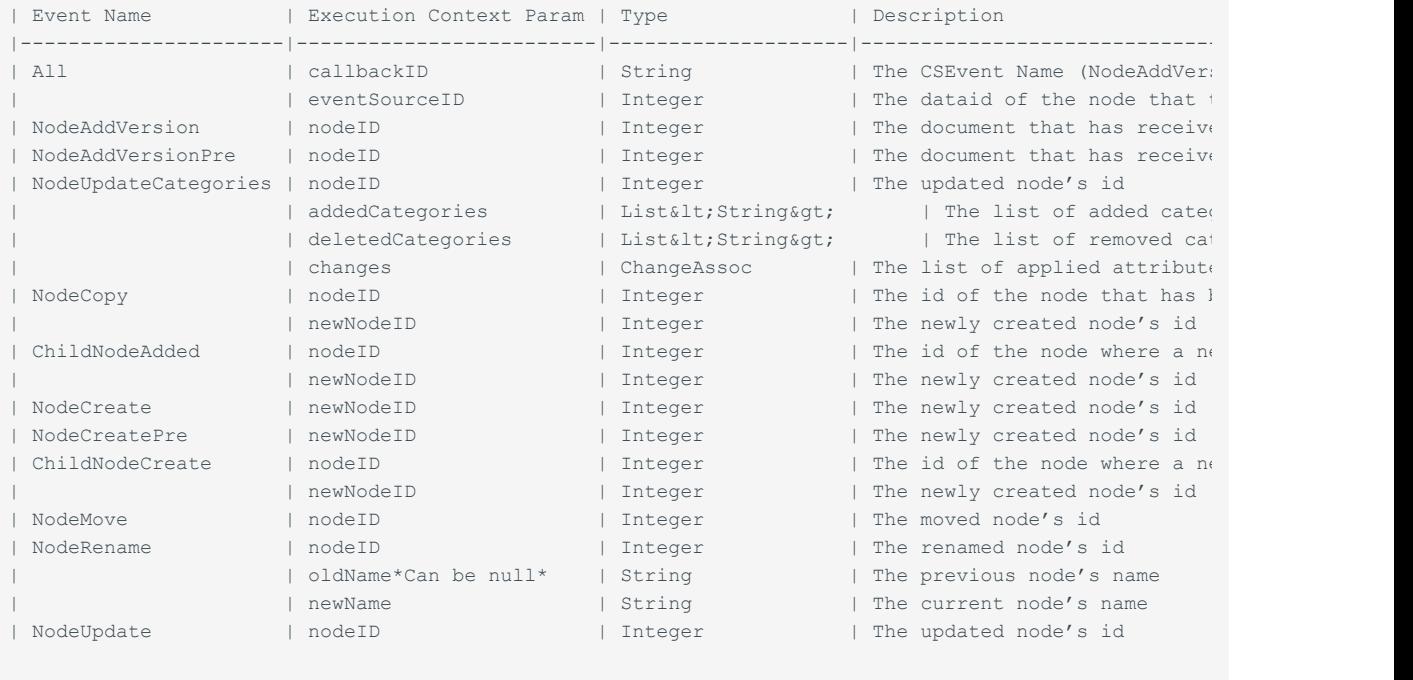

The following table is related to the structure of the \*\*ChangeAssoc\*\* object, necessary to manage \*\*NodeUpdateCategories\*\* type events.

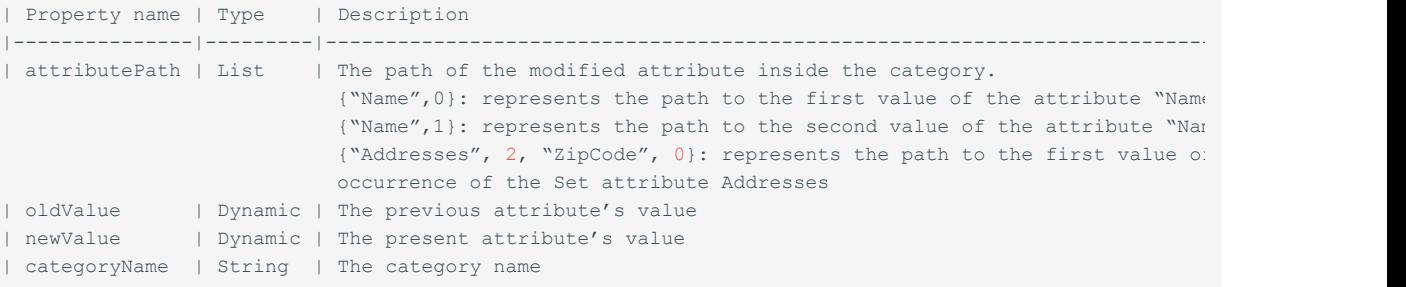

### <span id="page-231-0"></span>InterruptCallbackException - transaction roll-backed[¶](#page-231-0)

There are cases in which you might want your synchronous callback to cause the roll-back of the original event transaction (to prevent its completion), e.g. you implemented a synchcallback triggered by the NodeCreate event and you want to use it to ensure that the node that is going to be created respects some specific business rule, for example, it's a PDF document. In this cases, you can just raise an un-catched InterruptCallback exception from within your callback script.

```
log.error("Running ${self.parent.parent.name}:${self.parent.name}:${self.name} for $nodeID")
out << "This is the mother of all failures..."
throw new InterruptCallbackException("New Callback Exception...")
```
#### **Returning meaningful messages to your users**

E.g.

To return a message to your users you have just to add an output statement to your script.

## **Extending REST APIs**

## <span id="page-232-0"></span>Extending REST APIs:CSServices[¶](#page-232-0)

The CSServices container is dedicated to Content Scripts that should be made available as REST services.

The name of scripts placed in this container can be used to invoke the script directly through two dedicated HTTP endpoint (amcsapi, amcsapi/v1)

The amcsapi can be used to consume the REST service from within the Content Server GUI (it will in fact use the standard Content Server authentication mechanism to authenticate the user).

On the other hand the amcsapi/v1 can be used to consume the REST service using the [Content](https://developer.opentext.com/webaccess/#url=%2Fawd%2Fresources%2Farticles%2F6102%2Fcontent%2Bserver%2Brest%2Bapi%2B%2Bquick%2Bstart%2Bguide&tab=501) [Server REST Apis authentication token](https://developer.opentext.com/webaccess/#url=%2Fawd%2Fresources%2Farticles%2F6102%2Fcontent%2Bserver%2Brest%2Bapi%2B%2Bquick%2Bstart%2Bguide&tab=501) *[\(https://developer.opentext.com/webaccess/](https://developer.opentext.com/webaccess/#url=%2Fawd%2Fresources%2Farticles%2F6102%2Fcontent%2Bserver%2Brest%2Bapi%2B%2Bquick%2Bstart%2Bguide&tab=501) [#url=%2Fawd%2Fresources%2Farticles%2F6102%2Fcontent%2Bserver%2Brest%2Bapi%2B%2Bquick%2Bstart%2Bguide&tab=501\)](https://developer.opentext.com/webaccess/#url=%2Fawd%2Fresources%2Farticles%2F6102%2Fcontent%2Bserver%2Brest%2Bapi%2B%2Bquick%2Bstart%2Bguide&tab=501)*

When invoked, unless otherwise specified (for example, in the script's "Run As" configuration), each script is executed as the currently logged in user.

#### <span id="page-232-1"></span>Basic REST servic[e¶](#page-232-1)

As a very simple example, the script **getuserbyname** can be invoked by using an URL built as follows:

http://localhost/otcs/cs.exe/amcsapi/getuserbyname

http://localhost/otcs/cs.exe/amcsapi/v1/getuserbyname

Additional parameters can be passed to the service, and will be available in the Content Script (via the params object). For example, invoking the previous script as:

http://localhost/otcs/cs.exe/amcsapi/getuserbyname?term=admin

the REST service framework will run the backing getuserbyname script adding the value of the GET parameter term in the params container variable. In the script, the value will be accessible by simply using the expression:

params.term

### <span id="page-233-0"></span>Behaviour based REST service[s¶](#page-233-0)

Since version 1.7.0, Content Script supports a "behaviour" based approach for the creation of REST services. This allows for an easier set-up of new services, enhance maintainability and better compliance with REST service commonly used conventions and de-facto standards.

A skeleton for a behaviour-based REST service is shown below.

A REST service can specify multiple operations, identified with behaviours. Each behaviour is implemented as a *closure*. By convention, the home behaviour is bound to the root of the API.

### <span id="page-233-1"></span>Service example[¶](#page-233-1)

```
log.debug("Content Script REST Service {} - START", self?.name)
section = { String elemID=null, String method=null, String param=null ->
     try { 
         if(elemID){
             switch(params.method){ 
                case "GET": //Read
                 json(
                   \Box operation:"section", 
                         elemID:elemID,
                        method: method,
                        param: param
 ]
 )
                 return;
                 default :
                 response.error("Unsupported operation",500)
                 return
 }
         }else{
             json(
[ [ [ ] ] ] [ ] [ ] ] [ ] [ ] ] [ ] ] [ ] ] [ ] ] [ ] ] [ ] ] [ ] ] [ ] ] [ ] ] [ ] ] [ ] ] [ ] ] [ ] ] [ ] ]
                    operation:"section", 
                    elemID:elemID,
                    method: method,
                    param: param
 ]
) return
 }
     } catch(e){
         log.error("An error has occurred while managing the request", e)
         json([error:"Unable to complete your request $e?.message"])
     } 
}
```

```
//Default service method
home = { String elemID ->
     try { 
         //Single element
         if(elemID){
            switch(params.method){ //request verb
                 // CRUD operations
                 case "POST": //Create
                  //Your code here...
                 break;
                 case "GET": //Read
                 json(["elemID":elemID])
                 return;
                 case "PUT": //Update
                  //Your code here...
                 break;
                 case "DELETE": //Delete
                 //Your code here...
                 break;
             }
         }else{
            switch(params.method){ //request verb
                 // CRUD operations
                 case "POST": //Create
                 //Your code here...
                 break;
                 case "GET": //Read
                 //Your code here...
                 break;
                 case "PUT": //Update
                  //Your code here...
                 break;
                 case "DELETE": //Delete
                 //Your code here...
                 break;
             }
         }
         // Default return
         json([ok:true])
     } catch(e){
         log.error("An error has occurred while managing the request", e)
         json([error:"Unable to complete your request $e?.message"])
     } 
}
if(!BehaviourHelper.hasBehaviour(this, "start")) {
     BehaviourHelper.addBeahaviours(this, AMRestController.getBehaviours())
}
return start()
log.debug("Content Script REST Service {} - END", self?.name)
```
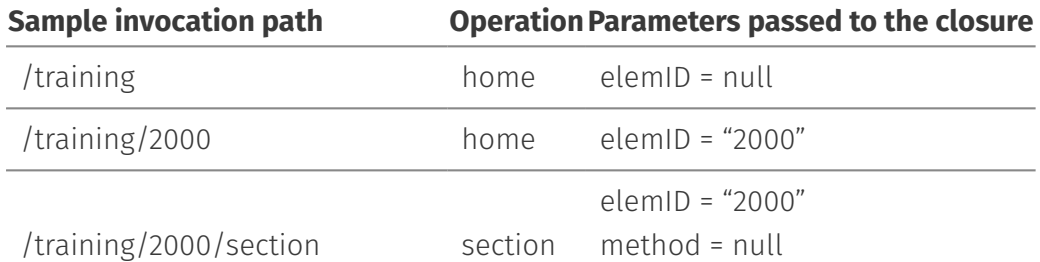

param =null

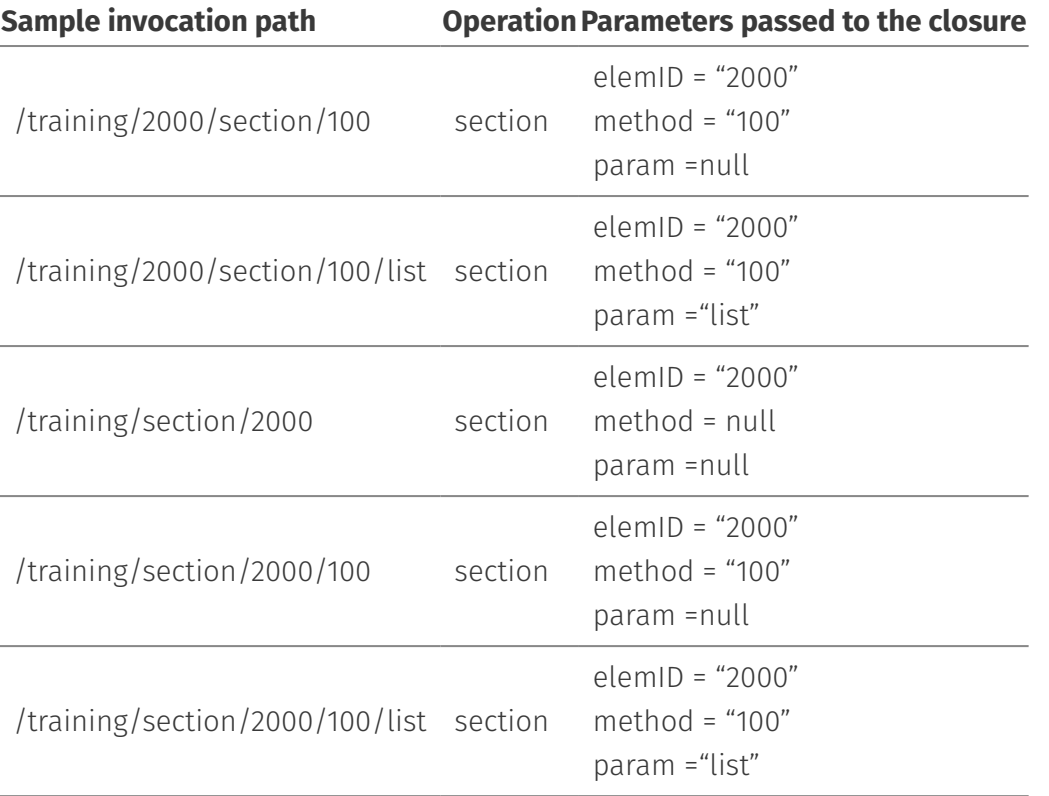

# **Extending Content Script**

## <span id="page-235-0"></span>Create a Custom Service[¶](#page-235-0)

One of the most important feature of ModuleSuite is its extensibility. ModuleSuite has been in fact designed in order to let you extend it, creating new services, new components, widgets, code snippets etc..

Creating a new service it's particularly helpful when it comes to integrate other services and/or systems, or to leverage existing libraries to extend the Content Server capabilities. Creating your extension in the form of a new Content Script service you will automatically benefit from all the existing ModuleSuite features such as, for example, the full support of the Content Script Editor.

New services can be easily created by using the Content Script SDK. The Content Script SDK is a toolkit that can be used by developers to create custom Content Script services. Services created with the SDK can be seamlessly deployed in the target Content Server instance, and be accessible within Content Script code.

The suggested way to setup and use the Content Script SDK is by using the well-known Eclipse IDE.

The SDK is shipped in the form of an Eclipse Maven project. The project includes all the interfaces required for integration within Content Script, and can be used as a template to create a custom service.

### <span id="page-236-0"></span>Content Script SDK setu[p¶](#page-236-0)

- 1. Download **Eclipse Luna SR2** ([https://eclipse.org/downloads/packages/eclipse-ide-java](https://eclipse.org/downloads/packages/eclipse-ide-java-developers/lunasr2c)developers/lunasr2c *[\(https://eclipse.org/downloads/packages/eclipse-ide-java](https://eclipse.org/downloads/packages/eclipse-ide-java-developers/lunasr2c)[developers/lunasr2c\)](https://eclipse.org/downloads/packages/eclipse-ide-java-developers/lunasr2c)*\*) \*
- 2. Run Eclipse. Use the **Help > Install new software** option to install some required additional components

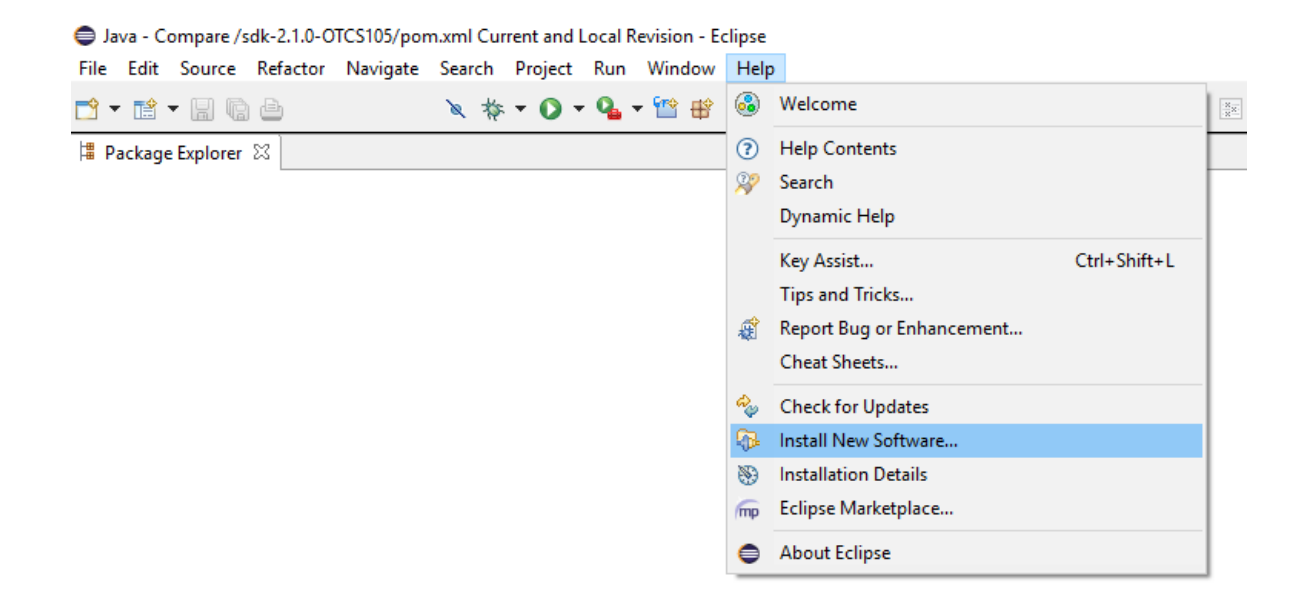

- 3. Install **Maven2Eclipse** components
	- 1. add the update site (<http://download.eclipse.org/technology/m2e/releases/> *[\(http://download.eclipse.org/technology/m2e/releases/\)](http://download.eclipse.org/technology/m2e/releases/)*)
	- 2. install the components: **m2e Maven integration for Eclipse**, **m2e slfj over** logback logging (Optional)

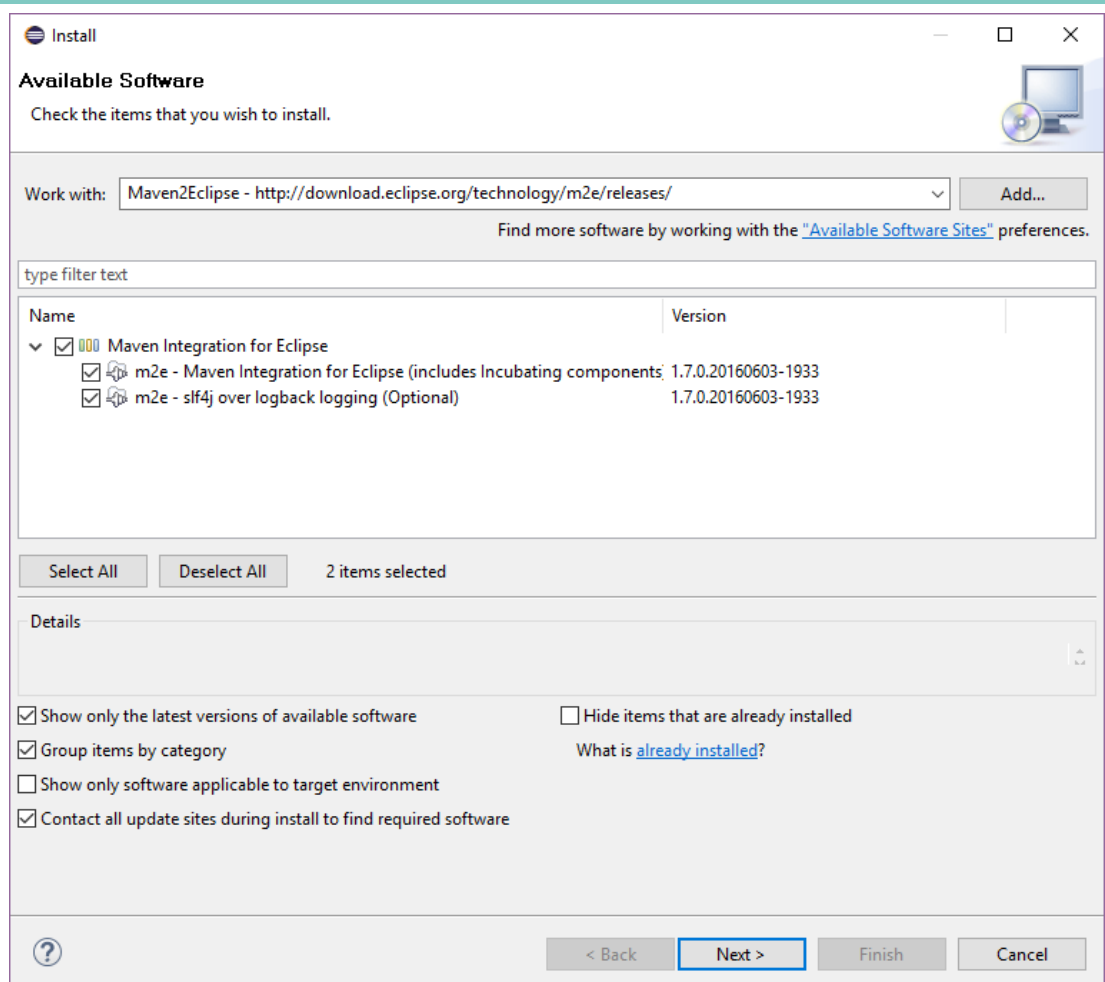

4. In your workspace folder, unpack the contents of the Content Script SDK archive

5. Import the unpacked project within your new Eclipse environment.

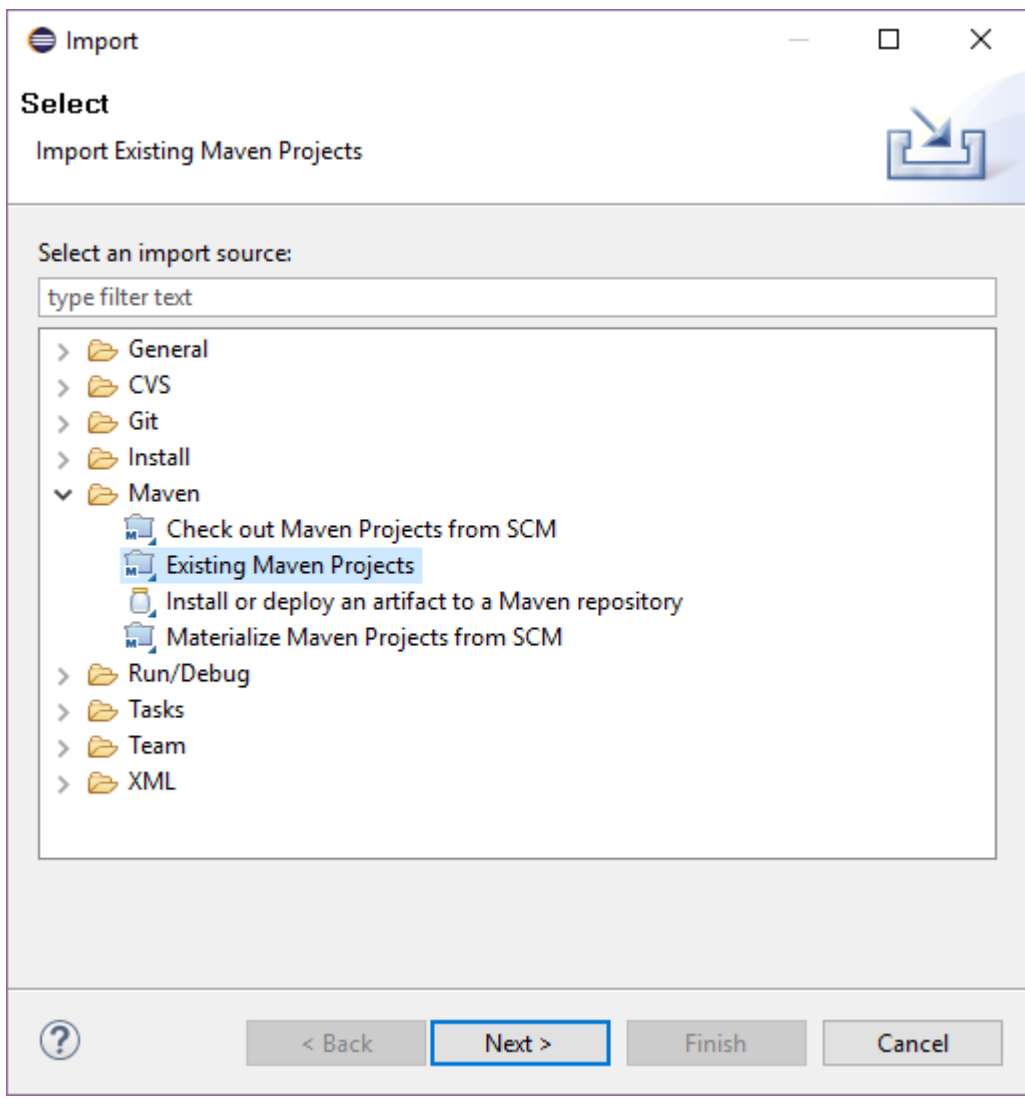

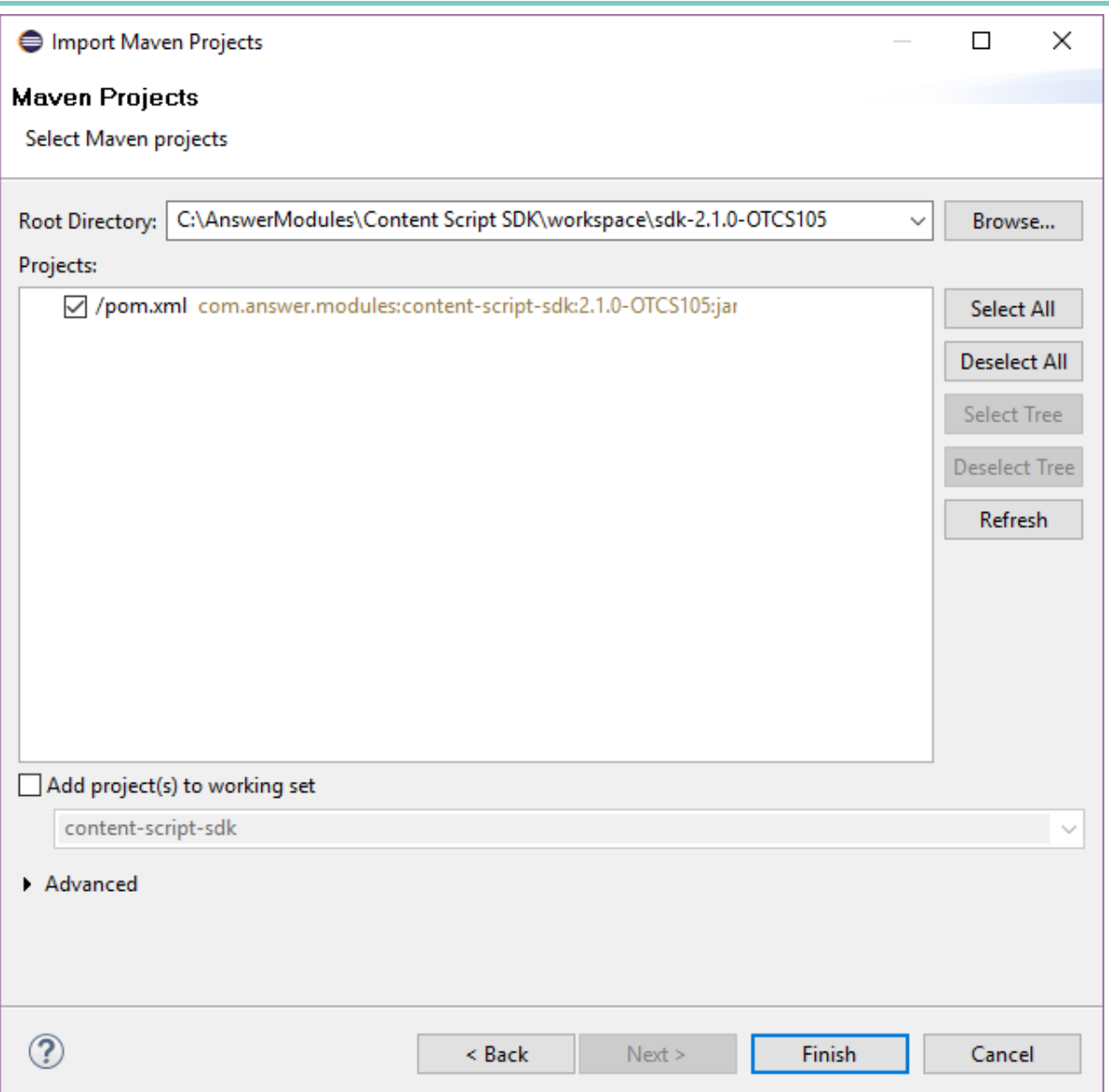

Navigate to the workspace folder and select the project directory, the project is identified by its pom.xml (Project Object Model) file. The Content Script SDK pom should appear in the listing.

Once selected, proceed with import.

6. Review the imported SDK project layout

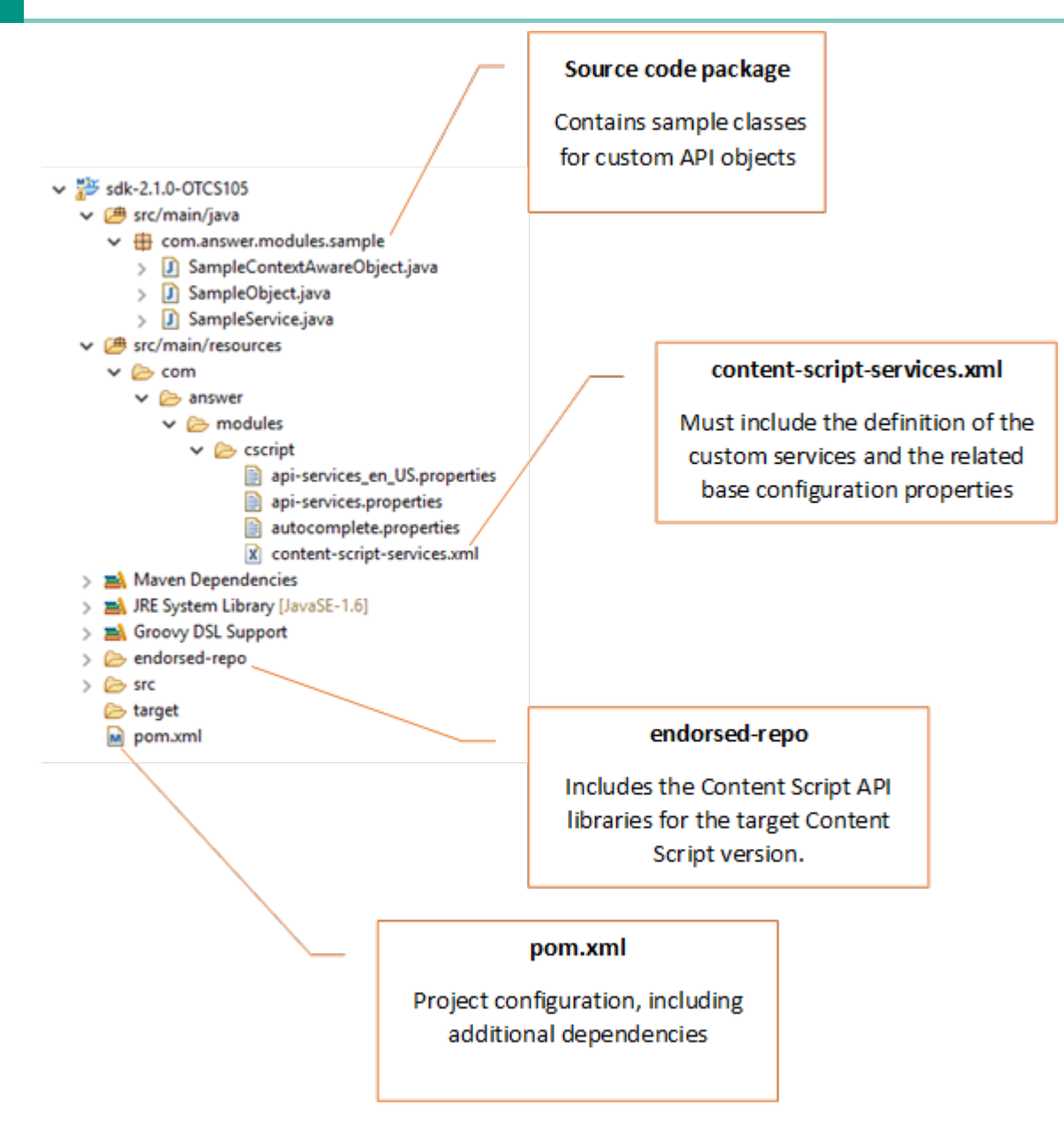

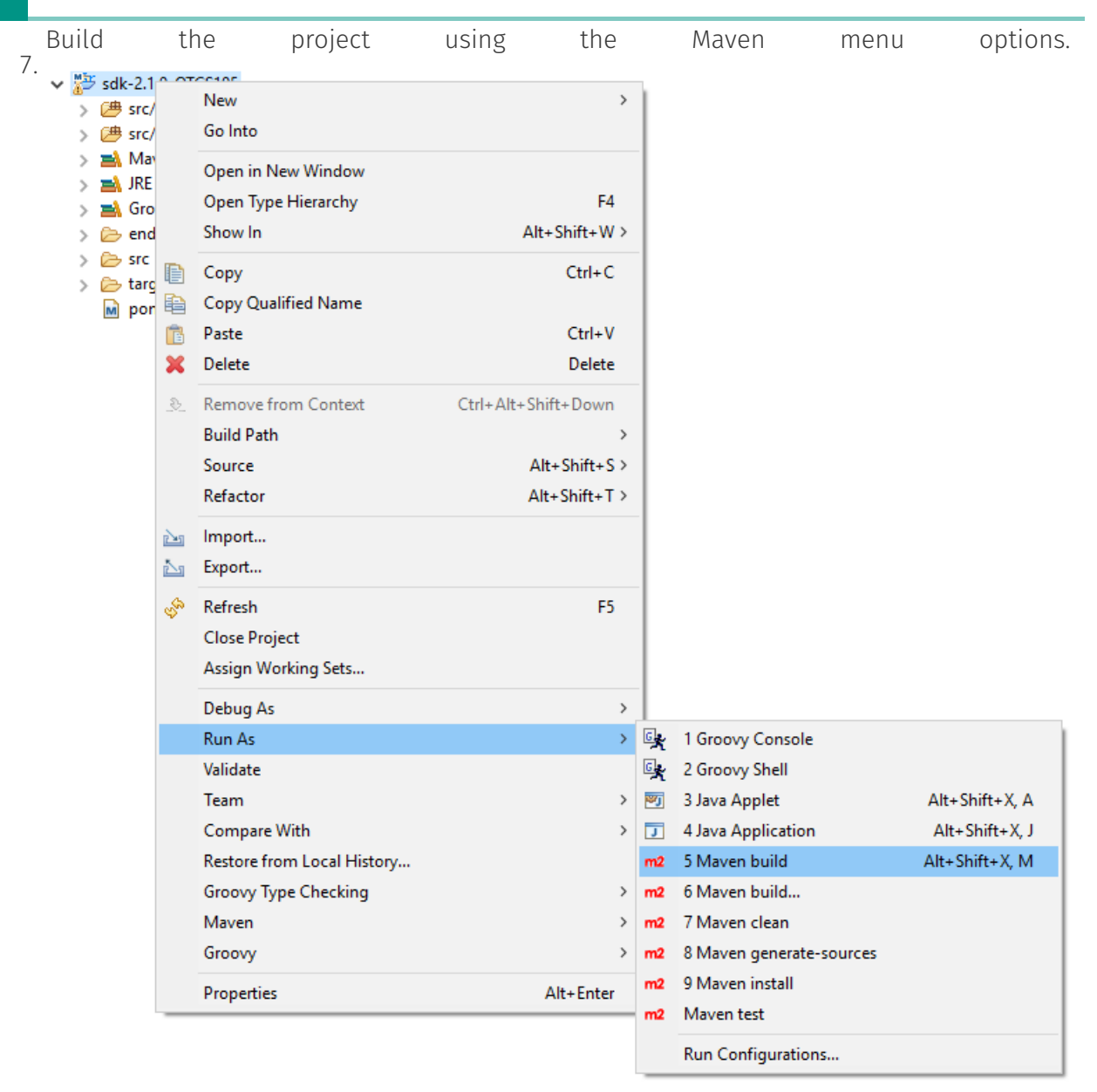

8. Deploy the newly created service on your Content Server instance. The main artifact produced by a project build is a jar file containing the service classes. In order to install the custom services to the target OTCS instance, copy the jar file to: <OTCS\_Home>/ module/anscontentscript\_X\_Y\_Z/amlib

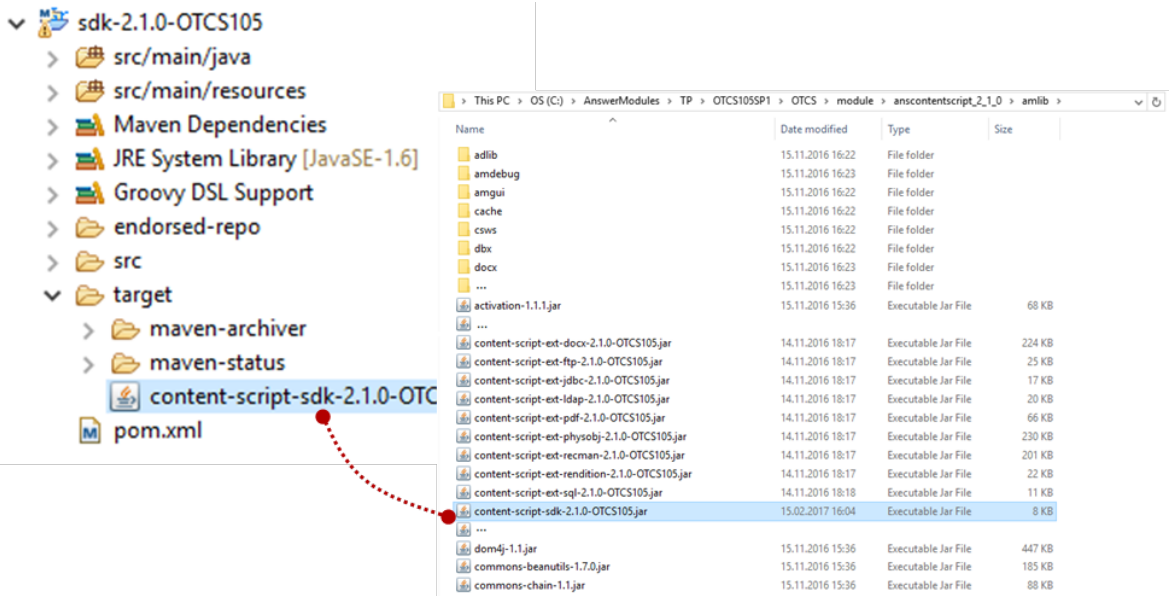

Each service might load as many dependencies as it needs, service's dependencies are loaded with an high isolation level, thus several services might load the same dependency (same library) or even load different version of the same dependency (different version of the same library). Service's dependencies are loaded by default from a folder stored under /module/anscontentscript\_X\_Y\_Z/amlib having the same name as the service identifier. Service's dependencies can be specified using the POM file you can find in the SDK project. E.g.

```
<dependency>
    <groupId>berkeleydb</groupId>
    <artifactId>berkeleydb</artifactId>
    <version>1.5.1</version>
</dependency>
```
Upon build, an additional target folder will include all direct and indirect dependencies needed at runtime:

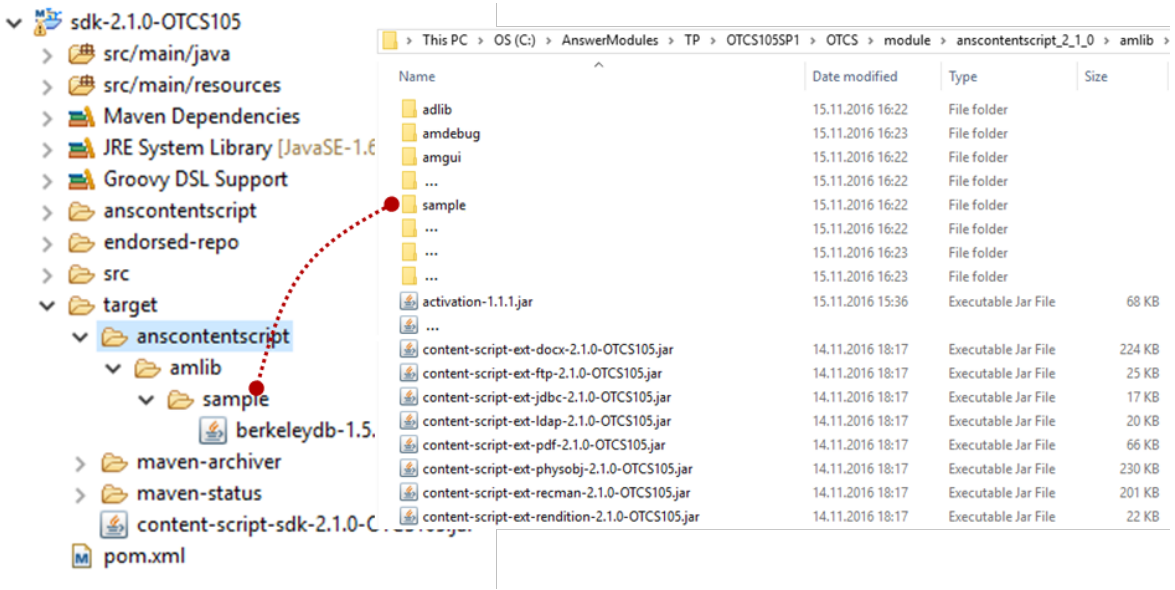

### <span id="page-243-0"></span>content-script-services.xml – Service description file[¶](#page-243-0)

In order to let ModuleSuite be aware of your new service you have to properly describe it using the content-script-service.xml file. This xml files allows you not just to describe your service but also to provide some basic configuration for it.

The base structure of the file is as follows:

```
<?xml version="1.0" encoding="UTF-8" ?>
<services>
<service id="sample" extRepoId="sample" class="com.answer.modules.sample.SampleService">
  <properties>
   <property name="sample.aProperty"
              description="A property with a default value (default: 'default')">default</property>
    <property name="sample.aSecret" type="hidden"
             description="A property with a hidden value"></property>
   <property name="sample.aNumber"
            description="A property with a numeric value (default: 1)">1</property>
   </properties>
   </service>
  <service id="anotherSample" extRepoId="sample" class="com.answer.modules.sample.ASampleService">
    <properties>
     <property name="sample.aProperty"
              description="A property with a default value (default: 'default')">default</property>
     <property name="sample.aSecret" type="hidden"
              description="A property with a hidden value"></property>
     <property name="sample.aNumber"
             description="A property with a numeric value (default: 1)">1</property>
     </properties>
   </service>
 </services>
```
Using a single Content Scrip SDK project you can define as many services as you want. Each service should have its own service element descriptor in the description file. The mandatory attributes for the service element are: the service unique identifier (id) and the service implementation class (class). The extRepoId attribute is used if multiple services are defined in the same description file in order to inform ModuleSuite from where services' dependencies shall be loaded (in the above example both the services are loading their own dependencies from the same repository).

## <span id="page-243-1"></span>**Content Script Extension for SAP[¶](#page-243-1)**

## <span id="page-243-2"></span>Using the extensio[n¶](#page-243-2)

This section describes how to use the SAP API to retrieve data from the SAP system. The main Script API Object you are going to use is the SAPFunction object, which can be obtained from the sap service by calling sap.getFunction Script API Method. The SAPFunction object works the same for either an existing xECM connection or for a custom connection.

def sapfunc = sap.qetFunction("BAPI\_TIMEQUOTA\_GETDETAILEDLIST", "PRD")

Function's input parameters can be specified using the **setImpParam** method:

```
def sapfunc = sap.getFunction("BAPI_TIMEQUOTA_GETDETAILEDLIST", "PRD")
sapfunc.setImpParam("EMPLOYEENUMBER", cid)
sapfunc.setImpParam("DEDUCTBEGIN", now)
sapfunc.setImpParam("DEDUCTEND", now)
```
To invoke a function in the target system and retrieve the function's result just call the execute method of the SAPFunction object:

```
def sapfunc = sap.getFunction("BAPI_TIMEQUOTA_GETDETAILEDLIST", "PRD")
sapfunc.setImpParam("EMPLOYEENUMBER", cid)
sapfunc.setImpParam("DEDUCTBEGIN", now)
sapfunc.setImpParam("DEDUCTEND", now)
sapfunc.execute()
```
### <span id="page-244-0"></span>Function execution result[s¶](#page-244-0)

The extension package features several options that help you in properly manage a function's execution result:

1. Function export parameter is in Table form Get content of table parameter of function execution result, i.e. as SapTable Script API Object. See sample code below

```
//result as SAPTable class
def sapTblQuote = sapfunct.table("ABSENCEQUOTARETURNTABLE", 
                               "QUOTATYPE", 
                               "QUOTATEXT", 
                              "DEDUCTBEGIN", 
                               "DEDUCTEND", 
                               "ENTITLE", 
                               "DEDUCT", 
                              "ORDERED", 
                              "REST", 
                               "REST_FREE", 
                               "TIMEUNIT_TEXT" )
def quote = sapTblQuote.rows.collect{ 
            \hfill "quotaType":it.QUOTATYPE, 
                  "quotaText":it.QUOTATEXT, 
                  "begin":it.DEDUCTBEGIN, 
                  "end":it.DEDUCTEND, 
                  "entitle":it.ENTITLE, 
                  "deduct":it.DEDUCT+it.ORDERED, 
                  "rest":it.REST_FREE
              ]}
```
Please refer to SAPTable Script API Object for more detailed description of available methods and options.

1. Function export parameter is in Structure form Get content of a structure export parameter as a SapStructure Script API Object. See sample code below

```
def cumulateSAPStctr = sapfunct.table("CUMULATEDVALUES", 
                                      "QUOTATYPE", 
                                      "QUOTATEXT", 
                                     "ENTITLE", 
                                      "DEDUCT", 
                                      "ORDERED", 
                                      "REST", 
                                     "REST_FREE", 
                                     "TIMEUNIT TEXT" )
//optionally you can call cumulateSAPStctr.getRows("QUOTATYPE","QUOTATEXT",...).collect() 
def cumulate = cumulateSAPStctr.rows.collect{
 [
                         "quotaType":it.QUOTATYPE, 
                         "quotaText":it.QUOTATEXT, 
                        "entitle":it.ENTITLE, 
                         "deduct":it.DEDUCT+it.ORDERED, 
                         "rest":it.REST_FREE
                     ]}
```
Please refer to SapStructure class API for more detailed description of available methods and options.

1. Get generic value of export parameter To get value of function export parameter you can use gertExportParam() method. Please see sample code below:

```
def empldet = sap.getFunction("Z_HR_MSD_RFC01_AD_EMPL_SINGLE", "PRD")
                    .setImpParam("I_PERNR", cid).execute()
                     .getExportParam("E_AD_EMPL")
```
All necessary conversions between Java and ABAP data types are done automatically.

Sample code listing below contains sample usage scenarios of SAP integration extension:

```
 // BAPI Function
getSAPHRData = {
    cid ->
   def now = new Date()def sapfunct = sap.getFunction("BAPI_TIMEQUOTA_GETDETAILEDLIST", "PRD")
                          .setImpParam("EMPLOYEENUMBER", cid)
                          .setImpParam("DEDUCTBEGIN", now)
                          .setImpParam("DEDUCTEND", now)
                          .execute()
    def quote = sapfunct.table("ABSENCEQUOTARETURNTABLE", 
                              "QUOTATYPE", 
                              "QUOTATEXT", 
                             "DEDUCTBEGIN", 
                              "DEDUCTEND", 
                              "ENTITLE", 
                              "DEDUCT", 
                             "ORDERED", 
                             "REST",
```

```
 "REST_FREE", 
                               "TIMEUNIT_TEXT" ).rows.collect{ 
        ["quotaType":it.QUOTATYPE, "quotaText":it.QUOTATEXT, "begin":it.DEDUCTBEGIN, "end":it.DEDUCTI
     }
     def cumulate = sapfunct.table("CUMULATEDVALUES", 
                                   "QUOTATYPE", 
                                   "QUOTATEXT", 
                                  "ENTITLE", 
                                   "DEDUCT", 
                                   "ORDERED", 
                                   "REST", 
                                   "REST_FREE", 
                                   "TIMEUNIT_TEXT" ).rows.collect{ 
         ["quotaType":it.QUOTATYPE, "quotaText":it.QUOTATEXT, "entitle":it.ENTITLE, "deduct":it.DEDUCT
     }
     return ["quote":quote, "cumulate":cumulate]
}
quotaMap = getSAPHRData(cid)
out << template.evaluateTemplate("""
<div>
     #@cstable(['Quote', 'Begin', 'End', 'Entitle','Deduction', 'Rest'] { '':'' } { '':'' })
         #foreach(\$row in \$quotaMap.quote)
            <tr>
                  <td>\$row.quotaText</td>
                  <td>\$date.format('dd.MM.yyyy', \$row.begin)</td>
                  <td>\$date.format('dd.MM.yyyy', \$row.end)</td>
                 <td>\$row.entitle</td>
                  <td>\$row.deduct</td>
                  <td>\$row.rest</td>
             \langle/tr>
         #end
     #end
\langle/div\rangle"""
)
```
## <span id="page-246-0"></span>SAP service API[s¶](#page-246-0)

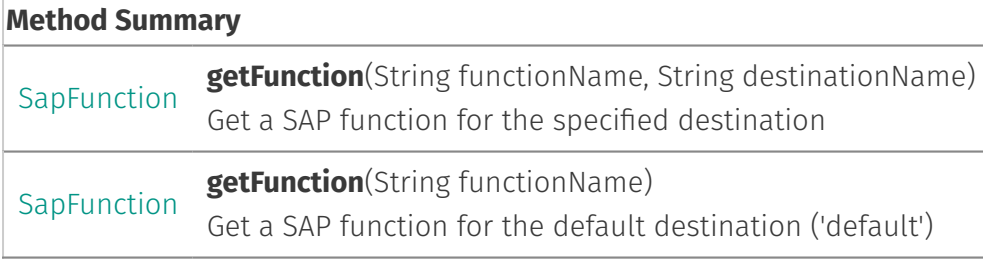

## <span id="page-246-1"></span>API Objects[¶](#page-246-1)

### <span id="page-246-2"></span>SapField[¶](#page-246-2)

#### **Method Summary**

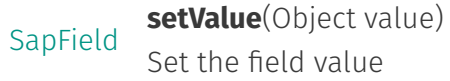

#### **Field Summary**

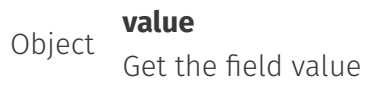

## **Extension: Classic UI**

## <span id="page-247-0"></span>Customize an object's functions menu: CSMenu[¶](#page-247-0)

Content Script can be used to perform changes to the standard object function menus, by adding new options or removing existing ones. This feature is enabled by defining a Content Script that "filters" the object menu and performs the desired modifications. The "amgui" service provides a user-friendly interface to perform modifications to the menu object.

As for most other features configured through the Content Script Volume, a convention-overconfiguration approach has been adopted.

The target container in which to place the Content Scripts is CSMenu. The first level under this container identifies the objects to which the customizations are applied. The naming convention is one of the following:

• D<nodeID>

S<subtype> •

where nodeID identifies the node unequivocally and subtype identifies a specific object subtype on Content Server.

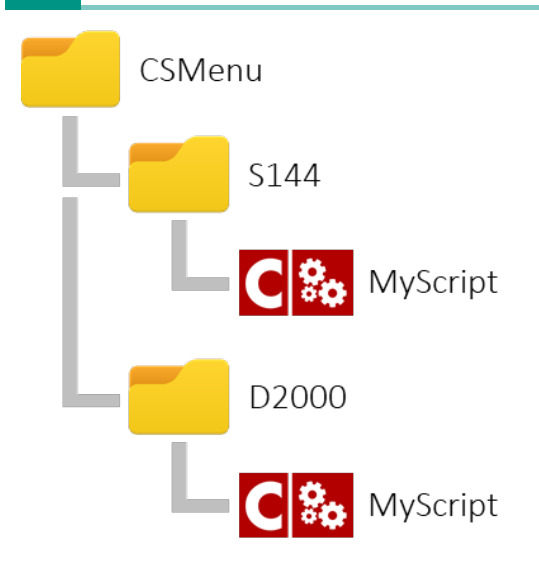

Examples:

D2000 will change the function menu of the Enterprise Workspace

S144 will change the function menu of Document type objects (subtype: 144)

The following example shows a menu customization script that includes:

- $\cdot$  fetching the original menu
- $\cdot$  filtering the original menu entries (removing entries that match a specific expression)
- adding a divider row to split menu entries •
- $\cdot$  adding a submenu
- $\cdot$  adding a custom menu entry to the new submenu
- returning the modified menu

#### E.g.

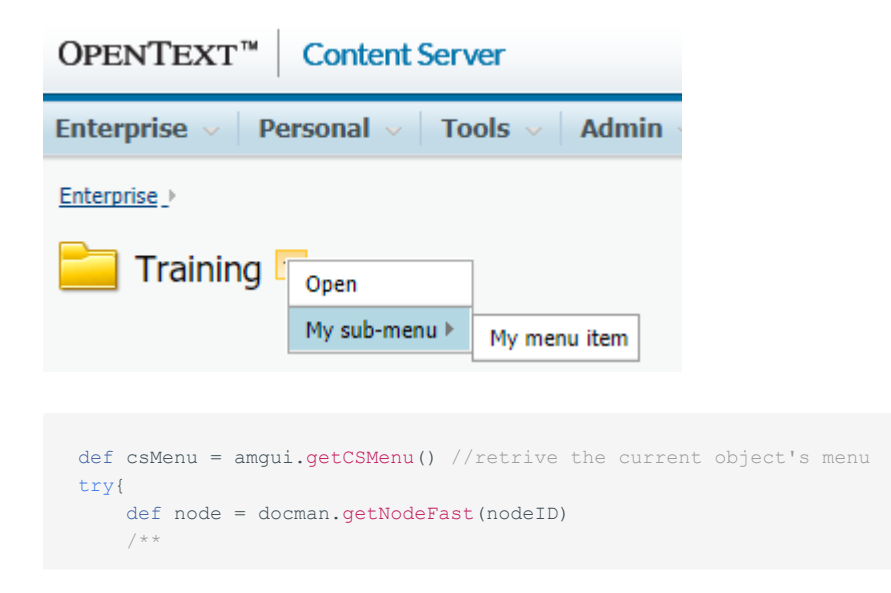

```
filter is a closure that returns true if the menu item shall be kept, false otherwise.
     In the filter function scope the object "it" represent the menu item.
    A menu item has the following properties:
     - name (string)
     - url (string)
     - openInNewTab (boolean ) *available only on 10.5
     - order (decimal)
 **/
    csMenu.filter {it.name == "Open"}
    csMenu.appendDivider() //use appendDivider(position) to specify a position
   def submenu = csMenu.appendSubMenu("My sub-menu") //use appendSubMenu(name, position) to specify
      submenu.appendItem("My menu item", "${url}?func=ll&objAction=properties&objId=${nodeID}&nextU
}catch(e){
    log.debug("Unable to apply changes to add items menu",e)
}
```

```
return amgui.returnCSMenu(csMenu)
```
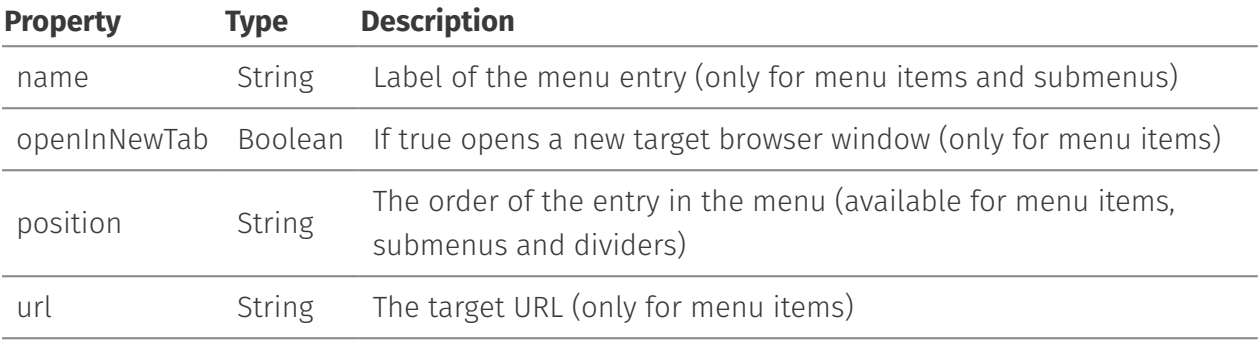

Notice that all operations are performed either through the amgui service or the CSMenu and CSSubMenu objects.

#### **Return the proper value**

The last operation performed in a CSMenu script should always be a call to the "returnCSMenu(...)" API of the amgui service

## <span id="page-249-0"></span>Customize a space's add-items menu: CSAddItem[s¶](#page-249-0)

Content Script can be used to perform changes to a container's Add Item menu, by adding new options or removing existing ones. This feature is enabled by defining a Content Script that "filters" the menu and performs the desired modifications. The "amgui" service provides a userfriendly interface to perform modifications to the menu object.

As for most other features configured through the Content Script Volume, a convention-overconfiguration approach has been adopted.

The target container in which to place the Content Scripts is CSAddItems. The first level under this container identifies the objects to which the customizations are applied. The naming convention is one of the following:

• D<nodeID>

```
S<subtype>
•
```
where nodeID identifies the node unequivocally and subtype identifies a specific object subtype on Content Server.

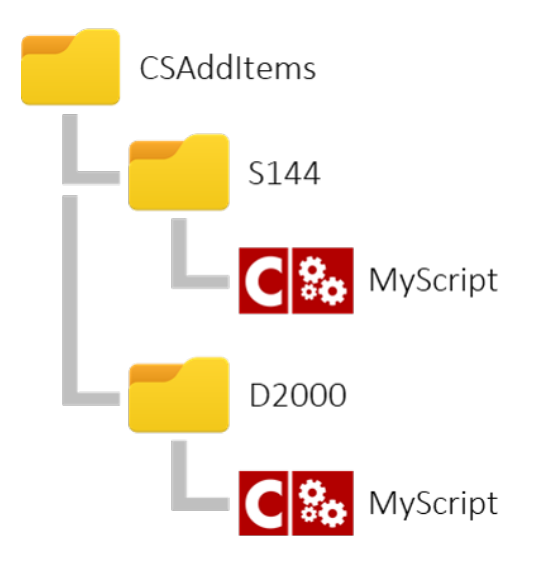

#### Examples:

D2000 will change the add items menu of the Enterprise Workspace

The following example shows a menu customization script that includes:

- $\cdot$  filtering the original menu entries (removing entries that match a specific expression)
- adding a custom menu entry
- $\cdot$  returning the modified menu

#### E.g.

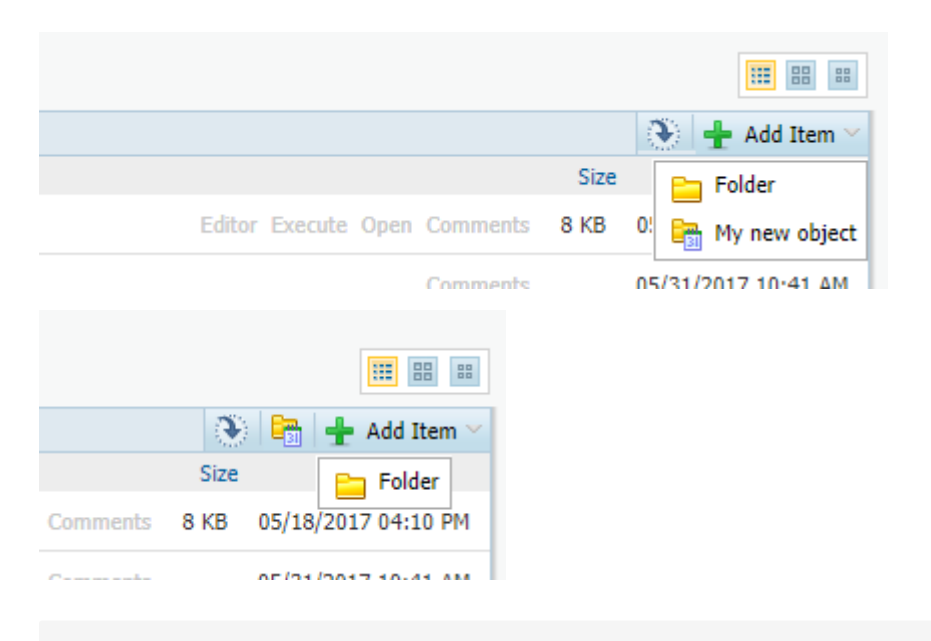

```
try{
     //The current space
    def node = docman.getNodeFast(nodeID)
     /**
        Other possibile filter examples:
        it.name == "Folder"
        it.subtype == 0
    + +/
     amgui.filterAddItems {
       it name == "Folder"
    \lambda/**
        Other possibile filter examples:
        it.name == "Folder"
        it.subtype == 0
     **/
     amgui.filterAddItems ({false}, true)
     amgui.addBrowseViewAddItem(
        amgui.newBrowseViewAddItemsMenu().builderUrl().setImg("${img}folder_icons/folder5.gif")
                                                         .setName("My new object")
                                                         .setPromoted(true)
                                                        .setUrl("${url}?func=ll&objAction=create&objTyp
     )
}catch(e){
     log.debug("Unable to apply changes to add items menu",e)
}
return amgui.returnAddItemsMenus()
```
#### **Invoke a Content Script**

The url of the menu entry could be used to pass parameters to a custom Content Script that will perform the desired operations.

#### **Return the proper value**

The last operation performed in a CSAddItems script should always be a call to the "returnAddItemsMenu(...)" API of the amgui service

## <span id="page-251-0"></span>Customize a space's buttons bar: CSMultiButtons[¶](#page-251-0)

Multi-action buttons can be added, removed or modified by using an approach similar to the CSMenu customization. In this case, customization scripts should be added in the CSMultiButtons container. The container structure is the same as the one described for the CSMenu.

As for most other features configured through the Content Script Volume, a convention-overconfiguration approach has been adopted.

The target container in which to place the Content Scripts is CSMultiButtons. The first level under this container identifies the objects to which the customizations are applied. The naming convention is one of the following:

• D<nodeID>
```
S<subtype>
•
```
where nodeID identifies the node unequivocally and subtype identifies a specific object subtype on Content Server.

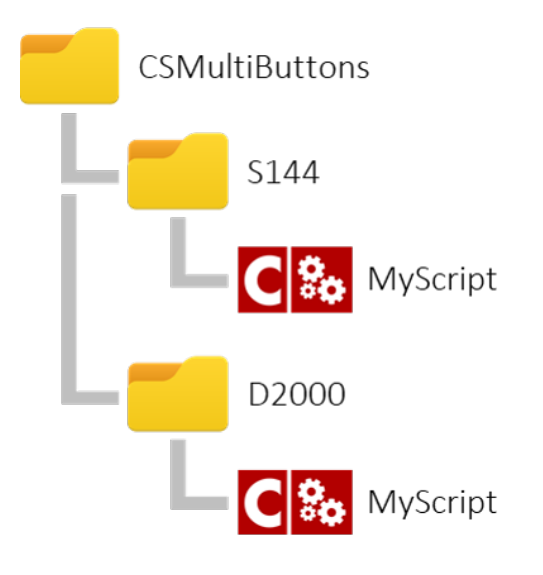

### Examples:

D2000 will change the buttons bar menu of the Enterprise Workspace

E.g.

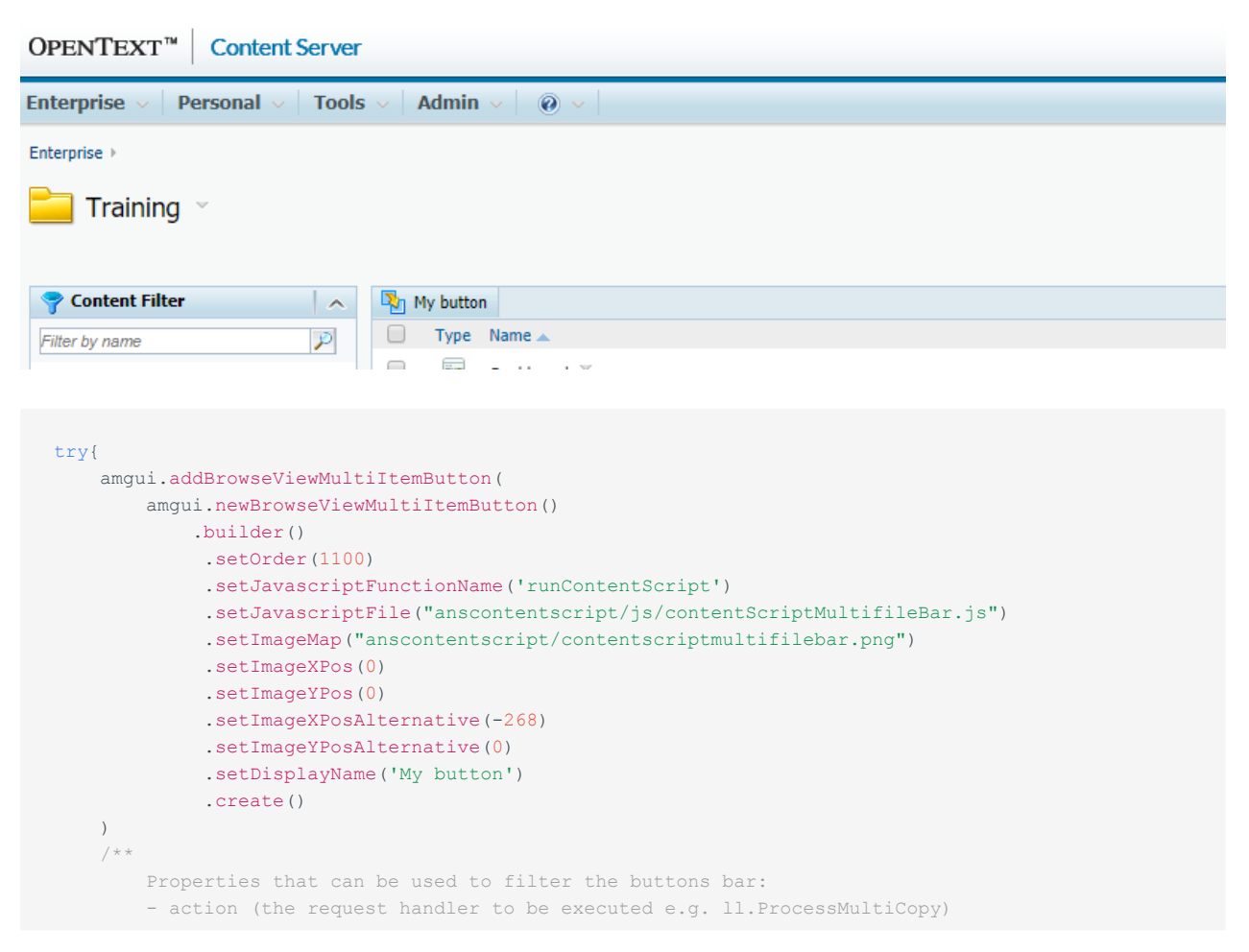

```
 - Order
         - Name
         - DisplayName
         - ExecutesOnClient
     **/
     amgui.filterBrowseViewMultiItemButton {it.name == "mybutton"}
}catch(e){
    log.debug("Unable to apply changes to add multi items buttons bar",e)
}
return amgui.returnBrowseViewMultiItemButtons()
```
where the following fields are mostly relevant:

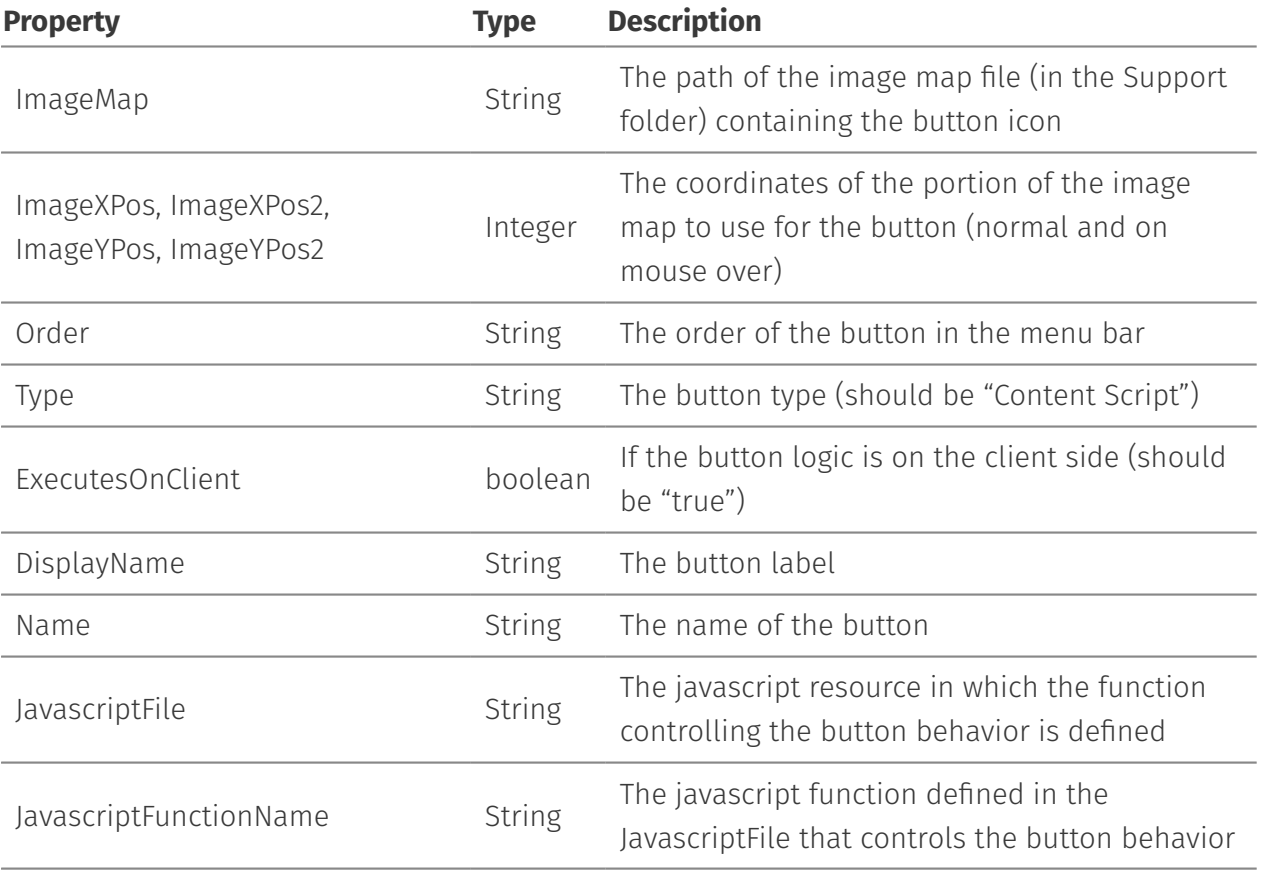

### **Invoke a Content Script**

A sample Javascript file (contentScriptMultifileBar.js) is located in the Content Script Module support folder. Create a customized version of this file when adding new actions.

# <span id="page-253-0"></span>Customize a space's displayed columns: CSBrowseViewColumns[¶](#page-253-0)

Content Scripts located in the CSBrowseViewColumns container can be used to perform modifications to how columns are presented in the standard Content Server Browse View.

The modifications can be limited to specific portions of Content Server. This feature is enabled by defining a Content Script that "filters" the browse view columns configuration and performs the desired modifications. The "amgui" service provides a user-friendly interface to perform the modifications.

As for most other features configured through the Content Script Volume, a convention-overconfiguration approach has been adopted.

The target container in which to place the Content Scripts is CSBrowseViewColumns. The first level under this container identifies the objects to which the customizations are applied. The naming convention is one of the following:

- D<nodeID>
- \* S<subtype>

where nodeID identifies the node unequivocally and subtype identifies a specific object subtype on Content Server.

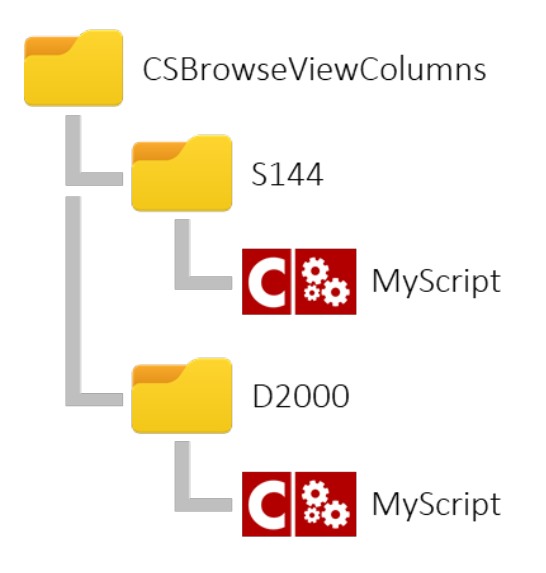

Examples:

E.g.

D2000 will change the columns visible in the Enterprise Workspace

The following example shows a browse view columns customization script that includes:

- create a new column using the builder •
- $\cdot$  filtering the original columns list (removing entries that match a specific expression)
- $\cdot$  adding the column to the view
- $\cdot$  returning the modified columns list

**Died Sent Theory** 

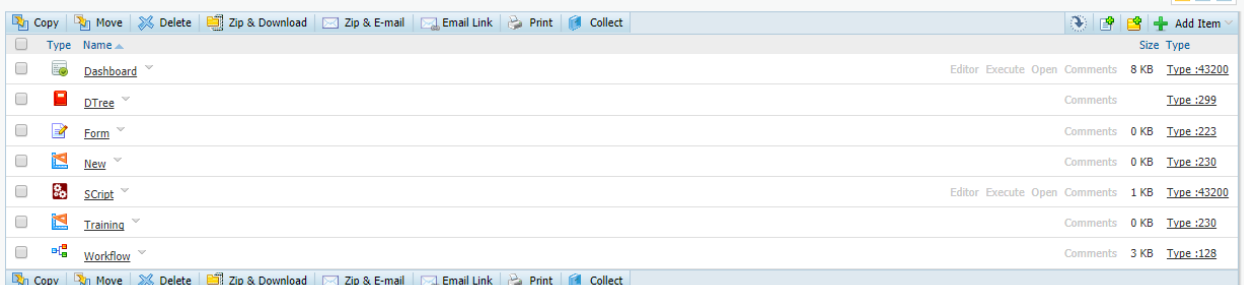

```
try{
```

```
 /** 
    A browse view column is quite a complex object. The amqui service provides you with a builder in
    **/
    def columnBuilder = amgui.newBrowseViewColumn().builder()
         .setColumnName("type") // Column name corresponds to the property 
                                 //from the browse view row that will be used 
                                //to populate the column.
         .setDisplayName("Type") // Column display name is the label used for the column.
         .setAlignment("left")
         .setSortable(true) // If sortable the Javascript sorting 
                                 //function will look for a property named: 
                                // columnName+'SortStr' or columnID+'SortStr' 
                                // to perform sorting
         .setColumnEMWidth(1.0)
         .setDisplayAsLink(true)
         .setNewWindow(true)
         .setUrl("${url}?param=%value%") // The url to be opened. 
                                               // The following placeholder 
                                              // can be used in the expression:
                                              // %value%, %objid%, %rawvalue%, %nexturl%"
         .setFormatValueMask("Type :%value%") // The format mask to be used to 
                                               // present the column value.
                                              // The following placeholder 
                                              // can be used in the expression: 
                                              // %value%, %objid%, %rawvalue%, %nexturl%"
    /**
    A filter is a closure that returns true if the column shall be kept, false otherwise.
    In the filter function scope the object "it" represent the column object.
   For default columns the only attribute available is columnID (string) which might have one out the
    dataidColumn, dateColumn, arbitraryColumn, columnWithURL, userColumnWithURL)
    All the other columns have the following properties:
   DisplayAsLink (boolean), DisplayValue (string), NewWindow (boolean), NewWindowTitle (string), URL
    **/
     amgui.filterBrowseViewColumn {
        it.columnID != "dateColumn"
\{ \ldots, \} amgui.addBrowseViewColumn(columnBuilder.create())
}catch(e){
    log.debug("Unable to apply changes to add items menu",e)
}
return amgui.returnBrowseViewColumns()
```
The following properties are available for each column object (they are managed through a builder [\(https://en.wikipedia.org/wiki/Builder\\_pattern\)](https://en.wikipedia.org/wiki/Builder_pattern) the csBrowseViewColumnBuilder Obtained :

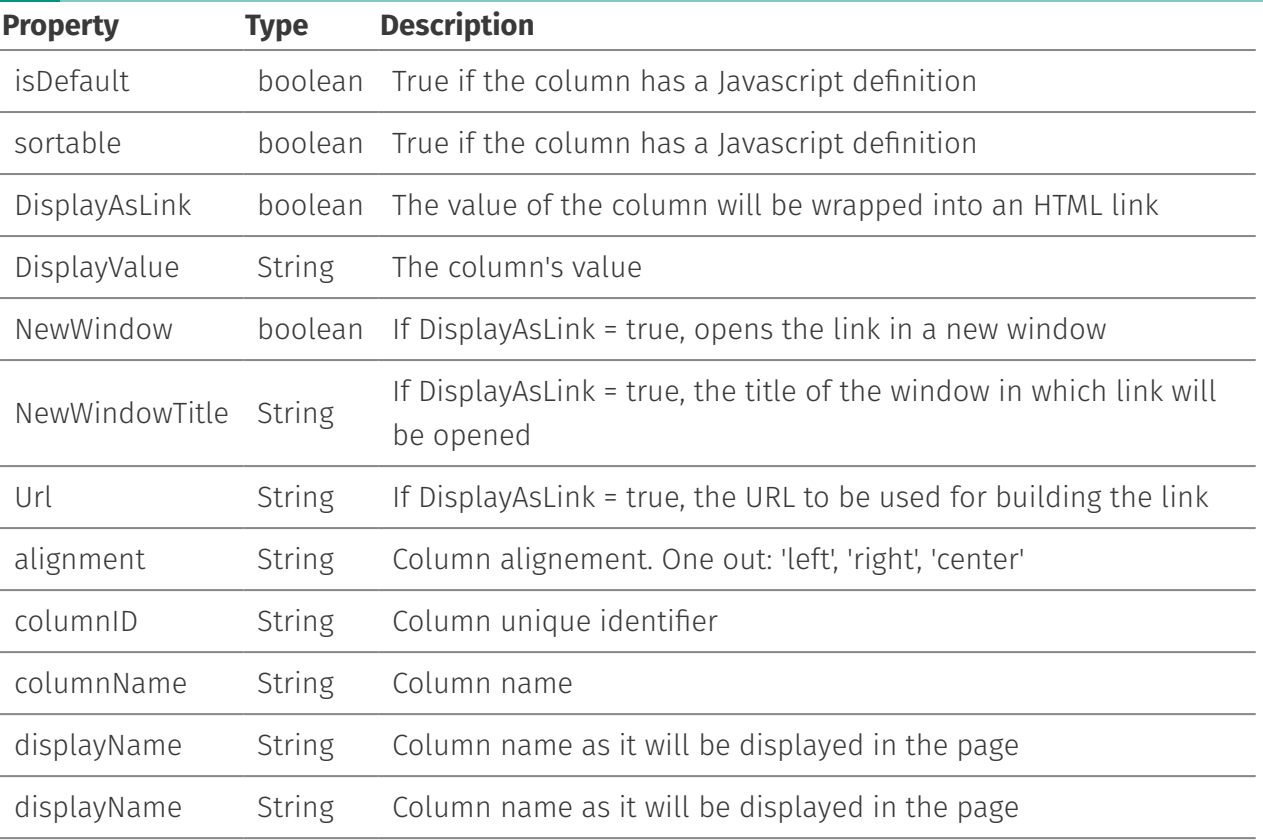

### **Filtering columns - lines from 39 to 41**

A filter is a closure that returns true if the column shall be kept, false otherwise.

## <span id="page-256-0"></span>Default Columns[¶](#page-256-0)

Default columns are columns for which a Javascript column definition exists. Default columns Javascript definitions can be found in webnode/browse.js file. The following default columns definition should exist in your environment:

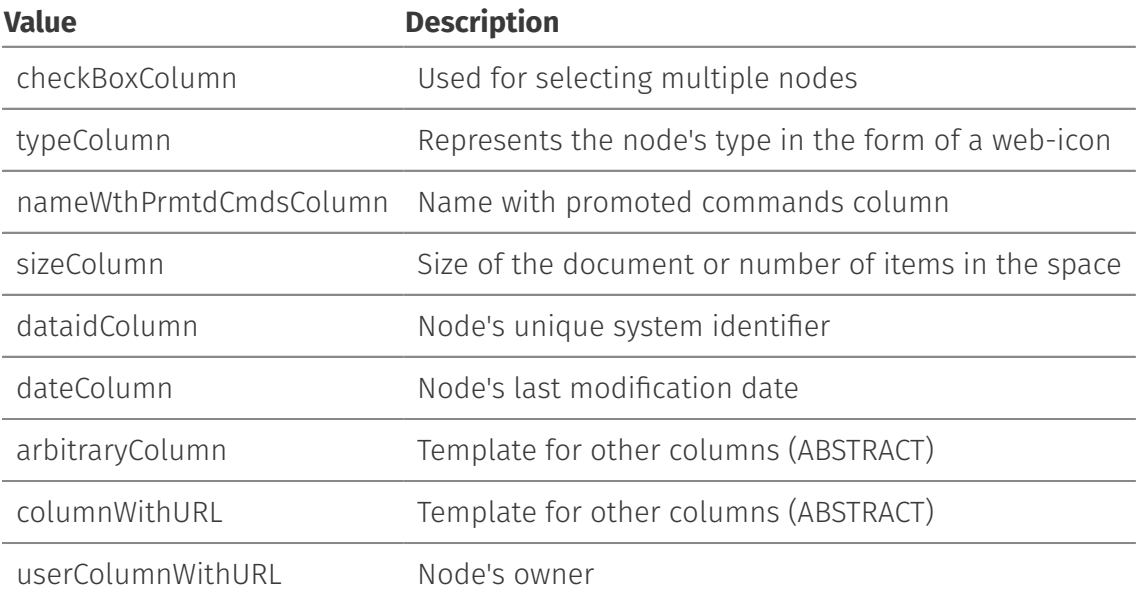

The amgui service features a method that can help you in creating your own custom column Javascript definition on the basis of a template that is stored in the Content Script Volume (CSVolume:CSGui:BrowseViewColumnDefinition). The custom Javascript column's definition can be rendered, for example, as part of a customview, an appearance or a Content Script

```
amgui.getBrowseViewColumnDefinition(
                                       String columnID, //The id of the column
                                      Map templateContext, // A map to be used as model for
                                                              // the column's definition template
                                        [,CSDocument param ] // An optional template document.
                                                             // If none is provided the default
                                                              // CSVolume:CSGui:BrowseViewColumnDefinition
                                                              // will be used
) and the contract of \mathcal{L} and \mathcal{L} and \mathcal{L}
```
Here below a real-world usage example. The Script is used to create a custom view within the space in which is stored.

```
jsAddCell = """
         var cell;
          try
         \left\{ \right. cell = rowStruct.insertCell( cellCount++ );
              cell.className = this.cellClassName;
              if ( true === this.nowrap )
             \left\{ \cdot \right\} cell.style.whiteSpace = 'nowrap';
 }
              cell.innerHTML = this.getCellValue( dataRow, rowNo );
         }
          catch(e)
        \left\{ \begin{array}{c} 1 \end{array} \right\}exceptionAlert( e, "Issue occured in browse.js/htmlColumn.AddCell." );
          }
          return cellCount;
"" ""
jsGetCellValue ="""
   var val = dataRow[ 'pstatus' ];
    if (val == undefined)
    \left\{ \right.val = " " }
     return val;
"""
def customView = docman.getTempResource("customView", ".html")
customView.content.withWriter{
     it << amgui.getBrowseViewColumnDefinition("pstatus",
                                                    ["jsAddCell":jsAddCell, "name":"Status", "jsGetCellValı
}
def cv = docman.createCustomView(self.parent, "customView", customView.content)
cv.setIsHidden()
cv.update()
```
For default columns (listed in the table above) the only attribute available is columnID (string).

# <span id="page-258-0"></span>Customize a space content view: CSBrowseView[¶](#page-258-0)

Content Scripts located in the CSBrowseView container can be used to perform modifications on the content of a browse view.

The target container in which to place the Content Scripts is CSBrowseView. The first level under this container identifies the objects to which the customizations are applied. The naming convention is one of the following:

```
• D<nodeID>
```
S<subtype> •

where nodeID identifies the node unequivocally and subtype identifies a specific object subtype on Content Server.

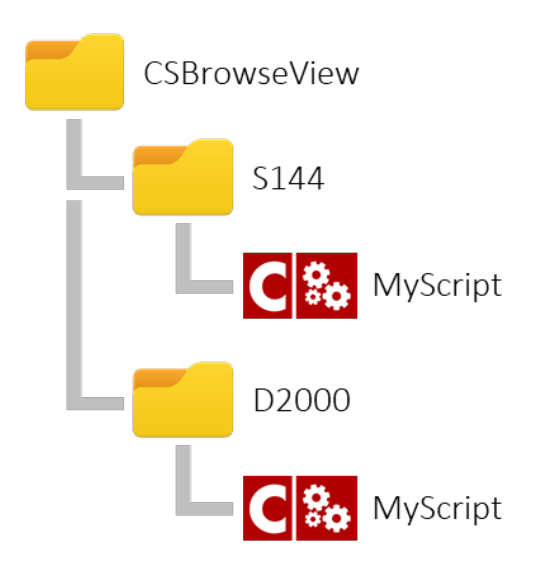

The following example shows a browse view customization script that will iterate on each row in the browse view and perform modifications for objects of subtype 43200 (Content Scripts)

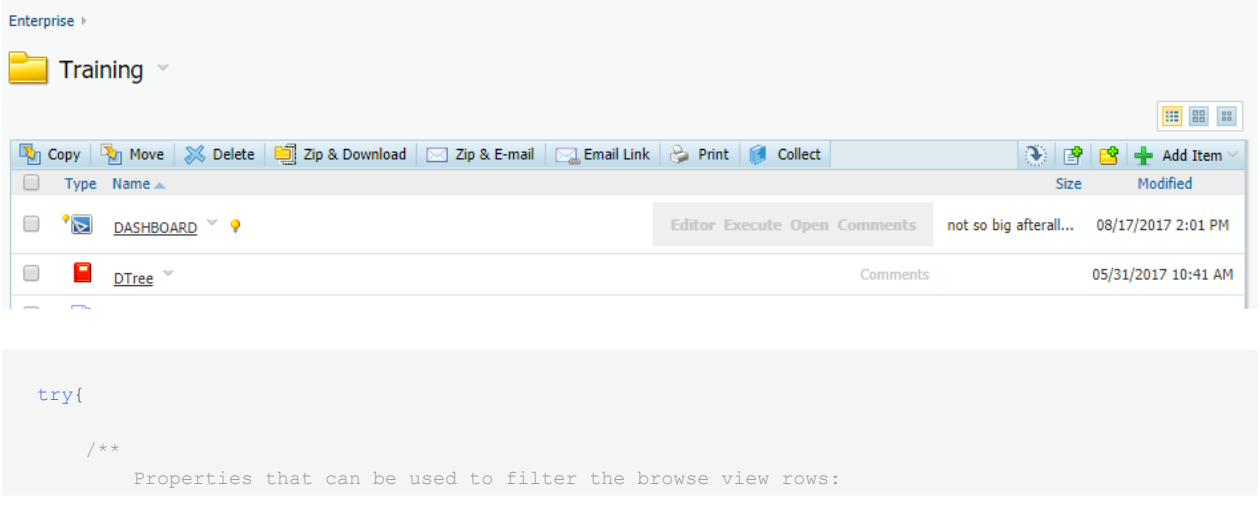

```
dataId (Numeric)
         - name (String/Html will be rendered inside an 'a' tag)
         - link (String)
         - size (String/Html e.g. '1 KB')
         - date (String e.g. 
         - imgStr (String) 
         - imgLargeStr (String)
          - imgThumbnailStr
          - promotedCmds (Html)
          - modifiedImgs (Html)
        - imgStatus (String)
         - statusName (String)
     **/
    amgui.filterBrowseView { row ->
         // Just for Content Scripts
        if(row.type == "43200"){
            row.checked = true
            row.name = "${row.name.toUpperCase()}"
           row.promotedCmds = """ <div style="font-weight:bold;background-color:#EFEFEF;padding:10p;
             row.modifiedImgs = "<img src='${img}webnode/new.gif' />"
             row.imgStatus = "${img}webnode/new.gif"
             row.statusName = "Ready to be executed"
             row.link ="http://www.answermodules.com/products/content-script"
             row.size = "not so big afterall..."
            row.date = amgui.formatDateForBrowseView(new Date()) //This is a shortcut to format data
             row.imgStr = "${img}anscontentscript/lib/img/icons/product-design.png"
             row.imgLargeStr = "${img}anscontentscript/lib/img/icons/product-design_large.png"
            row.imgThumbnailStr = "http://www.answermodules.com/img/content-script/content-script-ban
         }
        // This to be sure that the rows will be rendered
         return true
    }
}catch(e){
    log.debug("Unable to filter browse view rows for node {}", nodeID, e)
}
```

```
return amgui.returnBrowseViewRows()
```
#### **Filtering rows - lines from 20 to 42**

The filtering closure passed as parameter to the amgui.filterBrowseView(...) method should return a boolean value of "true". If "false", the row will not be rendered.

#### **Add a new row**

It is possible to add new rows from scratch by using the amgui.addBrowseViewRow(...) method. A blank row template can be obtained through the amgui.newBrowseViewRow() method

The following properties are available for filtering or modification on each row object that is being iterated:

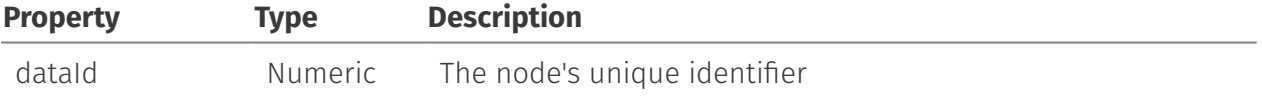

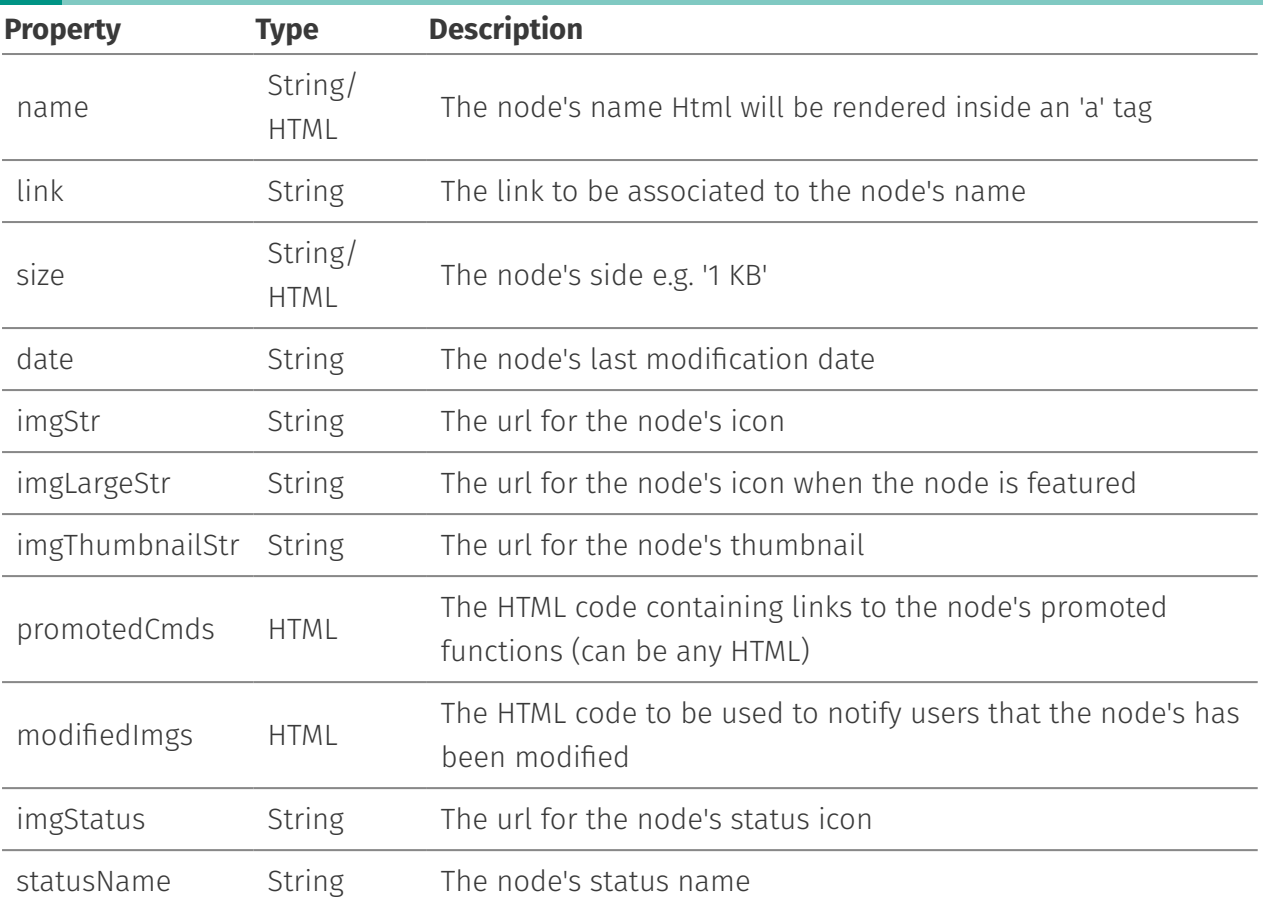

# <span id="page-260-0"></span>Create a custom column backed by Content Script: CSDataSource[s¶](#page-260-0)

Since version 1.5 Content Scripts can be used as Column Data sources. Content Scripts placed in the CSDataSources Template Folder will automatically be available as Column Data Sources.

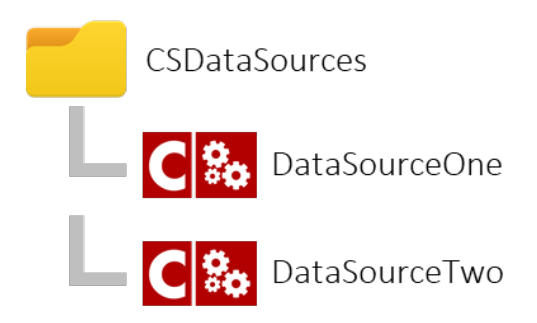

The CSDataSource scripts will automatically be invoked by Content Server for each node of the system, and the resulting value will be used as a column value.

#### **Return the proper value**

A CSDataSource Content Script MUST always return a String object.

In the Content Script code, the execution context *[\(/working/contentscript/scripts/#execution](/working/contentscript/scripts/#execution-context)[context\)](/working/contentscript/scripts/#execution-context)* will be enriched by the framework with the following information related to the current node:

- volumeID •
- parentID •
- dataID •
- createDate •
- modifyDate •

As per standard column data sources the developer is in charge of defining and implementing a reliable updating strategy. Most of the time the task can be accomplished implementing either a synchronous or an asynchronous (see Managing events *[\(/administration/csvolume/](/administration/csvolume/#cssynchevents-and-csevents) [#cssynchevents-and-csevents\)](/administration/csvolume/#cssynchevents-and-csevents)*) event script.

As a matter of fact, Content Script features two different APIs that can be used to update columns' datasources values.

```
docman.updateColumnValue( CSNode node, //The node for which you want to update the column's value
                                             String dataSourceId, // The standard identifier for the column's datasource
                                              String columnValue // The new value for the column
 experience of the contract of the contract of the contract of the contract of the contract of the contract of the contract of the contract of the contract of the contract of the contract of the contract of the contract of 
docman.updateContentScriptColumnValue( CSNode node, //The node for which you want to update the column
                                             String scriptName, // The name of the Content Script script that serves
                                                                                // datasource
                                              String columnValue // The new value for the column
 experience of the contract of the contract of the contract of the contract of the contract of the contract of the contract of the contract of the contract of the contract of the contract of the contract of the contract of
```
The first one is supposed to be used with standard columns' datasources, the latter with Content Script backed columns' datasources.

The updateContentScriptColumnValue takes as secondo parameter the name of the Script used to implement the column's datadasouce.

The updateColumnValue method takes as second parameter a dataSourceIdentifier, which can be easily determined inspecting the ExtendedData column's value of the corresponding Column object on the DTree table (property "dataSource").

```
E.g.
```

```
def exData = sql.runSQL( """ select ExtendedData EXT
                                from DTree
                                where \texttt{DataId} = \text{\$1} """,
                            false,
                            false,
                           -1, 2109 //The column object DataId
```
).rows[0].EXT

out << extData.getMapFromOscript().dataSource //Returns sys\_CreateDate //(on most of the systems)

# **Beautiful WebForms**

# **Content Server object**

Beautiful WebForms views are document-class objects on Content Server.

Being standard objects, Beautiful WebForms views comply with Content Server permissions model. Upon creation, the object can be edited with the web-based IDE selecting the 'Form Builder' function in the object function menu.

# <span id="page-263-0"></span>Creating a Beautiful WebForms Vie[w¶](#page-263-0)

Beautiful WebForms views can be created in the same way as standard html views. In the 'views' tab of the 'form template', an additional 'Beautiful Form' entry will be available in the 'add view' dropdown menu.

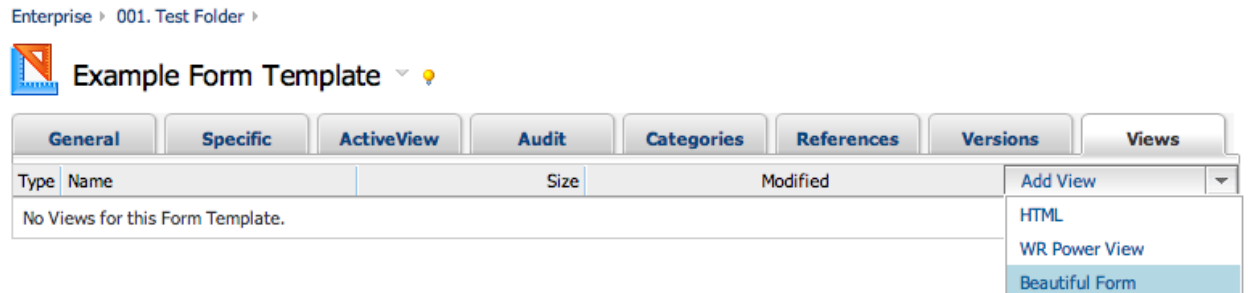

As per standard views, the creation requires a view name be specified. Standard versioning options apply to form views.

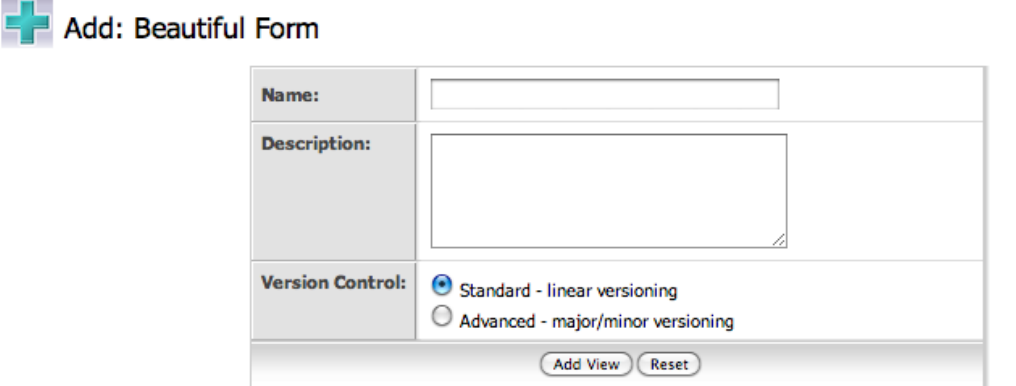

Upon creation, the view can be edited with the web-based IDE selecting the 'Form Builder' option in the object options menu.

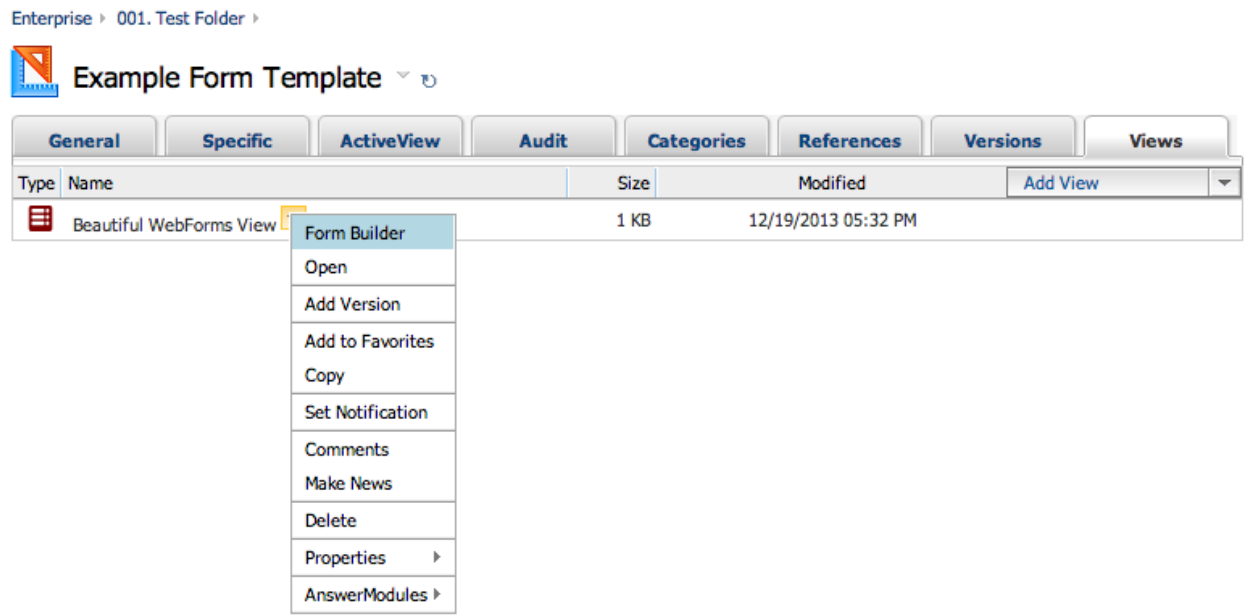

# <span id="page-264-0"></span>Understanding the view objec[t¶](#page-264-0)

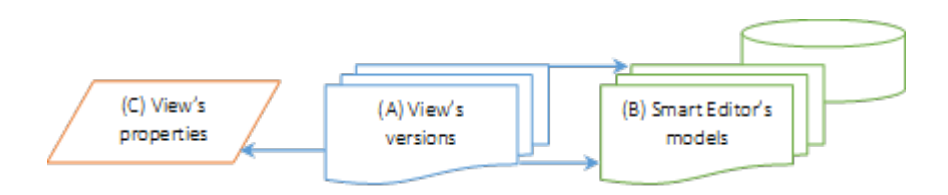

Beautiful WebForms views are much more than simple html-views. They are active objects that can be used to create very complex applications. In order to implement all their additional functionalities, Beautiful WebForms views are decorated with a set of information used by the Beautiful WebForms framework for determining how to render, and how to display form's data within them.

In the image above a simplified representation of the information that constitutes a Beautiful WebForms view is highlighted:

- $\cdot$  (A) View's versions: Beautiful WebForms views are standard FormTemplate's views thus versioned document-class objects. Each version is, in the very end, nothing but a [Velocity](http://velocity.apache.org/) *[\(http://velocity.apache.org/\)](http://velocity.apache.org/)* template document (HTML code + template expressions).
- $\cdot$  (B) For each version created with the FormBuilder's smart-editor the BWF framework archives the smart-editor view's "model" into an internal database table. The smart-editor view's model is constituted by the list of the configurations used for each widget that build the view.

(C) View's properties: Beautiful WebForms views are associated with a set of predefined .<br>• properties persisted as the object's extended data. These properties are related just to the last view's version.

The view's predefined properties are:

- 1. Form Builder mode used for creating the current view's version (either "source code" or "smart editor",
- 2. The list of static "css" view's dependecies dynamically determined on the basis of the widgets used to build the view
- 3. The list of static "javascript" view's dependecies dynamically determined on the basis of the widgets used to build the view
- 4. The number of view's columns
- 5. The identifier of the library of widgets used to build the view
- The ID of the view template (if any) associated to the view 6.

# **Form builder**

The Form Builder is the privileged IDE for Beautiful WebForms. On the first load of an empty view, the Form Builder will initialize it with a default input widget for every field in the form template. The view will then be available for further editing.

## <span id="page-265-0"></span>Layou[t¶](#page-265-0)

The IDE is composed of a set of areas and controls, with different purposes.

- $\cdot$  The **Main Working Area** shows a preview of the current form view, with the available input fields
- $\cdot$  The **Widget Library** (on the left) features a set of predefined widgets, which can be easily dragged and dropped in the working area
- $\cdot$  The **Widget Configurator panel** (on the right) is linked to the widget currently selected in the main working area

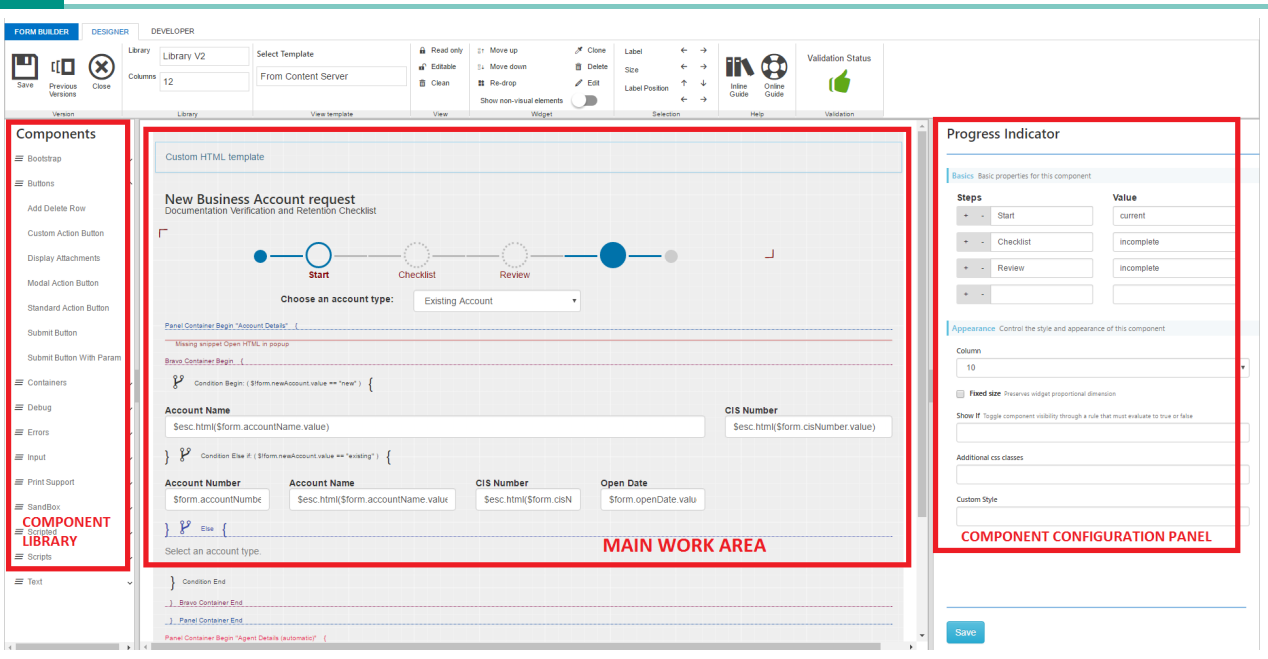

The Main Working area contains the two editor windows.

- **Smart Editor**: allows for drag & drop, editing and configuration based on visual tools
- $\cdot$  Advanced Editor: allows for full control on the form view code.

By default, the Advanced Editor is locked and the Smart Editor is active. The two modes are mutually exclusive, and can't be active at the same time.

## <span id="page-266-0"></span>Shortcuts[¶](#page-266-0)

The following keyboard shortcuts are available while using the editor:

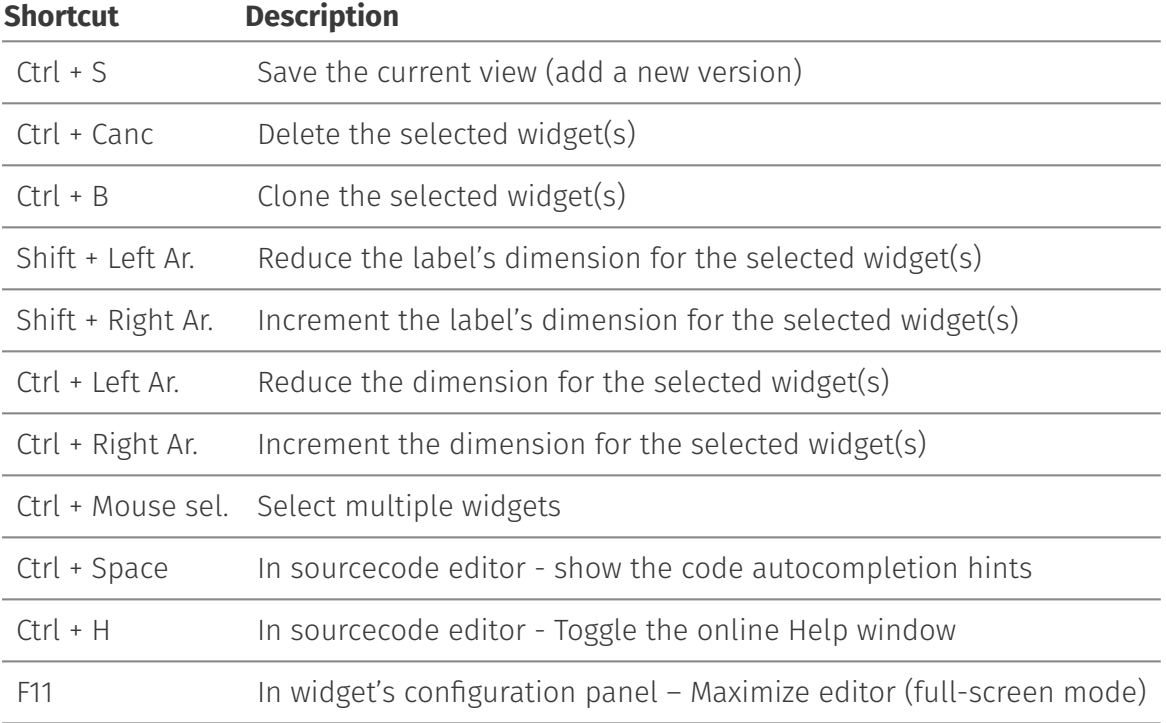

# <span id="page-267-0"></span>Top Bar controls (DESIGNER[\)¶](#page-267-0)

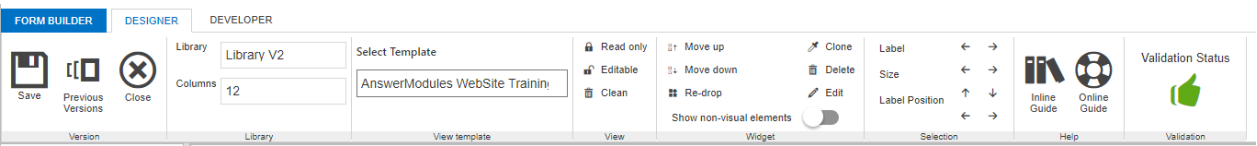

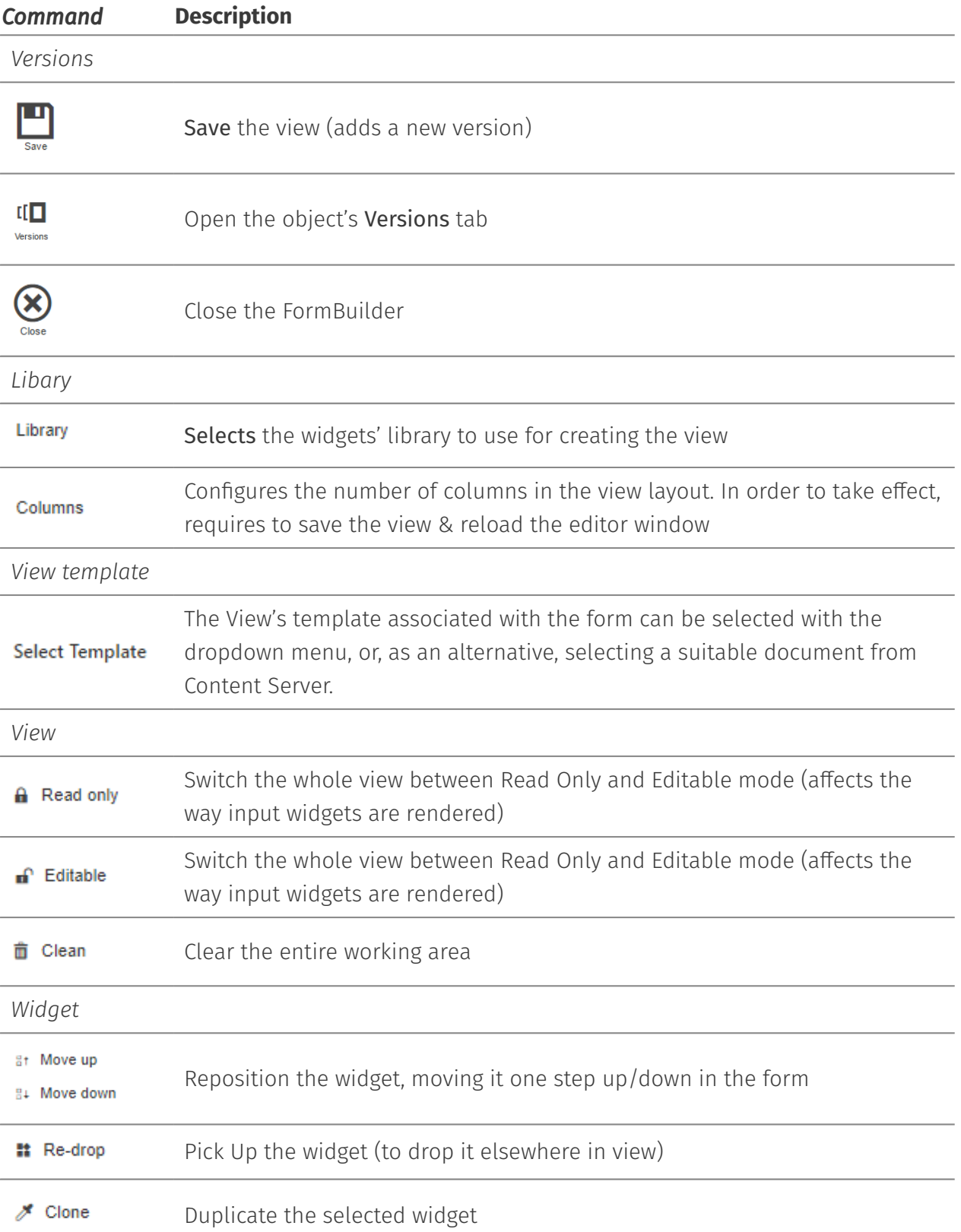

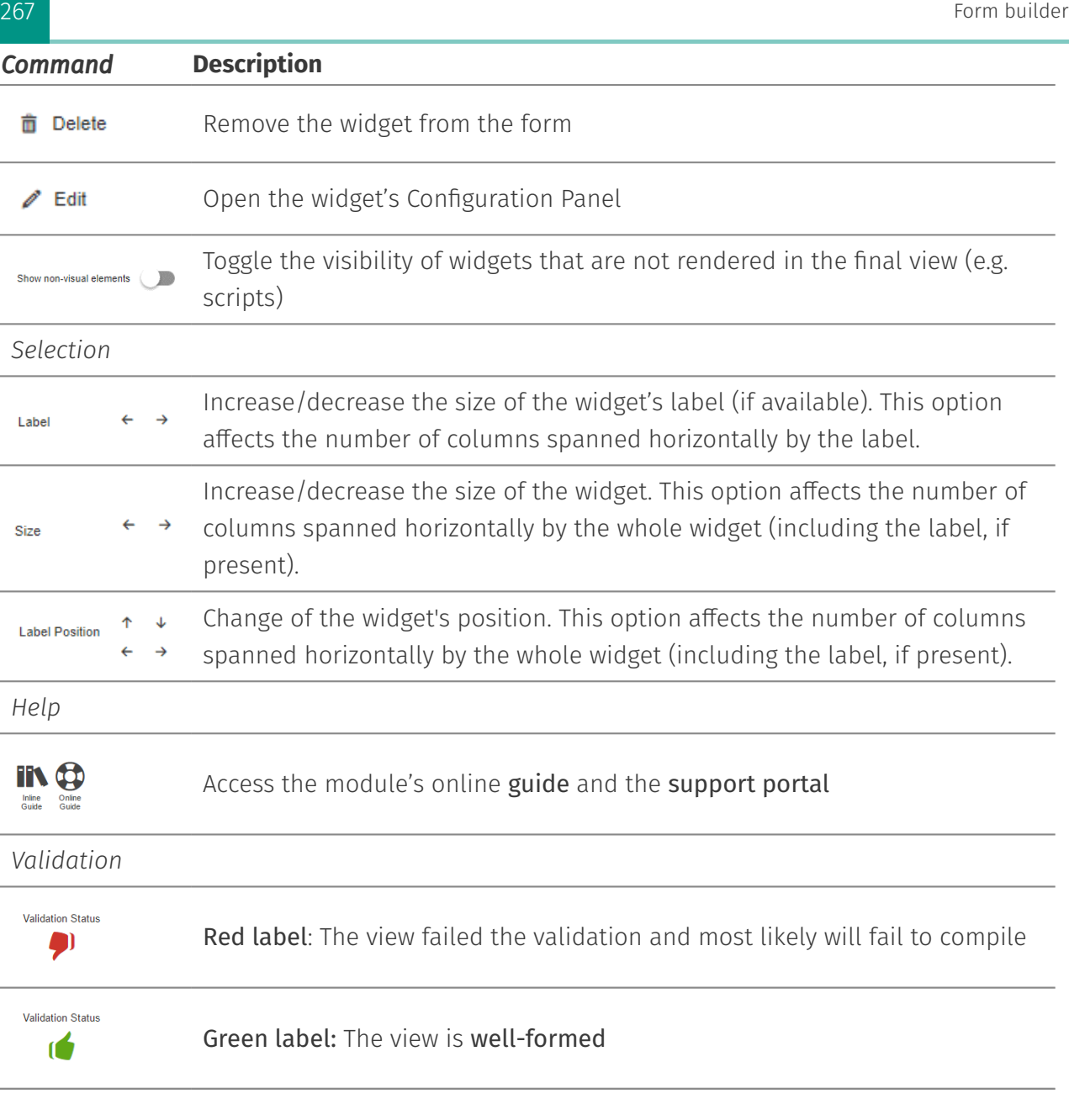

### **Widget Scope**

To enable the Widget Scope options in the menu, simply right click on the target widget in the working area.

### **Columns**

When switching the number of columns, save & reload the page editor to force reload of all widgets in the working area

# <span id="page-269-0"></span>Top Bar controls (DEVELOPER[\)¶](#page-269-0)

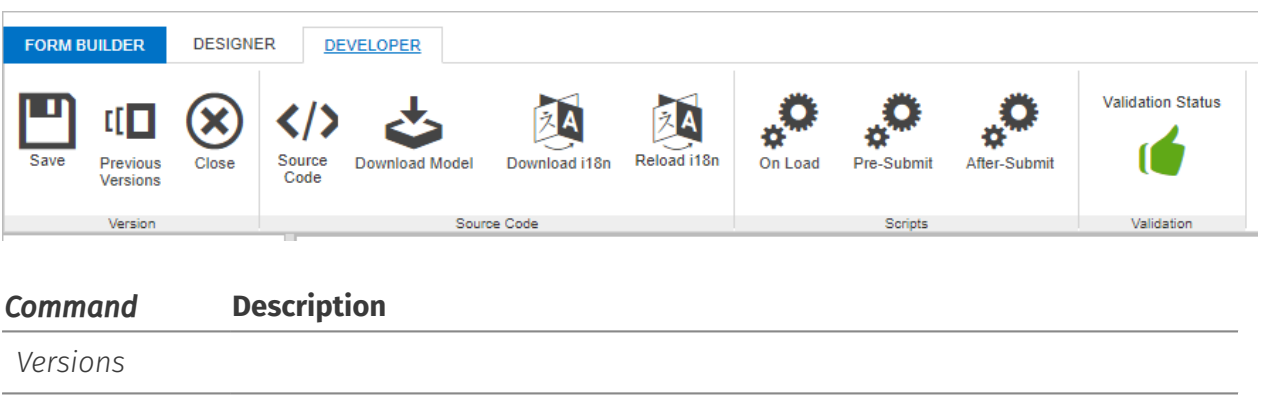

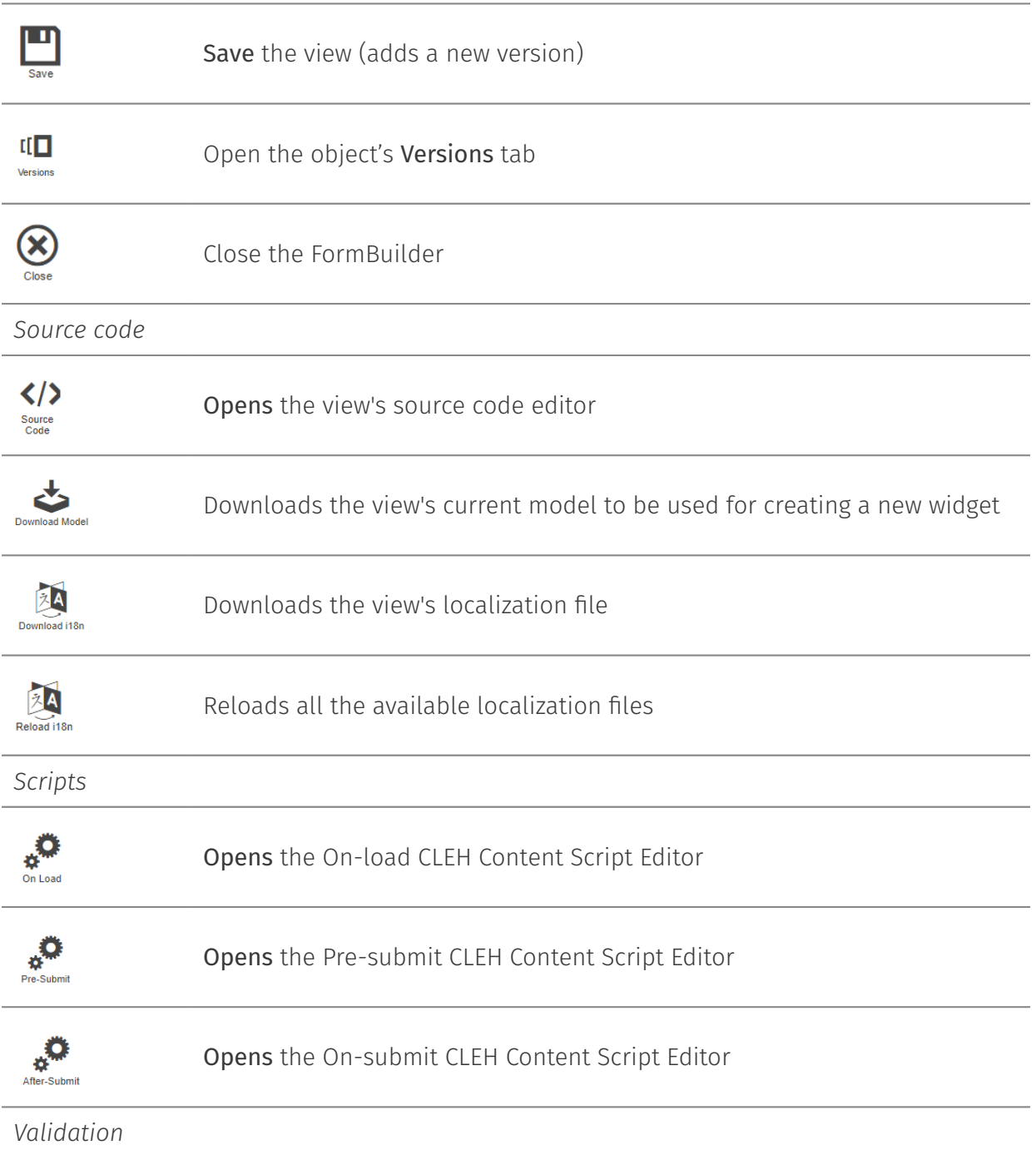

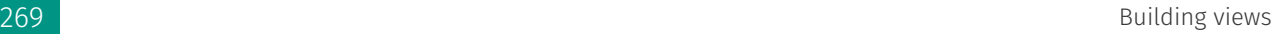

Command **Description**

Red label: The view failed the validation and most likely will fail to compile

**Validation Status** ró

**Validation Status** ור

Green label: The view is well-formed

### **Editing source code**

View's versions created editing directly the source-code editor can't be further modified with the FormBuilder's smart-editor. If you switch from source-code editor to smart-editor any changes applied modifying the source code will be lost.

# **Building views**

# <span id="page-270-0"></span>Understanding the grid syste[m¶](#page-270-0)

In order to understand some of the features presented in the next sections, it is necessary to introduce the concept of Grid System, which has been adopted in the Beautiful WebForms Form Builder and views.

When creating or modifying a Form view, all of the widgets in the view appear neatly aligned to each other. The widgets can be modified in size only in discrete steps: that is, each widget can be assigned a size from a set of predefined options. When the view is presented to the user, the actual size of the widget will be proportional to the selected value.

To understand the logic behind this behaviour, you can imagine the Form fieldset area as if it was divided in a fixed number of columns (12 by default, 24 optional). By forcing each widget to span over a whole number of columns, we keep the overall layout of the form clean and tidy, eliminating the effort that is usually required to fine-tune the alignments and spacings. To better understand this concept, please take a look at the following image.

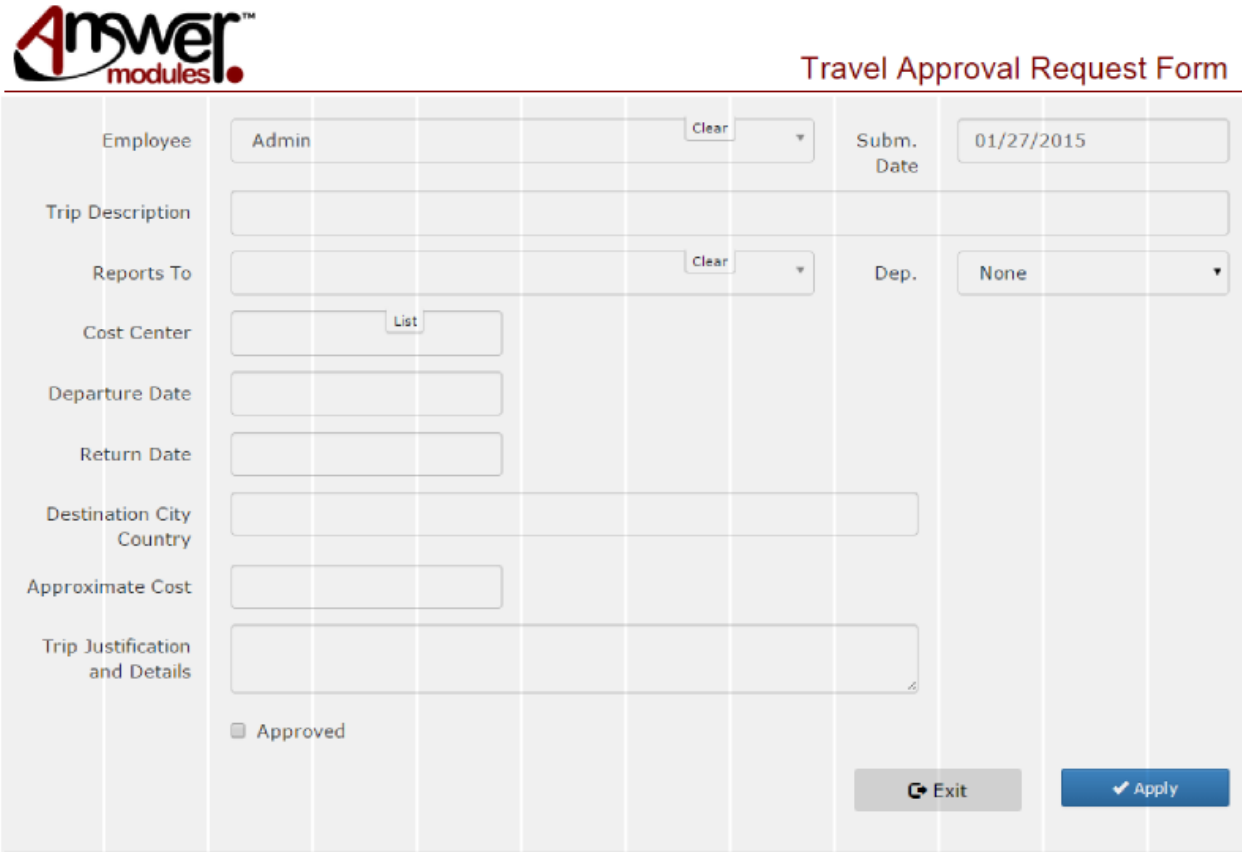

Additionally, the technology used for the grid layout is responsive. The form will automatically adjust to the size of the screen in which it is viewed, degrading gracefully in case of screen of small size.

In addition to the default 12-column grid, some of the built-in templates provided with Beautiful WebForms support a 24-column grid: this allows for a greater precision and more possibilities when creating the form layout. It is possible to configure the view to use one system or the other by toggling a menu in the Form Builder, as shown in the following sections.

Here after is an example presenting the same view as the previous example, but this time built on a 24-column grid.

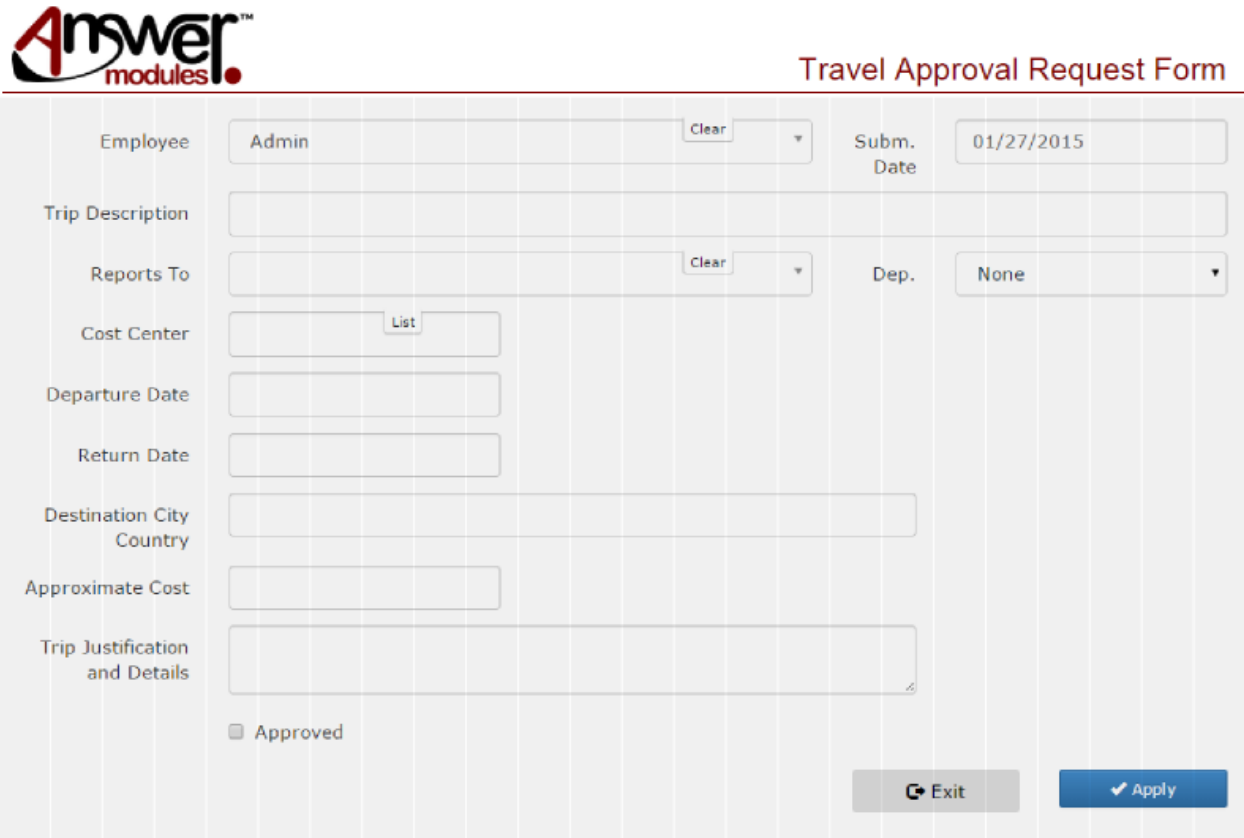

# <span id="page-272-0"></span>Understanding the Beautiful WebForms request lifecycle[¶](#page-272-0)

Beautiful WebForms implement a slightly different lifecycle if compared to standard forms, thanks to their custom submission mechanism.

# <span id="page-272-1"></span>How incoming requests are processed[¶](#page-272-1)

Beautiful WebForms are managed through a dedicated endpoint. Upon submission, the underlying engine performs server side validation. Only after successful validation, the form data is eventually submitted to Content Server.

The Beautiful WebForms life-cycle management of incoming requests can be schematized in the following steps:

- 1. Form rendering request: a user requests the form
- 2. ON LOAD Custom logic execution hook
- 3. Form view rendering: the form page is rendered
- User data input: the user interacts with the form and populates the input fields 4.
- Form submit action: the user attempts to submit the form data
- 5.
- 6. Client side validation: the client side library validates the input fields
- 7. Actual data submission to Beautiful WebForms endpoint: in case of successful validation, data is submitted to the server
- Server side validation: the Beautiful WebForms engine performs server side validation on 8. the submitted data
- PRE SUBMIT Custom logic execution hook 9.
- 10. Actual data submission to Content Server: form data is submitted to Content Server
- 11. POST SUBMIT Custom logic execution hook
- 12. A validation error in any of the validation steps would interrupt the flow and return to step 1. Error information would be added to the form view, and used to populate inline error messages.

In case of validation errors, the data input by the user is preserved for the following view rendering.

## <span id="page-273-0"></span>Lifecycle schema[¶](#page-273-0)

The following schema considers a scenario in which a new form is requested by a user:

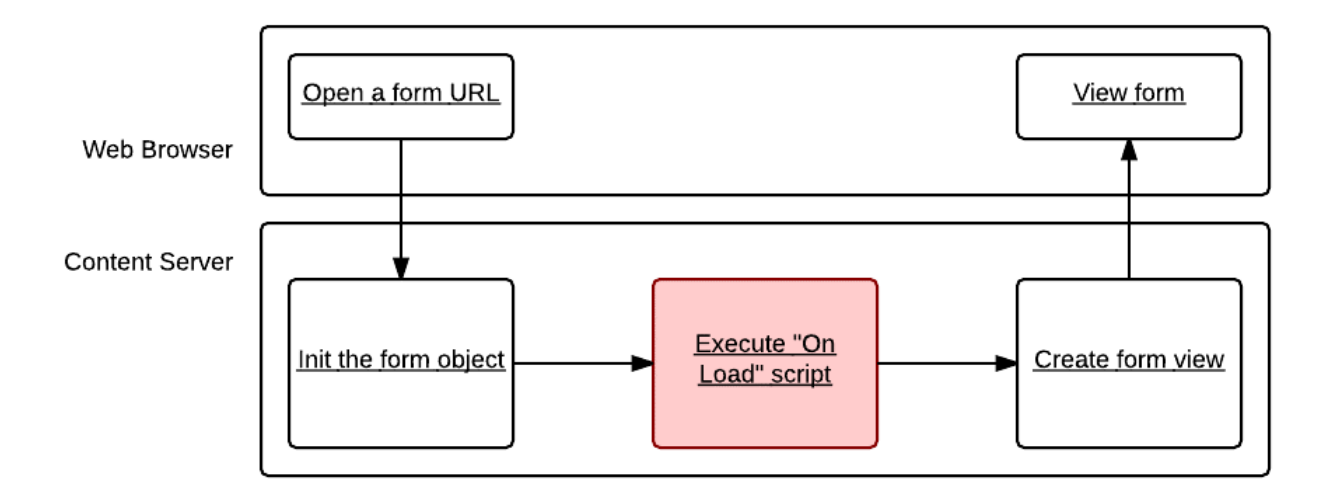

The following schema is related to a scenario in which the user attempts to submit the form (or otherwise performs an action that triggers a round trip to the server):

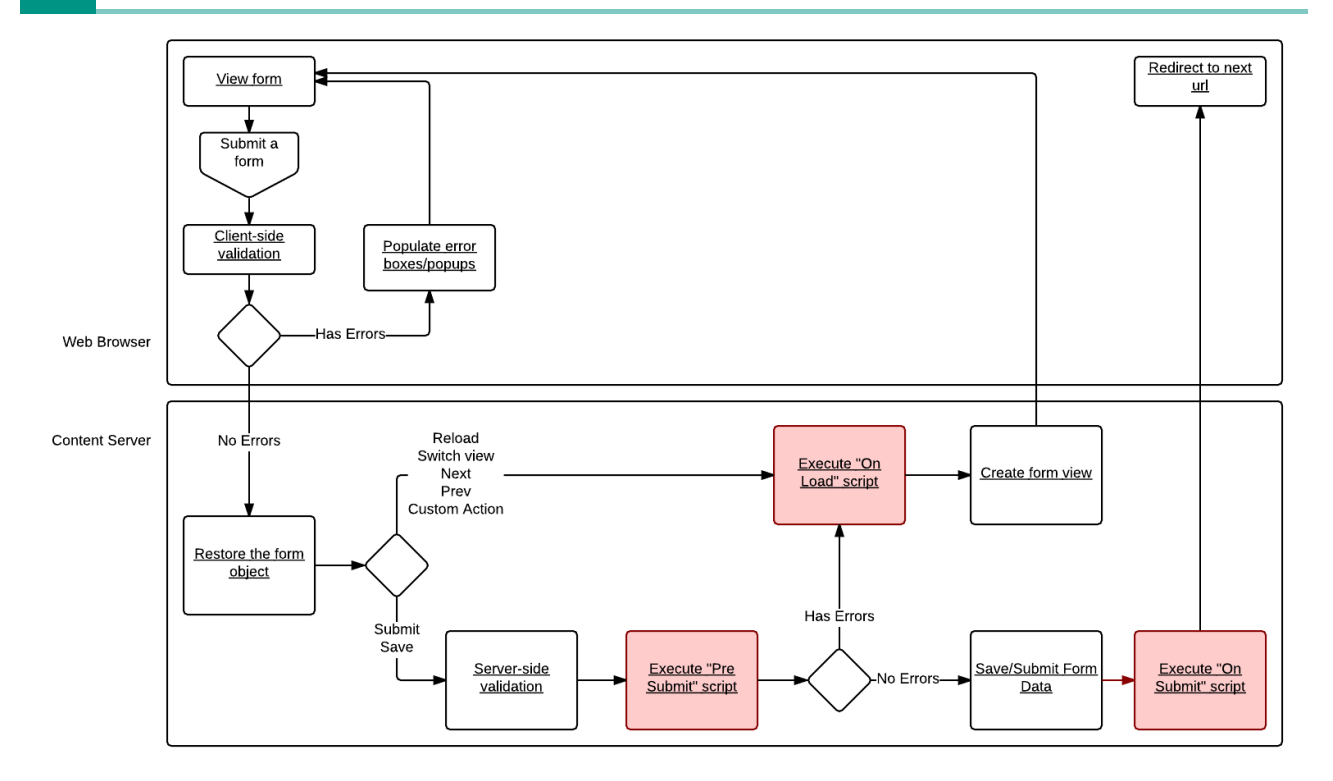

## <span id="page-274-0"></span>Custom Logic Execution Hooks (CLEH[\)¶](#page-274-0)

In the two schemas above, there are several highlighted boxes that represent Custom Logic execution hooks. That is, steps in which it is possible to add customized business logic, in the form of Content Script code.

The scripts are:

- $\cdot$  ON LOAD view Content Script: this is the typical hook for prepopulating the form and manipulating the form view
- PRE SUBMIT view Content Script: this is the typical hook for extended validation and actions that must be performed before that the data is actually saved
- $\cdot$  POST SUBMIT view Content Script: this is the typical hook for post submit actions (user notifications, document manipulation on content server, etc.)

Starting with version 1.7.0, Beautiful WebForms Views have been transformed in container objects. Content Scripts associated to Beautiful WebForms views are standard Content Script nodes in the view container. The nodes are associated to the lifecycle steps *by name*

Throughout the whole process and in all of these scripts, a form object is available in the execution context. This object allows to fetch and manipulate the form data, as well as programmatically add or remove validation errors.

The Content Script objects associated to each execution hook can be accessed and edited through the Specific Properties tab of the Beautiful WebForm view object.

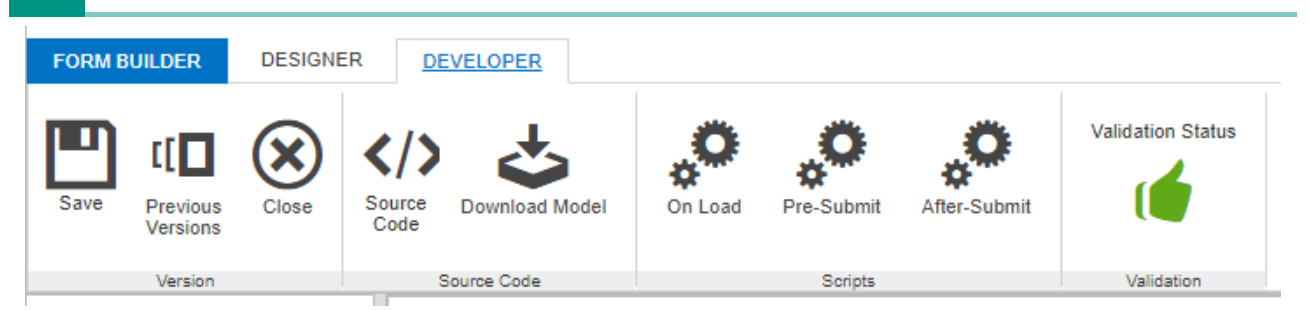

The Content Scripts associated with CLEHs are regular Content Script objects. In the Script Context the Beautiful WebForms framework will inject additional items, such as the form object, which represents the form that is currently associated to the view.

The form object grant access to the form fields structure and the current values of each field, the form submitted data, the validation rules associated to the form, and provides utilities to manipulate this information.

E.g.

A commonly used function in the "ON LOAD view script" is

form.isFirstLoad()

The function allows to define actions which are executed only once per form view (the actions are not repeated in case of submission failure - for example, in case of validation errors). Typically, field prepopulation happens here.

The following sections provide information on common tasks that can be performed on the form programmatically in the various Content Scripts.

## <span id="page-275-0"></span>Managing form fields value[s¶](#page-275-0)

The state of the forms can be programmatically accessed and modified through the Content Script Custom Logic Execution Hooks.

In scripts, form field values can be accessed using the following notation:

form.\*normalizedname\*.value

where 'normalizedname' is the name of the field after normalization performed by the Beautiful WebForms framework.

#### **Auto completion**

Use the CTRL+Space keyboard shortcut to access autocomplete options on the form object. Options include all the fields in the form.

The rules applied when normalizing field names are:

- $\cdot$  the only admitted characters are alphanumeric characters and whitespaces (using different characters can lead to unexpected behavior)
- all characters are transformed in lowercase •
- $\cdot$  all characters immediately after a whitespace are transformed in uppercase

As a rule of thumb, it is advised to adopt a naming convention for field names that would be compatible with SQL table column names.

To better understand the concept, consider the following Form Template, containing a few fields (using different possible naming conventions):

- a field named 'lowercase' •
- $\cdot$  a field named 'UPPERCASE'
- a field named 'Capitalized' •
- $\cdot$  a field named 'camelCase'
- $\cdot$  a field named 'words with spaces'

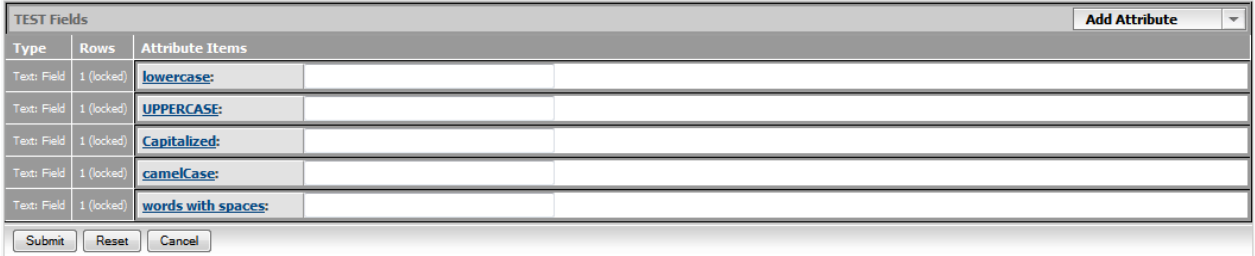

The fields can be accessed in a script as follows:

- 'lowercase': form.lowercase.value •
- 'UPPERCASE': form.uppercase.value •
- 'Capitalized': form.capitalized.value •
- 'camelCase': form.camelcase.value •
- 'words with spaces': form.wordsWithSpaces.value •

```
form.lowercase.value = "TEST VALUE A" //Form template field name: lowercase
form.uppercase.value = "TEST VALUE B" //Form template field name: UPPERCASE<br>form.capitalized.value = "TEST VALUE C" //Form template field name: Capitalize
                               form.capitalized.value C'' //Form template field name: Capitalized
form.camelcase.value = "TEST VALUE D" //Form template field name: camelCase
form.wordsWithSpaces.value = "TEST VALUE E" ////Form template field name: words with spaces
```
// Initalize form field values: some examples

```
form.lowercase.value = "TEST VALUE A" // Form template field name: lowercase
form.uppercase.value = "TEST VALUE B" // Form template field name: UPPERCASE
form.capitalized.value = "TEST VALUE C" // Form template field name: Capitalized
form.camelcase.value = "TEST VALUE D" // Form template field name: camelCase
form.wordsWithSpaces.value = "TEST VALUE E" // Form template field name: words with spaces
The resulting form (after initialization):
```
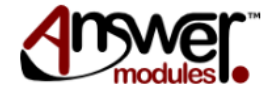

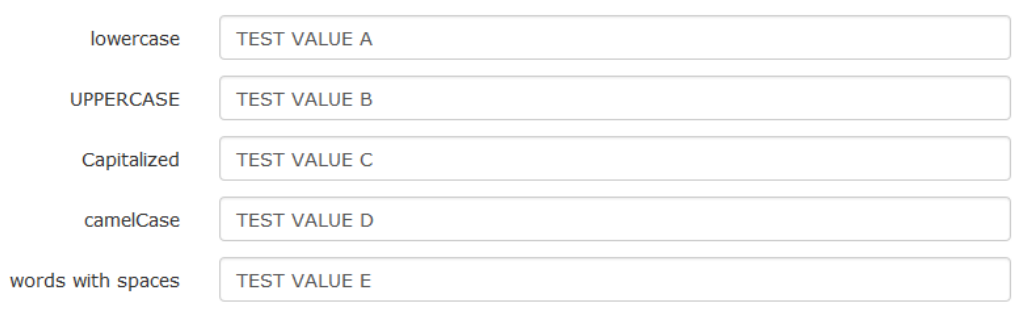

## <span id="page-277-0"></span>Adding and removing values from multivalue field[s¶](#page-277-0)

In case of multi-value fields, it is possible to programmatically add new values (up to the maxvalues limit)

For each field, multiple values can be accessed directly by index (0-based).

By default, if a field value is accessed without specifying an index, the referenced value is the one with index 0.

form.textvalue.value = "My value" is equivalent to form.textvalue[0].value = "My value"

NOTE: The value at index 0 does not require initialization.

To access values at index > 0:

form.textvalue.addField(1)

form.textvalue[1].value = "My value"

Example. Field initialization:

form.textField.value = "Value A" // The first field (index:0) is always available. no need to add th

```
form.addField("textField", 1) // Additional field's values can be added either through the form object
form.textField.addField(2) // or directly on the field 
form.textField[1].value = "Value B"
form.textField[2].value = "Value C"
form.textField.addField(3)
form.textField[3].value = "Value D"
```
The resulting form (after initialization):

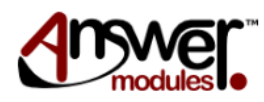

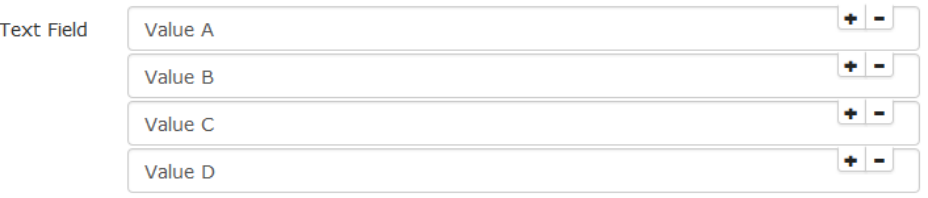

## <span id="page-278-0"></span>Form actions[¶](#page-278-0)

An *action* is a piece of server side scripting code that is execute in response of a particular type of request. The action to be performed is identified by the request parameter  $\left($ <sub>am\_Action</sub> $\right)$ submitted with the form. Another optional parameter (am\_ActionParams) is sometimes included when specific information is required by the action.

### <span id="page-278-1"></span>**Standard form actions[¶](#page-278-1)**

The framework is capable of handling a set of predetermined actions as part of the Beautiful WebForms lifecycle.

The following are the standard action managed by the framework:

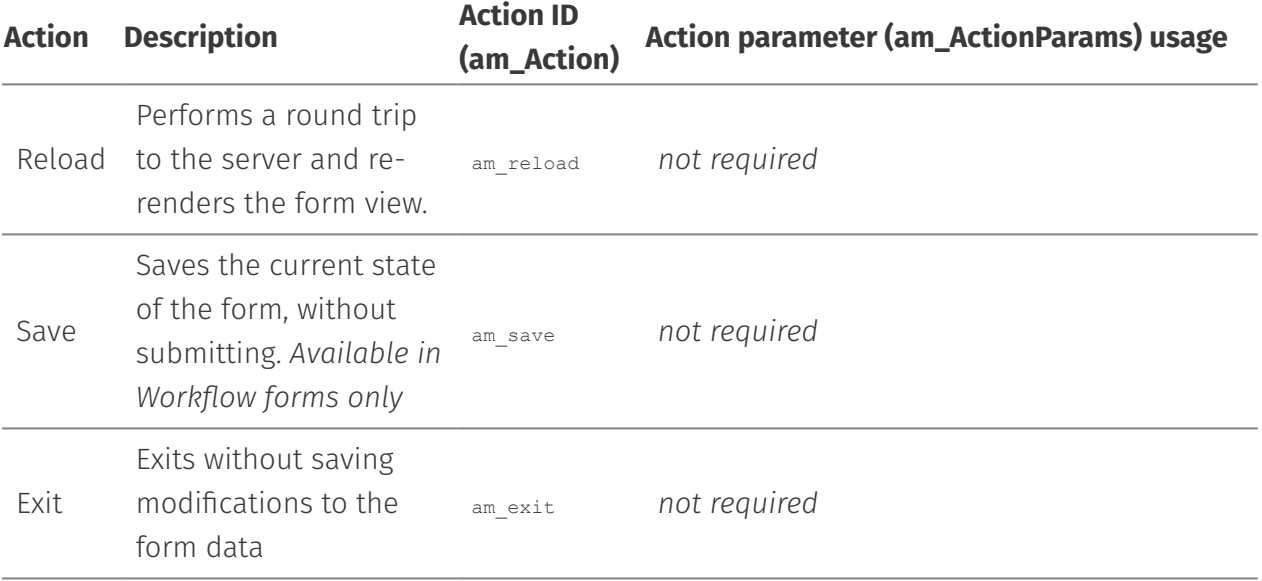

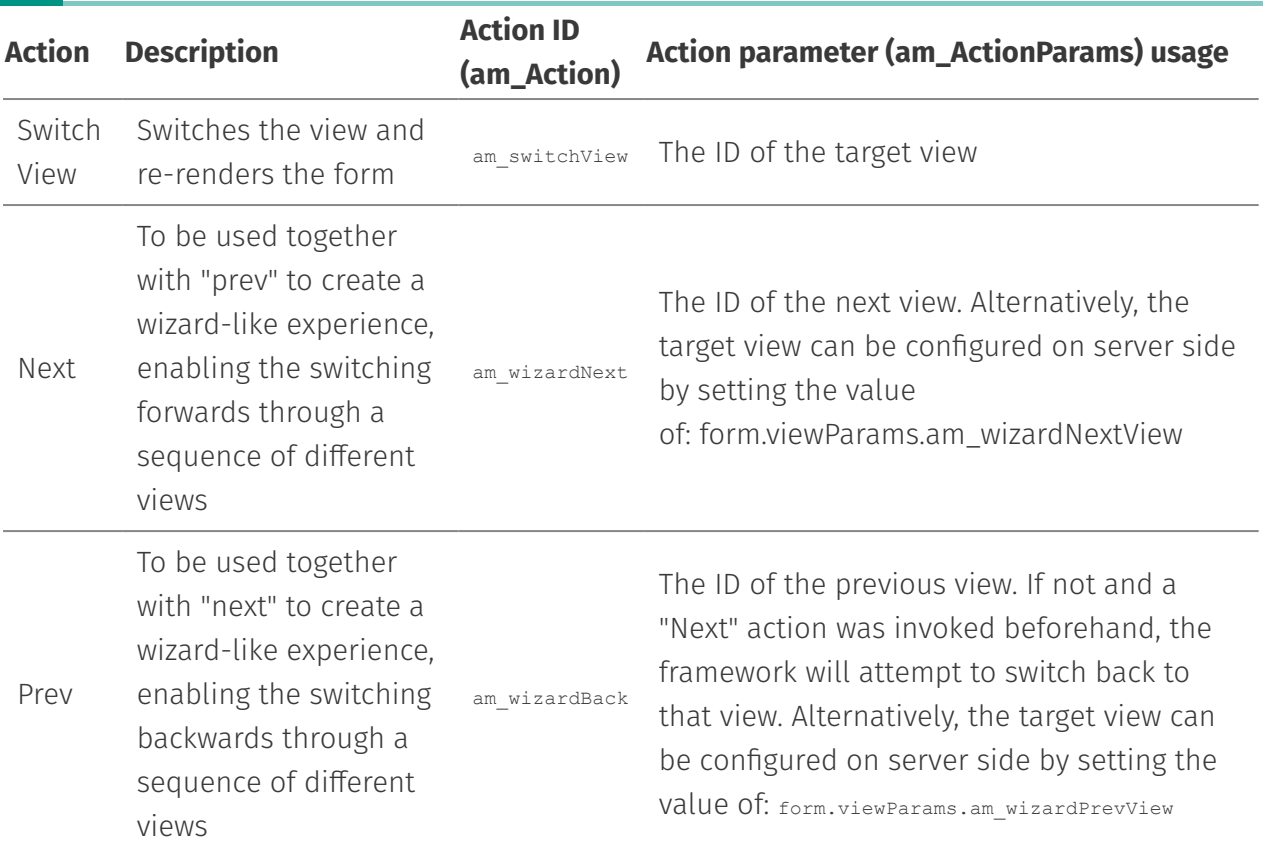

Standard form actions can be selected by using the Standard Action Button component.

**Modal Action Button** 

**Standard Action Button** 

**Submit Button** 

**Help** Triggers a standard action such as: exit, save, next view,<br>previous view etc. ils

The Standard Action Button component can be configured through the configuration panel to select the appropriate action

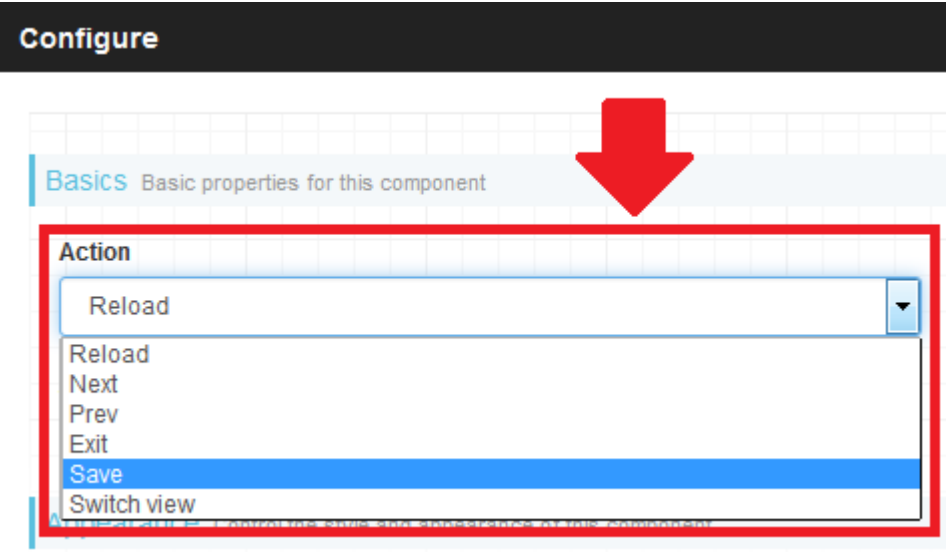

Whenever a parameter is required by the selected action (see above table) the appropriate value can be configured as follows:

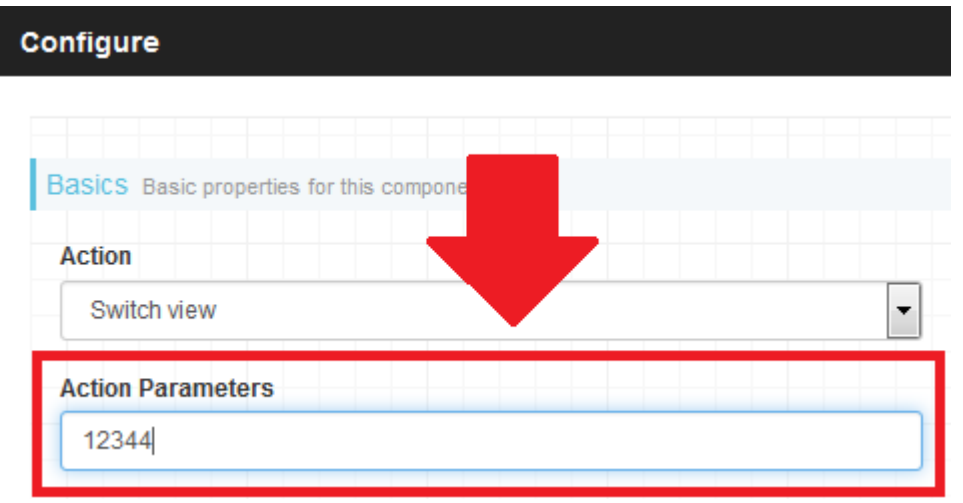

## <span id="page-280-0"></span>Custom form action[s¶](#page-280-0)

It is also possible to define custom actions when submitting a form. In this case, the custom actions should be handled in the Content Script Custom Logic Execution Hooks.

Custom form actions can be selected by using the Custom Action Button component.

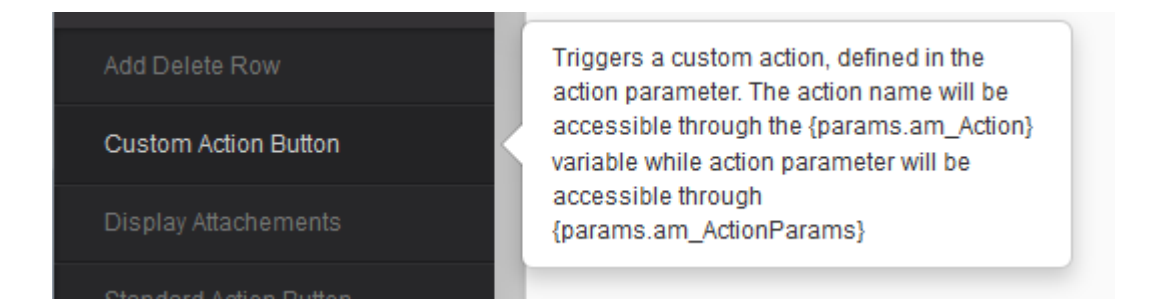

In this case, the configuration panel allows to specify a value for the name of the action and the value of the (optional) actionParams

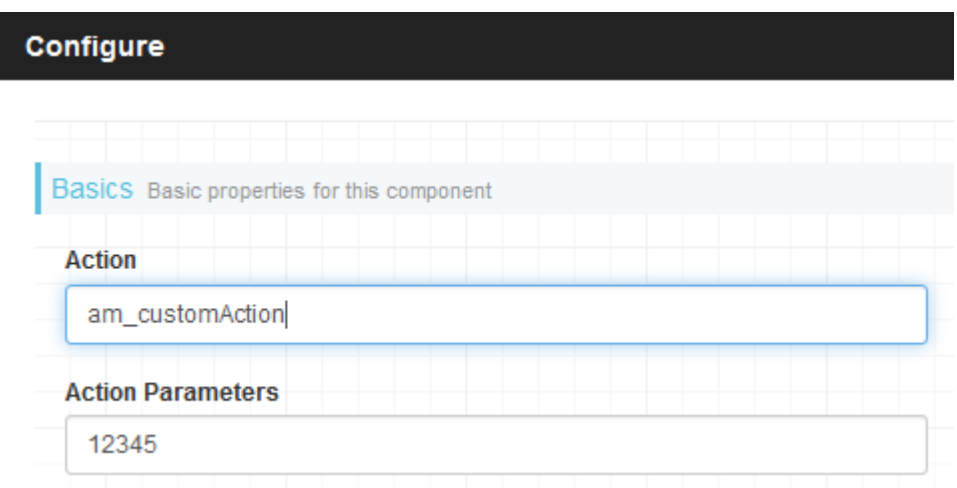

Whenever the button is used, the information related to action and actionParams will be available in the request params. It can be easily accessed as follows:

```
def action = params.get("am_action")
def actionParams = params.get("am_actionParams")
```
Below is a simple example showing how to use and manage a Custom Action:

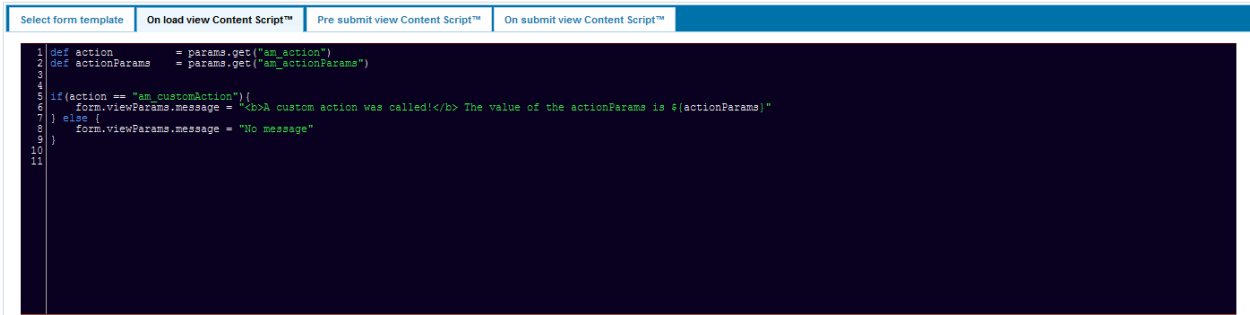

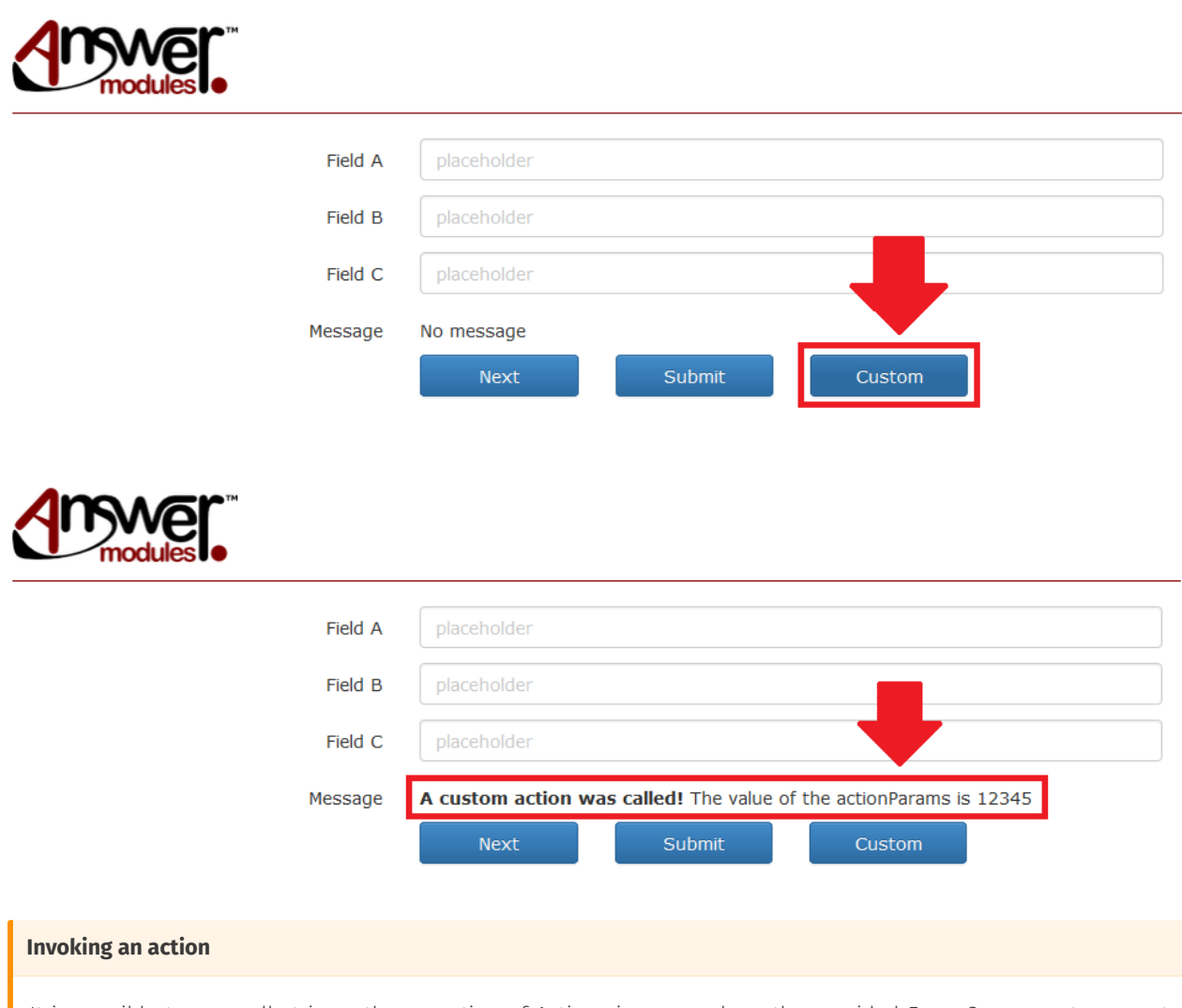

It is possible to manually trigger the execution of Actions in cases where the provided Form Components are not sufficient to meet specific needs.

In such cases, the am setAction(form, action, actionParams) javascript function can be used, where:

- $\cdot$  form is the id of the html form (eg.  $_{\tt form\_258191})$
- $\cdot$  action is the action id (eg.  $_{\text{am\_customAction}}$  )
- $\cdot$  actionParams is the optional value of additional parameters required by the action (eg. '12345')

The following is an example using an HTML button:

```
\zeta<sub>button</sub>
onclick="am_setAction('form_258191','am_customAction','12345')"
type="submit"> Custom Action Button </button>
```
## <span id="page-282-0"></span>Attaching Custom information and data to a Beautiful WebForms view  $\mathsf\P$

### <span id="page-282-1"></span>ViewParam[s¶](#page-282-1)

It is sometimes necessary to bind to the form object additional parameters and values that are not supposed to be stored in form fields. It is the case for parameters that are only needed to control the form page layout: an example is when the HTML template containing the form can be dynamically configured in some of its parts (for example, a title or logo).

To address this need, the 'form' object is bound to a data map (named 'viewParams') which is meant to contain additional parameters that are not supposed to be persisted with the form data.

Entries in the 'viewParams' map can be set and accessed programmatically as in the following examples.

Example 1. Within a Content Script, set the value of the parameter 'title':

form.viewParams.title = "My Form"

Example 2. Within a Content Script, read the value of the parameter 'title' and store the value in a variable 'myVar':

def myVar = form.viewParams.title

Example 3. When accessing the 'viewParams' in an HTML Form Template, the syntax is slightly different, as the templating engine syntax must be used. For example:

<h1>\$form.viewParams.title</h1>

You can include a '!' in your expression in order to avoid printing the output in the rendered HTML in case the value of the variable is not set:

```
<h1>$!form.viewParams.title</h1>
```
### **Serializable**

any object programmatically added to the 'viewParams' map MUST be a serializable object.

### <span id="page-283-0"></span>ViewParams variable[s¶](#page-283-0)

Prior of each view rendering, the Beautiful Form Frameworks injects in the viewParams field of the Form object a set of variables. The number and type of these variables depend on the current execution scope. All the variables at the moment of the injection are serialized as String. The table here below summarizes all the possible variables that can be found in the viewParams field, indicating for each of them, the original type and name.

#### **Warning**

the actual case of the variable names could depend on the underlying database.

**List of the variable automatically injected into the ViewParams map**

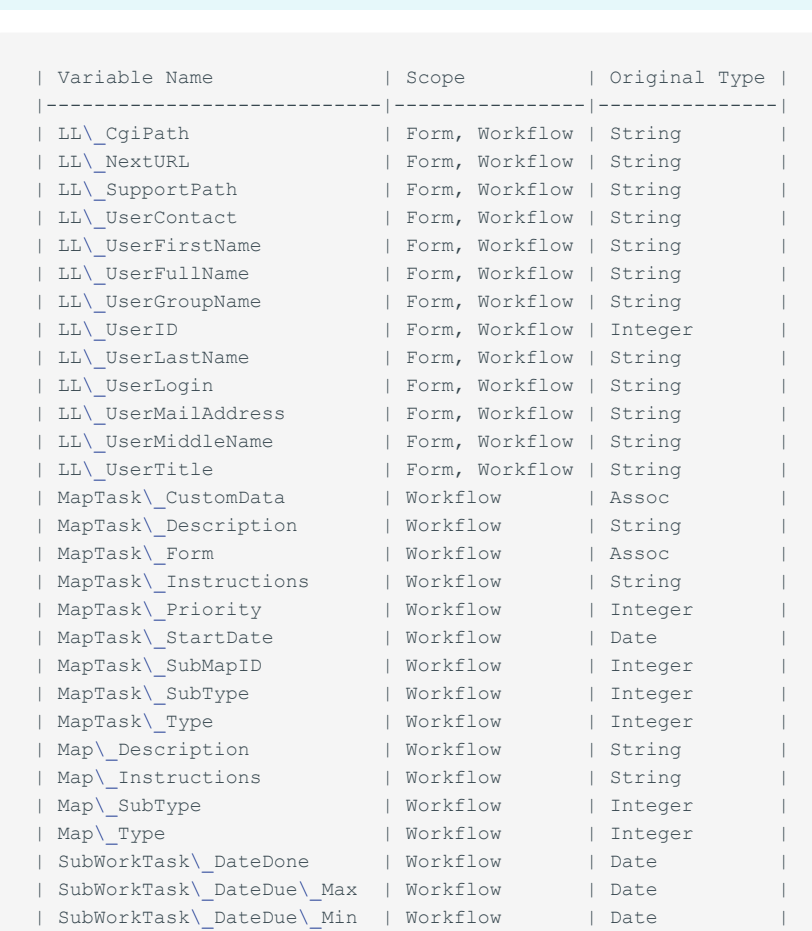

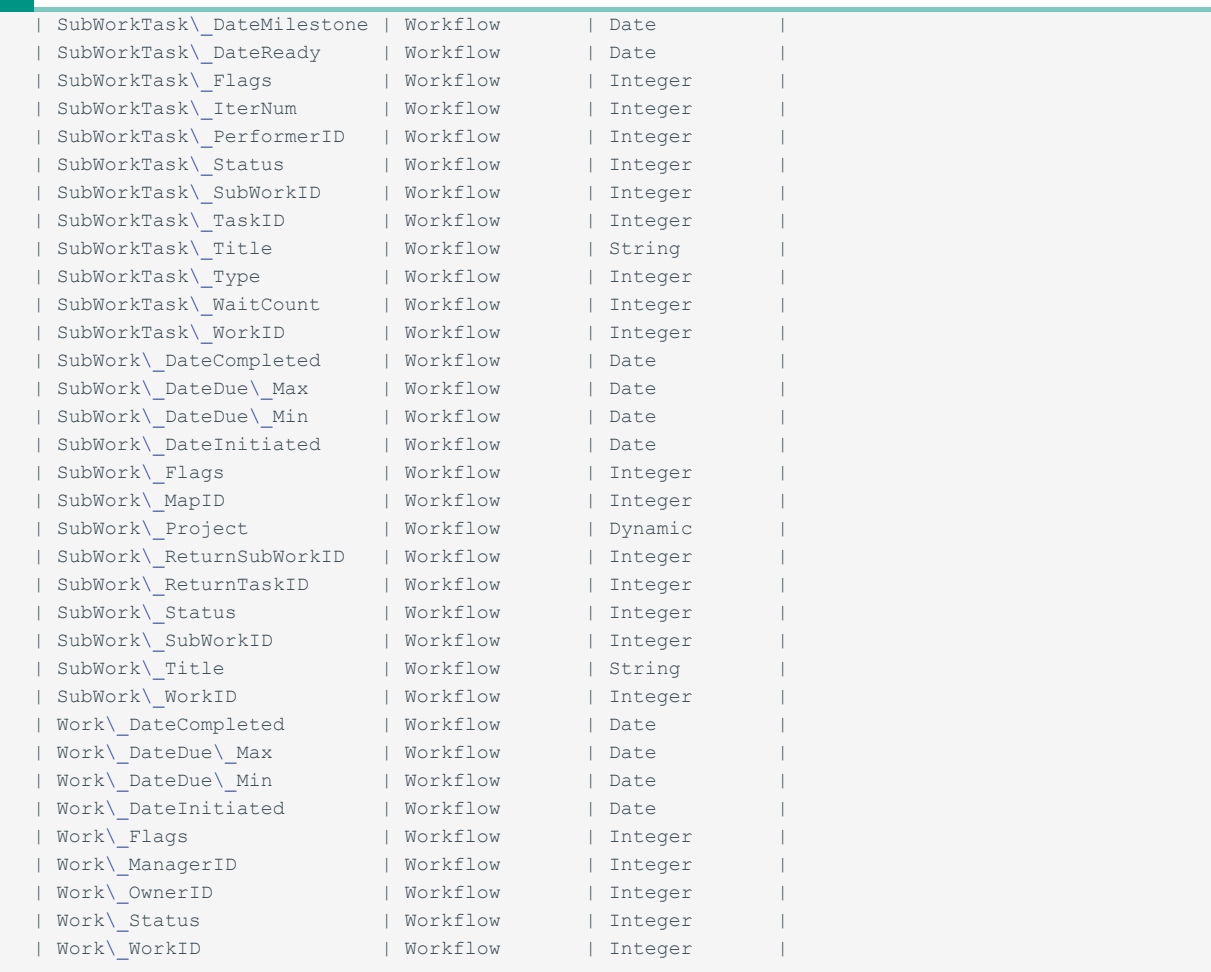

## <span id="page-284-0"></span>Form Components that make use of 'viewParams' values[.¶](#page-284-0)

Various components available in the Form Builder are configurable and require one or more parameters to be programmatically set: these parameters can be made available to the component as values in the 'viewParams' container variable.

# <span id="page-284-1"></span>The widgets library[¶](#page-284-1)

The Widgets library is an extensible set of form widgets that can be used through the drag & drop visual editor. To simplify the navigation, the widgets are arranged in families of objects with similar functionalities.

The mapping between form template fields and their default input widget used to initialize Beautiful WebForms Views can be customized by configuring the desired CSFormSnippet in the Content Script Volume.

To add a new widget:

- 1. Open the widget library group that contains the widget
- 2. Click on the widget, holding the mouse button down

Drag the widget to the desired position in the working area (a highlighted box will 3. appear)

4. Drop the widget in the working area

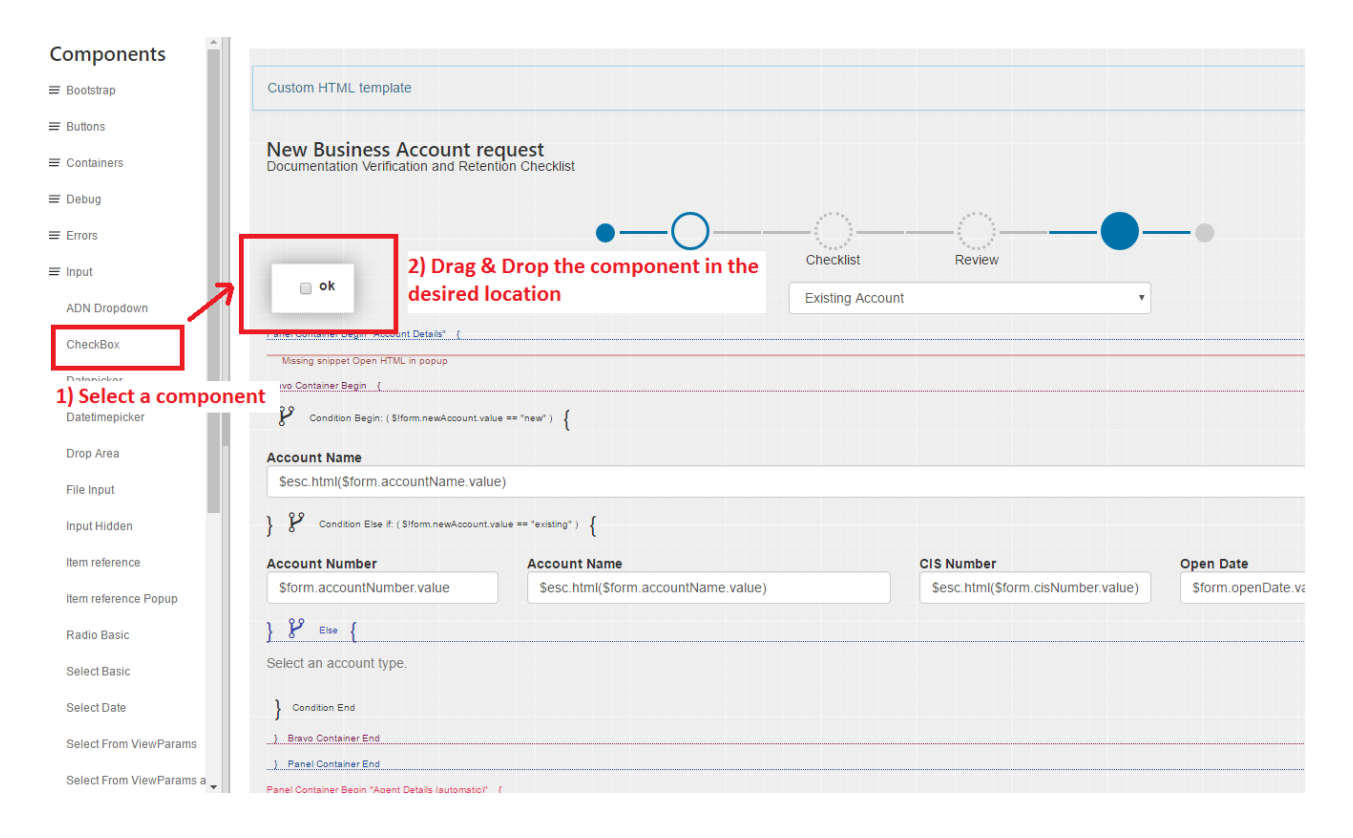

## <span id="page-285-0"></span>The widget configuration panel[¶](#page-285-0)

When a widget in the Main Working Area is selected, the Configuration Panel can be activated through the dedicated menu option or by right-clicking the widget. The content of the panel is specific to the type of widget, and allows to define the widget binding to underlying form fields (in case of input widgets), as well as how the widget will be rendered, what validation rules will be applied to it, and any other setting that could be necessary for the specific widget.

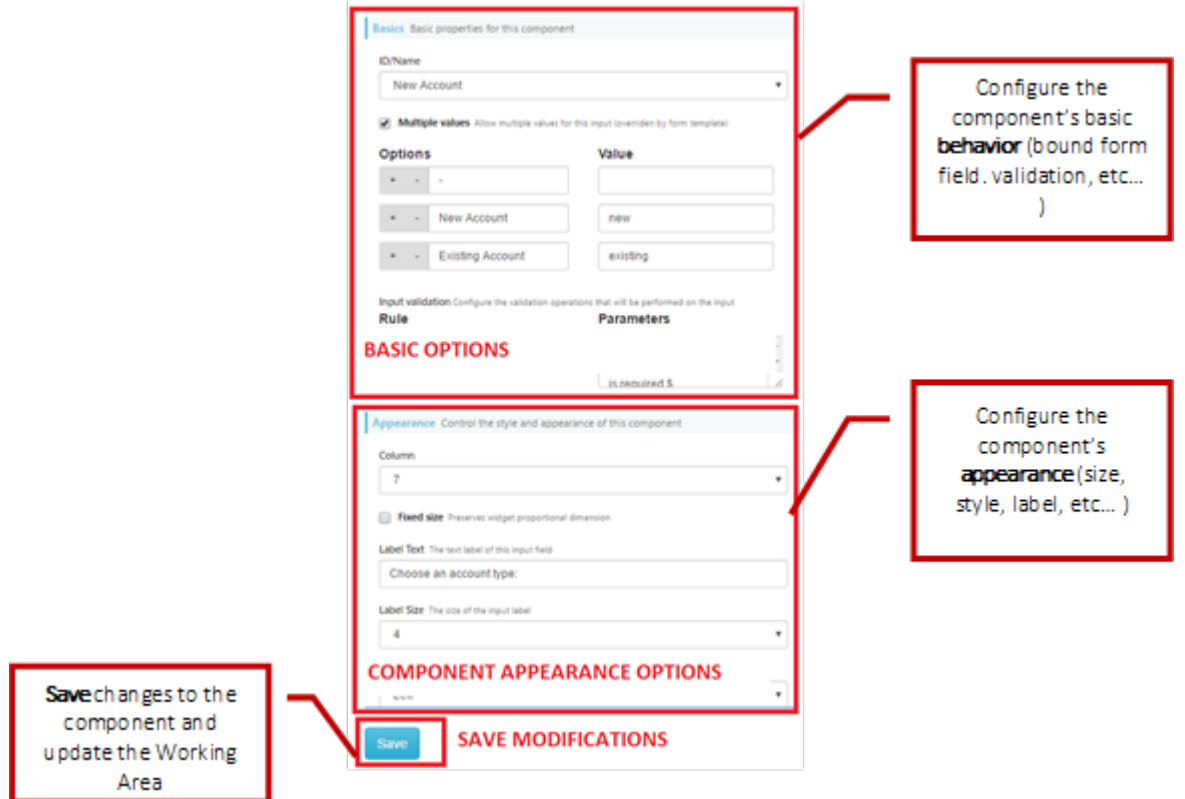

# <span id="page-286-0"></span>Beautiful WebForms View Template[s¶](#page-286-0)

J

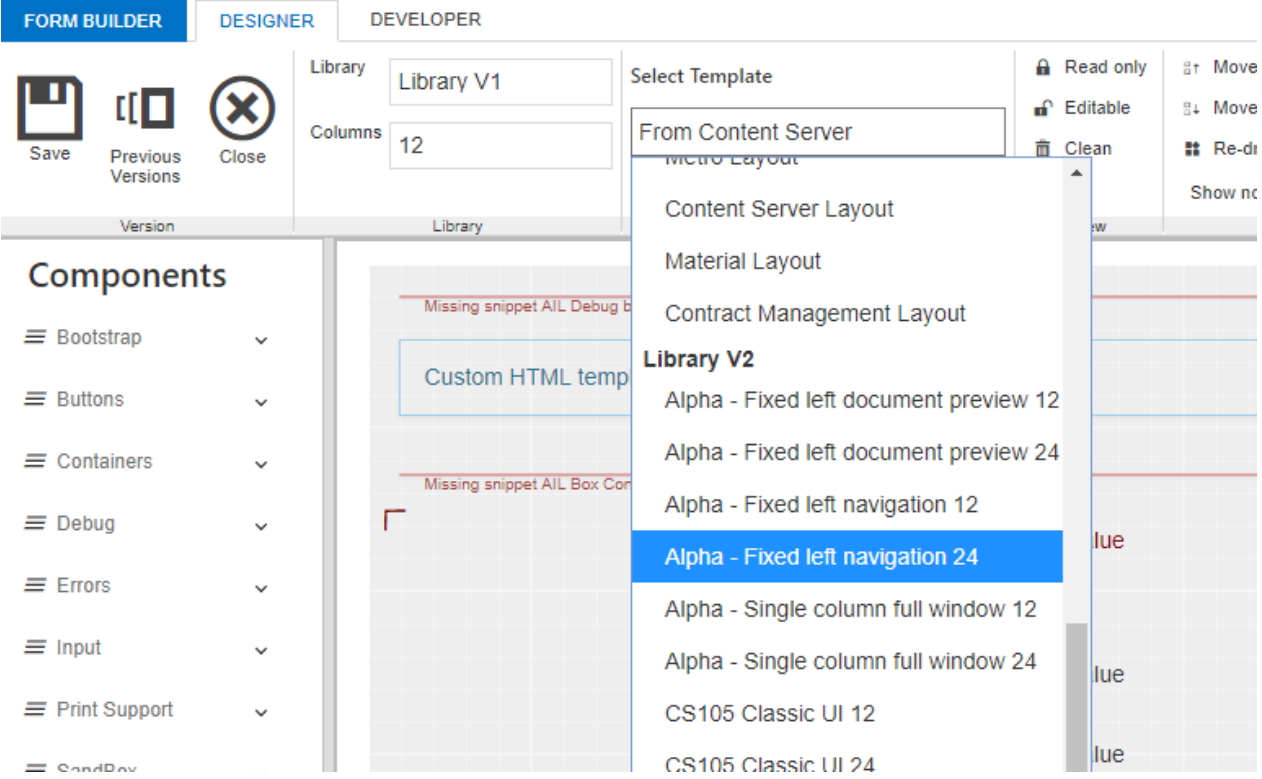

The BWF Framework enforces the Model View Controller paradigm, in fact Beautiful WebForms Views (and Templates) are always processed, before being rendered, from the module's internal Templating engine. At rendering time the BWF framework creates (as Model) for the Form View an Execution Context very similar to the one used by the Content Script Engine. The main difference between the two contexts is the presence of the "form" variable that refers to a server side representation of the Form object to which the Form View has been associated. As discussed each BWF View can be associated to a Form Template. At rendering time the framework executes the following operations:

- $\cdot$  Substitutes in the Form Template any occurrences of the tag **<am:form />** with the content of the Form View as defined, for example, using the Form Builder
- $\cdot$  Evaluates the result of the previous operation with the internal Templating Engine

The most important consequence of the aforementioned rendering procedure is that any valid Templating expression present both in the View and in the Template will be evaluated and eventually substituted by the Templating engine. This feature is widely used by default Form Templates and default Form Snippets.

Default Form Templates make use of these characteristics of the framework to slightly change their aspect, resulting behaviors, or more simply to load the most appropriate static resources (i.e. javascript libraries and CSS stylesheets).

For developers convenience the BWF frameworks defines also a set of macro that simplify the creation of new templates or the management of existing one. In the following section the source code of these macro is listed.

# <span id="page-287-0"></span>Customize the way validation error messages are rendered[¶](#page-287-0)

In order to customize the way validation error messages related to form's fields are displayed you can leverage the Errors *[\(/working/bwebforms/widgets/#errors\\_1\)](/working/bwebforms/widgets/#errors_1)* widget in order to override both the javascript (used to render errors on client side) and Velocity (used to render errors on server side) functions in your view.

```
(function(root, factory){
if (typeof csui !== 'undefined' && typeof csui.require === 'function') {
    csui.require(['jquery','underscore','v3/js/am/am_init','v3/js/am/am_ajaxvalidation'], function($
       factory(\varsigma, \overline{\phantom{0}}, amui, amform);
    });
}else if ( typeof require === 'function'){
   require(['jquery','underscore','v3/js/am/am_init','v3/js/am/am_ajaxvalidation'], function($,_, am
       factory($, _, amui, amform);
    });
} else {
    factory(root.jQuery, root.amui);
}
}(this, function($, _, amui, amform) {
     amform.zcleanFieldValidationError = function (comp){
        var wrapper =comp.closest('.am-form-input-wrap')
         wrapper.removeClass('am-has-error-tooltip')
         wrapper.removeClass('has-error')
         wrapper.data('title', '').attr('title', '');
```
```
 try {
            wrapper.tooltip('destroy')
        } catch (e) {
        }
    }
    amform.zcleanFormValidationError = function (form){
        form.find('.help-block.has-error').remove();
        form.find('.am-form-input-wrap').removeClass('has-error');
        form.find('.am-has-error-tooltip').each(
        function() {
            $(this).removeClass('am-has-error-tooltip').data('title', '')
                    .attr('title', '')
            try {
                $(this).tooltip('destroy')
            } catch (e) {
 }
        });
    }
    amform.zdisplayValidationError= function (message, failingElements){ 
        $(failingElements).each(
                function() {
                    var wrapper = $(this).closest('.am-form-input-wrap')
                    try {
                        wrapper.addClass('am-has-error-tooltip').addClass(
                                 'has-error').attr(
                                'title',
                                 ((wrapper.data('title') != undefined) ? wrapper
                                        .data('title') : '')
                                        + ' ' + message);
                        wrapper.tooltip('destroy')
                        wrapper.tooltip()
                     } catch (e) {
 }
                 });
    }
```

```
}));
```

```
#macro( showErrors $field )
<script>
(function(root, factory) {
    if (typeof csui !== 'undefined' && typeof csui.require === 'function') {
       csui.require(['jquery','v3/js/am/am_init','underscore','regula'], function($,amui,underscore,
            factory($, amui, _, regula);
        });
    }else if (typeof require === 'function') {
        require(['jquery', 'v3/js/am/am_init', 'underscore', 'regula'], function ($, amui, _, regula) 
             return factory($, amui, _ , regula);
         });
     } else {
        factory(root.jQuery, root.amui, root._, regula);
\qquad \qquad \}}(this, function($, amui, _, regula) {
        #if($field.getValidationStatus().size() gt 0)
       amui.registerInitWidgetCallback(function(){
             $('#$field.id').data('title','');
             #foreach ($error in $field.getValidationStatus() )
                    $('#$field.id') .data('title', $('#$field.id') .data('title') +' $error.validationE: #end
             var wrapper = $('#$field.id').closest('.am-form-input-wrap');
             try{
                wrapper.tooltip('destroy')
             }catch(e){
 }
                        wrapper.addClass('am-has-error-tooltip')
                        .data('title', $('#$field.id').data('title'))
```

```
 .attr('title', $('#$field.id').data('title'))
                          .tooltip()
                          .addClass('has-error');
        });
         #end
}));
</script>
#end
```
### <span id="page-289-0"></span>Display errors in Smart View[¶](#page-289-0)

In order to be compliant with the way SmartView displays error messages the following overrides can be utilized

```
(function(root, factory){
if (typeof csui !== 'undefined' && typeof csui.require === 'function') {
    csui.require(['jquery','underscore','v3/js/am/am_init','v3/js/am/am_ajaxvalidation'], function($,
       factory($, _, amui, amform);
    });
}else if ( typeof require === 'function'){
   require(['jquery','underscore','v3/js/am/am_init','v3/js/am/am_ajaxvalidation'], function($, _, amu
       factor(y(s, \_, \_ \mathit{amu}, \text{amform}); });
} else {
    factory(root.jQuery, root.amui);
}
}(this, function($, _, amui, amform) {
    amform.zdisplayValidationError= function(message, failingElements){ 
        $(failingElements).each(
            function() {
               var wrapper = $ (this);
                 try {
                     wrapper.addClass("am-smartui-error");
                    wrapper.closest('.am-form-input-wrap').append("<div class='amsmartui-help-block :
                 } catch (e) {
                     //jquery compatibility
 }
            });
     }
     amform.zcleanFieldValidationError=function(comp){
         var wrapper =comp
        wrapper.removeClass('am-smartui-error')
        wrapper.closest('.am-form-input-wrap').find(".amsmartui-help-block").remove();
     }
     amform.zcleanFormValidationError = function(form){
         form.find('.help-block.has-error').remove();
         form.find('.am-form-input-wrap').removeClass('has-error');
         form.find('.am-smartui-error').each(
            function() {
                $(this).removeClass('am-smartui-error').closest('.am-form-input-wrap').find(".amsmart
            });
     }
}));
```
#macro( showErrors \$field ) <script> (function(root, factory) {

```
if (typeof csui !== 'undefined' && typeof csui.require === 'function') {
        csui.require(['jquery','v3/js/am/am_init','underscore','regula'], function($,amui,underscore,
            factory($, amui, _, regula);
         });
    }else if (typeof require === 'function') {
        require(['jquery', 'v3/js/am/am_init', 'underscore', 'regula'], function ($, amui, _, regula) 
            return factory($, amui, _ , regula);
         });
     } else {
         factory(root.jQuery, root.amui, root._, regula);
 }
}(this, function($, amui, _, regula) {
        #if($field.getValidationStatus().size() gt 0)
       amui.registerInitWidgetCallback(function(){
           var wrapper = $('#$field.id');
            wrapper.addClass("am-smartui-error");
            #foreach ($error in $field.getValidationStatus() )
           wrapper.close \texttt{t'}.am-form-input-way \texttt{').append} \texttt{('%div class='amsmartui-help-block form-cont:} #end
        });
        #end
}));
</script>
#end
```
# **Widgets**

## <span id="page-290-0"></span>Beautiful WebForms Widget[s¶](#page-290-0)

Beautiful WebForms Widgets are the base units a View is composed of (a View is in fact nothing but a collection of Widgets). Beautiful WebForms Widgets are implemented by Module Suite Template objects of type *Beautiful WebForm Snippet* stored under the CSFormSnippets folder in the Content Script Volume *[\(/administration/csvolume/\)](/administration/csvolume/)*.

Widgets are defined by a Model and a Template.

View's Widgets templates and their models are evaluated by the Form Builder $|^1$  $|^1$  to produce the intermediate View Velocity Template Document (VVTD).

At runtime (when a WebForm is rendered) the Beautiful WebForm MVC framework evaluates the VTD against a Content Script Model to produce the final WebForm HTML page.

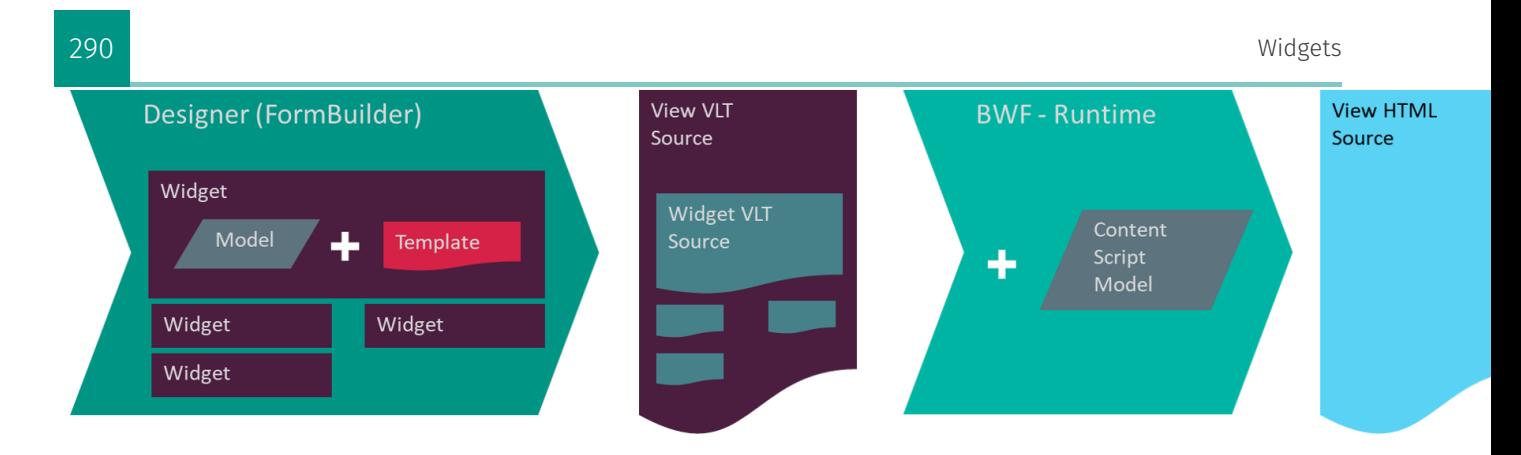

## <span id="page-291-0"></span>Model and Templat[e¶](#page-291-0)

The Widget model is implemented in the form of a Javascript object while the template is implemented in the form of an Handlebars *[\(https://handlebarsjs.com/\)](https://handlebarsjs.com/)* template. The template might contain a set of partials *[\(https://handlebarsjs.com/guide/partials.html#partials\)](https://handlebarsjs.com/guide/partials.html#partials)* defined by Module Suite Template objects of type *Content Script Snippet* stored under the CSSystem folder in the Content Script Volume *[\(/administration/csvolume/\)](/administration/csvolume/)*, partials can be identified because their name is prefixed by the *Partial* keyword.

Below an example of a Widget Model and template:

Model

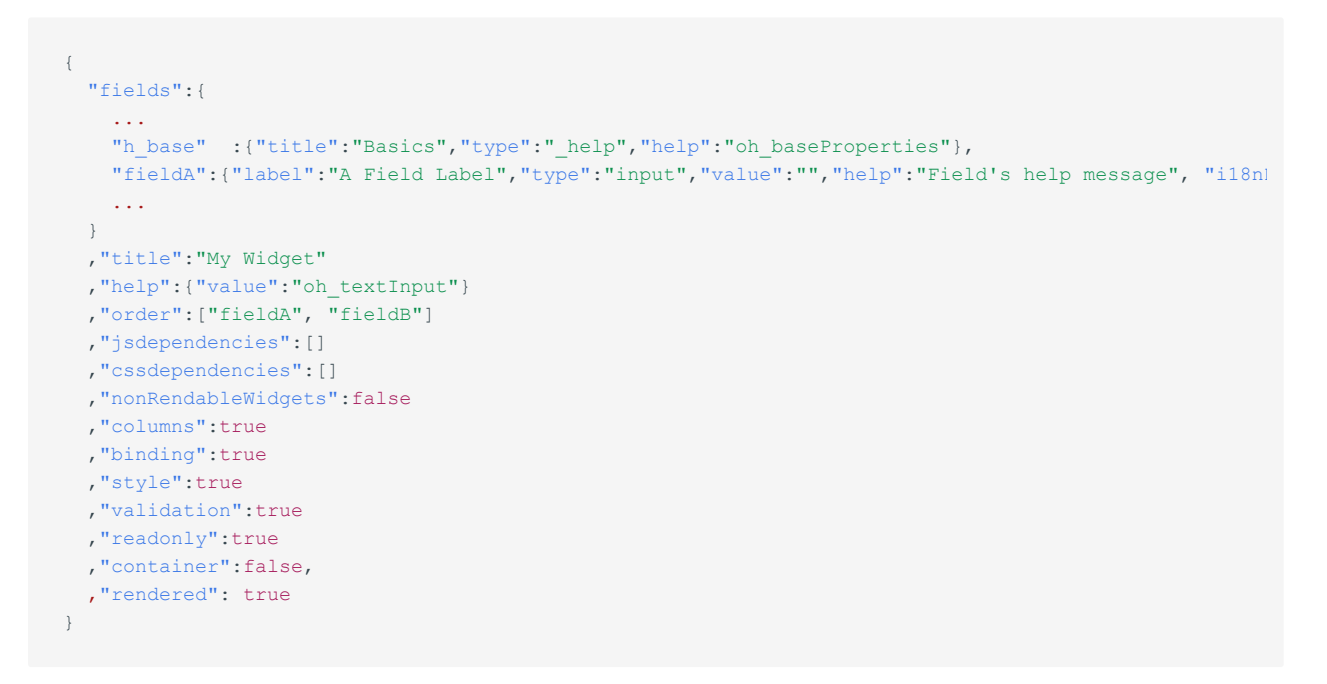

### Template

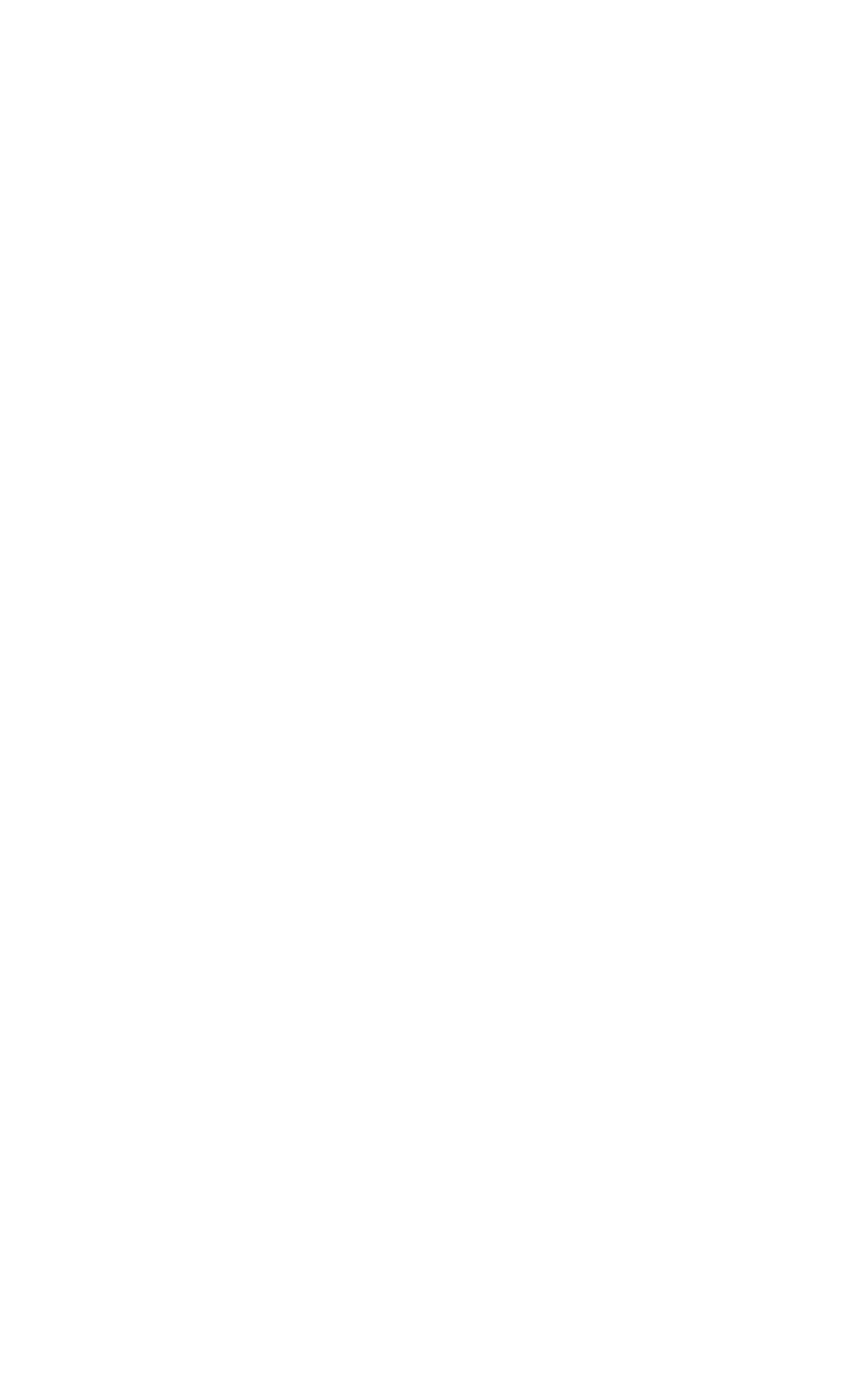

```
66
67
69
71
       {{> renderedOpen}} {{!-- Manages the "Show-if" configuration option (creates the VTL expression
       {{#*inline "_componentClass"}}am-form-text-input{{/inline}}
       {f#if label}}^\wedge\{\{\} labelLeft}}
            <div class="{{> _colSize}} {{>_componentClass}} {{add_class}}" {{>_amWID}}> {{!-- {{> _colSize}} is the part
            {{> _labelTop}}
       {{else}}
            <div class="{{> _colSize}} {{>_componentClass}} {{#unless label}}{{#if required}}am-form-required{{/if}}{{/un
       \{ {}/if \} {{#if render}} 
                 #foreach( $rowField in {{id}} )
                \{\{\} defaultValue \}\{ {}/if}}
                 <div class="am-form-input-wrap" {{> _popover }} >
                     {{#if render}}
                      #if({{{readonly}}})
                    \langle p \text{ class} = "{\text{#if } \text{bold body}} \rangleam-form-bold{{/if}}" >
                          <span class="form-control-static"> $esc.html({{id}}.value)</span>
                     \langle/p>
                     #else
                    \{ {}/if \} <input id="{{id}}.id"
                            name="{{id}}.id"
                           value="{{#if render}}$esc.html({{id}}.value){{else}}{{placeholder}}{{/if}}" ty
                            placeholder="{{placeholder}}"
                            class="form-control"
                            style="{{style}}"
                            data-constraints="{{id}}.validation('{{validation}}')"
                            {{#each dataatts}}
                           data-{label} ="{{{value}}}"
                            {{/each}}
                            />
                          {{> _addDeleteButtons}}
                          {{> _showErrors}}
                     {{#if render}}
                     #end
                     \{ {}/if \}\rm <\!/div {{#if render}}
                 #end
                \{ {}/i f \} {{#if helptext}} 
                 <p class="help-block">{{helptext}}</p>
                \{\{\big/\texttt{if}\}\}{{#if label}}
            {{> _labelBottom}}
                 </div> {{!-- Close component div --}} 
           \{ { > _labelRight } }
       {{else}}
            </div> {{!-- Close component div --}} 
       \{ {}/i f \}
```
- <!-- END Text input-->
- {{> \_renderedClose}}

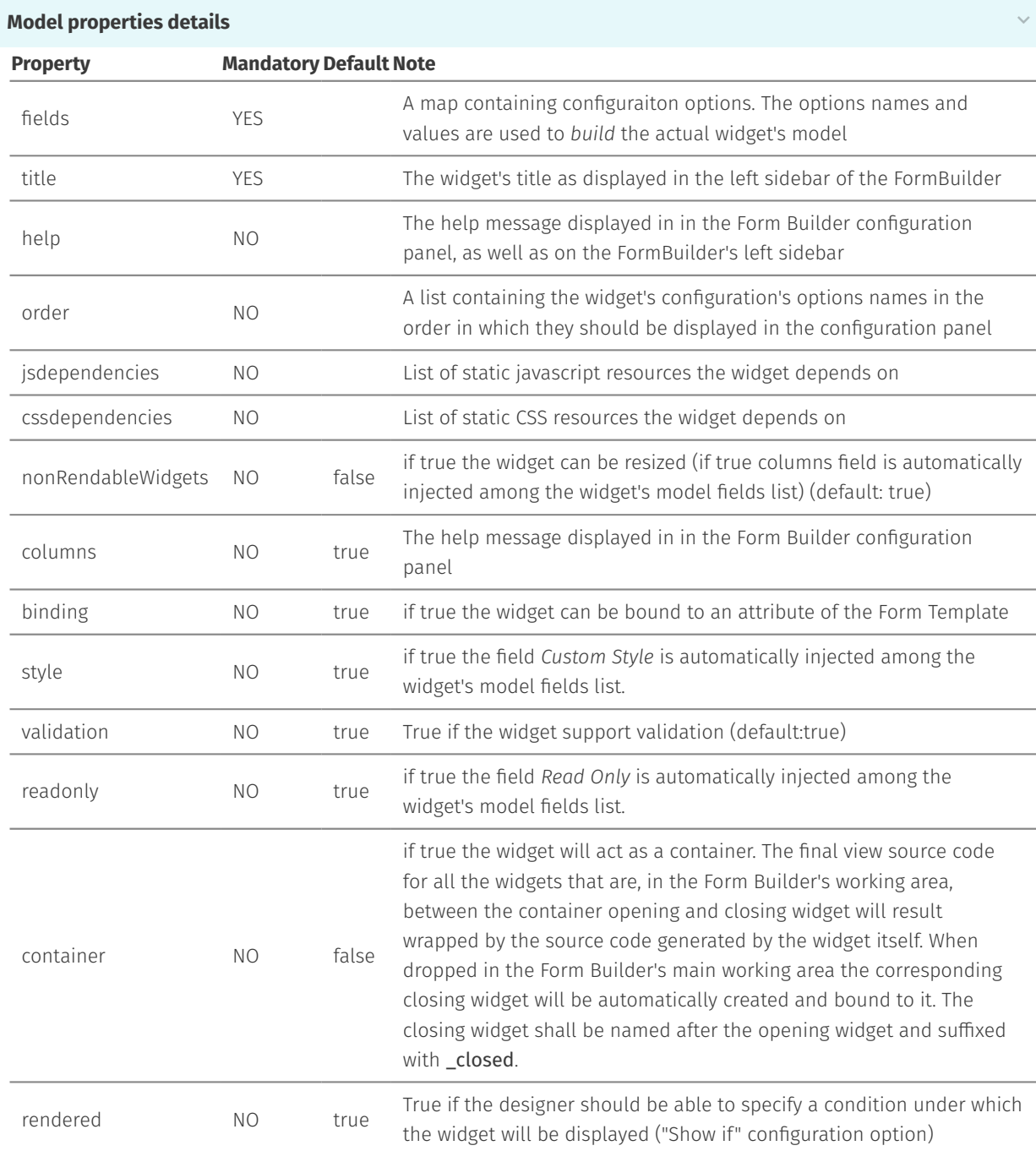

#### **{{#if render}} expression in Widgets templates**

As previously discussed, widget templates are mainly used to generate the VVTD, however they are also used to generate the HTML code that represents the widget in the FormBuilder workspace. When the Widget template is evaluated to generate the HTML for the FormBuilder workspace, an additional "render" property is injected into the widget model, so the designer has the possibility to filter elements that should not be rendered in static HTML. (e.g. any Velocity *[\(https://velocity.apache.org/\)](https://velocity.apache.org/)* expression ).

Designers can modify widgets' models properties using the Form Builder widgets configuration panel. Any a widget's model modification triggers the immediate re-evaluation of the widget's template resulting into an update of the source code.

 $\checkmark$ 

### <span id="page-296-0"></span>Static Resources Managemen[t¶](#page-296-0)

Beautiful WebForms widgest might depend on static resources (Javascript and CSS files). These dependencies are defined in the widget's model through the properties jsdependencies and cssdependencies.

The definition of a static-resource dependency is represented by a list of three elements:

- $\cdot$  the reltaive $|^2$  $|^2$  path to the static resource file
- $\cdot$  the version of the resource to load (a string formatted as "Major.Minor.Revision")
- $\cdot$  an optional list of dependency definitions for static resources this library depends on
- E.g.

["v2/css/select2/select2-bootstrap","3.5.4", [ ["v2/css/select2/select2","3.5.4"] ] ]

When a form is rendered the framework computes the list of all the static resources required by the associated view's widgets. The list is optimized to avoid repetitions and to respect the proper loading order. The final list of static dependencies is then automatically injected by the framework in two ViewParams *[\(/working/bwebforms/views/#viewparams\)](/working/bwebforms/views/#viewparams)* variables:am\_CssViewDependecies and am\_JsViewDependecies.

Beautiful webForms View Templates utilize the aformentioned variables to render the HTML code required to load the associated static files.

Two Velocity macros have been designed to handle this task:

```
#macro( bwfJsResources $resList $blackList )
#macro( bwfCssResources $resList $blackList)
```
These macros combine the contents of the variables am CssViewDependecies and am JsViewDependecies with the list of dependencies specified as macro arguments (which are typically dependencies specific to View Template *[\(/working/bwebforms/views/#beautiful-webforms-view-templates\)](/working/bwebforms/views/#beautiful-webforms-view-templates)*) to calculate the final list of static resources that must be loaded (producing at the same time the relevant HTML code).

### **\$blacklist resources not to be loaded**

It is sometimes desirable that the static resources that need to be loaded to satisfy a widget's dependency are not actually loaded, for example because they have been replaced by other resources already loaded by the [View](/working/bwebforms/views/#beautiful-webforms-view-templates) Template *[\(/working/bwebforms/views/#beautiful-webforms-view-templates\)](/working/bwebforms/views/#beautiful-webforms-view-templates)*, in these cases it is possible to pass to the above mentioned macros an additional optional list of resources not to be loaded.

```
#bwfCssResources([ 
   ['v2/css/am/am form', "2.0.0"]
    ,['v2/css/font-awesome.min', "0.0.0"]
    ,['v2/css/metro-bootstrap.min', "0.0.0"]
     ,['v2/css/am/am_gridTable', "2.0.0"]
     ,["v2/css/select2/select2-bootstrap","3.5.4",
       \Gamma ["v2/css/select2/select2","3.5.4"]
 ]
     ]
],
[ ["v2/css/bootstrap.min", "3.3.6"]])
```
There are situations in which it is necessary to load multiple views dependecies when a WebForm is rendered:

- $\cdot$  It is necessary whenever the WebForms can programmatically swithc view (e.g. a Webform organized in tabs);
- It is necessary whenever the WebForm's View makes use of SubViews widgets;

In these cases it is possibile to use the Content Script forms.addResourceDependencies API in the view OnLoad *[\(/working/bwebforms/views/#custom-logic-execution-hooks-cleh\)](/working/bwebforms/views/#custom-logic-execution-hooks-cleh)* CLEH Script to force the framework to also load static resources dependencies from other Views.

The above mentioned API accepts three parameters: forms.addResourceDependencies(boolean loadJS, boolean loadCSS, String[] viewNames)

- $\cdot$  A boolean flag indicating if Javascript resources should be loaded;
- $\cdot$  A boolean flag indicating if CSS resources should be loaded;
- $\cdot$  An optional list of Views from where to load dependecies from, if not specified resources will be loaded for all the Views associated with the parent Form Template object;

```
View Names
```
Prior to Module Suite version 2.7 *[\(/releasenotes/2\\_0\\_0/\)](/releasenotes/2_0_0/)* Views names had to be specified in single quotes.

E.g.

forms.addResourceDependencies(true, true, "'View2'", "'View3'")

Starting with Module Suite version 2.7 *[\(/releasenotes/2\\_0\\_0/\)](/releasenotes/2_0_0/)* Views names have be specified without quotes.

E.g.

forms.addResourceDependencies(true, true, "View2", "View3")

#### **Performances-tips: Always load the minimum amout of resources necessary**

When a Beautiful WebForm View is created the framework automatically injects in the OnLoad *[\(/working/](/working/bwebforms/views/#custom-logic-execution-hooks-cleh) [bwebforms/views/#custom-logic-execution-hooks-cleh\)](/working/bwebforms/views/#custom-logic-execution-hooks-cleh)* CLEH Script the code required to load static resource

dependecies from all the other views beloging to the same parent Form Template object. This code works well and has no impact on the performance of WebForm rendering, in most cases because Form Templates usually have very few associated views. However , there are situations in which this behaviour is not desirable (e.g. the Form Template contains many indipendent Views, the Form Template contains *non active* views etc..). loading static resource dependecies from other Views when unnecessary could be expensive and even lead to hardly detectable errors (e.g. a view in the template uses a different version of the widget library).

It's highly recommended, if your Form Template contains more than one view, to review the code automatically injected by the framework and modify it by passing to the forms. addResourceDependencies API (line 3) the list of *Views from which it is actually necessary to load the resources.*

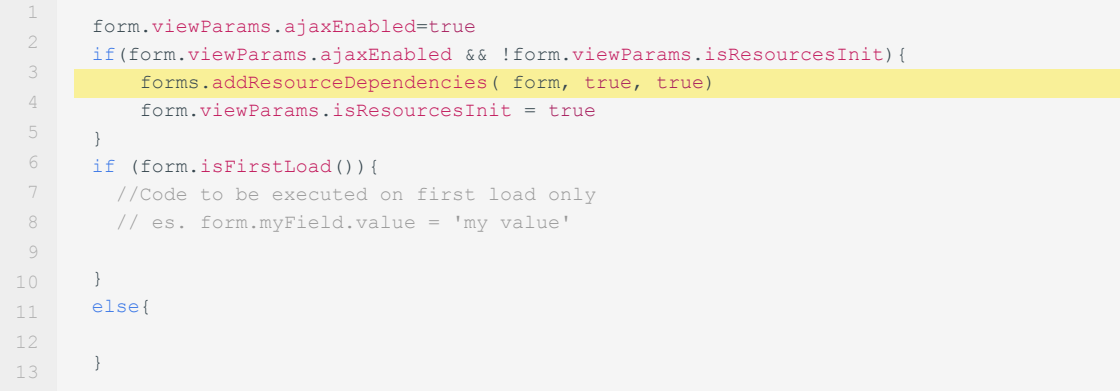

### <span id="page-298-0"></span>Widgets libraries[¶](#page-298-0)

A Widgets library is defined as an extensible set of Widgets that can be used through the drag & drop visual editor (FormBuilder). To simplify the navigation, the widgets are arranged in families of objects having similar functionalities. Widgets within the same library use the same initialization mechanism, as far as the JavaScript and CSS frameworks are concerned. Whenever it is necessary or convenient to introduce breaking changes, in the way in which the widgets are defined or in the way in which the widgets are managed, a new library is released.

### **No need to update**

Beautiful WebForms is always shipped with a copy of all still supported previous libraries. When a new library is issued, customers are not required to immediatelly upgrade their views to it. They are free to keep working with previous widget libraries.

#### **Do not mix libraries**

Given the nature of the differences between different libraries it is of highly recommended not to use widgets on different libraries in the same view. Mixing widgets from different libraries can lead to unpredictable results or errors.

### <span id="page-298-1"></span>Widget Library V[1¶](#page-298-1)

This is the first version of the widget library shipped with the first version of Module Suite. This widget library has been retired and is no longer supported since Module Suite version [2.6](/releasenotes/2_6_0/) *[\(/](/releasenotes/2_6_0/)*

*[releasenotes/2\\_6\\_0/\)](/releasenotes/2_6_0/)*. View Templates designed to work with library V1 are not compatible with any other library. Do not use other libraries' widgets with these View Templates.

### <span id="page-299-0"></span>Widget Library V[2¶](#page-299-0)

This version of the widget library was first introduced with Module Suite 2.0 *[\(/releasenotes/](/releasenotes/2_0_0/) [2\\_0\\_0/\)](/releasenotes/2_0_0/)* and is still fully supported. This library is the first using the concept of static resources management. View templates leveraging this library loads their static resource dependencies through standard HTML tags <1ink> and <script>. The actual HTML code required to load resources is produced by the two Velocity macros (*bwfCssResources* and *bwfJsResources*) mentioned in the static resources management paragraph. View Templates designed to work with library V2 are not compatible with any other library. Do not use other libraries' widgets with these View Templates.

Widgets of library V2 have two additional model properties: *jsdependencies* and *cssdependencies*, they represent the list of static javascript and css resources the widget depends on:

The definition of a static-resource dependency is represented by a list of three elements:

- $\cdot$  the reltaive $|^2$  $|^2$  path to the static resource file
- $\cdot$  the version of the resource to load (a string formatted as "Major.Minor.Revision")
- $\cdot$  an optional list of dependency definitions for static resources this library depends on

### E.g.

... jsdependencies:[ ["v2/css/select2/select2-bootstrap","3.5.4", [ ["v2/css/select2/select2","3.5.4"] ] ...

### <span id="page-299-1"></span>Widget Library V[3¶](#page-299-1)

This version of the widget library was first introduced with Module Suite 2.4 *[\(/releasenotes/](/releasenotes/2_4_0/) [2\\_4\\_0/\)](/releasenotes/2_4_0/)* and is still fully supported. This library revised the concept of static resources management. View templates leveraging this library loads their static resource dependencies through standard HTML tags as far as CSS resources are concerned and a JavaScript file and module loader Require JS *[\(https://requirejs.org/\)](https://requirejs.org/)* for Javascript resources. The actual HTML code required to load CSS resources is produced by the the Velocity macro (*bwfCssResources*) mentioned in the static resources management paragraph. View Templates designed to work with library V3 are not compatible with any other library. Do not use other libraries' widgets with these View Templates.

Widgets of library V3 have two additional model properties: *jsdependencies* and *cssdependencies*, they represent the list of static javascript and css resources the widget depends on:

CSS dependecies

The definition of a static-resource CSS dependency is represented by a list of three elements:

- $\cdot$  the reltaive $|^2$  $|^2$  path to the static resource file
- $\cdot$  the version of the resource to load (a string formatted as "Major.Minor.Revision")
- $\cdot$  an optional list of dependency definitions for static resources this library depends on

E.g.

```
...
"cssdependencies":[
  ["v3/js/handsontable/handsontable.full","4.0.0", [["v3/js/handsontable/pikaday","1.4.0"]]]
   ,["v3/css/select2/select2","3.5.4"]
]
...
```
### JS dependecies

The definition of a static-resource JS dependency is represented by a list of three elements:

- $\cdot$  the reltaive $|^2$  $|^2$  path to the static Javascript bundle containing the modules to be loaded
- $\cdot$  the version of above mentioned bundle (a string formatted as "Major.Minor.Revision")
- $\cdot$  the list of module that are part of the bundle (modules are defined by a list made of their name and version)

```
...
"jsdependencies":[
   ["v3/js/handsontable/am_init","1.0.0",[["Handsontable","4.0.0"], ["pikaday","1.4.0"], ["numbro",'
]
...
```
### <span id="page-300-0"></span>Widget Library V[4¶](#page-300-0)

This version of the widget library was first introduced with Module Suite 2.6 *[\(/releasenotes/](/releasenotes/2_6_0/) [2\\_6\\_0/\)](/releasenotes/2_6_0/)* and is still fully supported. This library it's an evolution of the previous iteration (library V3) which significantly increases the compatibility with standard Smart View UI. View templates leveraging this library loads their static resource dependencies through standard HTML tags as far as CSS resources are concerned and a JavaScript file and module loader [Require JS](https://requirejs.org/) *[\(https://](https://requirejs.org/) [requirejs.org/\)](https://requirejs.org/)* for Javascript resources, which is the same AMD library used by native Content Server Smart View framework. The actual HTML code required to load CSS resources is produced by the the Velocity macro (*bwfCssResources*) mentioned in the static resources management paragraph. View Templates designed to work with library V4 are not compatible with any other library. Do not use other libraries' widgets with these View Templates.

Widgets of library V4 have two additional model properties: *jsdependencies* and *cssdependencies*, they represent the list of static javascript and css resources the widget depends on:

CSS dependecies

The definition of a static-resource CSS dependency is represented by a list of three elements:

- $\cdot$  the reltaive  $|^3$  $|^3$  path to the static resource file
- $\cdot$  the version of the resource to load (a string formatted as "Major.Minor.Revision")
- $\cdot$  an optional list of dependency definitions for static resources this library depends on

E.g.

```
...
"cssdependencies":[
   ["amui/handsontable.full","4.0.0", [["amui/pikaday","1.4.0"]]]
     ,["amui/select2/select2","3.5.4"]
]
...
```
JS dependecies

The definition of a static-resource JS dependency is represented by a list of three elements:

- $\cdot$  the name of the Javascript bundle containing the modules to be loaded, the bundles and the names of the modules no longer contain references to the name of the library version
- $\cdot$  the version of above mentioned bundle (a string formatted as "Major.Minor.Revision")
- $\cdot$  the list of module that are part of the bundle (modules are defined by a list made of their name and version)

```
...
"jsdependencies":[
    ["bwf/handsontable/am_init","1.0.0"]
]
...
```
<span id="page-301-0"></span>FormBuilder acts as a Model View Controller framework with respect to BWF Widgets 1.

- <span id="page-301-1"></span>2. Paths are relative to the folder /support/ansbwebform/lib
- <span id="page-301-2"></span>3. Paths are relative to the folder **/support/ansbwebform/lib/v4**, paths are defined in the View Template through Velocity expressions

# **Extending BWF**

# <span id="page-302-0"></span>Content Script Volume[¶](#page-302-0)

As for Content Script, Beautiful WebForms makes use of the Content Script Volume to store a set of objects necessary for the correct operation of the framework. These object are stored in specific containers, which will be covered on the following sections:

- CSFormTemplates •
- CSFormSnippets •
- CSServices •
- CSScriptSnippets •

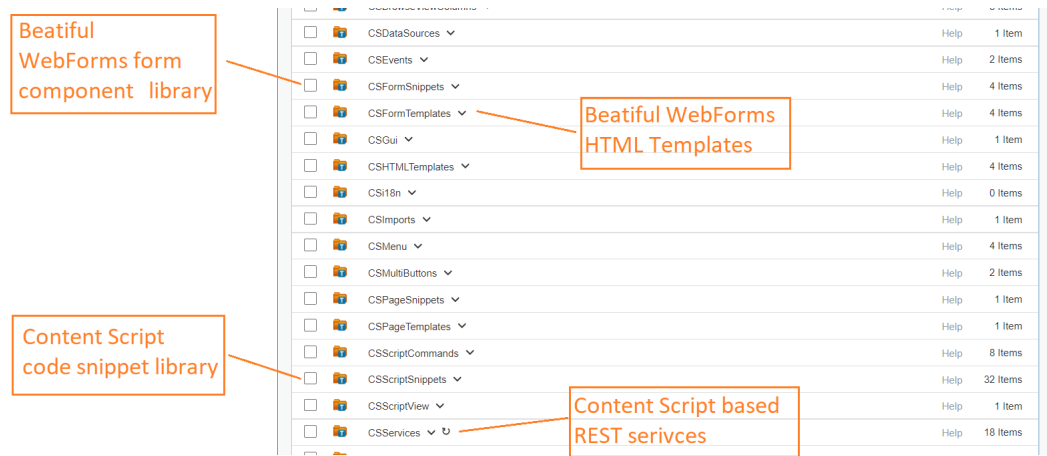

## <span id="page-302-1"></span>CSServices[¶](#page-302-1)

The [CSServices](/working/contentscript/rest/) *[\(/working/contentscript/rest/\)](/working/contentscript/rest/)* container is dedicated to Content Scripts that should be accessible as REST services, and has been covered in the previous sections.

Content Script REST services are somehow related to Beautiful WebForms in that some components used to build forms (essentially, the ones with AJAX capabilities) make use of these services to work correctly.

An example is the **getuserbyname** REST service, which backs the user selection components available in the form builder.

### <span id="page-303-0"></span>CSFormTemplate[s¶](#page-303-0)

The CSFormTemplates container is dedicated to HTML templates associated to Beautiful WebForms Views.

The templates are essentially Velocity HTML templates. A placeholder expression indicating where the actual Form Fieldset should be placed, this should usually be present in all Beautiful WebForms Templates.

Beatiful WebForms Templates are grouped by the library version:

- Content Script Volume
	- CSFormTemplates
		- $\overline{\ }$  V2
		- $\bullet$  V3
		- $\bullet$   $\sqrt{4}$
- *<custom template A>* ▪
- *<custom template B>* ▪

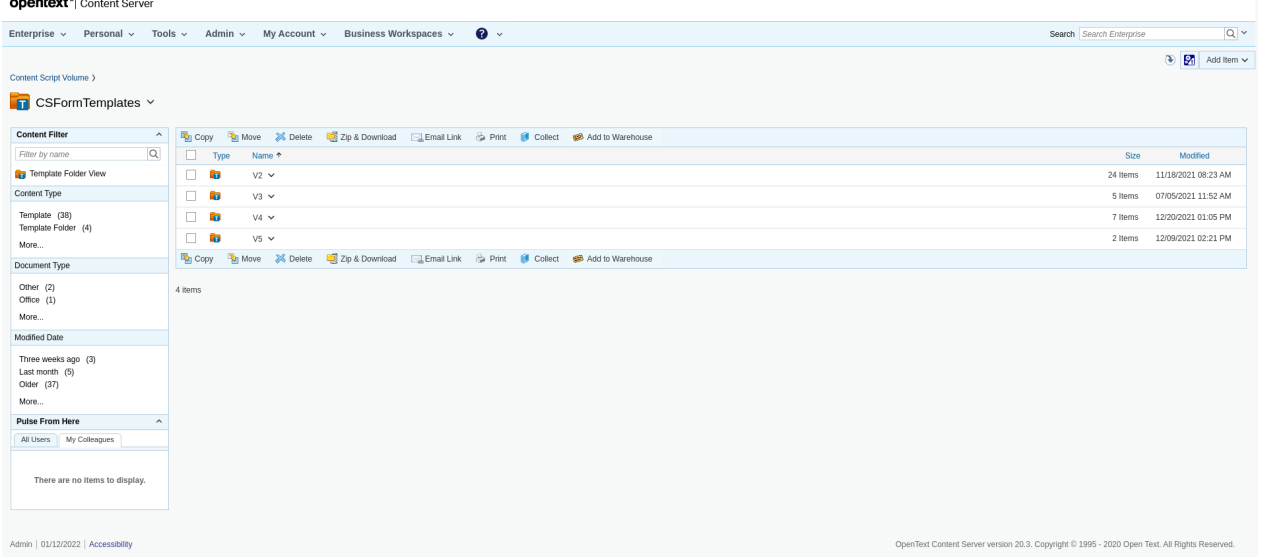

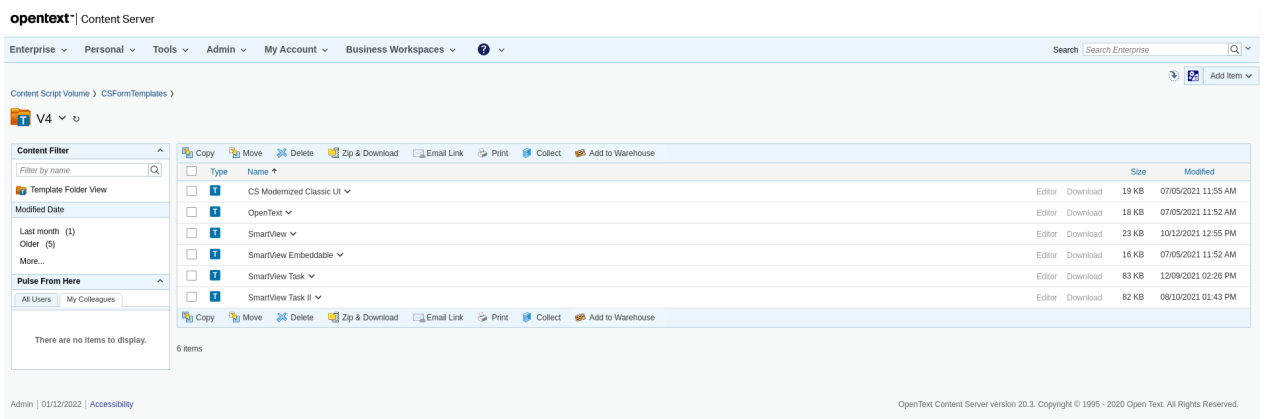

New templates added to a library version folder will automatically be available in the template selection dropdown menu accessible from the Beautiful WebForms Views Specific Properties tab.

## <span id="page-304-0"></span>CSFormSnippet[s¶](#page-304-0)

The CSFormSnippets container is dedicated to the libraries of components that are available to build Beautiful WebForms views.

The CSFormSnippets container is organized on two levels: the first level is a container and identifies the Component Family, while at the second level there are the actual components.

The Beatiful WebForms Snippets are stored in a two levels folders hierarchy: the first level is a library version container, while the second level is a container that identifies the Component Family.

- Content Script Volume
	- CSFormSnippets
		- $\overline{\ }$  V2
		- $\bullet$  V3
		- V4 *library version level*
			- Buttons *Component Family level* ▪
			- Input
				- CheckBox ▪
				- Datepicker ▪
				- Text input ▪
				- *<custom component A>* ▪

#### Set ▪

New component families and components created in this container will automatically be available to the developer in the Beautiful WebForms Form Builder tool.

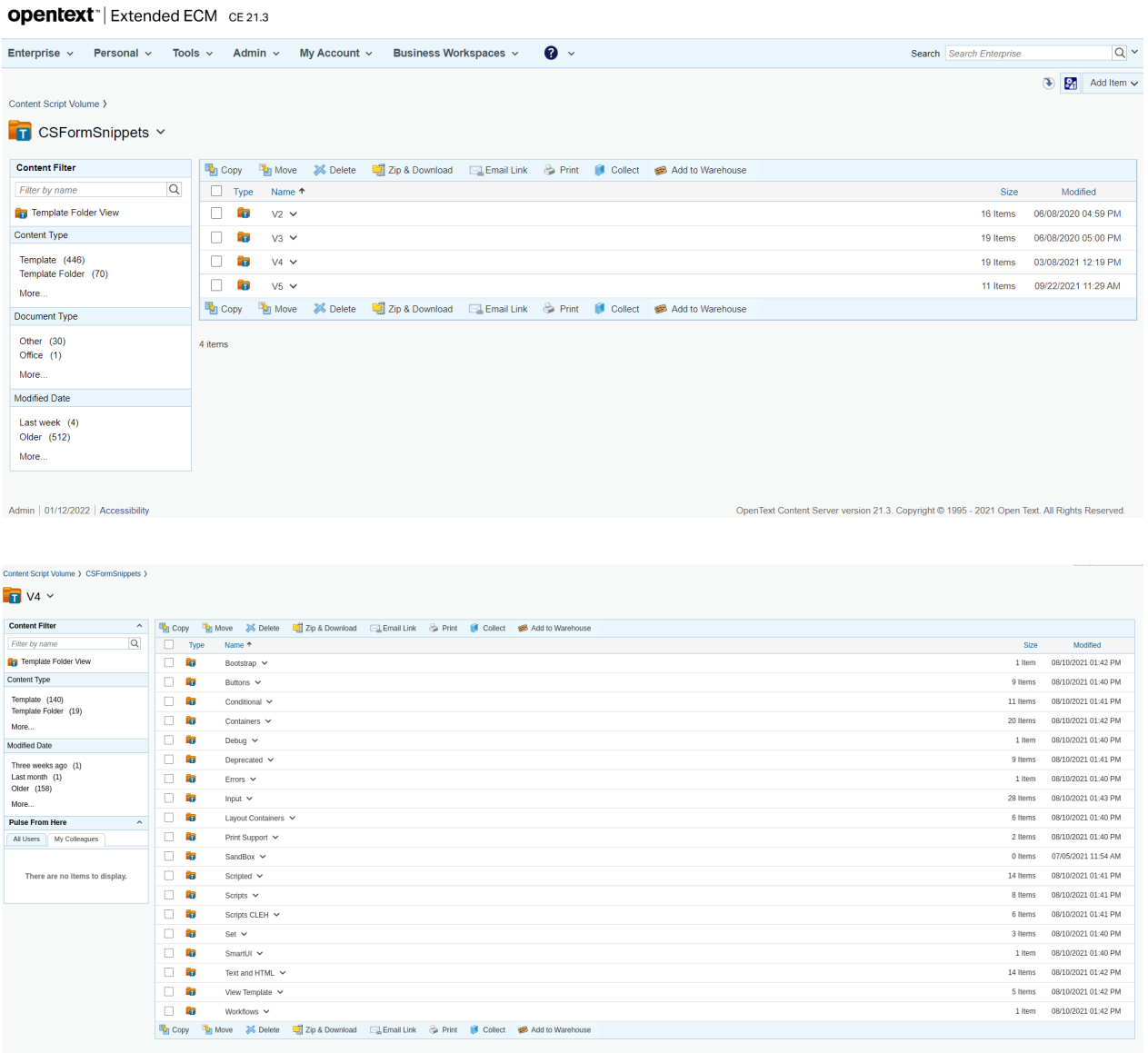

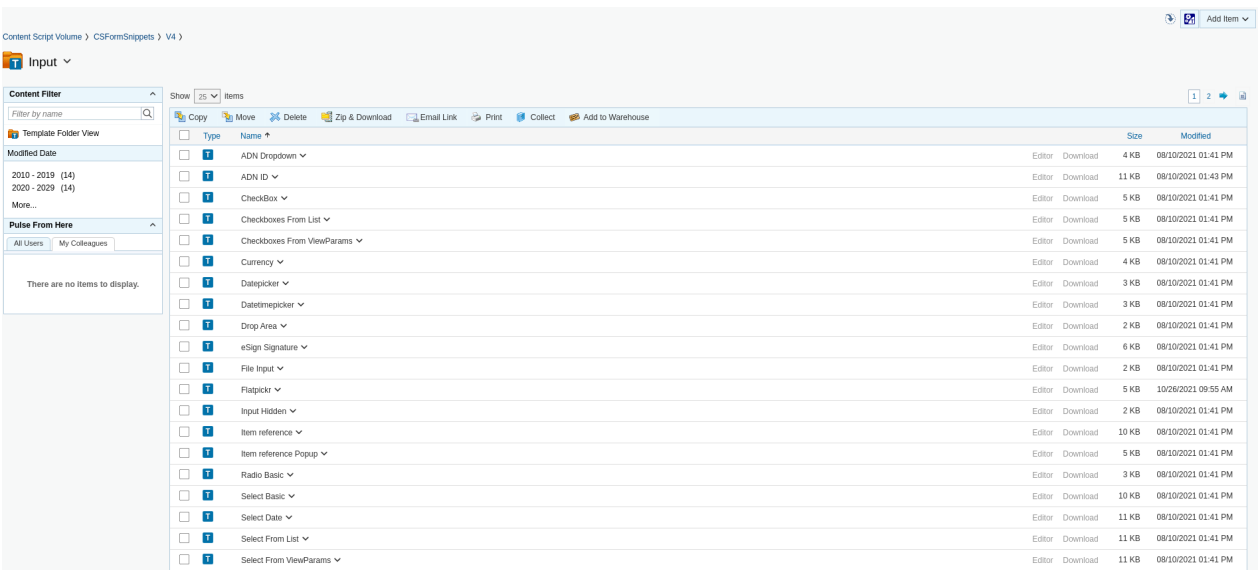

# <span id="page-306-0"></span>**Embed into Smart Vie[w¶](#page-306-0)**

## <span id="page-306-1"></span>Why?[¶](#page-306-1)

The main purpose of embedding BWF views into Smart View's tiles is to leverage the BWF framework as a primary input mechanism for your next EIM applications. Integrating BWF into Smart View wont just enable you to collect and validate user's input but also to perform complex actions and surface the most relevant business information in highly interactive dashboards.

## <span id="page-306-2"></span>Create an embeddable WebForms[¶](#page-306-2)

Creating an *embeddable webforms* is not different from creating any other webform on the system. The steps are:

- $\cdot$  Create a Form Template object
- $\cdot$  Create a **Beautiful WebForm View** view associated to the **Form Template** created in the previous step
- Using the [Beautiful WebForms Form Builder](../../../working/bwebforms/editor/) define your form (structure and layout) •

**The embeddable view template**

What makes a Beautiful WebForms view embeddable into the Smart View is the usage of the V3:SmartView Embeddable view template **DEVELOPER FORM BUILDER DESIGNER** Library **Select Template** Library V3 SmartView Embeddable Columns  $12$ Save Previous Close Versions Mersion Library View template

Create a standard Content Server Form object and associate it to the previously created • Form Template and Beautiful WebFomr View

# <span id="page-307-0"></span>How to publish a Webform into a Smart View perspectiv[e¶](#page-307-0)

In order to publish a WebForm in a Smart View perspective's tile you need either:

#### **ModuleSuite Smart Pages is installed**

- 1. A Content Script object (for managing the server side initialization of the form)
- 2. An AnswerModules ModuleSuite:Content Script Result perspective tile, configured to use the above script as datasource

or

#### **ModuleSuite Smart Pages is not installed**

- 1. A Content Script object (to mange the server side initialization of the form)
- 2. A WebReport to encapsulate the above script execution
- 3. An **Content Intelligence:HTML WebReport** perspective tile, configured to use the above script as Webreport as datasource

## <span id="page-307-1"></span>ModuleSuite Smart Pages is installed[¶](#page-307-1)

If the ModuleSuite Smart Pages is installed on your system you will be able to leverage the tight integration between ModuleSuite and the OTCS Smart View in order to add WebForms in perspective's tiles.

In this case the minimum Content Script required for managing the server side initialization of the form will be:

```
def formNode = docman.getNodeByPath("Path:To:Your:Form")
form = formNode.getFormInfo()
view = formNode.view
```

```
form.viewParams.uiParentID = params.uiParentID //The perspective current space
json([
    output:view.renderView(binding, form), 
             widgetConfig:[ 
                reloadCommands:["someCommand"],
                 tileContentClasses:"am-whitebckg",
                 tileLayoutClasses:"am-whitebckg"
             ]
       \blacksquare ]
)
```
The configuration of the associated AnswerModules ModuleSuite:Content Script Result will be

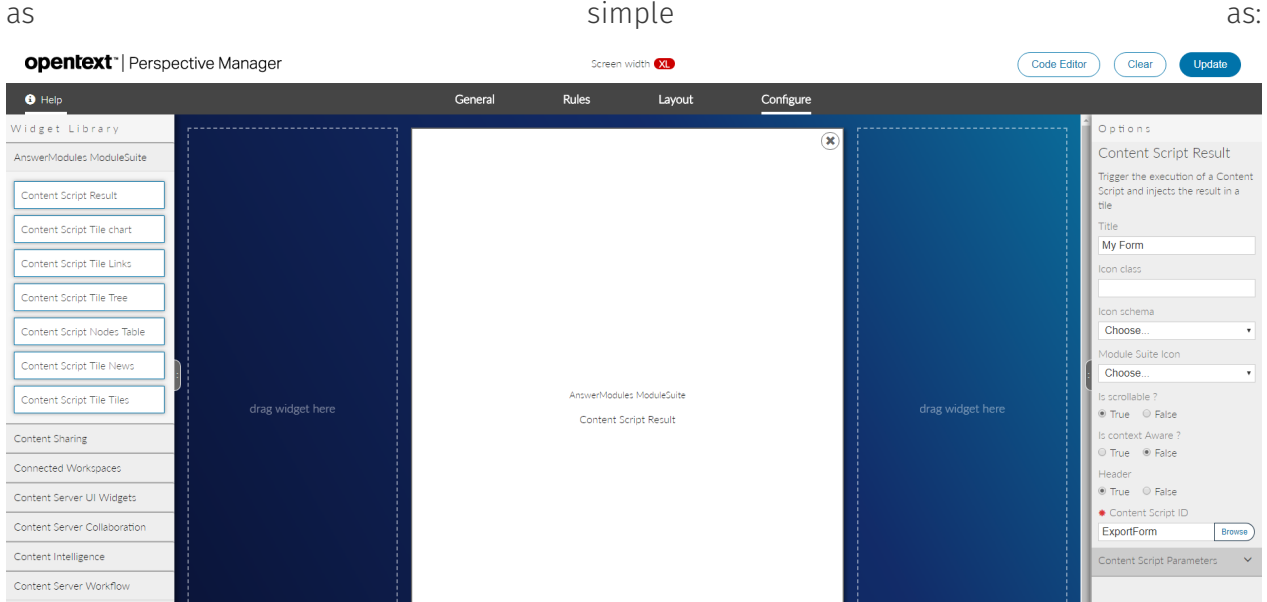

## <span id="page-308-0"></span>ModuleSuite Smart Pages is not installed[¶](#page-308-0)

If the ModuleSuite Smart Pages is not installed on your system you will not be able to leverage the tight integration between ModuleSuite and the OTCS Smart View in order to add WebForms in perspective's tiles, thus you will need an additional WebReport object in order to encapsulate the execution of the Content Script data source.

In this case the minimum Content Script required for managing the server side initialization of the form will be:

```
gui.gui = false
def formNode = docman.getNodeByPath("Path:To:Your:Form")
 form = formNode.getFormInfo()
 view = formNode.view
out << view.renderView(binding, form)
```
While the minimum WebReport required to encapsulate the execution of the above script will be:

```
[LL_REPTAG_'123456' RUNCS /] [// Script ID
[LL_WEBREPORT_STARTROW /]
[LL_WEBREPORT_ENDROW /]
```
The configuration of the associated Content Intelligence: HTML WebReport will be as simple as:

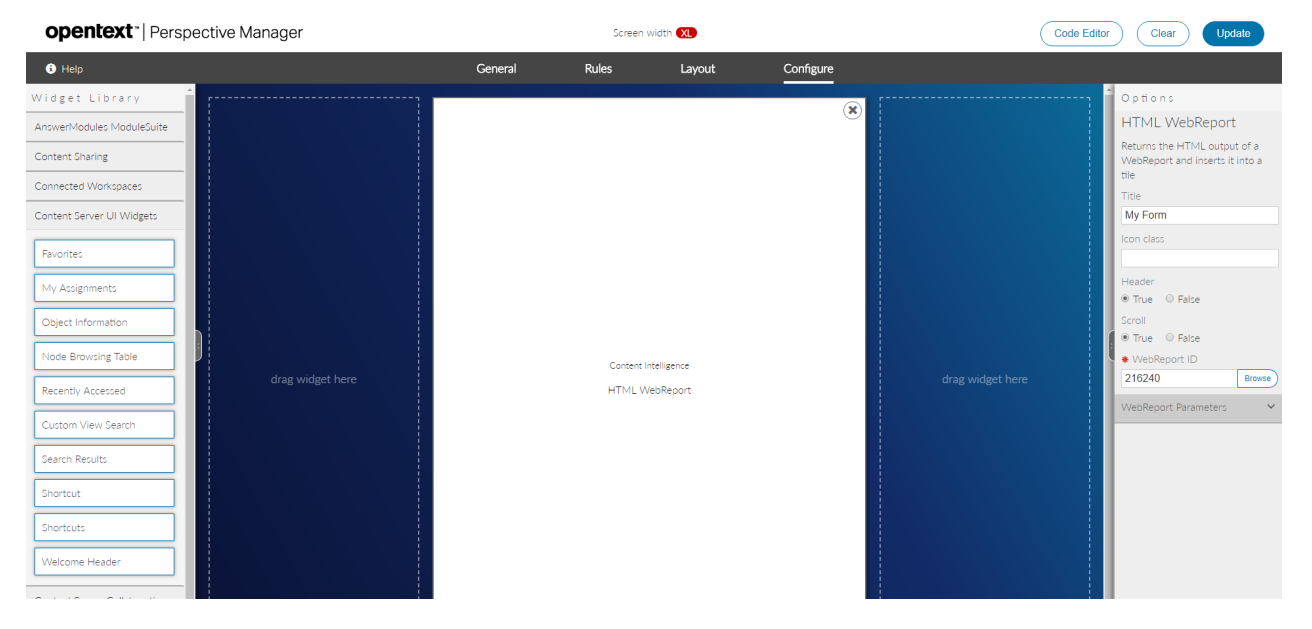

# <span id="page-309-0"></span>**Beautiful Webforms views updater[¶](#page-309-0)**

## <span id="page-309-1"></span>What is it?<sup>1</sup>

The Beautiful Webforms View Updater (BWVU) is an utility designed to simplify and automate the process of upgrading a webform view designed with a previous version of Module Suite. Module Suite IDEs allows you to keep working with the views created using the widget library shipped with a previous version of Module Suite, nevertheless, in order to leverage the widgets introduced in a newer version of the widget's library an upgrade is required.

This tool aims to simplify the upgrade procedure.

## <span id="page-309-2"></span>Tool setup[¶](#page-309-2)

Installing the BWVU, is a straight forward procedure which consists of just two steps:

### **BWVU dependecies**

BWVU is a Module Suite application that leverage extensively the jdbc extension package. It requires you to have it installed and to have the proper JDBC drivers for your Content Server DBMS deployed in the OTHOME/module/

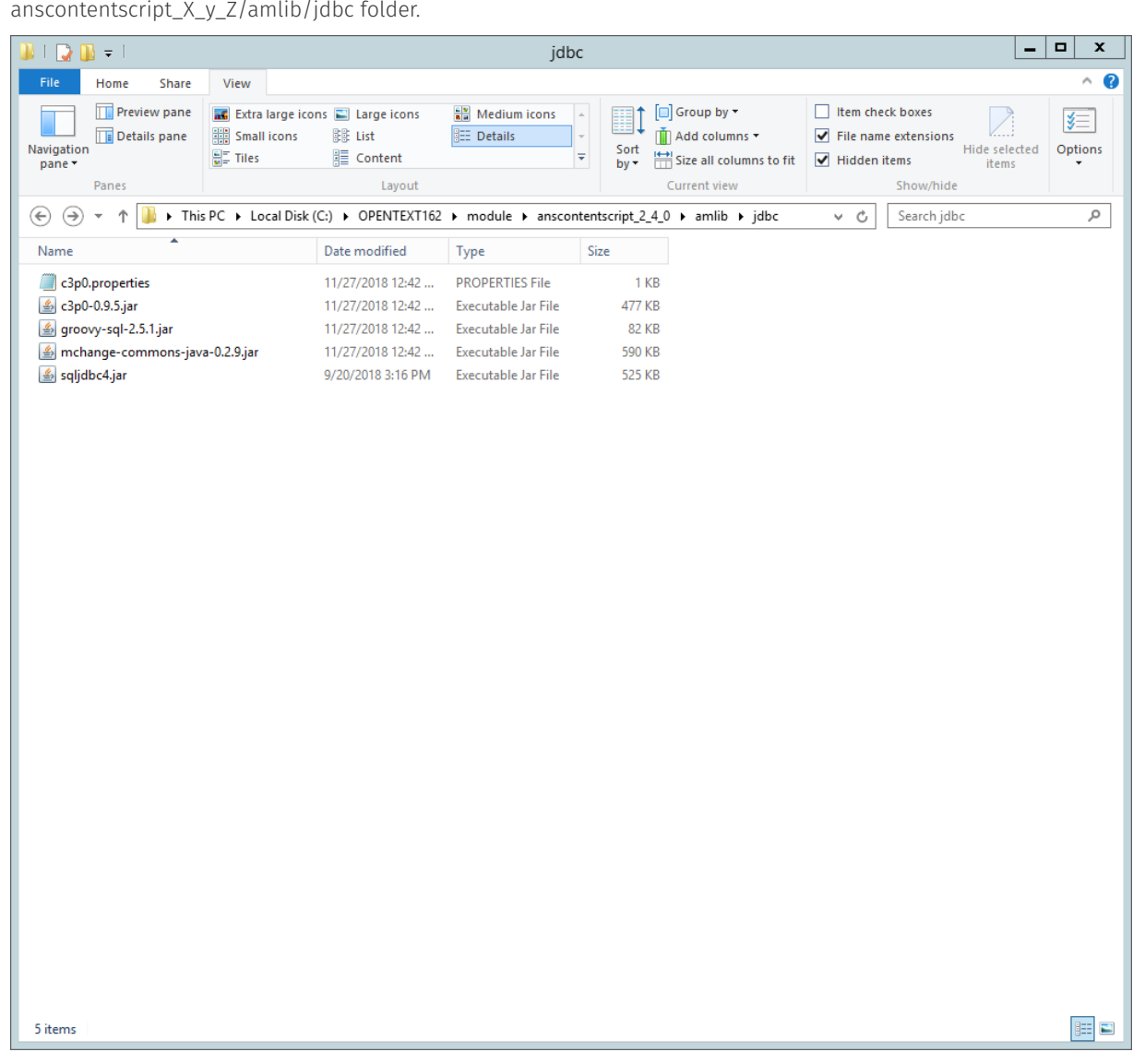

 $\blacktriangleright$  Run the BWVU installer on a server on which both Content Server and Module Suite have been installed and configured. The installation program will ask for the location of the Content Server's installation folder.

#### **Cluster installation**

If you are working with a cluster and want to be able to run the tool from any server of the cluster, you should perform this step on each one of them

 $\triangledown$  Run the installation script [http://your.contentsuite.com/otcs/cs.exe?](http://your.contentsuite.com/otcs/cs.exe?func=amcs.executeadmcs&script=bwfupdater_install.cs) [func=amcs.executeadmcs&script=bwfupdater\\_install.cs](http://your.contentsuite.com/otcs/cs.exe?func=amcs.executeadmcs&script=bwfupdater_install.cs) *[\(http://your.contentsuite.com/](http://your.contentsuite.com/otcs/cs.exe?func=amcs.executeadmcs&script=bwfupdater_install.cs) [otcs/cs.exe?func=amcs.executeadmcs&script=bwfupdater\\_install.cs\)](http://your.contentsuite.com/otcs/cs.exe?func=amcs.executeadmcs&script=bwfupdater_install.cs)* and click "Install" :

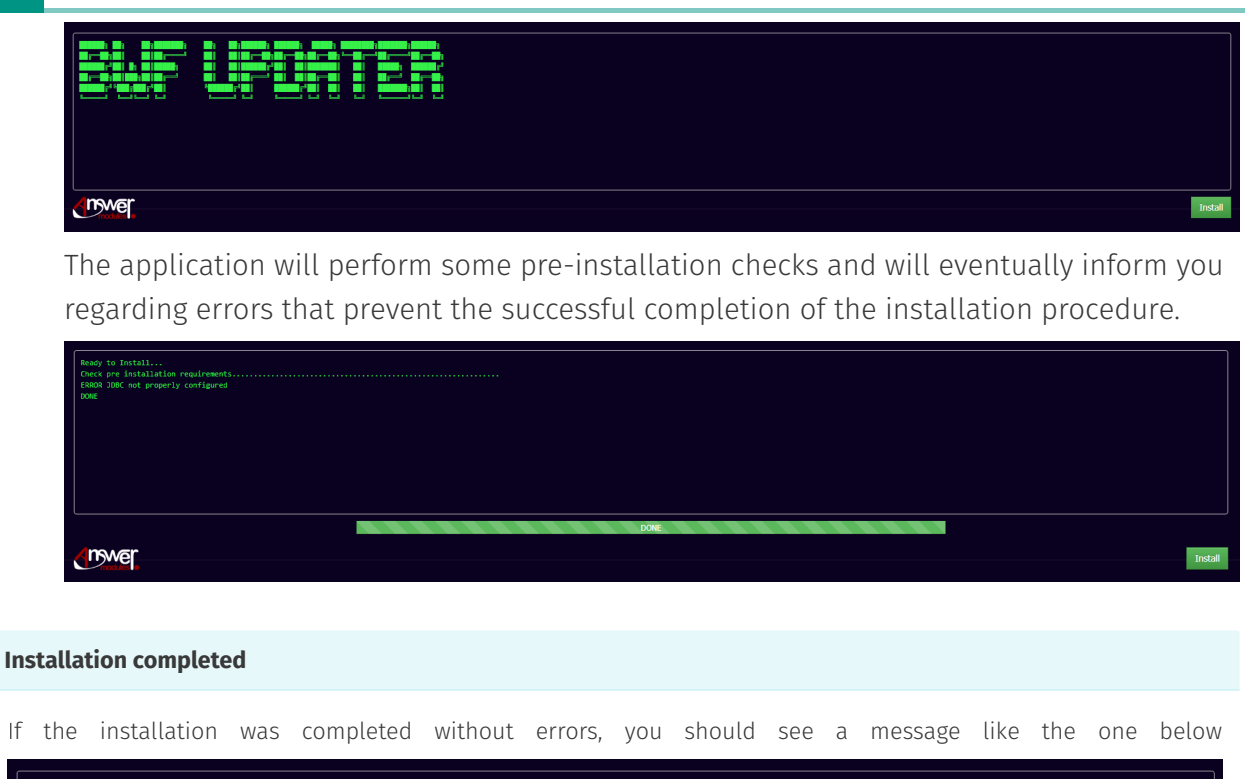

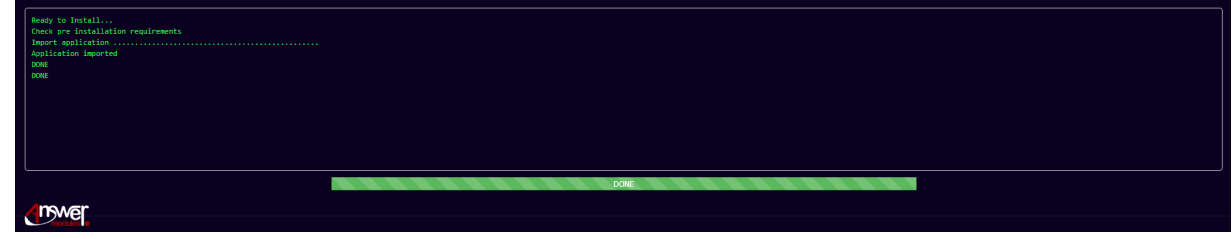

# <span id="page-311-0"></span>Tool usage[¶](#page-311-0)

The main entry point for using the tool is the webform Beautiful WebForms Updater Form created in the OTCS Enterprise Workspace in the BWF Updater folder .

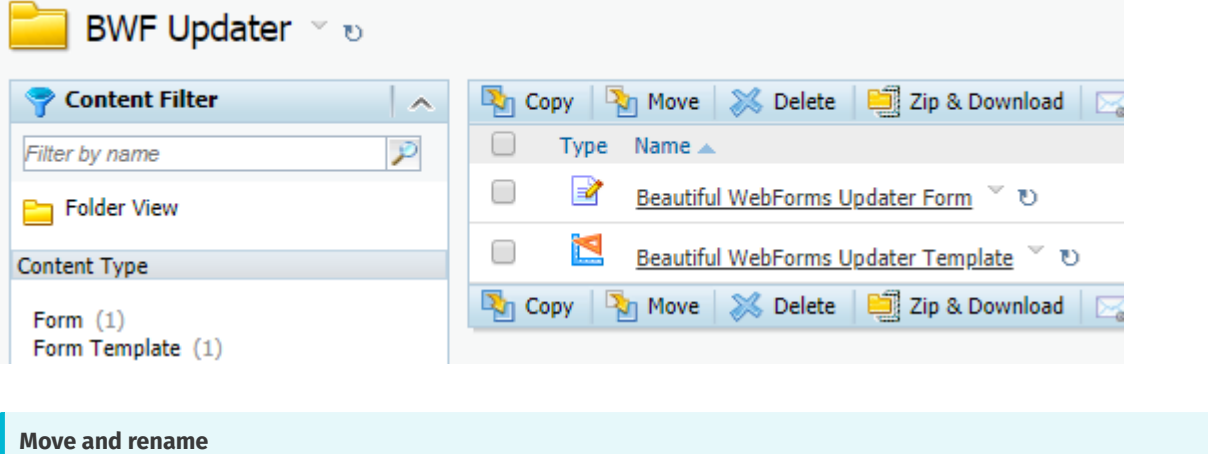

Upon import is completed, the root folder and tool objects (WebForms and Form Template) can be renamed and moved according to your needs without problems.

Running the above mentioned WebForm you'll enter the tool's dashboard. From here you can either review the results of previous updates or, by clicking on the Update button, run a new one.

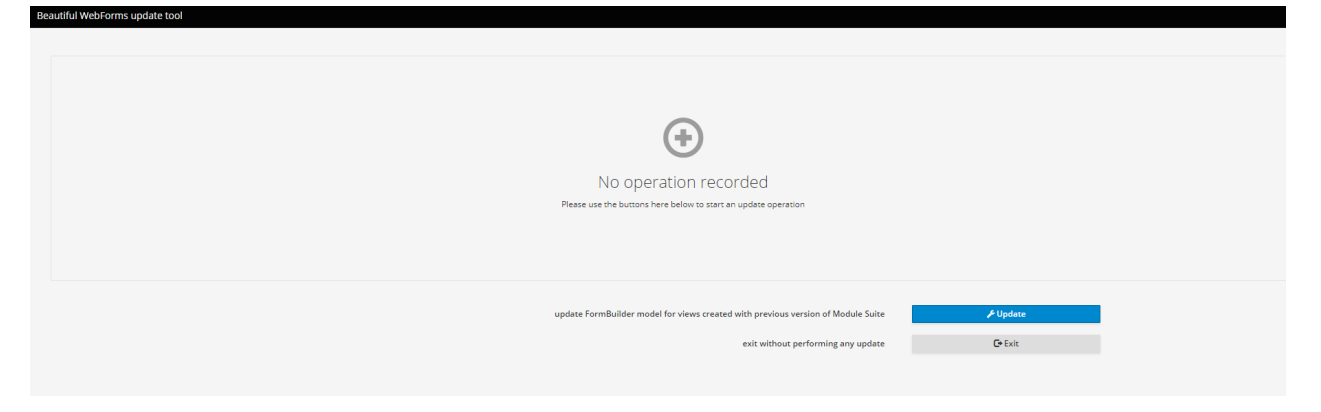

Before trying to perform the update of an existing Beautiful WebForms view you have to update the widgets library version using the the FormBuilder (e.g. from V1 to V3). After having changed the widgets library and saved the modified view you can come back to the BWVU tool.

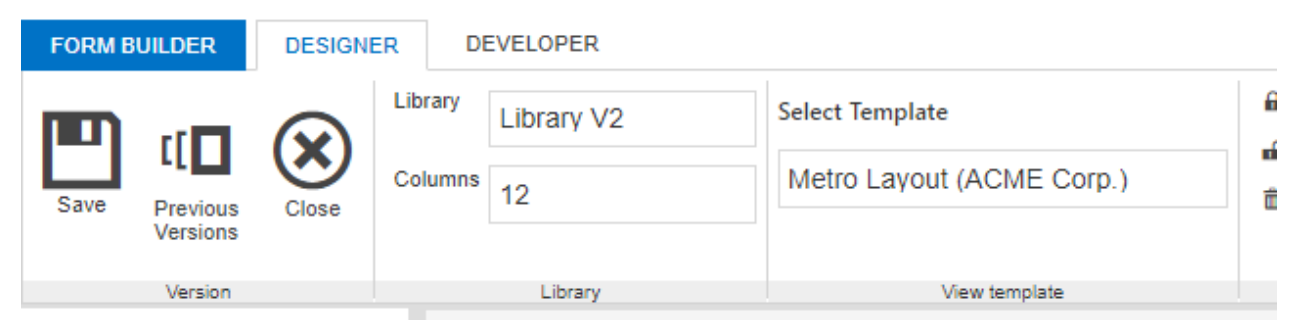

Once the view's widgets library version is up to date you can execute the desired upgrade using the BWVU tool, simply enter the view unique id (DataId) and click Update.

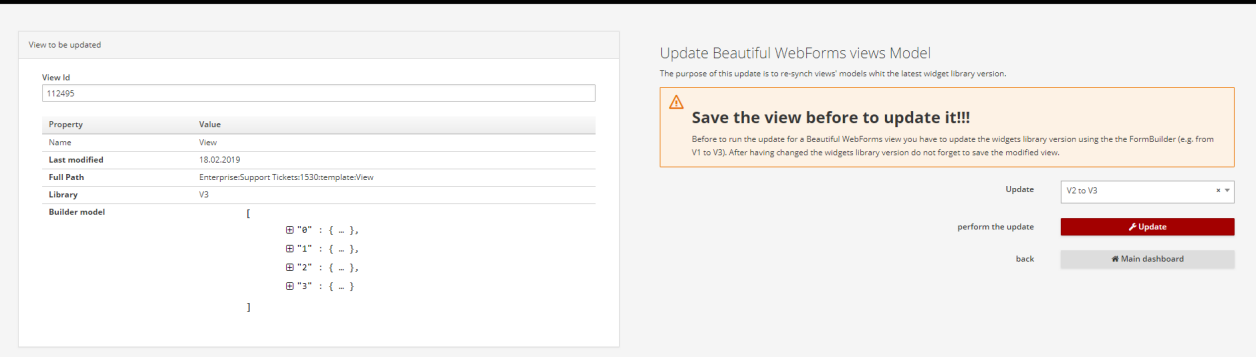

The result of the update together with the detailed list of operations performed will be

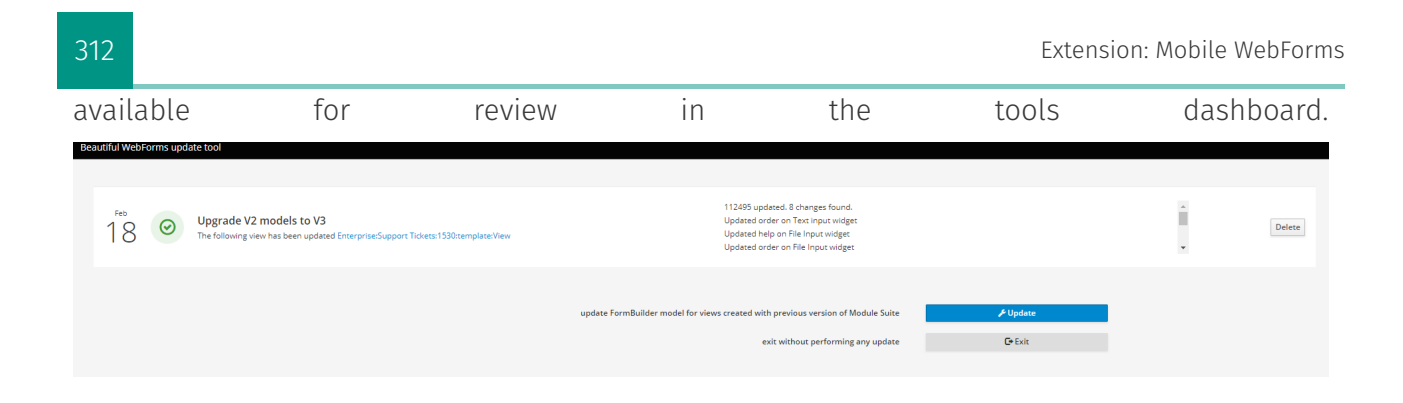

# **Extension: Mobile WebForms**

# <span id="page-313-0"></span>What is it?<sup>1</sup>

AnswerModules' Mobile WebForms is both: - An add-on solution for CSP/xECM. - A functional extension for Module Suite (AnswerModules' core solution).

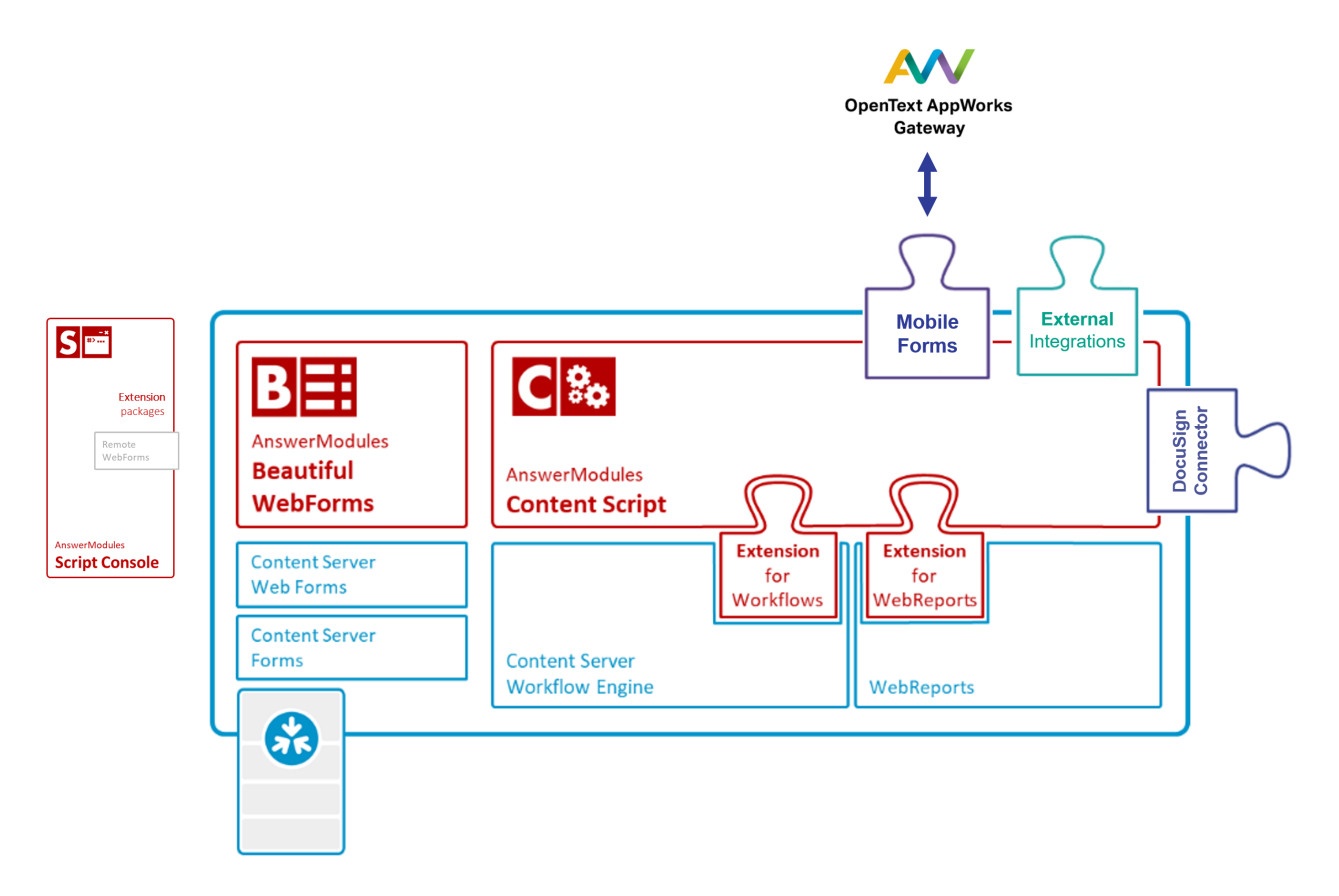

AnswerModules' Mobile WebForms consists of three macro components:

## <span id="page-313-1"></span>AppWorks Mobile Applicatio[n¶](#page-313-1)

Every Mobile WebForms is transformed into an AppWorks application so that it can be it distributed to end-users' devices through the AppWorks Gateway. This approach guarantees a

very high degree of flexibility in terms of controlling access to the mobile form as well as governing the mobile form's data security. By leveraging the AppWorks technology, a mobile form's lifecycle can be fully managed (versioning, fine-grain user distribution, etc..), support for specific devices may be pre-defined and if necessary saved data could be remotely deleted from a specific device.

### <span id="page-314-0"></span>Module Suite based extension for REST API[s¶](#page-314-0)

By extending the CSP/xECM REST APIs a dedicated endpoint for Mobile WebForms has been created. The endpoint can be easily extended or adapted in order to effectively open a potentially infinite number of use cases when it comes to how form data is utilized and persisted once its synchronized onto CSP/xECM. Some possible scenarios for how the form data can be utilized include: starting or updating a workflow, creating Connected Workspaces programmatically, generating documents (PDF, Word, Excel, etc…), transmitting the data to another system (i.e.: CRM, ERP, etc…), and much more.

### <span id="page-314-1"></span>Mobile WebForms Application Builder[¶](#page-314-1)

This component allows to create new AppWorks applications in a matter of minutes starting from an existing form. An intuitive wizard-like tool guides users in defining all the necessary elements to transform a simple WebForm into a Mobile WebForms. A preview of the process can be viewed at: https://youtu.be/xiBjPMAH-HU *[\(https://youtu.be/xiBjPMAH-HU\)](https://youtu.be/xiBjPMAH-HU)*

## <span id="page-314-2"></span>Mobile WebForms setu[p¶](#page-314-2)

Installing the Mobile WebForms application on your system is a straightforward procedure made of a few simple steps.

### **As administrator**

The installation procedure must be performed using a user with administrative rights on the system (for example, the administrator user)

- $\cdot$  Download the Mobile WebForms Installation Package. (You can download it from [here\)](../resources/Mobile_WebForms_Package.zip)
- $\cdot$  Extract the contents of the zip file to a temporary location.
- Copy the contents of the Mobile Components.zip in the <Content\_Server\_home> directory and then restart the Content Server services.
- $\cdot$  Logon to the OpenText Content Server with an administrative account.
- $\cdot$  Create a folder that will contain the installation package.
- $\cdot$  Upload the mobileWebFormsXML.xml file, in the previously created folder.
- $\cdot$  Create a Content Script in the same location for importing the package in the system. (please refer to the snippet below as a reference).

```
 def source = docman.getNodeByName(self.parent, "mobileWebFormsXML.xml")
    def xmlFolder = docman.getNodeByName(self.parent, "Mobile WebForms")
    if(!xmlFolder){
       xmlFolder = admin.importXml(self.parent, source.content.content)
 }
    redirect "${url}/open/${docman.getNodeByName(xmlFolder, 'Install').ID}?scriptInstall=${self.ID}"
```
The execution of the Content Script will generate a folder in the Enterprise Workspace named "MobileWebForms" and will generate the application's contents in it.

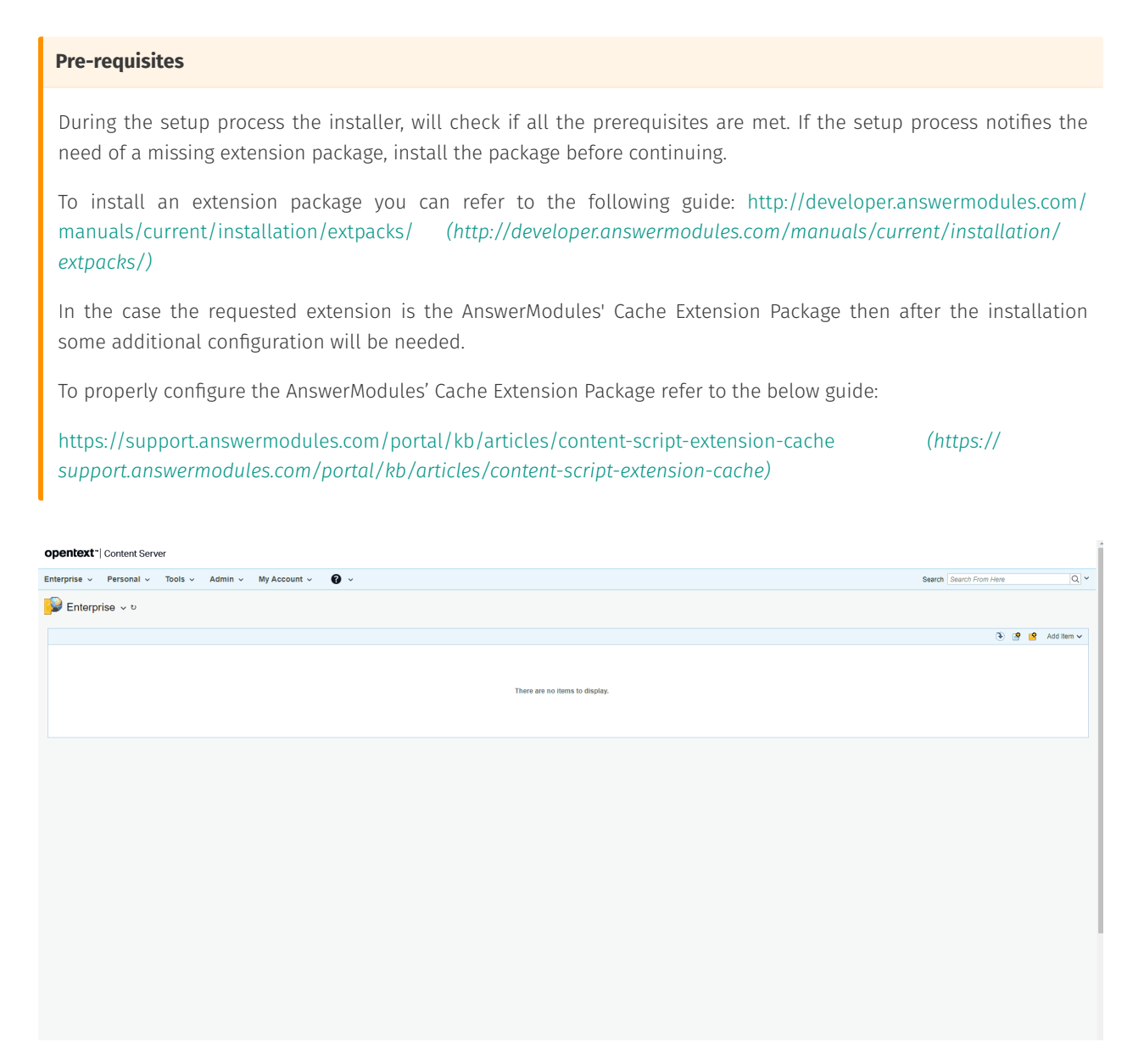

## <span id="page-315-0"></span>Using the tool[¶](#page-315-0)

A Mobile WebForms application is composed of three main elements:

- A form for inserting the information. •
- $\cdot$  An end-point Content Script that will implement the logics to properly manage the data upon synchronization from the OpenText AppWorks Gateway application.

 $\cdot$  An OpenText AppWorks Gateway application for distributing the application to the end users.

## <span id="page-316-0"></span>Creating the form[¶](#page-316-0)

The first step is the creation of the form that will be utilized to gather information from the end users.

When editing the form's view with the Form Builder the widget library must be set to "Library Mobile WebForms". As for the template to use there are two options under the "Library Mobile WebForms" section:

- $\cdot$  Dev: this template offers the possibility to verify the look & feel of the form without the need to deploy it on the OpenText AppWorks Gateway. This template should be only utilized during the development phase or for debugging purposes.
- $\cdot$  White: this is template to be utilized when the application is ready to be deployed on the OpenText AppWorks Gateway.

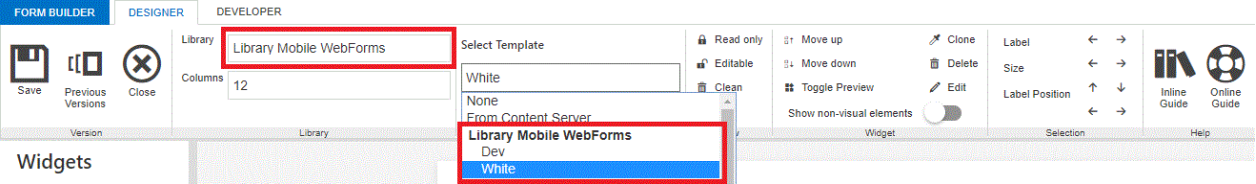

When editing a form's view with the Form Builder, the form's view will be pre-populated with the widgets representing the elements inserted in the Form Template. A Mobile WebForms will need to be designed using specific widgets coming from the Mobile WebForms Library, to do so delete the self created widgets derived from the form template, verify that the Library Mobile WebForms is selected, save the form's view and refresh the page. Once the page has refreshed drag&drop the widgets from the left-hand side of the Form Builder to the form's view.

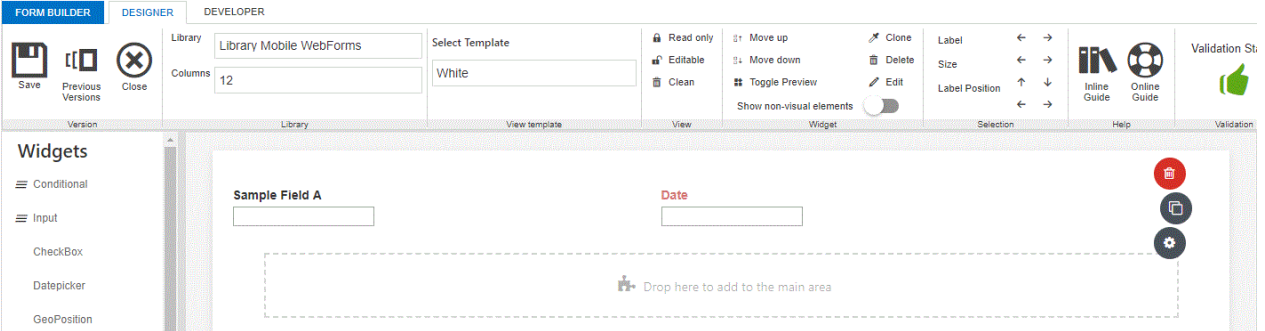

## <span id="page-316-1"></span>Implementing the Content Script end-point[¶](#page-316-1)

When synchronizing the information back to Content Server, the Mobile WebForms application will make a call to a Content Script.

For a detailed explanation on using AnswerModules' Content Scripts please refer to the following guide: [http://developer.answermodules.com/manuals/current/working/contentscript/](http://developer.answermodules.com/manuals/current/working/contentscript/otcsobj/) otcsobj/ *[\(http://developer.answermodules.com/manuals/current/working/contentscript/](http://developer.answermodules.com/manuals/current/working/contentscript/otcsobj/) [otcsobj/\)](http://developer.answermodules.com/manuals/current/working/contentscript/otcsobj/)*

The Content Script must reside inside the CSServices folder within the Content Script Volume. The script must contain all the business logic needed to properly manage the information that is being synchronized from the OpenText Gateway application. The installation process will create a default end-point called "mobileWebForms" please refer to it as a reference implementation.

### <span id="page-317-0"></span>Building the OpenText AppWorks Gateway Applicatio[n¶](#page-317-0)

To deploy the application on the OpenText AppWorks Gateway it will be necessary to prepare a deployable package compliant with the OpenText AppWorks Gateway. The preparation of the up-said package can be done via the Mobile WebForms application by opening the form "Registered Applications". The form can be found under Enterprise\MobileWebForms\Application Builder\Builder

Once opened, the form will show the list of registered application. New applications can be created by clicking on the "Create" button at the bottom of the page.

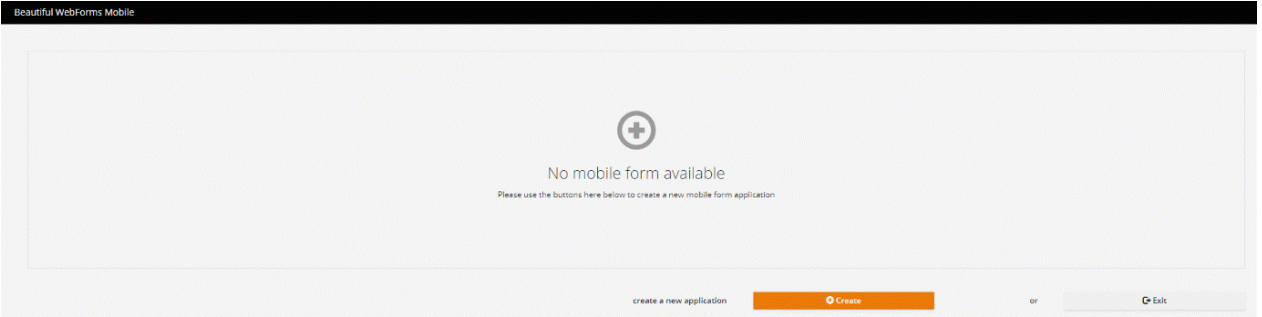

Clicking on the "Create" button will prompt the user for the application's details.

- Application name •
- $\cdot$  An icon for the application (to be shown as the application's icon on the mobile device)
- $\cdot$  A description (to be set as the application's description on the mobile device)
- $\cdot$  The remote end-point script name (called when synchronizing the form's data)
- The Appworks Gateway version •
- $\cdot$  The application's version (When updating the application the version number must be increased)
- $\cdot$  The related form

#### The specific view to be used

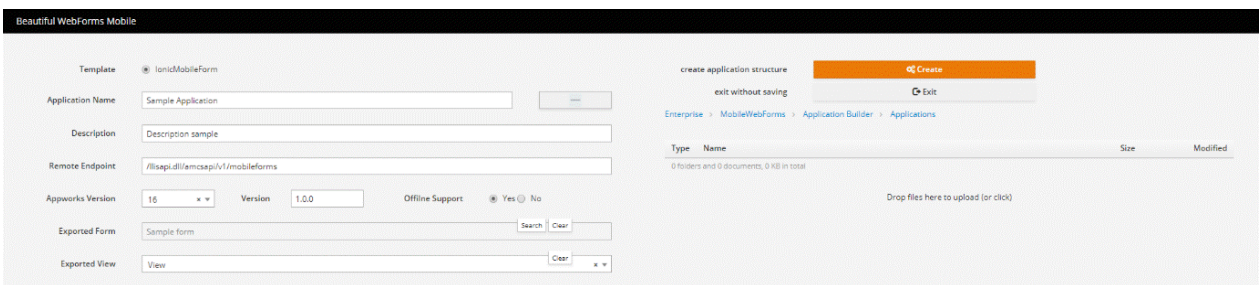

Clicking the "Create" button will automatically create an appropriate folder structure containing all the application's required objects

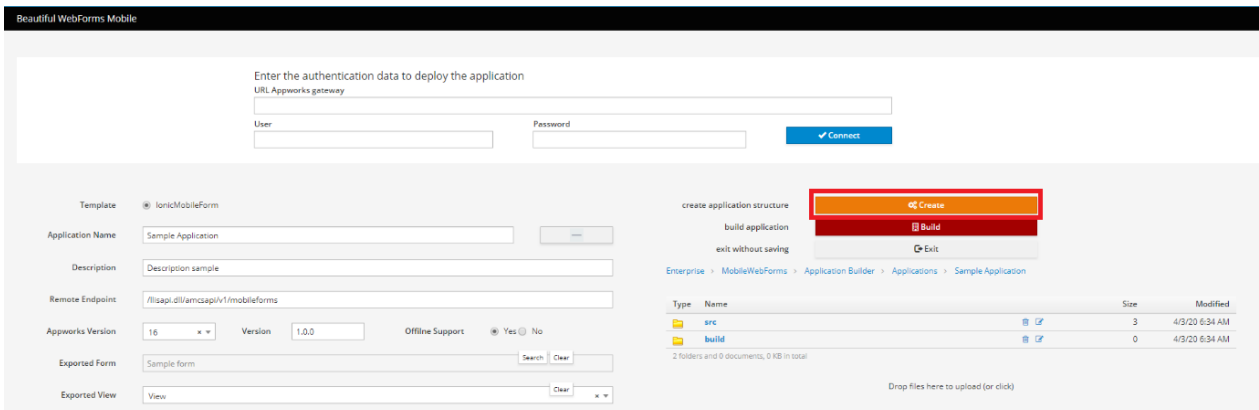

Once the application's structure has been created it will be possible to create an OpenText AppWorks Gateway deployable package by clicking on the "Build" button.

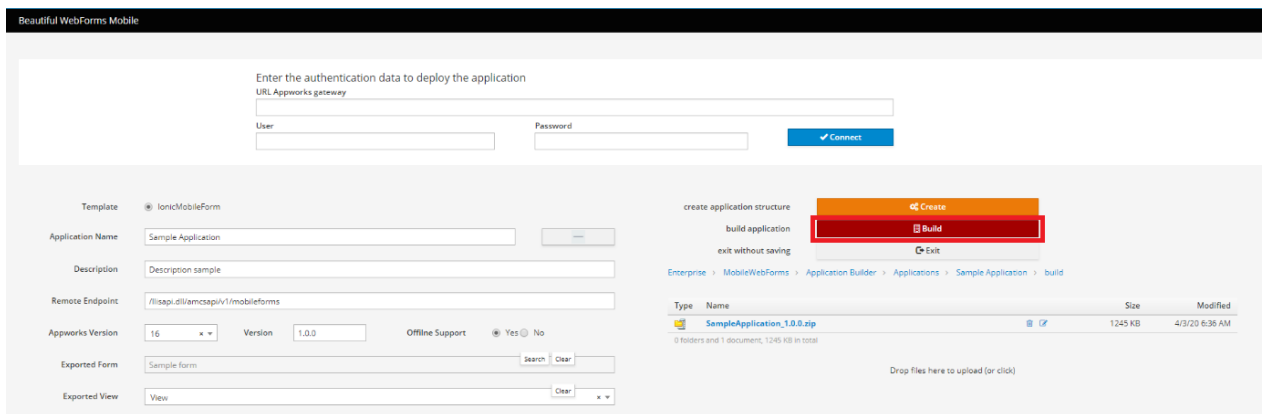

To upload the application to the OpenText AppWorks Gateway, enter the path and the authentication credentials of the destination OpenText AppWorks Gateway and click "connect".

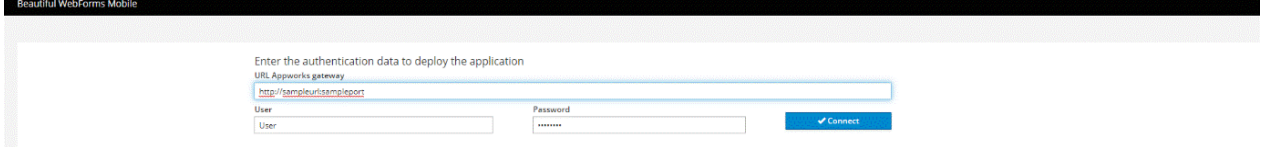

•

Once connected to the OpenText AppWorks Gateway, the system will enable the user to deploy the application. Clicking on the deploy icon will automatically upload, install and enable the application on the OpenTextAppWorks Gateway.

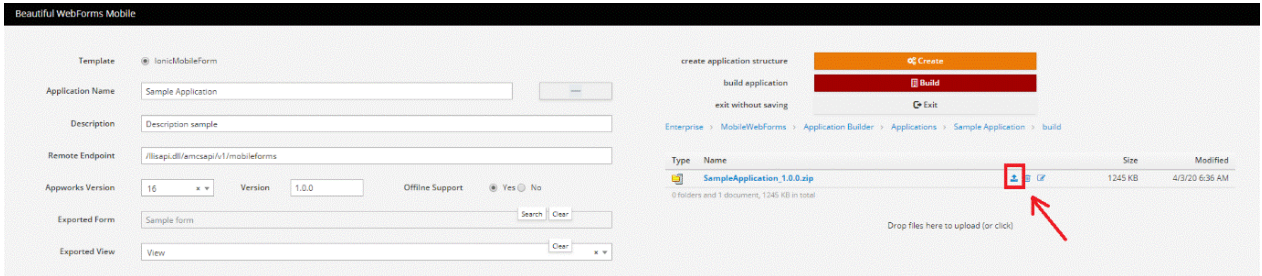

To verify the correctness of the process access the OpenText AppWorks Gateway and verify that in the "Installed" section the application to be distributed is present and enabled.

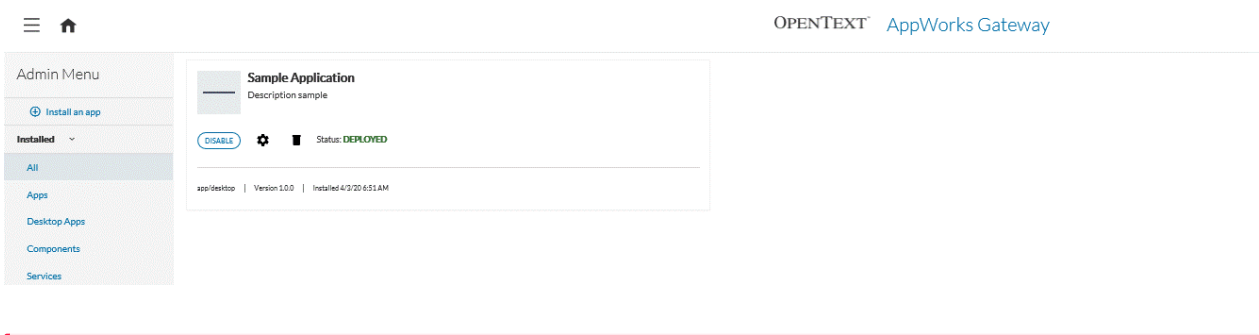

#### **OpenText AppWorks Gateway**

No information will be provided for installing and properly configuring the OpenText AppWorks Gateway. For installing ad configuring the OpenText AppWorks Gateway please refer to the official OpenText documentation.

### The complete tour:

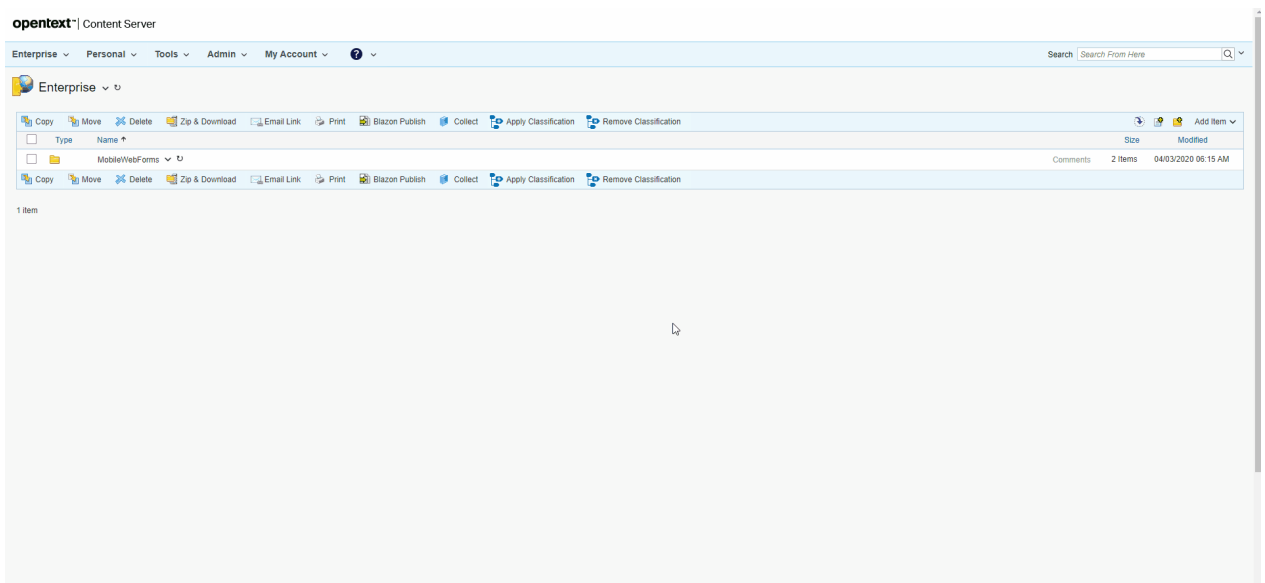

# **Extension: Remote WebForms**

# <span id="page-320-0"></span>What is it?<sup>1</sup>

Remote Beautiful WebForm is an extension package for Script Console *[\(/working/scriptconsole/](/working/scriptconsole/base/) [base/\)](/working/scriptconsole/base/)* that allows you to deploy a Beautiful WebForms powered webform created on Content Server on the Script Console engine.

The main purpose of this extension is to simplify the process of gathering the contribution of users that do not have access to Content Server and synchronize these information back on Content Server. An other quite common scenario, is the off-line usage of Content Server webforms: the possibility of accessing, through a locally deployed Script Console instance, a copy of a Content Server webform, even when a connection with Content Server is not available.

In both the cases the information submitted through the remote webform are stored locally within the Script Console to be later synchronize back towards Content Server.

## <span id="page-320-1"></span>Extension setu[p¶](#page-320-1)

Installing the remote-webform extension package on a Script Console instance, is a straight forward procedure which consists of just two steps:

 $\cdot$  Run the Script Console master installer and install the <code>Remotable WebForms</code> extension package

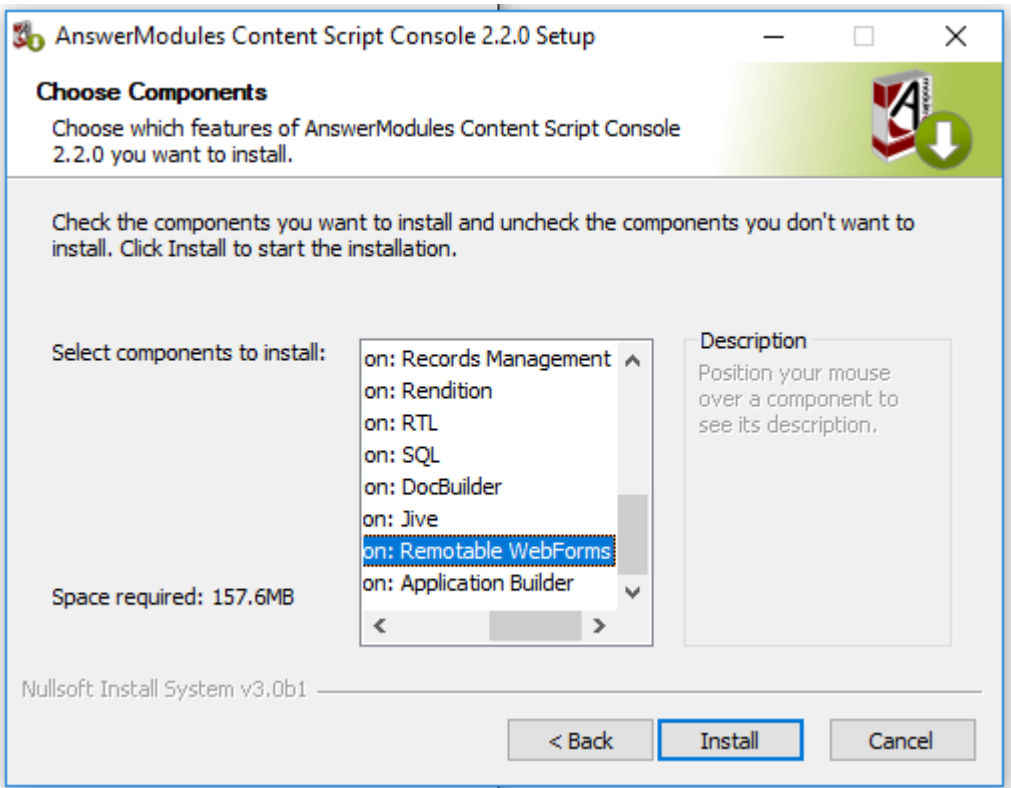

 $\cdot$  Copy all the static resources from the Beautiful WebForms Module Support in:

<Script Console Home>\config\img\ansbwebform

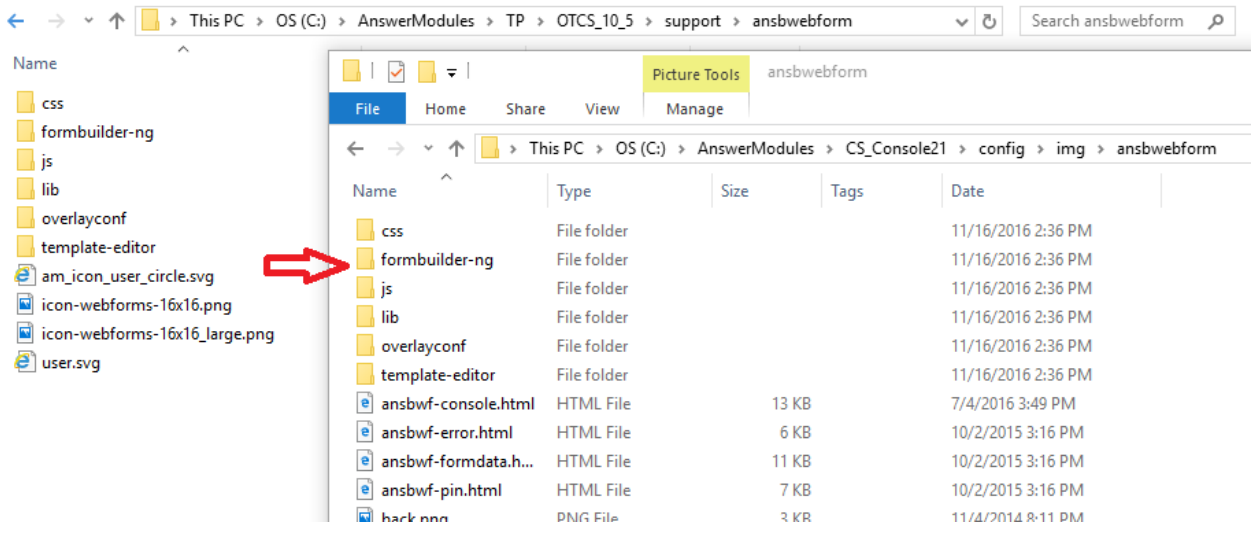

 $\cdot$  Copy all the static resources from the Content Script Module Support (\support\anscontentscript) in:

<Script Console Home>\config\img\anscontentscript

 $\cdot$  Copy all the static resources from the Module Suite for SmartUI Module Support (\support\anscontentsmartui) in:

<Script Console Home>\config\img\anscontentsmartui

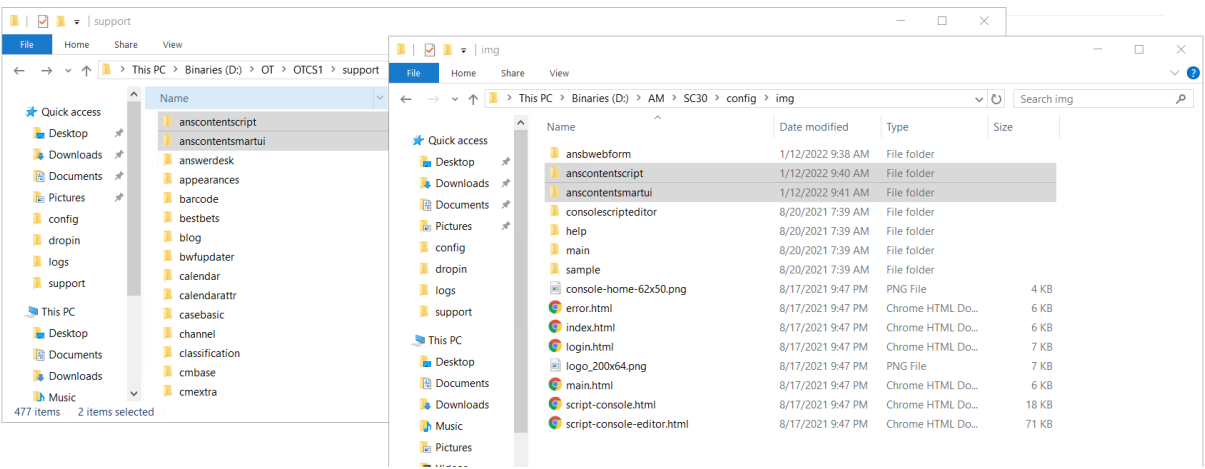

## <span id="page-322-0"></span>Create remote packag[e¶](#page-322-0)

Beautiful WebForms deployable packages can be created either programmatically, using the Content Script forms service or manually, through the Beautiful Webforms Studio application.

### <span id="page-322-1"></span>Using forms.createExPackage API

Content Script forms.createExPackage API can be used to programmatically create a deployable Beautiful WebForms remote package. The API can be used from within a Beautiful WebForms View CLEH script, or from any other Content Script object.

In most of the cases, if used within a stand-alone script, this API is used in conjunction with forms.getFormInfo Of forms.listFormData APIS.

#### **Properly initialize the form object**

It's important that you keep in mind that when the form object is loaded using the form service it is not initialized. You can either initialize it as part of your script or rely on it's OnLoad CLEH for its proper initialization. Here below an example of how properly initialize the form object:

Minimum initialization required

```
def formNode= docman.getNodeByPath("Path:to:your:form")
form = formNode.getFormInfo()
forms.addResourceDependencies( form, true, true)
```
Initialization through the OnLoad script (if any)

```
def formNode= docman.getNodeByPath("Path:to:your:form")
 form = formNode.getFormInfo()
 def bwfView = docman.getNode(form.amViewId)
 def onLoad = bwfView.childrenFast.find{it.name == "OnLoad"}
 if(onLoad){
     docman.runContentScript(onLoad, binding)
 }
forms.createExPackage(
                   Form form, // The form to export
                   String name, // An alpha-numeric identifier for the package to be created
                   String instructions, // The instruction to be displayed to help the user filling
                   String nextUrl, // Where to redirect the user upon submission
                   Date validUpTo, // A date after which the form should no longer be available (List<String> viewsToExport, // The names of the views you want to export as pa:
 // if null all the views will be exported
S(\text{string pin}, // An optional pin that can be used to protect the
                   CSDocument[] arrayOfDocuments // An optional list of documents to be exported i\overline{\phantom{a}}
```
### <span id="page-323-0"></span>Using Beautiful Webforms Studi[o¶](#page-323-0)

Beautiful Webforms Studio which can be found at the following location: content script Volume:CSTools:Beautiful WebForm Studio

Among the possibilities offered the studio application can help you leveraging the forms.createExPackage through a simplified visual wizard. The first step is to select Export Remote Form among the available actions.

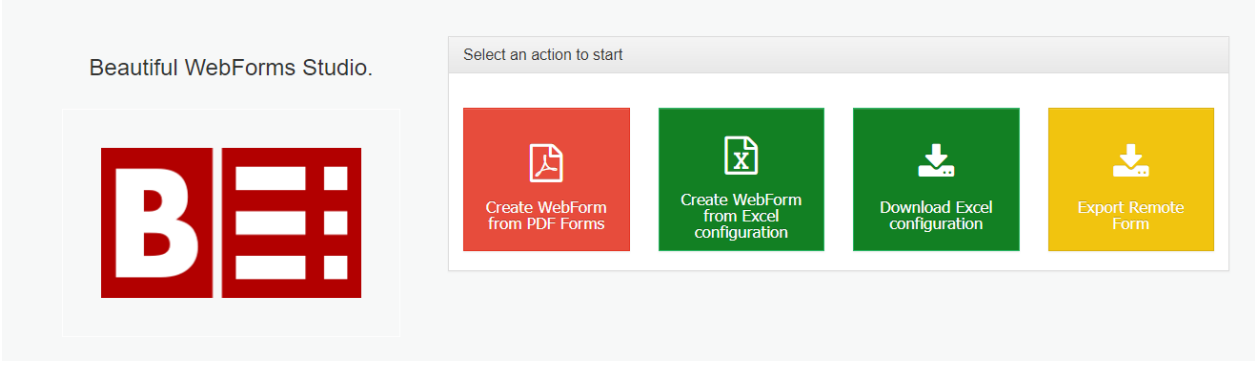

than you'll be asked for a space on Content Server to be used as the wizard workspace (where objects and content will be created):
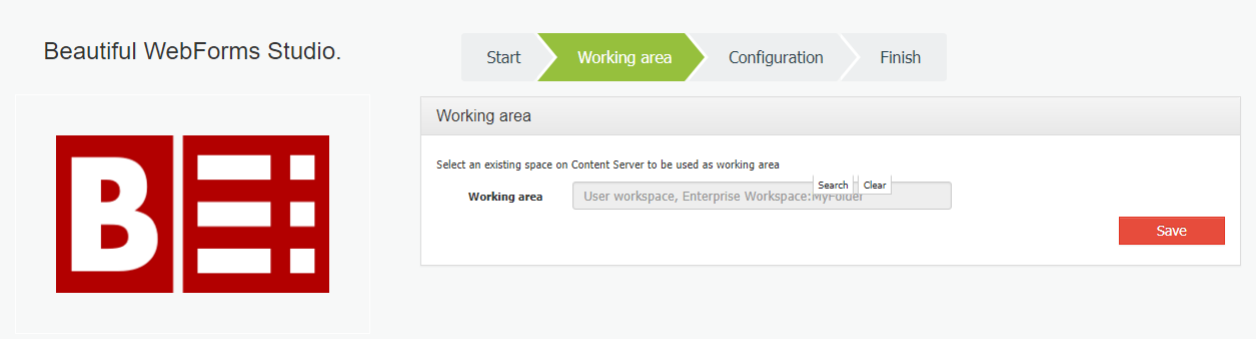

finally you will be asked about export configuration parameters

- Form: the form object to be exported
- $\cdot$  Title: the form's title as it will be displayed on the script console default dashboard
- $\cdot$  Name: the export package name (should be an alpha-numeric value)
- $\cdot$  Description: the form's description as it will be displayed on the script console default dashboard
- $\cdot$  PIN: an optional PIN to be used in order to protect un-authorized access to the form on the console
- $\cdot$  Redirect: an URL where to redirect user's navigation upon submission
- $\cdot$  View: an optional list of views names to be exported
- $\cdot$  Attachment(s): an optional list of documents to be exported

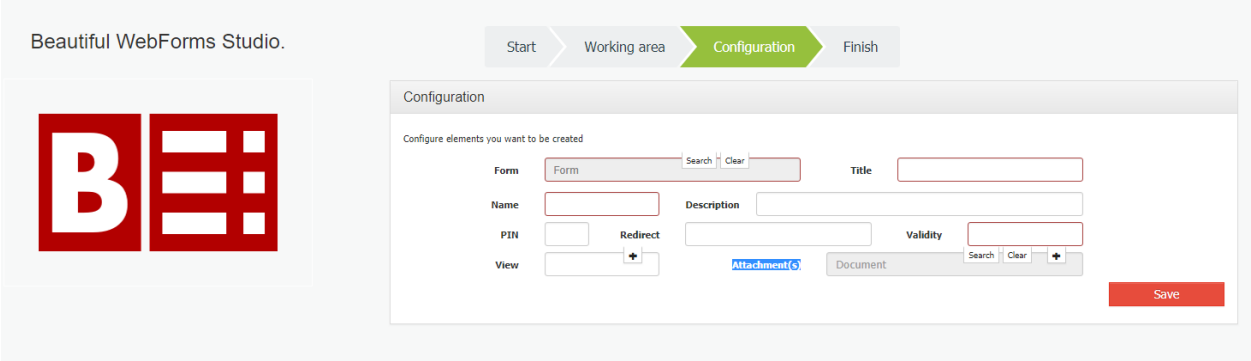

upon submission the export package file will be created in the selected workspace.

# <span id="page-325-0"></span>How to deploy a Beautiful WebForms remote form packag[e¶](#page-325-0)

The Beautiful WebForms remote form package is actually a .zip archive containing all objects necessary to the form (view files, scripts, templates, etc.).

You can manually extract its contents in a new folder inside:

<Script Console Home>\config\scripts\ext\forms\forms

for example:

<Script Console Home>\config\scripts\ext\forms\forms\myform

at this point, you should be able to access the form via the Script Console Dashboard, or via direct URL.

# <span id="page-325-1"></span>Synchronize form data back to Content Serve[r¶](#page-325-1)

Form data submitted on Script Console can be synchronized back to Content Server in different ways which all are based on the same paradigm: the asynchronous exchange of information is based on data files.

Data files can be moved from the Script Console to Content Server no matter which transportation mechanism is used.

In the following paragraphs we will cover the most common scenarios.

## <span id="page-325-2"></span>Remote data pack files are produced on Script Console and sent over to Content Server[¶](#page-325-2)

#### **Script Console and Content Server can be isolated**

In order to implement this scenario there is no need for the two systems to communicate each other.

In this scenario a local script is executed (or scheduled) on the Script Console in order to collect submitted data and prepare the exchange data files to be sent over Content Server.

The Remotable Beautiful WebForms extension for Script Console comes with several exemplar scripts of this kind that can be found at the following location:

<Script Console Home>\config\scripts\ext\forms

E.g synchLocal.cs

```
import groovy.json.JsonSlurper
import groovy.io.FileType
import java.util.zip.ZipOutputStream
import java.util.zip.ZipEntry
formsAvailable = []
system = context.getAttribute("system")
formRepository = system.extensionRepositories.find{
     it.repoHome.name == 'forms'
}
formRepositoryDir = new File(formRepository.getAbsolutePath(), "forms")
formRepositoryDirLocal = new File(formRepository.getAbsolutePath(), "inout")
if(formRepositoryDir && formRepositoryDir.isDirectory()){
     def deleteFile = []
     formRepositoryDirLocal.eachFileRecurse(FileType.FILES){
         if(it.name.endsWith(".amf")){
             File newForm = new File(formRepositoryDir, it.name-'.amf')
             if(!newForm.mkdir()){
                 return
 }
             def zipFile = new java.util.zip.ZipFile(it)
             zipFile.entries().each { 
                 ins = zipFile.getInputStream(it)
                 new File(newForm, it.name) << ins
                 ins.close()
 }
             zipFile.close();
             deleteFile << it
         }
 }
    deleteFile.each {
        it.delete()
 }
}
if (params.upload == 'true' && params.selform){
    list = [] list.addAll( params.selform)
     toBeDeleted = []
     list.each{ form->
         formRepositoryDir = new File(formRepository.getAbsolutePath(), "data/$form")
         if(formRepositoryDir && formRepositoryDir.isDirectory()){
             formRepositoryDir.eachFileRecurse(FileType.FILES){
                if(it.name == "data . amf") {
                     File dataPack = it.getParentFile()
                     String zipFileName = "${dataPack.name}.rpf"
                    File zipFile = new File(new File(formRepository.getAbsolutePath(), "temp"), zipF:
                     ZipOutputStream zipOS = new ZipOutputStream(new FileOutputStream(zipFile))
                     zapDir(dataPack.path, zipOS, dataPack.path)
                     zipOS.close()
                     zipFile.renameTo(new File(formRepositoryDirLocal, zipFile.name))
                     toBeDeleted << dataPack
 }
 }
         }
     }
     toBeDeleted.each{
          it.deleteDir()
     } 
}
def static zapDir(String dir2zip, ZipOutputStream zos, String stripDir) {
         File zipDir = new File(dir2zip)
         def dirList = zipDir.list()
         byte[] readBuffer = new byte[2156]
         int bytesIn = 0
        dirList.each {
            File f = new File(zipDir, it)
             if(f.isDirectory())
                 zapDir(f.path, zos, stripDir)
             else {
```

```
FileInputStream fis = new FileInputStream(f)
               ZipEntry anEntry = new ZipEntry(f.path.substring(stripDir.length()+1))
                zos.putNextEntry(anEntry)
               while((bytesIn = fis.read(readBuffer)) != -1) {
                    zos.write(readBuffer, 0, bytesIn);
 }
                fis.close();
            }
        }
}
redirect params.nextUrl
```
If you want to schedule this kind of scripts to be automatically executed by the Script Console you have to configure the job in the cs-console-schedulerConfiguration. xml file, which is a standard Quartz scheduler configuration file. You should find a sample job in there.

Here below a configuration example:

```
<?xml version="1.0" encoding="UTF-8"?>
<job-scheduling-data
     xmlns="http://www.quartz-scheduler.org/xml/JobSchedulingData"
     xmlns:xsi="http://www.w3.org/2001/XMLSchema-instance"
     xsi:schemaLocation="http://www.quartz-scheduler.org/xml/JobSchedulingData http://www.quartz-scheduler.org/xml/job
    version="1.8">
     <pre-processing-commands>
         <delete-jobs-in-group>*</delete-jobs-in-group> <!-- clear all jobs in scheduler -->
        <delete-triggers-in-group>*</delete-triggers-in-group> <!-- clear all triggers in scheduler
     </pre-processing-commands>
     <processing-directives>
         <!-- if there are any jobs/trigger in scheduler of same name (as in this 
             file), overwrite them -->
         <overwrite-existing-data>true</overwrite-existing-data>
         <!-- if there are any jobs/trigger in scheduler of same name (as in this 
             file), and over-write is false, ignore them rather then generating an error -->
         <ignore-duplicates>false</ignore-duplicates>
     </processing-directives>
     <schedule>
         <job>
             <name>PollJobSynchronization</name>
             <group>Synchronization</group>
             <job-class>com.answer.modules.cscript.console.scheduler.CommandLauncherJob</job-class>
             <job-data-map>
                 <entry>
                    <key>script</key>
                    <value>ext/forms/synchLocal.cs</value>
                 </entry>
                 <entry>
                    <key>system</key>
                    <value>LOCAL</value>
                 </entry>
             </job-data-map>
         </job>
         <trigger>
             <cron>
                 <name>LaunchEvery1Minutes</name>
                 <group>SynchronizationTriggerGroup</group>
                 <job-name>PollJobSynchronization</job-name>
                 <job-group>Synchronization</job-group>
                 <start-time>2010-02-09T12:26:00.0</start-time>
                 <end-time>2020-02-09T12:26:00.0</end-time>
                 <misfire-instruction>MISFIRE_INSTRUCTION_SMART_POLICY</misfire-instruction>
                 <cron-expression>0 * * ? * *</cron-expression>
                 <time-zone>America/Los_Angeles</time-zone>
             </cron>
```

```
 </trigger>
     </schedule>
</job-scheduling-data>
```
Later on Content Server the data files are unpacked using the forms service from within a Content Script that can be either manually executed or scheduled.

#### E.g.

```
// remPack is a data pack file, how this file was obtained is not relevant. 
// It may have been fetched from an email folder, a ftp server, a shared folder a cloud service, 
// or even uploaded on Content Server using web-services, etc...
def packList = forms.getExPackageContent( remPack) // returns a Map<String, CSResource>
if(packList."data.amf"){
    def res = packList.find{it.key == "data.amf"}.value
     def form = forms.deserializeForm(res.content.getText("UTF-8")) 
     // The form object can be used for various purposes
     // Submitting the data back to Content Server
     forms.submitForm(form)
     // Starting a workflow
    def damageInvestigation = docman.getNodeByPath("Fleet Management:Workflows:Damage Ingestigation N
    def inst = forms.startWorkFlow(damageInvestigation, form, "Form", "Damage Ingestigation - Veichle
     // Seding on a running workflow
    def task = workflow.getWorkFlowTask(form.getAmWorkID(), form.getAmSubWorkID(), form.getAmTaskID(
     forms.updateWorkFlowForm( 
                              task, //The task
                              "Form Name", //The form name
                              form, //The form object
                              true // True if the task should be sent on
) and the contract of \mathcal{L} and \mathcal{L}}
```
#### <span id="page-328-0"></span>Form data are submitted directly from Script Consol[e¶](#page-328-0)

#### **Script Console and Content Server can't be isolated**

In order to implement this scenario the two systems shall be able to communicate each other.

This scenario can be implemented executing or scheduling a script similar to the one reported here below on the Script Console:

```
import groovy.io.FileType
log.debug("Running Your Form Synch Job")
formsAvailable = []
system = context.get("system")
formRepository = system.extensionRepositories.find{
     it.repoHome.name == 'forms'
}
```

```
//Synch up
formRepositoryDirParent = new File(formRepository.getAbsolutePath(), "data")
def toBeDeleted = []
formRepositoryDirParent.eachFileRecurse(FileType.DIRECTORIES){ formRepositoryDir->
     if(("yourform").equalsIgnoreCase(formRepositoryDir.name)){
         if(formRepositoryDir && formRepositoryDir.isDirectory()){
             formRepositoryDir.eachFileRecurse(FileType.FILES){
                if(it.name == "data . amf"){
                    formObj = forms.deserializeForm(it.text)
                     File dataPack = it.getParentFile()
                    try{
                         forms.submitForm(formObj)
                        toBeDeleted << dataPack
                     }catch(e){
                         log.error("Unable to synch data back to OTCS",e)
 }
 }
           \qquad \} }
    }
}
toBeDeleted.each{
    it.deleteDir()
}
```
If you want to schedule this kind of scripts to be automatically executed by the Script Console you have to configure the job in the cs-console-schedulerConfiguration. xml file, which is a standard Quartz scheduler configuration file. You should find a sample job in there.

Here below a configuration example:

```
<?xml version="1.0" encoding="UTF-8"?>
<job-scheduling-data
     xmlns="http://www.quartz-scheduler.org/xml/JobSchedulingData"
     xmlns:xsi="http://www.w3.org/2001/XMLSchema-instance"
     xsi:schemaLocation="http://www.quartz-scheduler.org/xml/JobSchedulingData http://www.quartz-scheduler.org/xml/job
    version="1.8">
     <pre-processing-commands>
         <delete-jobs-in-group>*</delete-jobs-in-group> <!-- clear all jobs in scheduler -->
         <delete-triggers-in-group>*</delete-triggers-in-group> <!-- clear all triggers in scheduler -->
     </pre-processing-commands>
     <processing-directives>
         <!-- if there are any jobs/trigger in scheduler of same name (as in this 
             file), overwrite them -->
         <overwrite-existing-data>true</overwrite-existing-data>
         <!-- if there are any jobs/trigger in scheduler of same name (as in this 
             file), and over-write is false, ignore them rather then generating an error -->
         <ignore-duplicates>false</ignore-duplicates>
     </processing-directives>
     <schedule>
         <job>
             <name>PollJobSynchronization</name>
             <group>Synchronization</group>
             <job-class>com.answer.modules.cscript.console.scheduler.CommandLauncherJob</job-class>
             <job-data-map>
                 <entry>
                    <key>script</key>
                    <value>ext/forms/submitMyFormLocal.cs</value>
                 </entry>
                 <entry>
                    <key>system</key>
                    <value>LOCAL</value>
```
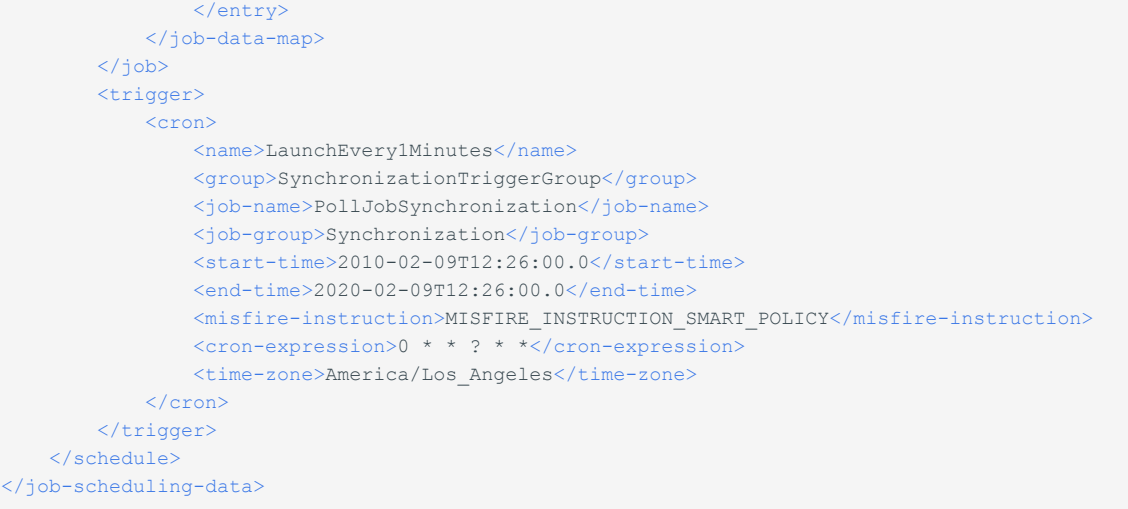

# **Smart Pages**

This guide introduces the basic functionalities related to the Module Suite Smart Pages.

# <span id="page-331-0"></span>**Basic concept[s¶](#page-331-0)**

The Module Suite Smart Pages is an optional extension to Module Suite that introduces new features for those users that need an extra level of flexibility when creating customized SmartUI perspectives, and, more broadly, for those who prefer using the SmartUI in place of the Classic UI for their Content Server applications.

The extension includes the following components:

- $\cdot$  A new set of SmartUI tiles, available within the Perspective Builder <code>Widget Library</code>
- $\cdot$  A set of <code>Content Script snippets</code> that showcase how to create datasources for the <code>SmartUI</code> tiles
- $\cdot$  Smart Pages module. Smart Pages module that aims to simplify the creation of goodlooking functional user interfaces, both as a standalone solution and as part of the Smart View perspectives.
- $\cdot$  Low-coding Smart View tailoring capabilities (allows you to custoize several aspect of the Smart View without having to relay on the Smart View SDK and without the need to deploy new artifact on Content Server servers)

# <span id="page-332-0"></span>Module Suite Tiles in the Widget Library[¶](#page-332-0)

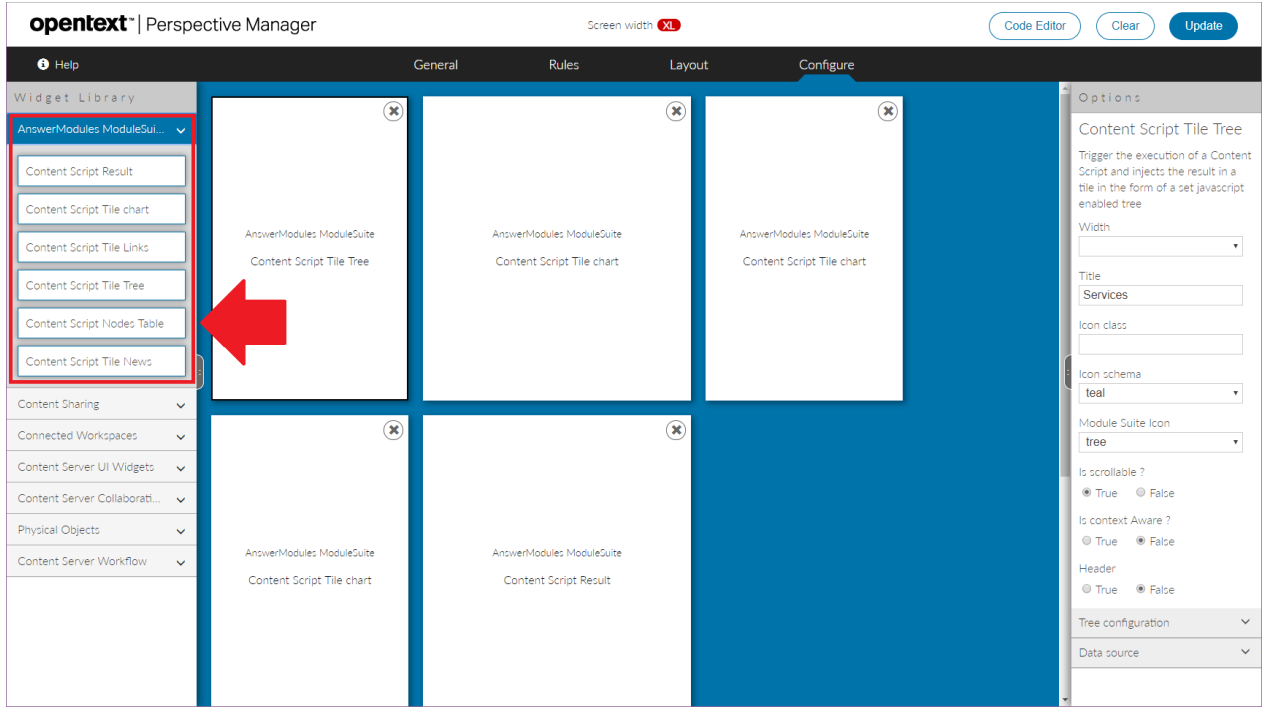

The following tiles are available in *AnswerModules Module Suite* section:

- Content Script Result •
- Content Script Tile Chart
- Content Script Tile Links •
- Content Script Tile Tree
- Content Script Node Table •
- Content Script Tile News •
- Content Script Tile Tiles •

#### <span id="page-332-1"></span>Tile Configuration[¶](#page-332-1)

Module Suite tiles share some common configuration options, while other options are specific to single tiles.

Common options include the configuration of the external frame (header, scrolling content, title, icon) and the configuration of the tile's Data Source. All Module Suite tiles require to specify a Content Script object that will be executed when the tile content is created. This script acts as a Data Source for the tile, and allows to make its content dynamic.

Through the configuration, it is also possible to pass additional parameters to the script. The parameter will be available to the developer within the params variable.

When configuring the tile's icon, two different approaches are possible:

- $\cdot$  specify a CSS style class to apply to the icon element. This should define the rules needed to apply the desired icon.
- $\cdot$  specify the name (and color scheme) of the desired icon among the ones available in the Module Suite icon set. See the [icon reference cheat sheet](#page-354-0) for a full list of options.

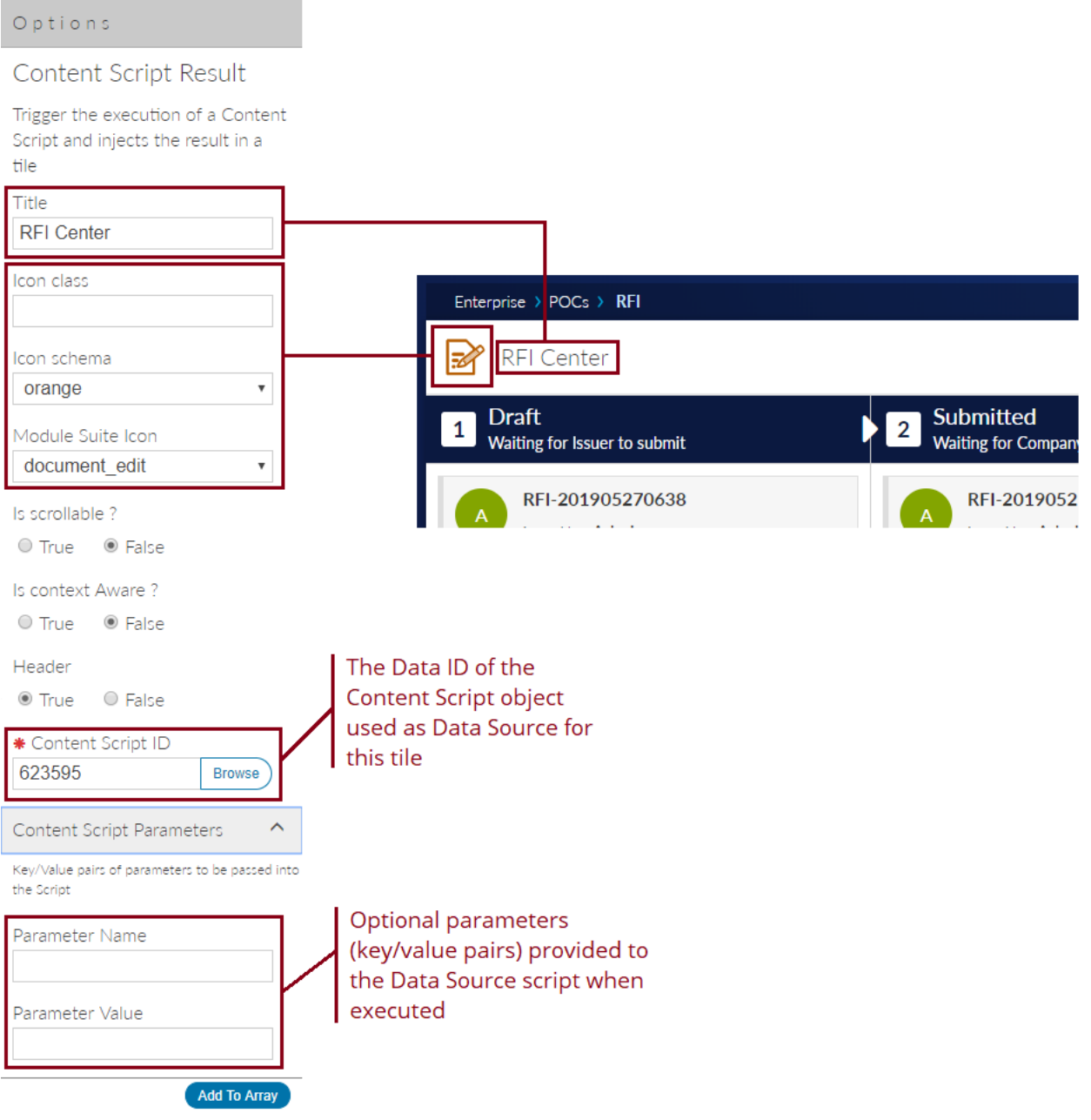

#### <span id="page-333-0"></span>Tile: Content Script Resul[t¶](#page-333-0)

The Content Script Result is a general-purpose tile that can be used to inject any output generated by a Content Script Data source into a SmartUI perspective.

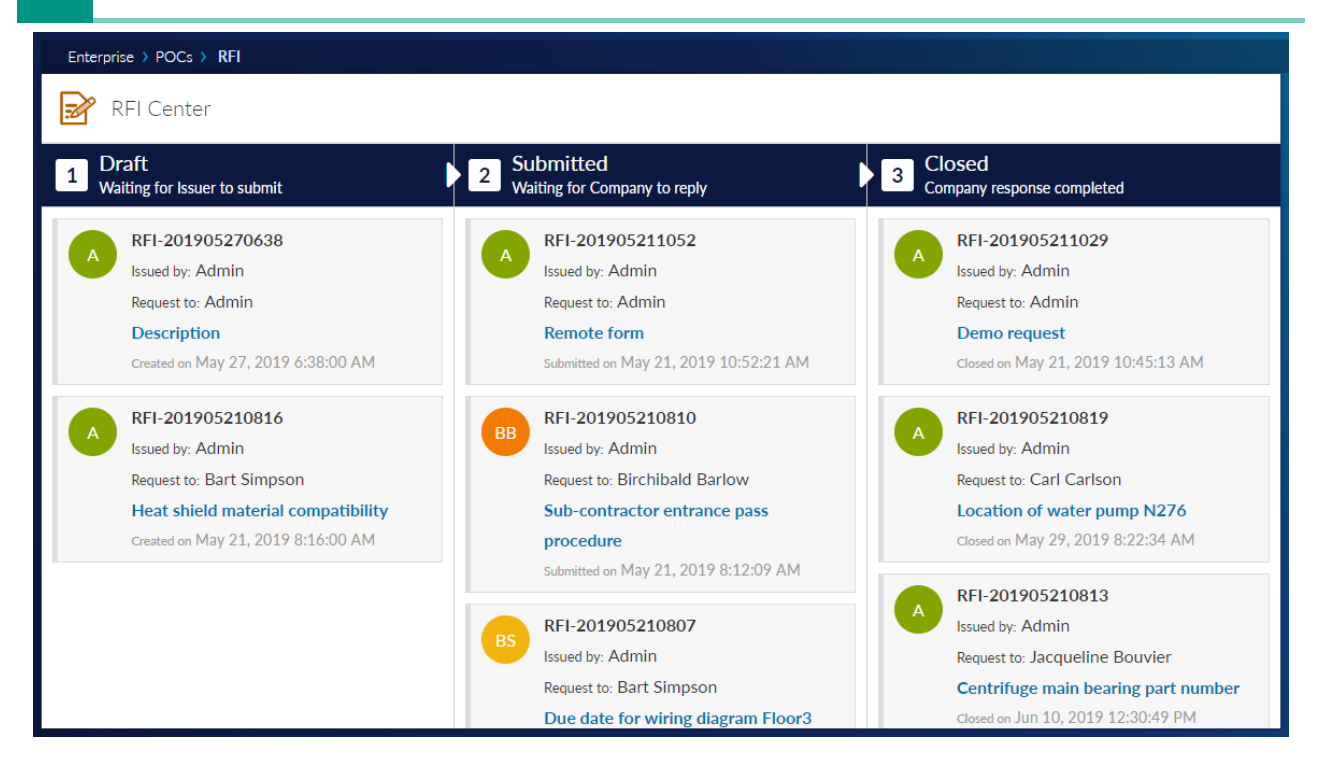

## <span id="page-334-0"></span>Tile: Content Script Tile Chart[¶](#page-334-0)

The Content Script Tile Chart is a tile who's purpose is to create interactive charts within the SmartUI. The data shown in the charts will be provided by a Content Script data source.

#### Module Suite Tile

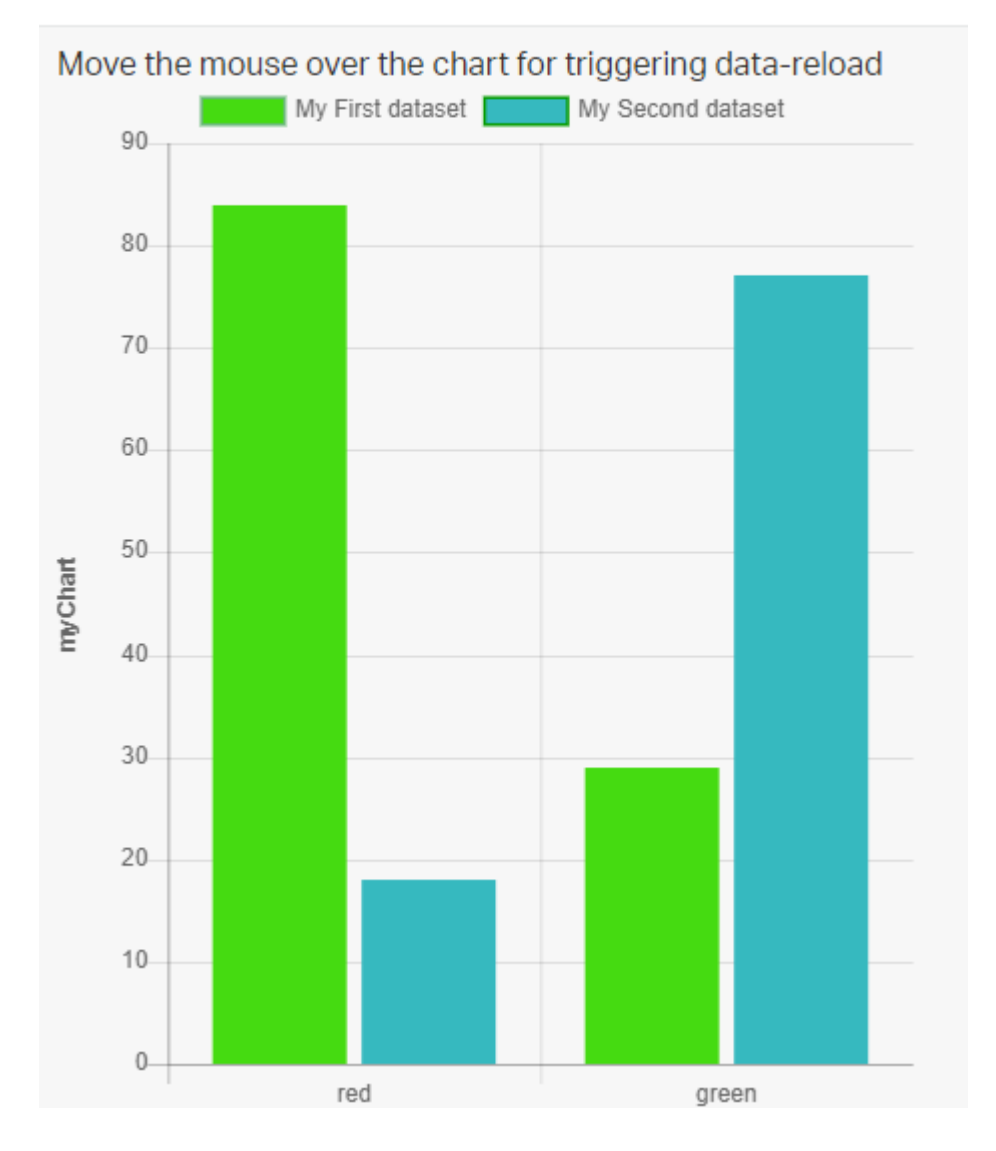

Chart tiles leverage two different javascript libraries:

- Chartist (supported for backward compatibility) •
- Chart.js (suggested) •

Depending on the selected chart type, the appropriate configuration has to be provided in JSON format. The following sample configuration produces the pie chart in the image above.

```
def rand = new Random()
if(params.widgetConfig){
     json(widgetConfig:[
        reloadCommands:["updateChart"],
         html:"""
<small>Move the mouse over the chart for triggering data-reload</small>
<script>
     csui.onReady2([
```

```
 "csui/lib/jquery", 
          "csui/lib/underscore", 
          "csui/lib/radio"], 
                     function(jQ, , Radio){
                          //Get the page message bus
                         var amChannel = Radio.channel('ampagenotify');
                           //Get the chart
                         var chart = amChannel.request("ampages:myChart");
                         var canvas = jQ("#myChart"); canvas.unbind("click");
                          canvas.on("click", function (evt) {
                            var activePoints = chart.getElementsAtEvent(evt);
                            var vals = _.map(_.pluck(_.filter(chart.legend.legendItems, function(it){ ret
                            if(! .isUndefined(activePoints[0])){
                                var chartData = activePoints[0]['_chart'].config.data;
                               var idx = activePoints[0]['index'];
                                var label = chartData.labels[idx];
                                var value = chartData.datasets[0].data[idx]; 
                               amChannel.trigger("updateChart", [ {name:"where_type", value:label} ]);
                            } else {
                               amChannel.trigger("updateChart", [ {name:"where_type", value:vals} ]);
produced a state of the state of the state of the state of the state of the state of the state of the state of
                           });
                          canvas.hover(function(){
                             var self = jQ(this);
                              //jQ(".myChartLoader").removeClass("binf-hidden");
                             amChannel.trigger("updateChart", [{name:"filter", value:"first"}]);
                          });
                      });
</script>"""
    ])
}else{
     json([
          type:"bar",
          data:
         \sqrt{2}labels: ["red", "green"],
               datasets: [
[ [ [ ] ] ] [ ] [ ] ] [ ] [ ] ] [ ] ] [ ] ] [ ] [ ] ] [ ] ] [ ] ] [ ] ] [ ] ] [ ] ] [ ] ] [ ] ] [ ] [ ] ] [ ] 
                        label: "My First dataset",
                        backgroundColor: "${AMBWFWidgetsLib.getBehaviour("ambwf","generateRandomHTMLColor
                       borderColor: "${AMBWFWidgetsLib.getBehaviour("ambwf","generateRandomHTMLColor", t
                       data: [rand.nextInt(100), rand.nextInt(100)],
                   ],
[ [ [ ] ] ] [ ] [ ] ] [ ] [ ] ] [ ] ] [ ] ] [ ] [ ] ] [ ] ] [ ] ] [ ] ] [ ] ] [ ] ] [ ] ] [ ] ] [ ] [ ] ] [ ] 
                        label: "My Second dataset",
                       borderColor: "${AMBWFWidgetsLib.getBehaviour("ambwf","generateRandomHTMLColor",
                        backgroundColor: "${AMBWFWidgetsLib.getBehaviour("ambwf","generateRandomHTMLColor
                       data: [ rand.nextInt(100), rand.nextInt(100)],
 ]
               ]
          ],
          options: [
              maintainAspectRatio: false,
              title: [
                   display: true,
```
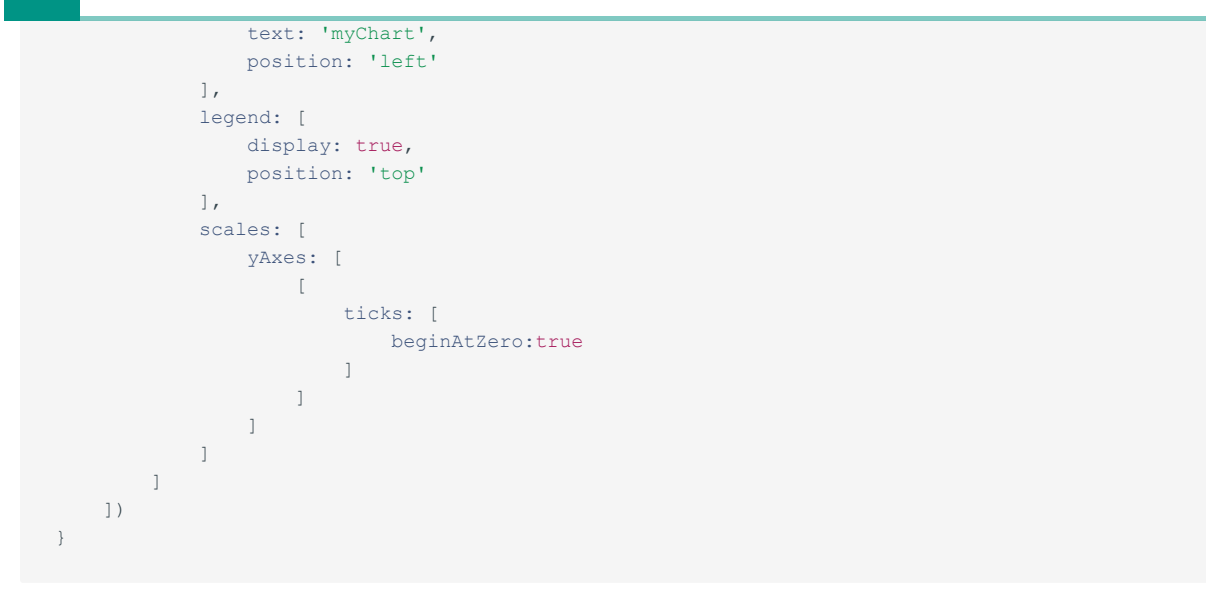

#### <span id="page-337-0"></span>Tile: Content Script Tile Tiles[¶](#page-337-0)

The Content Script Tile Tiles is a tile meant to create a customizable list of clickable links and HTML Tiles. The data controlling the links is provided by the backing Content Script data source.

Move the mouse over the tiles for triggering data-reload, or try to change the value of the first tile using the input box below.

Open

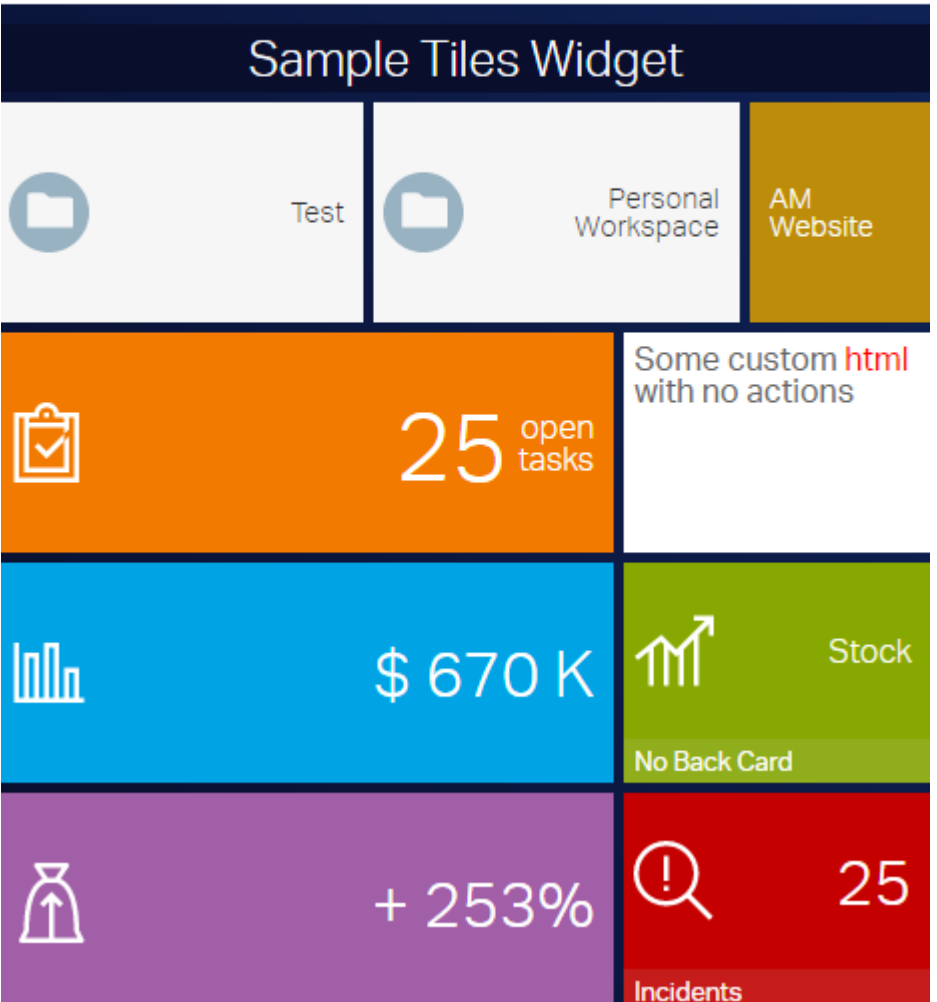

The following Content Script sample configuration produces the Links tile shown above.

```
def targetSpaceFilter = 2000
def subtypeFilter = "144".split(",") 
if(params.widgetConfig){
    json([
      widgetConfig:[
          reloadCommands:[ "updateData" ],
          columnsWithSearch:[ "Owner", "Name" ]
     \Box ])
     return
}
if(params.page?.contains("_") && params.page_list){
     if(params.page_list[0].contains("_") && !params.page_list?[1]?.contains("_")){
        params.page = params.page_list[1]
     }else if(!params.page_list[0].contains("_") && params.page_list?[1]?.contains("_")){
```

```
 }
}
def paging = [actual count:0, limit:((params.limit?:"30") as int), 
              page:((params.page?:"1") as int), 
              page_total:0, 
               range_max:0, 
              range_min:0, 
             total count:0,
             total row count:0,
              total_source_count:0]
def pageSize = paging.limit
def offset = (paging.limit * (paging.page - 1))
def firstRow = offset + 1
def lastRow = firstRow + paging.limit
nodes = []
def nameFilter = null
if( params.where name ) {
    nameFilter = "%${params.where name}%"
}
def ownerFilter = null
if( params.where owner ) {
      ownerFilter = "%${params.where_owner}%"
}
def sortingOrderParam = 'desc'
def sortingColumnParam = 'name'
def sortingOrder = 'DESC'
def sortingColumn = 'DTree.Name'
if( params.sort && params.sort.contains('_') ){
    def sorting = params.sort.split('')sortingOrderParam = sorting[0]
    sortingColumnParam = sorting[1]
     sortingOrder = ( sortingOrderParam == 'asc' ) ? 'ASC' : 'DESC'
    switch( sortingColumnParam?.trim() ) {
         case 'name' :
            sortingColumn = 'DTree.Name'
            break
         case 'owner' :
            sortingColumn = 'KUAF.ID'
            break
         default :
            sortingColumn = 'DTree.Name'
            break
     }
}
try{
```
params.page = params.page\_list[0]

```
 def queryParams = [targetSpaceFilter as String]
    def queryIndex = 1
   def permExpr = "(exists (select DataID from DTreeACL aclT where aclT.DataID=DTree.DataID and ${u}
    sqlCode = """ select DTree.DataID "DID", 
                          DTree.Name "NAME", 
                          COUNT(*) OVER() as "overall_count" 
                     from DTree 
                     LEFT JOIN KUAF ON DTree.UserID = KUAF.ID
                    where DTree.ParentID = %1 """
    if(subtypeFilter.size() == 1){
        sqlCode += " and DTree.SubType = %${++queryIndex} "
        queryParams << (subtypeFilter[0] as long)
    } else if( subtypeFilter.size() > 1 ) {
        sqlCode += " and DTree.SubType IN (${subtypeFilter.join(',')}) "
    }
    if(nameFilter){
        sqlCode += " and DTree.Name LIKE %${++queryIndex} "
        queryParams << (nameFilter as String)
    }
    if(ownerFilter){
        sqlCode += " and (KUAF.Name LIKE %${++queryIndex} OR KUAF.LastName LIKE %${queryIndex} ) "
        queryParams << (ownerFilter as String)
    }
    if(!users.current.canAdministerSystem){
        sqlCode += " and ${permExpr} "
    }
    sqlCode += """
                   ORDER BY ${sortingColumn} ${sortingOrder}
                    OFFSET ${offset} ROWS
                    FETCH NEXT ${pageSize} ROWS ONLY
 """
    def queryResults
    if(queryParams){
        queryResults = sql.runSQLFast(sqlCode, true, true, 100, *queryParams).rows
    } else {
        queryResults = sql.runSQLFast(sqlCode, true, true, 100 ).rows
\qquad \qquad \} def totalCount = (queryResults) ? queryResults[0].overall_count : 0
    nodes = queryResults?.collect{it.DID as Long}
    paging << [
              actual_count:totalCount, 
             page_total:((totalCount%paging.limit)+1),
             range min:paging.page*paging.limit-paging.limit+1,
             range_max:(paging.limit*(paging.page+1)-totalCount)>0?(paging.limit*(paging.page+1)-totalCount)
              total_count:totalCount, 
              total_row_count:totalCount, 
              total_source_count:totalCount]
```

```
}catch(e){
```

```
 log.error("Error loading nodes table data",e)
     printError(e)
}
def drawStatusBar = { node ->
     def statusList = ['Draft', 'Under Revision', 'Approved', 'Published']
     def numSteps = statusList.size()
     def currStep = new Random().nextInt(statusList.size())
     def currStepName = statusList[currStep]
    def stepStyle = "height:100%; width:calc(100% / ${numSteps}); float:left; background-color:#F0AD4
     def stepsHtml = ""
     (currStep + 1).times{
       stepsHtml += """<span style="${stepStyle}"></span>"""
     }
     return """ 
     <div style="text-align:center; font-size:.75em">${currStepName}</div>
     <div style="margin:3px 0; padding:0; height:5px; background-color:#eee;">${stepsHtml}</div>"""
}
def slurper = new JsonSlurper()
def processNode = { node, myNode ->
     /* Add your custom node post-processing here */
     //def myNode = asCSNode(node?.data.properties.id as long)
     node.data.amcsproxy = [
         columns: [:],
         commands:[] 
     ]
     //Add custom column: node.data.amcsproxy.colums.sample_column = "My custom Value"
         def owner = myNode.createdBy
        def ownerBox = "<span><img src='/otcs/cs.exe/pulse/photos/userphoto/${owner.ID}/2000' style=
         node.data.amcsproxy.columns.owner = ownerBox
     node.data.amcsproxy.columns.comment = myNode.comment
     node.data.amcsproxy.columns.statusBar = drawStatusBar( myNode ) 
     return node
}
results = []
def fields = JsonOutput.toJson( [
    'actions': [ 'fields': [] ],
     'properties': [ 'fields': [] ],
     'versions': [ 'fields': [] ],
    'amcsproxy': [ 'fields': [] ],
])
//Identifies actions to be displayed for every node
//Node actions are return together with data request thay may lead to additinal response time
// [] - docman.getNodesRestV2JSon will not process actions. 
// Actions will be processed on a separate call based on the list provided (see returned json ol
// null - default list of actions will be returned
```

```
['open', 'properties', 'copy', 'move', 'edit'] - sample list of actions
// To ideal actions processing requires you to assign an empty list (see below) to the nodesActions v
// using the 'actions' list property of the json object returned by this script (see last line)
def nodesActions = [] 
if( nodes.size() > 1 ){
     log.error("Nodes ${nodes}")
    temp = slurper.parseText( docman.getNodesRestV2JSon(nodes, fields, '{"properties":{"fields":["pa:
     theNodes = docman.getNodesFastWith(nodes, [], params, false, false, false)
     nodes.each{ node ->
         def jsonNode = temp.find{ it.data.properties.id == node }
        results << processNode(jsonNode, theNodes.find{it.ID == node} )
     }
} else if (nodes.size() == 1 ){
    it = slurper.parseText(docman.getNodesRestV2JSon(nodes, fields, '{"properties":{"fields":["parent
    processNode(it, docman.getNodeFast(nodes[0])) 
    results = [it]
}
def columns = [
     type: [
             key:"type",
             name:"Type",
             type:2,
           type_name: "Integer",
             sort:false
           ]
     ,name: [
             key:"name",
             name:"Name",
             type:-1,
           type_name:"String",
            sort:true,
             align:"left"
           ]
     ,owner: [
             key:"owner",
             name:"Owner",
            type:43200,
           type_name: "String",
            sort:true,
             align:"left"
           ]
     ,statusBar: [
            key:"statusBar",
            name:"Doc. Status",
            type:43200,
            type_name:"String",
             sort:false,
             align:"left"
           ]
     ,comment: [
            key:"comment",
            name:"Comment",
            type:-1,
             type_name:"String",
```

```
 sort:false,
             align:"left"
           ]
]
// actions - list of commands defined for all the nodes listed in the page
// action=[] - will return all possible actions for a node
json(
    \hfill paging:paging,
      columnsWithSearch:[ "name" , "owner" ], 
      results:results, 
      columns:columns, 
       tableColumns:columns,
       widgetConfig:[
           reloadCommands:[ "updateData" ]
      ],
       actions: ['open','properties','copy']
   ]
\, \,
```
### <span id="page-343-0"></span>Tile: Content Script Tile Link[s¶](#page-343-0)

The Content Script Tile Links is a tile meant to create a customizable list of clickable links. The data controlling the links is provided by the backing Content Script data source.

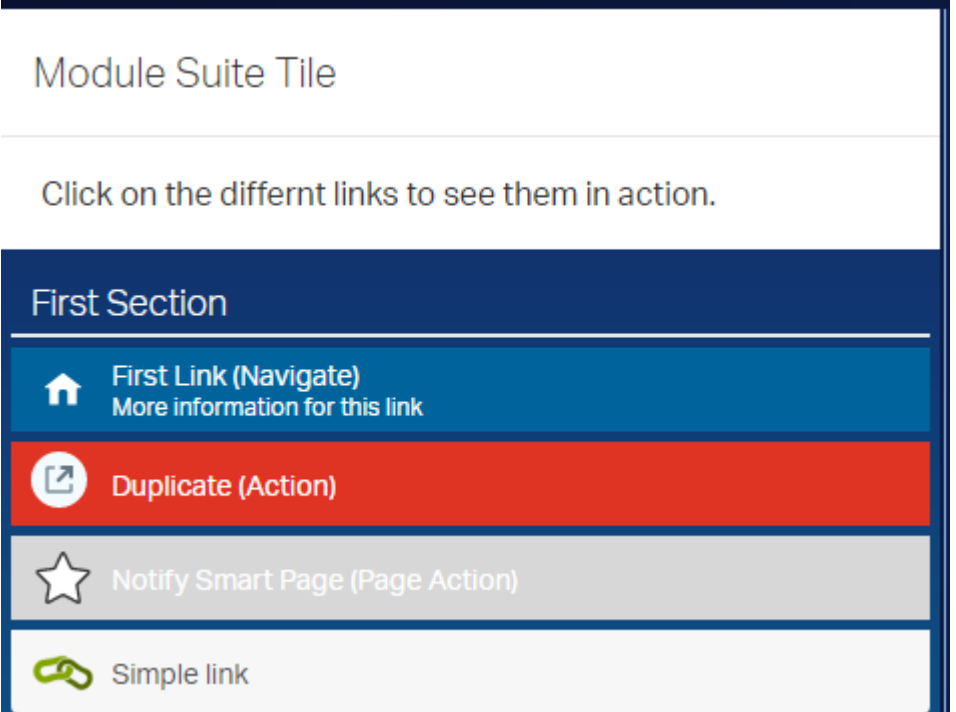

The following Content Script sample configuration produces the Links tile shown above.

```
if(params.widgetConfig){
     json(widgetConfig:[
        reloadCommands:["updateLinks"],
        html:"""
```

```
<style>
```

```
div.ans-tile-content-linkstiles{
     background: linear-gradient(180deg, #122c69 0%, #078db3 100% );
     color:#fff;
     height:100%;
}
div.ans-tile-content-linkstiles > div.binf-list-group > a:nth-child(2),
div.ans-tile-content-linkstiles > div.binf-list-group > a:nth-child(6),
div.ans-tile-content-linkstiles > div.binf-list-group > a:nth-child(10){
     background:#00639b;
     color:#fff;
     border-radius:0px;
}
div.ans-tile-content-linkstiles > div.binf-list-group > a:nth-child(3),
div.ans-tile-content-linkstiles > div.binf-list-group > a:nth-child(7),
div.ans-tile-content-linkstiles > div.binf-list-group > a:nth-child(11){
     background:#df3324;
     color:#fff;
     border-radius:0px;
}
div.ans-tile-content-linkstiles > div.binf-list-group > a:nth-child(4),
div.ans-tile-content-linkstiles > div.binf-list-group > a:nth-child(8),
div.ans-tile-content-linkstiles > div.binf-list-group > a:nth-child(12){
     background:#008485;
     color:#fff;
     border-radius:0px;
}
</style>
<div style="padding:20px; background-color:white;margin-bottom:10px;color:#333" >
Click on the differnt links to see them in action.
\langlediv>
<script>
    csui.onReady2([ 'csui/lib/underscore',
         'csui/lib/backbone',
         'csui/lib/jquery',
         'csui/lib/radio'], 
         function(_,Backbone, jQ, Radio){
            var amChannel = Radio.channel("ampagenotify");
            amChannel.on("smartPage action", function(action,param){
                 console.log("GOT Page Action request. Action: "+action+ " parameter: "+param);
             });
         });
</script>
"" ""
     ])
}else{
     retVal = 
       \overline{a} data:[
                 links:[
 [
                         issection:true,
                         name:"First Section",
                     ],
 [
                        issection:false,
                        icon:"csui-icon-home",
                        name:"First Link (Navigate)",
                         desc:"More information for this link",
                        url:"#", //If action != null url must be set equal to #
                        action: "navigate", //Will trigger a browse action of the current view
                        params:"2000", //The DataID of the node you wanto to navigate to 
 ],
 [
```

```
 issection:false,
                        icon:"icon-tileExpand icon-perspective-open",
                        name:"Duplicate (Action)",
                       url:"#", //If action != null url must be set equal to #
                         action:"notify", //Will trigger the execution of the command below
                        command:"updateLinks", //The action to execute
                        params:"duplicate", //The action's parameter, this value will be passed to the
                     ],
 [
                         issection:false,
                        icon:"icon-socialFavOpen",
                        name:"Notify Smart Page (Page Action)",
                        url:"#", //If action != null url must be set equal to #
                        command:"smartPage", //The SmartPage(s) to notify
                        action: "updatePage", //The action to execute
                        params:"2000" //The action's parameter
                     ],
 [
                         issection:false,
                       am icon:"am icon link",
                         am_icon_schema:"am_icon_green",
                        name:"Simple link",
                        url:"http://www.answermodules.com",
                        newtab:true
 ]
              \Box ]
        ]
    if(params.tile == "duplicate"){
        retVal.data.links += retVal.data.links[-5].clone()
        retVal.data.links += retVal.data.links[-5]
        retVal.data.links += retVal.data.links[-5]
        retVal.data.links += retVal.data.links[-5]
        retVal.data.links[-4].name = "Second Section"
    }else if(params.tile == "triple"){
        retVal.data.links += retVal.data.links[-5].clone()
        retVal.data.links += retVal.data.links[-5]
        retVal.data.links += retVal.data.links[-5]
        retVal.data.links += retVal.data.links[-5]
        retVal.data.links[-4].name = "Second Section"
        retVal.data.links += retVal.data.links[-4].clone()
        retVal.data.links += retVal.data.links[-4]
        retVal.data.links += retVal.data.links[-4]
        retVal.data.links += retVal.data.links[-4]
        retVal.data.links[-4].name = "Third Section"
    }
    json(
        retVal
\begin{array}{c} \hline \end{array}
```
}

#### <span id="page-346-0"></span>Tile: Content Script Tile Tre[e¶](#page-346-0)

The Content Script Tile Tree creates an interactive tree structure with nodes that can be expanded and collapsed. The tree structure uses a Content Script data source for the initial data and for subsequent ajax data load calls.

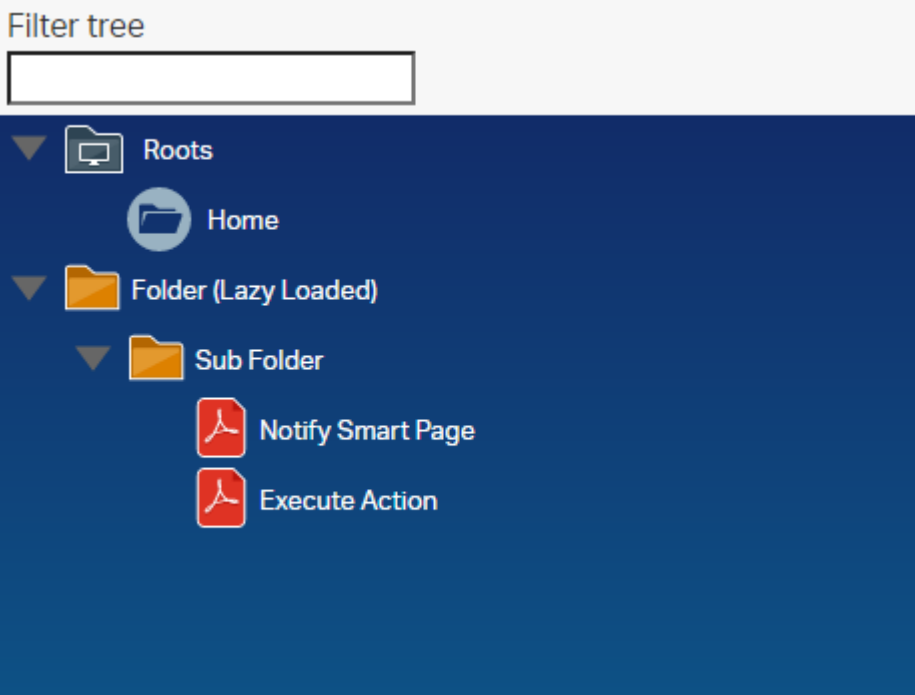

The following sample configuration generates the tree in the image above.

```
if(params.widgetConfig){
    json( [ id : 2,
           widgetConfig : [
              tileLayoutClasses : "", 
               tileContentClasses : "", 
reloadCommands : ["updateTree"],
 root : 2000, 
plugins \qquad \qquad : \qquad [ "wholerow" ],
             plugins : [ "wholerow" ],<br>theme : [ 'name': 'proton',
                                    'responsive': true ],
               html : """
<style>
div.ans-tile-tree{
  background: linear-gradient(180deg, #122c69 0%, #078db3 100% );
  color:#fff;
 height:calc(100vh - 222px);
  font-size:13px !important;
}
.binf-widgets .jstree-proton .jstree-icon.csui-icon-node-task {
  background-image:url('${img}csui/themes/carbonfiber/image/icons/mime_task.svg')
}
.binf-widgets .jstree-proton .jstree-icon.mime_pdf{
  background-image:url('${img}csui/themes/carbonfiber/image/icons/mime_pdf.svg')
\lambda.jstree-anchor small{
  font-size:.9em;
  font-style:italic;
}
</style>
```

```
<div class="am-form-text-input" style="margin-top: 1px;padding: 5px 0px;">
    <label class=" control-label col-form-label am-form-text-input-label am-form-label-top" style="
     <div class="am-form-input-wrap" style="padding: 0 5px;">
        <input id="filter" type="text" placeholder="" class="form-control" style="border-radius: 0px;box-shadow: none
    \langle/div\rangle\langle/div\rangle<script>
   csui.onReady2([ 'csui/lib/underscore',
        'csui/lib/backbone',
        'csui/lib/jquery',
        'csui/lib/radio'], 
        function(_,Backbone, jQ, Radio){
           var amChannel = Radio.channel("ampagenotify");
             amChannel.on("printConsole", function(params){
                 console.log("GOT request "+JSON.stringify(params));
            });
             amChannel.on("smartPage_action", function(action,param){
                console.log("GOT Page Action request. Action: "+action+ " parameter: "+param);
             });
             jQ("#filter").on("blur", function(){
               amChannel.trigger("updateTree",{'term':jQ(this).val()})
            }) 
        });
</script>"""
 ]
          ] )
    return
}
data =
   \Box\Gammaicon : "csui-icon cs vfolder", //mime_folder, cs_folder_root, cs_vfolder, cs_folder o
id : 1,
text : "Roots",
             children : [
[ [ [ ] ] ] [ ] [ ] ] [ ] [ ] ] [ ] ] [ ] ] [ ] [ ] ] [ ] ] [ ] ] [ ] ] [ ] ] [ ] ] [ ] ] [ ] ] [ ] [ ] ] [ ] 
                    action : "navigate", //Trigger a Smart View navigation
                    icon : "csui-icon cs_folder_root", //cs_folder_root, cs_vfolder, cs_folder_open
                   id : 2000, //The node will be used as the action's parameter
                    text : "Home",
                     children : false
 ]
             ],
            state : [
                opened : true
 ] 
         ],
        \Gamma action : "printConsole", //Trigger a Tile action
            params : "3", //This value will be passed to the script in a parameter named 'tile'
             icon : "csui-icon mime_folder",
             id : 3,
             text : "Folder (Lazy Loaded)",
            children : true,
            state : [
                opened : false
 ] 
        ]
    ]
```

```
if(params.uiParentID == "3")}
```

```
 data[1].children = [
      \hfillicon : "csui-icon mime folder",
id : 4,
text : "Sub Folder",
           children : [
            \mathbb{R}^nnotify : "smartPage", // Triggers a Smart Page action noifying the provided paction : "customAction", //The action to execute
                params : "2000", //The action's parameter
                icon : "csui-icon mime_pdf",
id : 5,text : "Notify Smart Page",
                 children : false
              ],
[ [ [ ] ] ] [ ] [ ] ] [ ] [ ] ] [ ] ] [ ] ] [ ] ] [ ] ] [ ] ] [ ] ] [ ] ] [ ] ] [ ] ] [ ] ] [ ] ] [ ] ] [ ] ]
                 action : "printConsole",
                 params : "2000",
                icon : "csui-icon mime pdf",
id : 6,
text : "Execute Action",
                 children : false
 ]
          ]
       ]
   ]
}
if(params.term){
   data = data.findAll{it.text.startsWith(params.term)}
}
json(data)
```
### <span id="page-348-0"></span>Tile: Content Script Node Tabl[e¶](#page-348-0)

The Content Script Node Table is an enhancement of the standard Node Table tile. The tile uses a Content Script as data source, allowing to set up any custom business logic to generate the list of nodes to be shown.

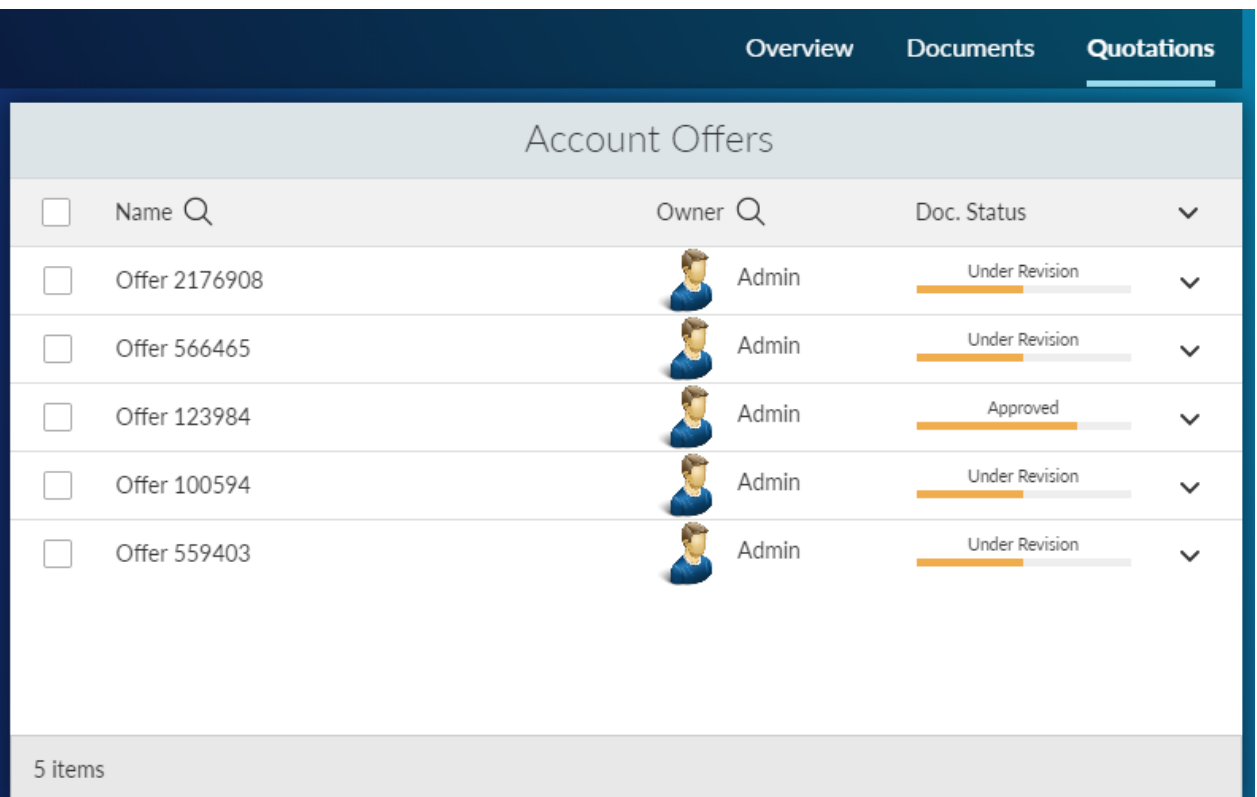

```
def targetSpaceFilter = 2000
def subtypeFilter = "144".split(",")
if(params.widgetConfig){
    json([
       widgetConfig:[
          reloadCommands:[ "updateData" ],
           columnsWithSearch:[ "Owner", "Name" ]
     \blacksquare ])
     return
}
if(params.page?.contains("_") && params.page_list){
     if(params.page_list[0].contains("_") && !params.page_list?[1]?.contains("_")){
        params.page = params.page_list[1]
     }else if(!params.page_list[0].contains("_") && params.page_list?[1]?.contains("_")){
        params.page = params.page_list[0]
     }
}
def paging = [actual_count:0, 
              limit:((params.limit?:"30") as int), 
              page:((params.page?:"1") as int), 
              page_total:0, 
               range_max:0, 
              range min:0,
               total_count:0, 
               total_row_count:0, 
              total source count:0]
def pageSize = paging.limit
def offset = (paging.limit * (paging.page - 1))
def firstRow = offset + 1
def lastRow = firstRow + paging.limit
```

```
nodes = []
def nameFilter = null
if( params.where name ) {
     nameFilter = "%${params.where_name}%"
}
def ownerFilter = null
if( params.where_owner ){
     ownerFilter = "%${params.where_owner}%"
}
def sortingOrderParam = 'desc'
def sortingColumnParam = 'name'
def sortingOrder = 'DESC'
def sortingColumn = 'DTree.Name'
if( params.sort && params.sort.contains('_') ){
     def sorting = params.sort.split('_')
    sortingOrderParam = sorting[0]
    sortingColumnParam = sorting[1]
     sortingOrder = ( sortingOrderParam == 'asc' ) ? 'ASC' : 'DESC'
     switch( sortingColumnParam?.trim() ){
         case 'name' :
            sortingColumn = 'DTree.Name'
            break
         case 'owner' :
            sortingColumn = 'KUAF.ID'
             break
         default :
            sortingColumn = 'DTree.Name'
            break
     }
}
try{
     def queryParams = [targetSpaceFilter as String]
     def queryIndex = 1
    def permExpr = "(exists (select DataID from DTreeACL aclT where aclT.DataID=DTree.DataID and ${u}
     sqlCode = """ select DTree.DataID "DID", 
                          DTree.Name "NAME", 
                          COUNT(*) OVER() as "overall_count" 
                     from DTree 
                     LEFT JOIN KUAF ON DTree.UserID = KUAF.ID
                    where DTree. ParentID = %1 """
    if(subtypeFilter.size() == 1){
        sqlCode += " and DTree.SubType = %${++queryIndex} "
         queryParams << (subtypeFilter[0] as long)
```

```
 } else if( subtypeFilter.size() > 1 ) {
         sqlCode += " and DTree.SubType IN (${subtypeFilter.join(',')}) "
     }
     if(nameFilter){
         sqlCode += " and DTree.Name LIKE %${++queryIndex} "
         queryParams << (nameFilter as String)
     }
     if(ownerFilter){
        sqlCode += " and (KUAF.Name LIKE %${++queryIndex} OR KUAF.LastName LIKE %${queryIndex} ) "
         queryParams << (ownerFilter as String)
     }
     if(!users.current.canAdministerSystem){
         sqlCode += " and ${permExpr} "
     }
     sqlCode += """
                   ORDER BY ${sortingColumn} ${sortingOrder}
                    OFFSET ${offset} ROWS
                     FETCH NEXT ${pageSize} ROWS ONLY
 """
     def queryResults
     if(queryParams){
         queryResults = sql.runSQLFast(sqlCode, true, true, 100, *queryParams).rows
     } else {
         queryResults = sql.runSQLFast(sqlCode, true, true, 100 ).rows
     } 
    def totalCount = (queryResults) ? queryResults[0].overall count : 0
     nodes = queryResults?.collect{it.DID as Long}
     paging << [
             actual count:totalCount,
              page_total:((totalCount%paging.limit)+1),
              range_min:paging.page*paging.limit-paging.limit+1,
             range_max:(paging.limit*(paging.page+1)-totalCount)>0?(paging.limit*(paging.page+1)-tot
               total_count:totalCount, 
               total_row_count:totalCount, 
               total_source_count:totalCount]
}catch(e){
    log.error("Error loading nodes table data",e)
     printError(e)
}
def drawStatusBar = { node ->
     def statusList = ['Draft', 'Under Revision', 'Approved', 'Published']
     def numSteps = statusList.size()
     def currStep = new Random().nextInt(statusList.size())
     def currStepName = statusList[currStep]
   def stepStyle = "height:100%; width:calc(100% / ${numSteps}); float:left; background-color:#F0AD
     def stepsHtml = ""
```

```
 (currStep + 1).times{
        stepsHtml += """<span style="${stepStyle}"></span>"""
     }
     return """ 
     <div style="text-align:center; font-size:.75em">${currStepName}</div>
     <div style="margin:3px 0; padding:0; height:5px; background-color:#eee;">${stepsHtml}</div>"""
}
def slurper = new JsonSlurper()
def processNode = { node, myNode ->
     /* Add your custom node post-processing here */
     //def myNode = asCSNode(node?.data.properties.id as long)
     node.data.amcsproxy = [
        columns: [:],
         commands:[] 
     ]
     //Add custom column: node.data.amcsproxy.colums.sample_column = "My custom Value"
         def owner = myNode.createdBy
        def ownerBox = "<span><img src='/otcs/cs.exe/pulse/photos/userphoto/${owner.ID}/2000' style=
         node.data.amcsproxy.columns.owner = ownerBox
     node.data.amcsproxy.columns.comment = myNode.comment
      node.data.amcsproxy.columns.statusBar = drawStatusBar( myNode ) 
     return node
}
results = []
def fields = JsonOutput.toJson( [
    'actions': [ 'fields': [] ],
     'properties': [ 'fields': [] ],
     'versions': [ 'fields': [] ],
    'amcsproxy': [ 'fields': [] ],
])
//Identifies actions to be displayed for every node
//Node actions are return together with data request thay may lead to additinal response time
// [] - docman.getNodesRestV2JSon will not process actions. 
// Actions will be processed on a separate call based on the list provided (see returned json ob
// null - default list of actions will be returned
// ['open','properties','copy','move','edit'] - sample list of actions
// To ideal actions processing requires you to assign an empty list (see below) to the nodesActions v
// using the 'actions' list property of the json object returned by this script (see last line)
def nodesActions = [] 
if( nodes.size() > 1 ){
     log.error("Nodes ${nodes}")
    temp = slurper.parseText( docman.getNodesRestV2JSon(nodes, fields, '{"properties":{"fields":["parent
     theNodes = docman.getNodesFastWith(nodes, [], params, false, false, false)
     nodes.each{ node ->
         def jsonNode = temp.find{ it.data.properties.id == node }
         results << processNode(jsonNode, theNodes.find{it.ID == node} )
     }
} else if (nodes.size() == 1 ){
```

```
it = slurper.parseText(docman.getNodesRestV2JSon(nodes, fields, '{"properties":{"fields":["parent
     processNode(it, docman.getNodeFast(nodes[0])) 
     results = [it]
}
def columns = [
     type: [
             key:"type",
            name:"Type",
             type:2,
             type_name:"Integer",
             sort:false
           ]
     ,name: [
             key:"name",
            name:"Name",
             type:-1,
            type_name:"String",
             sort:true,
             align:"left"
           ]
     ,owner: [
            key:"owner",
             name:"Owner",
             type:43200,
             type_name:"String",
             sort:true,
             align:"left"
           ]
     ,statusBar: [
            key:"statusBar",
             name:"Doc. Status",
             type:43200,
            type name: "String",
           sort:false,
             align:"left"
           ]
     ,comment: [
            key:"comment",
             name:"Comment",
             type:-1,
           type name: "String",
            sort:false,
             align:"left"
          ]
]
// actions - list of commands defined for all the nodes listed in the page
// action=[] - will return all possible actions for a node
json(
   \Box paging:paging,
       columnsWithSearch:[ "name" , "owner" ], 
       results:results, 
      columns:columns, 
      tableColumns:columns,
       widgetConfig:[
         reloadCommands:[ "updateData" ]
       ],
```

```
 actions: ['open','properties','copy']
    ]
)
```
#### <span id="page-354-1"></span>Embedding Beautiful WebForms views in SmartUI[¶](#page-354-1)

In order to embed a Beautiful WebForms form in a SmartUI tile, it is possible to use a Content Script Result Tile with the following minimal configuration:

```
def formID = 123456 // the dataID of the form to embed
def viewID = 234567 // the dataID of the SmartUI form view, within the Form Template
form = forms.getFormInfo(formID)
view = asCSNode(viewID)
json([ output : view.renderView(binding, form), 
        widgetConfig :[ 
            reloadCommands:[], // any SmartUI commands that will trigger a reload of the form
            tileContentClasses:"am-nobckg",
            tileLayoutClasses:"am-nobckg"
        ]
      ])
```
#### **Form View Template**

In order for the form to load resources compatible with usage within the SmartUI, you should use the "SmartView Embeddable" form template, available within the SmartUI extension libraries.

For additional details, see the [dedicated section](../bwebforms/smartui/) in the Beautiful WebForms documentation.

## <span id="page-354-0"></span>Icon reference cheat sheet[¶](#page-354-0)

#### <span id="page-354-2"></span>Iconset Color codes[¶](#page-354-2)

Module Suite icons are available in the following colors:

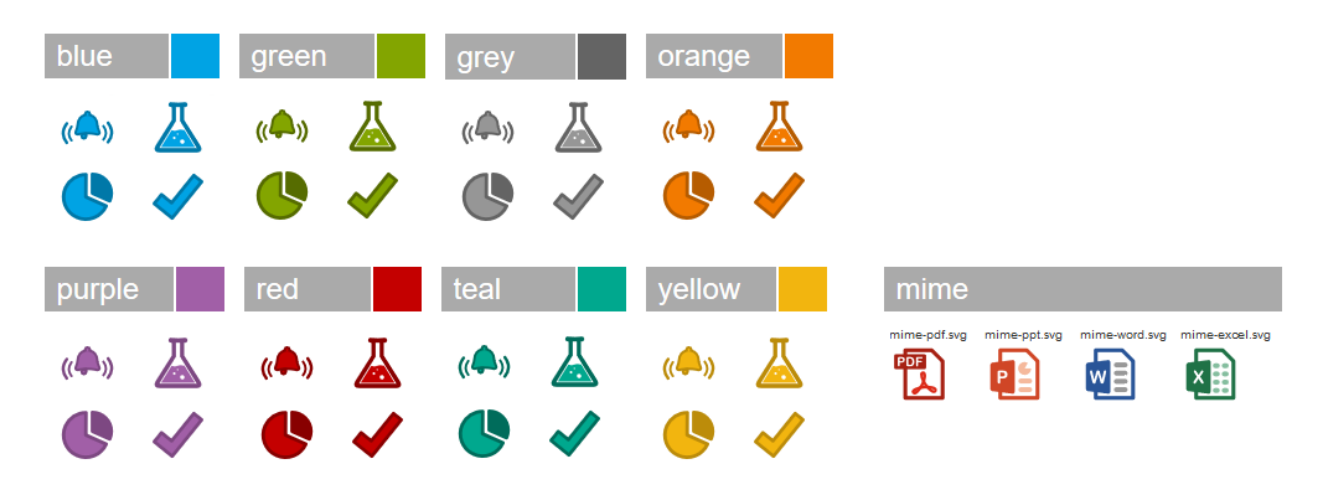

## <span id="page-355-0"></span>All icons[¶](#page-355-0)

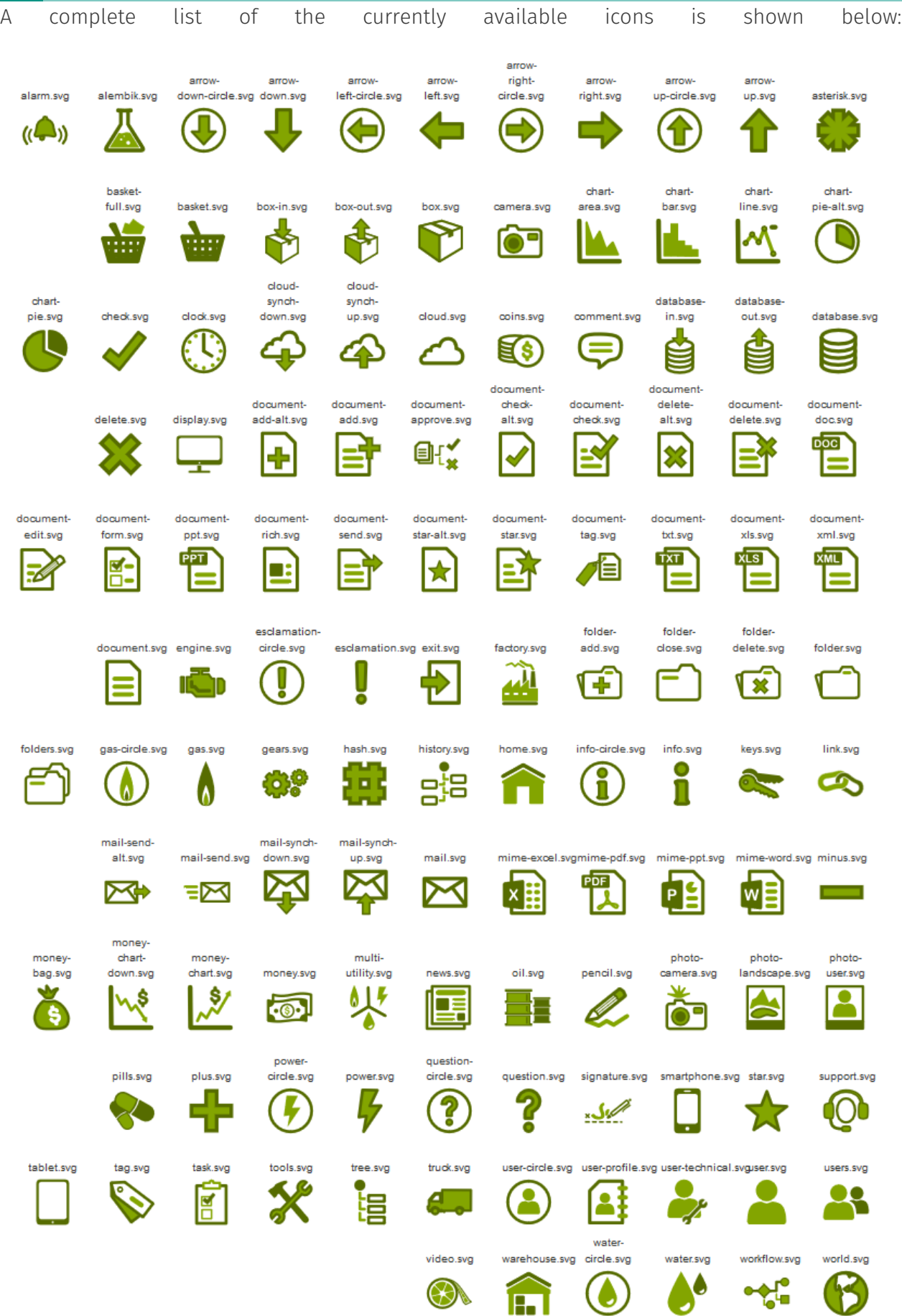

# <span id="page-357-0"></span>Smart Page[s¶](#page-357-0)

#### <span id="page-357-1"></span>Smart View overrides - general concept[s¶](#page-357-1)

Like many other features in Module Suite, Smart Pages overrides of Smart View features follow a convention on the configuration approach so that for applying a customization to the Smart View UI using one of the supported overrides it is sufficient, in most cases, to create the appropriate script under the appropriate Content Script Volume folder. Smart View overrides are organized as follows:

- Content Script Volume •
- CSSmartView
	- Actions *Used to define lazy loaded actions to be displayed in nodes' related actionbars*
	- Commands *Used o define new commands to be displayed in nodes' related actionbars*
	- Columns **Used to define custom dynamic columns to be displayed in Content Server** *spaces*
	- Overrides **Ovverrides configuration. Its content determines when and where a** *particular override (above) is used*

Having a possible serious impact on the end user experience, it is important that the system is effective in calculating how, where and when overrides should be applied. For this reason Module Suite uses an elaborate algorithm to determine the Actual Override Map (AOP) to use when overrides should be applied. The following is a detailed description of how the AOM is determined.

The content of the Overrides folder is used to compute an Override Map (OM), specific to your repository, having the following structure:

```
OM = [ "globals": [ (1)
      540588 
   ],
   "type": [ (2)
       "144": [ (3)
         548066
       ]
   ],
    "tenants": [ (4)
       "497147": [ (5)
          "globals": [ (6)
             548169
          ],
          "type": [ (7)
             "144": [ (8)
                496932
             ]
          ],
          "ids": [ (9)
            "496931": [ (10)
                545972
```
where:

- $\cdot$  (1) identifies a list of scripts to be always executed
- $\cdot$  (2) a list of scripts to be executed only if the current space has at least one node having of the identified type (3)
- $\cdot$  (4) scripts to be considered only if the current space is descendant of the specified tenant (5) (a space identified by its DataID)
- $\cdot$  (5) is a "tenant" configuration
- $\cdot$  (6) identifies a list of scripts that must always be executed if the current space is descendant of the specified tenant (5)
- $\cdot$  (7) a list of scripts to be executed only if the current space has at least one node having of the identified type (8) and is descendant of the specified tenant (5)
- $\cdot$  (9) a list of scripts to be executed only if the current space has at least one node having of the identified id (10) and is descendant of the specified tenant (5)
- $\cdot$  scripts in the OM are executed in the following order (1), (2), (6), (7), (10).

Given the above example and imagining that all the scripts in (3) (8) and (10) return the list ["comm\_one","comm\_two"], the resulting AOM will contain:

```
(3) AOM = \lceil ...
                "S144":[commands:["comm_one","comm_two"]],
                ...
           ]
   (8) AOM = \lceil ...
                "S144":[commands:["comm_one","comm_two"]],
                ...
            ]
   (10) AOM = [
                ...
                "D496931":[commands:["comm_one","comm_two"]],
 ...
            ]
- scripts in (1), (6), (10) MUST return a Map having entries of the form:
    "SXXXX":[ 
        commands:["comm_one", "comm_two",...],
        columns: [ //Optional 
                  col name:"col value", //value can be HTML
                    ...
                  \Box ]
    where XXXX is a valid SubType
    or
    "DYYYY":[ 
      commands: ["comm_one", "comm_two",...],
        columns: [ //Optional 
                  col name:"col value", //value can be HTML
                    ...
 ]
    ]
```
where YYYY is a valid node's ID.

OM is to be considered a "static" information in productive environments and as such, to guarantee optimal performances, the framework should be allowed to cached it.

This can be done by setting to "true" the " amcs.amsui.volumeCache" parameter int the base configuration.

When a user changes the current space, the OM is evaluated by the framework against the users' permissions and the actual override map (AOM) associated to the space is determined. AOM is determined by executing the relevant scripts in OM in the order described above. The AOM has the following form:

```
AOM = ["S144": [ (1)
      commands: ["comm_one", "comm_two",...], //list of commands' command key (2)
columns: [ (3)
             col name:"col value", //value can be HTML
 ...
           \Box ],
   "D1234":[ (4)
      commands: ["comm_one", "comm_two",...], //list of commands' command key
       columns: [
             col name:"col value", //value can be HTML
              ...
 ]
```
[*[*] ... ]

where: (1) represents commands and columns to be associated to all the nodes having the identified subtype, (3) can be omitted, (4) represents commands and columns to be associated a specific node (identified by its id), (4) takes precedence over (1).

### <span id="page-360-0"></span>How OM is created ?[¶](#page-360-0)

In order to determine the OM, the content of the **Overrides** folder is evaluated following the logic below:

```
\lceil "globals":[ (1) 
     540588
   ],
   "type": [ (2)
     "144": [ (3)
        548066 
      ]
   ],
 "tenants": [ (4)
 "497147": [ (5)
        "globals": [ (6)
           548169
        ],
 "type": [ (7)
"144": [ (8)
 496932
         \blacksquare ]
        },
         "ids": [ (9)
          "496931": [ (10)
              545972
 ]
        ]
     ]
   ]
]
```
- $\cdot$  (1) Contains the list of scripts objects stored directly under "Overrides"
- $\cdot$  (2) For each direct subfolder of "Overrides" that has a name starting by the letter "S" an entry is created in "type" map (2). The key of such entry is the target subtype (as specified in the subfolder's name) while the value is the list of scripts contained the aforementioned subfolder.
- $\cdot$  (4) For each direct subfolder of "Overrides" that has a name starting by the letter "D" an entry is created in "tenants" map (2). The key of such entry is the tenant's DataID (as specified in the subfolder's name) while the value is the tenant OM configuration.
- $\cdot$  (5) For each "tenant" subfolder a sub-Override Map is created (SOM). The structure of SOM is identical to the one of OM with the only difference that subfolders of a tenant subfolder having a name starting with the letter "D" are used in SOM for creating entries in the "ids" map.

Below an exemplar content of the Overrides folder

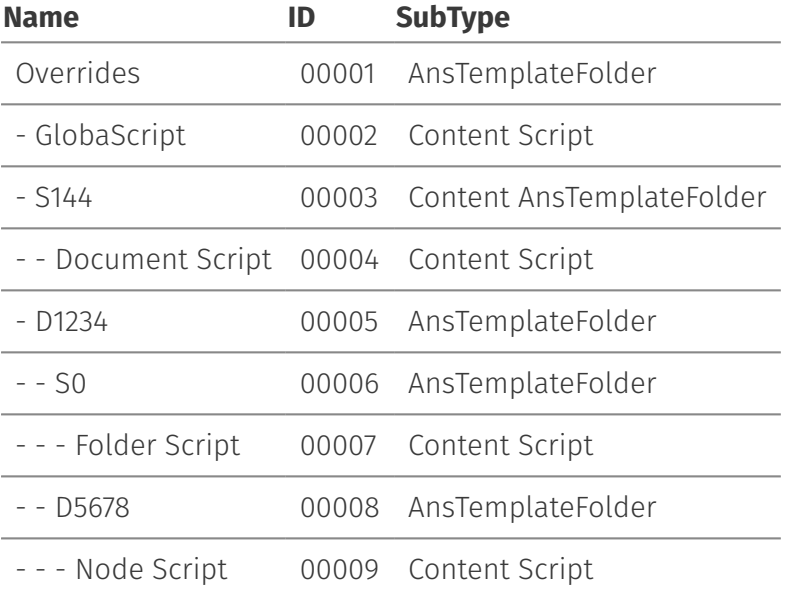

and the resulting OM

```
\lceil "globals":[ 
 and 00002
 \Box,
      "type": [ 
          "144": [
                00004 
         \blacksquare ],
       "tenants": [ 
           "1234": [ 
                 "globals": [ ],
                 "type": [ 
                     \frac{1}{2} : \frac{1}{2} or : [
                            00007
                     \Box },
                 "ids": [
                       "5678": [
                           00009
                     \blacksquare ]
                 \, ] \,\blacksquare ]
    \rightarrow } \rightarrow\, \, \,
```
## <span id="page-361-0"></span>Override[s¶](#page-361-0)

### <span id="page-361-1"></span>CSSmartView:Column[s¶](#page-361-1)

It's possible to add/remove columns from/to browsing views using Content Scripts stored in the aforementioned folder. E.g.

Example

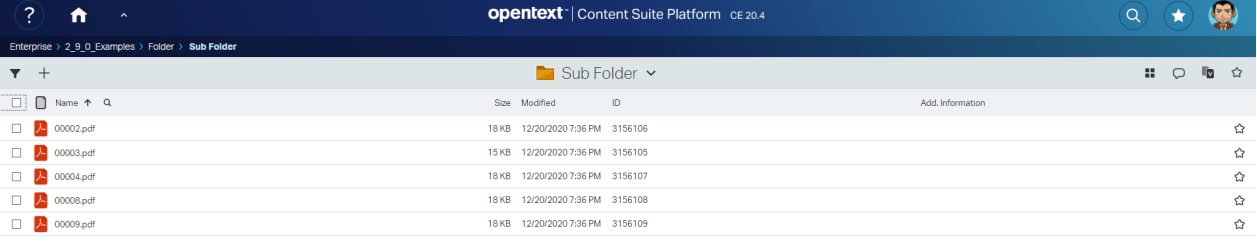

Script

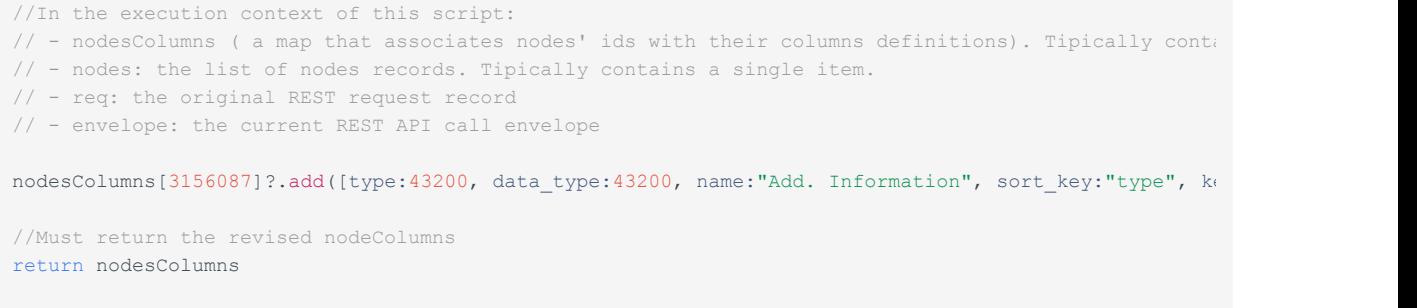

It is possible to enhance the information associated with nodes with column information injected via Module Suite E.g.

Example

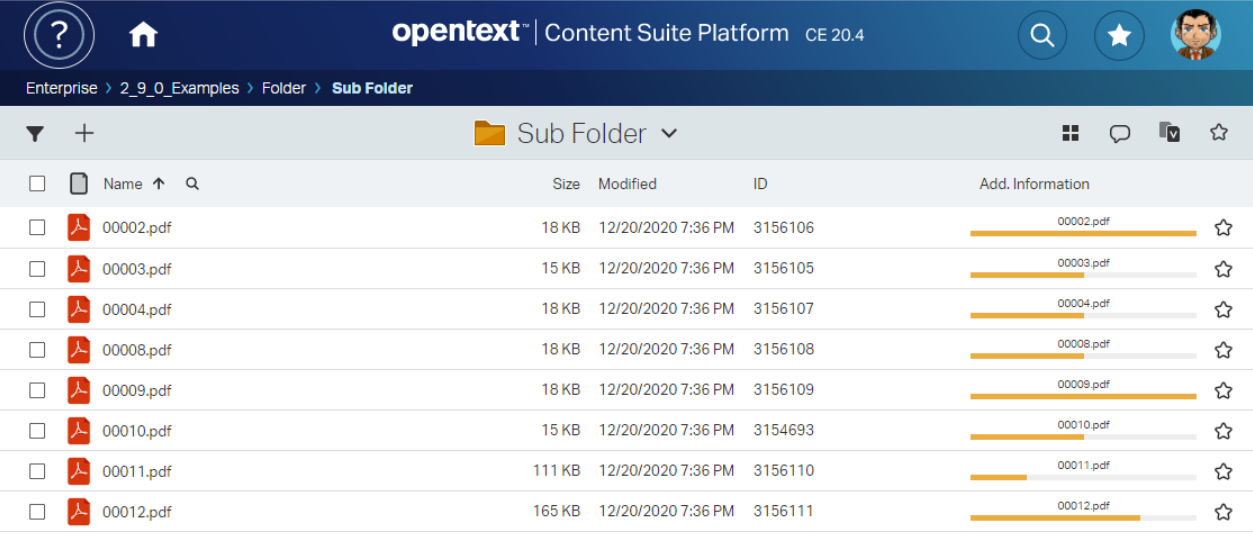

#### Script

```
def drawStatusBar = { node ->
    def statusList = ['Draft', 'Under Revision', 'Approved', 'Published']
    def numSteps = statusList.size()
    def currStep = new Random().nextInt(statusList.size())
    def currStepName = node.name
   def stepStyle = "height:100%; width:calc(100% / ${numSteps}); float:left; background-color:#F0AD4
    def stepsHtml = ""
```

```
 (currStep + 1).times{
         stepsHtml += """<span style="${stepStyle}"></span>"""
     }
    return """ 
     <div style="text-align:center; font-size:.75em">${currStepName}</div>
    <div style="margin:3px 0; padding:0; height:5px; background-color:#eee;">${stepsHtml}</div>""".to
}
retVal = nodes.collect{
   \lceil("D${it.dataid}" as String): [ //The object returned MUST be made of simple types (no GString
             commands:["am_group", "am_bwf"],
             columns:[
                // Column defined in CSSmartView:Columns as nodesColumns[3156087]?.add([type:43200, d
                 // columns of type 43200 can be used to inject HTML
                 _am_info:drawStatusBar(it)
            \, ]
       \blacksquare ]
    ]
}
return retVal
```
## <span id="page-363-0"></span>CSSmartView:Actions[¶](#page-363-0)

It's now possible to add custom actions to a node's menu lazy loaded set of actions . E.g.

Example

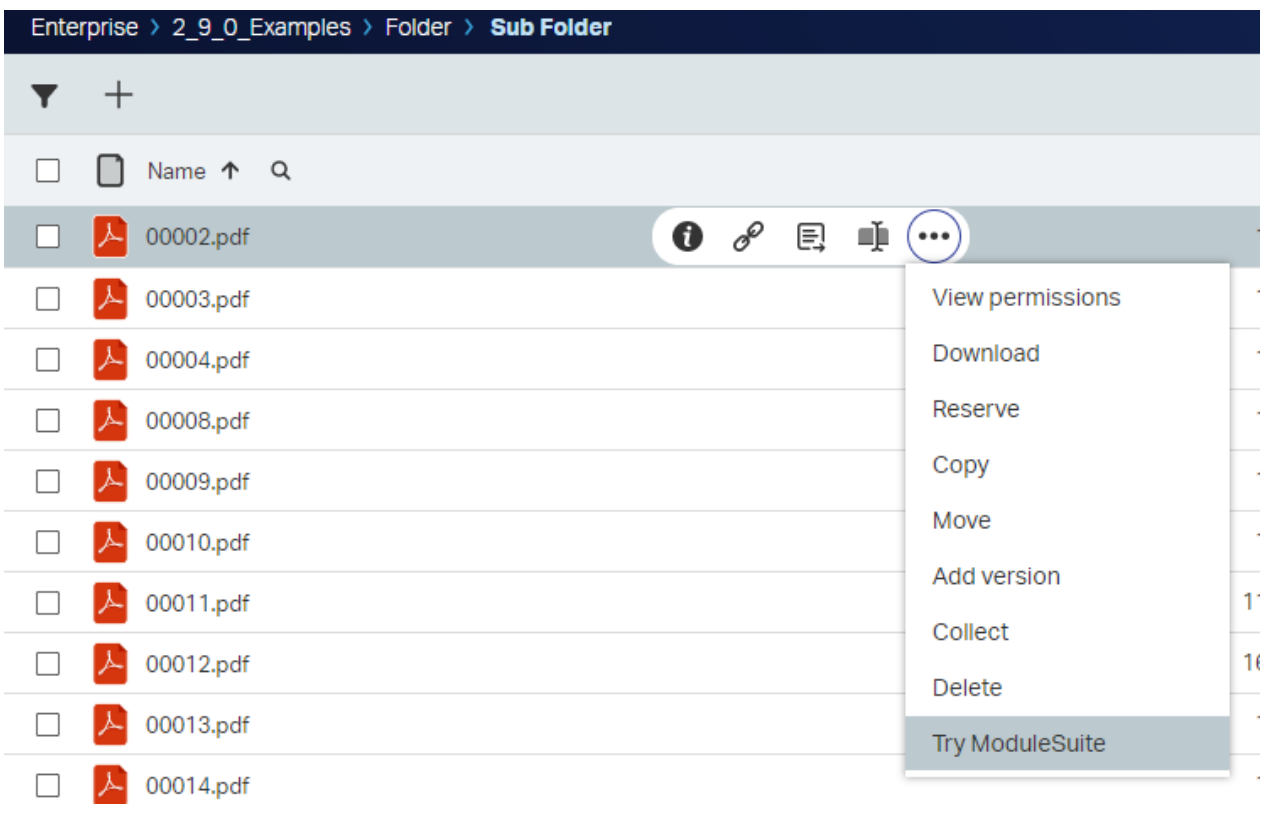

```
/ * *This script receives the following variables in the execution context:
- actions: a map that associates the node id to the list of available actions
\mathbb{E} . \mathbb{G} .
     "12345": {
         "data": {
             "Classify": {
                 "content_type": "application/x-www-form-urlencoded",
                  "method": "POST",
                 "name": "Add RM Classification",
                 "href": "/api/v2/nodes/2891606/rmclassifications",
                 "body": "{\"displayPrompt\":false,\"enabled\":false,\"inheritfrom\":false,\"managed\":false}",
                 "form_href": ""
             },
              "initiatedocumentworkflow": {
                 "content_type": "",
                 "method": "",
                 "name": "",
                 "href": "",
                 "body": "initiate_in_smartview",
                 "form_href": "",
                 "wfList": [
 ]
              },
              "zipanddownload": {
                 "content_type": "",
                 "method": "POST",
                 "name": "Zip and Download",
                  "href": "/api/v2/zipanddownload",
                 "body": "",
                 "form_href": ""
              },
              "RemoveClassification": {
                 "content_type": "application/x-www-form-urlencoded",
                 "method": "POST",
                 "name": "Remove Classificfation",
                  "href": "/api/v2/nodes/2891606/rmclassifications",
                 "body": "",
                 "form_href": ""
             }
         },
         "map": {
             "default_action": "open"
         },
         "order": [
             "initiatedocumentworkflow",
             "Classify",
             "RemoveClassification",
             "zipanddownload"
         ]
    }
}
- req: the current HTTP request
- envelope: the REST API request's envelope
By changing the support variable "actions" you can make visible actions defined by scripts in CSVolum
**/
actions[3156106].data["am_release"] = [ body:"am_release"
]
actions[3156106].order.add("3156106")
```
## <span id="page-365-0"></span>CSSmartView:Commands[¶](#page-365-0)

It's possible to define multiple commands in the same script and group them in the same submenu. E.g.

Example

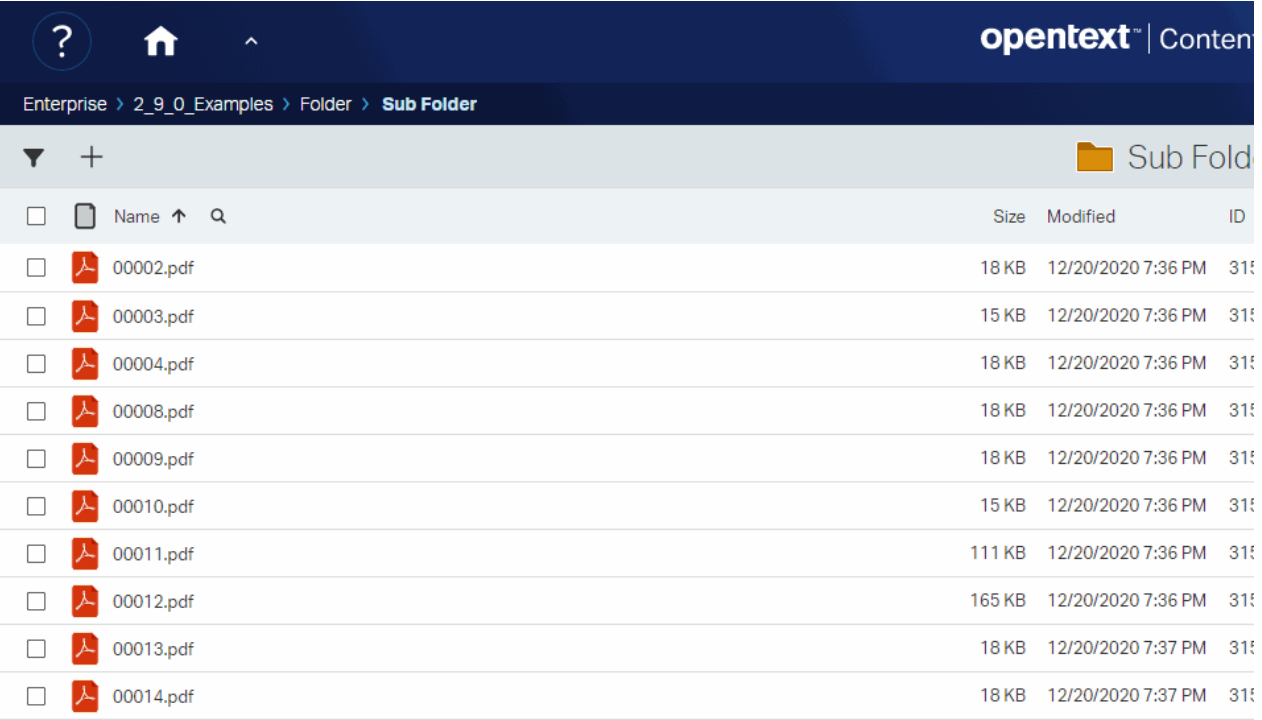

#### Script

```
//Commands scripts can now return a list
return [
   \hfill am:[
             exec:[
                 mode:"group"// (1) This command will act as our flyout
             ]
         ]
         ,scope: "multiple"
         ,group: "info"
         ,flyout: "am_group" // (2) This command will act as our flyout
         ,baricon: null
         ,icon: null
         ,name: "Try Module Suite"
         ,command_key: "am_group"
         ,signature: "am_group"
     ],
    \lceil am:[
             confirmation:[
                required:false,
                 title:"",
                 message:""
             ],
             panel:[
               width:40,
                 cssClass:"",
```
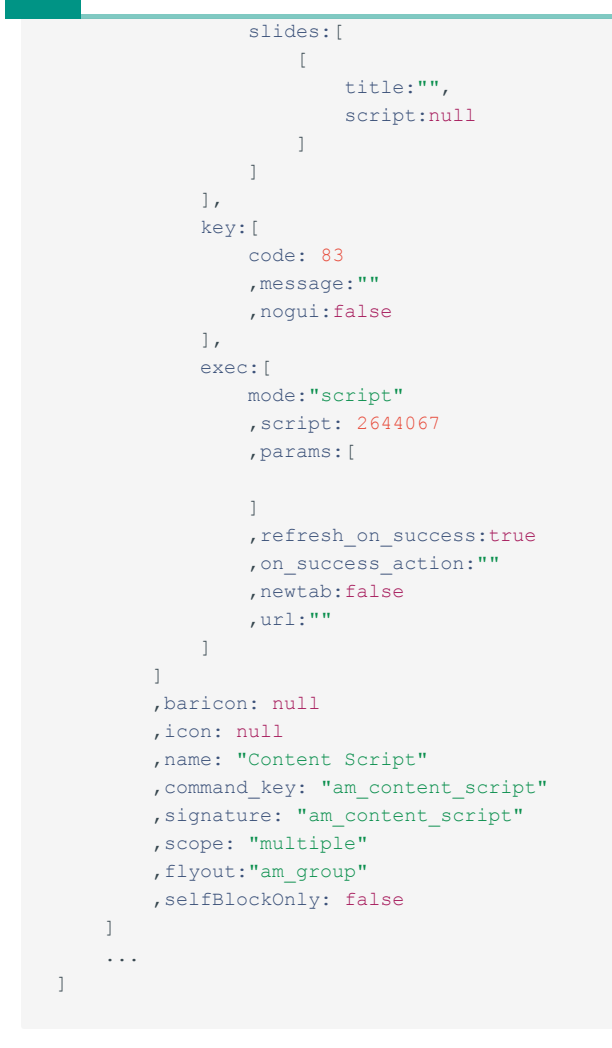

Content Script scripts executed as commands can return execution information to the caller. E.g.

#### Example

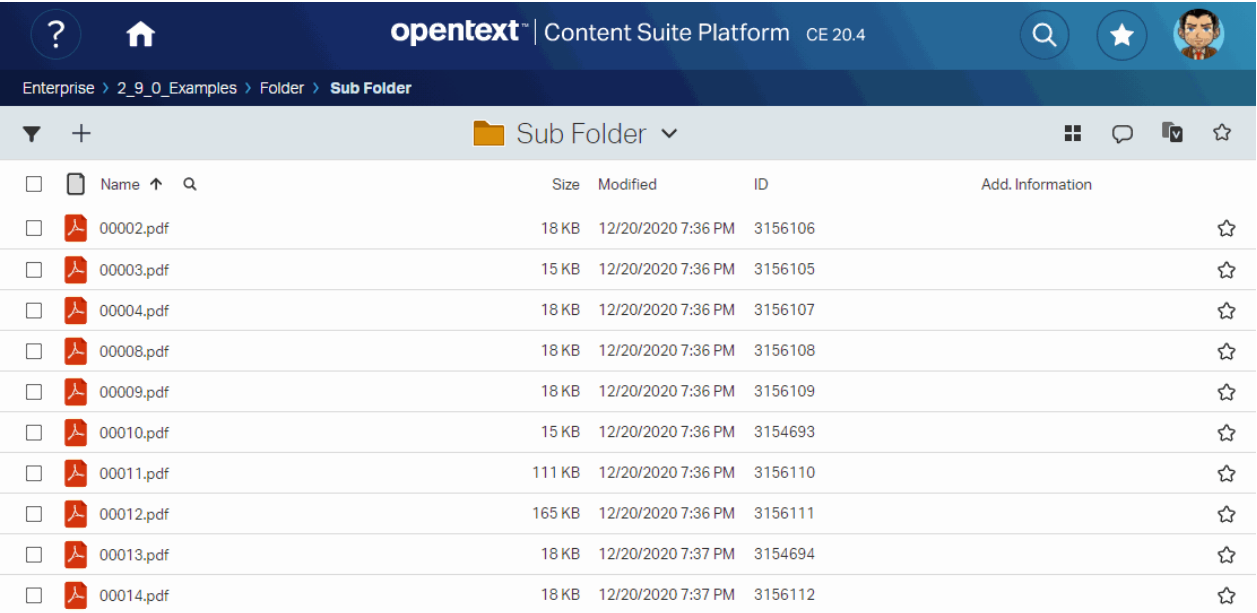

//Script code...

//Once done...notify caller

json([message:[type:'success', text:"Get the Module Suite. You won't need anything else.", details:"

# **Script Console**

# **Working with Script Console**

# <span id="page-368-0"></span>Execution mode[s¶](#page-368-0)

Script Console is a runtime environment that features different execution modes (a shell, a script interpreter and a lightweight webserver) therefore it's the perfect solution when it comes to integrate Content Server with external systems. The simplest way to use the Script Console is to start it as a command line shell.

Script Console can run under both a Windows system and a Unix system, being based on a modular Java-based architecture. The main scripts for both the supported platforms are located under the "bin" directory in the runtime installation directory.

## <span id="page-368-1"></span>Command Line Shell Mod[e¶](#page-368-1)

In order to start the Script Console as a command line shell you have to execute the following command

#### app-windows<sup>,</sup>

Without any additional parameter. The system should respond you with the Script Console prompt (as shown in the figure below)

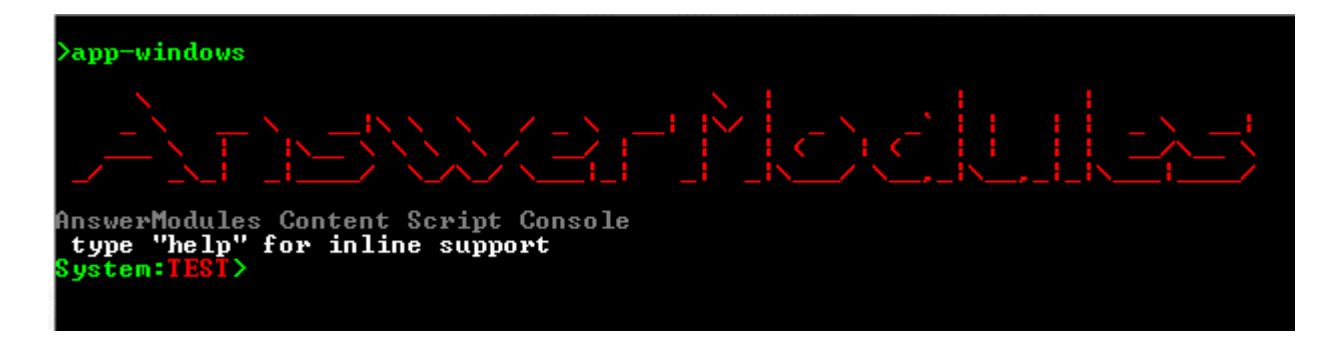

The prompt indicates the current system and its connection status. In the case of the figure above the current system has been labeled "TEST" and is currently off-line. New system can be added using the main configuration file of the Script Console. When newly installed a "TEST" system configuration is made available for future references.

An online help about the supported commands is available directly from the Script Console shell. Here below the list of all the commands available out-of-the-box:

#### **loadcs**

usage: loadcs -i 00000

Load a Content Script from a file or from Content Server

-e,--encoding <arg> The file encoding (platform default if not

specified)

-f,--file <arg> The local file to load as a script

-h,--help This help message

-i,--id <arg> The ID of the target script on the system

#### **memsrc**

usage: memsrc -q "MyGroup"

Search members

-@,--col-email COLUMN: Mail address

-a,--all Use a long listing format for results

-c,--match-contains MATCHING: Contains

-e,--match-endswith MATCHING: Ends with

-f,--col-first-name COLUMN: First name

-g,--filter-groups FILTER: Search only groups

-h,--help This help message

-k,--match-like MATCHING: Sounds like

-1, --col-last-name COLUMN: Last name

-m,--filter-members FILTER: Search any member

```
-n,--col-name COLUMN: Name
```
-s,--match-startswith MATCHING: Starts with

-u,--filter-users FILTER: Search only users

#### **ls**

#### usage: ls

List the children of the current node

-h,--help This help message

-l,--long Use a long listing format

#### **rm**

usage: rm "Node to delete" "Another node to delete"

Delete one or more nodes in the working node

-h,--help This help message

-i,--id Reference nodes by ID

-p,--parent <arg> Use specified parent in place of working node

-r,--regexp <arg> Match the node names to delete against the

specified regexp

#### **mkdir**

usage: mkdir "Folder Name"

Create a new folder

-h,--help This help message

-p,--parent <arg> The parent ID of the new folder

#### **script**

usage: script

Switch to scripting mode. In script mode you can write and save your one script one line at a time

-h,--help This help message

#### **quit | exit**

Shutdown and exit

#### **whoami**

Information about the current user

#### **loaddocs**

usage: loaddocs -d /home/user/myDocs -i -r .\\*.pdf

Load documents on Content Server

-d,--directory <arg> The local directory to load files from

-h,--help This help message

-i,--interactive Prompt for confirmation for each file

-n,--name Prompt for a new name for each file

-p,--parent <arg> The target directory

-s,--suffix <arg> Match the node names to delete with the

specified suffix

#### **system**

usage: system -options

List systems or switch the current system

-a,--add <arg> Add a new system

-c,--current The current system details

-h,--help This help message

-l,--list List all the available systems

-s,--system <arg> Switch to the target system

#### **pwd**

Print the current working node

#### **mkuser**

usage: mkuser bob -p passwd1 -g "MyGroup, Developers"

Create a new user

-a Public access enabled

-c Can create and update users

-g Can create and update groups

-h,--help This help message

-l Login enabled

-p,--password <arg> The initial password

-s Can administer system

-u Can administer users

#### **interactive**

Switch to interactive console mode. In interactive mode you can enter Content Script commands and execute them directly.

#### **sync**

usage: sync

Synchronized console command scripts

```
-c,--commit Commit modified local scripts to Content Server
-h,--help This help message
-n,--name <arg> The single command to sync
su
usage: su bob
Impersonate a different user
-h,--help This help message
-r,--restore Restore the original logged in user
login
usage: login -options
Login to the specified system
-h,--help This help message
-i,--interactive Force credential prompt (useful id there are
saved credentials)
-k,--save Save the provided credentials (Crypted)
-p,--password <arg> The user's password
-s,--system <arg> The system to connect to
-u,--username <arg> The username
cd
usage: cd -i 2000
Change the current working node
```
-c,--category Switch to category WS

-e,--enterprise Switch to enterprise WS

-h,--help This help message

-i,--id <arg> The ID of the target node

-n,--nickname <arg> The nickname of the target node

-p,--personal Switch to personal WS

#### **logout**

Logout from the current system

#### **loadConfig**

usage: loadConfig -v -m Mode

Loads the current system Base Configuration in the Script Console Configuration

-h,--help Usage Information

-m,--mode <arg> Mode: either BASE, CUSTOM, ALL

-v,--verbose Verbose

#### **Creating new command**

New commands can be registered using Content Script to implement them. Script Console comes with a set of example commands implemented through Content Scripts that a developer can use as a reference to create his own.

### <span id="page-374-0"></span>Script Interpreter Mode[¶](#page-374-0)

The Script Console can also be executed as a Script interpreter (in order to execute a specific Content Script) in this case the Console should be executed specifying both the script to be executed and the system to log in:

```
>app-windows -c Script.cs -s SYSTEM
```
In order to be able to execute the Script Console with this Mode valid user's credentials should have been registered using the command:

login –k –i –s SYSTEM

## <span id="page-375-0"></span>Server Mode[¶](#page-375-0)

A third way the Script Console can be executed is as a lightweight webserver. In this case the Console should be executed specifying both the port on which to listen for incoming connection and the system to log in:

```
>app-windows -p 9090 -s LOCAL
```
In order to be able to execute the Script Console with this Mode valid user's credentials should have been registered using the command:

login –k –i –s SYSTEM

# <span id="page-375-1"></span>Script repositories[¶](#page-375-1)

The Script Console organizes the registered Content Script in isolated repositories. A Script repository might be dedicated to a specific system (in this case the Scripts stored in this repository will be loaded and made available only when the user decides to login to that system), or to a specific extension.

Script Console extensions' script are made available through all the configured systems.

Script Console features a synchronization command (synch), that can be used, both when the Console is running as a shell as well as when the console is running as a web server, in order to synchronize a system repository with the contents of the corresponding CSCommands Template folder in the Content Script Volume of the current system.

# <span id="page-375-2"></span>Script Console Internal scheduler configuration file [¶](#page-375-2)

The Script Console features an internal scheduler configurable through an XML configuration file (cs-console-schedulerConfiguration.xml) that is stored under the config directory.

The internal scheduler allows to plan and execute tasks to be automatically run in the Script Console. It is based on Quartz open source library (a well-known Java Scheduler). For further information please make reference directly to the Quartz documentation [http://quartz](http://quartz-scheduler.org/)scheduler.org/ *[\(http://quartz-scheduler.org/\)](http://quartz-scheduler.org/)* .

# **Extension for DocuSign**

# **Working with DocuSign**

This guide includes the basic set of operations that can be used to setup a document signing process using the Module Suite Extension for DocuSign.

## <span id="page-377-0"></span>Creating a signing Envelop[e¶](#page-377-0)

One of the core concepts when setting up a DocuSign signing process is the "Envelope", which represents the overall container for a transaction.

When defining an envelope, you will be able to provide all details of the transaction. The minimal set of information to provide includes:

- $\cdot$  the documents to sign
- $\cdot$  the **recipients** of the signing request
- $\cdot$  the message they will receive

See the official DocuSign REST API guide *[\(https://developers.docusign.com/esign-rest-api/](https://developers.docusign.com/esign-rest-api/guides/concepts/envelopes) [guides/concepts/envelopes\)](https://developers.docusign.com/esign-rest-api/guides/concepts/envelopes)* for more details on this topic.

The docusign Content Script service includes methods to programmatically create and send signing envelopes.

## <span id="page-377-1"></span>EXAMPLE: Creating a simple envelop[e¶](#page-377-1)

```
def contract = document.getDocument(123456)String contractID = contract.ID as String
definition = docusign.getNewEnvelopeDefinition()
                      .setEmailSubject("XYZ contract for signature")
                      .setEmailBody("Please sign the contract.")
                      .addRecipient('signers', 'Homer J. Simpson', 'homer@example.com', 'Manager')
                      .addSignHereTab("homer@example.com", contractID, "Sign here", 1, 89, 100)
                      .addDocuments(contract)
                      .notifyOnEnvelopeCompleted()
                      .notifyOnEnvelopeDeclined()
                      .notifyOnEnvelopeVoided()
envelope = docusign.createEnvelopeAndSend(null, definition)
docusign.registerEnvelope(envelope) // This command will register the envelope locally on Content Ser
```
### <span id="page-378-0"></span>EXAMPLE: Creating an envelope using a predefined template[¶](#page-378-0)

When creating a new DocuSign envelope, it is possible to provide the envelope configuration in the form of a Map object. The structure of this map is compatible with the JSON format DocuSign uses to define Envelopes and Templates. For this reason, for complex envelope templates, a possible approach is to define the Template within your DocuSign account (using the visual editor to setup Recipients, Signing Tabs, etc.) and then export it and use it within your Content Script app.

```
def documentToSign = documentqdef emailMessageSubject = "XYZ contract for signature"
def emailMessageBody = "Please sign the contract."
def documentsToSign = [documentToSign]
def user = users.current
def envDefinition = [
  "documents" : documentsToSign,
  "emailSubject" : emailMessageSubject,
  "emailBlurb" : emailMessageBody,
  "signingLocation" : "Online",
     "authoritativeCopy" : "false",
     "notification": [
        "reminders": [
           "reminderEnabled" : "false",
            "reminderDelay" : "0",
            "reminderFrequency" : "0"
        ],
        "expirations": [
           "expireEnabled" : "true",
  "expireAfter" : "120",
  "expireWarn" : "0"
        ]
     ],
     "enforceSignerVisibility" : "false",
  "enableWetSign" : "true",
  "allowMarkup" : "false",
  "allowReassign" : "false",
  "messageLock" : "false",
     "recipientsLock" : "false",
     "recipients": [
        "signers": [ user ],
       /* Alternatively, a map structure can be provided to define recipients (required for externa
        "signers": [
          \Box "defaultRecipient" : "false",
               "signInEachLocation" : "false",
               "name" : "",
               "email" : "",
               "otuser":[
                         "name" : user.displayName,
                         "email" : user.email,
                         "ID" : user.ID
                      ],
               "accessCode" : "",
               "requireIdLookup" : "false",
               "routingOrder" : "1",
 "note" : "",
```
"roleName" : "Responder",

```
 "deliveryMethod" : "email",
               "templateLocked" : "false",
               "templateRequired" : "false",
               "inheritEmailNotificationConfiguration": "false",
               "tabs": [
                  //"signHereTabs": []
 ]
           ]
         ],
        */
        "agents" : [],
        "editors" : [],
 "intermediaries" : [],
 "carbonCopies" : [],
        "certifiedDeliveries" : [],
 "inPersonSigners" : [],
 "recipientCount" : "1"
    ],
    "envelopeIdStamping" : "true",
    "autoNavigation" : "true"
]
def envDef = docusign.getNewEnvelopeDefinition(envDefinition)
                   .notifyOnEnvelopeSent()
                    .notifyOnRecipientCompleted()
                    .notifyOnEnvelopeCompleted()
def env = docusign.createEnvelopeAndSend(null, envDef) 
envelope = docusign.registerEnvelope(env).envelope // Register this envelope on Content Server. This
```
# <span id="page-379-0"></span>Embedded recipient[s¶](#page-379-0)

Module Suite Extension for DocuSign supports embedded signing for authenticated OTCS users. When using this pattern, DocuSign delegates the task of identifying the recipients of the signing request to Content Server. Content Server is allowed to request the generation of a pre-signed signing url, which can be used by the recipient to sign the documents without having to authenticate with DocuSign. This approach avoids the context switching of the normal flow, which would require to open the system-generated email notification and access the DocuSign signing request from the provided link.

Refer to the official [DocuSign REST API Guide - Embedding](https://developers.docusign.com/esign-rest-api/guides/features/embedding) *[\(https://developers.docusign.com/](https://developers.docusign.com/esign-rest-api/guides/features/embedding) [esign-rest-api/guides/features/embedding\)](https://developers.docusign.com/esign-rest-api/guides/features/embedding)* for further details on this topic.

When using the **embedded signing** pattern, recipients should be specified using a CSUser object.

## <span id="page-379-1"></span>EXAMPLE: Get a pre-authenticated signing URL for an OTCS internal use[r¶](#page-379-1)

In order to generate a signing URL for an **embedded recipient**, use the *docusign.getRecipientUrl(...)* API.

```
String envelopeID = 'xxxxxxxx-xxxx-xxxx-xxxx-xxxxxxxxxxxx'
String username = 'Admin'
def user = users.getUserByLoginName('Admin')
def env = docusign.getEnvelope(envelopeID)
String profile = nullString recipientUserName = user.name
String recipientEmail = user.email
String recipientClientUserID = user.ID as String
String recipientID = env.recipients.find{ it.clientUserID == recipientClientUserID }.recipi
String nextUrl = "http://mycontentserver.example.com/otcs/cs.exe"
String signingUrl = docusign.getRecipientUrl( profile, envelopeID, recipientUserName, reci
redirect signingUrl
```
# <span id="page-380-0"></span>Envelope status update and signed document synch bac[k¶](#page-380-0)

An important action to be performed when a signing workflow is concluded is to retrieve the signed documents and synchronize them back on your Content Server system. Module Suite Extension for DocuSign supports automating this task in different ways:

- $\cdot$  Subscribe to DocuSign push notifications when the envelopes change state (webhook pattern)
- $\cdot$  Poll the envelope status and update the local instance when a change is detected

The first approach (webhook) relies on the creation of an endpoint that can be invoked from DocuSign when changes happen. This pattern can be implemented by setting up the Script Console DocuSign Extension

The second approach (polling) can be implemented by using the *getEnvelopeUpdates(...)* API on the docusign service.

## <span id="page-380-1"></span>EXAMPLE: Poll DocuSign for Envelope updates and synch back documents[¶](#page-380-1)

The following script can be scheduled to periodically update all active DocuSign envelopes.

#### **Correct API usage**

DocuSign monitors that the usage of the API is compliant with certain guidelines. Specifically, certain APIs cannot be invoked with a frequency that goes over a certain threshold. When scheduling polling scripts, make sure that the scheduling frequency complies with the DocuSign guidelines.

NOTE: This limitation can be overcome by using the webhook pattern, as described earlier.

```
res = sql.runSQLFast("""SELECT AM_DocuSign.EnvelopeID ENVELOPEID 
                           from AM_DocuSign where 
                                AM_DocuSign.EnvelopeStatus not in ('completed', 'Completed')""", false
if(res){
     docusign.getEnvelopesUpdates(null, res).each{
         docusign.updateEnvelope(docusign.getEnvelopeDetails(null, it.envelope))
         if(it.envelopeStatus == "completed"){
            docusign.getEnvelopeDocuments(null, it.envelope).each{ doc->
                doc.each{
                    if(it.key > 0){
                         docman.getNodeFast(it.key).addVersion(it.value)
                     } 
                 }
             } 
       \qquad \}\hspace{0.1cm} }
}
```
## **How to**

# **Content Script: Retrive information**

## <span id="page-382-0"></span>Nodes[¶](#page-382-0)

## <span id="page-382-1"></span>Getting Content Server node[s¶](#page-382-1)

All the objects stored on OpentText Content Server are referred as nodes in Content Script.

The base interface representing a node is the **CSNode** interface. **CSNode** is the base interface for most of the Content Script API objects *[\(/working/contentscript/scripts/#content-script-api](/working/contentscript/scripts/#content-script-api-objects)[objects\)](/working/contentscript/scripts/#content-script-api-objects)*.

Almost all the Content Script API Objects inherit from CSNodeImpl which is the base-class implementing the CSNode interface. As said a *node* represents an object on Content Server.

Different Objects correspond to different implementation of the CSNode interface (e.g. Folders(*SubType=0*) are implemented by CSFolderImpl, Documents(*SubType=144*) correspond to CSDocumentImpl).

A CSNode (more generally speaking any Content Script API Object) features:

- $\cdot$  Properties: this is information specific to the Content Server object (e.g. name, subtype, size, creation date) and may vary for each CSNode implementation. In order to be recognized as properties the CSNode fields must be decoretad with the @ContentScriptAPIField;
- $\cdot$  API Methdos: these are the APIs used to manipulate and retrieve information associated with objects;
- $\cdot$  Features: these are additional features that are not strictly related to objects (their are not object's properties) but depend on external factors: the way Content Server is configured (which modules are available, how are they configuration), on object's configuration, on the user's permissions on the objects, on the context in which the features are accessed etc.

The Content Script API service you are going to use the most for retriving nodes is the docman{:style="color:red"} service.

docman{:style="color:red"} features several methods that allows you to retrive a node given:

 $\cdot$  its unique numeric identifier;

- $\cdot$  its path
- $\cdot$  its name and the container in which is located;
- $\cdot$  its nickname;
- etc.. •

The Base API *[\(/working/contentscript/scripts/#api-services\)](/working/contentscript/scripts/#api-services)* also features a asCSNode{:style="color:#e7853c;font-size:bold;"} method that serves as a shortcut for the above mentioned use cases.

#### **Performances-tip: Lazy loading**

In order to optimize performances, Content Scripts lazy-loads information from OTCS 'database, which means that such information is not available until firstly accessed. docman{:style="color:red"} APIs allow you to specify which information you want to load beforehand. Retriving the minimum amount of information necessary is tipically done using the APIs ending with the Fast suffix and is to be consider a best practice and might have a significant impact over your's application performances.

Do

```
1
2
3
4
5
     def node = docman.getNode(123456)if((node.Invoice.Status as String) == "Paid"){ // The node is loaded with regular method at l
          ...
     }
```
Don't

```
1
2
3
4
     node = document.getNode(123545)if(node.parentID == -1 ){ //ParentID is a base property for CSNode and since we are only acce
           ...
      }
```
### <span id="page-383-0"></span>Getting a node given its ID[¶](#page-383-0)

```
def node = docman.getNode(2000, //NodeID (on most of the environments 2000 identifies the Enterprise
                      true, //'true' if Reference information shall be loaded
                      true, //'true' if Reservation information shall be loaeded
                      true, //'true' if Versions information shall be loaeded
                      true, //-true- if Current Version shall be loaeded
                     true, //'true' if Node's features shall be loaeded
                     true, //'true' if Metadata shall be loaeded
                      true, //'true' if Permissions information shall be loaeded
\overline{\phantom{a}}node = docman.getNode(2000) //this is a shortcut for docman.getNode(2000, true, true, false, false, t
node = docman.getNodeFast(2000) //this is a shortcut for docman.getNode(2000, false, false, false, fa
node = ascSNode(id:2000) //this is a shortcut for docman.getNode(2000)
node = ascSNode(2000)/this is a shortcut for asCSNode(id:2000)
```
### <span id="page-384-0"></span>Get a list of nodes given their IDs

```
docman.getNodesFastWith(
                                 [2000L, 2006L], // List of nodes IDs
                                ["GIF", "promotedCmds", "defaultLink", "size", "tableName"], // List of addit
                                params, //Current request parameters
                                 true, //'true' if Versions information shall be loaeded
                                true, //'true' if Node's features shall be loaeded
                                true //'true' if Permissions information shall be loaeded
experience of the contract of the contract of the contract of the contract of the contract of the contract of the contract of the contract of the contract of the contract of the contract of the contract of the contract of 
docman.getNodesFast(2000L, 2006L) //this is a shortcut for docman.getNodesFastWith([2000L,2006L], [],
docman.getNodes(2000L, 2006L) //this is a shortcut for docman.getNodesFastWith([2000L, 2006L], [], [
```
#### <span id="page-384-1"></span>Get Volumes[¶](#page-384-1)

The most common volumes can be easily accessed using a dedicated API featured by the docman service. If an API is not available a volume can be retrieved using a simple SQL query based on its subtype. Volumes come in handy when you want to retrieve a node by its path.

```
docman.getEnterpriseWS() //Enterprise Workspace
docman.getPersonalWS() //Personal Workspace
docman.getCategoryWS() //Category Workspace
docman.getContentScriptVolume() //Content Script Volume
/*
  161 -- Workflow Volume 
  198 -- Classification Volume
  211 -- Reports Volume
  233 -- Database Lookups
  236 -- Database Connections
  274 -- Best Bets
  405 -- Recycle Bin
  541 -- Content Server Templates
  862 -- Connected Workspaces
  863 -- Workspace Types
*/
def node = docman.getNodeFast(sql.runSQLFast("""Select "DataID" 
                  FROM DTree 
                 Where SubType = 161""", false, false, 0
               ).rows[0].DataID)
```
### <span id="page-384-2"></span>Get Nodes By Pat[h¶](#page-384-2)

```
def ews = docman.getEnterpriseWS()
node = docman.getNodeByPath(ews, "Training:Folder")
node = docman.getNodeByPath( "Training:Folder") //this is a shortcut for docman.getNodeByPath(docman
node = asCSNode(path:"Training:Folder")//this is a shortcut for docman.getNodeByPath("Training:Folde:
```
**Performances-tip: Use the variable to avoid reloading the same information**

In order to optimize performances, you should always assign information you know is not going to change (during your script execution) to Content Script variables so to avoid to reload them everytime they are accessed.

Do

```
Don't
  def ews = docman.getEnterpriseWS()
  node = docman.getNodeByPath(ews, "Training:Folder")
  node = docman.getNodeByPath(ews, "An:Other:Path")
```

```
node = docman.getNodeByPath( docman.getEnterpriseWS(), "Training:Folder")
node = docman.getNodeByPath( docman.getEnterpriseWS(), "An:Other:Path")
```
## <span id="page-385-0"></span>Users and Group[s¶](#page-385-0)

### <span id="page-385-1"></span>Getting Content Server Users and Groups[¶](#page-385-1)

Content Server Users and Groups are managed by the *users* service in the Content Script. *users* service operates with CSMember, CSUser and CSGroup classes. CSUser and CSGroup are the classes that are providing API to work with the Content Server Users and Groups correspondingly. CSMember is an abstract class for for CSUser and CSGroup objects. It is used in the API where both Users and Groups classes can be passed as a parameter or return as a method return value. *users* service provides set of methods to retrieve User or a Group:

- $\cdot$  get current user (user who is actually executing Content Script)
- $\cdot$  get user/group by id
- $\cdot$  get group by name
- $\cdot$  get user by login name
- $\cdot$  list group members
- etc.. •

#### <span id="page-385-2"></span>Get current Use[r¶](#page-385-2)

def user = users.current // Will return CSUser object of the user that is executing the script

#### <span id="page-385-3"></span>Get by member ID[¶](#page-385-3)

CSMember member

```
// Pass User or Group by ID. Method will return CSUser or CSGroup class objects
//Pass ID of the Content Server User
member = users.getMemberById(1000) 
out << member instanceof CSUserImpl // will display true
//Pass ID of the Content Server User
member = users.getMemberById(1001) 
out << ( member instanceof CSGroupImpl ) // will return true
//Get User by ID
member = users.getUserById(1000) // will return CSUser class object
//Get group by ID
member = users.getGroupById(1001) // will return CSGroup class object
```
### <span id="page-386-0"></span>Get member by the name[¶](#page-386-0)

```
CSMember member
//Get Member using User Login Name
member = users.getMemberByLoginName("Admin") // Will return CSUser class object
//Get Member using Group Name
member = users.getMemberByLoginName("DefaultGroup") // Will return CSGroup class object
//Get User by UserName
member = users.getUserByLoginName("Admin")
//Get Group by Name
member = users.getGroupByName("DefaultGroup")
```
### <span id="page-386-1"></span>Get members by I[D¶](#page-386-1)

```
def members
//Get by IDs
members = users.getMembersByID(1000,1001)
//members[0] - is object of CSUser class
//members[1] - is object of CSGroup class
```
# <span id="page-386-2"></span>Permissions[¶](#page-386-2)

### <span id="page-386-3"></span>Getting Content Server Node Permissions[¶](#page-386-3)

Content Script *docman* service allows script developers to perform operations with the Content Server permissions model. To get get node permissions:

```
CSNode node = asCSNode(33561)
//Node permissions can be retrieved either
//calling CSNode getRigths() method
CSNodeRights nodeRights = node.getRights()
```

```
//or by calling docman method and passing node as an attribute
nodeRights = docman.getRights(node)
```
Content Server permissions model is represented as two classes *CSNodeRights* and *CSNodeRight*. *CSNodeRights* class contains all the permissions of the node. It's fields correspond to Content Server node permission type. ownerRight - Owner Permissions ownerGroupRight - Owner Group Permissions publicRight - Public Access Permissions ACLRights - list of Assigned permissions Every permission is an *CSNodeRight* object, with following fields: rightID - ID of the User/Group to whom this Right is assigned permissions - list of permissions set. Following options are possible:

[SEE, SEECONTENTS, MODIFY, EDITATTRIBUTES, RESERVE, ADDITEMS, DELETEVERSIONS, DELETE, EDITPERMISSIONS]

To get node permissions:

```
//To get Owner Permissions
out << nodeRights.ownerRight.permissions
//To get Assignemt Permissions Users with their permissions
def assignedAccessUsers = [:]
nodeRights.ACLRights.each{ right ->
   def currUser = users.getMemberById(right.rightID);
     assignedAccessUsers[currUser.name] = right.permissions
}
out << assignedAccessUsers
```
There are set of methods to check if current user has special permissions against the node. Methods to check permission are implemented for CSNode and they are prefixed with "has" and than following permissions description:

- hasAddItemPermission() •
- hasDeletePermission() •
- hasDeleteVersionsPermission() •
- hasEditAttributesPermission() •
- hasEditPermissionsPermission() •
- hasModifyPermission() •
- hasReservePermission() •
- hasSeeContentsPermission() •
- hasSeePermission() •

Sample validation:

```
CSNode node = asCSNode(33561)
out << node.hasDeletePermission() //will return TRUE if current user has Delete pemissions on a node
```
1

## <span id="page-388-0"></span>Categorie[s¶](#page-388-0)

## <span id="page-388-1"></span>Getting Node Categories[¶](#page-388-1)

Content Script *docman* service allows to performs full set of actions related to Content Server categories. Below you will find samples how to get Category definition and get Content Server node categories along with its attribute values.

```
def category = docman.getCategory(self.parent, "User Info") // Object of type CSCategory
def attributesMap = category.getAttributes() // Get map with Category Attributes
def firstNameAttr = category.getAttribute(attributesMap[2 as Long]) // get definition of the attribut
out << "Attribute ${firstNameAttr.getDisplayName()} has default value set to: ${firstNameAttr.value;
```
Get value of the category attributes applied to a node:

```
def node = docman.getNodeByName(self.parent, "Folder With Categoty")
//Get Attribute value
def attrValue = node."User Info"."First Name" as String
out << "The current value of First Name is now ${attrValue} <br/> \times//get first attribute value
attrValue = node."User Info".Phone
out << "Get first Phone attribute value ${attrValue} <br/> <br/> <br/> <br/> </a>
//get all attribute values
attrValue = node."User Info".Phone as List
out << "Get all Phone attribute values ${attrValue} <br/> <br/> <br/>
```
You can always export the category as a map, and later on update it from the very same map:

out << node."User Info" as Map

## <span id="page-388-2"></span>Classificatio[n¶](#page-388-2)

Manipulation with a node Classifications in Content Script is performed by the *classification* service. This sections describes how to get classifications applied to a node.

First of all if you need to check if node is classifiable:

```
def node = docman.getNodeByName( self.parent, "Test Folder")
//Check if Classification can be applied to the node
out << "Classification can be applied to a node: ${classification.isClassifiable(node)}"
out << "<br>"
//List classifialbe subtypes
```

```
out << "Classification can be applied to following node subtypes:"
out << "<br>"
out << classification.listClassifiebleSubTypes()
```
To get classifications:

```
def node = docman.getNodeByName( self.parent, "Test Folder")
// get node classifications
def classifications = classification.getClassifications(node)
//Will return list of classifications applied to a node
out << classifications.collect { it.name }
```
## <span id="page-389-0"></span>Executing SQL queries[¶](#page-389-0)

Content Script API allows execution of SQL statements against Content Server database, without the need for creatomg a LiveReport object. *sql* service has a set of methods allowing developer to run SQL queries.

#### **Not all DBMS are equal**

Please keep in mind DBMS server SQL specific syntax of the queries used. Adapt provided queries to the DBMS server type in your environment.

## <span id="page-389-1"></span>Execute a simple SQL quer[y¶](#page-389-1)

```
out << sql.runSQL("""select * from DTree where %1 and ParentID = %2 and ModifyDate > %3""", //SQL Cod
          true, // true if the query must be executed using a cursor
          true, // true if the query must be wrapped in a transaction (required administrative privi
           10, // numer of records to be returned
                             // Below the list of optional parameters
           "#FilterObject:0", // Parameters can be a LiveReport query template expression
           2000, // Integers
           1.year.ago).rows // Dates
                             // Strings
```
The above query is executed with three parameters, specified as %N in the SQL statement.

SQL execution methods are returning *CSReportResult* class object. To get query executing result *rows* feature should be used, as in the example above.

Another option to run SQL queis utilization of the sql.runsQLFast() methods. Syntax for "Fast" methods is the same. These methods are faster implementation of the SQL execution script, but the compromise is that they are not ThreadSafe (i.e. not to be used in multi-threaded scripts).

### <span id="page-390-0"></span>Execute a SQL query with paginatio[n¶](#page-390-0)

In some cases it is required to implement queries that return paginated data, e.g. for browsing pages. *sql* exposes a set of methods that allow developers to easily build such queries The example below provides an overview of the usage of sql.runPaginatedSql() API:

```
def sqlProjections = "DataID, Name"
def fromClause = "DTree dt"
def whereClause = "SubType = 0"
def pageSize = 5
def transaction = true
def runPaginatedQuery = { firstRow ->
    def sqlResult = sql.runPaginatedSql(sqlProjections, fromClause, whereClause, firstRow, pageSize,
     out << "<br>"
     out << "Start row ${firstRow}"
    sqlResult.rows.each { row ->
        out << "<br>" 
         out << "Folder Name: ${row.name}. Name: ${row.dataid}"
     }
}
runPaginatedQuery(1)
runPaginatedQuery(6)
```
## <span id="page-390-1"></span>Working with Forms[¶](#page-390-1)

Content Server Forms and Form Templates objects can be manipulated with Content Script through the *forms* service API.

The most important Service API Objects returned by the aformentioned service are: *CSForm*, *CSFormTemplate* and *Form*

While *CSForm* is used to manipulate the Content Server Forms objects (e.g. changing name, applying categories and classifications, changing permissions etc...) the *Form* type is used to represent the data submitted (record) through the form.

#### **Objects used in this paragraph's examples**

The examples presented in this paragraph are all making use of a Form Object named HowTo Form associated to a FormTemplate object named HowTo having the following structure.

 $\checkmark$ 

## **N** HowTo  $\sim$  ®

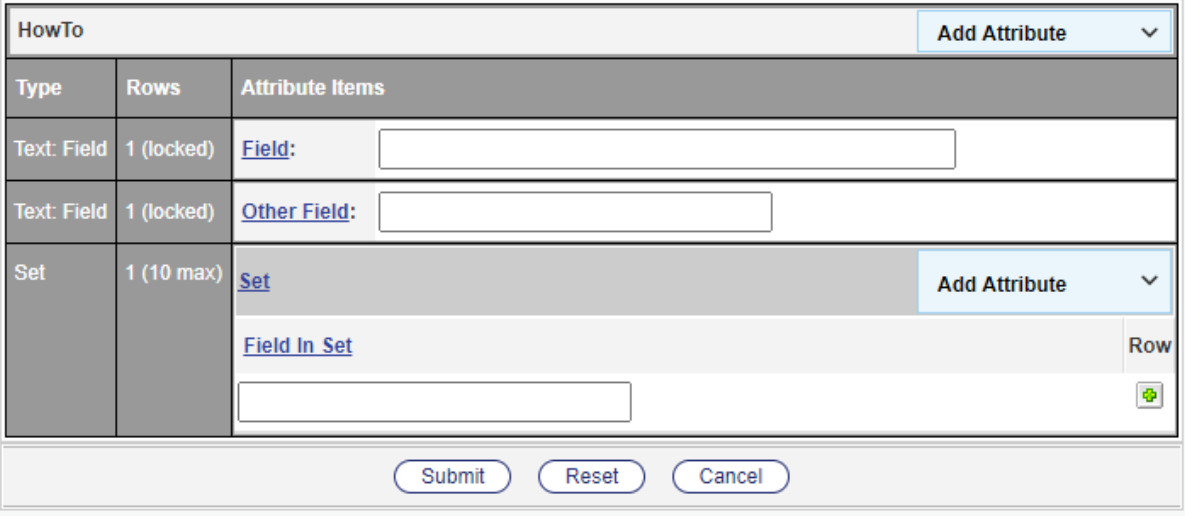

The FormTemplate object has been configured to be associated to an SQL Table named Z\_HowTo. At the time of configuration Content Server produced the following SQL DDL instructions:

```
create table Z_HowTo
(
VolumeID bigint not null,
DataID bigint not null,
VersionNum bigint not null,
Seq bigint null,
RowSeqNum int default 1 not null,
IterationNum int default 1 not null,
Field nvarchar(255) null,
Other_Field nvarchar(255) null
)
/
create index Z_HowTo_Index1
on Z_HowTo ( VolumeID, DataID, VersionNum, Seq )
/
create table Z_HowToSet
(
VolumeID bigint not null,
DataID bigint not null,
VersionNum bigint not null,
Seq bigint null,
SubSeq int null,
RowSeqNum int default 1 not null,
IterationNum int default 1 not null,
Field In Set nvarchar(255) null
)
/
create index Z_HowToSet_Index1
on Z_HowToSet ( VolumeID, DataID, VersionNum, Seq )
/
```
Which once executed, resulted in the creation of two tables: Z\_HowTo and Z\_HowToSet

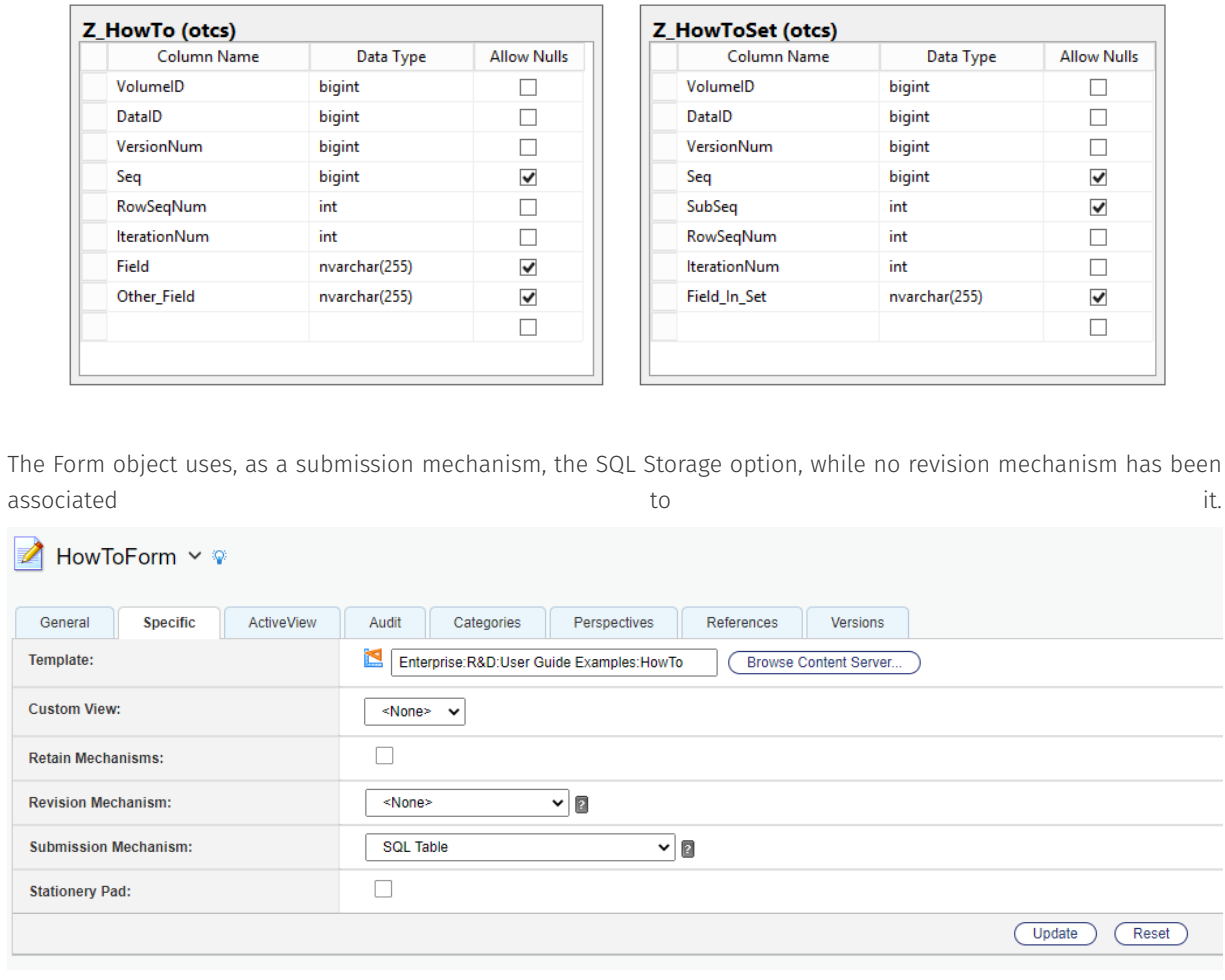

## <span id="page-392-0"></span>Retrive submitted data[¶](#page-392-0)

To get the Content Server Form associated submitted data you can leverage the listFormData\* APIs, these APIs accept an optional filters parameter, which can be used only for Forms having SQL Table as associated submission mechanism. Filters are Maps having as keys the names of the tables you want to filter data from and as values a valid SQL where clause:

Script

```
 1
 2
 3
 4
 5
 6
 7
 8
 9
10
11
12
13
14
15
16
17
18
19
20
21
22
23
24
25
26
27
28
29
31
33
34
35
37
     def writer = new StringWriter()
    def html = new MarkupBuilder(writer)
    out<< template.evaluateTemplate("#csresource(['bootstrap'])")
    html.table(class:"table"){
       thead{
           tr(class:"danger"){
              th("Field")
                th("Other Field")
                th("Set")
           \qquad \} }
        tbody{
           formNode.listFormData(["Z_HowTo":" Seq in (select Seq from Z_HowToSet where Field In Set
               tr{
                    td(form.field.value)
                    td(form.otherField.value)
                   td{
                       table(class:"table table-condensed"){
                          thead{
                             tr(class:"danger"){
                                th("Field in Set")
      }
      }
                         tbody{
                             form.set.each{ row->
                                tr{
                                    td(row.fieldInSet.value)
      }
      }
      }
      }
                   }
               }
            }
         }
    }
    out << writer.toString()
```
#### Output

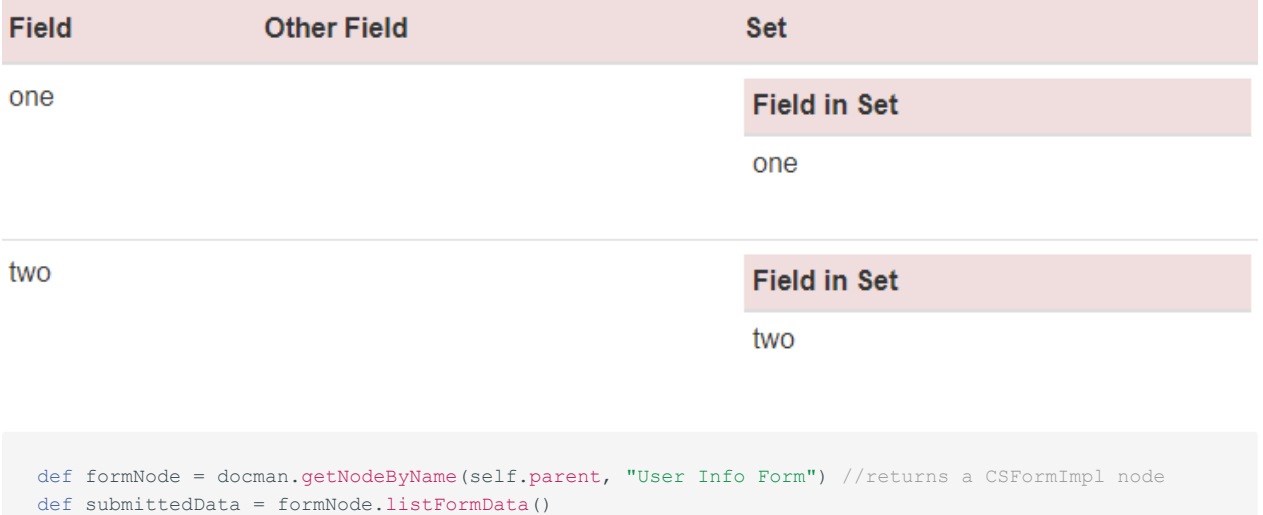

In the script above *formNode* in CSForm object type that has API implemented to work with Content Server Forms. *submittedData* is a list of Form object types that corresponds to certain record of the submitted form data. To access fields of the form:

```
 //List sumbitted data
 //Access Form fields
submittedData.each {form ->
   out << "User ${form.firstName[0]} ${form.lastName as String}. Age ${form.age as String}"
    out << "<br>"
 }
```
In the example above following form attributes are accessed:

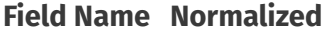

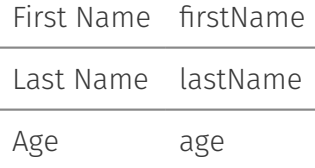

In scripts, form field values can be accessed using the following notation *form.normalizedname.value*

where normalization is performed by the Content Suite Framework.

```
 1
 2
 3
 4
 5
 6
 7
 8
 9
10
11
     // Initalize form field values: some examples
     form.wordsWithSpaces.value = "TEST VALUE E" // Form template field name: words with spaces
     form.camelcase.value = "TEST VALUE D" // Form template field name: camelCase
     form.capitalized.value = "TEST VALUE C" // Form template field name: Capitalized
     form.uppercase.value = "TEST VALUE B" // Form template field name: UPPERCASE
     form.lowercase.value = "TEST VALUE A" // Form template field name: lowercase
```
Also it is possible to represent Form attributed values as a Map. This allows easy access to the form data:

```
out << "List Form data as a Map <br>"
 //List all form Records as a Map
submittedData.each {form ->
    out << "<br>"
    out << "${forms.formToMap(form)}"
 }
```
Reverse logic is kept as well, meaning Form data cat be set from a Map utilizing forms.MapToForm(Map map, Form form)

# **Content Script: Create objects**

## <span id="page-395-0"></span>Coming soon..[.¶](#page-395-0)

# **Training Center**

# <span id="page-395-1"></span>What is it[?¶](#page-395-1)

Module Suite Training Center is a simple Module Suite application that allows you to download and configure on your system a series of simple examples of using the Module Suite. The examples are organized into two main categories: Content Script and Beautiful Webforms and listed in increasing order of complexity.

#### **No Representations or Warranties; Limitations on Liability**

The Training Center application (THE APPLICATION) has been created with the sole purpose of showcasing the Module Suite's capabilities. As such, it should not be utilized in productive environments and AnswerModules in no way guarantees that included examples are fully functional or free of errors. The information and materials on the Training Center application could include technical inaccuracies or typographical errors. Changes are periodically made to the information contained within it. AnswerModules Sagl MAKES NO REPRESENTATIONS OR WARRANTIES WITH RESPECT TO ANY INFORMATION, MATERIALS, CODES OR GRAPHICS ON THE APPLICATION, ALL OF WHICH IS PROVIDED ON A STRICTLY "AS IS" BASIS, WITHOUT WARRANTY OF ANY KIND AND HEREBY EXPRESSLY DISCLAIMS ALL WARRANTIES WITH REGARD TO ANY INFORMATION, MATERIALS CODES OR GRAPHICS ON THE APPLICATION, INCLUDING ALL IMPLIED WARRANTIES OF MERCHANTABILITY, FITNESS FOR A PARTICULAR PURPOSE AND NON-INFRINGEMENT. UNDER NO CIRCUMSTANCES SHALL AnswerModules Sagl BE LIABLE UNDER ANY THEORY OF RECOVERY, AT LAW OR IN EQUITY, FOR ANY DAMAGES, INCLUDING WITHOUT LIMITATION, SPECIAL, DIRECT, INCIDENTAL, CONSEQUENTIAL OR PUNITIVE DAMAGES (INCLUDING, BUT NOT LIMITED TO LOSS OF USE OR LOST PROFITS), ARISING OUT OF OR IN ANY MANNER CONNECTED WITH THE USE OF INFORMATION OR SERVICE, OR THE FAILURE TO PROVIDE INFORMATION OR SERVICES, FROM THE APPLICATION.

# <span id="page-395-2"></span>Training Center setup[¶](#page-395-2)

Installing the Training Center application on your system is a straightforward procedure made of just two simple steps.

#### **As administrator**

The installation procedure must be performed using a user with administrative rights on the system (for example, the administrator user)
First you upload on your Content Server instance the TrainingCenterXML Package (you can download it from here *[\(/resources/trainingCenterXML.xml\)](/resources/trainingCenterXML.xml)*) than you create a Content Script to import it in the right location (please refer to the snippet below as a reference).

```
 def targetSpace = docman.getNodeByPath(docman.getContentScriptVolume(), "CSTools")
def source = docman.getNodeByName(self.parent, "trainingCenterXML.xml")
admin.importXml(targetSpace, source.content.content)
self.delete()
source.delete()
redirect "${url}/open/${targetSpace.ID}"
```
Once imported the Training Center application can be accessed from the Content Script Volume. The application entry point is a Content Script named "Dashboard" located under: Content Script

Volume:CSTools:Training Center

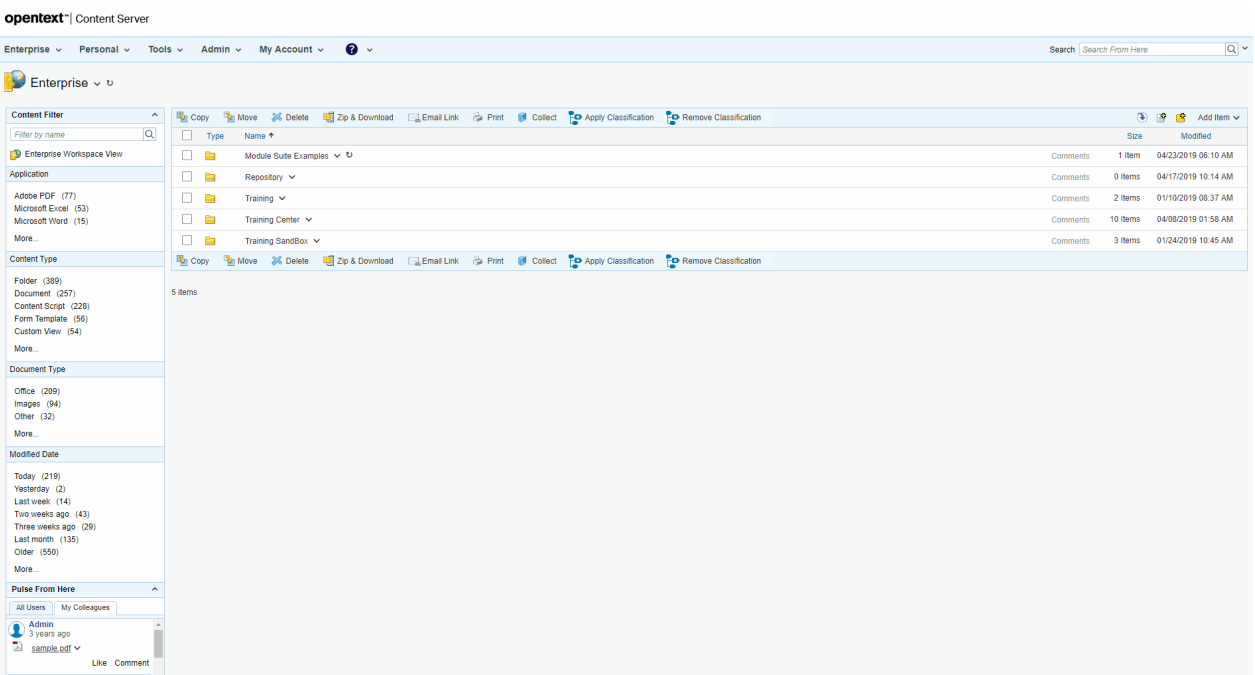

### <span id="page-396-0"></span>Using the tool[¶](#page-396-0)

#### **Internet access required**

Your browser must have access to the Internet in order to properly execute the application of the Training Center.

#### **As administrator**

The examples must be imported using a user with administrative rights on the system (for example, the administrator user). Your browser is required to have access to the internet in order to be able to properly run the Training Center application.

To download and configure an example on your system just press the "download" button associated with it. The application automatically downloads the required resources from the developer.answermodules.com and installs / configures them on your system.

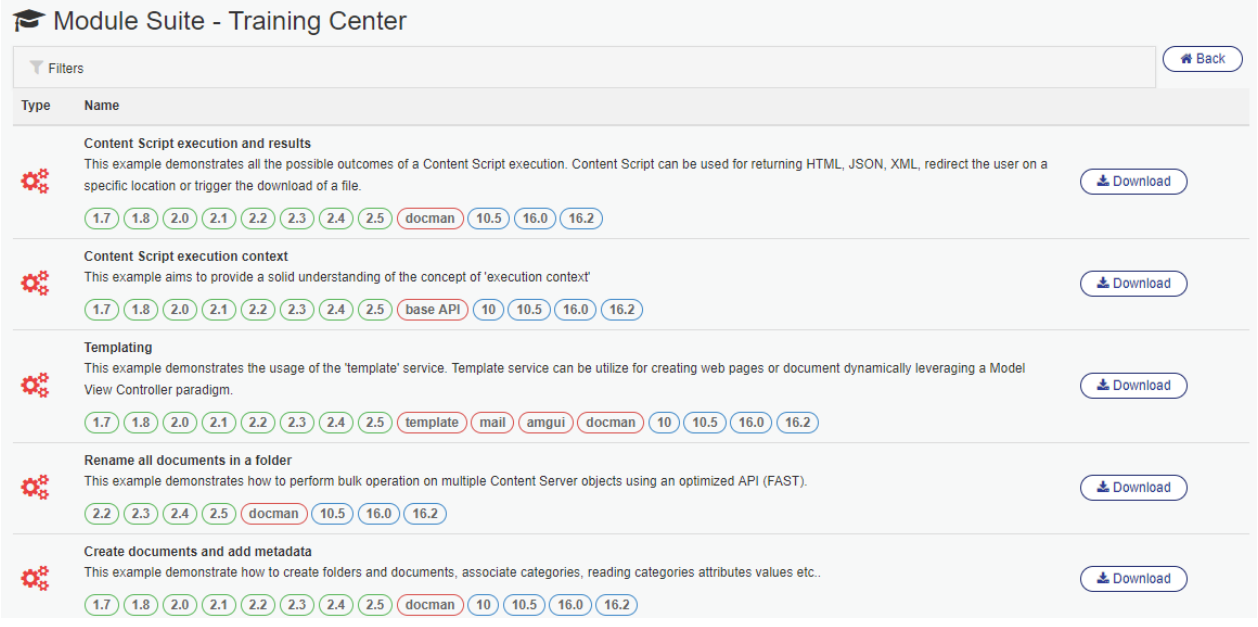

#### Once imported the example will be available under Enterprise: Module Suite examples.

#### Module Suite - Training Center

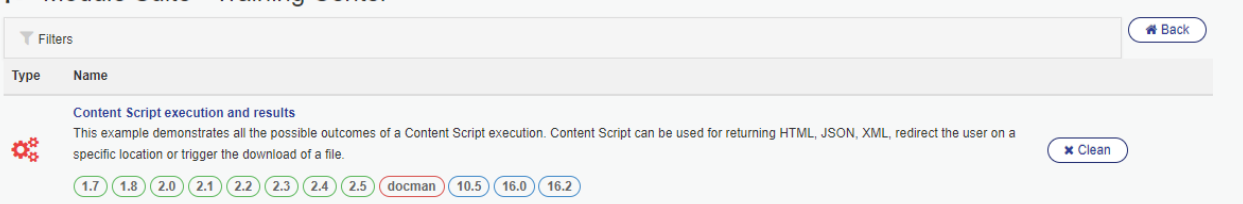

#### **Do not manually delete imported examples**

We strongly advise you not to manually delete any imported examples with the Training Center application. If you want to remove the example from your system, press the "clean" button associated with it (the application will perform the necessary cleaning service on your behalf)

## **Adminisration**

## **Admnistrative pages**

Settings and administration tools specific to ModuleSuite components can be accessed from the Content Server Administration pages.

Detailed information related to the single tools and configuration pages is provided in the following sections.

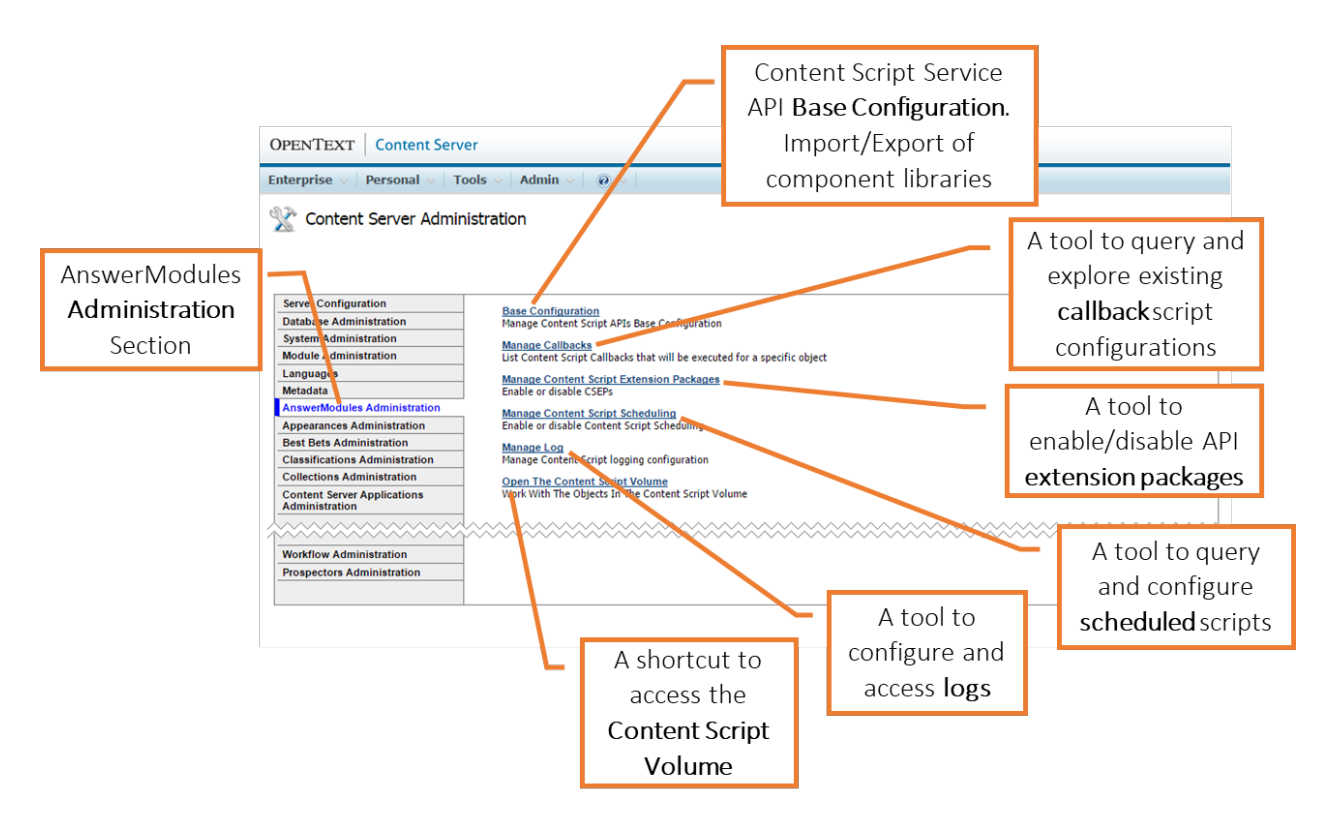

## <span id="page-398-0"></span>Base Configuratio[n¶](#page-398-0)

The Base Configuration page provides access to:

- utilities to perform initial import/upgrade/backup of the Content Script Volume contents •
- licensing status
- ModuleSuite database maintenance utilities •
- global configuration of the Content Script engine, and configuration of the single API services

#### configuration of custom Content Script extension modules •

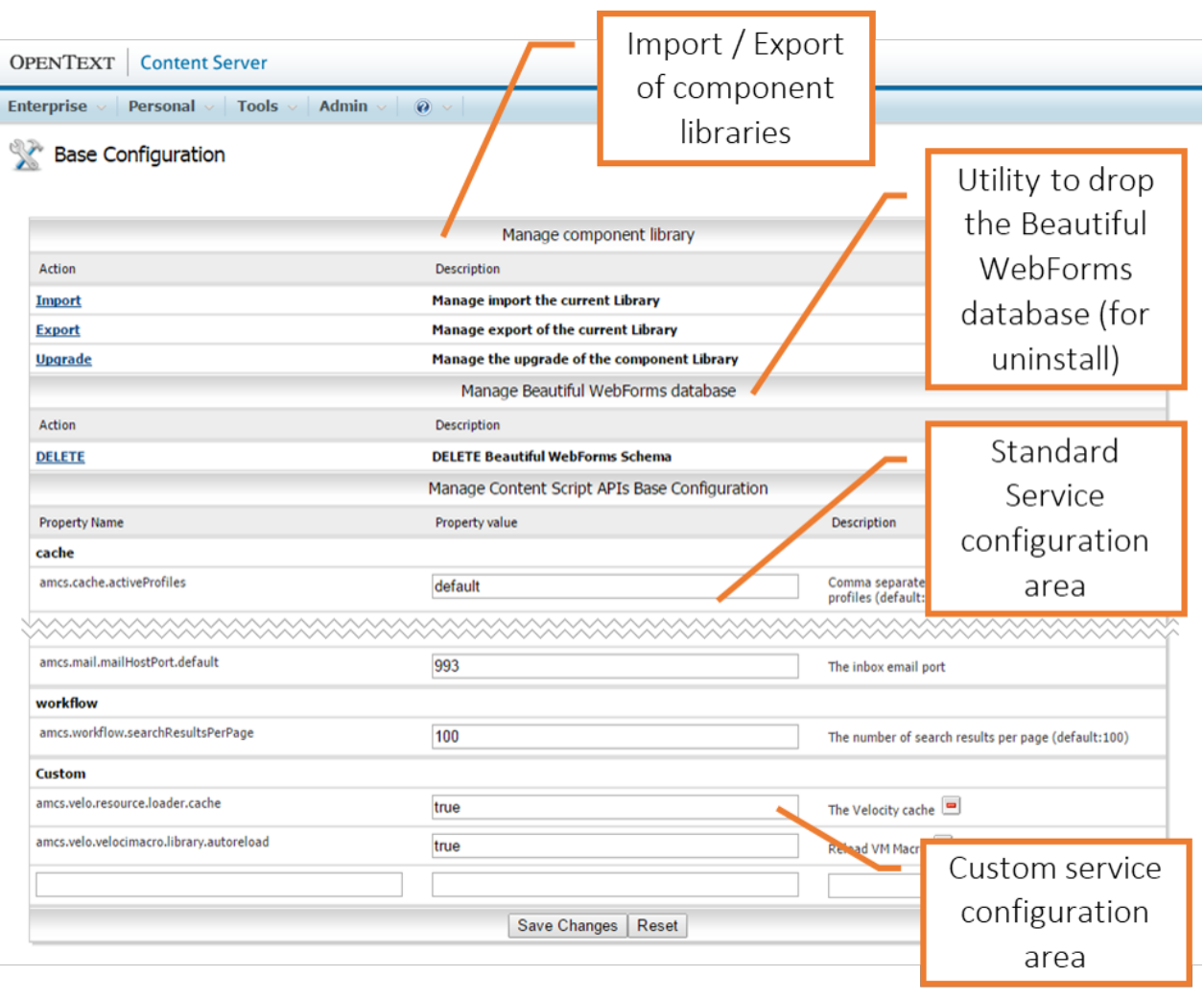

#### **Restart required**

Every time changes are made to the Base Configuration, a Content Server restart is required.

### <span id="page-399-0"></span>Select default IP addres[s¶](#page-399-0)

It is quite common for Content Server services to be installed on servers that have multiple newtork interfaces associated with different IP addresses.

Sometimes it is desirable to control which interface or IP address Module Suite uses for external communication (for example with the Content Script extension's csws service). In such a situation you can use an additional custom configuration parameter in the base configuration to control interface binding. In fact, the Custom property *amcs.loopback.cIPs* allows you to bind an IP address to its server host address. Multiple mappings are supported.

**IP Mapping Configuration**

```
hostname.domain.com=192.168.100.100.
```
Keep in mind that IP addresses must be valid and assigned to one of the server's network iterfaces

### <span id="page-400-0"></span>Enable / Disable Module Suite feature[s¶](#page-400-0)

The amcs.core.debugEnabled is a "core" configuration flag you can use to customize your Module Suite instance enabling/disabling ModuleSuite core features. Each bit in the mask represent a different feature that can enabled (0) or disabled (1).

Here below a reference for the meaning of each bit in the mask.

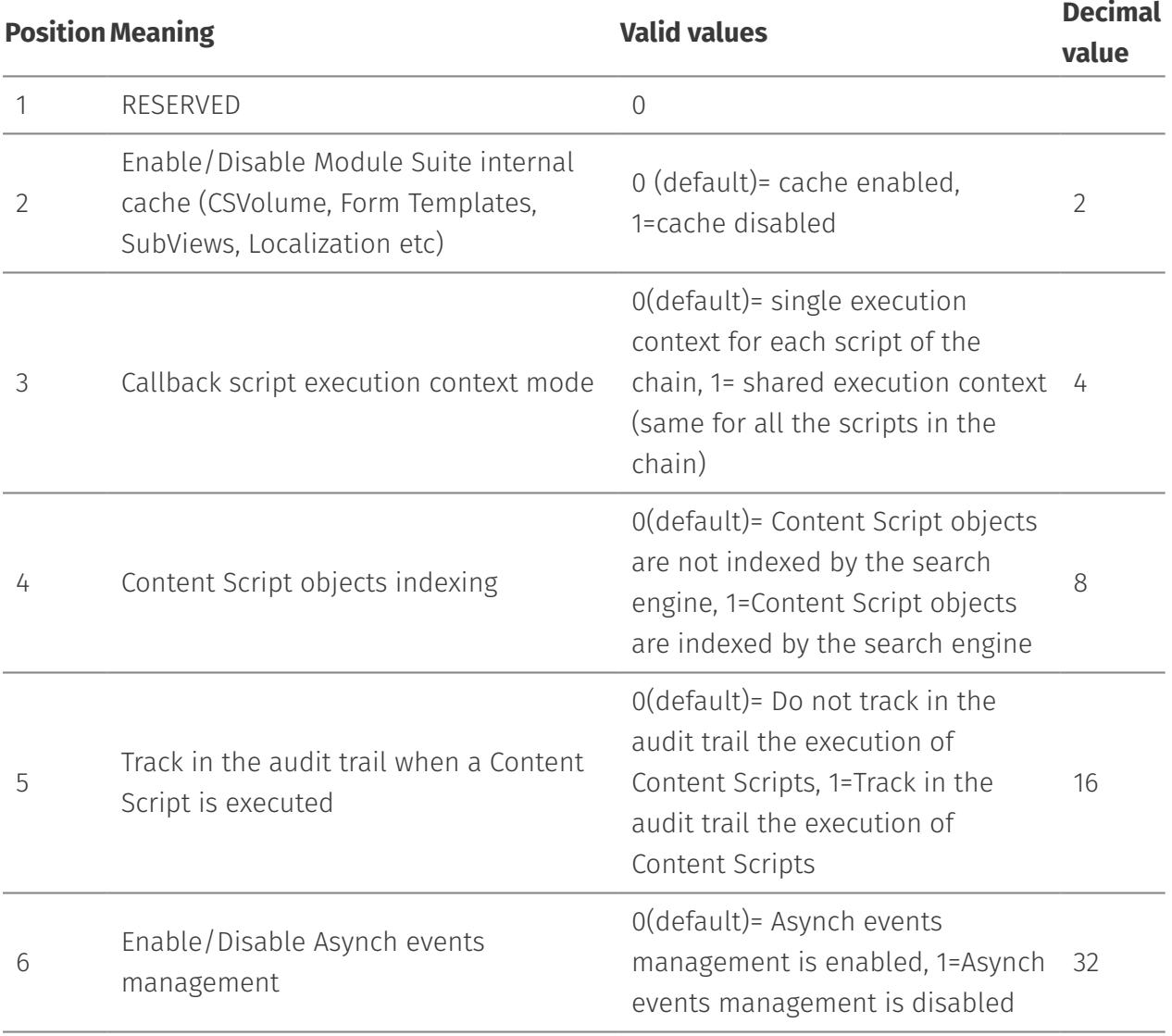

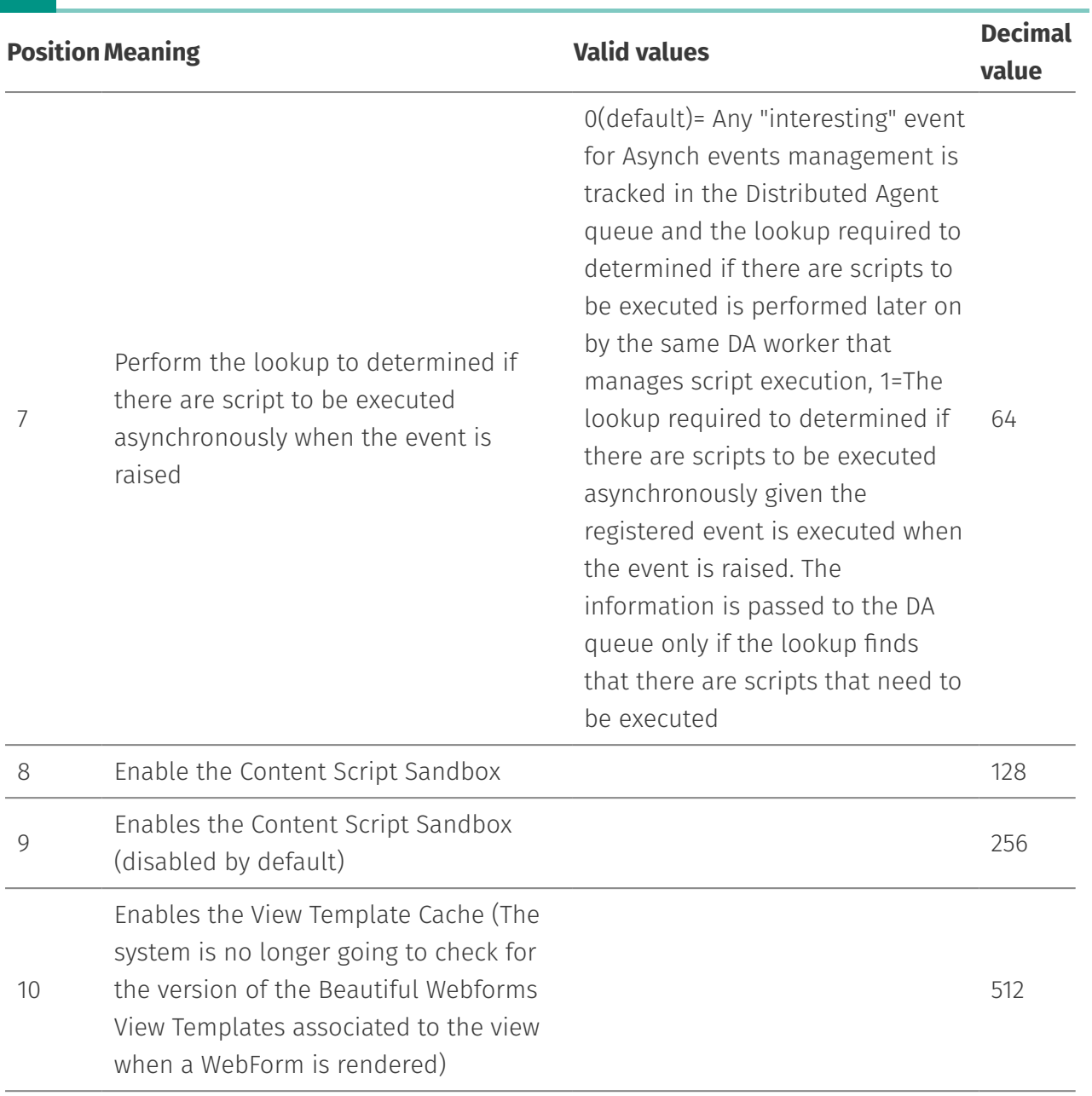

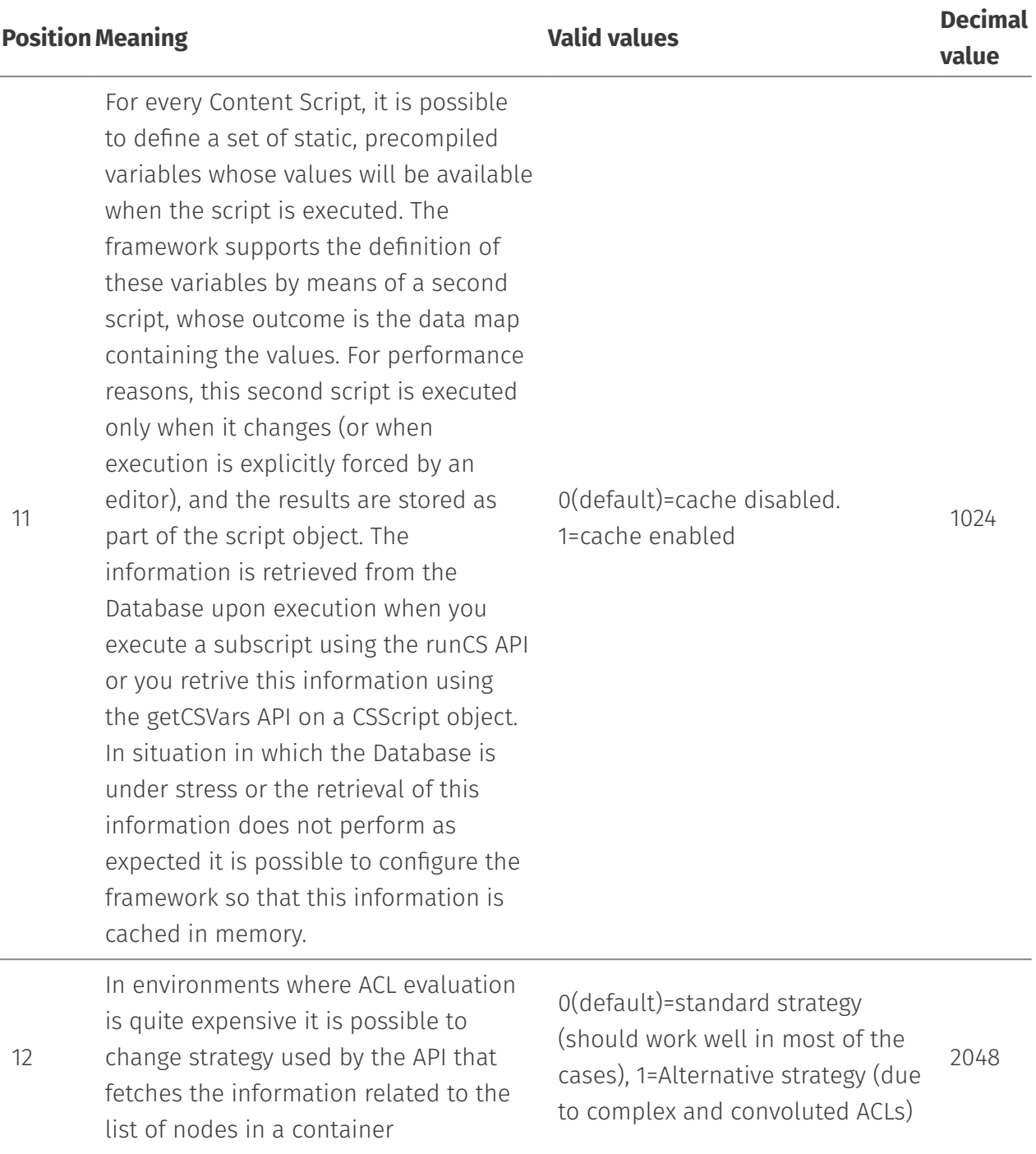

Example of valid configuration values:

- Enable Content Script indexing while disabling Module Suite cache: 8+2 = 2 •
- Enable Content Script execution audit trail while disabling Asynch events management: 16 + 32 = 48

## <span id="page-402-0"></span>Logging administration[¶](#page-402-0)

The Content Script logging page allows administrators to configure the logging level of Content Script services and objects, and also provides quick access to the log file. Logging level can be changed at runtime without restarting the Content Server.

Each Content Script is identified by the two capital letters "CS" followed by the Content Script's DataID (e.g. CS12345).

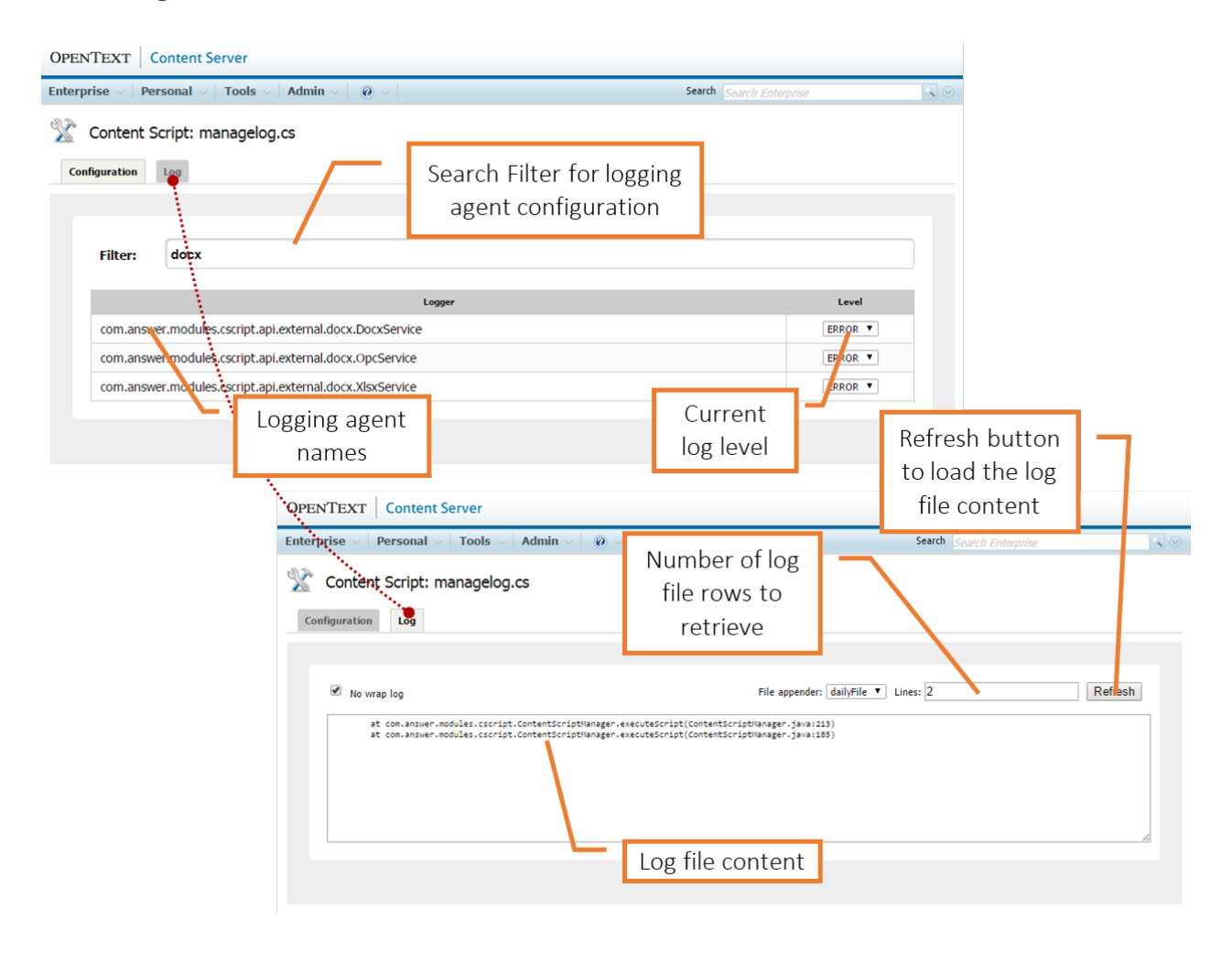

#### **Where is my log ?**

Logging configuration is a server-instance configuration, please keep it in consideration when trying to set the logging level of a scheduled script (in clustered environments), since it could actually be executed on any server on which Distributed Agents are activated.

### <span id="page-403-0"></span>Manage API Service[s¶](#page-403-0)

The Content Script Extension Package management page allows to configure the availability of Content Script API services during script execution.

When installed, services are active by default. A Content Server restart is required whenever changes are made to Content Script API extension package availability.

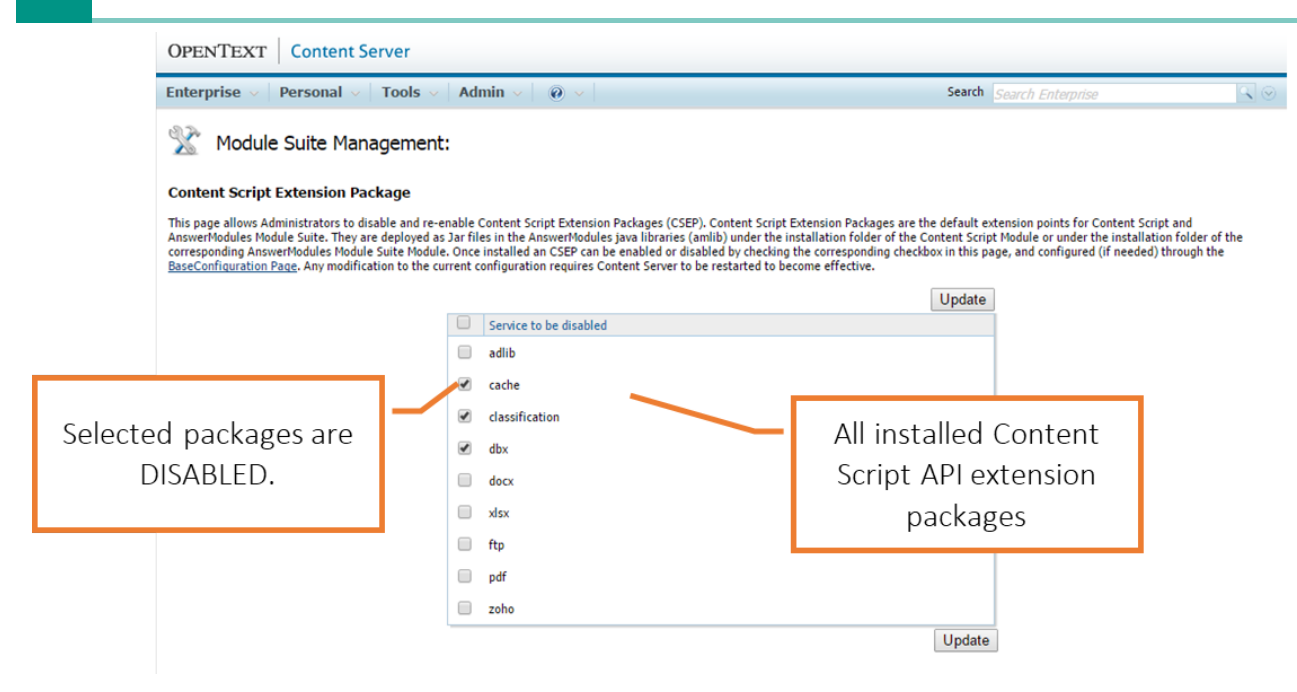

## <span id="page-404-0"></span>Scheduling[¶](#page-404-0)

The Content Script Scheduling administration panel provides a quick overview of the Content Script objects that are queued for scheduled execution, together with the next fire time, the expression used to calculate the execution schedule, and generic information related to the object itself. The object menu allows to easily access the node standard functions.

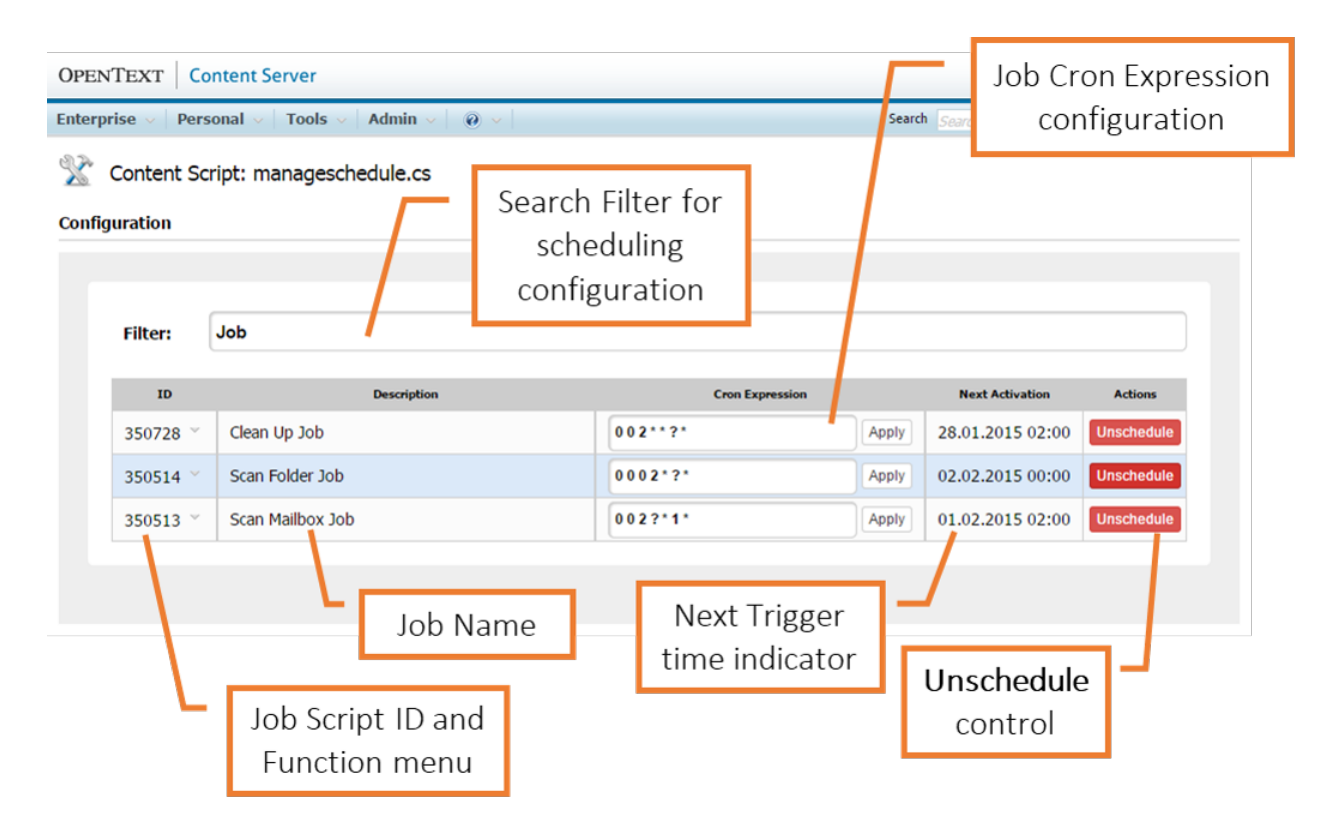

An unschedule utility allows to stop the scheduling of the corresponding script.

#### **Configuration**

The complete set of configuration options for Content Script scheduling (as well as impersonation settings) are available through the Content Script editor Administration *[\(/working/contentscript/otcsobj/#scheduling\)](/working/contentscript/otcsobj/#scheduling)* tab

### <span id="page-405-0"></span>Manage Callback[s¶](#page-405-0)

The Callbacks management panel provides a tool to verify in every moment what Content Script callbacks will be executed for specific objects in response to specific event types.

Details on how to configure Content Script Callbacks are provided in the following sections.

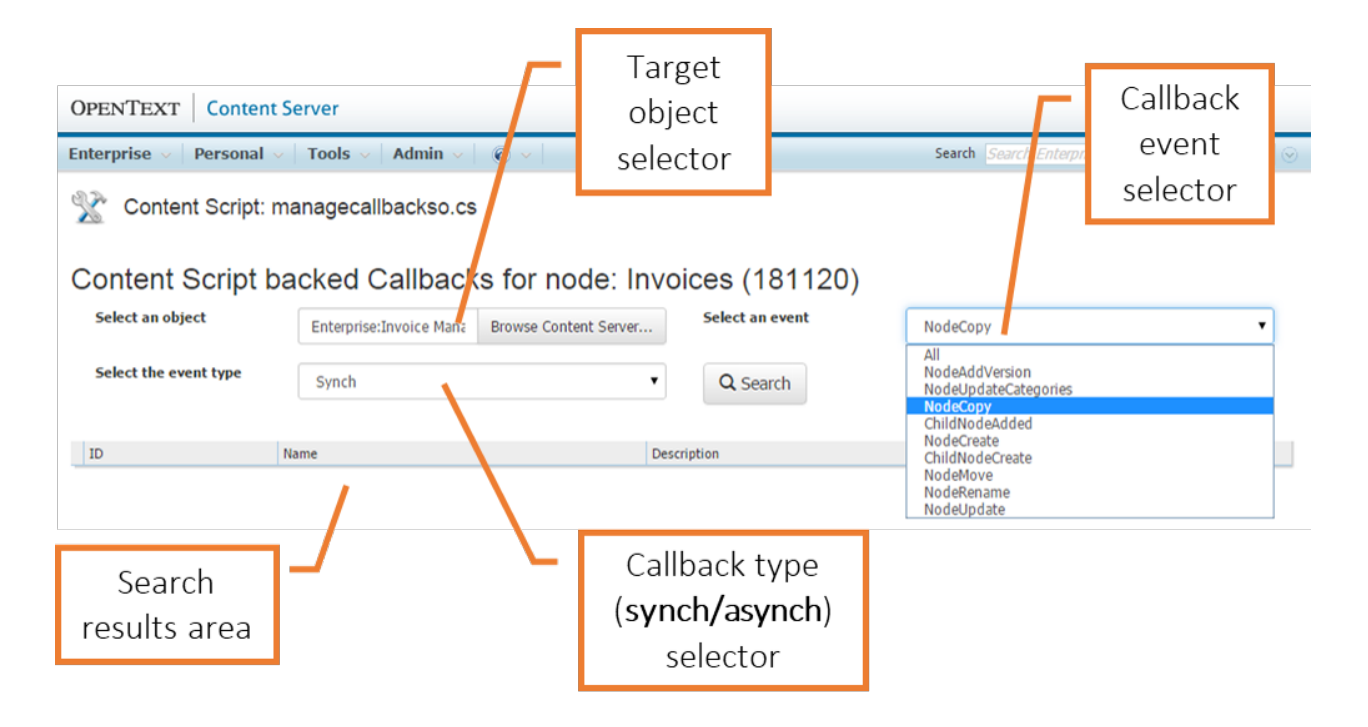

### **Content Script Volume**

The Content Script Volume is a Content Server volume automatically created upon module installation.

The volume is used to store objects for various purposes. Among others, in the Content Script volume we may find:

- $\cdot$  System Objects: Objects necessary for the correct execution of different Module Suite components. These objects should not require modification in normal cases.
- $\cdot$  Configuration Objects: <code>Objects</code> used to configure specific functionalities
	- standard UI customization
- event callback configuration ◦
- custom column data sources ◦
- Template Objects: Various sorts of objects to be used as templates, such as:
	- Content Script code snippets ◦
	- Beautiful WebForms form templates
	- Beautiful WebForms form components
	- HTML view templates

。<br>…

- Service Scripts: Scripts executed as service endpoints
	- Content Script backing REST services ◦

。<br>…

Whenever possible, a convention-over-configuration approach is adopted in the Content Script Volume: simply placing a specific object in a specific position will be enough to alter in some way the behavior of some functionalities.

For this reason, a set of predefined containers is available in the volume, each one meant for a specific purpose. Here after is a view of the Content Server Volume.

The following sections will explain the purpose of each of the Containers.

#### **How should I organize my volume ?**

Even though the Content Script Volume has a predefined container structure, it is not unusual to have custom user data to be stored in the volume. Users are encouraged to use the volume to store custom templates and configurations, for example.

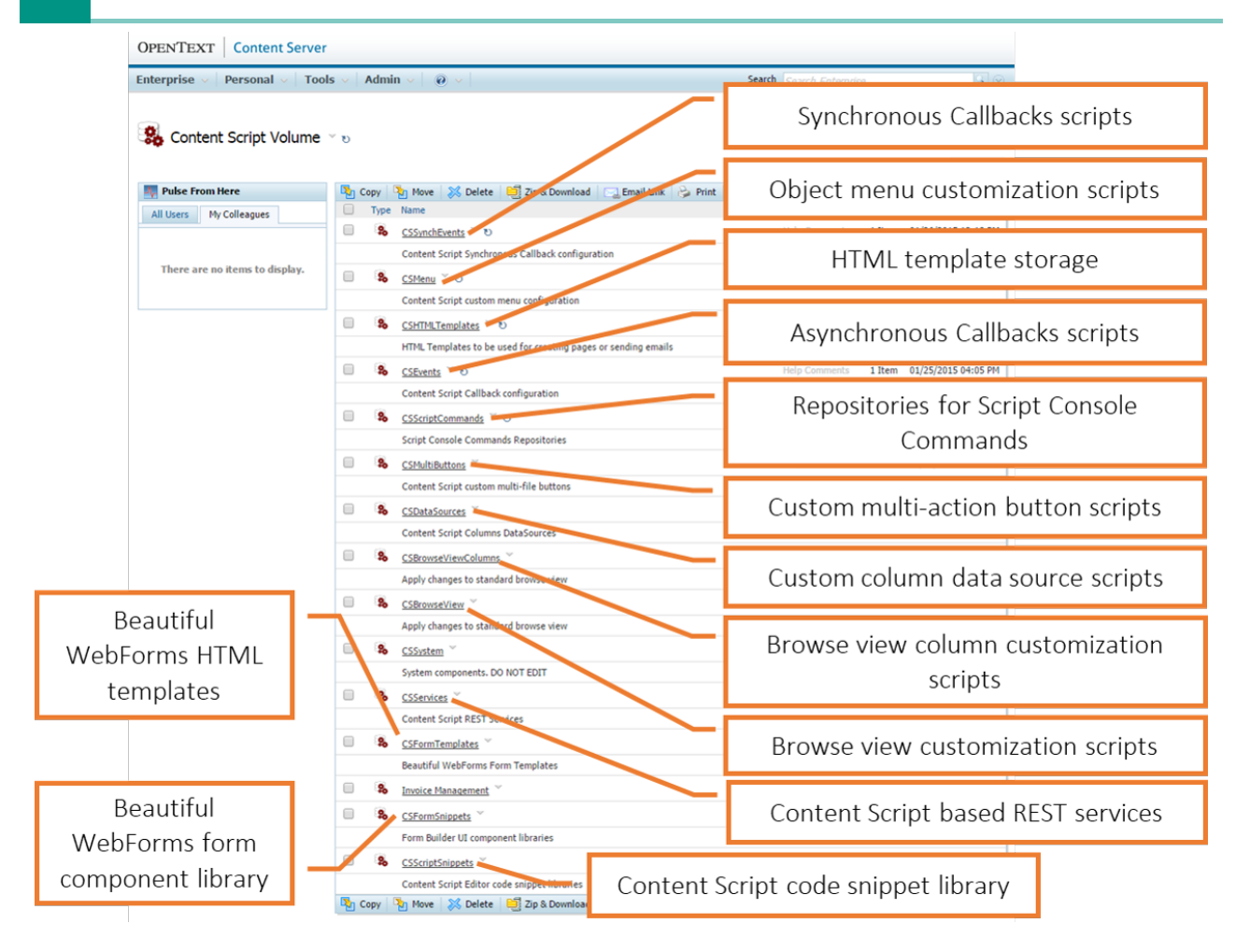

### <span id="page-407-0"></span>CSSystem[¶](#page-407-0)

The CSSystem container is dedicated to Module Suite system components. The contents in this location should not require editing except for very specific reasons.

### <span id="page-407-1"></span>CSFormTemplate[s¶](#page-407-1)

This container is dedicated to HTML templates associated to Beautiful WebForms Views.

It will be covered in detail in the [sections dedicated to Beautiful WebForms](/working/bwebforms/sdk/#csformtemplates) *[\(/working/](/working/bwebforms/sdk/#csformtemplates) [bwebforms/sdk/#csformtemplates\)](/working/bwebforms/sdk/#csformtemplates)*.

### <span id="page-407-2"></span>CSHTMLTemplate[s¶](#page-407-2)

The CSHTMLTemplates is a container dedicated to general-purpose HTML templates that could be necessary throughout Content Script applications.

As previously seen, Content Script can be used to create various types of output, including web pages and document. Additionally, a few services (such as the mail service) can use templates to perform their job.

It is usually discouraged to place HTML templating code directly within Scripts: the suggested approach is to separate the presentation templates from the underlying business logic, and to store it somewhere else on Content Server, where it can be reused across applications.

The CSHTMLTemplates container is available for developers as a common storage for templates necessary in their applications.

### <span id="page-408-0"></span>CSFormSnippet[s¶](#page-408-0)

The CSFormSnippets container is dedicated to the libraries of components that are available to build Beautiful WebForms views.

It will be covered in detail in the sections dedicated to Beautiful WebForms.

### <span id="page-408-1"></span>CSScriptSnippets[¶](#page-408-1)

The CSScriptSnippets container features a two-level structure identical to the one described for the CSFormSnippets container, except that the objects stored here are not form components but Code Snippets to be used to simplify the creation of new scripts in the Content Script Editor.

As for the Form Snippets, new families and components added in this container will automatically be available in the Code Snippet library of the Content Script Editor.

# <span id="page-408-2"></span>**Module Suite components and widgets library [¶](#page-408-2)**

Module Suite's components behaviour and functionalities can be modified and extended by manipulating the content of the Content Script Volume (a Content Server's Volume created when installing the Content Script module).

The purpose of most of the structure and content of the Content Script Volume can be easily understood by simply navigating the volume thanks to the "convention over configuration" paradigm that has been adopted. That means that most of the time, simply creating the right Content Script, Template Folder or Template in the right place will be enough to activate a specific feature. The default configuration (i.e. the default Content Script Volume's structure) should be imported as part of the installation procedure of the Content Script module.

In the next sections we will refer to specific locations in the Content Script Volume content as "Component Library" or simply "Library". This directory contains the default initial version of the Library and will be used later on to manage Library's backups and upgrades. The Library can always be imported, exported or upgraded directly from the Module Suite's administrative pages.

### <span id="page-409-0"></span>Import and upgrade tool[¶](#page-409-0)

The import and upgrade tool is a Content Script script, shipped with the module and available through the Content Server administrative pages, that will allow you to manage and mantain your Module Suite Library

To open the tool:

Login as Administrator and access the Module administration panel, then from the Administration Home, select AnswerModules Administration > Base Configuration

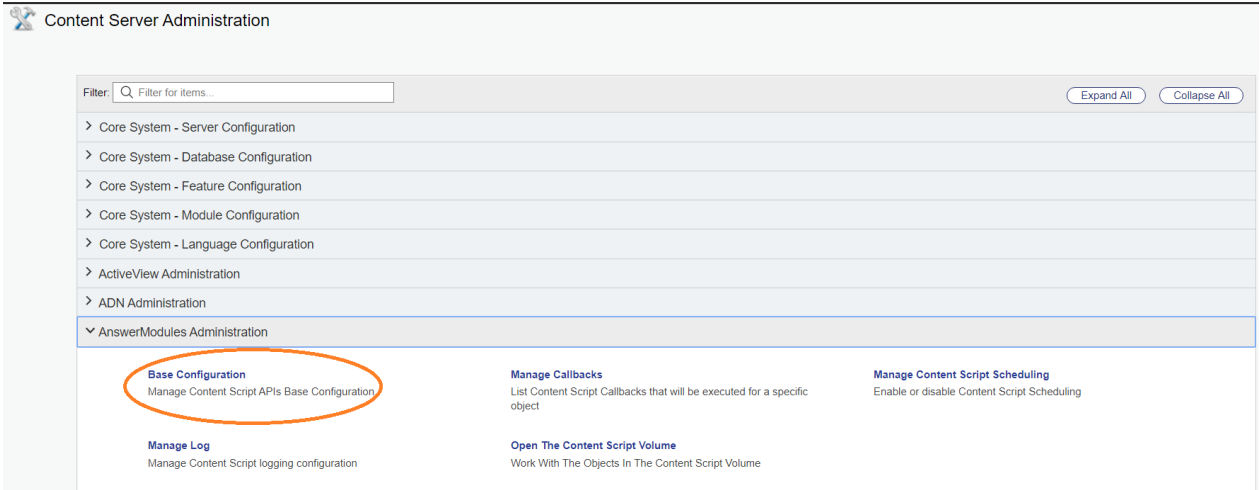

At the top of the page, click the link Import - Manage import / upgrade of the current Library

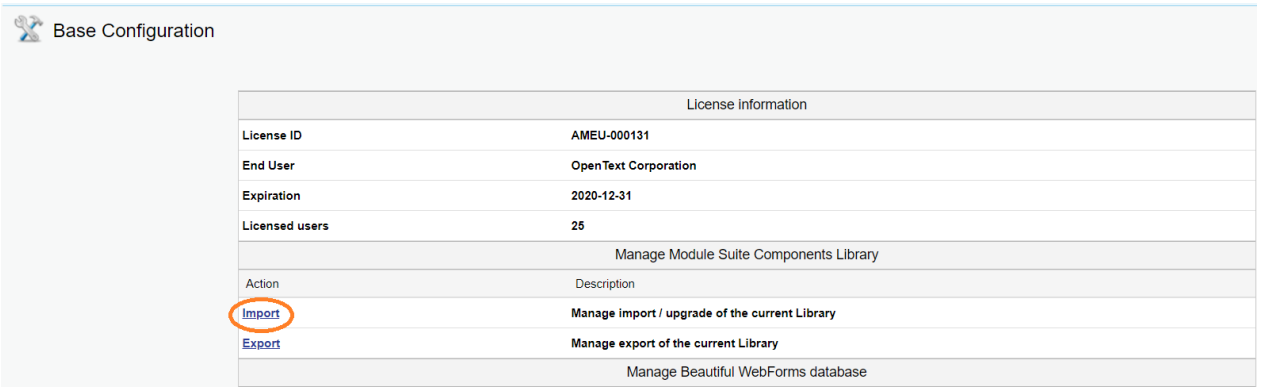

The import and upgrade tool will be displayed.

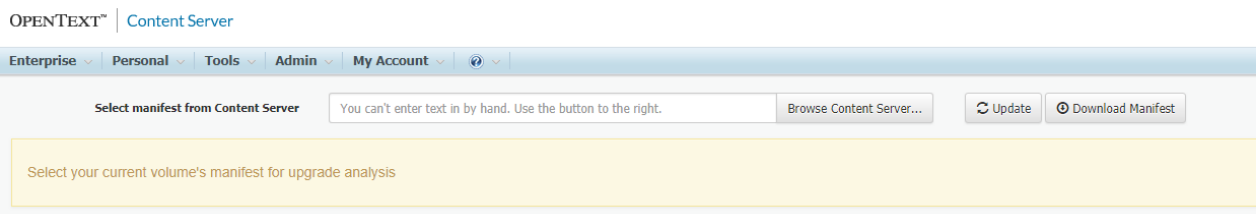

### <span id="page-410-0"></span>Load a Library's manifest fil[e¶](#page-410-0)

Any operation, such as the import/upgrade of a new library or of a subset of it, should be performed using the provided import and upgrade tool, which will validate it against the relative manifest file.

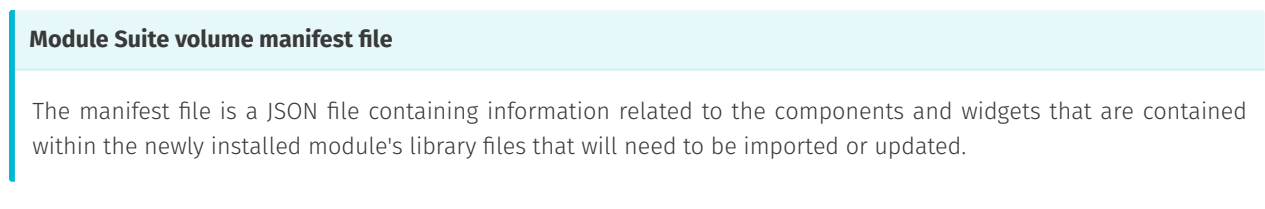

The manifest file can be generated directly from the import and upgrade tool clicking on the Generate Manifest button.

Once generated, the manifest file shall be uploaded in a Content Server's space or folder and loaded from there in the import and upgrade tool using the Browse Content Server button.

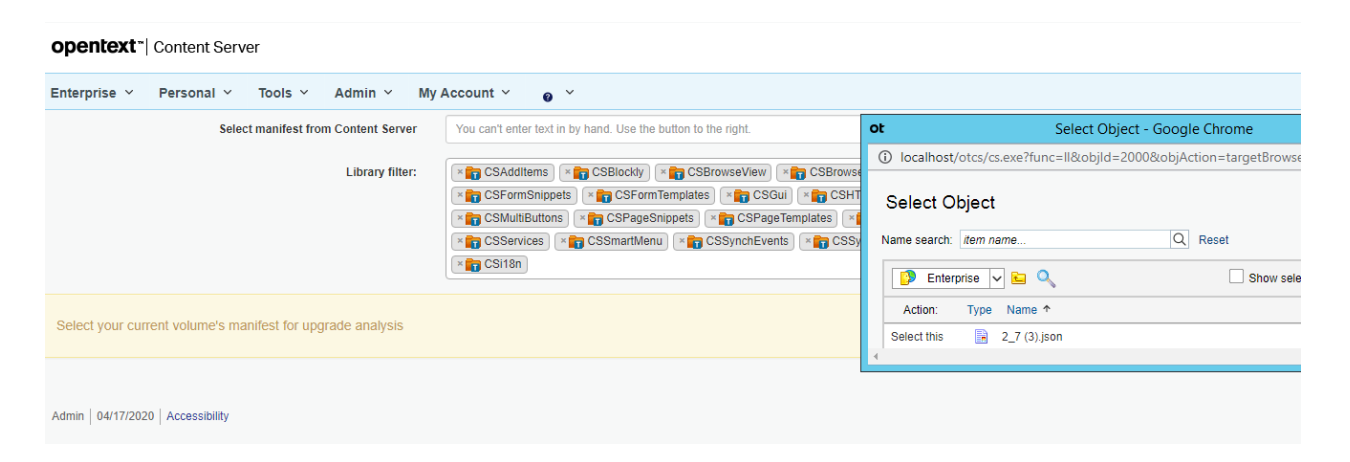

### <span id="page-410-1"></span>Analysing the incoming changes and the current Library version[¶](#page-410-1)

The import and upgrade tool can perform an analysis comparing the incoming library's manifest file with your currently installed library (if any), at the end of the analysis a detailed report will be displayed.

In order to perform the analysis, once the manifest file has been loaded just click on the Run Manifest Analysis button.

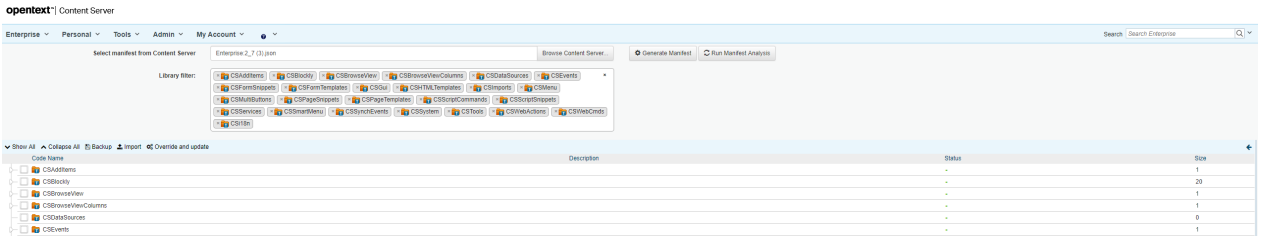

For each resource you can review the analysis status, and take the proper action.

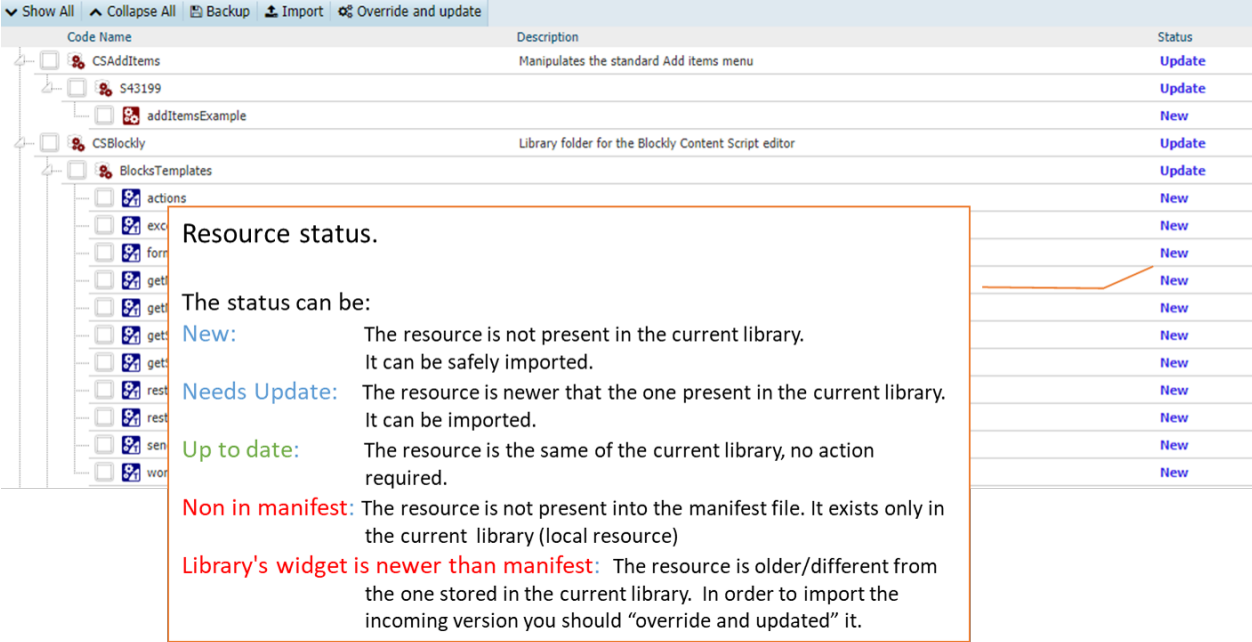

Actions can be taken either one resource at a time, using the contextual menu associated to each one of them:

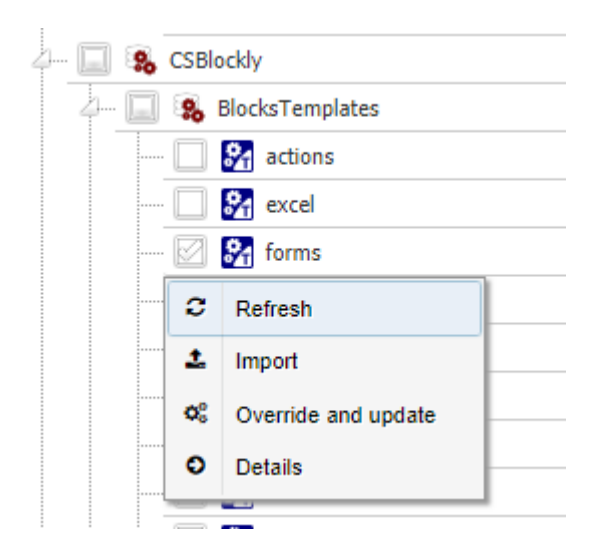

or for all the selected ones at the same time, using the multi-item buttons at the head of the analysis result table:

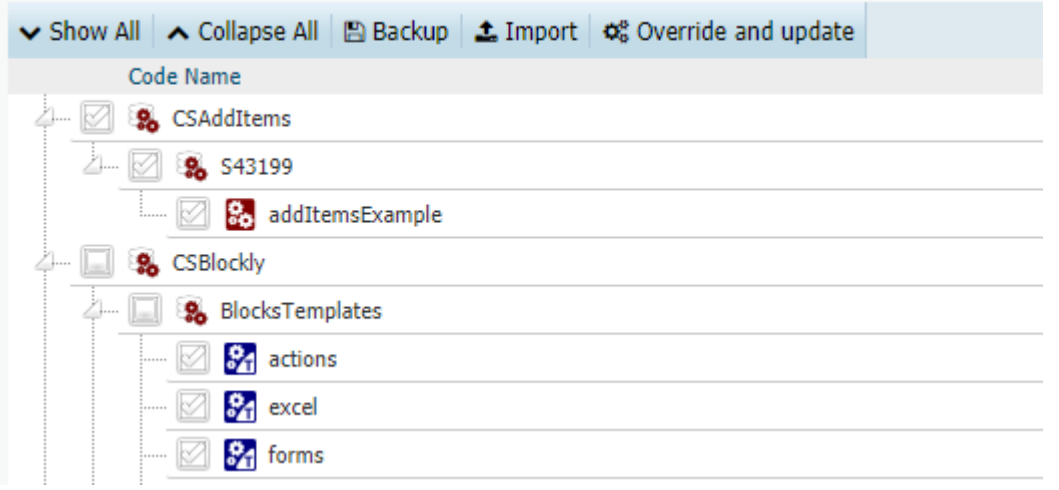

A progress bar will keep you informed regarding the level of completion of the triggered action

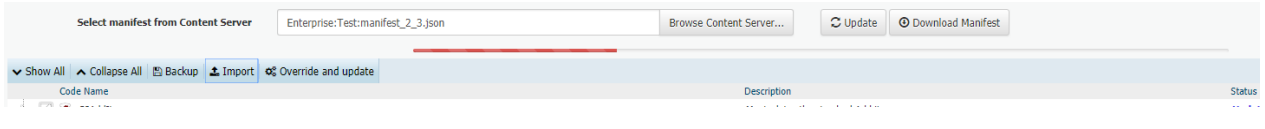

## <span id="page-412-0"></span>Perform the initial library import[¶](#page-412-0)

Open the Import and upgrade tool *[\(/installation/library/#import-and-upgrade-tool\)](/installation/library/#import-and-upgrade-tool)*, load the library manifest file for your ModuleSuite version

Select all the available resources and click on the Import multi-item button.

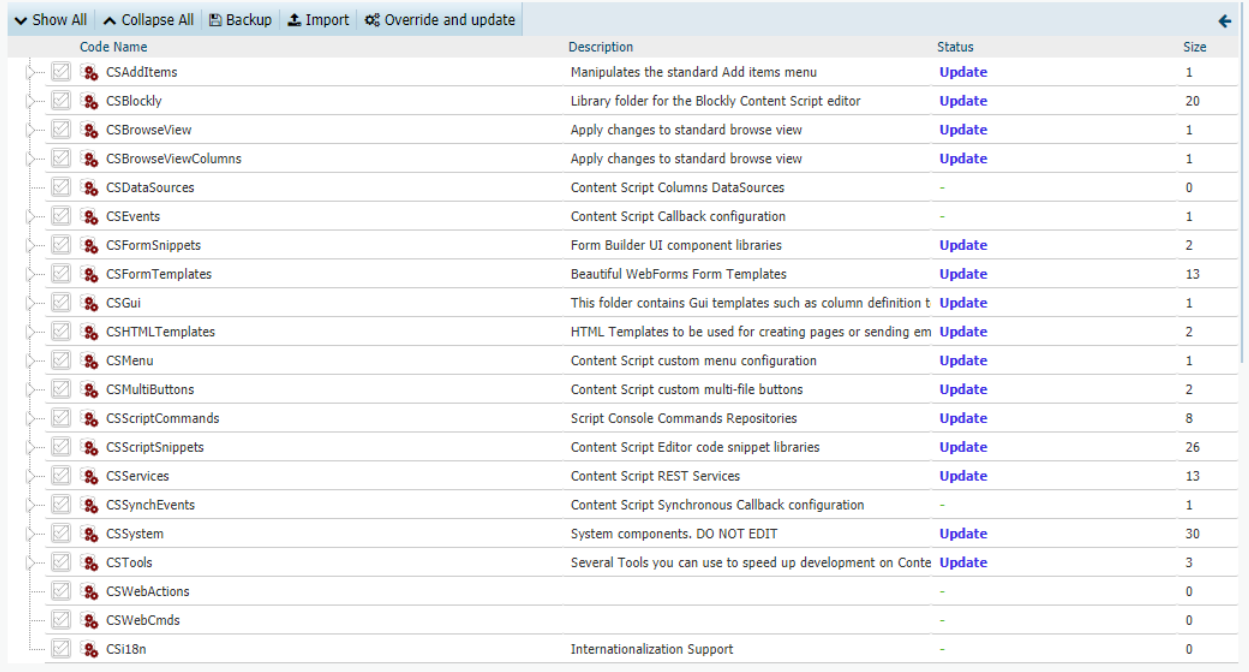

Wait until the progress bar indicator reaches the 100% of completeness

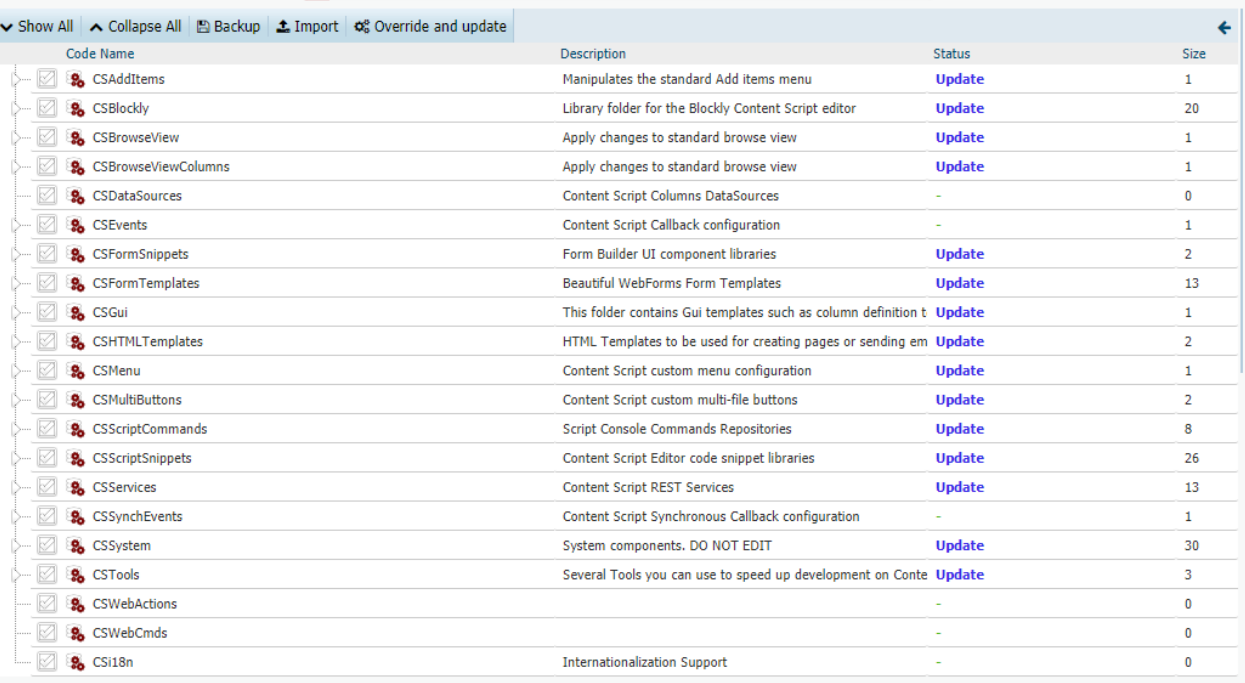

## **Tags**